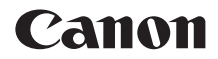

# **EOS 250 Zaawansowana instrukcja obsługi**

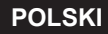

### <span id="page-1-1"></span><span id="page-1-0"></span>**Wprowadzenie**

#### **Przed rozpoczęciem fotografowania należy przeczytać poniższe informacje**

Aby zapobiec rejestracji nieudanych zdjęć i innym wypadkom, w pierwszej kolejności zapoznaj się z częścią "Zalecenia dotyczące bezpieczeństwa" (=[22\)](#page-21-0) i ["Zalecenia dotyczące obsługi" \(](#page-24-0)=25). Należy również dokładnie zapoznać się z tym podręcznikiem, aby prawidłowo posługiwać się aparatem.

#### **Z niniejszej instrukcji można korzystać podczas użytkowania aparatu, aby dokładniej zapoznać się z jego funkcjami**

Podczas czytania niniejszej instrukcji wykonaj kilka zdjęć próbnych i sprawdź, czy zostały prawidłowo zarejestrowane. Pozwoli to lepiej zrozumieć funkcjonowanie aparatu. Ten podręcznik należy przechowywać w bezpiecznym miejscu, aby możliwe było ponowne zapoznanie się z nim w razie potrzeby.

#### **Testowanie aparatu przed rozpoczęciem pracy oraz kwestie odpowiedzialności prawnej**

Po wykonaniu zdjęć wyświetl je i sprawdź, czy zostały prawidłowo zarejestrowane. W przypadku awarii aparatu lub karty pamięci i braku możliwości zarejestrowania obrazów lub ich przesłania do komputera firma Canon nie ponosi odpowiedzialności za jakiekolwiek spowodowane tym straty lub niedogodności.

#### **Prawa autorskie**

Prawa autorskie w danym kraju mogą ograniczać wykorzystanie zarejestrowanych obrazów, muzyki chronionej prawem autorskim oraz obrazów z muzyką znajdujących się na karcie pamięci wyłącznie do celów prywatnych. Należy pamiętać, że w przypadku niektórych występów publicznych, wystaw itp. może obowiązywać zakaz fotografowania, nawet w celach prywatnych.

### <span id="page-2-0"></span>**Lista elementów zestawu**

Przed rozpoczęciem użytkowania aparatu należy sprawdzić, czy wraz z aparatem zostały dostarczone poniższe elementy. W przypadku braku jakiegokolwiek z nich należy skontaktować się ze sprzedawcą.

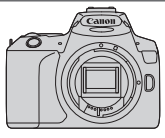

**Aparat** (z muszlą oczną i deklem na korpus)

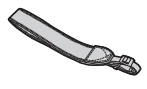

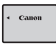

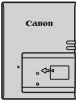

**Pasek na rękę**

l۳

**Akumulator LP-E17** (z pokrywą ochronną)

**Ładowarka LC-E17E\***

\* Ładowarka LC-E17E jest dostarczana z przewodem zasilającym.

- z **Z aparatem nie jest dostarczane oprogramowanie na płycie CD‑ROM, kabel interfejsu ani kabel HDMI.**
- $\bullet$  W przypadku zakupu zestawu obiektywu należy sprawdzić, czy obiektywy zostały dołączone.
- Należy zachować ostrożność, aby nie zagubić żadnego z powyższych elementów.

 $\bigoplus$  . W przypadku zapotrzebowania na instrukcje obsługi obiektywu można je pobrać z witryny internetowej firmy Canon. Instrukcje obsługi obiektywu (pliki PDF) są przeznaczone dla obiektywów sprzedawanych osobno. Należy pamiętać, że w przypadku zakupu zestawu obiektywu, niektóre znajdujące się w nim akcesoria mogą nie odpowiadać wymienionym w instrukcji obsługi obiektywu.

Oprogramowanie można pobrać z witryny internetowej firmy Canon (QQ[484](#page-483-0)).

### <span id="page-3-0"></span>**Szybkie wprowadzenie**

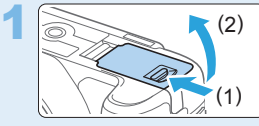

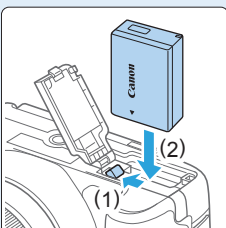

#### **Włóż akumulator (** $\Box$ **37).**

Po zakupie należy naładować akumulator, aby zacząć z niego korzystać (EQ35).

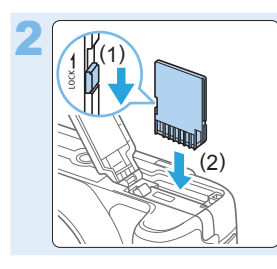

#### (1) **Wsuń kartę (**[=](#page-36-0)**37).**

Skieruj stronę karty z etykietą ku tylnej ściance aparatu, a następnie wsuń kartę do gniazda karty.

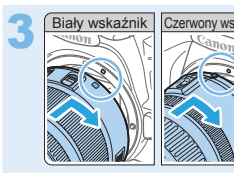

#### $Z$ amontuj obiektyw ( $\Box$ 47).

Aby zamontować obiektyw, wyrównaj biały lub czerwony wskaźnik mocowania obiektywu ze wskaźnikiem w takim samym kolorze na aparacie.

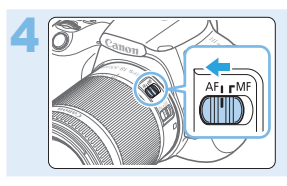

**de alignment of the Ustaw przełącznik trybu ostrości na <br>
<b>obiektywie w pozycji <**AF> ( $\square$ 47).

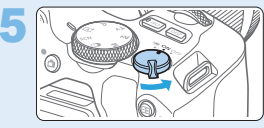

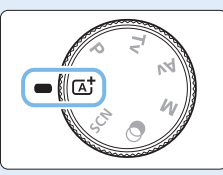

**5 <b>Wester William** Ustaw przełącznik zasilania<br> **w** pozycji <0N>, a następnie ustaw **index pokrętło wyboru trybów w pozycji <**A**> (Inteligentna scena auto) (**[=](#page-69-0)**70).**

Wszystkie niezbędne ustawienia aparatu zostaną wyregulowane automatycznie.

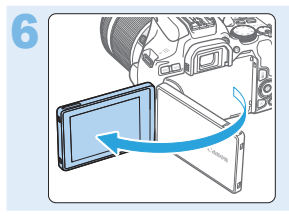

#### **Odchyl monitor LCD (** $\Box$ **40).**

Jeśli na monitorze LCD zostanie wyświetlony ekran ustawień daty/ godziny/strefy, przejdź do stron[y 43.](#page-42-0)

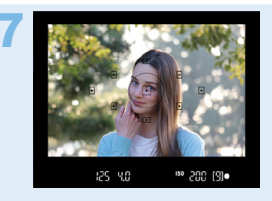

#### 7 **Ustaw ostrość na obiekt (**[=](#page-49-0)**50).**

- Spójrz przez wizjer i skieruj środek wizjera na fotografowany obiekt.
- Naciśnij spust migawki do połowy. Spowoduje to ustawienie ostrości aparatu na obiekt.
- W razie potrzeby należy podnieść lampę błyskową palcami.

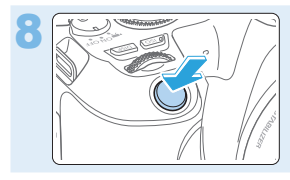

#### 8 **Zrób zdjęcie (**[=](#page-49-0)**50).**

Aby zrobić zdjęcie, naciśnij spust migawki do końca.

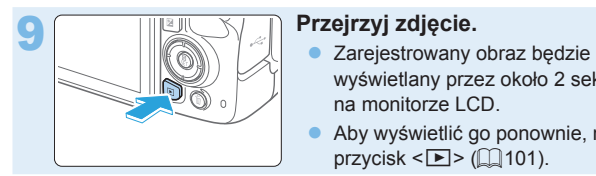

- wyświetlany przez około 2 sekundy na monitorze LCD.
- z Aby wyświetlić go ponownie, naciśnij  $przycisk \leq 2$  ( $\Box$ 101).
- Informacje dotyczące fotografowania obrazu widocznego na monitorze LCD można znaleźć na str. "Fotografowanie z [użyciem monitora LCD](#page-179-0)  [\(fotografowanie w](#page-179-0) trybie Live View)"  $($ 180).
- Informacie dotyczące wyświetlania zapisanych obrazów można znaleźć w części "Odtwarzanie obrazów" (Q101).
- **Informacje dotyczące usuwania obrazów można znaleźć w części** .Usuwanie obrazów" (CD310).

### <span id="page-6-0"></span>**Zgodne karty**

Niżej wymienione rodzaje kart mogą być stosowane z aparatem niezależnie od ich pojemności. **Jeśli karta jest nowa lub została sformatowana (zainicjalizowana) w innym aparacie lub w komputerze, zaleca się przeprowadzenie formatowania karty w tym aparacie (** $\Box$ **66).** 

- **Karty pamięci SD/SDHC\*/SDXC\*** 
	- \* Obsługiwane karty UHS-I.

#### **Karty umożliwiające nagrywanie filmów**

Podczas filmowania należy korzystać z karty o dużej pojemności i wystarczającej wydajności (wystarczającej szybkości zapisu i odczytu) do obsługi wybranej wielkości nagrywanego filmu.

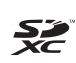

W niniejszej instrukcji słowo "karta" odnosi się do kart pamięci SD, SDHC i SDXC.

\* **Aparat nie jest dostarczany z kartą do zapisywania zdjęć/filmów.** Należy zakupić ją osobno.

### <span id="page-7-0"></span>**Rozdziały**

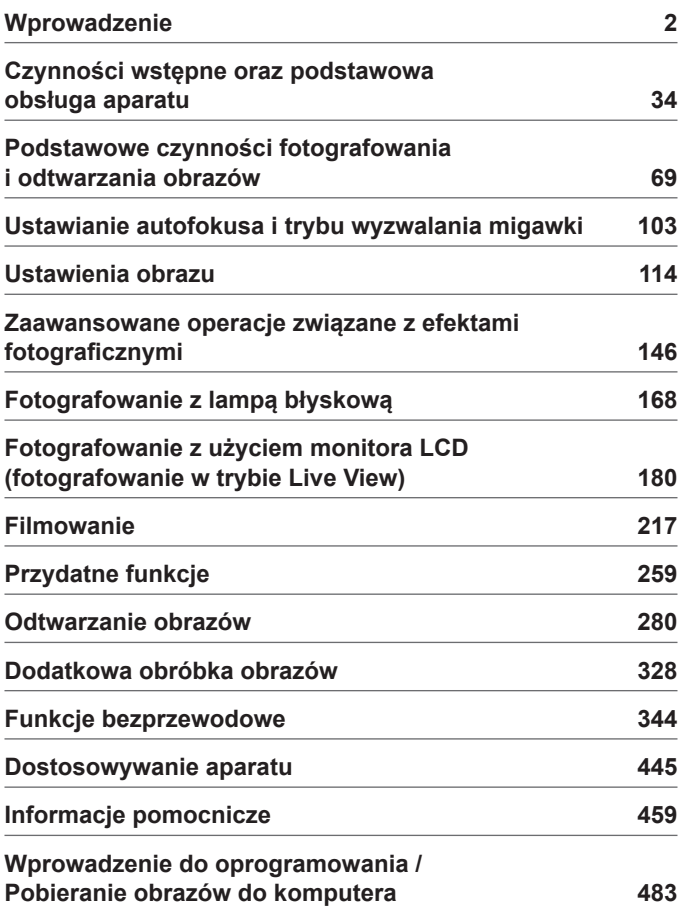

### **Zawartość według przeznaczenia**

### **Fotografowanie**

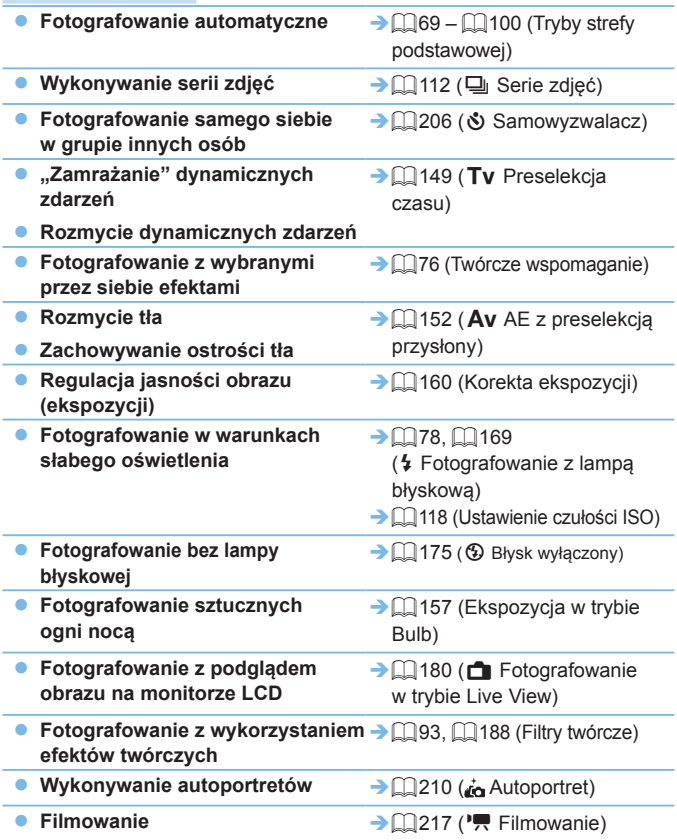

#### **Jakość obrazu**

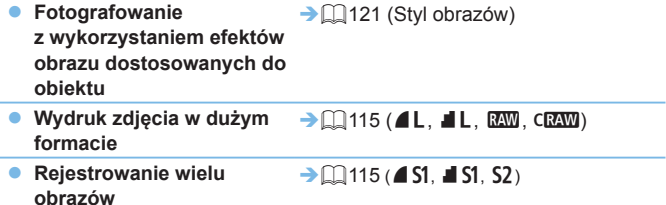

#### **AF (regulacja ostrości)**

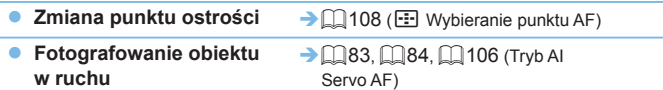

#### **Odtwarzanie**

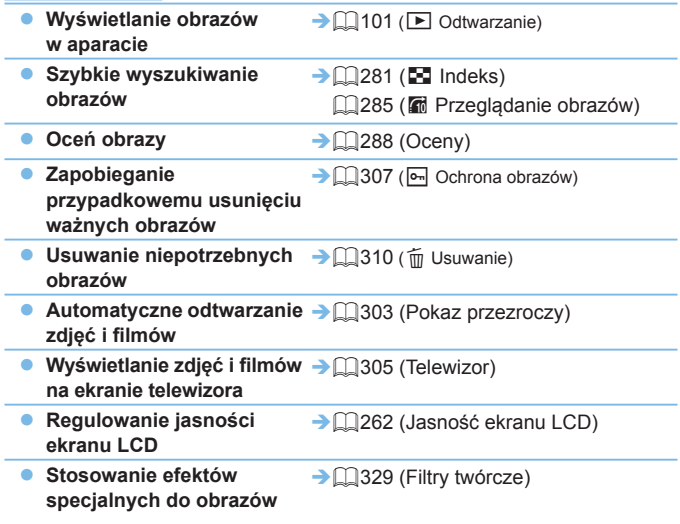

#### **Funkcje bezprzewodowe**

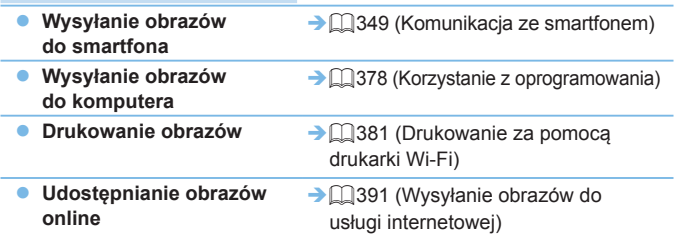

### <span id="page-11-0"></span>**Spis funkcji**

#### **Zasilanie**

- **Akumulator** 
	- $\cdot$  Ładowanie ( $\Box$ 35)
	- Instalowanie/usuwanie  $(\Box$ 37)
	- Stan akumulatora  $($ 42)
	- Sprawdzanie danych akumulatora ( $\Box$ [460\)](#page-459-0)
- $\bullet$  Gniazdo sieciowe ( $\Box$ [461](#page-460-0))
- Automatyczne wyłączanie ( $\Box$ 41)

#### **Karty**

- $\bullet$  Instalowanie/usuwanie ( $\Box$ 37)
- $\bullet$  Formatowanie ( $\Box$ 66)
- Zwolnienie migawki bez karty  $($ <del> $\Box$ </del> [260\)](#page-259-0)

#### **Obiektyw**

- $\bullet$  Podłączanie/Odłączanie ( $\Box$ 47)
- $\bullet$  Zoom ( $\Box$ 48)

#### **Nastawy podstawowe**

- $\bullet$  Regulacja dioptrii ( $\Box$ 49)
- $\bullet$  Wybór języka ( $\Box$ 46)
- $\bullet$  Data/czas/strefa ( $\Box$ 43)
- $\bullet$  Sygnalizator dźwiękowy ( $\Box$ [260\)](#page-259-1)

#### **Monitor LCD**

- Korzystanie z monitora LCD  $($
- **Przycisk wyłączania/włączania**  $LCD$  ( $\Box$ [272](#page-271-0))
- $\bullet$  Regulacia jasności ( $\Box$ [262](#page-261-0))
- $\bullet$  Ekran dotykowy ( $\Box$ 63)
- · Ustawienia poziomu wyświetlania informacji (<sub>1</sub>51)
- $\bullet$  Przewodnik po funkcjach ( $\Box$ 55)

#### **Zapisywanie obrazów**

- $\bullet$  Tworzenie/wybór folderu ( $\Box$ [263\)](#page-262-0)
- $\bullet$  Numery plików ( $\Box$ [265\)](#page-264-0)

#### **AF**

- $\bullet$  Działanie AF ( $\Box$ [104](#page-103-0))
- Wybieranie punktu AF  $($  [108](#page-107-0))
- $\bullet$  Reczna regulacja ostrości ( $\Box$ [111](#page-110-0))
- $\bullet$  AF z detekcja oczu ( $\Box$ [204](#page-203-0))
- $\bullet$  Ciagły AF ( $\Box$ [205](#page-204-0))
- $\bullet$  Ustawienia wyróżniania MF ( $\Box$ [213](#page-212-0))

#### **Wyzwalanie**

- $\bullet$  Tryb wyzwalania migawki ( $\Box$ [112](#page-111-0))
- Serie zdjęć ( $\Box$ [112](#page-111-0))

#### **Jakość obrazu**

- $\bullet$  Jakość rejestracji obrazów ( $\Box$ [115](#page-114-0))
- $\bullet$  Styl obrazów ( $\Box$ [121](#page-120-0))
- $\bullet$  Balans bieli ( $\Box$ [129](#page-128-0))
- Auto Lighting Optimizer (Automatyczny optymalizator jasności) (<sub>[136](#page-135-0)</sub>)
- Redukcja zakłóceń długiej ekspozycji (<sub>[139](#page-138-0)</sub>139)
- $\bullet$  Redukcja zakłóceń wysokiej czułości ISO (CQ[138](#page-137-0))
- $\bullet$  Korekcja aberracji obiektywu  $($ <del> $\Box$ </del> [141](#page-140-0))
- Priorytet jasnych partii obrazu  $($  $\Box$ [137](#page-136-0))
- $\bullet$  Przestrzeń kolorów ( $\Box$ [145](#page-144-0))

#### **Fotografowanie**

- $\bullet$  Tryb fotografowania ( $\Box$ 30)
- $\bullet$  Czułość ISO ( $\Box$ [118\)](#page-117-0)
- $\bullet$  Bulb (czas ręczny) ( $\Box$ 157)
- $\bullet$  Trvb pomiaru ( $\Box$ 158)
- **Blokada lustra podniesionego**  $($  $\Box$ 165)
- $\bullet$  Pilot ( $\Box$ [463](#page-462-0))

#### **Regulacje ekspozycji**

- $\bullet$  Korekta ekspozycji ( $\Box$ 160)
- $\bullet$  Korekta ekspozycji za pomocą automatycznej czułości M+ISO  $($   $\Box$ 156)
- $\bullet$  Sekwencia naświetlania ( $\Box$ 162)
- $\bullet$  Blokada AE ( $\Box$ 164)

#### **Lampa błyskowa**

- $\bullet$  Wbudowana lampa błyskowa  $($  $\Box$  [169](#page-168-0))
- $\bullet$  Zewnetrzna lampa błyskowa ( $\Box$ [174](#page-173-0))
- Nastawy lampy  $($  $)$ [175](#page-174-1))

#### **Fotografowanie w trybie Live View**

- **Fotografowanie w trybie Live View**  $($  $($  $\cap$  $180)$  $180)$
- $\bullet$  Format obrazu ( $\cap$ [192](#page-191-0))
- $\bullet$  Działanie AF ( $\Box$ [195](#page-194-0))
- $\bullet$  Metoda AF ( $\Box$ [197](#page-196-0))
- $\bullet$  Filtry twórcze ( $\Box$ [188](#page-187-0))
- $\bullet$  Samowyzwalacz ( $\Box$ [206](#page-205-0))
- $\bullet$  Migawka dotykowa ( $\Box$ [208](#page-207-0))
- $\bullet$  Autoportret ( $\Box$ [210](#page-209-0))

#### **Filmowanie**

- $\bullet$  Filmowanie ( $\Box$ [217](#page-216-0))
- $\bullet$  Metoda AF ( $\Box$ [197](#page-196-0))
- $\bullet$  Wielkość nagrywanego filmu ( $\Box$ [228](#page-227-0))
- $\bullet$  Filmowy Serwo AF ( $\Box$ [253\)](#page-252-0)
- $\bullet$  Nagrywanie dźwięku ( $\Box$ [251](#page-250-0))
- $\bullet$  Reczna regulacja ekspozycji ( $\Box$ [221](#page-220-0))
- $\bullet$  Zoom cyfrowy ( $\Box$ [231](#page-230-0))
- $\bullet$  Filmowanie HDR ( $\Box$ [234](#page-233-0))
- **•** Filtry twórcze do użycia w filmach  $($  $\Box$  [235\)](#page-234-0)
- Migawka wideo ( $\Box$ [245\)](#page-244-0)
- $\bullet$  Film poklatkowy ( $\Box$ [238\)](#page-237-0)
- Fotografowanie ze zdalnym wyzwalaniem (Q[463](#page-462-0))

#### **Odtwarzanie**

- Czas kontrolnego wyświetlania  $($  $\Box$ [261](#page-260-0))
- Wyświetlanie pojedynczego obrazu  $($  $\Box$ 101)
- $\bullet$  Informacje o obrazie ( $\Box$ [323\)](#page-322-0)
- $\bullet$  Indeks ( $\Box$ [281](#page-280-1))
- **•** Przeglądanie obrazów (przeskok wyświetlania) (<sub>232</sub>82)
- $\bullet$  Widok powiększony ( $\Box$ [284\)](#page-283-0)
- $\bullet$  Obrót obrazu ( $\Box$ [287](#page-286-0))
- $\bullet$  Ocena ( $\Box$ [288](#page-287-0))
- $\bullet$  Odtwarzanie filmów ( $\Box$ [296\)](#page-295-0)
- $\bullet$  Pokaz przezroczy ( $\Box$ [303](#page-302-0))
- **Wyświetlanie obrazów na ekranie** telewizora  $($  $)$ [305](#page-304-0))
- $\bullet$  Ochrona ( $\Box$ [307](#page-306-0))
- $\bullet$  Usuwanie ( $\Box$ [310](#page-309-0))
- $\bullet$  Odtwarzanie dotykiem ( $\Box$ [285\)](#page-284-1)
- Polecenie wydruku obrazów (DPOF) (2[316](#page-315-0))
- $\bullet$  Opcje fotoksiążki ( $\Box$ [320](#page-319-0))

#### **Edycja obrazów**

- $\bullet$  Filtry twórcze ( $\Box$ [329\)](#page-328-0)
- $\bullet$  Zmiana rozmiaru ( $\Box$ [338](#page-337-0))
- $\bullet$  Kadrowanie ( $\Box$ [340](#page-339-0))

#### **Ustawienia niestandardowe**

- $\bullet$  Funkcje indywidualne (C.Fn)  $\binom{6}{446}$
- $\bullet$  Moje menu ( $\Box$ [455](#page-454-0))

#### **Oprogramowanie**

- Wprowadzenie do oprogramowania  $($  $\Box$ [484\)](#page-483-1)
- $\bullet$  Instrukcja obsługi oprogramowania  $($  $\Box$ [485\)](#page-484-0)

#### **Funkcje bezprzewodowe**

- $\bullet$  Komunikacja ze smartfonem  $($  $\Box$ [349\)](#page-348-0)
- Automatyczne wysyłanie zdjęć do smartfonów ([1[362\)](#page-361-0)
- Zdalne wyzwalanie (EOS Utility)  $($  $\Box$ [374\)](#page-373-0)
- Automatyczne wysyłanie obrazów do komputera (QQ[378\)](#page-377-0)
- **Drukowanie za pomocą drukarki** Wi-Fi (<sub>2[381](#page-380-0)</sub>)
- · Wysyłanie obrazów do usługi internetowej (<sub>1[391](#page-390-0)</sub>)
- **Kasui ustawienia sieci** bezprzewodowej  $($ [425\)](#page-424-0)

### <span id="page-14-0"></span>**Konwencje stosowane w niniejszej instrukcji**

#### **Ikony w niniejszej instrukcji obsługi**

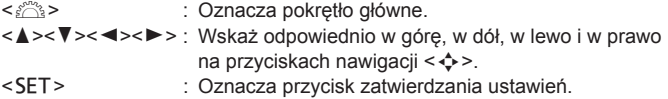

\* Ponadto w niniejszej instrukcji obsługi przy omawianiu określonych operacji i funkcji zostały przedstawione także ikony i symbole znajdujące się na przyciskach aparatu i wyświetlane na jego monitorze LCD.

- $\star$  : Ta ikona w prawym górnym rogu tytułu strony oznacza, że dana funkcja jest dostępna tylko w trybach strefy twórczej ([[1] 31).
- ( $\Box$  \*\*\*) : Numery stron, na których można znaleźć więcej informacji.<br>  $\Box$  \*\*\* Ostrzeżenie przed problemami dotyczacymi fotografowania
	- : Ostrzeżenie przed problemami dotyczącymi fotografowania.
	- : Informacje dodatkowe.

 $\overline{\mathbf{a}}$  $\mathcal{L}^{\text{in}}_{\text{in}}$ 

- : Wskazówki lub porady umożliwiające uzyskanie lepszych wyników fotografowania.
- <sup>2</sup> : Porada dotycząca rozwiązywania problemów.

#### **Podstawowe założenia w instrukcji obsługi i uwagi dotyczące przykładowych zdjęć**

- Przy opisywaniu wszystkich czynności w niniejszej instrukcji założono, że przełącznik zasilania jest ustawiony w pozycji <0N> $\langle$  ( $\langle \rangle$ 41).
- **•** Przyjęto również założenie, że dla wszystkich ustawień menu i funkcji indywidualnych wybrano wartości domyślne.
- W celach prezentacyjnych instrukcje przedstawiają aparat z dołączonym obiektywem EF-S18-55mm f/4-5.6 IS STM.
- $\bullet$  Przykładowe zdiecia wyświetlane na aparacie i stosowane w instrukcii dostarczone są w celach poglądowych, aby jasno przedstawić odpowiednie efekty.

### **Spis treści**

I

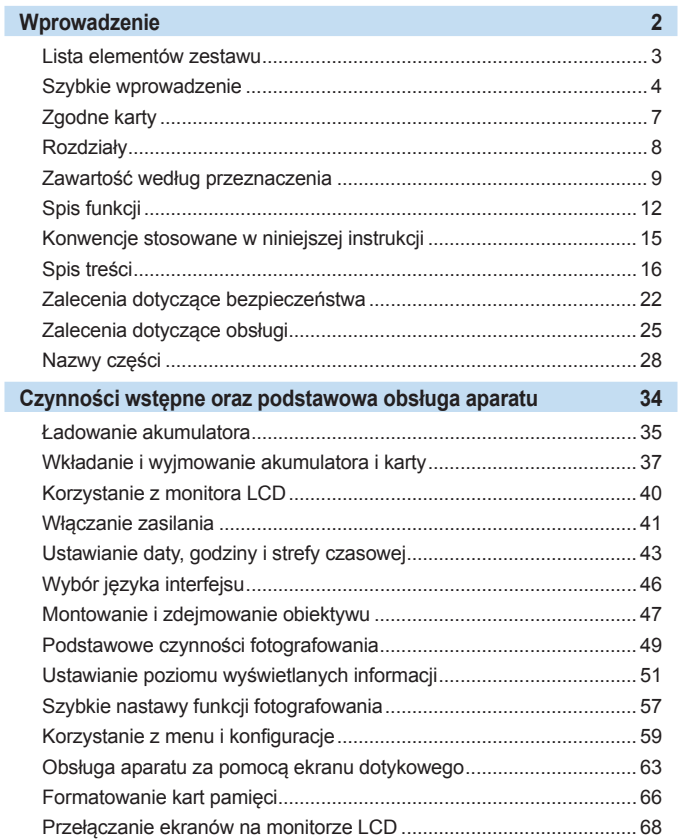

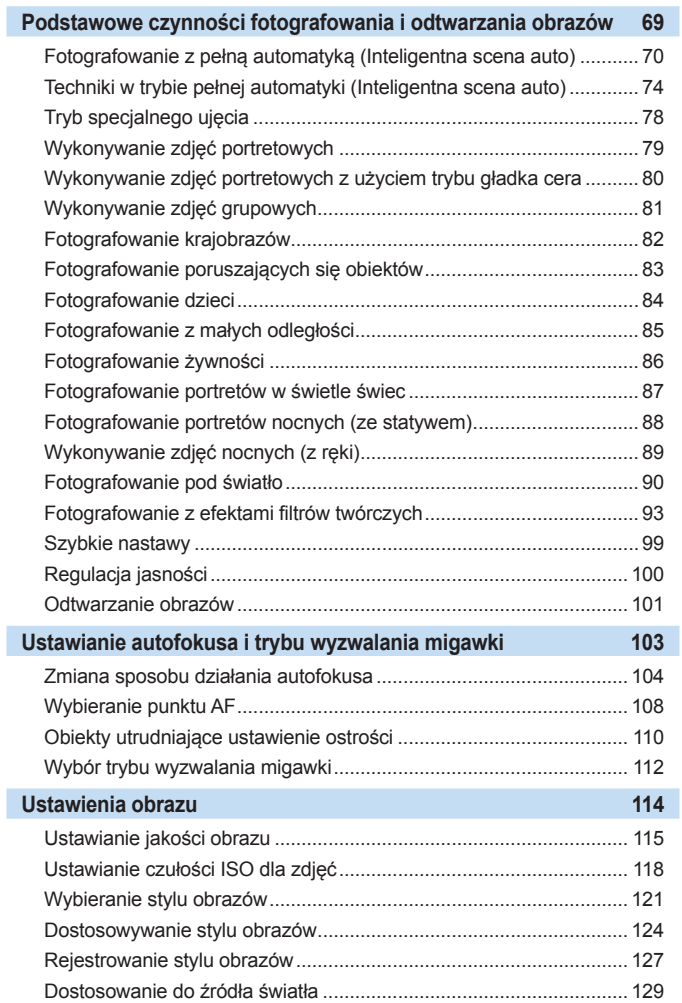

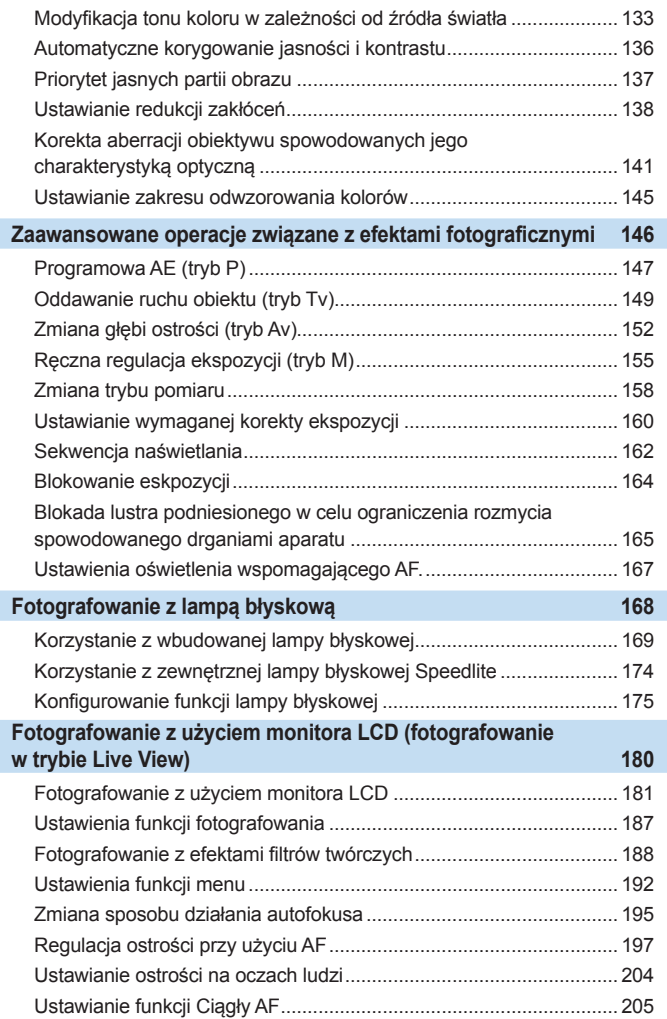

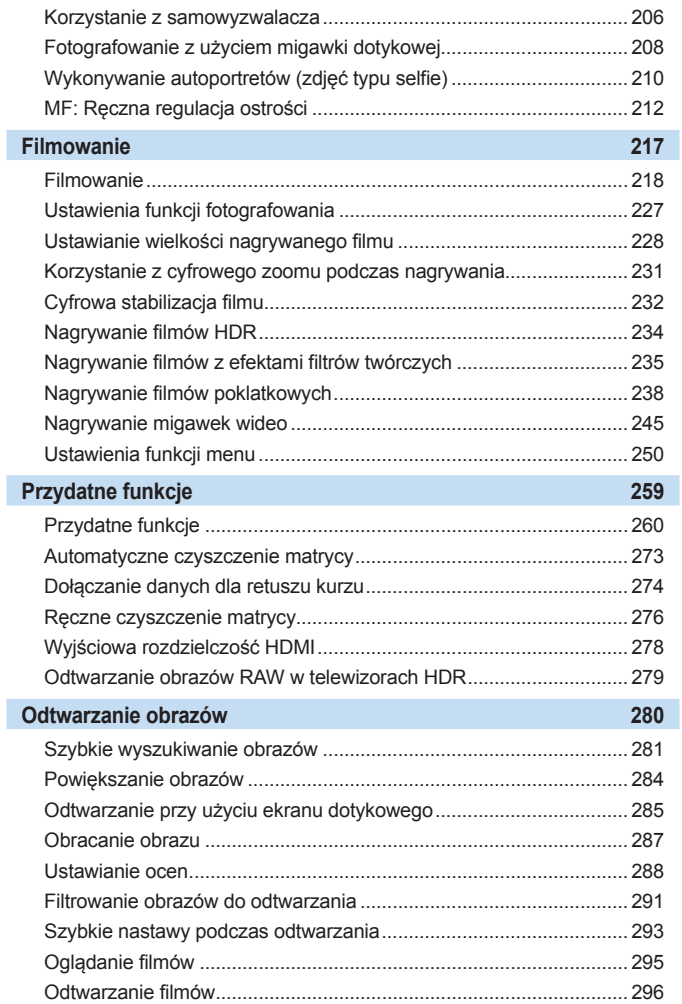

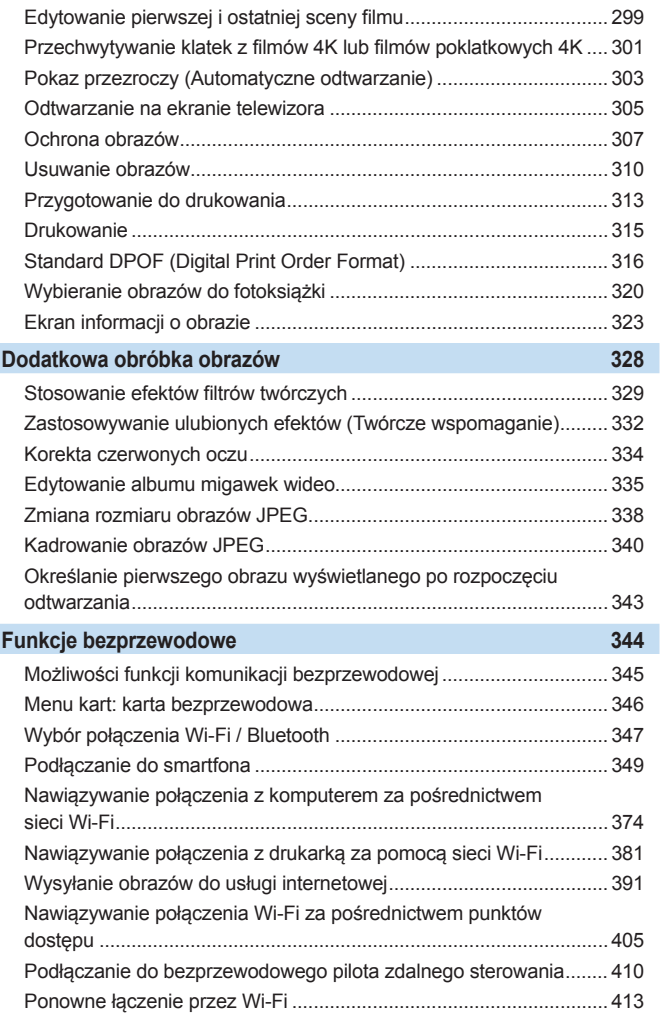

I

I

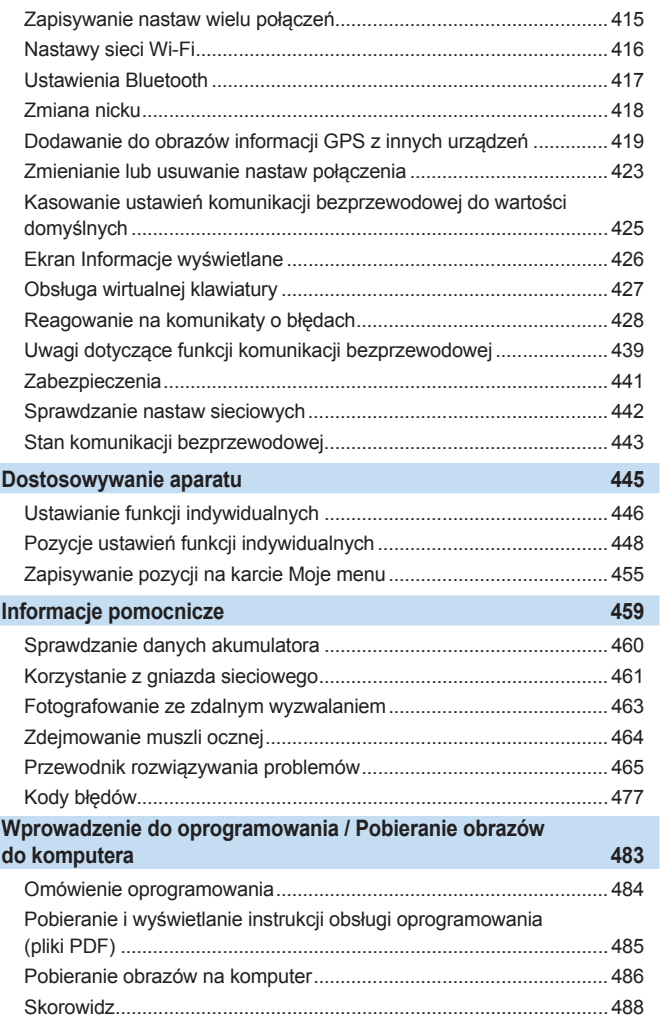

I

### <span id="page-21-1"></span><span id="page-21-0"></span>**Zalecenia dotyczące bezpieczeństwa**

Celem poniższych zaleceń jest zapobieżenie szkodom oraz ochrona użytkownika i innych osób przed obrażeniami. Należy dokładnie zapoznać się z tymi zaleceniami przed rozpoczęciem korzystania z produktu i przestrzegać ich.

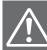

Ostrzeżenia: Należy stosować się do poniższych ostrzeżeń. Nieprzestrzeganie ich może spowodować śmierć lub poważne obrażenia.

- z Aby uniknąć pożaru, przegrzania aparatu, wycieku substancji chemicznych, eksplozji i porażenia prądem, należy stosować się do poniższych zaleceń:
	- Nie korzystać z akumulatorów, źródeł zasilania lub akcesoriów innych niż wymienione w Instrukcji obsługi. W przypadku uszkodzenia nie korzystać z żadnych akumulatorów ani innego produktu domowej roboty lub akumulatorów zmodyfikowanych.
	- Nie zwierać, nie demontować ani nie modyfikować akumulatora. Nie przegrzewać i nie dotykać lutownicą akumulatora. Nie narażać akumulatora na działanie ognia lub wody. Nie narażać akumulatora na silne wstrząsy.
	- Nie wkładać akumulatora z nieprawidłowym ustawieniem bieguna dodatniego i ujemnego.
	- Nie ładować akumulatora w temperaturze przekraczającej dopuszczalny (roboczy) zakres temperatur ładowania. Ponadto nie przekraczać czasu ładowania podanego w Instrukcji obsługi.
	- Nie dotykać metalowymi przedmiotami styków elektrycznych aparatu, akcesoriów, przewodów itp.
- $\bullet$  Wyrzucając zużyty akumulator, należy zaizolować styki elektryczne taśmą. Styczność z innymi metalowymi przedmiotami lub bateriami może spowodować pożar lub wybuch.
- z W przypadku nadmiernego przegrzewania, pojawienia się dymu lub oparów podczas ładowania akumulatorów należy natychmiast odłączyć ładowarkę od gniazda elektrycznego, aby zatrzymać proces ładowania. Nieprzestrzeganie tego zalecenia może spowodować pożar, przegrzanie lub porażenie prądem elektrycznym.
- $\bullet$  W przypadku wycieku z akumulatora, zmiany jego koloru, deformacji lub wydzielania się dymu lub oparów należy natychmiast wyjąć go z aparatu. Zwrócić uwagę, aby podczas tej czynności nie ulec poparzeniu. Dalsze korzystanie może spowodować pożar, porażenie prądem elektrycznym lub poparzenie.
- Nie wolno dopuszczać do kontaktu substancji wyciekających z akumulatora z oczami, skórą i odzieżą, ponieważ mogłoby to spowodować ślepotę lub problemy ze skórą. W przypadku kontaktu substancji wyciekających z akumulatora z oczami, skórą i odzieżą należy spłukać miejsce kontaktu dużą ilością czystej wody. Miejsca kontaktu nie należy trzeć. Natychmiast skontaktować się z lekarzem.
- z Nie wolno pozostawiać żadnych przewodów w pobliżu źródła ciepła, ponieważ ciepło może zdeformować przewody lub stopić izolację, powodując pożar lub porażenie prądem elektrycznym.
- z Aparatu nie należy trzymać w tej samej pozycji zbyt długo. Nawet jeśli aparat nie sprawia wrażenia zbyt rozgrzanego, zbyt długi kontakt z tym samym elementem korpusu może spowodować zaczerwienienie skóry lub powstanie pęcherzy spowodowanych długotrwałym działaniem niskiej temperatury. W przypadku korzystania z aparatu w miejscu o bardzo wysokiej temperaturze lub w przypadku osób z problemami krążeniowymi lub których skóra słabo odbiera bodźce czuciowe zalecane jest używanie statywu.
- Nie wolno wyzwalać lampy błyskowej w kierunku osoby kierującej samochodem lub innym pojazdem, ponieważ mogłoby to spowodować wypadek.
- z Jeśli aparat lub akcesoria nie są używane, należy wyjąć akumulator i odłączyć wtyczkę i kable zasilające od urządzeń przed schowaniem ich, aby uniknąć porażenia prądem elektrycznym, przegrzania, pożaru lub korozji.
- Nie wolno korzystać z urządzeń w miejscach, w których występuje łatwopalny gaz, aby uniknąć wybuchu lub pożaru.
- $\bullet$  Jeśli urządzenie zostanie upuszczone i obudowa połamie się, odsłaniając części wewnętrzne, nie wolno ich dotykać, ponieważ może to spowodować porażenie prądem elektrycznym.
- Nie demontować ani nie modyfikować urządzenia. Części wewnętrzne pod wysokim napięciem mogą spowodować porażenie prądem elektrycznym.
- $\bullet$  Nie wolno patrzeć przez aparat lub obiektyw na słońce ani inne silne źródła światła, ponieważ mogłoby to doprowadzić do uszkodzenia wzroku.
- Urządzenie należy przechowywać w miejscu niedostępnym dla dzieci i niemowlat, także podczas użytkowania, paski i przewody mogą spowodować uduszenie, porażenie elektryczne lub obrażenia ciała. Uduszenie lub obrażenia ciała mogą wystąpić także wtedy, gdy dziecko lub niemowę połknie element aparatu lub akcesoriów. Jeśli dziecko lub niemowlę połknie taką część lub akcesorium, należy natychmiast skontaktować się z lekarzem.
- Nie należy przechowywać urządzenia w miejscach o silnym stopniu zakurzenia lub wysokiej wilgotności. Podobnie, akumulator należy przechowywać z dala od elementów metalowych i przechowywać go w znajdującej się w zestawie pokrywie ochronnej, aby zapobiegać zwarciu. Dzięki temu można zapobiegać pożarowi, przegrzaniu, porażeniu prądem elektrycznym lub poparzeniu.
- $\bullet$  Przed rozpoczęciem korzystania z aparatu w samolocie lub w szpitalu należy się upewnić, że jest to dozwolone. Fale elektromagnetyczne emitowane przez aparat mogą zakłócać pracę instrumentów samolotu lub aparatury medycznej szpitala.
- z Aby uniknąć pożaru i porażenia prądem elektrycznym, należy stosować się do poniższych zaleceń:
	- Wtyczkę zasilającą należy zawsze wsuwać do końca.
	- Nie wolno chwytać wtyczki zasilającej mokrymi rękoma.
	- Podczas odłączania wtyczki zasilającej należy chwytać zawsze za wtyczkę, nigdy za przewód.
	- Nie ścierać, nie przecinać i nie zginać za mocno przewodu ani nie umieszczać na nim ciężkich przedmiotów. Nie wolno także skręcać ani związywać przewodów.
	- Nie podłączać zbyt wielu wtyczek zasilających do jednego gniazda elektrycznego.
	- Nie używać przewodu, którego żyła lub izolacja została uszkodzona.
- $\bullet$  Co pewien czas należy odłączyć wtyczkę zasilającą i usunąć suchą szmatką kurz wokół gniazda elektrycznego. Jeśli otoczenie jest silnie zakurzone, wilgotne lub ze śladami oleju, kurz nagromadzony na gnieździe elektrycznym może zawilgotnieć i spowodować zwarcie w gnieździe prowadzące do pożaru.
- z Nie należy podłączać akumulatora bezpośrednio do gniazda elektrycznego lub gniazda zapalniczki samochodowej. Wyciek z akumulatora może wywołać nadmierny wzrost temperatury lub eksplozję bądź spowodować pożar, poparzenie lub obrażenia.
- z W przypadku używania produktu przez dzieci konieczne jest dokładne wyjaśnienie im zasad obsługi przez osobę dorosłą. Dzieci korzystające z produktu muszą być nadzorowane. Nieprawidłowe użytkowanie może spowodować porażenie prądem elektrycznym lub obrażenia.
- Nie pozostawiać obiektywu lub aparatu z zamontowanym obiektywem w bezpośrednim świetle słonecznym bez założonego dekla na obiektyw, ponieważ mogłoby to spowodować skupienie promieni słonecznych i doprowadzić do pożaru.
- z Nie przykrywać i nie owijać tkaniną produktu gdy się z niego korzysta, ponieważ mogłoby to doprowadzić do zatrzymania ciepła i deformacji urządzenia lub pożaru.
- $\bullet$  Nie narażać aparatu na zamoczenie. Jeśli produkt wpadnie do wody lub też jeśli woda lub metalowe przedmioty dostaną się do jego wnętrza, natychmiast wyjąć akumulator. Pozwoli to uniknąć pożaru, porażenia prądem elektrycznym lub poparzenia.
- z Do czyszczenia produktu nie używać rozcieńczalnika, benzenu ani innych rozpuszczalników organicznych, ponieważ mogłoby to spowodować pożar lub mieć negatywny wpływ na stan zdrowia.

#### Przestrogi: Należy stosować się do poniższych przestróg. Nieprzestrzeganie ich może spowodować obrażenia ciała lub zniszczenie mienia.

- Nie używać ani nie przechowywać produktu w miejscu, w którym panuje wysoka temperatura, takim jak na przykład wnętrze samochodu pozostawionego na słońcu. Urządzenie może ulec nagrzaniu i spowodować oparzenia. Mogłoby to spowodować wyciek z akumulatora lub eksplozję oraz obniżyć wydajność lub skrócić czas eksploatacji produktu.
- Nie przenosić aparatu umieszczonego na statywie, ponieważ mogłoby to spowodować obrażenia ciała lub doprowadzić do wypadku. Należy się także upewnić, że statyw jest wystarczająco stabilny, aby utrzymać aparat i obiektyw.
- Nie pozostawiać produktu w niskiej temperaturze na dłuższy czas, ponieważ mogłoby to spowodować nadmierne obniżenie temperatury produktu i obrażenia przy dotknięciu.
- Nie wolno wyzwalać lampy błyskowej w pobliżu oczu. Może to spowodować uraz oczu.

#### <span id="page-24-1"></span><span id="page-24-0"></span>**Zasady używania aparatu**

- Aparat jest bardzo precyzyjnym urządzeniem. Nie wolno go upuszczać ani narażać na wstrząsy.
- Aparat nie jest wodoszczelny i nie może być użytkowany pod wodą. Jeśli aparat przypadkowo wpadnie do wody, należy natychmiast skontaktować się z najbliższym punktem serwisowym firmy Canon. Krople wody należy ścierać suchą, czystą ściereczką. Jeśli aparat jest narażony na działanie słonego powietrza, należy przetrzeć go zwilżoną i silnie wyciśniętą szmatką.
- z Aparatu nie wolno pozostawiać w pobliżu źródeł silnego pola magnetycznego, takich jak magnesy lub silniki elektryczne. Należy także unikać korzystania z aparatu i pozostawiania go w pobliżu źródeł silnych fal radiowych, takich jak duże anteny. Silne pola magnetyczne mogą spowodować nieprawidłową pracę aparatu lub uszkodzenie danych obrazu.
- Aparatu nie należy pozostawiać w miejscach o wysokiej temperaturze, takich jak zaparkowany samochód narażony na bezpośrednie działanie światła słonecznego. Wysokie temperatury mogą spowodować nieprawidłową pracę aparatu.
- Aparat zawiera precyzyjne układy elektroniczne. Nie wolno samodzielnie demontować aparatu.
- Nie wolno blokować działania lustra palcem ani innym przedmiotem. Może to spowodować awarię.
- **•** Przy usuwaniu kurzu z obiektywu, wiziera, lustra, matówki itd. należy korzystać z dmuchawki dostępnej w handlu. Do czyszczenia korpusu aparatu lub obiektywu nie należy używać środków czyszczących zawierających rozpuszczalniki organiczne. W przypadku trudnych do usunięcia zabrudzeń należy zanieść aparat do najbliższego punktu serwisowego firmy Canon.
- Styków elektrycznych aparatu nie należy dotykać palcami, ponieważ mogłoby to doprowadzić do ich korozji. Skorodowane styki mogą być przyczyną awarii aparatu.
- Szybkie przeniesienie aparatu z chłodnego miejsca do ciepłego może spowodować kondensację pary wodnej na aparacie i częściach wewnętrznych. Aby uniknąć zjawiska kondensacji, należy umieścić aparat w szczelnej plastikowej torbie i przed wyjęciem zaczekać na wyrównanie temperatury.
- W przypadku wystąpienia kondensacji na aparacie nie należy z niego korzystać, aby zapobiec jego uszkodzeniu. W takiej sytuacji należy odłączyć obiektyw, wyjąć kartę pamięci oraz akumulator z aparatu i przed rozpoczęciem korzystania z aparatu zaczekać na jego wyschnięcie.
- $\bullet$  Jeśli aparat nie bedzie użytkowany przez dłuższy czas, należy wyjąć z niego akumulator i przechowywać aparat w chłodnym, suchym miejscu o dobrej wentylacji. Nawet w przypadku przechowywania aparatu od czasu do czasu należy nacisnąć kilkakrotnie spust migawki, aby sprawdzić, czy aparat działa.
- $\bullet$  Nie należy przechowywać aparatu w miejscach, w których znajdują się substancje chemiczne powodujące rdzę i korozję, takich jak laboratoria chemiczne.
- Jeśli aparat nie był użytkowany przez dłuższy czas, przed dalszą eksploatacją należy sprawdzić wszystkie jego funkcje. Jeśli aparat nie był użytkowany przez pewien czas lub użytkownik planuje wykonać ważne zdjęcia, na przykład podczas podróży zagranicznej, należy zlecić sprawdzenie aparatu w najbliższym punkcie serwisowym firmy Canon lub samodzielnie sprawdzić, czy funkcjonuje on prawidłowo.
- $\bullet$  W przypadku dłuższego wykonywania serii zdieć, korzystania z funkcji fotografowania w trybie Live View lub filmowania aparat może silnie się nagrzewać. Nie oznacza to nieprawidłowego działania urządzenia.
- W przypadku pojawienia się źródła bardzo jasnego światła w obszarze obrazu lub poza nim może wystąpić efekt odbicia.

#### **Monitor LCD**

- Mimo że monitor LCD jest produkowany z wykorzystaniem technologii o bardzo wysokiej precyzji, zapewniającej uzyskanie 99,99% efektywnych pikseli, maksymalnie 0,01% pikseli może być martwych i mogą również występować plamy w kolorze czarnym, czerwonym lub innym. Wadliwie działające piksele nie stanowią wady aparatu. Nie mają one także wpływu na rejestrowane obrazy.
- **•** Jeśli monitor LCD pozostanie właczony przez dłuższy czas, może dojść do wypalenia ekranu, objawiającego się wyświetlaniem pozostałości po poprzednim obrazie. Jest to jednakże zjawisko przejściowe i ustąpi po kilku dniach niekorzystania z aparatu.
- W niskich temperaturach monitor LCD może działać nieco wolniej. a w wysokich wyświetlać przyciemniony obraz. W temperaturze pokojowej praca monitora wróci do normy.

#### **Karty**

W celu ochrony karty i zapisanych na niej danych należy pamiętać, że:

- Karty nie wolno upuszczać, wyginać ani zanurzać w płynach. Nie wolno jej też narażać na działanie nadmiernej siły lub wstrząsów.
- $\bullet$  Styków elektrycznych karty nie należy dotykać palcami ani metalowymi przedmiotami.
- Na karcie nie wolno przyklejać żadnych naklejek itp.
- Karty nie należy przechowywać ani używać w pobliżu źródeł silnego pola magnetycznego, takich jak odbiorniki telewizyjne, głośniki lub magnesy. Należy także unikać miejsc podatnych na występowanie elektryczności statycznej.
- $\bullet$  Karty nie należy pozostawiać w miejscach narażonych na bezpośrednie działanie światła słonecznego lub w pobliżu źródła ciepła.
- Kartę należy przechowywać w opakowaniu.
- Karty nie należy przechowywać w miejscach o wysokiej temperaturze, wysokim stopniu zakurzenia lub wysokiej wilgotności.

#### **Zabrudzenia pojawiające się na matrycy**

Do zanieczyszczenia matrycy, prócz drobin kurzu, które dostały się do wnętrza aparatu, przyczynić się mogą także – w rzadkich sytuacjach – plamy smaru wyciekające z części wewnętrznych i przedostające się przed matrycę. W przypadku pojawienia się zabrudzeń na obrazach zaleca się zlecenie czyszczenia matrycy w punkcie serwisowym firmy Canon.

#### **Obiektyw**

Po odłączeniu obiektywu od aparatu należy odłożyć obiektyw tylną częścią skierowaną do góry i założyć tylny dekiel na obiektyw, aby zapobiec porysowaniu powierzchni obiektywu i jego styków elektrycznych (1).

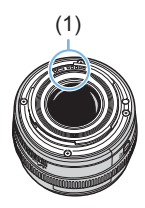

### <span id="page-27-0"></span>**Nazwy części**

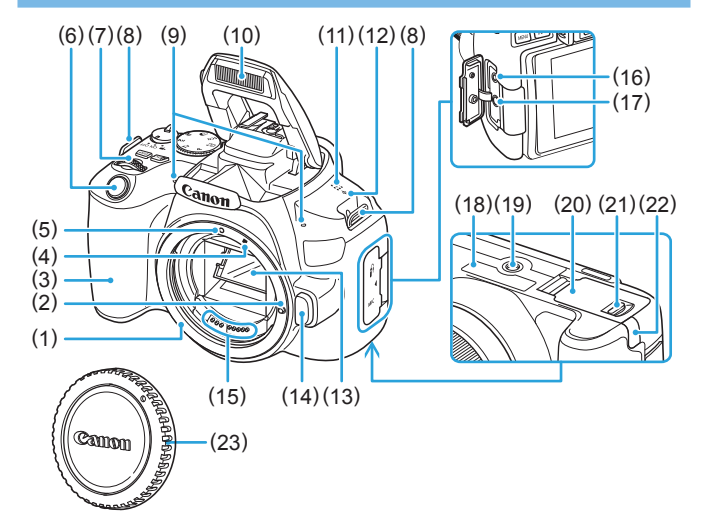

- (1) Mocowanie obiektywu
- (2) Trzpień blokady obiektywu
- (3) Uchwyt
- (4) Wskaźnik mocowania obiektywu EF-S
- (5) Wskaźnik mocowania obiektywu EF
- (6) Spust migawki
- (7) Pokrętło główne
- (8) Zaczep paska
- (9) Wbudowane mikrofony
- (10) Wbudowana lampa błyskowa / Emiter wiązki wspomagającej AF
- (11) Głośnik
- (12)  $\leq \Theta$  > Znacznik płaszczyzny ogniskowania
- (13) Lustro
- (14) Przycisk zwalniania obiektywu
- (15) Styki
- (16) Złącze zdalnego wyzwalania
- (17) Złącze WEJŚCIA mikrofonu zewnętrznego
- (18) Numer seryjny
- (19) Gniazdo statywu
- (20) Pokrywa gniazda karty / komory akumulatora
- (21) Blokada pokrywy gniazda karty / komory akumulatora
- (22) Otwór na przewód zasilania prądem stałym
- (23) Dekiel na korpus

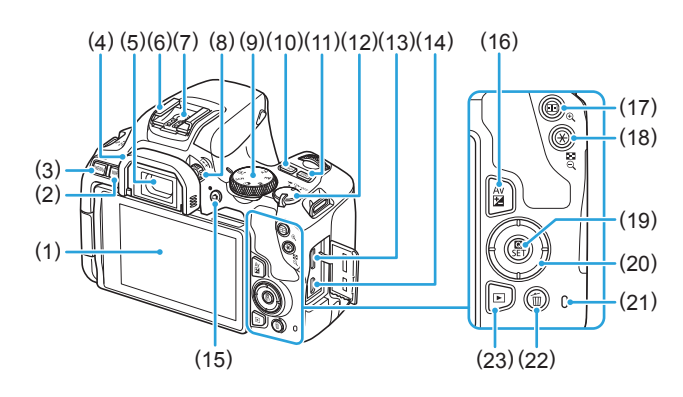

- (1) Monitor LCD/Ekran dotykowy Otwiera się w lewo o około 180° i obraca się w górę i w dół.
- (2) <INFO > Przycisk (Informacje)
- (3) < MENU > Przycisk (Menu) Służy do wyświetlania ekranów menu.
- (4) Muszla oczna
- (5) Okular wizjera
- (6) Gorąca stopka
- (7) Styki lampy błyskowej
- (8) Pokrętło regulacji dioptrii
- (9) Pokrętło wyboru trybów
- (10) <<a> <<<<<</>
<</a>Przycisk (Ustawienie czułości ISO)
- (11) <DISP> Przycisk (Wyświetlanie)
- (12) Przełącznik zasilania
- (13) Złącze wyjścia HDMI mini
- (14) Złącze cyfrowe
- (15) < $\blacksquare$  > Przycisk (Fotografowanie w trybie Live View / filmowanie) Przełącza z ekranu wizjera do widoku Live View. Nagrywanie jest możliwe, gdy przełącznik zasilania jest ustawiony w pozycji < $\mathbb{R}$  >.
- (16) < AvM > Przycisk (Przysłona / Korekta ekspozycji)
- (17) < $\boxed{\div}$  > Wybieranie punktu (AF) / <u> Przycisk (Powiększ)
- $(18) <$   $\neq$  > (Blokada AE/Blokada ekspozycji lampy) / <E<sup>1-</sup>Q > Przycisk (Indeks/Zmniejszony)
- (19)  $\leq$   $\leq$  > (Szybkie nastawy) / <SET> Przycisk (Zatwierdzanie ustawień)

Wyświetla ekran szybkich nastaw. Służy również do potwierdzania wybranych ustawień.

- (20) <**A**><**V**><<**E**><→>
Przyciski nawigacji
- (21) Kontrolka dostępu
- (22) <m> Przycisk (Usuwanie pojedynczego obrazu)
- (23)  $\leq$  **P** > Przycisk (Odtwarzanie)

#### <span id="page-29-0"></span>**Pokrętło wyboru trybów**

Pokrętło wyboru trybów umożliwia przełączanie między trybami strefy podstawowej i trybami strefy twórczej.

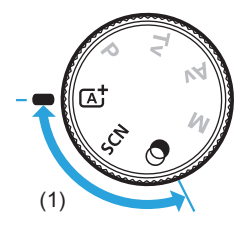

#### **(1) Strefa podstawowa**

Wystarczy nacisnąć spust migawki. Aparat automatycznie dostosowuje parametry do fotografowanego obiektu lub ujęcia.

- **a** : Inteligentna scena auto (**□**70)
- $SCN : Specialne ujecie (278)$

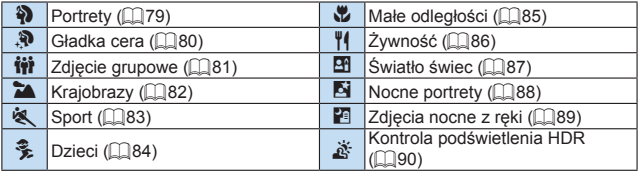

#### **2** : Filtry twórcze (**Q**93)

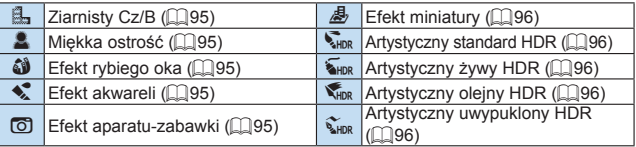

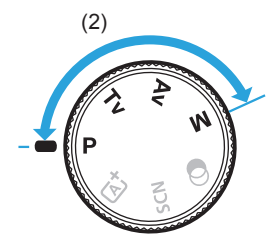

#### <span id="page-30-0"></span>**(2) Strefa twórcza**

Te tryby zapewniają większą kontrolę podczas fotografowania różnych obiektów.

- **i** P : Programowa AE ( $\Box$ 147)
- **Tv**: Preselekcja czasu (**Q**149)
- $Av:$  Preselekcja przysłony (**Q**152)
- **M** : Reczna regulacja ekspozycji (**Q**155)

#### **Ekran informacji w wizjerze**

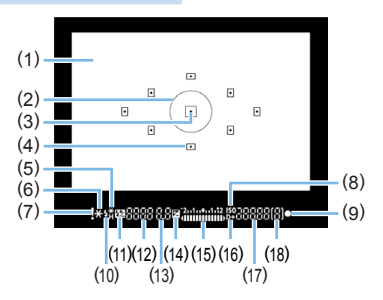

- (1) Matówka
- (2) Pole pomiaru punktowego
- (3) Wskaźnik aktywacji punktu AF
- (4) Punkt AF
- (5) Szybka synchronizacja Blokada ekspozycji lampy / Trwająca sekwencia FEB
- (6) Blokada AE / Trwająca sekwencja naświetlania
- (7) Ikona ostrzeżenia
- (8) Wskaźnik czułości ISO
- (9) Wskaźnik ostrości
- (10) Gotowość lampy Ostrzeżenie o nieprawidłowej blokadzie ekspozycji lampy
- (11) Korekta ekspozycji lampy
- (12) Czas naświetlania Ekspozycja w trybie Bulb (**buLb**) Blokada ekspozycji lampy (**FEL**) Aparat zajęty (**buSy**) Ładowanie wbudowanej lampy błyskowej (**buSy**) Ostrzeżenie o braku karty (**Card**) Błąd karty (**Card**) Ostrzeżenie o zapełnieniu karty (**FuLL**) Kod błędu (**Err**)
- (13) Przysłona
- (14) Krekta ekspozycji
- (15) Wskaźnik poziomu ekspozycji Wartość korekty ekspozycji Zakres sekwencji naświetlania
- (16) Priorytet jasnych partii obrazu
- (17) Czułość ISO
- (18) Maksymalna liczba zdjęć seryjnych
- Wyświetlacz przedstawia tylko te ustawienia, które zostały w danym momencie zastosowane.

#### **Ładowarka LC-E17E**

Ładowarka akumulatora LP-E17 ([1] 35).

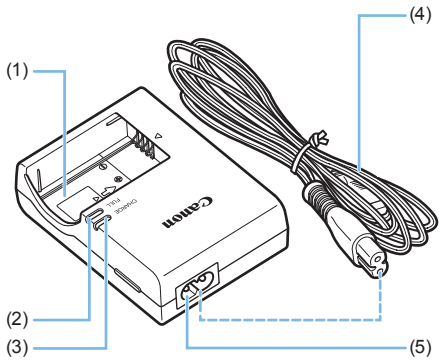

- (1) Gniazdo akumulatora
	- (2) Kontrolka całkowitego naładowania
	- (3) Kontrolka ładowania
	- (4) Przewód zasilający
	- (5) Gniazdo przewodu zasilającego

## <span id="page-33-1"></span><span id="page-33-0"></span>**Czynności wstępne oraz podstawowa obsługa aparatu**

**W niniejszym rozdziale wyjaśniono czynności, które należy wykonać przed rozpoczęciem korzystania z aparatu, oraz podstawową obsługę aparatu.**

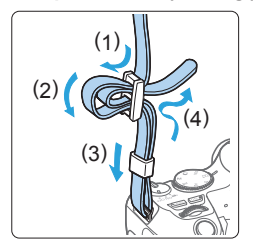

#### **Mocowanie dołączonego paska na rękę**

Przełóż koniec paska od dołu przez zaczep paska na aparacie. Następnie przełóż go przez spinkę w sposób przedstawiony na rysunku. Pociągnij pasek na rękę, aby go zacisnąć i upewnij się, że odpowiednio zacisnął się w spinkach.

### <span id="page-34-1"></span><span id="page-34-0"></span>**Ładowanie akumulatora**

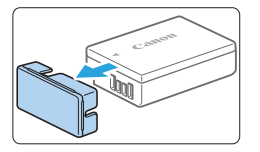

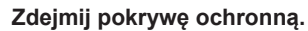

**• Usuń pokrywe ochronna znajdującą się** na akumulatorze.

# $(1)$ ั่ว

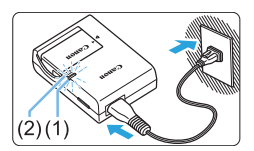

#### 2 **Podłącz akumulator.**

- Podłacz starannie akumulator do ładowarki w sposób pokazany na ilustracji.
- Aby odłaczyć akumulator, wykonaj poprzednie czynności w odwrotnej kolejności.

#### 3 **Naładuj akumulator.**

- **Podłacz przewód zasilający do ładowarki** i wsuń wtyczkę do gniazda elektrycznego.
- $\rightarrow$  Ładowanie rozpoczyna się automatycznie. Podczas ładowania kontrolka (1) zaświeci się na pomarańczowo.
- $\rightarrow$  Po pełnym naładowaniu akumulatora kontrolka całkowitego naładowania (2) zaświeci się na zielono.

z **Pełne naładowanie całkowicie wyczerpanego akumulatora w temperaturze pokojowej (23°C) zajmuje około 2 godzin.**  Czas potrzebny do naładowania zmienia się zależnie od temperatury otoczenia i pozostałej pojemności akumulatora.

Ze względów bezpieczeństwa ładowanie w niższych temperaturach (5–10°C) trwa dłużej (do około 4 godzin).

#### **Wskazówki dotyczące korzystania z akumulatora i ładowarki**

- **Po zakupie akumulator nie jest w pełni naładowany.** Przed rozpoczęciem korzystania należy naładować akumulator.
- z **Akumulator należy naładować na dzień przed lub w dniu planowanego użytkowania.**

Naładowany akumulator, nawet gdy jest przechowywany, stopniowo się rozładowuje i traci moc.

- Po naładowaniu akumulatora należy odłaczyć go od ładowarki, **a ładowarkę odłączyć od gniazda elektrycznego.**
- **•** Jeśli aparat nie jest używany, należy wyjąć akumulator. Jeśli akumulator pozostanie w aparacie przez dłuższy czas, będzie z niego pobierana niewielka ilość energii, co może spowodować nadmierne rozładowanie i skrócenie czasu pracy akumulatora. Akumulator należy przechowywać z założoną pokrywą ochronną (w zestawie). Przechowywanie w pełni naładowanych akumulatorów może obniżyć ich wydajność.
- z **Ładowarka może być także wykorzystywana w innych krajach.** Ładowarka może być zasilana napięciem przemiennym w zakresie od 100 V do 240 V o częstotliwości 50/60 Hz. W razie potrzeby należy dołączyć dostępny w sprzedaży adapter wtyczki sieciowej odpowiedni dla danego kraju lub regionu. Do ładowarki nie należy podłączać żadnego przenośnego transformatora napięcia, ponieważ mogłoby to doprowadzić do jej uszkodzenia.
- **•** Jeśli akumulator rozładowuje się szybko, nawet po pełnym **naładowaniu, oznacza to zakończenie czasu jego eksploatacji.** Należy sprawdzić stopień zużycia akumulatora (QQ[460](#page-459-0)) i zakupić nowy.
- $\bigoplus$  Po odłączeniu wtyczki zasilającej ładowarki nie należy jej dotykać przez około 5 sekund.
	- Nie należy ładować akumulatorów innych niż LP-E17.
	- **Akumulator LP-E17 jest przeznaczony tylko do urządzeń firmy Canon.** Użytkowanie go z niezgodnymi ładowarkami lub innymi urządzeniami może spowodować nieprawidłowe działanie lub wypadki, za które firma Canon nie ponosi odpowiedzialności.
# **Wkładanie i wyjmowanie akumulatora i karty**

Umieść w aparacie w pełni naładowany akumulator LP-E17. W aparacie można używać karty pamięci SD, SDHC lub SDXC (sprzedawane osobno). Ponadto można używać kart pamięci SDHC i SDXC zgodnych ze standardem szybkości UHS-I. Wykonane zdjęcia są zapisywane na karcie.

**• Aby można było zapisywać dane na karcie i je z niej usuwać, przełącznik** ochrony przed zapisem musi być przesunięty w górę.

### **Wkładanie akumulatora i karty**

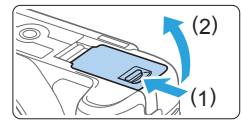

#### 1 **Otwórz pokrywę.**

**•** Przesuń dźwignie w kierunku wskazanym strzałkami i otwórz pokrywę.

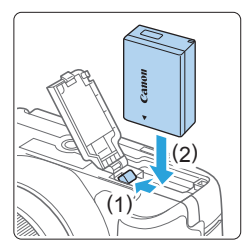

#### 2 **Włóż akumulator.**

- **· Włóż koniec ze stykami akumulatora.**
- Wsuń akumulator aż do jego zablokowania w komorze.

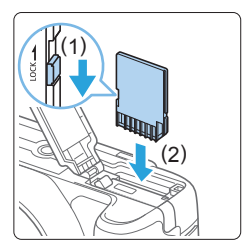

#### 3 **Wsuń kartę.**

z **Włóż kartę stroną z etykietą skierowaną ku tylnej części aparatu, a następnie wsuń ją aż do zablokowania w gnieździe (jak pokazano na ilustracji).**

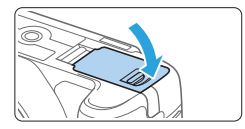

# 4 **Zamknij pokrywę.**

- **Dociśnii pokrywę aż do jej zatrzaśnięcia.**
- **Po ustawieniu przełącznika zasilania** w pozycji <0N> na monitorze LCD zostanie wyświetlona dostępna liczba zdjęć.
- U. Podczas otwierania pokrywy gniazda karty / komory akumulatora należy uważać, aby nie odchylić jej za mocno. W przeciwnym razie zawias może ulec uszkodzeniu.
- Ħ Dostępna liczba zdjęć zależy od ilości wolnego miejsca na karcie, jakości rejestracji obrazów, czułości ISO itp.
	- **Wybranie dla opcii <b>[C]:** Zwolnii migawkę bez karty] ustawienia **[Wyłącz]** nie pozwoli zapomnieć o konieczności włożenia karty przed rozpoczęciem fotografowania  $(2260)$  $(2260)$ .

# **Wyjmowanie akumulatora i karty**

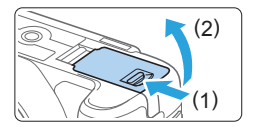

### 1 **Ustaw przełącznik zasilania w** pozycji <0FF> ( $\Box$ 41).

- 2 **Otwórz pokrywę.**
	- **Upewnij się, że kontrolka dostępu nie świeci, a następnie otwórz pokrywę.**
	- **•** Jeśli iest wyświetlany komunikat **[Zapisywanie...]**, zamknij pokrywę.

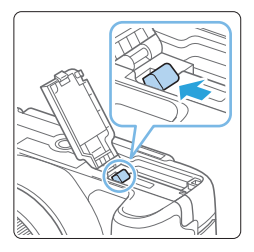

# 3 **Wyjmij akumulator.**

- Naciśnii dźwignie blokady akumulatora w kierunku wskazanym strzałką i wyjmij akumulator.
- z Aby zapobiec zwarciu, załóż na akumulator dołączoną pokrywę ochronna $($  $\Box$ 35).

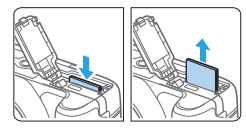

# 4 **Wyjmij kartę.**

- **Delikatnie wciśnij, a następnie puść** kartę, aby ją wysunąć.
- **Wyciagnii karte pod katem prostym.**

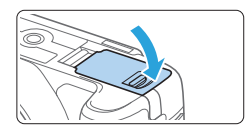

#### 5 **Zamknij pokrywę.**

- Dociśnii pokrywe aż do jej zatrzaśniecia.
- z **Świecenie lub miganie kontrolki dostępu oznacza zapisywanie, odczytywanie lub usuwanie obrazów dostępnych na karcie albo przesyłanie danych. Nie należy otwierać pokrywy gniazda karty / komory akumulatora.**

**Kiedy kontrolka dostępu świeci lub miga, nie należy także wykonywać poniższych czynności. W przeciwnym razie może dojść do uszkodzenia danych obrazu, karty lub aparatu.**

- **Wyjmowanie karty.**
- **Wyjmowanie akumulatora.**
- **Potrząsanie aparatem lub uderzanie nim o inne przedmioty.**
- **Odłączanie i podłączanie przewodu zasilającego** (w przypadku korzystania z dostępnych osobno **EL[461](#page-460-0) akcesoriów do gniazdek elektrycznych**).
- **Jeśli karta zawiera już zarejestrowane zdjęcia, numeracja zdjęć może nie** rozpocząć się od numeru 0001 (QQ [265\)](#page-264-0).
- **•** Jeśli na monitorze LCD pojawi się komunikat o błędzie karty pamięci, należy ją wyjąć i ponownie wsunąć do aparatu. Jeśli błąd będzie się powtarzał, należy użyć innej karty.

Jeśli obrazy z karty można przesłać do komputera, należy to zrobić, a następnie sformatować kartę w aparacie ( $\Box$ 66). Być może po tej czynności karta zacznie funkcjonować prawidłowo.

- Styków karty nie należy dotykać palcami ani metalowymi przedmiotami. Nie należy narażać styków na zetknięcie z kurzem lub wodą. Zabrudzenie styków może uniemożliwić ich działanie.
- Nie można używać kart multimedialnych (MMC). (Zostanie wyświetlony błąd karty).

# **Korzystanie z monitora LCD**

Po odchyleniu monitora LCD można ustawiać funkcje menu, używać trybu fotografowania w trybie Live View, nagrywać filmy lub odtwarzać zdjęcia i filmy. Można zmieniać kierunek i kąt monitora LCD.

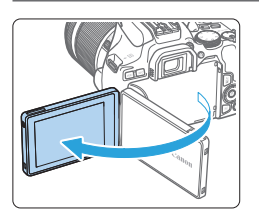

# **Odchyl monitor LCD.**

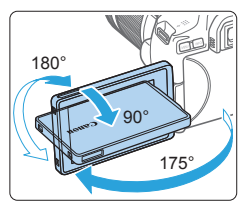

#### 2 **Obróć monitor LCD.**

- **Po odchyleniu monitora LCD można** go obrócić w górę, w dół lub o 180°, aby skierować go w stronę obiektu.
- Podany kąt jest jedynie wartością przybliżoną.

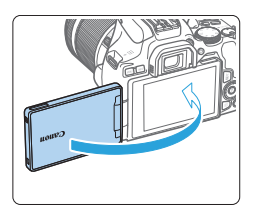

#### 3 **Skieruj go w swoją stronę.**

- Zwykle należy używać aparatu monitorem LCD skierowanym w stronę użytkownika.
- Należy uważać, aby monitor LCD nie został obrócony za mocno poprzez zbyt duży nacisk na oś obrotu (zawias).
	- W przypadku podłączenia przewodu do złącza aparatu kąt obrotu odchylonego monitora LCD będzie ograniczony.
- Ħ Po zakończeniu korzystania z aparatu należy zamknąć monitor LCD z ekranem skierowanym do wewnątrz. Zapewnia to ochronę ekranu.
	- Skierowanie monitora LCD w stronę obiektu podczas fotografowania w trybie Live View lub filmowania powoduje, że obraz na ekranie będzie wyświetlany w lustrzanym odbiciu (odwrócenie prawej i lewej strony).

# <span id="page-40-0"></span>**Włączanie zasilania**

#### **Jeżeli włączysz przełącznik zasilania i pojawi się ekran ustawiania dat/godziny/strefy czasowej, przejdź d[o 43,](#page-42-0) aby ustawić datę/czas/ strefę.**

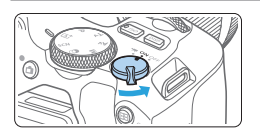

- <",> : Powoduje włączenie aparatu. Można nagrywać filmy (**QQ218**).
- <0N> : Powoduje włączenie aparatu. Można robić zdjęcia.
- <0FF>: Powoduje wyłączenie aparatu i zaprzestanie jego działania. Ustaw przełącznik zasilania w tej pozycji, gdy nie używasz aparatu.

#### **Automatyczne czyszczenie matrycy**

- $\bullet$  Każde ustawienie przełącznika zasilania w pozycji <0N> lub <0FF> uruchamia funkcję automatycznego czyszczenia matrycy. (Może być słyszalny cichy dźwięk). Podczas czyszczenia matrycy na monitorze LCD iest wyświetlana ikona < $\pm$  >.
- Nawet podczas czyszczenia matrycy po naciśnięciu spustu migawki do połowy (QQ50) operacja czyszczenia zostanie zatrzymana i można od razu zrobić zdiecie.
- W przypadku kilkukrotnego włączenia i wyłączenia przełącznika zasilania <0N> i <0FF> w krótkich odstepach czasu ikona <  $\tau$  > może nie być wyświetlana. Jest to zjawisko normalne i nie oznacza ono awarii.

# **Automatyczne wyłączanie**

Ħ

Aby zaoszczędzić energię akumulatora, jeśli aparat nie jest używany przez dłuższy czas, jego zasilanie wyłączy się automatycznie po upływie czasu określonego w opcji **[4: Automatyczne wyłączanie]** (**Q**[261](#page-260-0)). Aby ponownie włączyć aparat, wystarczy nacisnąć spust migawki do połowy (CD50).

Jeśli przełącznik zasilania zostanie ustawiony w pozycji <OFF> podczas zapisywania obrazu na karcie, na monitorze będzie wyświetlany komunikat **[Zapisywanie...]**, a zasilanie wyłączy się po zakończeniu zapisywania.

# **Wskaźnik poziomu naładowania akumulatora**

Po włączeniu zasilania będzie wyświetlany jeden z czterech stanów akumulatora.

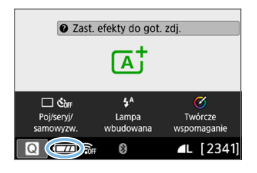

- **Izza:** Stan akumulatora jest wystarczający.
- **x**: Stan akumulatora jest niezbyt dobry, ale nadal można korzystać z aparatu.
- **CO**: Akumulator wkrótce się rozładuje. (Miga)
	- □: Naładuj akumulator.

同 z Wykonanie jednej z poniższych czynności przyspieszy wyczerpanie akumulatora:

- Dłuższe naciskanie spustu migawki do połowy
- Częste włączanie funkcji AF bez wykonania zdjęcia
- Używanie funkcji Image Stabilizer (Stabilizator obrazu) obiektywu
- Częste używanie monitora LCD
- Korzystanie z funkcii Wi-Fi lub funkcii Bluetooth
- Dostępna liczba zdjęć może się zmniejszyć w zależności od rzeczywistych warunków fotografowania.
- Obiektyw jest zasilany z akumulatora aparatu. Niektóre obiektywy mogą wyczerpać akumulator szybciej niż inne.
- **Aby sprawdzić stan akumulatora, zapoznaj się z częścią [** $\blacklozenge$  **: Dane akumulatora]**  $($  $\Box$ [460](#page-459-0)).

# <span id="page-42-0"></span>**Ustawianie daty, godziny i strefy czasowej**

Po pierwszym włączeniu zasilania lub po wyzerowaniu daty/czasu/strefy zostanie wyświetlony ekran ustawień daty/czasu/strefy. Wykonaj opisane poniżej czynności, aby najpierw ustawić strefę czasową. Ustaw w aparacie strefę czasową aktualnego miejsca zamieszkania, aby podczas podróży móc po prostu zmienić ustawienie strefy czasowej na właściwe dla celu podróży. Aparat automatycznie dostosuje datę i czas.

**Należy pamiętać, że data i czas dołączane do zarejestrowanych obrazów opierają się na ustawieniu daty/czasu. Upewnij się, że została ustawiona prawidłowa data/czas.**

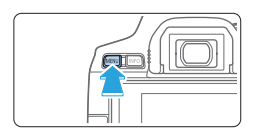

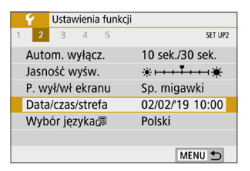

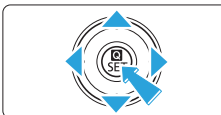

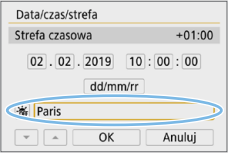

#### 1 **Wyświetl karty główne.**

Naciśnii przycisk <MFNU>. aby wyświetlić karty główne.

#### 2 **Na karcie [**5**] wybierz pozycję [Data/czas/strefa].**

- $\bullet$  Użyj przycisków < $\bullet$  < $\bullet$  >, aby wybrać kartę główną **[**5**]**, a następnie naciśnij przycisk <SET>.
- $\bullet$  Użyj przycisków < $\bullet$  < $\bullet$  >, aby wybrać kartę podrzędną.
- $\bullet$  Użyj przycisków < $\blacktriangle$  > <  $\blacktriangledown$  >, aby wybrać pozycję **[Data/czas/strefa]**, a następnie naciśnij przycisk <SET>.

#### 3 **Ustaw strefę czasową.**

- **Ustawienie domyślne to [London].**
- $\bullet$  Użyj przycisków < $\bullet$  < $\bullet$  >, aby wybrać pozycję **[Strefa czasowa]**, a następnie naciśnij przycisk <SET>.

Informacie na temat ustawiania funkcii menu można znaleźć na str.  $\Box$ 59– $\Box$ 62. **• W punkcie 3 czas wyświetlony w opcji <b>[Strefa czasowa]** wskazuje różnice w stosunku do uniwersalnego czasu koordynowanego (UTC).

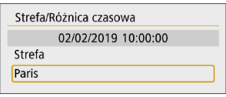

围

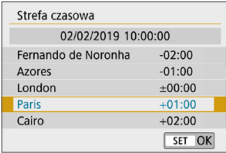

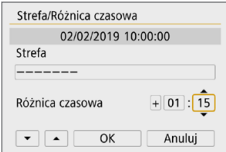

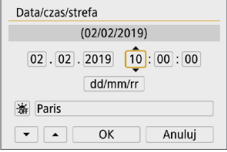

- $\bullet$  Ponownie naciśnij przycisk <SET>.
- $\bullet$  Użyj przycisków < $\blacktriangle$  > < $\nabla$  >, aby wybrać strefę czasową, a następnie naciśnij przycisk <SET>.
- **•** Jeśli żądanej strefy czasowej nie ma na liście, naciśnij przycisk <MENU>, a następnie przejdź do następnego punktu, aby ją ustawić (przy użyciu różnicy czasowej w stosunku do uniwersalnego czasu koordynowanego (UTC)).
- Aby ustawić różnice czasowa w stosunku to UTC, użyj przycisków < $\blacktriangleleft$  > < $\blacktriangleright$  >, aby wybrać parametr (+/-/godz./minuta) dla opcji **[Różnica czasowa]**.
- Naciśnij przycisk <SET>, aby wyświetlić symbol  $\leq \Rightarrow$ .
- $\bullet$  Użyj przycisków < $\blacktriangle$  > <  $\nabla$  >, aby ustawić wartość, a następnie naciśnij przycisk <SET>. (Spowoduje to przywrócenie symbolu  $\leq \Rightarrow$ ).
- Po wprowadzeniu strefy czasowej i różnicy czasowej użyj przycisków  $\langle \blacktriangleleft \rangle \langle \blacktriangleright \rangle$ , aby wybrać opcie **[OK]**, a następnie naciśnii przycisk <SET>.

#### 4 **Ustaw datę i godzinę.**

- $\bullet$  Użyj przycisków < $\bullet$  < $\bullet$  >, aby wybrać liczbę.
- Naciśnij przycisk <SET>, aby wyświetlić symbol  $\leq \Rightarrow$ .
- Użyj przycisków <▲> <▼>, aby ustawić wartość, a następnie naciśnij przycisk <SET>. (Spowoduje to przywrócenie symbolu  $\leq \square$ >).

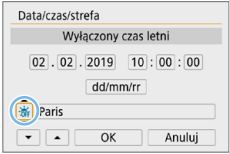

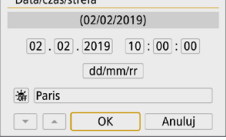

 $D^{th}/c$ 

#### 5 **Ustaw czas letni.**

- **Dostosuj ustawienia zależnie od potrzeb.**
- $\bullet$  Użyj przycisków < $\blacktriangleleft$  > < $\blacktriangleright$  aby wybrać opcję **[**Y**]**.
- $\bullet$  Naciśnij przycisk <SET>, aby wyświetlić symbol  $\leq \bigcirc$  >.
- $\bullet$  Użyj przycisków < $\blacktriangle$ > < $\nabla$ >, aby wybrać opcję **[**Z**]**, a następnie naciśnij przycisk <SET>.
- Po wybraniu opcji [ $\frac{2}{2}$ ] dla czasu letniego czas ustawiony w kroku 4 przesunie się do przodu o 1 godzinę. Wybranie opcji **[**Y**]** spowoduje anulowanie czasu letniego i przestawienie czasu do tyłu o 1 godzinę.

# 6 **Zamknij ekran nastaw.**

- $\bullet$  Użyj przycisków < $\blacktriangleleft$  > < $\blacktriangleright$ , aby wybrać opcję **[OK]**, a następnie naciśnij przycisk <SET>.
- **B** Data/czas/strefa oraz czas letni zostaną ustawione i ponownie zostanie wyświetlone menu.

 $\bigoplus$  · Ustawienia daty/czasu/strefy mogą zostać zresetowane w sytuacjach wymienionych poniżej. W takim przypadku datę/czas/strefę należy ustawić ponownie.

- Gdy aparat jest przechowywany bez akumulatora.
- Gdy akumulator aparatu wyczerpie się.
- Gdy aparat będzie wystawiony na działanie ujemnej temperatury przez dłuższy czas.
- R **•** Ustawienia czasu i daty zaczną obowiązywać po wybraniu przycisku [OK] w punkcie 6.
	- Nawet jeśli w pozycji **[4 : Autom. wyłącz.]** ustawiono wartość **[4 min.]** lub mniej, czas automatycznego wyłączania będzie wynosił około 6 minut, kiedy wyświetlony zostanie ekran ustawień opcji **[**5**: Data/czas/strefa]**.
	- Po zmianie strefy czasowej lub ustawieniu różnicy czasowej sprawdź, czy została ustawiona prawidłowa data i czas.

# **Wybór języka interfejsu**

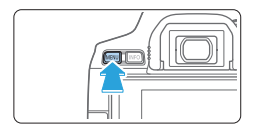

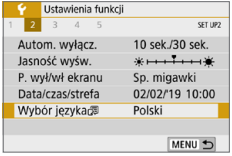

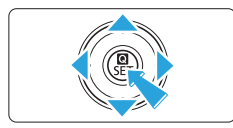

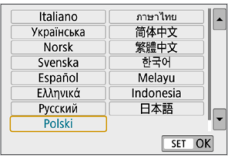

#### 1 **Wyświetl karty główne.**

· Naciśnii przycisk <MENU>, aby wyświetlić karty główne.

#### 2 **Na karcie [**5**] wybierz pozycję [Wybór języka**風].

- $\bullet$  Użyj przycisków < $\blacktriangleleft$  > < $\blacktriangleright$  >, aby wybrać kartę główną **[**5**]**, a następnie naciśnij przycisk <SET>.
- $\bullet$  Użyj przycisków < $\blacktriangleleft$  > < $\blacktriangleright$  >, aby wybrać kartę podrzędną.
- $\bullet$  Użyj przycisków < $\blacktriangle$  > < $\nabla$  >, aby wybrać opcję **[Wybór języka**K**]**, a następnie naciśnij przycisk <SET>.

## 3 **Wybierz żądany język.**

- $\bullet$  Użyj przycisków nawigacji < $\Leftrightarrow$ >, aby wybrać język, a następnie naciśnij przycisk <SET>.
- $\rightarrow$  Język interfejsu zostanie zmieniony.

# **Montowanie i zdejmowanie obiektywu**

Aparat jest zgodny z wszystkimi obiektywami Canon EF i EF-S. Należy pamiętać, że nie można korzystać z obiektywów RF lub EF-M.

#### **Montowanie obiektywu**

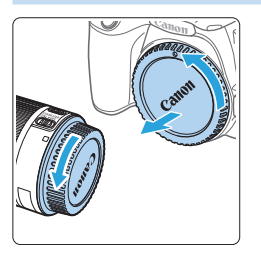

#### 1 **Zdejmij dekle.**

Zdejmij tylny dekiel na obiektyw i dekiel na korpus, obracając je w kierunku wskazanym strzałkami.

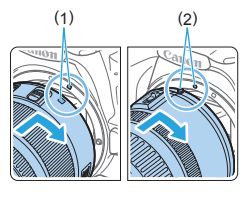

#### 2 **Zamontuj obiektyw.**

- **Wyrównaj czerwony lub biały wskaźnik** na obiektywie ze wskaźnikiem w takim samym kolorze na aparacie. Obróć obiektyw w kierunku wskazanym strzałką aż do jego zablokowania.
	- (1) Biały znacznik
	- (2) Czerwony znacznik

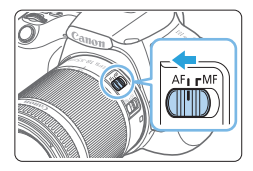

- 3 **Ustaw przełącznik trybu ostrości na obiektywie w pozycji <AF>.**
	- Symbol <**AF**> oznacza autofokus.
	- **Symbol <MF>** oznacza ręczną regulację ostrości.
	- 4 **Zdejmij przedni dekiel na obiektyw.**

#### **Wskazówki dotyczące unikania zabrudzeń i pyłu**

- **•** Obiektyw należy wymieniać szybko i w miejscu o jak najmniejszym stopniu zapylenia.
- $\bullet$  Przechowując aparat bez podłączonego obiektywu, należy koniecznie założyć dekiel na korpus.
- z Przed założeniem dekla na korpus należy usunąć nagromadzony na nim kurz.

### **Zmiana ogniskowej**

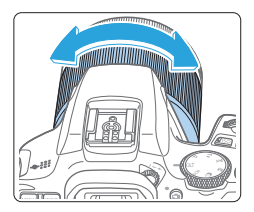

#### **Obróć palcami pierścień zmiany ogniskowej na obiektywie.**

z Zmianę ogniskowej należy wykonać przed wyregulowaniem ostrości. Obrót pierścienia zmiany ogniskowej po uzyskaniu ostrości może spowodować utratę ostrości obrazu.

## **Odłączanie obiektywu**

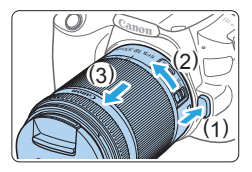

#### **Naciskając przycisk zwalniania obiektywu, obróć obiektyw w kierunku wskazanym strzałką.**

- · Obróć obiektyw aż do zatrzymania. a następnie zdejmij go.
- Załóż tylny dekiel na odłączony obiektyw.
- Przez obiektyw nie wolno patrzeć na słońce, ponieważ może to spowodować uszkodzenie wzroku.
- **Podczas montowania lub odłączania obiektywu, należy ustawić przełącznik zasilania aparatu w pozycji <**2**>.**
- $\bullet$  Jeśli podczas działania autofokusa obraca się przednia cześć obiektywu (pierścień ostrości), nie należy dotykać obracającej się części.

#### **Kat widzenia**

Ħ.

- W związku z tym, że obszar obrazu jest mniejszy niż wymiary klatki filmu 35 mm, skuteczny kąt widzenia zamocowanego obiektywu będzie równy około 1,6-krotności podanej ogniskowej.

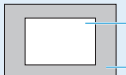

Obszar obrazu (ok. 22,3 × 14,9 mm)

Format pliku 35 mm (36 × 24 mm)

**• Instrukcje dotyczące sposobu korzystania z obiektywu można znaleźć** w instrukcji obsługi obiektywu.

# **Podstawowe czynności fotografowania**

### **Dostosowywanie ostrości wizjera**

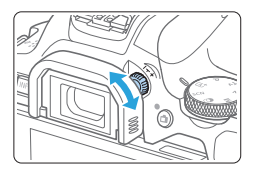

#### **Obróć pokrętło regulacji dioptrii.**

- Obróć pokretło w lewo lub w prawo, aby punkty AF w wizjerze nabrały ostrości.
- W przypadku trudności z obracaniem pokrętła zdejmij muszlę oczną ( $\Box$ [464\)](#page-463-0).

Jeśli regulacia dioptrii aparatu nie zapewnia ostrego obrazu w wizierze, zaleca się zastosowanie soczewek do korekcji dioptrii z serii E (sprzedawane osobno).

#### <span id="page-48-0"></span>**Trzymanie aparatu**

Ħ

Aby uzyskać ostre zdjęcia, aparat należy trzymać nieruchomo w celu minimalizacji drgań aparatu.

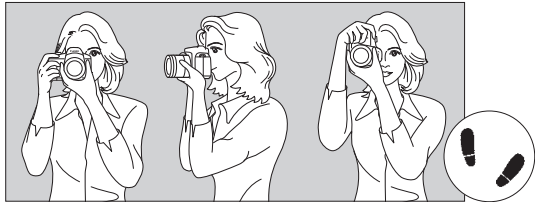

Fotografowanie w poziomie Fotografowanie w pionie

- (1) Prawą ręką silnie chwyć uchwyt aparatu.
- (2) Lewą ręką podtrzymaj spód obiektywu.
- (3) Delikatnie połóż palec wskazujący prawej ręki na spuście migawki.
- (4) Dociśnij ramiona i łokcie do ciała.
- (5) Aby zachować stabilną postawę, ustaw jedną stopę nieco przed drugą.
- (6) Dociśnij aparat do twarzy i spójrz przez wizjer.

Informacje dotyczące fotografowania obrazu widocznego na monitorze LCD można znaleźć na str[. 180.](#page-179-0)

# <span id="page-49-0"></span>**Spust migawki**

Spust migawki ma dwa położenia. Można nacisnąć spust migawki do połowy, a następnie do końca.

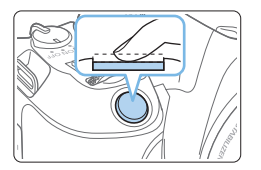

#### **Naciśnięcie do połowy**

Uruchamia funkcję autofokusa oraz system pomiaru ekspozycji ustawiający czas naświetlania i przysłonę.

Ustawienie ekspozycji (czas naświetlania migawki i przysłona) jest wyświetlane w wizierze.

Po naciśnięciu spustu migawki do połowy monitor LCD zostanie wygaszony (QQ[272](#page-271-0)).

#### **Naciśnięcie do końca**

Wyzwala migawkę i powoduje wykonanie zdiecia.

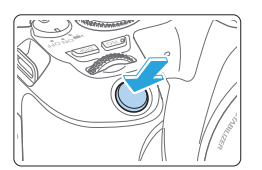

#### **Zapobieganie drganiom aparatu**

Poruszenie trzymanego w rękach aparatu w chwili ustawiania ekspozycji określa się mianem drgań aparatu. Może to spowodować zarejestrowanie nieostrych zdjęć. W celu zapobieżenia drganiom aparatu należy pamiętać, aby:

- Trzymaj aparat nieruchomo, jak pokazano w rozdziale "Trzymanie aparatu"  $($ 49).
- Nacisnąć spust migawki do połowy, aby użyć autofokusa, a następnie powoli nacisnąć go do końca.
- 围 z Jeśli spust migawki zostanie naciśnięty całkowicie bez wcześniejszego naciśnięcia go do połowy lub zostanie naciśnięty do połowy i natychmiast naciśnięty całkowicie, wykonanie zdjęcia przez aparat może chwilę potrwać.
	- Użytkownik może wrócić bezpośrednio do trybu gotowości do fotografowania nawet podczas wyświetlania widoku menu bądź rejestrowania lub odtwarzania obrazów — wystarczy nacisnąć do połowy spust migawki.

# <span id="page-50-0"></span>**Ustawianie poziomu wyświetlanych informacji**

Możesz określić, w jaki sposób informacje będą wyświetlane na ekranie. Zmień ustawienia według potrzeb.

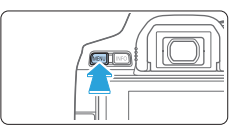

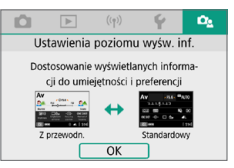

#### 1 **Wyświetl karty główne.** Naciśnij przycisk <MENU>, aby wyświetlić karty główne.

## **2** Wybierz kartę [ $\Omega$ **s**].

 $\bullet$  Użyj przycisków nawigacji < $\blacktriangleleft$  > < $\blacktriangleright$  >. aby wybrać kartę **[**s**]**, a następnie naciśnii przycisk <SET>.

## **Ekran fotografowania**

W przypadku ekranu szybkich nastaw stosowanego podczas fotografowania przy użyciu wizjera możesz wybrać tryb **[Standardowy]** albo **[Z przewodn.]** (ekran przyjazny użytkownikowi). Ustawienie domyślne to **[Z przewodn.]**.

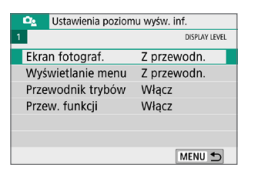

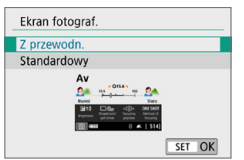

1 **Wybierz pozycję [Ekran fotograf.].**

2 **Wybierz metodę wyświetlania.**

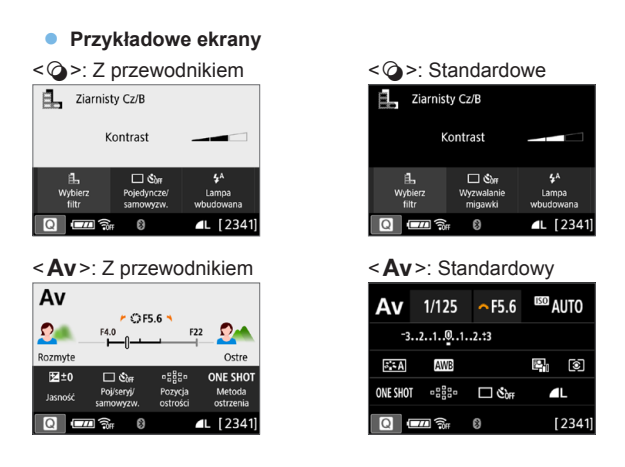

屌

z W trybach strefy twórczej, kiedy opcja **[Z przewodn.]** jest ustawiona, tylko funkcje charakterystyczne dla ustawionego trybu fotografowania są wyświetlane na ekranie szybkich nastaw. Należy pamiętać, że pozycje, których nie można ustawiać na ekranie szybkich nastaw, gdy wybrana jest opcja **[Z przewodn.]**, można ustawić za pomocą ekranu menu (QQ60).

#### **Wyświetlanie menu**

 $\overline{O}$ 

Możesz wybrać typ wyświetlania informacji **[Standard]** lub **[Z przewodn.]**. Jeśli ustawisz opcję **[Z przewodn.]**, po naciśnięciu przycisku <M> będą dostępne opisy na karcie głównej. Jeśli ustawisz opcję **[Standard]**, po naciśnięciu przycisku <MENU> przejdziesz bezpośrednio do ekranu menu. Ustawienie domyślne to **[Z przewodn.]**.

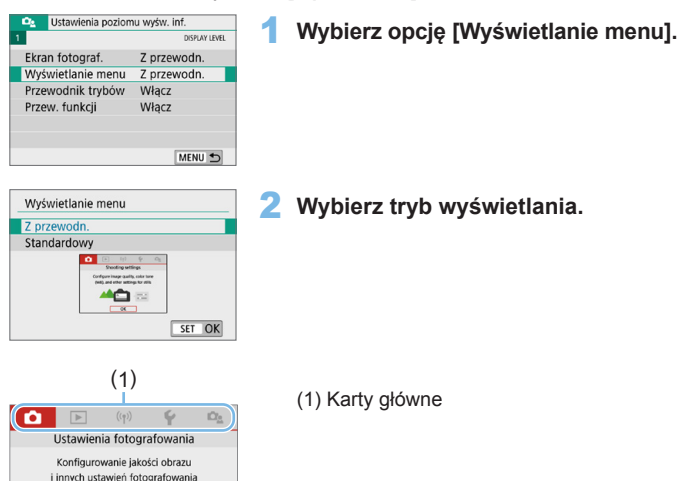

z W przypadku wybrania opcji **[Z przewodn.]** karta **[**9 **(Moje Menu)]** nie zostanie wyświetlona. Aby ustawić Moje menu (Q[455\)](#page-454-0), należy zmienić poziom wyświetlania menu na wartość **[Standardowy]**.

### <span id="page-53-0"></span>**Przewodnik po trybach fotografowania**

Podczas przełączania trybów fotografowania może być wyświetlany krótki opis aktualnie wybieranego trybu. Domyślne ustawienie to **[Włącz]**.

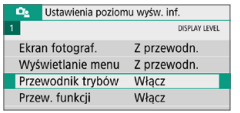

# 1 **Wybierz opcję [Przewodnik trybów].**

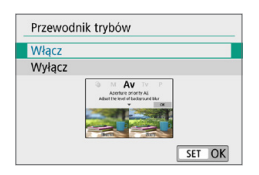

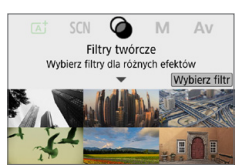

# 2 **Wybierz pozycję [Włącz].**

3 **Obróć pokrętło wyboru trybu.**

 $\rightarrow$  Pojawi się opis wybranego trybu fotografowania.

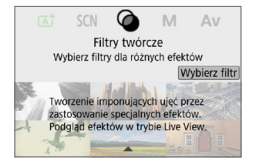

#### 4 **Naciśnij przycisk <**X**>.**

- → Pojawi się pozostała część opisu.
- Aby wyłączyć opis dostępny w przewodniku trybów, naciśnij  $przvcisk$ .
- $\bullet$  W trybach fotografowania < $SCN$ i < $\odot$  > zostanie wyświetlony ekran wyboru trybów fotografowania.

### <span id="page-54-0"></span>**Przewodnik po funkcjach**

Podczas korzystania z szybkich nastaw lub ustawiania pozycji menu można wyświetlić krótki opis funkcji i opcji (przewodnik po funkcjach). Domyślne ustawienie to **[Włącz]**.

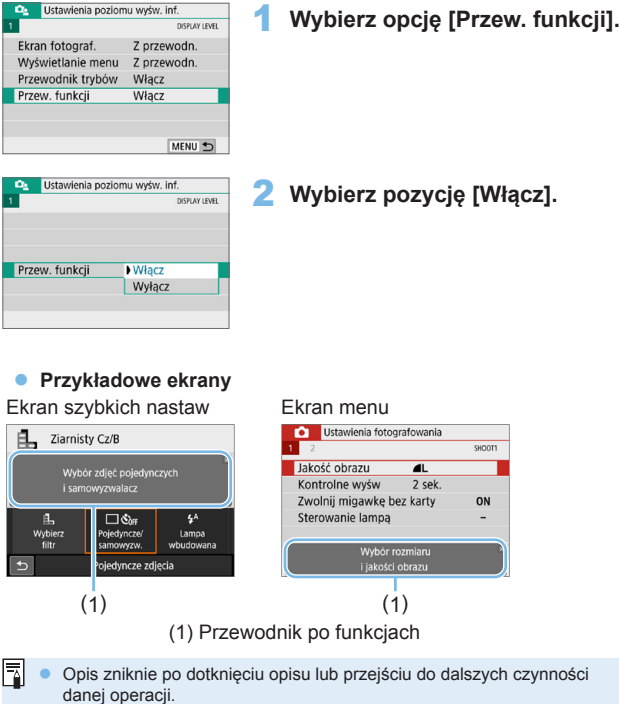

# **Wskazówki dotyczące fotografowania**

Wskazówki dotyczące fotografowania pojawiają się, gdy opcja **[Ekran fotograf.I** jest ustawiona na **[Z przewodn.]** ( $\Box$ 51), a ustawienia aparatu powodują powstanie jednej z poniższych sytuacji. W trybach strefy podstawowej wskazówki dotyczące fotografowania pojawiają się niezależnie od ustawienia **[Ekran fotograf.]**.

- $\bullet$  Chcesz zwiększyć rozmycie tła (poprzez ustawienie najniższej wartość przysłony w trybie  $\leq$ **Av**>).
- **Obraz może być prześwietlony.**
- **Obraz może być niedoświetlony.**
- Mogą wystąpić drgania aparatu (tylko w trybach strefy podstawowej).

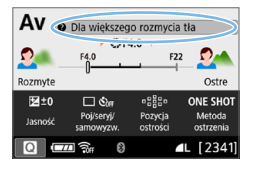

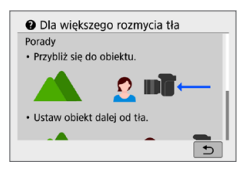

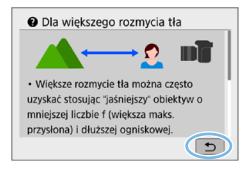

#### 1 **Dotknij obszaru wewnątrz ramki.**

- $\rightarrow$  Pojawią się wskazówki dotyczące fotografowania.
- Wskazówki dotyczące fotografowania można również wyświetlać, naciskając  $przycisk  $\overline{m}$ .$

#### 2 **Sprawdź wskazówki dotyczące fotografowania.**

- Można przewijać w górę i w dół poprzez sterowanie dotykiem na ekranie.
- **•** Przewijać można również przy użyciu  $przvcisków < \triangle > <\nabla >$ .

## 3 **Dotknij [**2**].**

- $\rightarrow$  Wskazówki dotyczące fotografowania znikną i ponownie zostanie wyświetlony ekran przedstawiony w punkcie 1.
- **Można również ukryć wskazówki** dotyczące fotografowania, naciskając <SET >.

# **Szybkie nastawy funkcji fotografowania**

Dzięki intuicyjnej obsłudze użytkownik może bezpośrednio wybrać i ustawić funkcje fotografowania wyświetlane na monitorze LCD. Są to tak zwane szybkie nastawy.

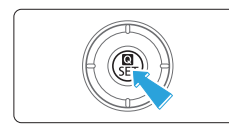

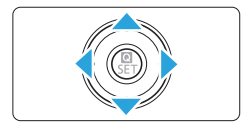

### 1 **Naciśnij przycisk <**Q**>.**

 $\rightarrow$  Zostanie wyświetlony ekran szybkich nastaw.

### 2 **Ustaw żądane funkcje.**

- $\bullet$  Użyj przycisków nawigacji < $\Leftrightarrow$  >, aby wybrać funkcję.
- $\rightarrow$  Zostana wyświetlone ustawienia wybranej funkcji i przewodnik po funkcjach  $($  $\Box$ 55).
- $\bullet$  Obróć pokrętło < $\frac{1}{2}$ >, aby zmienić ustawienie.

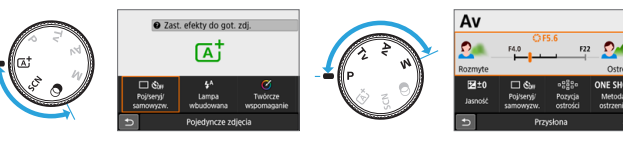

#### **Tryby strefy podstawowej Tryby strefy twórczej**

I

# 3 **Zrób zdjęcie.**

- **Aby zrobić zdjęcie, naciśnij spust** migawki do końca.
- $\rightarrow$  Zostanie wyświetlony zarejestrowany obraz.

z W punktach 1 i 2 można również użyć ekranu dotykowego monitora LCD, aby wykonać czynność (**QQ63**).

#### **Przykładowy ekran szybkich nastaw**

Gdy ustawiono opcje  $[\mathbf{\Omega}_{\underline{\mathbf{s}}}:\mathsf{Ekran}$  fotograf.: Z przewodn.]

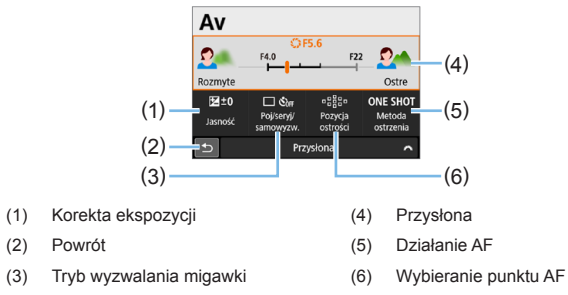

#### z **Gdy ustawiono opcję [**s**: Ekran fotograf.: Standard]**

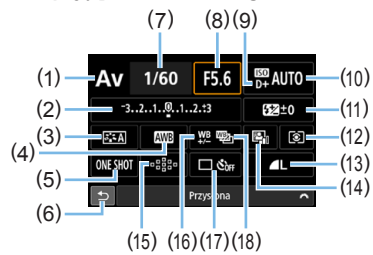

- (1) Tryb fotografowania\*
- (2) Korekta ekspozycji / sekwencja naświetlania
- (3) Styl obrazów
- (4) Balans bieli
- (5) Działanie AF
- (6) Powrót
- (7) Czas naświetlania
- (8) Przysłona
- (9) Priorytet jasnych partii obrazu\*
- (10) Czułość ISO
- (11) Korekta ekspozycji lampy
- (12) Tryb pomiaru
- (13) Jakość rejestracji obrazów
- (14) Auto Lighting Optimizer (Automatyczny optymalizator iasności)
- (15) Wybieranie punktu AF
- (16) Korekcja balansu bieli
- (17) Tryb wyzwalania migawki
- (18) Sekwencja balansu bieli

\* Tych funkcji nie można ustawić za pomocą funkcji szybkich nastaw.

58

# <span id="page-58-0"></span>**Korzystanie z menu i konfiguracje**

W menu można skonfigurować różne ustawienia, takie jak jakość rejestracji obrazów, data/czas itp.

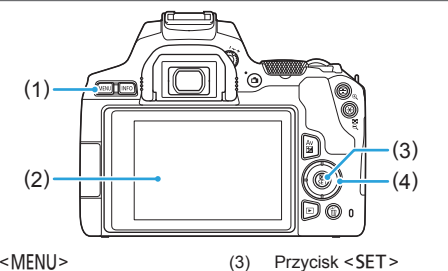

- $(1)$  Przycisk <MENU>
- (2) Monitor LCD
- 
- (4) Przyciski nawigacji < $\Leftrightarrow$  >

#### **Ekran menu**

Dostępność kart i pozycji menu zależy od trybu fotografowania.

#### **Tryby strefy podstawowej Filmowanie** Ustawienia fotografowania Ustawienia fotografowania N OFF SHOOT Jakość obrazu Wielk.nagr. filmu FHD **EXCE** IPB  $\overline{a}$ Kontrolne wyśw 2 sek Zoom cyfrowy Wyłącz Zwolnij migawkę bez karty ON Nagryw. dźwięku Auto Sterowanie lampa Stab. cvfr. filmu Włacz Korekcja aberracji obiektywu MENU S MENU<sup>+</sup>

#### **Tryby strefy twórczej**

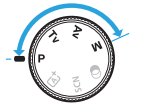

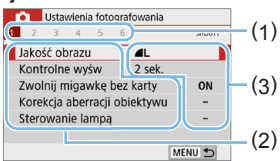

- 
- (1) (1) Karty podrzędne (2) Pozycje menu
	- (3) Ustawienia menu

#### <span id="page-59-0"></span>**Procedura wprowadzania ustawień menu**

#### **Gdy ustawiono opcję [** $\Omega$ **<sub>2</sub>: Wyświetlanie menu: Z przewodn.]**

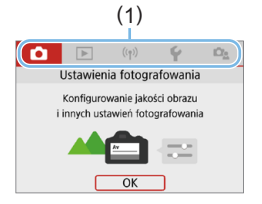

#### 1 **Wyświetl karty główne.**

• Po naciśnieciu przycisku <MENU> pojawią się karty główne (1) oraz opis wybranej karty.

#### 2 **Wybierz kartę główną.**

• Każde kolejne naciśnięcie przycisków nawigacji <<>>> > > powoduje zmianę głównej karty (grupy funkcji).

#### 3 **Wyświetl ekran menu.**

- · Naciśnij przycisk <SET>, aby wyświetlić ekran menu.
- $\bullet$  Aby wrócić do ekranu karty głównej, naciśnij przycisk <MENU>.

#### 4 **Wybierz kartę podrzędną.**

 $\bullet$  Użyj przycisków nawigacji < $\blacktriangleleft$  > < $\blacktriangleright$  >. aby wybrać kartę podrzędną.

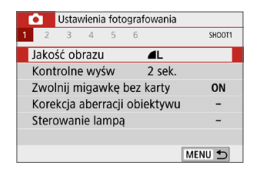

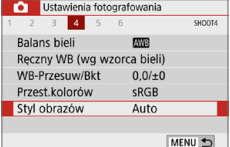

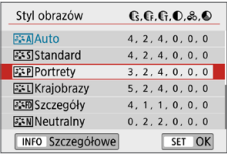

#### 5 **Wybierz żądany element.**

 $\bullet$  Użyj przycisków nawigacji < $\blacktriangle$ > < $\nabla$ >, aby wybrać pozycję, a następnie naciśnii przycisk <SET>.

#### 6 **Wybierz ustawienie.**

- $\bullet$  Użyj przycisków nawigacji < $\blacktriangle$  > < $\nabla$  > lub <Y> <Z>, aby wybrać żądane ustawienie. (Niektóre ustawienia wybiera się za pomocą przycisków < $\blacktriangle > \blacktriangledown >$ , a inne za pomocą przycisków <<>>>>>>>).
- Bieżące ustawienie jest oznaczone kolorem niebieskim.

60

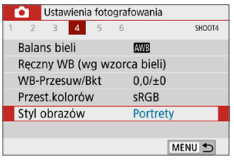

#### 7 **Wybierz ustawienie.**

- **Aby zapisać ustawienie, naciśnij** przycisk <SET>.
- $\rightarrow$  Po zmianie ustawienia z domyślnego zostanie ono oznaczone kolorem niebieskim (dostępne tylko dla pozycji menu w karcie **[**z**]**).

# 8 **Zamknij ekran nastaw.**

- $\bullet$  Naciśnij dwa razy przycisk <MENU>, aby wyjść z menu i wrócić do stanu gotowości do fotografowania.
- $\vert \overline{\overline{\cdot} \vert} \vert$  W punkcie 2 można również użyć pokrętła < $\ell$ <sup>s</sup> i przycisku <INFO> zamiast przycisków nawigacji.
	- **Można też przejść do ekranu menu, naciskając przycisk <b>[OK]** w kroku 3.
	- W punktach od 2 do 8 można również użyć ekranu dotykowego monitora LCD, aby wykonać czynność ( $\Box$ 63).
	- W opisach funkcji menu w niniejszej instrukcji założono, że ekran menu jest wyświetlony.
	- Aby anulować działanie, naciśnij przycisk <MENU>.

#### **Gdy ustawiono opcję [Qs: Wyświetlanie menu: Standard]**

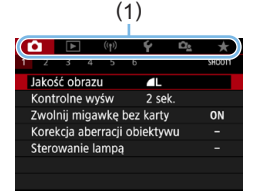

#### 1 **<sup>W</sup>yświetl ekran menu.**

• Naciśnii przycisk <MFNU>. aby wyświetlić ekran menu.

### 2 **Wybierz kartę.**

- $\bullet$  Użyj przycisków < $\bullet$  < $\bullet$  >, aby wybrać kartę główną (1) i kartę podrzędną.
- Koleine czynności są takie same jak w przypadku opcji **[**s**: Wyświetlanie menu: Z przewodn.]**. Zobacz kroki na stronie "Procedura wprowadzania ustawień [menu" \(](#page-59-0) $\Box$ 60), zaczynając od pozycji 5.
- **Aby wyjść z ustawienia, naciśnij** przycisk <MENU> jeden raz.

F W punkcie 2 można również użyć pokrętła < $\frac{28}{10}$  i przycisku <INFO > zamiast przycisków nawigacji. Należy zwrócić uwagę, że przycisku <INFO > nie można używać na kartach podrzędnych.

### <span id="page-61-0"></span>**Przyciemnione pozycje menu**

#### **Przykład: w przypadku ustawienia opcji [Red. szumów zdjęć seryj.]**

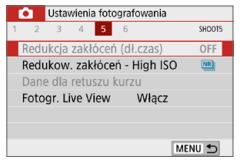

Nie można ustawić przyciemnionych pozycji menu. Pozycja menu jest przyciemniona, jeśli inne ustawienie funkcji zastępuje ją.

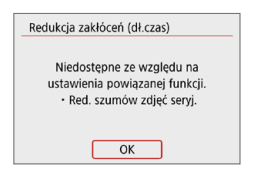

Zastępującą funkcję można zobaczyć, wybierając przyciemnioną pozycję menu i naciskając przycisk <SET>. W przypadku anulowania zastępującego ustawienia funkcji przyciemniona pozycja menu będzie dostępna do regulacji.

z W przypadku niektórych przyciemnionych pozycji funkcja zastępująca może nie być widoczna.

z Opcja **[Kasowanie nastaw aparatu]** w menu **[**5**: Kasowanie nastaw]** umożliwia przywrócenie ustawień domyślnych funkcji menu (Q[271](#page-270-0)).

# <span id="page-62-0"></span>**Obsługa aparatu za pomocą ekranu dotykowego**

Aparat można obsługiwać, dotykając monitor LCD (panel dotykowy) palcami.

# **Dotykanie**

#### **Przykładowy ekran (Szybkie nastawy)**

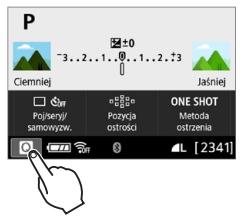

- **Dotknij palcem monitora LCD (szybko** dotknij, a następnie odsuń palec).
- Dotknięcie pozwala wybrać menu. ikony i inne elementy wyświetlane na monitorze LCD.
- **•** Na przykład po dotknięciu przycisku **[**Q**]** zostanie wyświetlony ekran szybkich nastaw. Dotknięcie przycisku **[**2**]** powoduje powrót do poprzedniego ekranu.

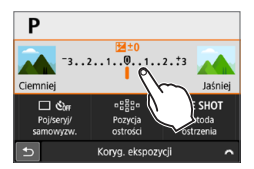

#### **Czynności możliwe do wykonania przez dotykanie ekranu**

- Ustawianie funkcji menu po naciśnieciu przycisku <MENU>
- $\bullet$  Szybkie nastawy
- Ustawianie funkcji po naciśnięciu przycisku < $|SO$ > lub < $\equiv$
- $\bullet$  AF dotykowy i migawka dotykowa w trakcie fotografowania w trybie Live View
- Wybieranie punktów AF
- Ustawianie funkcji podczas fotografowania w trybie Live View i filmowania
- **Sterowanie odtwarzaniem**
- F z Jeśli w pozycji **[**5**: Sygnał "bip"]** wybrano opcję **[Dotknij** n**]**, sygnał dźwiękowy nie będzie emitowany podczas sterowania za pomocą dotyku ( $\Box$ )[260](#page-259-1)).

# **Przeciąganie**

#### **Przykładowy ekran (Ekran menu)**

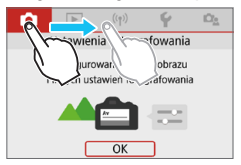

**• Przesuń palec, dotykając monitora LCD.** 

#### **Przykładowy ekran (Skala)**

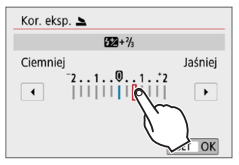

#### **Czynności możliwe do wykonania przez przeciąganie palcem po ekranie**

- Wybór karty lub pozycji menu po naciśnięciu przycisku <MENU>
- Ustawianie za pomocą widoku skali
- $\bullet$  Szybkie nastawy
- Wybieranie punktów AF
- Ustawianie funkcji podczas fotografowania w trybie Live View i filmowania
- $\bullet$  Sterowanie odtwarzaniem

## **Konfiguracja czułości sterowania dotykiem**

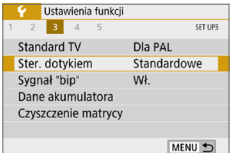

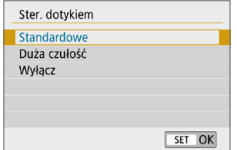

#### 1 **Wybierz pozycję [Ster. dotykiem].**

**•** Na karcie **[4]** wybierz pozycie **[Ster. dotykiem]**, a następnie naciśnij przycisk <SET>.

#### 2 **Skonfiguruj ustawienie czułości sterowania dotykiem.**

- **Wybierz żadane ustawienie, a następnie** naciśnii przycisk <SET>.
- **IStandardowel** to ustawienie domyślne.
- **[Duża czułość]** zapewnia wyższa czułość ekranu na dotyk niż opcja **[Standardowe]**. Wypróbuj obydwa ustawienia i wybierz to, które Ci odpowiada.
- Aby wyłączyć obsługę ekranu dotykowego, wybierz opcję **[Wyłącz]**.

#### **Przestrogi dotyczące obsługi sterowania dotykiem**

- $\bullet$  W związku z tym, że monitor LCD nie jest czuły na nacisk, nie należy dotykać ekranu ostrymi przedmiotami, takimi jak paznokcie czy długopisy, aby sterować za pomocą dotyku.
- Nie należy obsługiwać ekranu dotykowego mokrymi palcami.
- $\bullet$  Jeśli na monitorze LCD znajdują się krople wody lub jest obsługiwany mokrymi palcami, ekran dotykowy może nie reagować lub działać nieprawidłowo. W takim wypadku należy wyłączyć zasilanie i zetrzeć wilgoć ściereczką.
- Nałożenie na monitor LCD dostępnej w handlu osłony lub naklejki ochronnej może pogorszyć działanie funkcji dotykowych.
- **Szybkie wykonanie operacji dotykowej po ustawieniu opcji <b>[Duża czułość]** może pogorszyć reakcję na dotyk.

# <span id="page-65-0"></span>**Formatowanie kart pamięci**

Jeśli karta jest nowa lub została sformatowana w innym aparacie lub w komputerze, należy przeprowadzić formatowanie karty w tym aparacie.

z **Po sformatowaniu karty zostaną usunięte wszystkie obrazy i dane, które były na niej zapisane. Zostaną usunięte nawet chronione obrazy, dlatego też należy upewnić się, że na karcie nie ma żadnych danych, które chcemy zachować. W razie potrzeby przed sformatowaniem karty należy przesłać obrazy i dane do komputera lub sporządzić kopię zapasową w podobny sposób.**

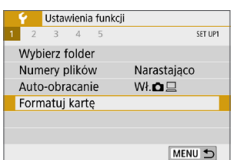

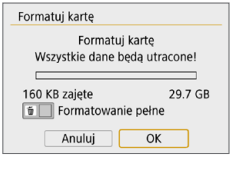

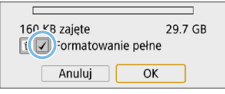

### 1 **Wybierz pozycję [Formatuj kartę].**

**•** Na karcie **[4]** wybierz pozycję **[Formatuj kartę]**, a następnie naciśnij przycisk <SET>.

## 2 **Sformatuj kartę.**

- **Wybierz pozycję <b>[OK]**, a następnie naciśnii przycisk <SET>.
- $\rightarrow$  Karta zostanie sformatowana.
- $\rightarrow$  Po zakończeniu formatowania ponownie zostanie wyświetlone menu.
- W przypadku pełnego formatowania naciśnij przycisk <m>> >>>, aby dodać symbol zaznaczenia < V > do opcji **[Formatowanie pełne]**, a następnie wybierz przycisk **[OK]**.
- R • Pojemność karty wyświetlana na ekranie formatowania może być mniejsza niż pojemność oznaczona na karcie.
	- $\bullet$  W niniejszym urządzeniu zastosowano technologie exFAT na licencii firmy **Microsoft**

# **Procedurę [Formatuj kartę] należy przeprowadzić w następujących przypadkach:**

- **Karta iest nowa.**
- z **Karta została sformatowana w innym aparacie lub na komputerze.**
- **Karta jest zapełniona zdjęciami lub innymi danymi.**
- **Wyświetlany jest komunikat o błędzie dotyczący karty (** $\Box$ **[477](#page-476-0)).**

#### **Pełne formatowanie**

- Pełne formatowanie należy przeprowadzić, gdy zapisywanie na karcie lub odczyt z niej trwa zbyt długo oraz w celu całkowitego usunięcia danych z karty.
- $\bullet$  Pełne formatowanie powoduje skasowanie wszystkich zapisywalnych sektorów na karcie, dlatego trwa nieco dłużej niż formatowanie standardowe.
- **Pełne formatowanie można zatrzymać, wybierając pozycję [Anuluj].** Nawet w takim przypadku zostanie już ukończone formatowanie standardowe, co umożliwi normalne korzystanie z karty.

## $\bullet$  **Systemy plików karty**

Karty pamięci SD/SDHC zostaną sformatowane w systemie FAT32. Karty pamięci SDXC zostaną sformatowane w systemie exFAT. W przypadku nagrywania filmu przy użyciu karty sformatowanej w systemie exFAT film zostanie nagrany w pojedynczym pliku (nie będzie dzielony na kilka plików), nawet jeśli jego rozmiar przekracza 4 GB. (Plik filmu przekroczy 4 GB).

- $\bigoplus$  Jeśli karta pamięci SDXC została sformatowana w tym aparacie, a następnie użyta w innym aparacie, może to powodować wyświetlenie komunikatu o błędzie, a karta może być niezdatna do użytku. Niektóre systemy operacyjne komputerów lub czytniki kart mogą nie rozpoznać karty sformatowanej w systemie plików exFAT.
	- $\bullet$  Formatowanie karty lub usunięcie danych powoduje wyłącznie zmianę informacji dotyczących zarządzania plikami. Faktyczne dane nie są całkowicie usuwane z karty. Należy o tym pamiętać w przypadku sprzedaży lub wyrzucania karty. Przed wyrzuceniem karty należy przeprowadzić jej pełne formatowanie lub zniszczyć ją fizycznie, aby nie dopuścić do ujawnienia osobistych danych.

# **Przełączanie ekranów na monitorze LCD**

Na monitorze LCD można wyświetlić ekran szybkich nastaw, ekran menu, zarejestrowane obrazy itp.

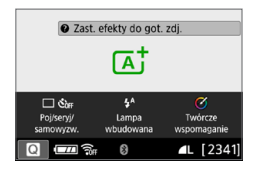

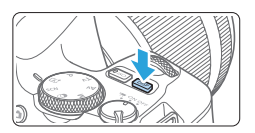

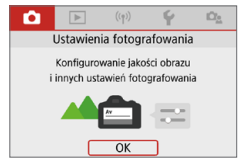

**•** Pojawia się po naciśnięciu przycisku <MENU>. Naciśnii ponownie przycisk, aby powrócić do poprzedniego ekranu.

- **Po włączeniu zasilania zostanie** wyświetlony ekran szybkich nastaw. Można wtedy sprawdzić aktualne ustawienia funkcii fotografowania.
- **Po naciśnieciu spustu migawki do połowy wyświetlacz zostanie wyłączony. Po zwolnieniu spustu migawki wyświetlacz zostanie włączony.**
- Wyświetlacz można także wyłączyć, naciskając przycisk <DISP>. Ponowne naciśnięcie przycisku powoduje włączenie wyświetlacza.

#### **Funkcje menu Zarejestrowany obraz**

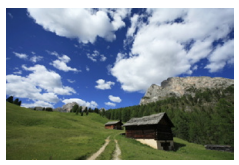

- Pojawia się po naciśnięciu przycisku <**E**>. Naciśnii ponownie przycisk, aby powrócić do poprzedniego ekranu.
- Ħ Za pomocą opcji [ $\blacklozenge$ : P. wył/wł LCD] można określić, czy monitor LCD będzie wyłączany i włączany (QQ [272\)](#page-271-0).
	- Naciśnięcie spustu migawki pozwala natychmiast wykonać zdjęcie, nawet podczas wyświetlania ekranu menu lub zarejestrowanego obrazu.
	- Wyświetlacz można także wyłączyć, naciskając przycisk <INFO>. Ponowne naciśnięcie przycisku powoduje włączenie wyświetlacza.

# **Podstawowe czynności fotografowania i odtwarzania obrazów**

**W niniejszym rozdziale wyjaśniono korzystanie z trybów strefy podstawowej ustawianych za pomocą pokrętła wyboru trybów w celu uzyskania najlepszych wyników oraz procedurę odtwarzania obrazów.**

W przypadku trybów strefy podstawowej wystarczy jedynie wycelować aparat i nacisnąć spust migawki. Wszystkie parametry zostaną ustawione automatycznie przez aparat. Ponadto ponieważ nie można zmienić zaawansowanych ustawień funkcji fotografowania, można skupić się na fotografowaniu bez ryzyka nieudanych zdjęć w wyniku nieodpowiedniej obsługi.

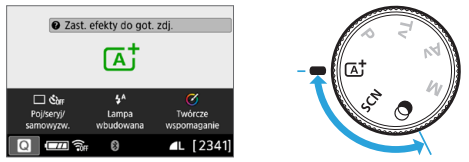

- R **Przed zrobieniem zdiecia w trybie <SCN> lub <** $@>$ Gdy monitor LCD jest wyłączony, należy nacisnąć przycisk < $\blacksquare$ > ([=](#page-77-0)78, =93), aby sprawdzić, który tryb fotografowania jest ustawiony, a następnie można zacząć fotografować. \* <SCN>: Specialne ujęcie
	- $* < \bigcirc$  >: Filtry twórcze

# **Fotografowanie z pełną automatyką (Inteligentna scena auto)**

**Tryb <**A**> jest trybem w pełni automatycznym. Aparat analizuje ujęcie i automatycznie dostosowuje optymalne ustawienia.** Może również automatycznie ustawić ostrość na nieruchomy lub ruchomy obiekt, wykrywając ruch obiektu  $($  $\Box$ 74).

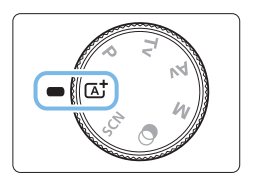

1 **Ustaw pokrętło wyboru trybów w pozycji** < $\overline{A}$ <sup>+</sup>>.

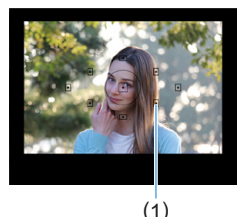

#### 2 **Skieruj punkt AF na obiekt.**

- **Do ustawienia ostrości będą służyły** wszystkie punkty AF (1). Aparat standardowo ustawi ostrość na najbliższym obiekcie.
- Skierowanie środkowego punktu AF na fotografowany obiekt ułatwia regulację ostrości. (1)

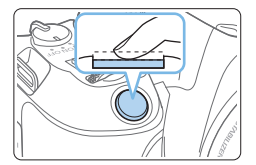

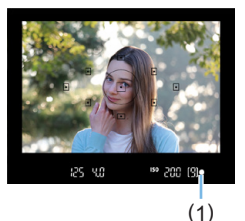

#### 3 **Ustaw ostrość na obiekt.**

- Naciśnii spust migawki do połowy. Elementy obiektywu przesuną się w celu ustawienia ostrości.
- **B** Po ustawieniu ostrości przez aparat kropka wewnątrz punktu AF używanego do ustawiania ostrości mignie krótko na czerwono. W tym samym czasie sygnalizator dźwiękowy wygeneruje sygnał, a w wizjerze zaświeci się wskaźnik ostrości <**o** > (1).
- W razie potrzeby należy podnieść lampę błyskową palcami.

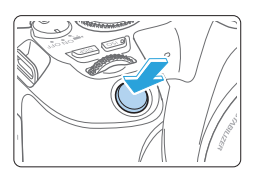

## 4 **Zrób zdjęcie.**

- **Aby zrobić zdiecie, naciśnij spust** migawki do końca.
- $\rightarrow$  Zarejestrowany obraz jest wyświetlany na monitorze LCD przez około 2 sekundy.
- **•** Po zakończeniu fotografowania należy palcami zamknąć wbudowaną lampę błyskową.

Przed podniesieniem lampy błyskowej należy usunąć wszelkie akcesoria podłączone do gorącej stopki.

Ħ Jeśli w kroku 1 pojawi się opis trybu fotografowania, naciśnij przycisk <SET>, aby ukryć opis  $($  $\Box$ 54).

 $\bullet$  Tryb < $A^+$  > pozwala uwydatnić kolory podczas fotografowania natury, otwartej przestrzeni oraz scen zachodów słońca. Jeśli nie uzyskujesz pożądanych tonów kolorów, zmień tryb na dowolny tryb strefy twórczej i wybierz styl obrazów inny niż < $\frac{324}{212}$ >, a następnie powtórz zdięcia ( $\Box$ [121\)](#page-120-0).

# **Często zadawane pytania**

#### $\bullet$  Miga wskaźnik ostrości < $\bullet$ > i nie można uzyskać ostrości.

- Skieruj punkt AF na obszar o wysokim kontraście, a następnie naciśnij spust migawki do połowy (**QQ**50).
- Jeśli fotografowany obiekt znajduje się zbyt blisko, oddal się i wykonaj zdjęcie jeszcze raz.
- Wybierz punkt AF znajdujący się najbliżej obszaru, na który ma być ustawiona ostrość ( $\Box$  [108](#page-107-0)). Ustawienie domyślne to wybór automatyczny AF.

#### **• Kilka punktów AF świeci jednocześnie.** Ostrość została uzyskana we wszystkich punktach migających na czerwono. Można zrobić zdjęcie, o ile punkt AF pokrywający żądany obiekt świeci.

**• Sygnalizator dźwiękowy przez cały czas generuje cichy sygnał** dźwiękowy. (Wskaźnik ostrości <<sup>o</sup>> nie święci się). Oznacza to, że aparat przez cały czas ustawia ostrość na obiekt w ruchu. (Wskaźnik ostrości <  $\bullet$  > nie świeci się). Można wykonywać ostre zdjęcia obiektu w ruchu.

Należy pamiętać, że blokada ostrości (QQ74) w tym wypadku nie działa.

**• Naciśniecie spustu migawki do połowy nie zapewnia ustawienia ostrości aparatu na obiekt.**

Jeśli przełącznik trybu ostrości na obiektywie znajduje się w pozycji <**MF**> (ostrość ręczna), należy ustawić go w pozycji <**AF**> (autofokus).

- **Lampa błyskowa zadziałała także w świetle dziennym.** W przypadku obiektów fotografowanych pod światło lampa błyskowa może zadziałać w celu oświetlenia ciemnych obszarów obiektów. Aby zapobiec uruchomieniu wbudowanej lampy błyskowej, należy ponownie zamknąć ją ręcznie.
- **Wbudowana lampa błyskowa błysnęła, a uzyskane zdjęcie jest skrajnie jasne.**

Odsuń się od obiektu i zrób zdjęcie. Jeśli obiekt jest za blisko aparatu podczas fotografowania z lampą błyskową, zdjęcie może być skrajnie jasne (prześwietlenie).

 $\bullet$  **W warunkach słabego oświetlenia wbudowana lampa błyskowa emituje serię błysków.**

W celu ułatwienia pracy autofokusa naciśnięcie spustu migawki do połowy może wyzwolić serię błysków wbudowanej lampy błyskowej. Jest to tak zwane oświetlenie wspomagające AF. Jego efektywny zasięg wynosi około 4 m. Należy pamiętać, że wbudowana lampa błyskowa będzie emitowała dźwięk podczas ciągłego wyzwalania. Jest to zjawisko normalne i nie oznacza ono awarii.
#### **• Podczas fotografowania z użyciem lampy błyskowej dolna część zdjęcia jest nienaturalnie ciemna.**

Cień tubusu obiektywu został zarejestrowany na zdjęciu, ponieważ obiekt był zbyt blisko aparatu. Odsuń się od obiektu i zrób zdjęcie. Jeśli na obiektyw jest założona osłona, zdejmij ją przed fotografowaniem z lampą błyskową.

# **Techniki w trybie pełnej automatyki (Inteligentna scena auto)**

## **Zmiana kompozycji zdjęcia**

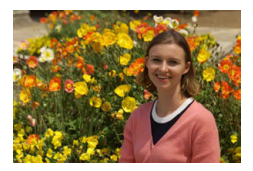

W zależności od rodzaju sceny przesuniecie fotografowanego obiektu w lewo lub w prawo w celu uzyskania zrównoważonego tła nada zdjęciu lepszą perspektywę. W trybie  $\leq$   $\sqrt{\mathbf{A}^+}$  > naciśniecie spustu migawki do połowy w celu ustawienia ostrości na nieruchomy obiekt spowoduje zablokowanie ostrości na tym obiekcie. Można zmienić kompozycję zdjęcia, trzymając spust migawki naciśnięty do połowy, a następnie nacisnąć go do końca w celu wykonania zdięcia. Jest to tak zwana "blokada ostrości". Blokada ostrości jest dostępna także w innych trybach strefy podstawowej (z wyjątkiem trybów <SCN:  $\ll \gg$ >).

## **Fotografowanie obiektu w ruchu**

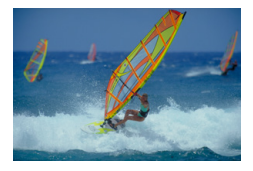

Jeśli podczas regulacji ostrości lub po jej uzyskaniu obiekt fotografowany w trybie  $\leq$   $\mathbf{A}^+$  > jest w ruchu (odległość między nim a aparatem zmienia się), zostanie włączony tryb AI Servo AF, który umożliwia ciągłe podążanie ostrości za obiektem. (Sygnalizator dźwiękowy przez cały czas generuje cichy sygnał). Funkcja regulacji ostrości działa przez cały czas, gdy punkt AF jest ustawiony na obiekt przy wciśniętym do połowy spuście migawki. W decydującej chwili naciśnij spust migawki do końca, aby wykonać zdjęcie.

## **Fotografowanie w trybie Live View**

Aparat umożliwia fotografowanie z podglądem obrazu na monitorze LCD. Jest to tak zwane "fotografowanie w trybie Live View". Aby uzyskać więcej informacii, patrz [180](#page-179-0).

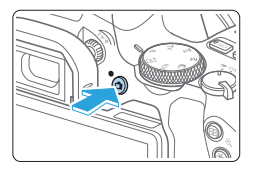

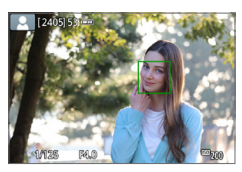

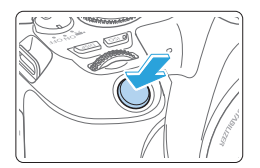

## 1 **Wyświetl podgląd kadru w trybie Live View na monitorze LCD.**

- $\bullet$  Naciśnii przycisk < $\bullet$  >.
- $\rightarrow$  Na monitorze LCD zostanie wyświetlony podgląd kadru w trybie Live View.

## 2 **Ustaw ostrość na obiekt.**

- $\bullet$  Naciśnii spust migawki do połowy. aby ustawić ostrość.
- $\rightarrow$  Po uzyskaniu ostrości punkt AF zmieni kolor na zielony i zostanie uruchomiony sygnalizator dźwiękowy.

# 3 **Zrób zdjęcie.**

- Naciśnij spust migawki do końca.
- $\rightarrow$  Zdjęcie zostanie zarejestrowane i wyświetlone na monitorze LCD.
- $\rightarrow$  Po zakończeniu odtwarzania zarejestrowanego materiału aparat automatycznie powróci do fotografowania w trybie Live View.
- $\bullet$  Naciśnij przycisk < $\bullet$  >, aby zakończyć fotografowanie w trybie Live View.

Istnieje także możliwość obrócenia monitora LCD w celu fotografowania pod różnymi kątami ( $\Box$ 40).

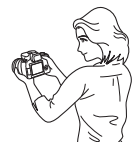

Normalny kat Niski kat Wysoki kat

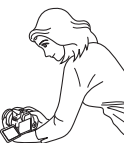

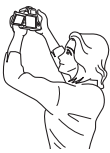

## **Fotografowanie z dodawaniem efektów (Twórcze wspomaganie)**

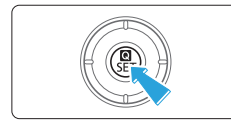

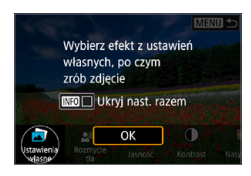

## 1 **Naciśnij przycisk <**Q**>.**

- **Podczas fotografowania z wykorzystaniem** wiziera użyj przycisków <<>>>>>, aby wybrać opcję **[Twórcze wspomaganie]**, a następnie naciśnij przycisk <SET >.
- $\bullet$  Po włączeniu fotografowania w trybie Live View przeczytaj komunikat, a następnie wybierz przycisk **[OK]**.

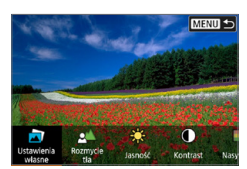

#### 2 **Wybierz efekt.**

 $\bullet$  Użyj przycisków < $\blacktriangleleft$  > < $\blacktriangleright$  aby wybrać efekt, a nastepnie naciśnii przycisk <SET >.

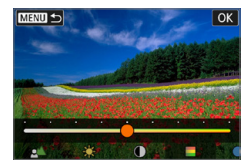

### 3 **Wybierz intensywność efektu i inne szczegóły.**

- $\bullet$  Użyj przycisków < $\blacktriangleleft$  > < $\blacktriangleright$  aby ustawić wartość, a następnie naciśnij przycisk <SET>.
- **Aby wyzerować ustawienie, naciśnij przycisk** <A>, a następnie wybierz opcję **[OK]**.

### **Efekty w trybie twórczego wspomagania**

#### z **[ ] Zaprogramowane ustawienia** Wybierz jeden z zaprogramowanych efektów. Należy pamiętać, że ustawienia **[Nasycenie]**, **[Ton koloru 1]** i **[Ton koloru 2]** nie są dostępne w trybie **[B&W]**.

### **•** [ $\leq$ <sup>1</sup>] Rozmycie tła

Dostosuj rozmycie tła. Wybierz wyższe wartości, aby wyostrzyć tło. Aby rozmyć tło, wybierz niższe wartości. W przypadku wybrania ustawienia **[AUTO]** rozmycie tła jest zależne od jasności. Niektóre pozycje są dostępne tylko w przypadku określonej jasności obiektywu (liczby f).

- z **[ ] Jasność** Regulacja jasności obrazu.
- z **[ ] Kontrast** Regulacja kontrastu.
- **[** $\Box$ ] Nasycenie Regulacja żywości barw.
- z **[ ] Ton koloru 1** Regulacja tonu koloru bursztynowego/niebieskiego.
- z **[ ] Ton koloru 2** Regulacja tonu koloru zielonego/purpurowego.
- z **[ ] Monochromatyczne** Ustaw efekt tonalny dla zdjęć monochromatycznych. Wybierz ustawienie **[Wył.]**, aby wykonywać zdjęcia w kolorze. Pozycje **[Nasycenie]**, **[Ton koloru 1]** i **[Ton koloru 2]** są dostępne tylko w przypadku wybrania ustawienia **[Wył.]**.
- $\boxed{7}$   $\bullet$  W przypadku korzystania z lampy błyskowej nie jest dostępna pozycja **[Rozmycie tła]**.
	- Powyższe ustawienia zostają wyzerowane przy zmianie trybu fotografowania lub po ustawieniu przełącznika zasilania w pozycji <0FF>. Aby je zapisać, wybierz w pozycji **[**z**: Zachowaj dane Twórcz.wspom.]** ustawienie **[Włącz]**.
	- z W lewym dolnym rogu wizjera pojawi się ikona <i> jeśli ustawienia zostaną zmienione tak, że w pozycji **[**z**: Zachowaj dane Twórcz.wspom.]** zostanie wybrane ustawienie **[Włącz]**.

## **Zapisywanie efektów**

Aby zapisać bieżące ustawienie w aparacie, naciśnii przycisk <INFO > na ekranie ustawień twórczego wspomagania, a następnie wybierz opcję **[OK]**. W pozycji **[USER\*]** można zaprogramować maksymalnie trzy ustawienia. Jeśli w pozycji **[USER\*]** są już zapisane trzy ustawienia własne, w celu zapisania nowego ustawienia trzeba zastąpić nim jedno z istniejących.

# **Tryb specjalnego ujęcia**

Aparat automatycznie wybierze odpowiednie ustawienia po wybraniu trybu fotografowania dostosowanego do obiektu lub ujęcia.

\* Skrót <SCN> oznacza specialne ujęcie.

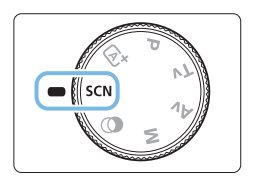

1 **Ustaw pokrętło wyboru trybów w pozycji <**8**>.**

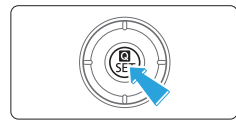

2 **Naciśnij przycisk <**Q**>.**

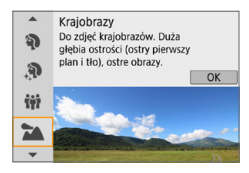

- 3 **Wybierz tryb fotografowania.**
	- $\bullet$  Użyj przycisków < $\blacktriangle$  > < \, aby wybrać żądany tryb fotografowania, a następnie naciśnij przycisk <SET>.
	- Można również dokonać wyboru obracając pokrętło < $\mathbb{R}$ >.

## **Dostępne tryby fotografowania w trybie**

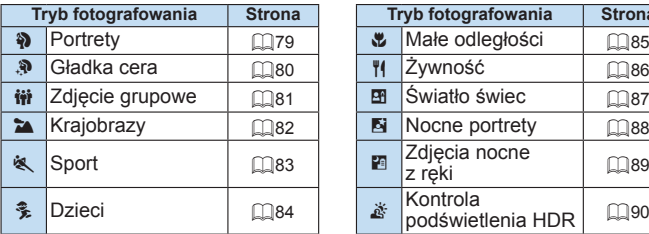

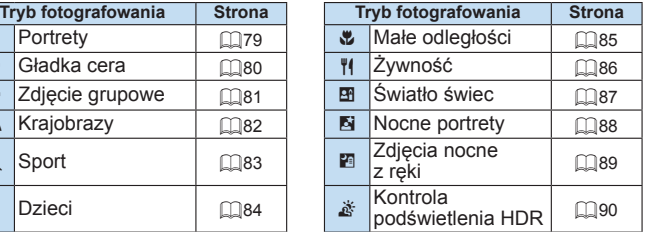

# <span id="page-78-0"></span>**Wykonywanie zdjęć portretowych**

Rozmycie tła w trybie < $\Diamond$  > (Portrety) uwydatnia postać fotografowanej osoby. Ten tryb umożliwia także uzyskanie bardziej wyrazistego efektu zmiękczenia odcieni skóry i włosów.

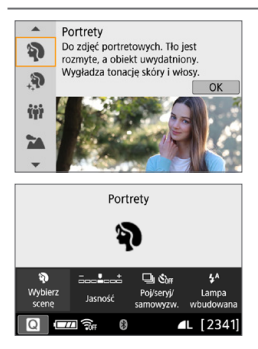

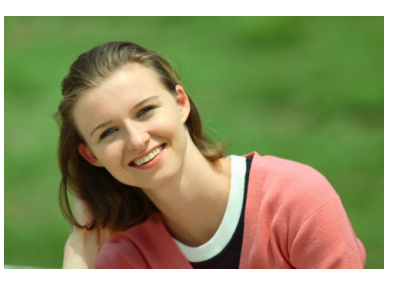

# **Wskazówki dotyczące fotografowania**

z **Wybierz miejsce, w którym odległość pomiędzy obiektem i tłem jest największa.**

Zwiększenie odległości pomiędzy obiektem i tłem wzmacnia efekt rozmycia tła. Ponadto fotografowany obiekt będzie lepiej wyróżniać się na ciemnym i pozbawionym nadmiaru elementów tle.

#### **• Użyj teleobiektywu.**

W przypadku korzystania z obiektywu zmiennoogniskowego ustaw najdłuższą ogniskową w celu wypełnienia kadru postacią fotografowanej osoby od pasa w górę. W razie konieczności zbliż się do fotografowanej osoby.

#### **Ustaw ostrość na twarz.**

Sprawdź, czy punkt AF pokrywający twarz świeci się. Aby zrobić zdjęcie twarzy z małej odległości, należy ustawić ostrość na oczy.

匤 z Domyślnie ustawiona jest opcja <i> (Serie zdjęć). Jeśli przytrzymasz wciśnięty spust migawki, możesz wykonywać serię zdjęć w celu rejestracji zmian wyrazu twarzy i ruchu fotografowanych osób.

# <span id="page-79-0"></span>**Wykonywanie zdjęć portretowych z użyciem trybu gładka cera**

Za pomocą trybu  $\langle \mathbf{R} \rangle$  (Gładka cera) można sprawić, że skóra bedzie wyglądać atrakcyjniej na portretach. Obrazy są przetwarzane w celu wygładzenia wyglądu skóry.

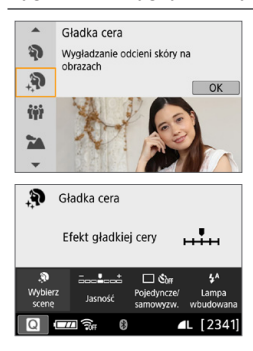

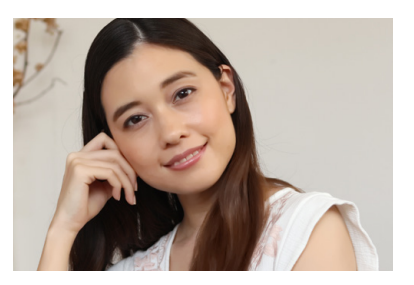

# **Wighthary** Werens Wester Gotografowania

#### **• Dostosuj rozmiar twarzy.**

Wokół wykrytych obiektów głównych wyświetlane są ramki na potrzeby wygładzenia skóry.

Aby zwiększyć skuteczność wygładzenia skóry, możesz dostosować rozmiar tak, aby ramka była wyświetlana na twarzy obiektu.

#### z **Ustaw ostrość na twarz.**

Sprawdź, czy punkt AF pokrywający twarz świeci się. Aby zrobić zdjęcie twarzy z małej odległości, należy ustawić ostrość na oczy.

z Obszary inne niż ludzka skóra można modyfikować, w zależności od warunków fotografowania.

• Podczas fotografowania z użyciem wizjera na jasnym tle lub w podobnych warunkach skóra może nie zostać wygładzona zgodnie z oczekiwaniami, a twarze mogą być zbyt ciemne. W takim przypadku należy wyregulować opcję **[Jasność]** lub przełączyć na fotografowanie w trybie Live View.

# <span id="page-80-0"></span>**Wykonywanie zdjęć grupowych**

Aby wykonać zdięcia grupowe, należy użyć trybu < $\ddot{m}$  > (Zdięcie grupowe). Umożliwia on wykonywanie zdjęć zapewniających ostrość zarówno osób znajdujących się z przodu, jak i osób z tyłu.

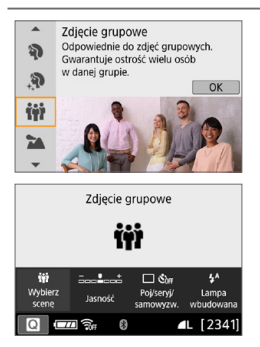

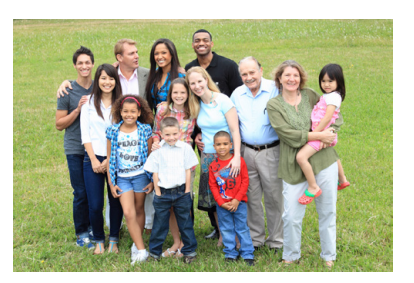

## **Wskazówki dotyczące fotografowania**

**• Użyj obiektywu szerokokątnego.** 

W przypadku korzystania z obiektywu o zmiennej ogniskowej, należy użyć najszerszego kąta widzenia, aby zapewnić ostrość wszystkich osób w grupie – od pierwszego rzędu aż po tył. Ponadto zwiększenie odległości pomiędzy aparatem a obiektami (tak aby całe ciała obiektów znajdowały się w kadrze) zapewnia większy zakres ostrości.

#### **• Wykonaj kilka ujęć grupy.**

Zaleca się wykonanie kilku zdjęć w przypadku, gdy niektóre osoby mają zamknięte oczy.

- z Przestrogi można znaleźć na stronie [91](#page-90-0).
- ħ Podczas fotografowania w pomieszczeniach lub w słabym oświetleniu należy trzymać aparat nieruchomo lub korzystać ze statywu, aby zapobiec drganiom aparatu.
	- z Jasność obrazu można ustawiać za pomocą opcji **[Jasność]**.

# <span id="page-81-0"></span>**Fotografowanie krajobrazów**

Tryb <  $\blacktriangleright$  (Krajobrazy) służy do fotografowania szerokich krajobrazów, a także do uzyskania ostrości zarówno dla obiektów bliskich, jak i oddalonych. Zapewnia żywe odcienie koloru niebieskiego i zielonego oraz bardzo ostre i wyraziste obrazy.

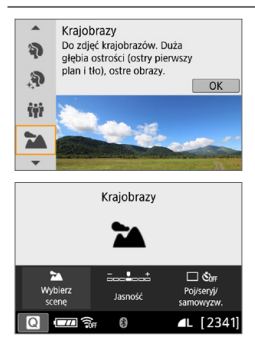

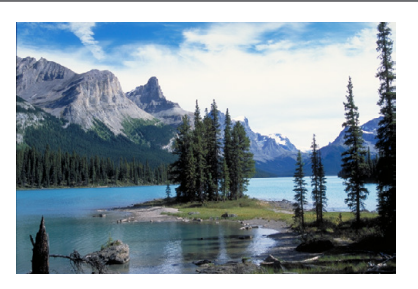

# **Wskazówki dotyczące fotografowania**

#### **• W przypadku obiektywu zmiennoogniskowego ustaw najkrótsza ogniskową.**

W przypadku korzystania z obiektywu o zmiennej ogniskowej ustaw obiektyw na najszerszy kąt widzenia, aby zapewnić ostrość bliskich i oddalonych obiektów. Nada także szerszą perspektywę fotografowanym krajobrazom.

#### **• Wykonywanie zdjęć nocnych.**

Tryb <3> sprawdza się także w przypadku zdjęć nocnych, ponieważ powoduje wyłączenie wbudowanej lampy błyskowej. Podczas wykonywania zdjęć nocnych należy korzystać ze statywu, aby zapobiec drganiom aparatu.

 $\bullet$  Wbudowana lampa błyskowa nie zadziała nawet podczas fotografowania pod światło lub w przypadku słabego oświetlenia.

# <span id="page-82-0"></span>**Fotografowanie poruszających się obiektów**

Tryb <※ > (Sport) umożliwia fotografowanie obiektu w ruchu, takiego jak biegnący człowiek czy jadący pojazd.

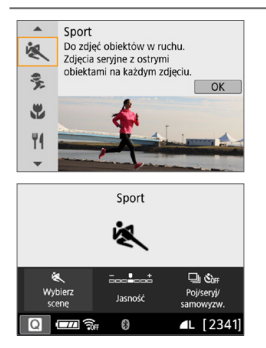

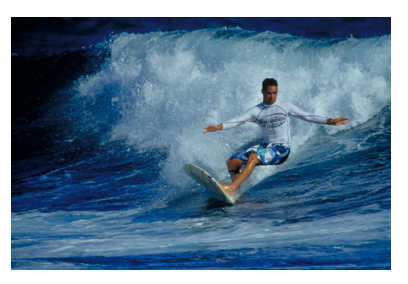

# **Wskazówki dotyczące fotografowania**

#### **• Użyj teleobiektywu.**

W przypadku fotografowania z dużej odległości zalecane jest korzystanie z teleobiektywu.

#### **• Ustaw ostrość za pomocą środkowego punktu AF.**

Skieruj środkowy punkt AF na obiekt i naciśnij spust migawki do połowy, aby użyć autofokusa. Podczas automatycznej regulacji ostrości przez cały czas słychać cichy sygnał dźwiękowy. Jeśli nie można ustawić ostrości, wskaźnik ostrości < > będzie migał. Domyślnie ustawiona jest opcja <□> (Serie zdjęć). W decydującej chwili naciśnij spust migawki do końca, aby wykonać zdjęcie. Jeśli przytrzymasz wciśnięty spust, możesz wykonywać serię zdjęć, jednocześnie zachowując automatyczną regulację ostrości w celu uchwycenia zmian w ruchu fotografowanych osób.

- $\bigoplus$  . Wbudowana lampa błyskowa nie zadziała nawet podczas fotografowania pod światło lub w przypadku słabego oświetlenia.
	- $\bullet$  W warunkach słabego oświetlenia i możliwości wystąpienia efektów drgań aparatu czas naświetlania w lewym dolnym narożniku wyświetlacza wizjera będzie migał. Należy trzymać aparat nieruchomo i zrobić zdjęcie.
	- W przypadku korzystania z zewnętrznej lampy Speedlite lampa błyskowa będzie emitowała błysk.

# <span id="page-83-0"></span>**Fotografowanie dzieci**

Do regulowania ostrości przez cały czas i fotografowania biegających dzieci należy używać trybu <<sup>2</sup> > (Dzieci). Odcienie skóry będą wyglądać naturalnie.

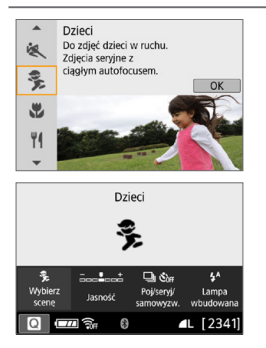

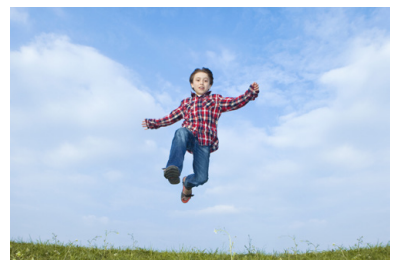

# **Wskazówki dotyczące fotografowania**

**• Ustaw ostrość za pomoca środkowego punktu AF.** 

Skieruj środkowy punkt AF na obiekt i naciśnij spust migawki do połowy, aby użyć autofokusa. Podczas automatycznej regulacji ostrości przez cały czas słychać cichy sygnał dźwiękowy. Jeśli nie można ustawić ostrości, wskaźnik ostrości <● > bedzie migał.

#### **• Wykonaj serię zdjęć.**

Domyślnie ustawiona jest opcja < 
I > (Serie zdjęć). W decydującej chwili naciśnij spust migawki do końca, aby wykonać zdjęcie. Jeśli przytrzymasz wciśnięty spust migawki, możesz wykonywać serię zdjęć jednocześnie zachowując automatyczną regulację ostrości w celu rejestracji zmian wyrazu twarzy i ruchu fotografowanych osób.

- **D** Podczas ładowania lampy błyskowej w wizjerze jest wyświetlany komunikat "**buSy**" i nie można zrobić zdjęcia. Zdjęcie można zrobić dopiero po wyłączeniu się tego komunikatu.
	- **Przestrogi można znaleźć na stronie [91](#page-90-1).**

# <span id="page-84-0"></span>**Fotografowanie z małych odległości**

Tryb < $\mathcal{L}$  > (Małe odległości) służy do fotografowania kwiatów i innych niewielkich przedmiotów z małych odległości. W celu powiększenia obrazu małych przedmiotów skorzystaj z obiektywu do makrofotografii (sprzedawanego osobno).

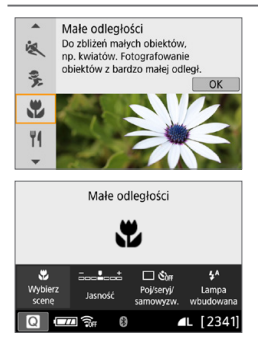

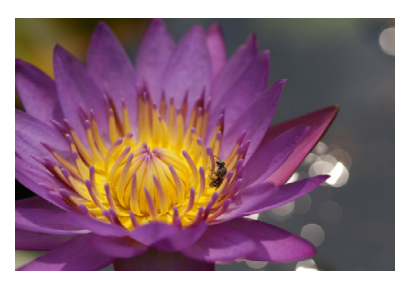

## **Wskazówki dotyczące fotografowania**

# **• Użyj jednolitego tła.**

Proste tło sprawia, że małe obiekty, takie jak kwiaty, bardziej się wyróżniają.

z **Zbliż się maksymalnie do fotografowanego obiektu.** Sprawdź minimalną odległość uzyskania ostrości dla posiadanego obiektywu. Niektóre obiektywy zawierają oznaczenia <**0.25m/0.8ft**>. Minimalna odległość ogniskowania obiektywu jest mierzona pomiędzy znacznikiem < $\leftrightarrow$  (płaszczyzna ogniskowania) znajdującym się w górnej części aparatu i fotografowanym obiektem. Jeśli fotografowany obiekt znajduje się zbyt blisko i nie można ustawić ostrości, wskaźnik ostrości <  $\bullet$  > bedzie migał.

Jeśli w przypadku uruchomienia wbudowanej lampy błyskowej dolna część obrazu jest niezwykle ciemna, należy odsunąć się nieco od obiektu i spróbować ponownie.

z **W przypadku obiektywu zmiennoogniskowego ustaw najdłuższą ogniskową.**

W przypadku korzystania z obiektywu zmiennoogniskowego ustawienie najdłuższej ogniskowej powiększy obraz fotografowanego obiektu.

# <span id="page-85-0"></span>**Fotografowanie żywności**

Podczas fotografowania żywności należy używać opcji < $\P$ />//> / Żywność) Zdjęcie będzie jasne i wyglądać będzie atrakcyjnie. W zależności od źródła światła przytłumione zostanie również czerwonawe zabarwienie na zdjęciach wykonywanych w świetle żarówek itd.

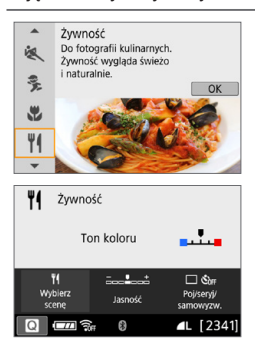

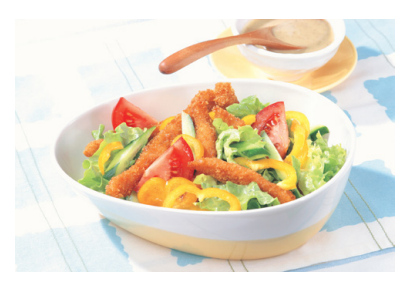

# **Wskazówki dotyczące fotografowania**

#### z **Zmień ton koloru.**

Można zmienić ustawienie w pozycji **[Ton koloru]**. Aby zwiększyć czerwonawe zabarwienie żywności, wybierz ustawienie w kierunku **[Ciepłe]**. Jeśli zabarwienie jest zbyt czerwone, wybierz ustawienie w kierunku **[Zimne]**.

#### **• Raczei nie korzystaj z lampy błyskowej.**

W przypadku korzystania z lampy błyskowej światło może odbić się od naczynia lub od żywności i wywołać nienaturalne cienie. Zalecane jest fotografowanie bez lampy błyskowej, ale należy uważać na drgania aparatu przy słabym oświetleniu.

- **D** Ponieważ ten tryb ustawia ton koloru w taki sposób, aby żywność wyglądała atrakcyjnie, w przypadku fotografowania ludzi odcień skóry może być niewłaściwy.
	- **·** Ciepła dominanta barwna obiektów może zaniknąć.
	- Kiedy na ekranie występują różne źródła światła, ciepła dominanta barwna zdiecia nie może być zmniejszona.
	- z W przypadku korzystania z lampy błyskowej w pozycji **[Ton koloru]** zostanie wybrane ustawienie standardowe.

# **Fotografowanie portretów w świetle świec**

Jeśli chcesz fotografować ludzi w świetle świec, użyj opcji < $\mathbb{F}$ > (Światło świec). Atmosfera światła świec znajduje odzwierciedlenie w tonacji kolorów obrazu.

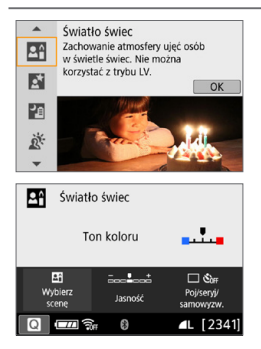

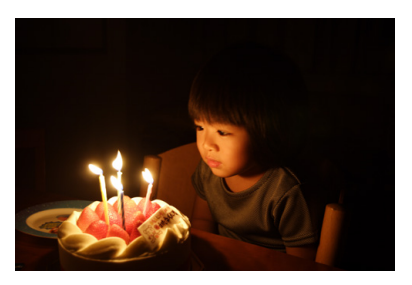

# **Wskazówki dotyczące fotografowania**

- **Ustaw ostrość za pomocą środkowego punktu AF.** Skieruj środkowy punkt AF w wizjerze na obiekt, a następnie zrób zdjęcie.
- **•** Jeśli miga wyświetlacz numeryczny wizjera (czas naświetlania), **podejmij odpowiednie działania w celu eliminacji drgań aparatu.** W słabym oświetleniu wyświetlacz czasu naświetlania wizjera będzie migać. Trzymaj aparat nieruchomo lub skorzystaj ze statywu. W przypadku korzystania z obiektywu o zmiennej ogniskowej można zmniejszyć rozmycie obrazu wskutek drgań aparatu poprzez ustawienie obiektywu na najszerszy kąt widzenia.

#### **• Zmień ton koloru.**

Można zmienić ustawienie w pozycji **[Ton koloru]**. Aby zwiększyć czerwonawe zabarwienie światła świec, wybierz ustawienie w kierunku **[Ciepłe]**. Jeśli zabarwienie jest zbyt czerwone, wybierz ustawienie w kierunku **[Zimne]**.

 $\bullet$  Fotografowanie w trybie Live View nie jest możliwe.

• Chociaż fotografowanie z lampą błyskową nie jest możliwe, zaleca się wcześniejsze podniesienie lampy, aby umożliwić wyzwolenie oświetlenia wspomagającego AF (QQ 167).

# **Fotografowanie portretów nocnych (ze statywem)**

Aby sfotografować ludzi w nocy z naturalnie wyglądającym tłem, skorzystaj z trybu < $\overline{N}$  > (Nocne portrety). Zalecane jest używanie statywu.

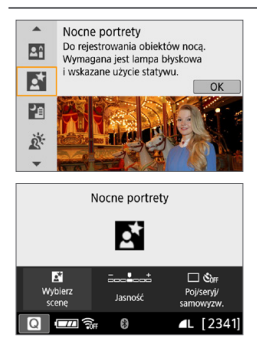

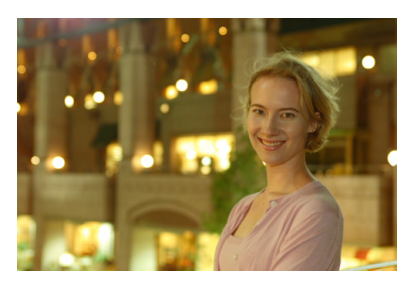

# **Wskazówki dotyczące fotografowania**

**• Użyj obiektywu szerokokatnego oraz statywu.** 

W przypadku korzystania z obiektywu zmiennoogniskowego ustaw najkrótszą ogniskową w celu uzyskania szerokiego ujęcia sceny nocnej. Ponadto w związku z tym, że podczas wykonywania zdjęć z ręki mogą wystąpić drgania aparatu, należy korzystać ze statywu.

#### **• Sprawdź jasność obiektu.**

Przy słabym oświetleniu skorzystanie z lampy błyskowej pozwala uzyskać lepsze zdjęcia ludzi.

Należy pamiętać, że zalecane jest odtworzenie nowo zarejestrowanego obrazu na miejscu w celu sprawdzenia jego jasności. Jeśli fotografowany obiekt jest niedoświetlony, przysuń się bliżej i ponownie zrób zdjęcie.

z **Można także użyć innych trybów fotografowania.** W związku z tym, że podczas wykonywania zdjęć nocnych efekty drgań aparatu mogą być uwydatnione, zaleca się korzystanie z trybów < $A^+$  > i < $B$  >.

- **W** Należy poprosić fotografowaną osobę, aby nie poruszyła się nawet po wyzwoleniu błysku lampy.
	- **Przestrogi można znaleźć na stronie [91](#page-90-2).**

# **Wykonywanie zdjęć nocnych (z ręki)**

Korzystanie ze statywu podczas zdjęć nocnych zapewnia najlepsze efekty. Jednak w trybie <图> (Zdjęcia nocne z ręki) można fotografować nocą, trzymając aparat w rękach. W tym trybie fotografowania w przypadku każdego zdjęcia rejestrowane są cztery ujęcia. W efekcie powstaje zdjęcie, na którym ograniczone są efekty drgań aparatu.

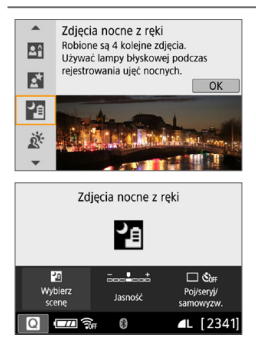

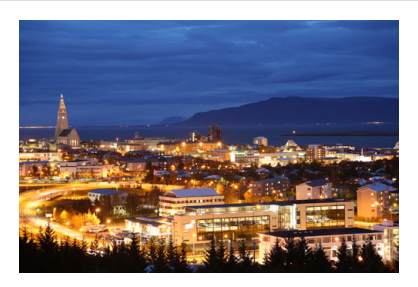

# **Wskazówki dotyczące fotografowania**

#### **• Mocno trzymaj aparat.**

Podczas fotografowania trzymaj aparat mocno i nieruchomo. W tym trybie cztery zdjęcia są wyrównywane i scalane w jeden obraz. Jeśli którekolwiek z czterech zdjęć jest znacznie przesunięte z powodu drgań aparatu, mogą one nie zostać poprawnie wyrównane w końcowym obrazie.

#### **• Do ujęć osób używaj lampy błyskowej.**

Do wykonywania zdjęć, na których są ludzie, podnieś palcami wbudowaną lampę błyskową. Aby portret był udany, przy pierwszym ujęciu zostanie użyta lampa błyskowa. Należy poprosić fotografowaną osobę, aby nie poruszała się aż do końca serii czterech zdjęć.

W porównaniu z innymi trybami fotografowania zakres fotografowania będzie mniejszy.

 $\bullet$  Przestrogi można znaleźć na stronach  $\Box$ 91– $\Box$ 92.

# **Fotografowanie pod światło**

W przypadku fotografowania sceny z ciemnymi i jasnymi obszarami należy użyć trybu < $E >$  (Kontrola podświetlenia HDR). W tym trybie podczas robienia jednego zdjęcia wykonywana jest seria trzech ujęć o różnych ekspozycjach. W efekcie powstaje jedno zdjecie o szerokiej gamie tonalnej, na którym cienie powstające w wyniku fotografowania pod światło są ograniczone do minimum.

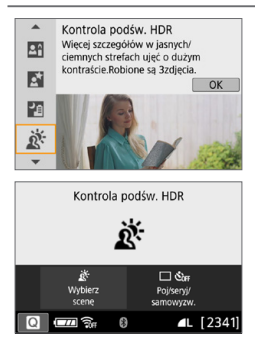

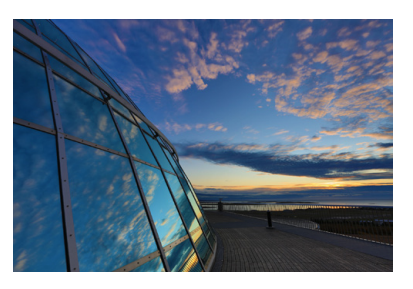

# **Wskazówki dotyczące fotografowania**

#### **• Mocno trzymaj aparat.**

ħ

Podczas fotografowania trzymaj aparat mocno i nieruchomo. W tym trybie trzy zdjęcia są wyrównywane i scalane w jeden obraz. Jeśli którekolwiek z trzech zdjęć jest znacznie przesunięte z powodu drgań aparatu, mogą one nie zostać poprawnie wyrównane w ostatecznie zarejestrowanym obrazie.

- $\bigoplus$  . W porównaniu z innymi trybami fotografowania zakres fotografowania będzie mniejszy.
	- Chociaż fotografowanie z lampą błyskową nie jest możliwe, zaleca się wcześniejsze podniesienie lampy, aby umożliwić wyzwolenie oświetlenia wspomagającego AF (Q167).
	- $\bullet$  Przestrogi można znaleźć na stronach  $\Box$ 91– $\Box$ 92.

HDR to skrót od wysoki zakres dynamiki.

#### $\mathbf{u}$ **Przestrogi dotyczące trybu <**q**> Zdjęcie grupowe**

<span id="page-90-0"></span>**• Ponieważ korygowanie dystorsji jest włączone, aparat rejestruje obszar obrazu** węższy niż widziany w wizjerze. (Brzegi obrazu są delikatnie skadrowane, a rozdzielczość wydaje się nieznacznie obniżona). Ponadto podczas fotografowania w trybie Live View kąt widzenia zmienia się nieznacznie.

#### <span id="page-90-1"></span>**Przestrogi dotyczące trybu <**C**> Dzieci**

 $\bullet$  Jeśli podczas fotografowania w trybie Live View lampa błyskowa jest uruchomiona w trybie serii zdjęć, prędkość wykonywania serii zdjęć zmniejszy się. Fotografowanie będzie wykonywane przy obniżonej prędkości wykonywania serii zdjęć, nawet jeśli lampa błyskowa nie zostanie uruchomiona do wykonywania kolejnych zdjęć.

#### <span id="page-90-2"></span>Przestrogi dotyczące korzystania z trybów <**B>** Nocne portrety i <图> **Zdjęcia nocne z ręki**

- Podczas fotografowania w trybie Live View uzyskanie ostrości może sprawiać trudności przy punktowych źródłach światła występujących np. na zdjęciach nocnych. W takich przypadkach należy ustawić przełącznik trybu ostrości na obiektywie w pozycji <**MF**> i ustawić ostrość ręcznie.
- Podgląd kadru w trybie Live View może nie odzwierciedlać dokładnie zarejestrowanego w rzeczywistości zdjecia.

#### **Przestrogi dotyczące korzystania z trybu <**6**> Nocne portrety**

• W przypadku fotografowania w trybie Live View uzyskanie ostrości może być trudne, jeśli obiekt jest niedoświetlony. W takich przypadkach należy ustawić przełącznik trybu ostrości na obiektywie w pozycji <**MF**> i ustawić ostrość ręcznie.

# <span id="page-90-3"></span>**Przestrogi dotyczące korzystania z trybów <**F**> Zdjęcia nocne z ręki**

#### **i <**G**> Kontrola podśw. HDR**

- **Nie można ustawić jakości RAW.**
- $\bullet$  W przypadku fotografowania poruszającego się obiektu jego ruch pozostawi powidok lub obszar otaczający obiekt może zostać przyciemniony.
- $\bullet$  Wyrównanie obrazu może nie działać poprawnie w przypadku powtarzających się motywów (kratka, paski itp.) lub jednolitych, niezróżnicowanych tonalnie obrazów oraz obrazów mocno poruszonych w wyniku drgań aparatu.
- Zapisywanie obrazów na karcie zajmuje trochę czasu, ponieważ są scalane po zarejestrowaniu. W trakcie przetwarzania obrazu aparat wyświetla w wizjerze komunikat "buSy" i do zakończenia tego procesu nie można zrobić kolejnego zdjęcia.

#### $\mathbf{u}$ **Przestrogi dotyczące trybu <**F**> Zdjęcia nocne z ręki**

- <span id="page-91-0"></span> $\bullet$  Jeśli podczas fotografowania z lampą błyskową obiekt jest za blisko aparatu, zdjęcie może być bardzo jasne (prześwietlenie).
- $\bullet$  W przypadku fotografowania z lampą błyskową podczas wykonywania nocnych zdjęć z małą liczbą punktów światła zdjęcia mogą nie zostać dopasowane prawidłowo. W efekcie może powstać rozmyte zdjęcie.
- $\bullet$  W przypadku fotografowania z lampą błyskową jeśli człowiek znajduje się blisko tła, które również zostaje oświetlone przez lampę błyskową, zdjęcia mogą nie zostać dopasowane prawidłowo. W efekcie może powstać rozmyte zdjęcie. Mogą być widoczne również nienaturalne cienie i niewłaściwe kolory.
- Kat pokrycia błysku z użyciem zewnętrznej lampy błyskowej Speedlite:
	- Podczas fotografowania z użyciem lampy błyskowej Speedlite z automatycznym ustawieniem pokrycia błysku zostanie ono ustawione w skrajnym położeniu szerokokątnym (najszerszy kąt widzenia), niezależnie od ustawienia obiektywu zmiennoogniskowego.
	- W przypadku używania lampy błyskowej Speedlite, która wymaga ręcznego ustawienia pokrycia błysku, należy ustawić głowicę lampy w położeniu normalnym.

#### <span id="page-91-1"></span>**Przestrogi dotyczące trybu <**G**> Kontrola podśw. HDR**

- $\bullet$  W obrazach może nie zostać oddana płynna gradacia, mogą one wyglądać nieregularnie i zawierać znaczne zakłócenia.
- $\bullet$  Kontrola podświetlenia HDR może być nieskuteczna w przypadku fotografowania pod światło lub w przypadku scen o dużym kontraście.
- Podczas fotografowania wystarczająco jasnych obiektów w takich warunkach, w jakich znajdują się na przykład w przypadku ujęć z normalnym oświetleniem, obraz może wyglądać nienaturalnie z powodu efektu HDR.

# **Fotografowanie z efektami filtrów twórczych**

W trybie  $<\bigcirc$  /Filtry twórcze) do wykonywanych zdięć można zastosować jeden z dziesięciu efektów filtrów (Ziarnisty Cz/B\*, Miękka ostrość\*, Efekt rybiego oka\*, Efekt akwareli\*, Efekt aparatu-zabawki\*, Efekt miniatury\*, Artystyczny standard HDR, Artystyczny żywy HDR, Artystyczny olejny HDR i Artystyczny uwypuklony HDR). Gdy aparat jest gotowy do fotografowania w trybie Live View, można zobaczyć efekt na ekranie przed rozpoczęciem fotografowania. Aparat zapisuje tylko obraz z zastosowanymi efektami filtrów twórczych.

\* W przypadku efektów oznaczonych gwiazdką można również wykonywać zdjęcia bez filtrów twórczych, a następnie zastosować efekt po wykonaniu zdjęcia i zapisać je jako nowy obraz  $($  $)$ [329](#page-328-0)).

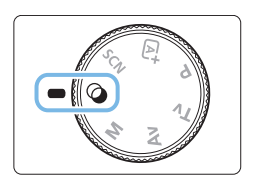

1 **Ustaw pokrętło wyboru trybów w** pozycji < $\circ$ >.

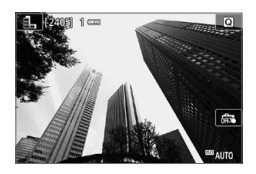

- 2 **Wyświetl podgląd kadru w trybie Live View.**
	- Naciśnii przycisk < $\bigcap$ >, aby wyświetlić obraz Live View.

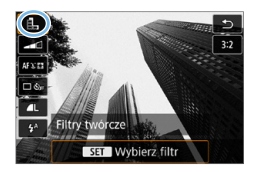

- 3 **Wybierz [Filtry twórcze] za pomocą funkcji szybkich nastaw.**
	- $\bullet$  Naciśnij przycisk < $\textcircled{2}$  >.
	- $\bullet$  Użyj przycisków < $\blacktriangle$ > < $\nabla$ >, aby wybrać ikonę **[**G**]** w lewym górnym rogu ekranu, a następnie naciśnij przycisk <SET>.

Jeśli obraz Live View nie ma być wyświetlany podczas ustawiania funkcji, po punkcie 1 naciśnij przycisk <Q> i wybierz opcję **[Wybierz filtr]**.

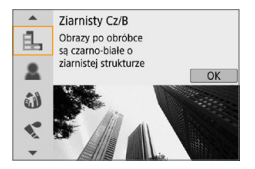

### 4 **Wybierz tryb fotografowania.**

- $\bullet$  Użyj przycisków < $\blacktriangle$ > < $\nabla$ >, aby wybrać tryb fotografowania, a następnie naciśnij przycisk <SET>.
- $\rightarrow$  Zostanie wyświetlony obraz z efektami odpowiedniego filtru.

## **Dostępne tryby fotografowania w trybie**  $\odot$

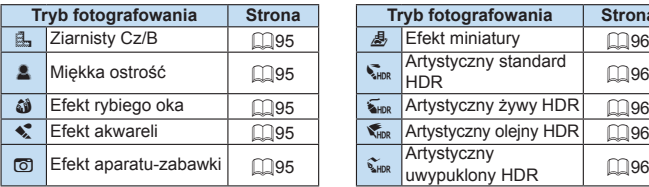

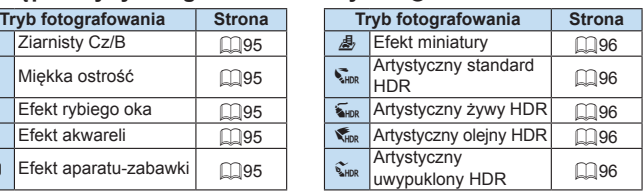

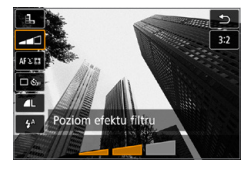

## 5 **Dostosuj efekt.**

- Użyj przycisku < $\blacksquare$ > i wybierz poniższa ikone **[Filtry twórcze]** (z wyjątkiem **图**,  $\sum_{HDR}$ ,  $\sum_{HDR}$ ,  $\sum_{HDR}$  i  $\sum_{HDR}$ ).
- $\bullet$  Użyj przycisków < $\blacktriangle$  > < $\blacktriangleright$  >. aby dostosować efekt, a następnie naciśnij przycisk <SET>.

## 6 **Zrób zdjęcie.**

- **Aby zrobić zdjęcie, naciśnij spust** migawki do końca.
- Aby wrócić do fotografowania z wykorzystaniem wizjera, naciśnij przycisk < $\blacksquare$  > w celu zakończenia fotografowania w trybie Live View. Następnie naciśnij spust migawki do końca, aby zrobić zdjęcie.
- $\bullet$  Nie można ustawić jakości RAW.
	- Po wybraniu opcji < $\frac{a}{2}$ >, < $\frac{a}{2}$ >, < $\frac{a}{2}$ >, < $\frac{a}{2}$ >, < $\frac{a}{2}$ > lub < $\frac{a}{2}$ > nie można ustawić serii zdjęć.
	- $\bullet$  Dane dla retuszu kurzu ( $\Box$ [274\)](#page-273-0) nie będą dołączane do obrazów zarejestrowanych z zastosowanym efektem rybiego oka.

# **Podczas fotografowania w trybie Live View**

- $\bullet$  W przypadku opcji Ziarnisty Cz/B efekt ziarnistości widoczny na monitorze LCD będzie wyglądał inaczej niż efekt ziarnistości na zarejestrowanym obrazie.
- W przypadku opcji Miękka ostrość i Efekt miniatury efekt rozmycia obrazu na monitorze LCD może wyglądać inaczej niż efekt rozmycia obrazu na zarejestrowanym obrazie.
- **Histogram nie jest wyświetlany.**
- $\bullet$  Widok powiekszony nie bedzie dostepny.
- $\bullet$  W trybie strefy twórczej można za pomocą funkcji szybkich nastaw można ustawić niektóre z filtrów twórczych  $($  $\Box$ 93).

## **Charakterystyka filtrów twórczych**

#### **• A. Ziarnisty Cz/B**

Tworzy ziarniste czarno-białe zdjęcie. Efekt czarno-białego zdjęcia można zmienić poprzez dostosowanie kontrastu.

#### $\bullet$  **2 Miekka ostrość**

Nadaje zdjęciu miękki wygląd. Poziom miękkości można zmienić poprzez dostosowanie rozmycia.

#### $\bullet$  $\mathbf{\hat{w}}$  Efekt rybiego oka

Nadaje zdjeciu efekt obiektywu typu "rybie oko". Do obrazu zostana zastosowane zniekształcenia beczkowate.

W zależności od poziomu tego efektu filtru zmienia się przycięty obszar na brzegach obrazu. Ponadto rozdzielczość środkowego obszaru może się zmniejszyć w zależności od liczby zarejestrowanych pikseli, ponieważ ten filtr rozszerza środkową partię obrazu. Podczas ustawiania tego filtru należy sprawdzić obraz na ekranie. Punkt AF zostanie ustawiony w jednym z centralnych punktów.

#### **■**  $\leq$  **Efekt akwareli**

Sprawia, że zdjęcie przypomina akwarelę o miękkich kolorach. Intensywność kolorów można regulować, dostosowując efekt filtru. Należy pamiętać, że zdjęcia wykonane w nocnej lub ciemnej scenerii mogą nie mieć płynnej gradacji, wyglądać na zniekształcone lub zawierać znaczną ilość szumów.

#### $\bullet$  **[o]** Efekt aparatu-zabawki

Przyciemnia narożniki zdjęcia i stosuje unikalny ton koloru, który nadaje wygląd typowy dla zdjęć wykonanych aparatem-zabawką. Dominantę barwną można zmienić poprzez dostosowanie tonu koloru.

### **e 愚 Efekt miniatury**

Tworzy efekt dioramy.

Jeśli chcesz, aby centrum obrazu było ostre, zrób zdjęcie bez zmiany jakichkolwiek ustawień.

Aby przesunąć obszar, który jest ostry (ramka efektu miniatury) przy fotografowaniu w trybie Live View, patrz rozdział "Regulacia efektu [miniatury" \(](#page-97-0) $\Box$ 98). 1-punktowy AF jest używany jako metoda AF. Zalecane jest ustawienie ramki efektu miniatury nad punktem AF przed rejestracia.

W trybie fotografowania z wizjerem należy celować w środkową część punktu AF nad obiektem i wykonać zdjęcie.

### **•**  $\sum_{i=1}^{\infty}$  **Artystyczny standard HDR**

Przycięte biele i cienie zostaną zredukowane. Niski kontrast i płaska gradacja tworzą efekt przypominający malarstwo. Kontury obiektu będą posiadały jasne (lub ciemne) krawędzie.

### **B**  $\overline{\mathbf{S}}_{\text{HDR}}$  Artystyczny żywy HDR

<span id="page-95-0"></span>Kolory będą bardziej nasycone niż przy ustawieniu **[Art. standard HDRI**, a niski kontrast i płaska gradacia utworzą efekt graficzny.

### **•**  $\leq$  **Artystyczny olejny HDR**

<span id="page-95-1"></span>Kolory są najbardziej nasycone, przez co obiekt dosłownie wyskakuje ze zdjęcia, które wygląda jak obraz olejny.

#### **•**  $\hat{\mathbf{x}}_{\text{HDR}}$  **Artystyczny uwypuklony HDR**

<span id="page-95-2"></span>Zmniejszone nasycenie, jasność, kontrast i gradacja sprawiają, że zdiecie wygląda płasko. Zdjęcie wygląda na przytłumione i stare. Zarysy obiektu będą miały bardziej uwypuklone jasne (lub ciemne) krawędzie.

#### O **Przestrogi dotyczące trybu <** $\sum_{i=1}^{\infty}$  **> Artystyczny standard HDR, <** $\sum_{i=1}^{\infty}$  **> Artystyczny żywy HDR, <** $\leq$ **<sub>ng</sub>> Artystyczny olejny HDR i <** $\leq$ **<sub>ng</sub>> Artystyczny uwypuklony HDR**

- W porównaniu z innymi trybami fotografowania obszar obrazu będzie mniejszy.
- Podgląd kadru w trybie Live View wyświetlany przy zastosowanym filtrze może nie odzwierciedlać dokładnie zarejestrowanego w rzeczywistości obrazu.
- W przypadku fotografowania poruszającego się obiektu jego ruch pozostawi powidok lub obszar otaczający obiekt może zostać przyciemniony.
- Wyrównanie obrazu może nie działać poprawnie w przypadku powtarzających się motywów (kratka, paski itp.) lub jednolitych, niezróżnicowanych tonalnie obrazów oraz obrazów mocno poruszonych w wyniku drgań aparatu.
- W przypadku trzymania aparatu w reku podczas wykonywania zdjęć należy zapobiec drganiom aparatu.
- **Gradacja nieba lub białe ściany mogą nie zostać odzwierciedlone prawidłowo.** Może wystąpić nieregularność ekspozycji lub zakłócenia.
- Fotografowanie przy oświetleniu świetlówkowym lub diodowym może dać w rezultacie nieprawidłową reprodukcję oświetlonych obszarów.
- Zapisywanie obrazów na karcie zajmuje trochę czasu, ponieważ są scalane po zarejestrowaniu. W trakcie przetwarzania obrazu aparat wyświetla w wizjerze komunikat "**buSy**" i do zakończenia tego procesu nie można zrobić kolejnego zdjecia.
- Chociaż fotografowanie z lampą błyskową nie jest możliwe, zaleca się wcześniejsze podniesienie lampy, aby umożliwić wyzwolenie oświetlenia wspomagającego AF (Q167).
- F W przypadku < $\binom{R}{k+DR}$  <  $\binom{R}{k+DR}$  <  $\binom{R}{k+DR}$  > prześwietlone jasne partie obrazu i cienie zostaną zredukowane w celu uzyskania wysokiego zakresu dynamiki tonów nawet w przypadku ujęć o wysokim kontraście. **Istnieje możliwość wykonania serii trzech zdjęć o różnym naświetleniu przy pojedynczym wykonaniu zdjęcia i połączenia ich w pojedyncze zdjęcie.**

## <span id="page-97-0"></span>**Regulacja efektu miniatury**

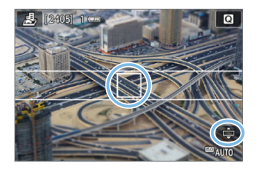

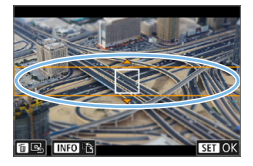

### 1 **Przesuń punkt AF.**

**•** Przesuń punkt AF w miejsce, gdzie ma być ustawiona ostrość.

### 2 **Przesuń ramkę efektu miniatury.**

- **Przesuń kadr efektu miniatury, jeśli** punkt AF znajduje się poza nim, tak aby punkt AF został z nim wyrównany.
- $\bullet$  Naciśnii przycisk < $\mathcal{R}$  > (lub dotknij ikony **[**r**]** w prawej dolnej części ekranu). Ramka efektu miniatury zmieni kolor na pomarańczowy i może być przeniesiona.
- Naciśnij przycisk <INFO> (lub dotknij ikony **[**T**]** w lewej dolnej części ekranu), aby przełączyć między pionowym i poziomym układem ramki efektu miniatury.
- Aby ustawić pozycję ramki efektu miniatury, naciśnij przycisk <SET>.
- $\bullet$  Użycie przycisków < $\blacktriangle$  > <  $\blacktriangledown$  > lub <<<>>> > powoduje przesunięcie punktu AF lub ramki efektu miniatury. Aby przywrócić punkt AF lub ramkę efektu miniatury na środek ekranu, naciśnij przycisk < $\tilde{m}$ >.

# 3 **Zrób zdjęcie.**

# **Szybkie nastawy**

Użytkownik może bezpośrednio wybrać i skonfigurować ustawienia, do których dostęp jest uzyskiwany po naciśnięciu przycisku <Q> w trybach strefy podstawowej.

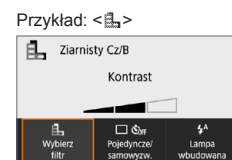

#### Ziarnisty Cz/B Wybór zdjęć pojedynczych  $\Box$ 国  $\mathbf{z}^{\mathrm{A}}$ Wybier Poiedvncze Lampa samowyzw wbudowana Pojedyncze zdjęcia

Do wybierania użyj przycisku 83

## 1 **Ustaw pokrętło wyboru trybów w jednym z trybów strefy podstawowej.**

- 2 **Naciśnij przycisk <**Q**>.**
	- $\rightarrow$  Zostanie wyświetlony ekran szybkich nastaw.

# 3 **Ustaw żądane funkcje.**

- $\bullet$  Użyj przycisków nawigacji < $\diamondsuit$ >, aby wybrać funkcję.
- $\rightarrow$  Zostaną wyświetlone ustawienia wybranej funkcji i przewodnik po funkcjach  $($  $\Box$ 55).
- $\bullet$  Obróć pokretło < $\frac{1}{2}$ >, aby zmienić ustawienie.
- $\bullet$  Wyboru można dokonać także na liście, wybierając funkcję i naciskając przycisk <SET>.
- **Gdy ustawiono opcję <b>[** $\Phi$ <sub>2</sub>: Ekran fotograf.: Standardowy], pojawi się ekran taki jak poniżej.

99

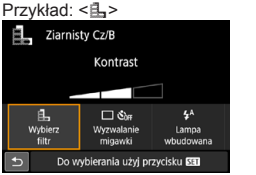

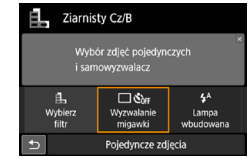

# **Regulacja jasności**

W niniejszej sekcji opisano, jak wyregulować jasność do fotografowania w trybach <SCN> innych niż <SCN:  $\frac{1}{65}$ >. Można regulować zarówno jasność, jak i czerń w 3-stopniowych zakresach, w których wartością standardową jest 0.

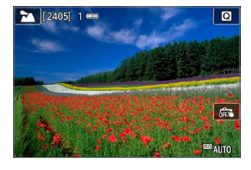

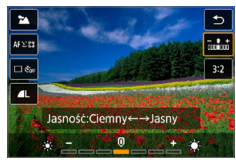

 $\bar{1}$ 

# 1 **Ustaw pokrętło wyboru trybów w pozycji <**8**:**  2Eq35C4Px6F**>.**

- Ustaw dowolny tryb poza trybem < $\mathbb{R}^n$  >.
- 2 **Wyświetl podgląd kadru w trybie Live View.**
	- $\bullet$  Naciśnij przycisk < $\bullet$  >, aby wyświetlić podgląd kadru w trybie Live View  $(z$  wyjatkiem trybu < $\mathbf{F}$ >).

## 3 **W przypadku szybkich nastaw wybierz żądaną jasność.**

- $\bullet$  Naciśnii przycisk < $\bullet$  >.
- $\bullet$  Użyj przycisków < $\blacktriangle$ > < $\nabla$ >, aby wybrać opcję **[**w**Jasność]**, a następnie użyj  $przvcisków < \implies$  aby wybrać żądaną jasność.
- $\rightarrow$  Na ekranie pojawi się obraz z stosowaną wybraną wartością jasności.

# 4 **Zrób zdjęcie.**

- Aby zrobić zdjęcie, naciśnij spust migawki do końca.
- **Aby wrócić do fotografowania** z wykorzystaniem wizjera, naciśnij przycisk < $\bigcap$  > w celu zakończenia fotografowania w trybie Live View. Nastepnie naciśnij spust migawki do końca, aby zrobić zdjęcie.
- Zmiana trybu fotografowania lub ustawienie przełącznika zasilania w pozycji <0FF> powoduje przywrócenie ustawienia do wartości **[0]** (standardowej).

Jeśli obraz Live View ma nie być wyświetlany podczas ustawiania funkcji, rozpocznij procedurę od kroku 3.

# **Odtwarzanie obrazów**

Poniżej wyjaśniono najprostszy sposób odtwarzania obrazów. Szczegółowe informacje dotyczące odtwarzania można znaleźć na str. [280.](#page-279-0)

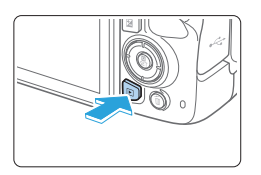

### 1 **Odtwórz obraz.**

- $\bullet$  Naciśnij przycisk < $\square$ >.
- $\rightarrow$  Zostanie wyświetlony ostatnio zarejestrowany lub odtworzony obraz.

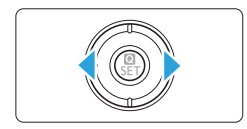

## 2 **Wybierz obraz.**

 $\bullet$  Aby odtwarzać obrazy od ostatnio zarejestrowanego, naciśnij przycisk <Y>. Aby odtwarzać obrazy od pierwszego zarejestrowanego, naciśnij  $przvcisk < \blacktriangleright$ .

• Każde kolejne naciśnięcie przycisku <INFO > powoduje zmianę ekranu.

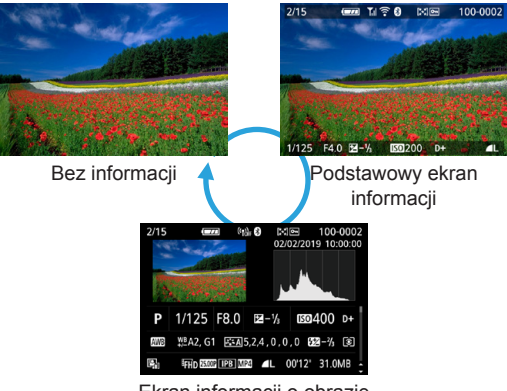

Ekran informacji o obrazie

### 3 **Wyjdź z trybu odtwarzania obrazów.**

 $\bullet$  Naciśnii przycisk  $\leq$  $\blacktriangleright$  > aby wyjść z trybu odtwarzania obrazów i wrócić do stanu gotowości do fotografowania.

### **Ekran informacji o obrazie**

R

Po wyświetleniu ekranu informacji o obrazie (Q101) można użyć przycisków <▲> <▼>, aby zmienić informacie o obrazie wyświetlane u dołu ekranu w sposób przedstawiony poniżej. Szczegółowe informacje można znaleźć na str.  $\Box$ [324](#page-323-0)– $\Box$ [325](#page-324-0).

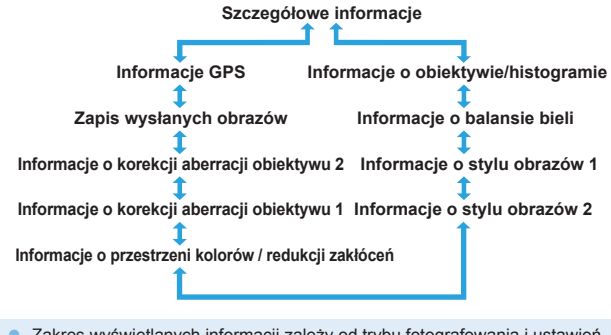

• Zakres wyświetlanych informacji zależy od trybu fotografowania i ustawień. ● W przypadku korzystania z odbiornika GPS GP-E2 lub smartfonu do rejestrowania informacji GPS obrazu zostanie wyświetlony również ekran "Informacje GPS".

# **Ustawianie autofokusa i trybu wyzwalania migawki**

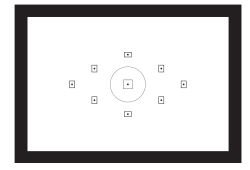

**Punkty AF w wizjerze są rozmieszczone w taki sposób, aby umożliwić fotografowanie z AF w przypadku różnorodnych obiektów i scen.**

**Można również wybrać działanie AF i tryb wyzwalania migawki, które są dopasowane w możliwie największym stopniu do warunków fotografowania i obiektu.**

- Ikona  $\star$  w prawym górnym rogu tytułu strony oznacza, że dana funkcja jest dostępna tylko w trybach strefy twórczej  $($  $\Box$  $31$ ).
- W trybach strefy podstawowej działanie AF jest ustawiane automatycznie.
- ħ z Symbol <**AF**> oznacza autofokus. Symbol <**MF**> oznacza ręczną regulacie ostrości.

# Zmiana sposobu działania autofokusa *∗*

Użytkownik może wybrać charakterystykę działania AF (autofokus) najbardziej odpowiednią dla warunków fotografowania lub obiektu. W trybach strefy podstawowej dla wybranego trybu fotografowania automatycznie jest ustawiana optymalna charakterystyka działania AF.

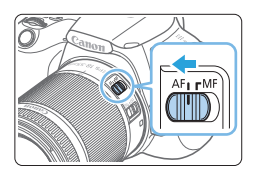

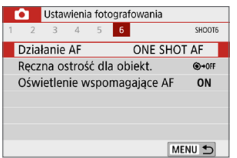

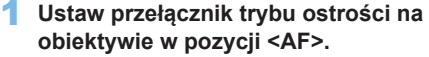

2 **Obróć pokrętło wyboru trybów na tryb strefy twórczej.**

# 3 **Wybierz pozycję [Działanie AF].**

- **•** Na karcie [ $\Omega$ ] wybierz pozycję **[Działanie AF]**, a następnie naciśnij przycisk <SET>.
- **Zostanie wyświetlony ekran <b>[Działanie AF]**

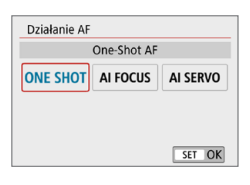

### 4 **Wybierz tryb działania AF.**

 $\bullet$  Użyj przycisków < $\bullet$  < $\bullet$  >, aby wybrać żądane działanie AF, a następnie naciśnii przycisk <SET>.

### 5 **Ustaw ostrość na obiekt.**

**• Wyceluj punkt AF na obiekt i naciśnij** spust migawki do połowy. Aparat automatycznie ustawi ostrość w wybranym trybie działania AF.

## **Tryb One-Shot AF dla obiektów nieruchomych**

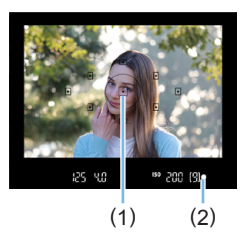

ħ

**Odpowiedni dla nieruchomych obiektów. Naciśnięcie spustu migawki do połowy spowoduje jednorazowe ustawienie ostrości aparatu.**

- $\bullet$  Wewnątrz punktu AF (1), w którym została uzyskana ostrość, przez chwilę zaświeci czerwona kropka. Zaświeci także wskaźnik ostrości <  $\bullet$  > (2) w wizjerze.
- $\bullet$  W przypadku pomiaru wielosegmentowego ekspozycja zostanie ustawiona w chwili uzyskania ostrości.
- **Przytrzymywanie wciśniętego do połowy** spustu migawki powoduje zablokowanie ostrości. W razie potrzeby można zmienić kompozycję zdjęcia.
- Jeśli nie można ustawić ostrości, wskaźnik ostrości < · w wizjerze będzie migał. W takim wypadku nie można zrobić zdjęcia, nawet po naciśnięciu spustu migawki do końca. Zmień kompozycję albo zapoznaj się z tematem ["Obiekty](#page-109-0)  [utrudniające ustawienie ostrości" \(](#page-109-0) $\Box$ 110) i ponownie spróbuj ustawić ostrość.
	- **•** Jeśli dla ustawienia [ $\cdot$ : Sygnał "bip"] wybrano opcję [Wył.], sygnał dźwiękowy nie zostanie wyemitowany po uzyskaniu ostrości.
	- Po uzyskaniu ostrości w trybie One-Shot AF można ją zablokować na fotografowanym obiekcie i zmienić kompozycję zdjęcia. Jest to tak zwana "blokada ostrości". Funkcja ta jest przydatna, jeśli ostrość ma zostać ustawiona na obiekt znajdujący się poza środkiem kadru.
	- **Informacje na temat korzystania z obiektywu wyposażonego w funkcję** elektronicznej ręcznej regulacji ostrości znajdują się na stronie [107](#page-106-0).

## **Tryb AI Servo AF dla obiektów będących w ruchu**

**Ten tryb działania AF jest przeznaczony do fotografowania obiektów ruchomych, w sytuacji, gdy odległość uzyskania ostrości ciągle się zmienia. Przytrzymanie wciśniętego do połowy spustu migawki powoduje ciągłe ustawianie ostrości na fotografowanym obiekcie.**

- Parametry ekspozycii są ustawiane w momencie wykonywania zdiecia.
- $\bullet$  Jeśli ustawione jest automatyczne wybieranie punktu AF ( $\Box$  [108\)](#page-107-0). ostrość jest ustawiana najpierw za pomocą środkowego punktu AF. Kiedy w trakcie działania autofokusa obiekt oddala się od środkowego punktu AF, ostrość nadal podąża za obiektem, jeśli tylko znajduje się on w zakresie innego punktu AF.
- Ħ

 $\mathbf{a}$ 

• Podczas korzystania z trybu AI Servo AF sygnalizator dźwiękowy nie będzie uruchamiany, nawet w przypadku uzyskania ostrości. Nie będzie świecić także wskaźnik ostrości <  $\bullet$  > w wizjerze.

### **Tryb AI Focus AF do automatycznego przełączania trybu działania AF**

**Jeśli obiekt zaczyna się poruszać, tryb AI Focus AF powoduje automatyczną zmianę trybu działania AF z [One-Shot AF] na [AI Servo AF].**

- Jeśli po uzyskaniu ostrości w trybie One-Shot AF obiekt zacznie się poruszać, zostanie to wykryte przez aparat i nastąpi automatyczna zmiana trybu działania AF na AI Servo AF, co umożliwi rozpoczęcie podążania za fotografowanym obiektem.
- 围 ● Po uzyskaniu ostrości w trybie AI Focus AF, przy aktywnej funkcji Servo, będzie emitowany cichy sygnał dźwiękowy. Nie będzie jednak świecić wskaźnik ostrości <  $\bullet$  > w wizjerze. Należy pamiętać, że blokada ostrości w tym wypadku nie działa.

## **Oświetlenie wspomagające AF z wbudowaną lampą błyskową**

W warunkach słabego oświetlenia po naciśnięciu spustu migawki do połowy wbudowana lampa błyskowa może wyzwolić krótką serię błysków. Służą one do oświetlenia obiektu w celu ułatwienia automatycznej regulacji ostrości.

- Oświetlenie wspomagające AF nie będzie emitowane z wbudowanej lampy błyskowej w trybach <SCN: 24 & 多>.
- Oświetlenie wspomagające AF nie zostanie wyemitowane w przypadku pracy w trybie AI Servo AF.
- $\bullet$  Wbudowana lampa błyskowa bedzie emitowała dźwięk podczas ciągłego wyzwalania. Jest to zjawisko normalne i nie oznacza ono awarii.
- Ħ Efektywny zasięg oświetlenia wspomagającego AF emitowanego przez wbudowaną lampę błyskową wynosi około 4 m.
	- Oświetlenie wspomagające AF jest aktywowane w razie potrzeby po podniesieniu wbudowanej lampy błyskowej. Aby uniemożliwić jego aktywację, ustaw opcję **[** $\Omega$ **: Oświetlenie wspomagające AF]** na **[Wyłącz]** ([[167].

## <span id="page-106-0"></span>**Ustawianie ręcznej ostrości dla obiektywu**

W przypadku obiektywów USM i STM wyposażonych w funkcję elektronicznej ręcznej regulacji ostrości można wybrać opcję korzystania z elektronicznej ręcznej regulacji ostrości w trybie One-Shot AF. Ustawienie domyślne to **[Wyłącz po One-Shot AF]**.

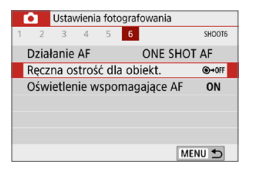

#### Reczna ostrość dla obiekt. Wyłacz po One-Shot AF **GANE** Włacz po One-Shot AF  $\Leftrightarrow$  on

## 1 **Wybierz pozycję [Ręczna ostrość dla obiekt.].**

z Na karcie **[**z**]** wybierz pozycję **[Ręczna ostrość dla obiekt.]**, a następnie naciśnij przycisk <SET>.

### 2 **Zapisz żądane ustawienie.**

**• Wybierz ustawienie, a następnie naciśnij** przycisk <SET>.

### **• Wyłącz po One-Shot AF**

Ręczna regulacja ostrości po zadziałaniu funkcji automatycznej regulacji ostrości jest wyłączona.

### **• Włącz po One-Shot AF**

Po zadziałaniu funkcji automatycznej regulacji ostrości przytrzymanie wciśniętego do połowy spustu migawki pozwala ustawić ostrość ręcznie.

# <span id="page-107-0"></span>**Wybieranie punktu AF**

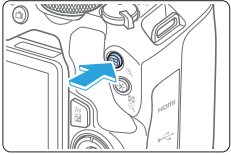

# Wybieranie punktu AF Wybieranie automatyczne  $\overline{b}$

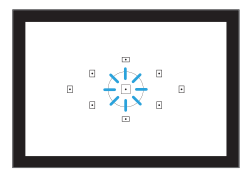

# **Naciśnii przycisk <** $\Box$ >.

 $\rightarrow$  Wybrany punkt AF zostanie wyświetlony na monitorze LCD i w wizjerze.

## 2 **Wybierz punkt AF.**

- $\bullet$  Użyj przycisków nawigacji < $\Leftrightarrow$  >, aby wybrać punkt AF.
- **Aby wybrać punkt AF, patrząc** w wizier, obróć pokretło < $\frac{1}{2}$  > w celu przełączenia na punkt świecący na czerwono.
- Świecenie wszystkich punktów AF oznacza automatyczne wybieranie punktu AF. Punkt AF zostanie wybrany automatycznie, aby ustawić ostrość na obiekt.
- $\bullet$  Naciskanie przycisku <SET > umożliwia przełączanie funkcji wybierania punktu AF między opcjami automatycznego wybierania punktu AF i wybierania środkowego punktu AF.

# 3 **Ustaw ostrość na obiekt.**

- Wycelui wybrany punkt AF na obiekt i naciśnij spust migawki do połowy, aby ustawić ostrość.
- Ħ Można również dotknąć ekranu monitora LCD, aby wybrać punkt AF. Dotknięcie ikony [<sub>C</sub><sup>2</sup>] w lewym dolnym rogu ekranu podczas ręcznego wybierania punktu AF spowoduje włączenie trybu automatycznego wybierania punktu AF.
	- Jeśli w pozycji **[4: Przyc. przeł. 国/米]** wybrano opcję **[Włącz]**, można zamieniać funkcje przycisków < $\Box$ > i < $\angle$  < >
## **Wskazówki dotyczące fotografowania**

z **W przypadku fotografowania portretu z małej odległości użyj trybu [One-Shot AF] i ustaw ostrość na oczy.**

Ustaw ostrość na oczy obiektu przed skomponowaniem ujęcia.

z **W przypadku trudności z ustawieniem ostrości wybierz środkowy punkt AF.**

Spośród dziewięciu punktów AF najskuteczniejszy jest środkowy punkt AF.

**• W celu łatwiejszego śledzenia obiektów w ruchu użyj opcji [Wybieranie automatyczne] w połączeniu z opcją [AI Servo AF] działania AF (**=**[106](#page-105-0)).**

Do ustawienia ostrości jako pierwszy zostanie wykorzystany środkowy punkt AF. Kiedy w trakcie działania autofokusa obiekt oddala się od środkowego punktu AF, ostrość nadal podąża za obiektem, jeśli tylko znajduje się on w zakresie innego punktu AF.

 $\boxed{7}$   $\bullet$  W przypadku korzystania z konwertera (sprzedawany osobno) i ustawienia przysłony (liczby f) większej niż f/5.6, fotografowanie AF nie będzie możliwe (nie dotyczy to fotografowania w trybie Live View). Szczegółowe informacje można znaleźć w instrukcji obsługi konwertera.

# **Obiekty utrudniające ustawienie ostrości**

W przypadku niektórych określonych obiektów wymienionych poniżej funkcja autofokusa może mieć problemy z uzyskaniem ostrości (w wizjerze miga wskaźnik ostrości < $\bullet$ >):

- Obiekty o bardzo niskim kontraście (przykład: błekitne niebo, jednokolorowe powierzchnie płaskie itp.)
- Obiekty fotografowane w warunkach bardzo słabego oświetlenia
- Obiekty fotografowane pod światło lub silnie odbijające (np. samochód o bardzo błyszczącej karoserii itp.)
- **Bliskie i odległe obiekty znajdujące się blisko punktu AF (przykład:** zwierzęta w klatkach itp.)
- Źródło światła, np. punkty światła znajdujące się blisko punktu AF (przykład: zdjęcia nocne itp.)
- Obiekty z powtarzającymi się wzorami (np. okna wieżowca, klawiatury komputerowe itp.)
- **Obiekty z wzorami mniejszymi niż punkt AF (przykład: twarze lub)** kwiaty, równie małe lub mniejsze od punktu AF itp.)

W takich przypadkach ostrość należy ustawić na jeden z dwóch niżej wymienionych sposobów.

- (1) Korzystając z trybu One-Shot AF, ustaw ostrość na inny obiekt znajdujący się w tej samej odległości i zablokuj ostrość, a następnie zmień kompozycję ujęcia (QQ74).
- (2) Ustaw przełącznik trybu ostrości na obiektywie w pozycji <**MF**>, a następnie wyreguluj ostrość ręcznie.
- 围 • W zależności od obiektu można uzyskać ostrość poprzez niewielką zmianę kompozycji zdjęcia i ponowne wykonanie działania AF.
	- **Informacie o warunkach utrudniających regulację ostrości za pomocą AF** podczas fotografowania w trybie Live View lub filmowania można znaleźć na stronie [202.](#page-201-0)

## **MF: Ostrość ręczna**

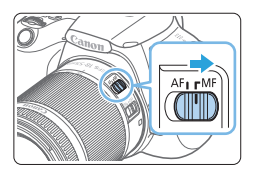

1 **Ustaw przełącznik trybu ostrości na obiektywie w pozycji <MF>.**

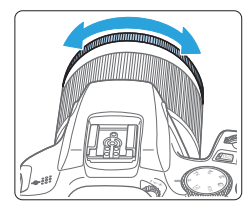

### 2 **Ustaw ostrość na obiekt.**

**Ustaw ostrość, obracając pierścień** ostrości na obiektywie aż do uzyskania ostrego obrazu w wizjerze.

Po naciśnięciu spustu migawki do połowy w trybie ręcznej regulacji ostrości punkt AF, w przypadku którego została ustawiona ostrość, mignie krótko na czerwono, a w wizjerze zaświeci wskaźnik ostrości <  $\bullet$  >.

# **Wybór trybu wyzwalania migawki**

Dostępny jest tryb pojedynczego i seryjnego wyzwalania migawki.

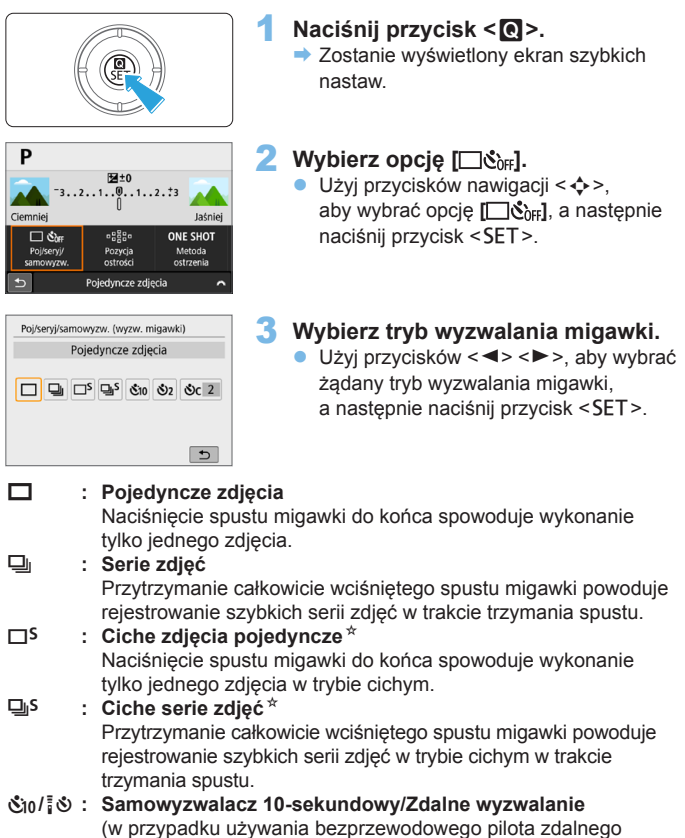

sterowania BR-E1 (sprzedawany osobno))

#### l **: Samowyzwalacz: 2 s**

#### q**: Samowyzwalacz: Ciągły**

Informacje dotyczące fotografowania z samowyzwalaczem znajdują się na stronie [206.](#page-205-0) Informacje dotyczące fotografowania ze zdalnym wyzwalaniem za pomocą pilota BR-E1 znajdują się na str. [463.](#page-462-0)

 $\bigoplus$  · Szybkość serii zdjęć może być mniejsza w zależności od czasu naświetlania, przysłony, rodzaju fotografowanego obiektu, jasności, obiektywu, zastosowania lampy błyskowej, temperatury, źródła zasilania, stanu naładowania akumulatora itd.

- $\bullet$  Podczas fotografowania w trybie Live View nie można ustawić opcji < $\square$ <sup>5></sup>  $i <$  $\Box$ <sub>1</sub> $S$  $>$ .
- Szybkość serii zdjęć może być mniejsza w przypadku niskiego stanu naładowania akumulatora lub fotografowania w warunkach słabego oświetlenia.
- W przypadku niektórych rodzajów fotografowanych obiektów i obiektywów szybkość rejestrowania serii zdjęć w trybie AI Servo AF może ulec nieznacznemu zmniejszeniu.
- $\bullet$  W przypadku zapełnienia pamięci wewnętrznej podczas wykonywania serii zdjęć szybkość serii zdjęć może się zmniejszyć ze względu na tymczasowe wyłączenie funkcji fotografowania.
- Gdy aparat jest sparowany z pilotem BR-E1, ikona  $\leq$ No  $\geq$ zostanie zastapiona ikoną < $\approx$   $\approx$  ( $\approx$  [463\)](#page-462-0).

# **Ustawienia obrazu**

**W niniejszym rozdziale opisano ustawienia funkcji związanych z obrazami: jakość rejestracji obrazów, czułość ISO, styl obrazów, balans bieli, Auto Lighting Optimizer (Automatyczny optymalizator jasności), redukcja zakłóceń, korekcja aberracji obiektywu i inne funkcje.**

lkona  $\star$  w prawym górnym rogu tytułu strony oznacza, że dana funkcja jest dostępna tylko w trybach strefy twórczej  $($  $\Box$  $31$ ).

# **Ustawianie jakości obrazu**

Użytkownik może określić liczbę pikseli i jakość obrazu. Opcje jakości obrazu JPEG obejmują  $\blacksquare L$ ,  $\blacksquare L$ ,  $\blacksquare M$ ,  $\blacksquare M$ ,  $\blacksquare S1$ ,  $\blacksquare S1$  oraz  $S2$ . Opcje jakości obrazu RAW obejmują RAW i CRAW.

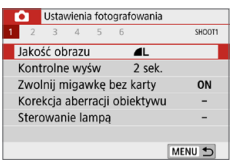

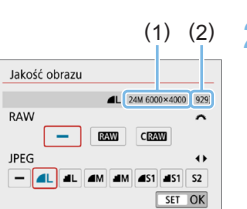

围

### 1 **Wybierz żądaną jakość rejestracji obrazów.**

- **•** Na karcie **[** $\Omega$ **]** wybierz pozycję **[Jakość obrazu]**, a następnie naciśnij przycisk <SET>.
- **Zostanie wyświetlony ekran <b>[Jakość ] obrazu]**.

### 2 **Ustaw żądaną jakość rejestracji obrazów.**

- z Aby wybrać jakość RAW, obróć pokrętło <<br />
s<br />
s<br />
s<br />
s<br />
s<br />
s<br />
s<br />
s<br />
s<br />
s<br />
natomiast aby wybra<br />
dubble<br />
dubble<br />
dubble<br />
dubble<br />
dubble<br />
dubble<br />
dubble<br />
dubble<br />
dubb JPEG, naciśnij przyciski <<>>>>.
- **Wybierz jakość rejestracji obrazów,** uwzględniając liczbę pikseli danej jakości (1) i liczbę dostępnych zdjęć (2) wyświetlaną na ekranie, a następnie naciśnij przycisk <SET>.
- Nawet w przypadku używania karty klasy UHS-I wskaźnik maksymalnej liczby zdjęć seryjnych nie zmieni się.

**C** Znaczenie ikon jakości obrazu: **RAW, RAW, CRAW, Compact RAW, JPEG,** ▲ Szczegóły, ■ Normalna, L Wysoka, M Średnia, S Niska.

# **Często zadawane pytania**

**• Chce wybrać jakość rejestracji obrazów odpowiednią dla wybranego rozmiaru papieru.**

Format papieru

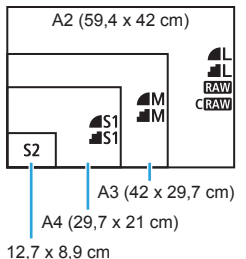

Wybierając jakość rejestracji obrazów, skorzystaj z diagramu po lewej stronie. Jeśli chcesz skadrować obraz, zalecane jest wybranie wyższej jakości (większej liczby pikseli), na przykład **4L. BL. RAW Jub CRAW.** 

Opcia S<sub>2</sub> jest odpowiednia do odtwarzania obrazów w cyfrowych ramkach fotograficznych.

## ● Jaka jest różnica między ustawieniami ▲ i **■**?

Ustawienia te oznaczają różne poziomy jakości obrazu wynikające z różnych współczynników kompresji. Ustawienie 4 pozwala uzyskać wyższą jakość obrazu przy tej samej liczbie pikseli. Choć w przypadku ustawienia  $\blacksquare$  jakość obrazu jest nieco niższa, umożliwia ono zapisanie na karcie większej liczby obrazów. Dla opcji S2 jest ustawiona jakość  $\blacktriangle$  (średnia kompresja).

- **Udało mi się zrobić więcej zdięć, niż wynosiła dostępna liczba zdięć.** W pewnych warunkach fotografowania można zrobić więcej zdjęć, niż podano w zestawieniu. Może być również ich mniej, niż podano. Liczba dostępnych zdjęć jest tylko wartością przybliżoną.
- **Czy aparat wyświetla maksymalną liczbę zdjęć seryjnych?** Maksymalna liczba zdjęć seryjnych jest wyświetlana po prawej stronie w wizjerze. Wskaźnik ten jest jednocyfrowy (**0–9**), dlatego każda liczba większa niż 8 będzie wyświetlana tylko jako "**9**". Liczba ta jest wyświetlana także w przypadku, gdy do aparatu nie została włożona karta. Należy uważać, aby nie fotografować bez karty w aparacie.
- **Kiedy należy używać <b>RAW** lub CRAW? Obrazy 1 i D muszą być przetworzone w komputerze. Aby uzyskać więcej informacji, patrz "Obrazy RAW i obrazy JPEG"  $($  $\Box$ 117).

## <span id="page-116-0"></span>**Obrazy RAW i obrazy JPEG**

- Obrazy RAW są nieprzetworzonymi danymi pochodzącymi z matrycy światłoczułej, które są zapisywane na karcie cyfrowo jako pliki **RAW** lub CRAW (mniejsze niż RAW), w zależności od wyboru użytkownika. Do obróbki obrazów RAW można używać oprogramowania Digital Photo Professional (oprogramowanie EOS). Można wprowadzić różne zmiany w obrazach w zależności od sposobu ich późniejszego użycia oraz wygenerować obrazy JPEG lub inne rodzaje obrazów odzwierciedlających wyniki tych zmian.
- Jeśli zarówno dla obrazu RAW, jak i JPEG ustawiono opcje **[–]**, zostanie wprowadzone ustawienie  $\blacksquare$ .
- Jeśli zostanie wybrany zarówno format RAW, jak i JPEG, za każdym razem fotografowany obraz zostanie zapisany na karcie pamięci jednocześnie w obu formatach plików (RAW i JPEG) z użyciem ustawionych parametrów jakości rejestracji obrazu. Zostaną zapisane dwa pliki obrazów o tych samych numerach (1). Rozszerzenie pliku (2) to .JPG dla JPEG i .CR3 dla RAW.

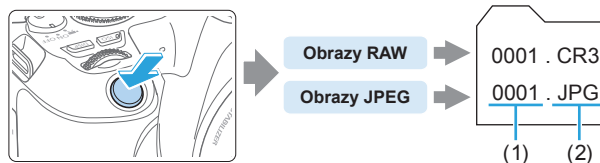

## **Oprogramowanie do obróbki obrazów RAW**

- **Do wyświetlania obrazów RAW w komputerze zalecane jest używanie** oprogramowania Digital Photo Professional (DPP, oprogramowanie EOS)  $($  $\Box$ [484](#page-483-0)).
- Poprzednie wersje oprogramowania DPP w wersji 4.x mogą nie umożliwiać przetwarzania obrazów RAW wykonanych tym aparatem. Jeśli w komputerze jest zainstalowana poprzednia wersia oprogramowania DPP w wersij 4.x, należy pobrać i zainstalować najnowszą wersję oprogramowania DPP z witryny internetowej firmy Canon w celu zaktualizowania go. (Wcześniejsza wersja zostanie zastąpiona). Należy pamiętać, że oprogramowanie DPP w wersji 3.x nie jest w stanie przetwarzać obrazów RAW wykonanych tym aparatem.
- Dostępne w sprzedaży oprogramowanie może nie wyświetlać obrazów RAW wykonanych tym aparatem. Informacie na temat zgodności oprogramowania można uzyskać u jego producenta.

# **Ustawianie czułości ISO dla zdjęć**

Ustaw czułość ISO (czułość matrycy światłoczułej) odpowiednią do warunków oświetleniowych. W trybach strefy podstawowej czułość ISO jest ustawiana automatycznie.

Informacje na temat czułości ISO podczas filmowania – patrz strony  $1219$  $1219$   $1219$  i  $1222$  $1222$ 

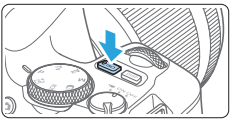

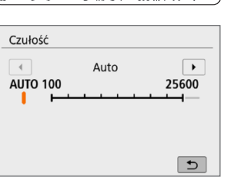

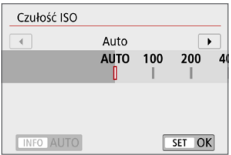

## Naciśnij przycisk < $|SO$ >.

## 2 **Ustaw czułość ISO.**

- Patrząc w wizjer lub na monitor LCD, użyj  $przvcisków < \Longrightarrow > \text{lub obróć pokrełło}$  $\langle \hat{s}^{\text{max}} \rangle$ , aby wybrać żadana czułość ISO, a następnie naciśnij przycisk <SET>.
- **Czułość ISO można ustawić w zakresie** ISO 100–25600.
- z W przypadku wyboru trybu **[AUTO]** czułość ISO zostanie ustawiona automatycznie (Q[119](#page-118-0)).
- **Podczas dokonywania ustawień** z poziomu opcji **[Czułość ISO]** w pozycji **[**z**: Nastawy czułości ISO]** (pokazane po lewej) możesz nacisnąć przycisk <INFO>, aby wybrać ustawienie **[AUTO]**.

### **Przewodnik po czułości ISO**

- Niska czułość ISO redukuje zakłócenia obrazu, ale może zwiększać ryzyko drgań aparatu/obiektu lub ograniczać ostrość (głębię ostrości) w pewnych warunkach fotografowania.
- **Wysoka czułość ISO pozwala na fotografowanie w warunkach** niedostatecznego oświetlenia, ustawianie ostrości dla większego obszaru (większa głębia ostrości) oraz daje większy zasięg lampy błyskowej, jednak może zwiększać zakłócenia obrazu.
- R z Ustawienia można również dokonać z poziomu opcji **[Czułość ISO]** w pozycji **[**z**: Nastawy czułości ISO]**.
	- **•** Jeśli w menu **[** $\blacklozenge$  **: Funkcje indywidualne (C.Fn)]**, w pozycji **[Dodatkowe czułości (ISO)]** ustawiono opcję **[1:Wł.]**, można wybrać także czułość "**H**" (odpowiednik ISO 51200)  $(1448)$  $(1448)$  $(1448)$ .
- z Jeśli w pozycji **[**z**: Priorytet jasnych partii obr.]** wybrano opcję **[Włącz]** lub **[Wzmocniona]**, nie można wybrać czułości ISO 100 i "**H**" (odpowiednik ISO 51200) ([1] [137](#page-136-0)).
	- $\bullet$  Fotografowanie w wysokich temperaturach może powodować, że obrazy będą bardziej ziarniste. Długie ekspozycje mogą także powodować zniekształcenia kolorów obrazu.
	- $\bullet$  W przypadku fotografowania z wysokimi czułościami ISO mogą być widoczne zakłócenia (w postaci jasnych punktów i pasów itp.).
	- Jeśli używasz wysokich czułości ISO i lampy błyskowej do fotografowania blisko znajdującego się obiektu, może wystąpić prześwietlenie.
	- Podczas wykonywania zdjęć w warunkach powodujących skrajną ziarnistość, np. kombinacja wysokiej czułości ISO, wysokiej temperatury i długiej ekspozycji, obrazy mogą nie zostać zarejestrowane poprawnie.
	- **Ponieważ "H"** (odpowiednik ISO 51200) jest rozszerzonym ustawieniem czułości ISO, zakłócenia (w postaci jasnych punktów i pasów itp.) i nieregularne kolory są bardziej zauważalne, a rozdzielczość niższa niż w przypadku ustawień standardowych.

### <span id="page-118-0"></span>**Automatyczne ustawienie czułości ISO: ISO [AUTO]**

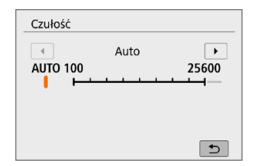

- Jeśli czułość ISO jest ustawiona na **[AUTO]**, faktyczne ustawienie czułości ISO zostanie wyświetlone w wizjerze lub na monitorze LCD po naciśnięciu spustu migawki do połowy.
- $\bullet$  W przypadku ustawienia opcji **[AUTO]** czułość ISO jest wyświetlana z dokładnością do całego stopnia. Jednakże w rzeczywistości czułość ISO jest ustawiana z większą dokładnością. Z tego względu na ekranie informacji o obrazie ([1] [323](#page-322-0)) można znaleźć takie ustawienia czułości ISO jak ISO 125 czy ISO 640.

## **Ustawienie maksymalnej czułości ISO dla trybu [AUTO]**

W trybie automatycznej czułości ISO można ustawić maksymalną czułość w zakresie ISO 400–25600.

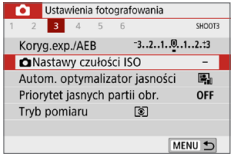

### **1** Wybierz pozycję [**Q** Nastawy **czułości ISO].**

**•** Na karcie **[** $\Omega$ **]** wybierz pozycję **[**z**Nastawy czułości ISO]**, a następnie naciśnij przycisk <SET>.

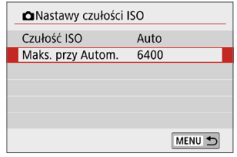

## 2 **Wybierz opcję [Maks. przy Autom.].**

z Wybierz opcję **[Maks. przy Autom.]**, a następnie naciśnii przycisk <SET>.

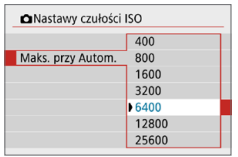

### 3 **Wybierz czułość ISO.**

• Wybierz czułość ISO, a następnie naciśnii przycisk <SET>.

<span id="page-120-0"></span>Wybór zaprogramowanego ustawienia Styl obrazów pozwala skutecznie uzyskać charakterystykę obrazu odpowiadającą ekspresji fotograficznej lub zgodną z fotografowanym obiektem.

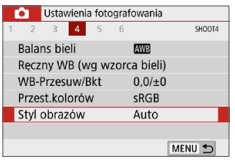

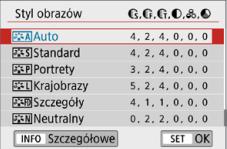

## 1 **Wybierz pozycję [Styl obrazów].**

- **•** Na karcie  $\textsf{[}\textbf{a}\textsf{]}$  wybierz pozycje  $\textsf{[Styl]}$ **obrazów]**, a następnie naciśnij przycisk  $<$ SET $>$ .
- $\rightarrow$  Zostanie wyświetlony ekran wyboru stylu obrazów.

### 2 **Wybierz styl obrazów.**

- Wybierz styl obrazów, a następnie naciśnij przycisk <SET>.
- $\rightarrow$  Zostanie ustawiony styl obrazów.

## <span id="page-120-1"></span>**Charakterystyka stylu obrazów**

#### D **Auto**

ħ

Ton koloru zostanie dostosowany automatycznie do fotografowanej sceny. Kolory będą bardziej żywe w przypadku fotografowania błękitu nieba, zieleni oraz szczególnie natury, otwartych przestrzeni i zachodów słońca.

z Jeśli nie można uzyskać żądanego tonu koloru w trybie **[Auto]**, należy użyć innego stylu obrazów.

#### P **Standard**

Obraz jest żywy, ostry i wyrazisty. Jest to styl obrazów ogólnego przeznaczenia, który nadaje się do większości scen.

### Q **Portrety**

Zapewnia przyjemny odcień skóry. Obraz ma delikatniejsze barwy. Opcja odpowiednia do portretów wykonywanych z małej odległości. Odcień skóry można dostosować, zmieniając ustawienie **[Odcień koloru**] ( $\Box$ [125](#page-124-0)).

☆

#### R **Krajobrazy**

Zapewnia żywe odcienie koloru niebieskiego i zielonego oraz bardzo ostre i wyraziste obrazy. Doskonale nadaje się do fotografowania imponujących krajobrazów.

#### *<b>EXAD* Wyraźne szczegóły

Opcja odpowiada szczegółowemu zarysowi i dokładnemu opisowi tekstury przedmiotu. Kolory będą nieco żywsze.

#### S **Neutralny**

Przeznaczony dla użytkowników, którzy preferują przetwarzanie obrazów na komputerach osobistych. Zapewnia naturalne kolory i stonowane obrazy o umiarkowanym stopniu jasności i nasycenia kolorów.

### **EXPIDOKładny**

Przeznaczony dla użytkowników, którzy preferują przetwarzanie obrazów na komputerach osobistych. Kolor obiektu zarejestrowanego w świetle otoczenia przy temperaturze barwowej 5200K zostanie dostosowany do koloru kolorymetrycznego obiektu. Zapewnia stonowane obrazy o umiarkowanym stopniu jasności i nasycenia kolorów.

#### *<b>EXM* Monochromatyczny

Pozwala wykonywać zdjęcia czarno-białe.

 $\bigoplus$  czarno-białych obrazów JPEG nie można przekształcić w kolorowe. Należy pamiętać, aby nie pozostawić ustawienia **[Monochrom.]**, gdy mają być ponownie wykonywane zdjęcia kolorowe.

凮 • Użytkownik może włączyć wyświetlanie symbolu <! > w wizjerze w celu sygnalizacji ustawienia opcji [Monochrom.] (QQ[450\)](#page-449-0).

#### W **Użytkownika 1–3**

Aparat pozwala zarejestrować bazowy styl, np. **[Portrety]**, **[Krajobrazy]** lub wybrać plik stylu obrazów itp., a następnie zmodyfikować jego parametry ([127]. Za pomocą dowolnego jeszcze nieustawionego stylu obrazu zdefiniowanego przez użytkownika zdjęcia będą wykonywane z takimi samymi ustawieniami właściwości, jak w przypadku ustawień domyślnych trybu **[Auto]**.

## **Symbole**

Na ekranie wyboru Styl obrazów znajdują się ikony symbolizujące parametry, takie jak **[Siła]**, **[Precyzja]** czy **[Próg]** dla opcji **[Ostrość]**, jak również **[Kontrast]** i inne parametry. Cyfry oznaczają wartości tych parametrów dla poszczególnych stylów obrazu.

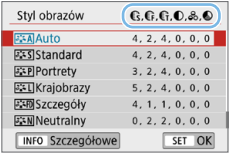

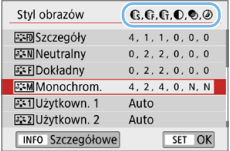

### **Symbole**

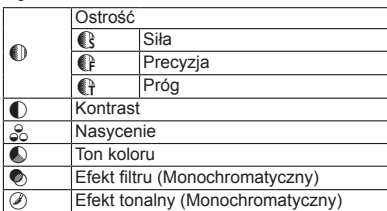

 $\bigoplus$  • Podczas nagrywania filmu symbol "\*" będzie wyświetlany w polach [Precyzja] i **[Próg]** w menu **[Ostrość]**. Ustawienia **[Precyzja]** i **[Próg]** nie mają zastosowania do filmów.

# <span id="page-123-0"></span>**Dostosowywanie stylu obrazów**

Użytkownik może dostosowywać style obrazu. Istnieje możliwość zmiany domyślnych ustawień parametrów stylu obrazu, takich jak **[Siła]**, **[Precyzja]** czy **[Próg]** dla opcji **[Ostrość]**, a także **[Kontrast]** oraz innych parametrów. Aby sprawdzić efekty tych modyfikacji, należy zrobić zdjęcia próbne. Informacje dotyczące dostosowywania trybu **[Monochrom.]** można znaleźć na stronie[126](#page-125-0).

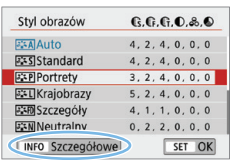

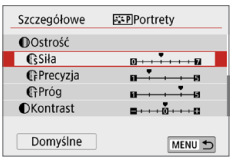

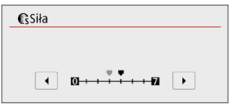

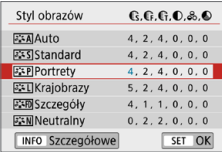

## 1 **Wybierz pozycję [Styl obrazów].**

- **•** Na karcie **[** $\Omega$ **]** wybierz pozycję **[Styl obrazów]**, a następnie naciśnij przycisk <SET>.
- $\rightarrow$  Zostanie wyświetlony ekran wyboru stylu obrazów.

## 2 **Wybierz styl obrazów.**

• Wybierz styl obrazów, a nastepnie naciśnij przycisk <INFO>.

### 3 **Wybierz parametr.**

- Wybierz parametr, który ma zostać zmodyfikowany (np. **[Siła]** dla opcji **[Ostrość]**), a następnie naciśnij przycisk <SET>.
- **•** Informacje na temat ustawień i efektów można znaleźć na stronie [125.](#page-124-0)

## 4 **Ustaw parametr.**

- $\bullet$  Użyj przycisków < $\bullet$  < $\bullet$  >, aby dostosować efekt parametru, a następnie naciśnii przycisk <SET>.
- Naciśnij przycisk <MENU>, aby zapisać skorygowane ustawienia parametrów. Ponownie zostanie wyświetlony ekran wyboru stylu obrazów.
- $\rightarrow$  Wartości ustawień parametrów różniące się od wartości domyślnych będą wyświetlane w kolorze niebieskim.

124

## <span id="page-124-0"></span>**Ustawienia i efekty**

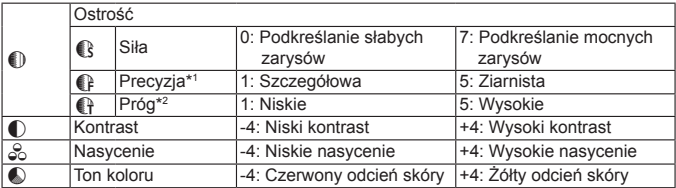

\*1: Oznacza precyzję wzmocnionych krawędzi. Im mniejsza liczba, tym drobniejsze kontury, które będą uwypuklane.

\*2: Określa poziom wzmocnienia krawędzi na podstawie różnicy kontrastu między obiektem a otoczeniem. Im mniejsza liczba, tym bardziej uwypuklony będzie kontur o niskiej różnicy kontrastu. Z drugiej strony ustawienie niższej wartości sprawi, że zakłócenia staną się bardziej widoczne.

**z W** przypadku filmowania nie można ustawić opcji **[Precyzja]** i **[Próg]** w menu **[Ostrość]** (nie są wyświetlane).

z Wybór opcji **[Domyślne]** w punkcie 3 pozwala przywrócić domyślne ustawienia parametrów danego stylu obrazów.

• Aby zrobić zdjęcie z użyciem dostosowanego stylu obrazów, najpierw wybierz dostosowany styl obrazów, a następnie zrób zdjęcie.

## <span id="page-125-0"></span>**Regulacja trybu monochromatycznego**

Oprócz efektów opisanych na stronie ["Ustawienia i efekty" \(](#page-124-0)[14125), takich jak **[Kontrast]** czy **[Siła]**, **[Precyzja]** i **[Próg]** dla opcji **[Ostrość]**, można konfigurować także opcje **[Efekt filtru]** i **[Efekt tonalny]**.

## **h**Efekt filtru

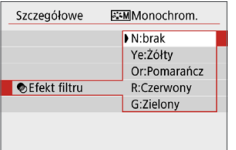

Efekt filtru zastosowany w obrazie monochromatycznym pozwala uwydatnić białe chmury lub zielone drzewa (w stosunku do pierwotnego obrazu).

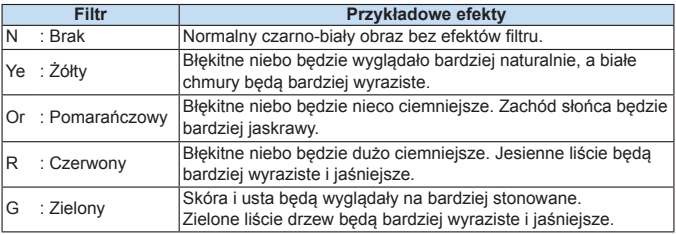

z Zwiększenie parametru **[Kontrast]** powoduje silniejszy efekt filtru.

## l**Efekt tonalny**

l۳

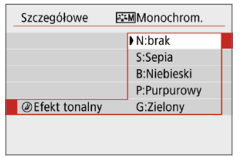

Stosując efekt tonalny, można utworzyć obraz monochromatyczny w wybranym kolorze. Funkcja ta przydaje się, gdy chcesz uzyskać bardziej niebanalne obrazy. Dostępne efekty to: **[N:brak]**, **[S:Sepia]**, **[B:Niebieski]**, **[P:Purpurowy]** lub **[G:Zielony]**.

# <span id="page-126-0"></span>**Rejestrowanie stylu obrazów**

Aparat pozwala wybrać bazowy styl obrazów, np. **[Portrety]** lub **[Krajobrazy]**, zmodyfikować jego parametry, a następnie zapisać go w ustawieniach **[Użytkown. 1]**, **[Użytkown. 2]** lub **[Użytkown. 3]**. Ta funkcja jest przydatna, gdy użytkownik chce zaprogramować wiele stylów obrazów z różnymi ustawieniami.

Style obrazów zapisane w aparacie za pomocą aplikacji EOS Utility (oprogramowanie EOS) można tu również zmieniać.

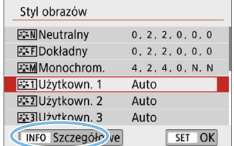

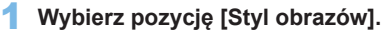

- **•** Na karcie [ $\textbf{2}$ ] wybierz pozycję **[Styl obrazów]**, a następnie naciśnij przycisk <SET>.
- $\rightarrow$  Zostanie wyświetlony ekran wyboru stylu obrazów.

### 2 **Wybierz pozycję [Użytkown.].**

z Wybierz pozycję **[Użytkown. \*]**, a następnie naciśnii przycisk <INFO>.

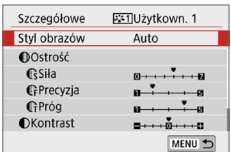

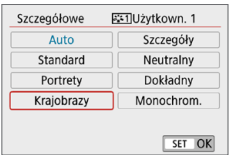

### **3** Naciśnij przycisk <SET>.

z Po wybraniu pozycji **[Styl obrazów]** naciśnii przycisk <SET>.

### 4 **Wybierz bazowy styl obrazów.**

- Wybierz bazowy styl obrazów, a następnie naciśnij przycisk <SET>.
- Aby dostosować parametry stylu obrazów, który został zapisany w aparacie za pomocą oprogramowania EOS Utility (oprogramowanie EOS), należy w tym miejscu wybrać styl obrazów.

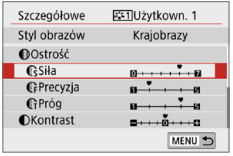

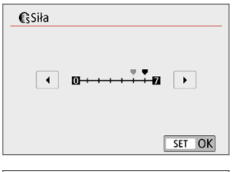

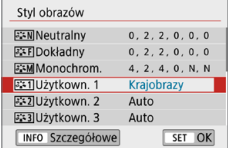

 $\bf{0}$ 

### 5 **Wybierz parametr.**

**·** Wybierz parametr, który ma zostać zmodyfikowany (np. **[Siła]** dla opcji **[Ostrość]**), a następnie naciśnij przycisk <SET>.

## 6 **Ustaw parametr.**

- $\bullet$  Użyj przycisków < $\blacktriangleleft$  > < $\blacktriangleright$  >. aby dostosować efekt parametru, a następnie naciśnii przycisk <SET>. Aby uzyskać więcej informacji, patrz ["Dostosowywanie stylu obrazów"](#page-123-0)   $($  $\Box$  [124\).](#page-123-0)
- Naciśnii przycisk <MENU>, aby zapisać skorygowane ustawienia parametrów. Spowoduje to ponowne wyświetlenie ekranu wyboru stylu obrazów.
- $\rightarrow$  Bazowy styl obrazów jest pokazywany po prawej stronie pozycji **[Użytkown. \*]**.
- z Jeśli styl obrazów jest już zapisany w pozycji **[Użytkown. \*]**, zmiana bazowego stylu obrazów w punkcie 4 spowoduje anulowanie ustawień parametrów poprzednio zapisanego stylu obrazu zdefiniowanego przez użytkownika.
	- **•** Wykonanie operacji **[Kasowanie nastaw aparatu]** w pozycji **[4: Kasowanie nastaw]** ( $\Box$ [271](#page-270-0)) powoduje przywrócenie wartości domyślnych wszystkich stylów i ustawień **[Użytkown. \*]**. Parametry każdego stylu obrazów zapisanego za pomocą oprogramowania EOS Utility (oprogramowanie EOS) zostaną przywrócone do ustawień domyślnych.
- F Aby zrobić zdjęcie z użyciem zapisanego stylu obrazów, wykonaj czynności opisane w punkcie 2 na stronie [121](#page-120-0) w celu wybrania opcji **[Użytkown. \*]**, a następnie zrób zdjęcie.
	- Zapisywanie pliku stylu obrazów w aparacie patrz "EOS Utility Instrukcja obsługi".

# **Dostosowanie do źródła światła**

Funkcja Balans bieli (WB) dba o to, aby białe obszary w kadrze były odwzorowywane jako rzeczywiście białe. Zazwyczaj ustawienie automatyczne **[**Q**]** (Priorytet atmosfery) albo **[**Q**w]** (Priorytet bieli) pozwala uzyskać prawidłowy balans bieli. Jeśli jednak wybór powyższych opcji nie zapewnia naturalnie wyglądających kolorów, można dostosować balans bieli do źródła światła lub wprowadzić własne ustawienie, fotografując biały obiekt. W trybach strefy podstawowej automatycznie jest ustawiany tryb **[**Q**]** (Priorytet atmosfery). (W trybie <\\\\\dots\bushimative conditional jest opcia  $\lceil\frac{N}{N}\rfloor$  (Priorytet bieli)).

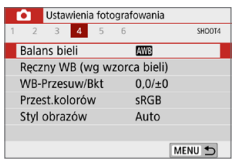

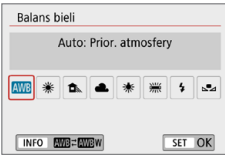

## 1 **Wybierz opcję [Balans bieli].**

**•** Na karcie [ $\Omega$ ] wybierz pozycję **[Balans bieli]**, a następnie naciśnij przycisk <SET>.

☆

 $\rightarrow$  Zostanie wyświetlony ekran **[Balans bieli]**.

### 2 **Wybierz ustawienie balansu bieli.**

- **Wybierz żadane ustawienie, a następnie** naciśnij przycisk <SET>.
- Wartość "ok. \*\*\*\*K" (kelwinów) wyświetlana dla ustawień balansu bieli < ※>, <貪>>, < ●>, < ※> lub < ※> odpowiada wskazywanej temperaturze barwowej do ustawienia.

## **Balans bieli**

Ludzkie oko rejestruje kolor białego obiektu niezależnie od rodzaju oświetlenia. W przypadku aparatu cyfrowego biel stanowiąca podstawę korekcji koloru zależy od temperatury barwowej oświetlenia, a kolor jest regulowany za pomocą oprogramowania w taki sposób, aby białe powierzchnie wyglądały na białe. Ta funkcja pozwala wykonywać zdjęcia z zachowaniem naturalnych tonów kolorów.

## **Automatyczny balans bieli**

Za pomocą opcji **[**Q**]** (Priorytet atmosfery) można zwiększać intensywność ciepłej dominanty barwnej obrazu w przypadku fotografowania scenerii oświetlonej światłem żarówek. W przypadku wybrania opcji **[**Q**w]** (Priorytet bieli), możliwe jest zredukowanie intensywności ciepłej dominanty barwnej obrazu.

Jeśli chcesz korzystać z automatycznego balansu bieli poprzednich modeli aparatu EOS, wybierz opcję **[**Q**]** (Priorytet atmosfery).

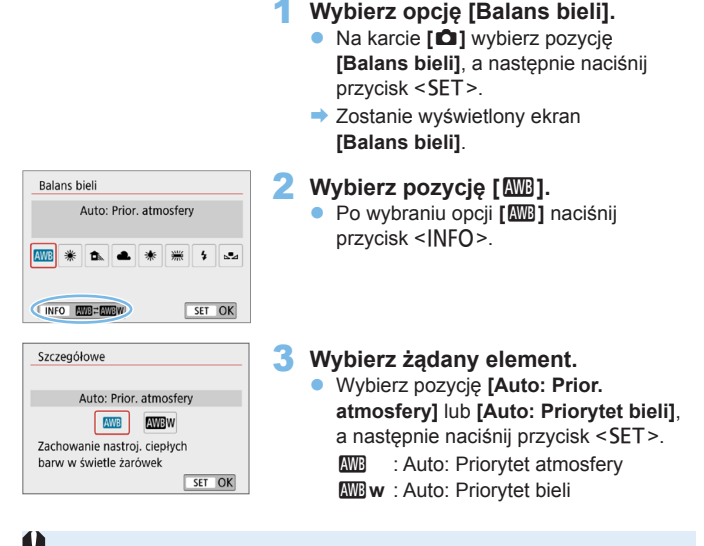

### **Przestrogi związane z ustawieniami [**Q**w] (Priorytet bieli)**

- Ciepła dominanta barwna obiektów może zaniknać.
- Kiedy na ekranie występują różne źródła światła, ciepła dominanta barwna zdjęcia nie może być zmniejszona.
- $\bullet$  W przypadku używania lampy błyskowej, ton koloru bedzie taki sam jak w przypadku opcji **[** $Q$ <sup>]</sup> (Priorytet atmosfery).

## **Ręczny balans według wzorca bieli**

Dzięki ręcznemu balansowi według wzorca bieli można ustawić balans bieli pod kątem określonego źródła światła w miejscu fotografowania. Należy pamiętać, że tę procedurę należy wykonać w warunkach oświetleniowych, w których będzie rejestrowany obraz.

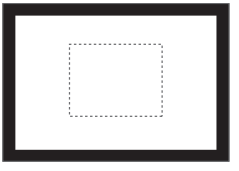

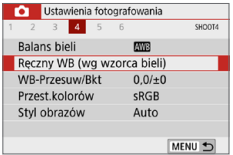

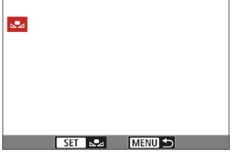

## 1 **Sfotografuj biały obiekt.**

- Spójrz przez wizjer i skieruj cała ramkę zaznaczoną linią przerywaną (pokazaną na ilustracji) na płaski, biały obiekt.
- **· Ustaw ostrość ręcznie i wykonaj zdjęcie** zekspozycją standardową dla białego obiektu.
- Można użyć dowolnego ustawienia balansu bieli.

### 2 **Wybierz pozycję [Ręczny WB (wg wzorca bieli)].**

- **•** Na karcie **[Dian** wybierz pozycie **[Reczny WB (wg wzorca bieli)]**, a następnie naciśnij przycisk <SET>.
- $\rightarrow$  Zostanie wyświetlony ekran wyboru ręcznego balansu według wzorca bieli.

### 3 **Pobierz dane balansu bieli.**

- Wybierz obraz zarejestrowany w punkcie 1, a następnie naciśnij przycisk <SET>.
- $\rightarrow$  W wyświetlonym oknie dialogowym wybierz pozycję **[OK]**. Spowoduje to zaimportowanie danych.

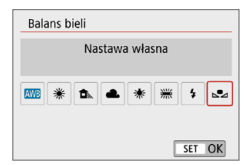

### **4** Wybierz pozycie [Somal] (Nastawa **własna)].**

- **•** Na karcie **[** $\Box$ **]** wybierz pozycję **[Balans bieli]**, a następnie naciśnij przycisk <SET>.
- **•** Wybierz pozycie  $\Gamma_{\infty}$  (Nastawa **własna)]**, a następnie naciśnij przycisk <SET>.
- $\bigoplus$  · Jeśli ekspozycja uzyskana w punkcie 1 różni się znacznie od ekspozycji standardowej, ustawienie poprawnej wartości balansu bieli może być niemożliwe.
	- W punkcie 3 nie można wybrać następujących obrazów: Obrazy wykonane z użyciem stylu obrazów ustawionego na opcję **[Monochrom.]** (Q[121](#page-120-1)), obrazy wykonane z użyciem filtru twórczego, obrazy przetworzone z użyciem filtru twórczego już po wykonaniu, skadrowane obrazy i obrazy wykonane innym aparatem.

# **Modyfikacja tonu koloru w zależności od źródła światła**

Ustawiony balans bieli można skorygować. Ustawienie to zapewnia taki sam efekt jak zastosowanie dostępnych w sprzedaży filtrów konwersji temperatury barwowej lub filtrów kompensacji barwowej. Każdy kolor może być korygowany w jednym z dziewięciu poziomów.

Funkcja jest przeznaczona dla zaawansowanych użytkowników, a dokładniej tych, którzy rozumieją zastosowanie technik konwersji temperatury barwowej i filtrów kompensacji barwowej oraz skutki działania powyższych.

### <span id="page-132-0"></span>**Korekcja balansu bieli**

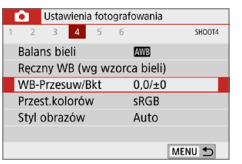

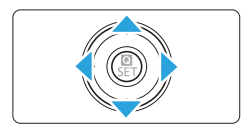

Przykładowe ustawienie: A2, G1

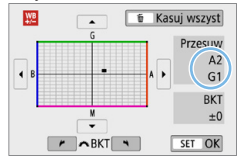

## 1 **Wybierz pozycję [WB-Przesuw/Bkt].**

- **•** Na karcie [ $\Omega$ ] wybierz pozycję **[WB‑Przesuw/Bkt]**, a następnie naciśnij przycisk <SET>.
- $\rightarrow$  Zostanie wyświetlony ekran korekcji balansu bieli/sekwencii balansu bieli.

### 2 **Ustaw korekcję balansu bieli.**

- $\bullet$  Użyj przycisków < $\blacktriangle$  > < $\P$  > lub < $\P$  > < $\blacktriangleright$  >, aby przesunąć znacznik " $\blacksquare$ " w odpowiednie miejsce.
- Symbol "B" oznacza kolor niebieski (ang. blue), ..A" – bursztynowy (amber), "M" – purpurowy (magenta), natomiast "G" – zielony (green). Balans koloru obrazu będzie dostosowywany w miarę przesuwania kursora ku poszczególnym kolorom.
- **Oznaczenie "Przesuw"** w prawei cześci ekranu wskazuje odpowiednio kierunek i intensywność korekty.
- Naciśniecie przycisku < $\overline{m}$  > spowoduje anulowanie wszystkich ustawień **[WB‑Przesuw/Bkt]**.
- Naciśnij przycisk <SET>, aby wyjść z ustawienia i powrócić do menu.
- Ħ Po ustawieniu korekcji balansu bieli ( $\Box$ [450](#page-449-0)) możesz tak skonfigurować aparat, aby w wizjerze i na monitorze LCD był wyświetlany symbol <i>.
	- Jeden poziom korekcji na osi koloru niebieski/bursztynowy odpowiada około 5 miredom filtru konwersji temperatury barwowej. (Mired: jednostka miary temperatury barwowej służąca do podawania wartości, takich jak gęstość filtra konwersii temperatury barwowei).

### **Automatyczna sekwencja balansu bieli**

Po jednym naciśnięciu spustu migawki można zarejestrować jednocześnie trzy obrazy o różnym tonie koloru. Na podstawie temperatury barwowej bieżącego ustawienia balansu bieli zostanie zarejestrowana sekwencja obrazów z przesunięciem na osi koloru niebieski/bursztynowy i purpurowy/zielony. Funkcja ta jest określana mianem sekwencji balansu bieli (WB Bkt.). Sekwencja balansu bieli pozwala na zarejestrowanie do ±3 poziomów z dokładnością do jednego poziomu.

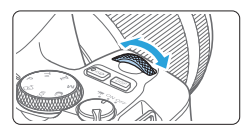

Przesunięcie na osi koloru niebieski (B) / bursztynowy (A) o ±3 poziomy

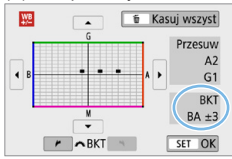

### **Ustaw wartość sekwencji balansu bieli.**

W punkcie 2 części "Korekcja balansu [bieli" \(](#page-132-0)[133) po obróceniu pokrętła < $\frac{1}{6}$  > znacznik .■" na ekranie zmieni się na " $\blacksquare$  $\blacksquare$  " (3 punkty).

Obrót pokrętła w prawo powoduje ustawienie sekwencji na osi koloru niebieski/bursztynowy, natomiast obrót w lewo powoduje ustawienie sekwencji na osi koloru magenta/zielony.

- **→ Pozycia "BKT"** w prawym górnym rogu oznacza kierunek i intensywność korekty sekwencji.
- $\bullet$  Naciśniecie przycisku < $\overline{m}$  > spowoduje anulowanie wszystkich ustawień **[WB‑Przesuw/Bkt]**.
- Naciśnij przycisk <SET>, aby wyjść z ustawienia i powrócić do menu.

### **Sekwencja braketingu**

Zdjęcia będą wykonywane w następującej sekwencji: 1. Standardowy balans bieli, 2. Przesunięcie w kierunku koloru niebieskiego (Blue – B) i 3. Przesunięcie w kierunku koloru bursztynowego (Amber – A) lub 1. Standardowy balans bieli, 2. Przesunięcie w kierunku koloru purpurowego (Magenta – M) i 3. Przesunięcie w kierunku koloru zielonego (Green - G).

- $\bigoplus$  · Używanie sekwencji balansu bieli może zmniejszyć maksymalną liczbę zdjęć seryjnych, a dostępna liczba zdjęć także zmniejszy się do około jednej trzeciej liczby zdjęć rejestrowanych bez tej funkcji.
	- $\bullet$  W związku z tym, że dla jednego ujęcia są rejestrowane trzy obrazy. zapisywanie obrazu na karcie będzie trwało dłużej.
- Ħ **• Istnieje także możliwość ustawienia korekcji balansu bieli i sekwencji** naświetlania jednocześnie z ustawieniem sekwencji balansu bieli. Jeśli sekwencja naświetlania zostanie ustawiona jednocześnie z sekwencją balansu bieli, dla każdego ujęcia wykonane zostanie dziewięć zdjęć.
	- **Podczas fotografowania w trybie Live View ikona balansu bieli będzie migała.**
	- **Skrót "BKT" oznacza po angielsku sekwencję.**

# **Automatyczne korygowanie jasności i kontrastu**

Jeśli obraz jest zbyt ciemny lub kontrast jest zbyt niski, jasność i kontrast obrazu mogą być korygowane automatycznie. Funkcja ta jest określana mianem Auto Lighting Optimizer (Automatyczny optymalizator jasności). Ustawienie domyślne to **[Standard]**. W przypadku obrazów JPEG korekcja jest przeprowadzana podczas rejestrowania obrazu.

W trybach strefy podstawowej automatycznie jest ustawiany tryb **[Standard]**.

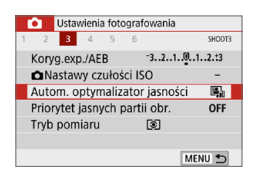

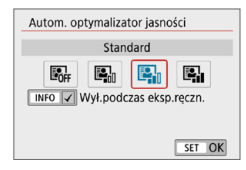

### 1 **Wybierz pozycję [Auto Lighting Optimizer/Autom. optymalizator jasności].**

- z Na karcie **[**z**]** wybierz pozycję **[Auto Lighting Optimizer/Autom. optymalizator jasności]**, a następnie naciśnii przycisk <SET>.
- 2 **Wybierz ustawienie.**
	- **Wybierz żadane ustawienie, a nastepnie** naciśnij przycisk <SET>.

## 3 **Zrób zdjęcie.**

 $\bullet$  W razie potrzeby obraz zostanie zapisany ze skorygowaną jasnością i kontrastem.

z Jeśli w pozycji **[**z**: Priorytet jasnych partii obr.]** zostanie wybrane ustawienie **[Włącz]** lub **[Wzmocniona]**, dla opcji **[Auto Lighting Optimizer/Autom. optymalizator jasności]** zostanie automatycznie skonfigurowane ustawienie **[Wyłącz]**.

**•** Jeśli zostało wybrane ustawienie inne niż **[Wyłącz]** i została włączona korekta ekspozycji lub korekta ekspozycji lampy w celu uzyskania ciemniejszej ekspozycji, obraz może nadal być zbyt jasny. Aby uzyskać ciemniejszą ekspozycję, wybierz dla tej funkcji wartość **[Wyłącz]**.

• Zakłócenia na obrazie mogą się zwiększyć w zależności od warunków fotografowania.

**• Przy ustawieniu <b>[Mocny]** maksymalna liczba zdieć seryjnych może być niższa, a rejestrowanie obrazu na kartę może trwać dłużej.

R Jeśli w kroku 2 zostanie naciśniety przycisk <INFO > i usuniete zostanie zaznaczenie **[**X**]** w opcji **[Wył.podczas eksp.ręczn.]**, funkcję Auto Lighting Optimizer (Automatyczny optymalizator jasności) będzie można ustawić także w trybie < $M$ >.

<span id="page-136-0"></span>Można zredukować występowanie prześwietlonych jasnych partii obrazu.

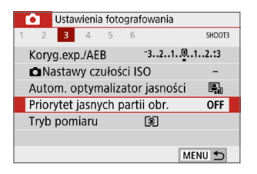

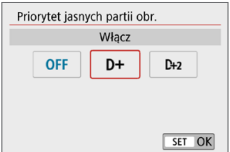

- 1 **Wybierz opcję [Priorytet jasnych partii obr.].**
	- **•** Na karcie [ $\textbf{Q}$ ] wybierz pozycję **[Priorytet jasnych partii obr.]**, a następnie naciśnij przycisk <SET>.

## 2 **Ustaw opcję.**

- **[Włacz]**: Lepsza gradacia w jasnych partiach obrazu. Gradacja między obszarami szarości a jasnymi partiami obrazu staje się bardziej płynna.
- **[Wzmocniona]**: W pewnych warunkach fotografowania redukuje prześwietlone obszary jeszcze bardziej niż opcja **[Włącz]**.

## 3 **Zrób zdjęcie.**

- $\rightarrow$  Obraz zostanie zarejestrowany z zastosowanym priorytetem jasnych partii obrazu.
- **A** Może to nieco zwiększyć zakłócenia.
	- **Opcja [Wzmocniona]** jest niedostępna przy nagrywaniu filmów.
	- **Z funkcia <b>[Wzmocniona]** rezultaty w pewnych scenach moga nie być zgodne z oczekiwaniami.

## **Redukcja zakłóceń – High ISO**

Funkcja ta umożliwia redukcję zakłóceń na obrazie. Mimo że redukcja zakłóceń jest przeprowadzana dla wszystkich czułości ISO, jest ona szczególnie efektywna w przypadku wysokich wartości. W przypadku fotografowania przy niskich czułościach ISO jeszcze bardziej redukowane mogą być zakłócenia występujące w ciemniejszych (zacienionych) częściach obrazu. Należy zmienić to ustawienie w celu dopasowania do poziomu szumów.

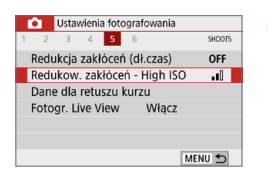

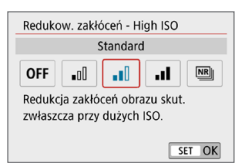

I

### 1 **Wybierz pozycję [Redukow. zakłóceń – High ISO].**

**•** Na karcie [ $\textbf{Q}$ ] wybierz pozycję **[Redukow. zakłóceń - High ISO]**, a następnie naciśnij przycisk <SET>.

### 2 **Ustaw poziom.**

• Wybierz żadany poziom redukcji zakłóceń, a nastepnie naciśnii przycisk <SET>.

z **[**M**: Redukcja szumów zdjęć seryjnych]**

Umożliwia redukcję zakłóceń z zachowaniem wyższej jakości obrazu niż w przypadku opcji **[Mocny]**. Aby otrzymać jedno zdjęcie, wykonywana jest seria czterech ujęć, które następnie są automatycznie wyrównywane i scalane w jeden obraz JPEG.

Jeśli ustawiono jakość rejestracji obrazów RAW lub RAW+JPEG, nie można wybrać ustawienia **[Red. szumów zdjęć seryj.]**.

## 3 **Zrób zdjęcie.**

• Obraz zostanie zarejestrowany z zastosowaną redukcją zakłóceń.

Po ustawieniu redukcji szumów zdjęć seryjnych ( $\Box$ [450](#page-449-0)) możesz tak skonfigurować aparat, aby w wizjerze był wyświetlany symbol <!>

#### **W przypadku ustawienia opcji [Red. szumów zdjęć seryj.]**

- **•** Jeśli obraz jest znacznie przesunięty z powodu drgań aparatu, efekt redukcji zakłóceń może być mniejszy.
- $\bullet$  Mając aparat w rękach, należy trzymać go nieruchomo, aby zapobiec drganiom aparatu. Zalecane jest używanie statywu.
- $\bullet$  W przypadku fotografowania obiektu w ruchu jego ruch pozostawi powidok.
- Wyrównanie obrazu może nie działać poprawnie w przypadku powtarzających się motywów (kratka, paski itp.) lub jednolitych, niezróżnicowanych tonalne obrazów.
- $\bullet$  Jeśli jasność obiektu zmieni się podczas wykonywania czterech kolejnych zdjęć, może wystąpić nieregularna ekspozycja obrazu.
- **Po wykonaniu zdjęcia zarejestrowanie obrazu na karcie może trwać** pewien czas w związku z redukcją zakłóceń i łączeniem obrazów. W trakcie przetwarzania obrazu aparat wyświetla w wizjerze komunikat "**buSy**" i do zakończenia tego procesu nie można zrobić kolejnego zdjęcia.
- Nie można korzystać z sekwencji naświetlania ani sekwencji balansu bieli.
- **•** Jeśli ustawiono opcję **[** $\Omega$ **: Redukcja zakłóceń (dł.czas)]**, sekwencję naświetlania lub sekwencję balansu bieli, nie jest możliwe ustawienie funkcji **[Red. szumów zdjęć seryj.]**.
- $\bullet$  Chociaż fotografowanie z lampą błyskową nie jest możliwe, zaleca się wcześniejsze podniesienie lampy, aby umożliwić wyzwolenie oświetlenia wspomagającego AF.

Jednak oświetlenie wspomagające AF będzie emitowane zgodnie z ustawieniem pozycji **[**z**: Oświetlenie wspomagające AF]**.

- **•** Nie można ustawić pozycji **[Red. szumów zdjęć seryj.]** w przypadku ekspozycji w trybie Bulb.
- $\bullet$  Po wyłączeniu zasilania, zmianie trybu fotografowania na tryb strefy podstawowej, wykonaniu zdjęcia z ekspozycją w trybie Bulb lub nagraniu filmu ustawienie automatycznie zmieni wartość na **[Standard]**.
- **•** Nie można ustawić funkcji **[Di**: Dane dla retuszu kurzu].

## **Redukcja zakłóceń długiego czasu naświetlania**

Redukcja zakłóceń jest możliwa w przypadku obrazów zarejestrowanych z czasem ekspozycji równym 1 s lub dłuższym.

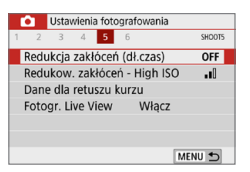

- 1 **Wybierz pozycję [Redukcja zakłóceń (dł.czas)].**
	- z Na karcie **[**z**]** wybierz pozycję **[Redukcja zakłóceń (dł.czas)]**, a następnie naciśnii przycisk <SET>.

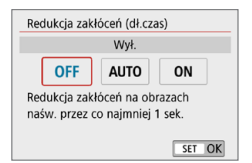

### 2 **Zapisz żądane ustawienie.**

**• Wybierz żadane ustawienie, a następnie** naciśnii przycisk <SET>.

### z **[Auto]**

Redukcja zakłóceń jest przeprowadzana automatycznie w przypadku obrazów zarejestrowanych z czasem ekspozycji równym 1 s lub dłuższym, na których wykryto zakłócenia typowe dla długich ekspozycji. W większości przypadków ustawienie **[Autom.]** jest wystarczająco skuteczne.

### z **[Włącz]**

Redukcja zakłóceń jest przeprowadzana w przypadku wszystkich obrazów zarejestrowanych z czasem ekspozycji równym 1 s lub dłuższym. Ustawienie **[Wł.]** może ograniczyć zakłócenia, które mogą nie być wykrywane przy ustawieniu **[Autom.]**.

## 3 **Zrób zdjęcie.**

**• Obraz zostanie zarejestrowany** z zastosowaną redukcją zakłóceń.

- $\bigoplus$  **W** przypadku opcji **[Autom.]** albo **[Wł.]** czas trwania procesu redukcji zakłóceń po wykonaniu zdjęcia może być zbliżony do czasu ekspozycji. Nie można zrobić następnego zdjęcia do czasu zakończenia procesu redukcji zakłóceń.
	- Zdjęcia zrobione przy czułości ISO 1600 lub wyższej mogą być bardziej ziarniste przy ustawieniu **[Wł.]** niż przy ustawieniach **[Wył.]** lub **[Autom.]**.
	- **•** Jeśli wybrano ustawienie **[Autom.]** lub **[Wł.]** i jest używana długa ekspozycja w trybie Live View, przez cały czas procesu redukcji zakłóceń będzie wyświetlany komunikat "**BUSY**". A do momentu zakończenia procesu redukcji zakłóceń na monitorze LCD nie będzie wyświetlany podgląd kadru w trybie Live View. (Nie można zrobić następnego zdjęcia).

# **Korekta aberracji obiektywu spowodowanych jego charakterystyką optyczną**

Winietowanie, zniekształcenie obrazu i inne problemy mogą być spowodowane charakterystykami optycznymi obiektywu. Aparat może zrekompensować te zjawiska za pomocą **[Korekcja aberracji obiektywu]**.

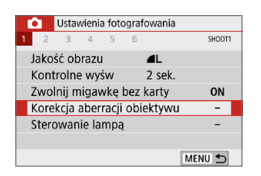

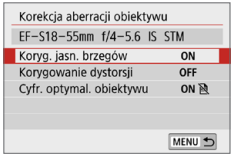

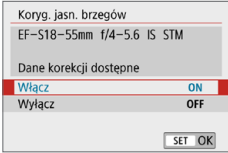

- 1 **Wybierz pozycję [Korekcja aberracji obiektywu].**
	- **•** Na karcie [ $\Box$ ] wybierz pozycję **[Korekcja aberracji obiektywu]**, a następnie naciśnij przycisk <SET>.

## 2 **Wybierz jedną z pozycji.**

 $\bullet$  Użyj przycisków < $\blacktriangle$ > < $\blacktriangledown$  aby wybrać pozycję, a następnie naciśnij przycisk <SET>.

## 3 **Wybierz pozycję [Włącz].**

- Potwierdź, że nazwa zamocowanego obiektywu (za wyjątkiem korekcji dyfrakcji) **[Dane korekcji dostępne]** iest wyświetlana.
- $\bullet$  Jeśli pojawi się komunikat **[Dane korekcji niedostępne]** lub  $[\mathbb{N}]$ , zapoznaj się z częścią "Cyfrowy [optymalizator obiektywu" \(](#page-142-0)QQ 143).

## 4 **Zrób zdjęcie.**

• Zarejestrowany obraz będzie poddany korekcji aberracji.

## **Korygowanie jasności brzegów**

Istnieje możliwość przeprowadzenia korekty winietowania (ciemne narożniki obrazu).

ħ

- $\bigoplus$  . W niektórych warunkach fotografowania na brzegach obrazu mogą pojawić się zakłócenia.
	- **· Im większa czułość ISO, tym mniejsza dostępna intensywność korekcji.**
- 同 • Wartość zastosowanej korekcji będzie niższa niż maksymalna wartość korekcji, którą można zastosować w programie Digital Photo Professional (oprogramowanie EOS).
	- $\bullet$  Jasność brzegów jest korygowana automatycznie w trybach strefy podstawowej po zarejestrowaniu danych korekcyjnych w kamerze.

## **Korygowanie dystorsji**

Istnieje możliwość przeprowadzenia korekty dystorsji (zniekształcenie obrazu).

- **4** Aby skorygować zniekształcenia, aparat rejestruje węższy obszar obrazu, niż obraz widziany przy fotografowaniu, co powoduje lekkie wykadrowanie obrazu i nieco obniża widoczną rozdzielczość.
	- Ustawienie korygowania dystorsji może nieco zmienić kąt widzenia.
	- Po powiekszeniu obrazu, korygowanie dystorsji nie będzie stosowane do wyświetlanego obrazu.
	- Do obrazów z zastosowanym korygowaniem dystorsji nie będą dołączane dane dla retuszu kurzu ([1] [274\)](#page-273-0).
	- Wyświetlanie punktu AF podczas odtwarzania w trybie fotografowania z wykorzystaniem wizjera może być nieznacznie niedopasowane ze względu na zniekształcenia.

Zniekształcenie jest korygowane automatycznie, gdy tryb <SCN> jest ustawiony na < $\ddot{m}$  >, a dane korekcyjne są rejestrowane w aparacie.

## <span id="page-142-0"></span>**Cyfrowy optymalizator obiektywu**

Różne aberracje wynikające z charakterystyki optycznej obiektywu mogą być korygowane, wraz z dyfrakcją i efektem klarowności powodowanym przez filtr dolnoprzepustowy.

Jeśli pojawi się komunikat **[Dane korekcji niedostępne]** lub **[ ]** jest wyświetlony przez **[Cyfr. optymal. obiektywu]**, można użyć EOS Utility w celu dostarczenia danych korekcji obiektywu to aparatu. Szczegółowe informacje na ten temat można znaleźć w dokumencie "EOS Utility instrukcja obsługi".

- $\bigoplus$  . W przypadku niektórych warunków fotografowania efekty korekcji mogą wzmacniać zakłócenia. Możliwe jest również uwydatnienie krawędzi. Przed rozpoczęciem fotografowania dostosuj ostrość stylu obrazu lub wybierz ustawienie **[Wyłącz]** dla **[Cyfr. optymal. obiektywu]**, według potrzeb.
	- **Im większa czułość ISO, tym mniejsza dostępna intensywność korekcji.**
	- **Podczas nagrywania filmu opcja <b>[Cyfr. optymal. obiektywu]** będzie niedostępna. (Korekcja nie jest możliwa).
- **E** Włączenie funkcji **[Cyfr. optymal. obiektywu]** koryguje aberrację chromatyczną oraz dyfrakcję, mimo tego, że opcje te nie są wyświetlane.
	- Cyfrowy optymalizator obiektywu jest korygowany automatycznie w trybach strefy podstawowej po zarejestrowaniu danych korekcyjnych w aparacie.

### **Korygowanie aberracji chromatycznej**

Istnieje możliwość skorygowania aberracji chromatycznych (barwnych obwódek wokół fotografowanego przedmiotu).

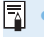

**[Koryg. aber. chromat.]** nie jest wyświetlana, gdy włączona jest opcja **[Cyfr. optymal. obiektywu]**.

## **Korekcja dyfrakcji**

O

Dyfrakcja (utrata ostrości spowodowana przysłoną) może zostać skorygowana.

- $\mathbf{u}$ **W** przypadku niektórych warunków fotografowania efekty korekcji mogą wzmacniać zakłócenia.
	- **· Im większa czułość ISO, tym mniejsza dostępna intensywność korekcji.**
	- **Podczas filmowania, opcia <b>[Korekcia dyfrakcii]** bedzie niedostepna. (Korekcja nie jest możliwa).
- **Follow** Podczas korzystania z funkcji "Korekcja dyfrakcji", oprócz korygowania dyfrakcji jest przeprowadzana również korekta obniżonej rozdzielczości spowodowanej przez filtr dolnoprzepustowy itd. Dlatego korekcja będzie skuteczna nawet przy niemal całkowicie otwartej przysłonie.
	- **[Korekcja dyfrakcji]** nie jest wyświetlana, gdy włączona jest opcja **[Cyfr. optymal. obiektywu]**.

#### **Ogólne przestrogi dotyczące korekcji aberracji obiektywu**

- Korygowania jasności brzegów, korygowania aberracji chromatycznej, korygowania dystorsji i korekcji dyfrakcji nie można zastosować w przypadku zarejestrowanych już obrazów JPEG.
- W przypadku korzystania z obiektywu producenta innego niż Canon zaleca się ustawienie wartości **[Wyłącz]**, nawet jeśli zostanie wyświetlony komunikat **[Dane korekcji dostępne]**.
- W przypadku powiększenia brzegu obrazu może być wyświetlany obszar obrazu, który nie zostanie zarejestrowany na zdjęciu.
- **Intensywność korekcji bedzie mniejsza (z wyjątkiem korekcji dyfrakcji),** jeśli używany obiektyw nie ma informacji o odległości.

# **Ogólne uwagi dotyczące korekcji aberracji obiektywu**

- Wpływ korekcii aberracji obiektywu zależy od używanego obiektywu i warunków fotografowania. Ponadto w przypadku niektórych obiektywów, warunków fotografowania itd. efekt może być słabo widoczny.
- $\bullet$  Jeżeli wynik korekty jest trudny do zauważenia, zaleca się powiększenie i sprawdzenie obrazu po wykonaniu zdiecia.
- Korekcje mogą być stosowane także po zamontowaniu konwertera standardowego lub konwertera Life-Size.
- Jeśli dane korekcji zamocowanego obiektywu nie zostały zarejestrowane w aparacie, rezultat będzie taki sam, jak w przypadku ustawienia opcji korekcji jako **[Wyłącz]** (z wyjątkiem korekcji dyfrakcji).
- Szczegółowe informacje na ten temat można również znaleźć w dokumencie "EOS Utility instrukcja obsługi".
## **Ustawianie zakresu odwzorowania kolorów**

Zakres odwzorowania kolorów jest określany jako "przestrzeń kolorów". Aparat pozwala wybrać jedną z dwóch przestrzeni kolorów dla rejestrowanych obrazów: sRGB lub Adobe RGB. W przypadku normalnych parametrów fotografowania zaleca się wybór przestrzeni kolorów sRGB. W trybach strefy podstawowej automatycznie jest ustawiany tryb **[sRGB]**.

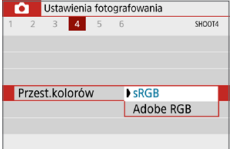

#### 1 **Wybierz pozycję [Przest.kolorów]. •** Na karcie **[** $\Omega$ **]** wybierz pozycję **[Przest.kolorów]**, a następnie naciśnij  $przvcisk$ .

2 **Ustaw żądaną przestrzeń kolorów. •** Wybierz pozycję **[sRGB]** lub **[Adobe RGB]**, a następnie naciśnij przycisk <SET>.

## **Adobe RGB**

h

Ta przestrzeń kolorów jest wykorzystywana głównie do wydruków komercyjnych oraz innych zastosowań przemysłowych. W przypadku nieznajomości zagadnień dotyczących przetwarzania obrazów, przestrzeni Adobe RGB oraz standardu Design rule for Camera File System 2.0 (Exif 2.21 lub następne) nie należy korzystać z tego ustawienia. Obraz w środowisku komputera korzystającego z przestrzeni sRGB lub wydrukowany za pomocą drukarek niezgodnych ze standardem Design rule for Camera File System 2.0 (Exif 2.21 lub nastepne) bedzie miał stonowane barwy. Z tego względu będzie on wymagał dodatkowego przetworzenia programowego.

- Jeśli zdjęcie jest wykonane w przestrzeni kolorów Adobe RGB, pierwszym znakiem w nazwie pliku będzie symbol podkreślenia "".
- **Profil ICC nie zostanie dołączony. Dodatkowe informacje dotyczące profilu ICC** można znaleźć w dokumencie "Digital Photo Professional Instrukcja obsługi".

# **Zaawansowane operacje związane z efektami fotograficznymi**

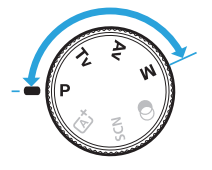

**W trybach strefy twórczej można zmieniać różne ustawienia aparatu według własnego uznania w celu uzyskania różnorodnych efektów fotografowania poprzez wybór czasu naświetlania i/lub przysłony, regulację ekspozycji zgodnie z własnymi preferencjami itp.**

- Po naciśnięciu spustu migawki do połowy i zwolnieniu go ustawienia ekspozycji wyświetlane w wizjerze pozostaną widoczne przez około 4 sekundy za sprawą funkcji timera pomiarowego.
- lkona  $\star$  w prawym górnym rogu tytułu strony oznacza, że dana funkcja jest dostępna tylko w trybach strefy twórczej.

#### **Wskaźnik pokrętła głównego**

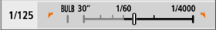

Ikona wskaźnika < $\blacktriangleright$   $\blacktriangleright$  wyświetlana razem z czasem naświetlania lub ustawieniem przysłony oznacza, że dane ustawienie można zmienić za pomocą pokrętła < $\mathcal{E}$ 

## **Programowa AE (tryb P)**

Aparat automatycznie ustawi czas naświetlania i przysłonę w taki sposób, aby dopasować parametry do jasności obiektu. Funkcja ta jest określana jako Programowa AE (automatyka ekspozycji).

- \* Symbol <**P**> oznacza program ustawień.
- \* Symbol AE oznacza automatyczną ekspozycję (ang. auto exposure).

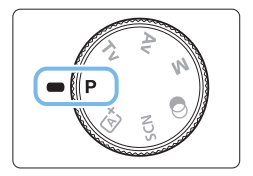

### 1 **Ustaw pokrętło wyboru trybów w** pozycji < $P$ >.

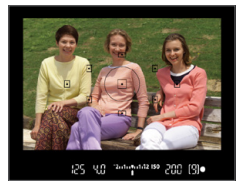

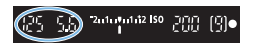

### 2 **Ustaw ostrość na obiekt.**

- Spójrz przez wizjer i skieruj wybrany punkt AF na fotografowany obiekt. Następnie naciśnij spust migawki do połowy.
- $\rightarrow$  Po wyostrzeniu obiektu wewnatrz punktu AF, w którym ustawiona zostanie ostrość, przez chwilę zaświeci czerwona kropka. Zaświeci się także wskaźnik ostrości <  $\bullet$  > w prawej dolnej części wiziera (w trybie One-Shot AF).
- $\rightarrow$  Wartości czasu naświetlania i przysłony zostaną automatycznie ustawione i wyświetlone w wizjerze.

### 3 **Spójrz na wyświetlacz.**

z Jeśli wskazania wartości czasu naświetlania i przysłony nie będą migać, oznacza to, że uzyskano ekspozycję standardową.

## 4 **Zrób zdjęcie.**

• Skomponuj ujęcie i naciśnij spust migawki do końca.

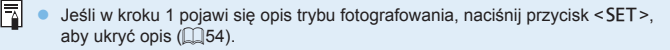

## **Wskazówki dotyczące fotografowania**

- z **Zmień czułość ISO. Użyj wbudowanej lampy błyskowej.** Aby dostosować ustawienia aparatu do fotografowanego obiektu i poziomu oświetlenia, można zmienić czułość ISO ( $\cap$ [118](#page-117-0)) lub użyć wbudowanej lampy błyskowej ([[169](#page-168-0)].
- z **Zmień program za pomocą funkcji Przesunięcie programu.** Po naciśnieciu spustu migawki do połowy obróć pokretłem < $\frac{1}{2}$ >. aby zmienić kombinację czasu naświetlania i ustawienia przysłony (program). Standardowo wartość przesunięcia programu jest anulowana po wykonaniu zdjęcia. Przesunięcie programu nie jest możliwe w przypadku korzystania z lampy błyskowej.

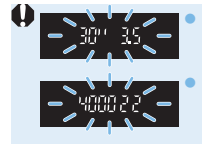

z Jeśli wartość czasu naświetlania "**30"**" i najniższa wartość przysłony migają, oznacza to niedoświetlenie zdjęcia. Zwiększ czułość ISO lub skorzystaj z lampy błyskowej. z Jeśli wartość czasu naświetlania "**4000**" i najwyższa wartość liczby f migają, oznacza to prześwietlenie zdjęcia. Zmniejsz czułość ISO.

## **Różnice pomiędzy trybami <**d**> i <**A**> (Inteligentna scena auto)**

 $\bullet$  W trybie  $\leq$   $\sqrt{A}$  > wiele funkcji, takich jak tryb działania AF i tryb pomiaru, ustawianych jest automatycznie, aby zapobiec wykonaniu nieudanych zdjęć. Liczba funkcji, które można ustawić, jest ograniczona. Z drugiej strony w trybie < $\blacktriangleright$  ustawiany automatycznie jest tylko czas naświetlania i przysłona. Istnieje możliwość dowolnego ustawiania trybu działania AF, trybu pomiaru i innych funkcji.

## **Oddawanie ruchu obiektu (tryb Tv)**

Tryb  $\leq$ Tv > (Preselekcia czasu) dostępny na pokrętle wyboru trybów umożliwia "zamrożenie" fotografowanego wydarzenia lub zastosowanie efektu rozmycia ruchu.

\* <Tv > oznacza wartość czasu (ang. time value).

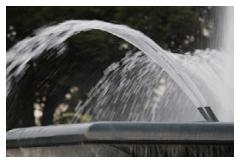

Rozmycie ruchu (długi czas naświetlania: 1/30 s)

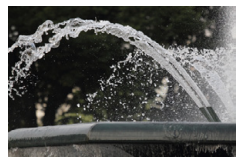

Zamrożony ruch (krótki czas naświetlania: 1/2000 s)

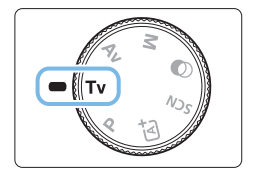

#### 1 **Ustaw pokrętło wyboru trybów w** pozycii <**Tv**>.

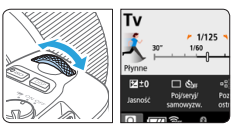

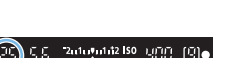

#### 2 **Ustaw żądany czas naświetlania.**

- Porady dotyczące ustawiania czasu naświetlania można znaleźć w części "Wskazówki dotyczące fotografowania" (=150).
- Obrót pokrętła < $\frac{28}{100}$  > w prawo umożliwia ustawienie krótszego czasu naświetlania, natomiast obrót w lewo – dłuższego czasu naświetlania.

#### 3 **Zrób zdjęcie.**

z Po ustawieniu ostrości i naciśnięciu spustu migawki do końca zostanie zrobione zdjęcie z ustawionym czasem naświetlania.

## **Wyświetlanie czasu naświetlania**

z Czas naświetlania jest wyświetlany na monitorze LCD w postaci ułamka. Jednak wizjer wyświetla tylko mianownik. "**0"5**" oznacza 0,5 s, a "**15"**" oznacza 15 s.

## **Wighthary** Werens Wester Gotografowania

- z **"Zamrożenie" ruchu obiektu w szybkim ruchu** Ustaw krótki czas naświetlania, na przykład w zakresie od 1/4000 s do 1/500 s, odpowiednio do prędkości obiektu w ruchu.
- **Rozmycie postaci biegnącego dziecka lub zwierzęcia w celu wzmocnienia wrażenia ruchu**

Ustaw średni czas naświetlania, na przykład w zakresie od 1/250 s do 1/30 s. Obserwuj poruszający się obiekt przez wizjer i naciśnij spust migawki, aby zrobić zdjęcie. W przypadku korzystania z teleobiektywu trzymaj go nieruchomo, aby zapobiec drganiom aparatu.

#### **• Rozmycie płynącej rzeki lub wody w fontannie** Ustaw długi czas naświetlania — 1/30 s lub dłuższy. Użyj statywu, aby zapobiec drganiom aparatu trzymanego w rękach.

#### **• Ustaw czas naświetlania tak, aby wartość wyświetlanej przysłony nie migała.**

Jeśli po naciśnięciu spustu migawki do połowy zmienisz czas naświetlania przy wyświetlanych wartościach przysłony, zmieni się także wartość przysłony, aby została zachowana ta sama ekspozycja (ilość światła docierającego do matrycy światłoczułej). W tym trybie po przekroczeniu dopuszczalnej wartości przysłony ustawienie to będzie migać, co oznacza, że nie można uzyskać ekspozycji standardowej.

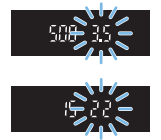

Jeśli ekspozycja jest zbyt ciemna, minimalna wartość przysłony (najniższa liczba f) miga. W takim przypadku obróć pokrętło < $\frac{1}{2}$ > w lewo, aby ustawić dłuższy czas naświetlania lub zwiększ czułość ISO. Jeśli ekspozycja jest zbyt jasna, minimalna wartość przysłony (najwyższa liczba f) miga. W takim przypadku obróć pokrętło < $\zeta^{\text{max}}$ > w prawo, aby ustawić krótszy czas naświetlania lub zmniejsz czułość ISO.

## **Korzystanie z wbudowanej lampy błyskowej**

W celu uzyskania prawidłowej ekspozycji lampy błyskowej na obiekcie głównym zostanie automatycznie ustawiona ilość światła (automatyka błysku), tak aby odpowiadała wybranej automatycznie przysłonie.

## **Zmiana głębi ostrości (tryb Av)**

W celu uzyskania rozmytego tła lub ostrego wyglądu bliskich i dalekich obiektów należy ustawić pokrętło wyboru trybów w pozycji  $\langle Av \rangle$ (Preselekcja przysłony) i dostosować głębię ostrości (zakres ostrości). \* < Av > oznacza wartość przysłony (stopień otwarcia przysłony obiektywu).

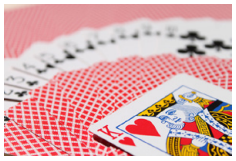

Rozmyte tło (w przypadku niskiej wartości przysłony: f/5.6)

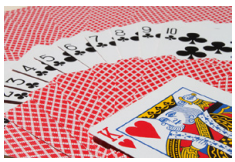

Ostry pierwszy plan i tło (w przypadku wysokiej wartości przysłony: f/32)

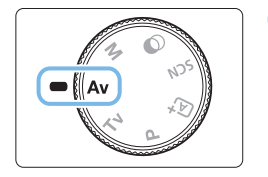

#### 1 **Ustaw pokrętło wyboru trybów**  w pozycji <Av>.

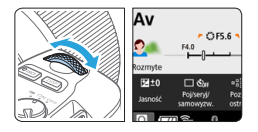

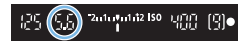

#### 2 **Wybierz żądaną przysłonę.**

- **•** Im większa wartość przysłony (liczba f), tym większa głębia ostrości, w której ostry jest zarówno pierwszy plan, jak i tło obrazu.
- $\bullet$  Obrót pokretła < $\frac{1}{2}$  > w prawo powoduje ustawienie wyższej wartości f (mniejszego otworu przysłony), natomiast obrót w lewo powoduje ustawienie niższej wartości f (większego otworu przysłony).

## 3 **Zrób zdjęcie.**

**• Po ustawieniu ostrości i naciśnięciu** spustu migawki do końca zostanie wykonane zdjęcie z ustawioną przysłoną.

## **Wyświetlana wartość przysłony**

z Im wyższa wartość przysłony (liczba f), tym mniejszy otwór przysłony. Wyświetlana wartość przysłony (liczba f) zależy od obiektywu. Jeśli do aparatu nie został podłączony obiektyw, w miejscu ustawienia przysłony bedzie wyświetlana wartość "00".

## **Wskazówki dotyczące fotografowania**

**• Fotografując z wyższą wartością przysłony (liczby f) lub w warunkach słabego oświetlenia, należy pamiętać, że na zdjęciach mogą wystąpić efekty drgania aparatu.**

Większa wartość przysłony (liczba f) powoduje ustawienie dłuższego czasu naświetlania. W warunkach słabego oświetlenia czas naświetlania może wynosić nawet 30 s. W takich przypadkach należy zwiększyć czułość ISO i trzymać aparat nieruchomo lub ustawić go na statywie.

**• Głębia ostrości zależy nie tylko od przysłony, lecz także od obiektywu oraz odległości od obiektu.**

Obiektywy szerokokątne mają dużą głębię ostrości (zakres ostrości przed i za punktem ostrości), dlatego też w celu uzyskania ostrego obrazu w całym zakresie (od pierwszego planu do tła) nie wymagają ustawienia dużej wartości przysłony (liczby f). Z kolei teleobiektywy mają małą głębię ostrości.

Im bliżej znajduje się obiekt, tym mniejsza głębia ostrości. Bardziej oddalone obiekty mają większą głębię ostrości.

#### **• Przysłonę należy ustawić tak, aby wartość czasu naświetlania nie migała.**

Jeśli po naciśnięciu spustu migawki do połowy zmienisz przysłonę przy wyświetlanym ustawieniu czasu naświetlania, zmieni się także czas naświetlania, aby została zachowana ta sama ekspozycja (ilość światła docierającego do matrycy światłoczułej). W tym trybie po przekroczeniu dopuszczalnego zakresu czasów naświetlania ustawienie to będzie migać, co oznacza, że nie można uzyskać ekspozycji standardowej. Jeśli zdjęcie jest zbyt ciemne, wyświetlany czas naświetlania "**30"**" (30 s) miga. W takim przypadku obróć pokrętło < $\ell \gtrsim$  > w lewo, aby ustawić niższą liczbę f lub zwiększ czułość ISO. Jeśli zdjęcie jest zbyt jasne, wyświetlany czas naświetlania "**4000**" (1/4000 s) miga. W takim przypadku obróć pokrętło < $\ell \gtrapprox$  > w prawo, aby ustawić wyższą liczbę f lub zmniejsz czułość ISO.

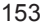

## **Korzystanie z wbudowanej lampy błyskowej**

W celu uzyskania prawidłowej wartości ekspozycji lampy błyskowej zostanie automatycznie ustawiona moc lampy (automatyka błysku) odpowiadająca ustawionej przysłonie. Czas naświetlania zostanie ustawiony automatycznie, aby dopasować go do jasności sceny (QQ[176\)](#page-175-0). W warunkach słabego oświetlenia główny obiekt zostanie naświetlony z automatyką błysku, a tło będzie naświetlone z automatycznie ustawionym długim czasem naświetlania. Zarówno główny obiekt, jak i tło mają na zdjęciu ekspozycję standardową z uwzględnieniem atmosfery ujęcia (automatyczna synchronizacja lampy błyskowej z długimi czasami naświetlania). Mając aparat w rękach, należy trzymać go nieruchomo, aby zapobiec drganiom aparatu. Aby zapobiec drganiom aparatu, zalecane jest użycie statywu.

## **Podgląd głębi ostrości**

Otwór przysłony zmienia się wyłącznie w momencie wykonywania zdjęcia. W pozostałym czasie przysłona pozostaje całkowicie otwarta. Z tego względu głębia ostrości obserwowana w wizjerze lub na monitorze LCD może wydawać się mniejsza.

Głębię ostrości można sprawdzić, naciskając przycisk  $\leq$ SET > lub  $\leq$ DISP >. gdy zostały one skonfigurowane zgodnie z opisem poniżej. Zakres ostrości można wyraźnie zobaczyć na obrazach Live View podczas regulacji wartości przysłony, przytrzymując przycisk <SET > lub <DISP >.

- W menu **[**5**: Funkcje indywidualne (C.Fn)]** dla opcji **[Przypisz przycisk SET]** wybierz ustawienie **[7:Podgląd głębi ostrości]**.
- W menu **[**5**: Funkcje indywidualne (C.Fn)]** dla opcji **[Funkcja przycisku DISP]** wybierz ustawienie **[1:Podgląd głębi ostrości]**.

## **Ręczna regulacja ekspozycji (tryb M)**

Czas naświetlania i przysłone można ustawić recznie zgodnie z własnymi wymaganiami. Korzystając ze wskaźnika poziomu ekspozycji w wizjerze, można odpowiednio ustawić wartość ekspozycji. Metoda ta jest określana jako reczna regulacja ekspozycji.

 $*$  < $M$  > oznacza ręczną regulację (ang. manual).

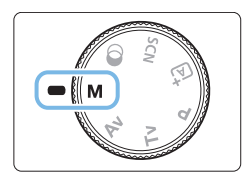

- 1 **Ustaw pokrętło wyboru trybów w** pozycii <**M**>.
- **2** Ustaw czułość ISO (**[1[118](#page-117-0)**).

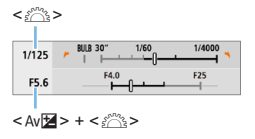

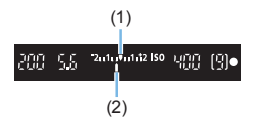

- 3 **Ustaw czas naświetlania i przysłonę.**
	- z Aby ustawić czas naświetlania, obróć pokrętło < $6$
	- **Aby ustawić przysłonę, obróć pokrętło** <6>, jednocześnie przytrzymując  $przvcisk <$ Av $\mathbb{Z}$ >.

## 4 **Ustaw ostrość na obiekt.**

- Naciśnij spust migawki do połowy.
- $\rightarrow$  W wizierze zostanie wyświetlone ustawienie ekspozycji.
- Sprawdź znacznik poziomu ekspozycji <l>, aby uzyskać informacie o różnicy bieżącego poziomu ekspozycji od poziomu standardowej ekspozycji.
	- (1) Wskaźnik ekspozycji standardowej
	- (2) Znacznik poziomu ekspozycji

### 5 **Ustaw ekspozycję i zrób zdjęcie.**

- $\bullet$  Sprawdź wskaźnik poziomu ekspozycji i ustaw żądany czas naświetlania i przysłonę.
- $\bullet$  Jeśli poziom ekspozycji przekracza ±2 stopnie w stosunku do ekspozycji standardowej, na końcu wskaźnika poziomu ekspozycji w wizjerze pojawi się symbol <<i>Iub <<i>>
<l>
(Jeśli poziom ekspozycji przekracza ±3 stopnie, na monitorze LCD pojawi się oznaczenie < $\blacklozenge$  lub < $\blacktriangleright$ >).

 $\bigoplus$  Wybrane ustawienie ekspozycji nie zostanie zachowane w odniesieniu do filmowania.

## **Korekta ekspozycji za pomocą automatycznej czułości ISO**

Jeśli ustawiono czułość ISO na **[AUTO]**, w przypadku wykonywania zdjęć z ręczną regulacją ekspozycji można ustawić korektę ekspozycji ( $\Box$ 160) w sposób opisany poniżej:

- z **[**z**: Koryg.exp./AEB]**
- z **[5:Komp.eksp.(przytrz.p.,obróć** S**)]** z opcją **[Przypisz przycisk SET]** w menu **[9: Funkcje indywidualne (C.Fn)]** ( $\Box$ [452\)](#page-451-0)
- Szybkie nastawy  $($  $\Box$ 57)
	- Jeśli wybrano automatykę czułości ISO, ustawienie czułości ISO zmieni się zgodnie z czasem naświetlania i przysłoną w celu otrzymania ekspozycji standardowej. Zatem można nie uzyskać zamierzonego efektu ekspozycji. W takim przypadku ustaw korektę ekspozycji.
	- W przypadku korzystania z lampy błyskowej z ustawieniem automatycznej czułości ISO korekta ekspozycji nie będzie stosowana, nawet jeśli ustawiono wartość korekty ekspozycji.
- 围 z Jeśli w menu **[**z**: Auto Lighting Optimizer/**z**: Autom. optymalizator jasności]** zostanie usunięty symbol zaznaczenia **[**X**]** dla opcji **[Wył.podczas eksp.ręczn.]**, można ustawić funkcję Auto Lighting Optimizer (Automatyczny optymalizator jasności) nawet w trybie < $M$  > ( $\Box$  [136\)](#page-135-0).
	- $\bullet$  Po ustawieniu automatycznej czułości ISO można nacisnąć przycisk < $\star$ >, aby zablokować czułość ISO.
	- $\bullet$  Jeśli naciśniesz przycisk  $\leq$   $\neq$  >, a następnie zmienisz kompozycję, zauważysz zmianę poziomu ekspozycji na wskaźniku poziomu ekspozycji w porównaniu z ekspozycją zmierzoną po naciśnięciu przycisku < $\bigstar$  >.
	- $\bullet$  Jeśli korekta ekspozycji ( $\Box$ 160) została zastosowana w trybie < $\blacktriangleright$ . <Tv> lub <Av>, ustawiona wcześniej wartość korekty ekspozycji zostanie zachowana w przypadku przełączenia trybu fotografowania na  $\leq M$ z ustawioną automatyczną czułością ISO.

## **Korzystanie z wbudowanej lampy błyskowej**

W celu uzyskania prawidłowej wartości ekspozycji lampyna obiekcie głównym zostanie automatycznie ustawiona ilość światła (automatyka błysku), tak aby odpowiadała wybranej ręcznie przysłonie. Należy pamiętać, że czas naświetlania można ustawić w zakresie od 1/200 s do 30 s. Można też użyć trybu Bulb.

## **BULB: Długie czasy ekspozycji w trybie Bulb**

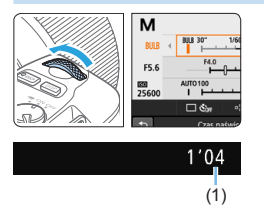

R

Podczas ekspozycji w trybie Bulb migawka jest otwarta, dopóki jest wciśnięty spust migawki. Można jej używać do fotografowania sztucznych ogni i innych obiektów, które wymagają długiej ekspozycji. W punkcie 3 na stronie 155 obróć pokrętło <6> w lewo, aby ustawić tryb <**BULB**>. Upływający czas ekspozycji (1) będzie wyświetlany na monitorze LCD.

- $\bigoplus$  Nie kieruj aparatu w strone źródeł intensywnego światła, np. słońca lub źródła intensywnego sztucznego oświetlenia. Mogłoby to spowodować uszkodzenie matrycy lub wewnętrznych elementów aparatu.
	- W związku z tym, że długie ekspozycie w trybie Bulb zwiekszają poziom zakłóceń, obraz może sprawiać wrażenie nieco ziarnistego.
	- z Jeśli wybrano automatyczną czułość ISO, czułość ISO będzie wynosić ISO 400.
	- $\bullet$  W przypadku ekspozycii w trybie Bulb, jeśli używa się zarówno samowyzwalacza, jak i blokady lustra podniesionego, należy trzymać naciśnięty do końca spust migawki (czas opóźnienia samowyzwalacza + czas ekspozycji w trybie Bulb). Po zwolnieniu spustu migawki podczas działania samowyzwalacza będzie słyszalny dźwięk zwolnienia migawki, jednak zdjęcie nie zostanie wykonane.
	- z Zakłócenia wynikające z długiej ekspozycji można zredukować, wybierając w pozycji **[**z**: Redukcja zakłóceń (dł.czas)]** opcję **[Autom.]** lub **[Wł.]** (=[139\)](#page-138-0).
	- W przypadku ekspozycji w trybie Bulb zaleca się korzystanie ze statywu i elektronicznego wężyka spustowego (sprzedawane osobno) ([1[463\)](#page-462-0).
	- Ekspozycję w trybie Bulb można również wykonywać za pomocą bezprzewodowego pilota zdalnego sterowania BR-E1 (sprzedawanego oddzielnie) (QQ[463\)](#page-462-1). Naciśnięcie przycisku zwalniania (przycisku przesyłania) na pilocie BR-E1 powoduje rozpoczęcie ekspozycji w trybie Bulb – natychmiastowe lub z 2-sekundowym opóźnieniem. Ponowne naciśnięcie przycisku powoduje zakończenie ekspozycji w trybie Bulb.
	- z Wyświetlanie upływającego czasu ekspozycji można wyłączyć, naciskając  $przvcisk$  < $I$ NFO >.

## **Zmiana trybu pomiaru**

Aparat oferuje cztery metody (tryby pomiaru) umożliwiające pomiar jasności obiektu. Zwykle zalecany jest pomiar wielosegmentowy. W trybach strefy podstawowej automatycznie jest ustawiany pomiar wielosegmentowy. (W trybach <SCN:  $\overline{29}$  > i < $\odot$ :  $\hat{33}$  > ustawiony jest pomiar centralnie ważony uśredniony).

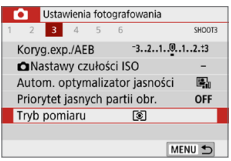

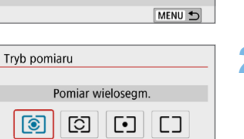

## 1 **Wybierz pozycję [Tryb pomiaru].**

**•** Na karcie **[O]** wybierz opcie **[Tryb pomiaru]**, a następnie naciśnij przycisk <SET>.

#### 2 **Ustaw tryb pomiaru.**

• Wybierz żadany tryb pomiaru, a następnie naciśnij przycisk <SET>.

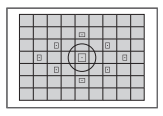

### q **Pomiar wielosegmentowy**

Tryb pomiaru do ogólnego fotografowania, odpowiedni nawet w przypadku obiektów fotografowanych pod światło. Aparat automatycznie ustawi parametry ekspozycji w celu dostosowania do fotografowanej sceny.

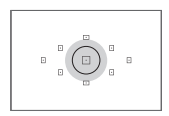

### w **Pomiar skupiony**

Skuteczny, gdy wokół obiektu znajduje się wiele jasnych świateł, np. przy fotografowaniu pod światło itp. Szary obszar na rysunku po lewej stronie oznacza w przybliżeniu miejsce, w którym mierzona jest jasność w celu uzyskania ekspozycji standardowej.

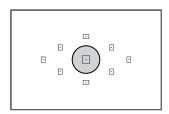

#### r **Pomiar punktowy**

Skuteczny przy pomiarze konkretnej części obiektu lub kadru. Szary obszar na rysunku z lewej strony oznacza w przybliżeniu miejsce, w którym mierzona jest jasność w celu uzyskania ekspozycji standardowej. Ten tryb pomiaru jest przeznaczony dla zaawansowanych użytkowników.

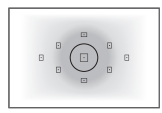

#### e **Pomiar centralnie ważony uśredniony**

Pomiar jest uśredniony dla całego ujęcia przy silniej ważonym centralnym punkcie ekranu. Ten tryb pomiaru jest przeznaczony dla zaawansowanych użytkowników.

h W przypadku korzystania z opcji (3) (pomiar wielosegmentowy) ustawienie ekspozycji zostanie zablokowane po naciśnięciu spustu migawki do połowy i uzyskaniu ostrości. W przypadku opcji © (pomiar skupiony), · (pomiar punktowy) i  $\square$  (pomiar centralnie ważony uśredniony) wartość ekspozycji jest ustawiana w momencie wykonania zdjęcia. (Naciśnięcie spustu migawki do połowy nie powoduje zablokowania ekspozycji).

## **Ustawianie wymaganej korekty ekspozycji**

Korektę ekspozycji należy ustawić, jeśli jasność zdjęć wykonywanych bez lampy błyskowej jest mniejsza od oczekiwanej. Tej funkcji można używać w trybach strefy twórczej (z wyjątkiem trybu  $\leq M$ ). Korektę ekspozycji można wyregulować maksymalnie o ±5 stopni\*, z dokładnością do 1/3 stopnia. W przypadku ustawienia trybu < $M$ > i automatycznej czułości ISO należy zapoznać się z informaciami na stronie 156 w celu ustawienia korekty ekspozycji.

\* Podczas fotografowania/filmowania w trybie Live View lub gdy w pozycii **[**s**: Ekran fotograf.]** wybrano ustawienie **[Z przewodn.]**, korektę ekspozycji można ustawić w zakresie ±3 stopnie.

Zwiększona wartość ekspozycji pozwala uzyskać jaśniejszy obraz

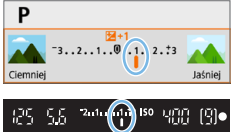

Mniejsza wartość ekspozycji pozwala uzyskać ciemniejszy obraz

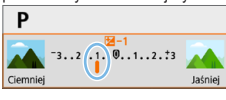

 $^{\circ}$   $^{\circ}$   $^{\circ$ 

1 **Sprawdź wskaźnik poziomu ekspozycji.**

 $\bullet$  Naciśnij spust migawki do połowy i sprawdź wskaźnik poziomu ekspozycji w wizjerze lub na monitorze LCD.

### 2 **Ustaw wartość korekty.**

- Jeśli ekspozycja jest zbyt ciemna, obróć pokrętło < $\frac{1}{2}$ > w prawo, jednocześnie przytrzymując przycisk < Av $\mathbb{Z}$  > (w celu zwiększenia ekspozycji).
- **·** Jeśli ekspozycja jest zbyt jasna, obróć pokrętło  $\leq$   $\leq$   $\geq$  w lewo, jednocześnie przytrzymując przycisk <  $Av \cancel{\mathbb{Z}}$  > (w celu zmniejszenia ekspozycji).

## 3 **Zrób zdjęcie.**

- **Aby anulować korektę ekspozycji, ustaw** wartość korekty z powrotem na  $\lt'$  >.
- z Jeśli w pozycji **[**z**: Auto Lighting Optimizer/**z**: Autom. optymalizator jasności]** ( $\Box$ [136](#page-135-0)) została wybrana opcja inna niż **[Wyłącz]**, obraz może nadal być rozjaśniony nawet w przypadku ustawienia mniejszej wartości korekty ekspozycji dla ciemniejszego obrazu.
	- $\bullet$  Wybrany poziom korekty ekspozycii nie bedzie stosowany podczas filmowania.
- 围  $\bullet$  Po ustawieniu przełącznika zasilania w położenie <0FF> ustawienie korekty ekspozycji zostanie anulowane.
	- Wartość korekty ekspozycji w wizjerze jest wyświetlana tylko w zakresie ±2 stopni. Jeśli wartość korekty ekspozycji przekracza ±2 stopnie, na końcu wskaźnika poziomu ekspozycji jest wyświetlany symbol <<>/> <</>
	lub <>>
	>>
	.
	- W przypadku ustawienia korekty ekspozycji przekraczającej ±2 stopnie zaleca się ustawienie jej w pozycji **[O: Koryg.exp./AEB]** ( $\Box$ 162).

## **Sekwencja naświetlania**

Ta funkcja, stanowiąca rozszerzenie korekty ekspozycji, umożliwia automatyczne zróżnicowanie ekspozycji (w zakresie ±2 stopni z dokładnością do 1/3 stopnia) przez wykonanie trzech zdjęć, jak przedstawiono poniżej. Spośród nich można wybrać zdjęcia z najlepszą ekspozycją. Funkcja ta jest określana jako sekwencja naświetlania (ang. AEB, Auto Exposure Bracketing).

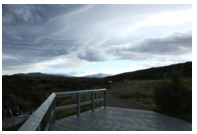

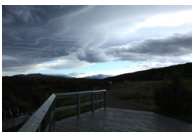

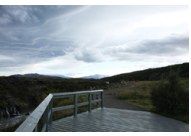

Ekspozycja standardowa Ciemniejsza ekspozycja (mniejsza wartość ekspozycji) (zwiększona wartość ekspozycji) Jaśniejsza ekspozycja

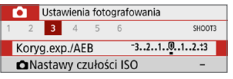

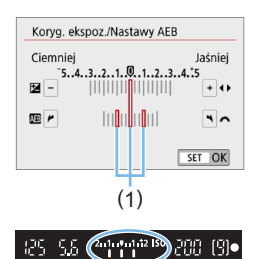

1 **Wybierz pozycję [Koryg.exp./AEB]. •** Na karcie **[** $\Omega$ **]** wybierz pozycje **[Koryg. exp./AEB]**, a następnie naciśnij przycisk <SET>.

#### 2 **Ustaw zakres sekwencji naświetlania.**

- **•** Obróć pokretło < $\leq$  >, aby ustawić zakres sekwencii naświetlania (1).
- $\bullet$  Użyj przycisków < $\blacktriangleleft$  > < $\blacktriangleright$  >, aby ustawić wartość korekty ekspozycji. Jeśli sekwencję naświetlania połączono z korektą ekspozycji, sekwencja naświetlania zostanie zastosowana z uwzględnieniem środkowej wartości korekty ekspozycji.
- **Aby zapisać ustawienie, naciśnij** przycisk <SET>.
- $\rightarrow$  Po naciśnieciu spustu migawki do połowy wartość sekwencji naświetlania zostanie wyświetlona w wizjerze.

## 3 **Zrób zdjęcie.**

**• Ustaw ostrość i naciśnij spust migawki** do końca. Zdjęcia zostaną wykonane w kolejności: standardowa, mniejsza i większa wartość ekspozycji.

### **Anulowanie sekwencji naświetlania**

- Wykonaj czynności opisane w punktach 1 i 2, aby wyłączyć wyświetlanie zakresu sekwencji naświetlania (ustawiona wartość 0).
- $\bullet$  Ustawienie sekwencji naświetlania zostanie także automatycznie anulowane po ustawieniu przełącznika zasilania w pozycji <0FF>, zakończeniu ładowania lampy błyskowej itp.

## **Wskazówki dotyczące fotografowania**

- **Korzystanie z sekwencji naświetlania podczas rejestrowania serii zdjęć** Jeżeli tryb wyzwalania migawki jest ustawiony na < $\Box$ > lub < $\Box$ <sup>S</sup>> (=[112](#page-111-0)) i wciśnięty jest do końca spust migawki, zostaną wykonane trzy zdjęcia w sekwencji BKT w następującej kolejności: standardowa, mniejsza i zwiększa wartość ekspozycji, po czym aparat automatycznie wstrzyma fotografowanie.
- **Używanie sekwencji naświetlania do wykonywania pojedynczych**  $z$ dieć ( $\Box$ / $\Box$ <sup>S</sup>)

Naciśnij trzykrotnie spust migawki, aby wykonać trzy zdjęcia. Zdjęcia zostaną wykonane w następującej kolejności: standardowa, mniejsza i większa wartość ekspozycji.

z **Używanie sekwencji naświetlania z samowyzwalaczem lub pilotem zdalnego sterowania (sprzedawany oddzielnie)**

Korzystając z samowyzwalacza (<رُق» < في ), bezprzewodowego pilota zdalnego sterowania BR-E1< $\frac{3}{5}$ N> lub elektronicznego wężyka spustowego RS-60E3, można wykonać trzy kolejne zdjęcia z 10- lub 2-sekundowym opóźnieniem. W przypadku ustawienia < $\mathcal{S}_c$  > ( $\Box$ [206\)](#page-205-0) liczba zdjęć w serii będzie trzykrotnie wyższa od ustawionej wartości.

- $\bigoplus$  Podczas sekwencji naświetlania ikona < $\bigstar$  > i zakres sekwencji naświetlania w wizjerze będą migać.
	- Sekwencja naświetlania nie może być używana z lampą błyskową, gdy wybrano opcję **[Red. szumów zdjęć seryj.]** do fotografowania z filtrem twórczym lub z ekspozycją w trybie Bulb.
	- **•** Jeśli w pozycji **[** $\Omega$ **: Auto Lighting Optimizer/** $\Omega$ **: Autom. optymalizator jasności]** ( $\Box$ [136](#page-135-0)) została wybrana opcia inna niż **[Wyłącz]**, efekt sekwencji naświetlania może być stonowany.

## **Blokowanie eskpozycji**

Możesz zablokować ekspozycję, gdy chcesz ustawić ostrość i ekspozycję niezależnie albo gdy chcesz wykonać kilka zdjęć z takim samym ustawieniem ekspozycji. Naciśnij przycisk < $\bigstar$ >, aby zablokować parametry ekspozycji, a następnie zmień kompozycję i zrób zdjęcie. Funkcja ta jest określana jako blokada AE. Jest ona szczególnie przydatna w przypadku fotografowania obiektów pod światło itd.

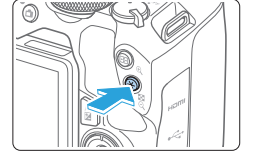

## 1 **Ustaw ostrość na obiekt.**

- Naciśnij spust migawki do połowy.
- $\rightarrow$  Zostanie wyświetlone ustawienie ekspozycji.

### 2 **Naciśnięcie przycisku <**A**>.**

- $\rightarrow$  Świecąca w wizjerze ikona < $\rightarrow$  > sygnalizuje blokadę ustawień ekspozycji (blokada AE).
- Każde naciśniecie przycisku < $\bigstar$  > powoduje zablokowanie bieżącego ustawienia ekspozycji.

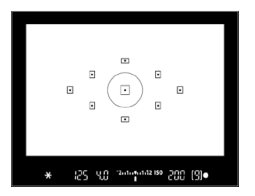

I

## 3 **Zmień kompozycję i zrób zdjęcie.**

● Aby zachować blokadę AE w trakcie wykonywania kolejnych zdjęć, należy przytrzymać przycisk < $\bigstar$  > i nacisnąć spust migawki.

#### **Efekty działania blokady AE**

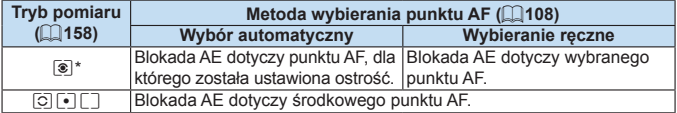

\* Jeśli przełącznik trybu ostrości na obiektywie został ustawiony w pozycji <**MF**>, blokada AE z ekspozycją centralnie ważoną dotyczy środkowego punktu AF.

Blokada AE nie jest możliwa w przypadku ekspozycji w trybie Bulb.

## **Blokada lustra podniesionego w celu ograniczenia rozmycia spowodowanego drganiami aparatu** ☆

Można użyć funkcji blokady lustra podniesionego, aby zapobiec drganiom mechanicznym (wstrząsom lustra) podczas fotografowania z użyciem obiektywu superzbliżeniowego lub fotografowania z małych odległości (makrofotografia). **Blokadę podniesionego lustra włącza się przez wybranie w pozycji [Blokow. lustra podniesionego] ustawienia [1:Włącz]. Można to zrobić w menu [** $\blacklozenge$ **: Funkcie indywidualne (C.Fn)]** ( $\Box$ [449\)](#page-448-0).

- 1 **Ustaw ostrość na obiekt, a następnie naciśnij spust migawki do końca.**
	- $\rightarrow$  Lustro zostanie podniesione.
- 2 **Ponownie naciśnij spust migawki do końca.**
	- $\rightarrow$  Zostanie wykonane zdjęcie, po czym lustro zostanie opuszczone.
	- z Po wykonaniu zdjęcia wybierz w pozycji **[Blokow. lustra podniesionego]** opcję **[0:Wyłącz]**.

## **Wskazówki dotyczące fotografowania**

z **Używanie samowyzwalacza <**m**>, <**l**> z funkcją blokady lustra podniesionego**

Naciśnięcie spustu migawki do końca spowoduje zablokowanie lustra. Zdjęcie zostanie wykonane po upływie 2 sekund lub 10 sekund.

#### **• Fotografowanie ze zdalnym wyzwalaniem**

W związku z tym, że podczas wykonywania zdjęcia aparat nie jest dotykany, fotografowanie ze zdalnym wyzwalaniem wraz z funkcją blokady lustra podniesionego jeszcze skuteczniej redukuje rozmycie spowodowane drganiami aparatu ([1[463](#page-462-2)).

W przypadku bezprzewodowego pilota zdalnego sterowania BR-E1 (sprzedawany osobno) należy ustawić 2 sekundy opóźnienia i nacisnąć przycisk zwalniania w celu zablokowania lustra podniesionego. Zdjęcie zostanie wykonane po upływie 2 sekund od włączenia blokady lustra podniesionego.

W przypadku elektronicznego wężyka spustowego RS-60E3 (sprzedawany osobno) naciśnij przycisk zwalniania do końca, aby zablokowane lustro, a następnie naciśnij go do końca ponownie, aby zrobić zdjęcie.

- **4** Nie kierui aparatu w stronę źródeł intensywnego światła, np. słońca lub źródła intensywnego sztucznego oświetlenia. Mogłoby to spowodować uszkodzenie matrycy lub wewnętrznych elementów aparatu.
	- $\bullet$  W silnie oświetlonym otoczeniu, np. na plaży lub nasłonecznionym stoku narciarskim, zdjęcie należy wykonać bezpośrednio po ustabilizowaniu blokady lustra podniesionego.
	- $\bullet$  W przypadku fotografowania z blokada lustra podniesionego, jeśli używa się zarówno samowyzwalacza, jak i ekspozycji w trybie Bulb, należy trzymać naciśnięty do końca spust migawki (czas opóźnienia samowyzwalacza + czas ekspozycji w trybie Bulb). Po zwolnieniu spustu migawki podczas działania samowyzwalacza będzie słyszalny dźwięk zwolnienia migawki, jednak zdjęcie nie zostanie wykonane.
	- $\bullet$  Przy zablokowanym lustrze ustawienia funkcii fotografowania, operacie menu itp. są niedostępne.
	- Nawet w przypadku ustawienia trybu wyzwalania migawki < U >, < U < 10b < $\mathcal{S}_c$  aparat bedzie wykonywał zdjęcia w trybie pojedynczych zdjęć.

Ħ

- **•** Jeśli w menu **[** $\hat{\Omega}$ **: Redukow. zakłóceń High ISO]** wybrano opcie **[Red. szumów zdjęć seryj.]**, zostanie wykonana seria czterech ujęć w ramach jednego zdjęcia, niezależnie od ustawienia **[Blokow. lustra podniesionego]**.
- Po upływie około 30 sekund od zablokowania lustra podniesionego opadnie ono automatycznie. Naciśnięcie spustu migawki do końca powoduje ponowne zablokowanie lustra podniesionego.
- · W przypadku fotografowania z blokadą lustra podniesionego zaleca się korzystanie ze statywu oraz bezprzewodowego pilota zdalnego sterowania BR-E1 (sprzedawany osobno, [1[463](#page-462-2)) lub elektronicznego wężyka spustowego RS-60E3 (sprzedawany osobno, [1][463\)](#page-462-0).

## **Ustawienia oświetlenia wspomagającego AF**

Określ włączenie oświetlenia wspomagającego AF z wbudowanej lampy błyskowej aparatu lub lampy EOS Speedlite.

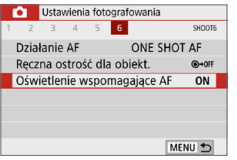

#### Oświetlenie wspomagające AF **Włacz** ON Wyłacz OFF Tylko z zewn. lampa błysk.  $\overline{\mathbf{r}}$ Tylko ośw. wspomag. IR AF IR SET OK

### 1 **Wybierz [Oświetlenie wspomagające AF].**

**•** Na karcie [ $\Box$ ] wybierz pozycję **[Oświetlenie wspomagające AF]**, a następnie naciśnii przycisk <SET>.

### 2 **Wybierz jedną z pozycji.**

 $\bullet$  Użyj przycisków < $\blacktriangle$ > < $\blacktriangledown$ >, aby wybrać pozycję, a następnie naciśnij przycisk <SET>.

#### z **[ON] Włącz**

Oświetlenie wspomagające AF zostanie wyemitowane w razie potrzeby. Podnieś lampę błyskową, aby wyemitować wiązkę oświetlenia wspomagającego AF z wbudowanej lampy błyskowej.

#### z **[OFF] Wyłącz**

Oświetlenie wspomagające AF nie będzie emitowane. Ustaw, jeśli nie chcesz emitować oświetlenia wspomagającego AF.

#### z **[**1**] Tylko z zewnętrzną lampą błyskową**

Jeśli do aparatu została podłączona zewnętrzna lampa błyskowa Speedlite, w razie potrzeby będzie emitowała oświetlenie wspomagające AF.

#### z **[IR] Tylko oświetlenie wspomagające IR AF**

Włącza podczerwone oświetlenie wspomagające AF emitowane przez zewnętrzne lampy Speedlite wyposażone w tę funkcję, gdy te lampy błyskowe są podłączone.

 $\bullet$  Wcześniejsze podniesienie lampy błyskowej i wybranie dla opcji **[Oświetlenie wspomagające AF]** ustawienia **[Włącz]** jest zalecane w trybie < $\overline{A}^+$ >,  $<$ SCN> lub  $<$   $\odot$ >.

• Zewnętrzne lampy Speedlite nie emitują oświetlenia wspomagającego AF po wybraniu dla ich funkcji indywidualnej **[Oświetlenie wspomagające AF]** ustawienia **[Wyłącz]**.

# **Fotografowanie z lampą błyskową**

**W tym rozdziale wyjaśniono fotografowanie z wbudowaną lampą błyskową i zewnętrznymi lampami Speedlite (seria EL/EX, sprzedawane osobno) oraz konfigurowanie ustawień lampy błyskowej na ekranie menu aparatu.**

 $\bigoplus$  Nie można korzystać z funkcji sekwencji naświetlania podczas fotografowania z lampą błyskową.

## <span id="page-168-0"></span>**Korzystanie z wbudowanej lampy błyskowej**

Aby z łatwością wykonywać piękne zdjęcia w pomieszczeniach, w warunkach słabego oświetlenia lub podczas fotografowania pod światło dzienne, wystarczy podnieść wbudowaną lampę błyskową i nacisnąć spust migawki. W trybie < $P$  > czas naświetlania (1/60–1/200 s) zostanie ustawiony automatycznie, aby zapobiec drganiom aparatu.

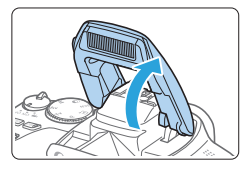

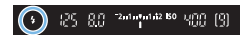

## 1 **Podnieś lampę błyskową za pomocą palców.**

- W trybach strefy twórczej fotografowanie z lampą błyskową jest możliwe każdorazowo po jej podniesieniu.
- Podczas ładowania lampy błyskowej w wizjerze wyświetlany jest komunikat "**buSy**", a na monitorze LCD – komunikat **[BUSY]**.

## 2 **Naciśnij spust migawki do połowy.**

**Sprawdź, czy w lewym dolnym rogu** wizjera wyświetlana jest ikona < $\blacklozenge$ .

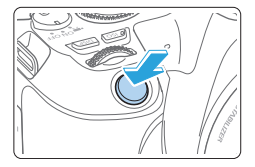

## 3 **Zrób zdjęcie.**

**• Po uzyskaniu ostrości i naciśnieciu do** końca spustu migawki każde zdjęcie będzie robione z lampą błyskową.

Przed podniesieniem lampy błyskowej należy usunąć wszelkie akcesoria podłączone do gorącej stopki.

## **Wskazówki dotyczące fotografowania**

- z **W przypadku bardzo jasnego oświetlenia zmniejsz czułość ISO.** Jeśli ustawienie ekspozycji w wizjerze miga, zmniejsz czułość ISO.
- z **Zdejmij osłonę obiektywu. Nie zbliżaj się do obiektu na zbyt małą odległość.**

Jeśli na obiektywie jest założona osłona przeciwsłoneczna lub aparat znajduje się zbyt blisko fotografowanego obiektu, dolna część zdjęcia może być niedoświetlona wskutek zasłonięcia światła lampy błyskowej. W przypadku ważnych zdjęć odtwórz obraz i upewnij się, że zdjęcie nie jest nienaturalnie ciemne w dolnej części.

### <span id="page-170-0"></span>**Korekta ekspozycji lampy**

Korektę ekspozycji lampy należy ustawić w przypadku, gdy w trakcie fotografowania z lampą jasność obiektu jest inna niż pożądana (w związku z czym należy dostosować ilość światła). Korektę ekspozycji lampy błyskowej można ustawić w zakresie ±2 stopni, z dokładnością do 1/3 stopnia.

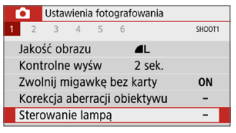

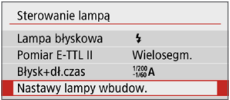

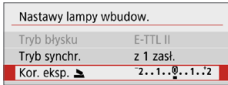

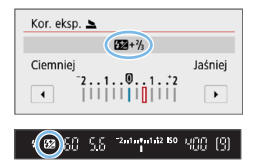

- 1 **Wybierz pozycję [Sterowanie lampą].**
	- **•** Na karcie **[** $\Omega$ **]** wybierz pozycję **[Sterowanie lampa]**, a nastepnie naciśnii przycisk <SET>.
- 2 **Wybierz pozycję [Nastawy lampy wbudow.].**
	- 3 **Wybierz [Kor. eksp.** 2**].**

#### 4 **Ustaw wartość korekty.**

- **•** Jeśli ekspozycja jest zbyt ciemna, naciśnii przycisk < $\blacktriangleright$  > (w celu zwiększenia ekspozycj).
	- Jeśli ekspozycja jest zbyt jasna, naciśnij  $przvcisk < \blacktriangleleft$  / (w celu zmniejszenia ekspozycj).
- $\rightarrow$  Naciśniecie spustu migawki do połowy spowoduje wyświetlenie ikony <<a> w wizjerze.
- **Po wykonaniu zdjęcia anuluj korektę ekspozycji lampy, ustawiając ponownie wartość 0.**
- **</u> <b>4** Jeśli dla ustawienia **[a**: Auto Lighting Optimizer/**a**: Autom. **optymalizator jasności]** ( $\Box$ [136](#page-135-0)) została wybrana opcja inna niż **[Wyłącz]**, obraz może nadal być rozjaśniony nawet w przypadku ustawienia mniejszej wartości korekty ekspozycji lampy.
	- $\bullet$  W przypadku ustawienia korekty ekspozycji lampy w zewnętrznej lampie Speedlite (sprzedawana osobno, Q[174\)](#page-173-0) nie można ustawić korekty ekspozycji lampy w aparacie (szybkie nastawy lub nastawy lampy zewnętrznej). Jeśli ustawienie zostało dokonane zarówno w aparacie, jak i w zewnętrznej lampie błyskowej Speedlite, ustawienie w lampie błyskowej Speedlite ma wyższy priorytet niż ustawienie w aparacie.
	- **Wartość korekty zostanie zachowana nawet po ustawieniu przełącznika** zasilania w pozycji  $\langle$  OFF $\rangle$ .

## **Blokada ekspozycji lampy**

Jeśli podczas fotografowania z lampą błyskową obiekt znajduje się przy krawędzi ekranu, na zdjęciu może być zbyt jasny lub zbyt ciemny w zależności od jasności tła itp. W takim przypadku należy użyć blokady ekspozycji lampy. Po ustawieniu ilości światła, aby uzyskać odpowiednią jasność obiektu, można zmienić kompozycję (umieścić obiekt w pobliżu krawędzi kadru) i wykonać zdjęcie. Ta funkcja działa także z lampą błyskową Canon Speedlite serii EL/EX.

\* Symbol FE oznacza ekspozycję lampy błyskowej (ang. flash exposure).

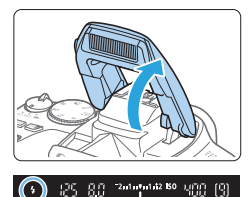

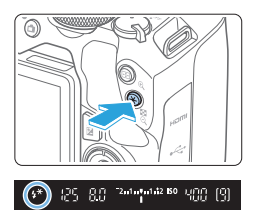

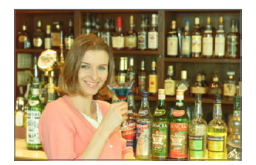

### 1 **Podnieś lampę błyskową za pomocą palców.**

Naciśnij spust migawki do połowy i sprawdź w wizjerze, czy jest wyświetlana ikona <<br/>>>>.

## 2 **Ustaw ostrość na obiekt.**

## **3** Naciśnij przycisk < $\angle X$ >.

- **Skieruj środek wiziera na obiekt** w miejscu, w którym ma być zablokowana ekspozycja lampy błyskowej, a następnie naciśnii przycisk < $\bigstar$ >.
- $\rightarrow$  Lampa błyskowa wyemituje przedbłysk. a następnie zostanie obliczona i zapamiętana wymagana ilość światła.
- $\rightarrow$  W wizierze przez chwile pojawi się symbol "**FEL**" i zaświeci się ikona < $\frac{1}{2}$ \*>.
- $\bullet$  Każde naciśniecie przycisku < $\clubsuit$  > powoduje wyemitowanie przedbłysku oraz obliczenie i zapamiętanie wymaganej ilości światła.

## 4 **Zrób zdjęcie.**

- Skomponuj ujęcie i naciśnij spust migawki do końca.
- $\rightarrow$  Nastąpi wyzwolenie błysku i wykonanie zdiecia.
- z Jeśli obiekt znajduje się zbyt daleko i zarejestrowany obraz wychodzi ciemno, będzie migała ikona < $\frac{1}{2}$ >. Należy zbliżyć się do fotografowanego obiektu i powtórzyć czynności opisane w punktach od 2 do 4.
	- Blokady ekspozycji lampy nie można używać podczas fotografowania w trybie Live View.

## <span id="page-173-0"></span>**Korzystanie z zewnętrznej lampy błyskowej Speedlite**

匤

## **Lampy błyskowe Speedlite EOS serii EL/EX**

Fotografowanie z lampą błyskową Speedlite serii EL/EX (sprzedawana osobno) jest proste.

**Instrukcje można znaleźć w Instrukcji obsługi lampy błyskowej Speedlite serii EL/EX.**

• Funkcje są ograniczone w przypadku używania lamp błyskowych Speedlite serii EX, które nie są kompatybilne z nastawami lampy błyskowej.

 $\bigoplus$  Lampy błyskowe Canon Speedlite inne niż z serii EL/EX nie będą działać. • Użytkowanie aparatu z lampą błyskową lub akcesoriami błyskowymi przeznaczonymi do aparatów innej marki może spowodować nie tylko nieprawidłowości w pracy aparatu, lecz również jego uszkodzenie.

## **Konfigurowanie funkcji lampy błyskowej**

Za pomocą ustawień wbudowanej lampy błyskowej lub zewnętrznej lampy Speedlite z serii EL/EX zgodnej z nastawami lampy można użyć ekranu menu aparatu do ustawienia funkcji lampy błyskowej i funkcji indywidualnych zewnętrznej lampy Speedlite.

**W przypadku korzystania z zewnętrznej lampy błyskowej Speedlite należy podłączyć lampę błyskową Speedlite do aparatu i włączyć lampę błyskową Speedlite, a następnie ustawić funkcje lampy błyskowej.** Szczegółowe informacje dotyczące nastaw zewnętrznej lampy błyskowej Speedlite można znaleźć w instrukcji obsługi lampy Speedlite.

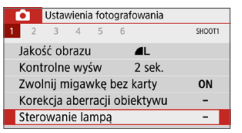

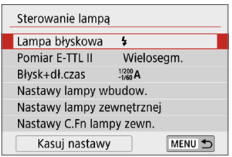

## **Wyzwalanie błysku**

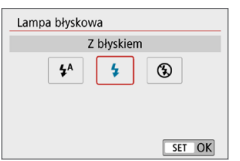

## 1 **Wybierz pozycję [Sterowanie lampą].**

- **•** Na karcie [ $\Omega$ ] wybierz pozycję **[Sterowanie lampą]**, a następnie naciśnij przycisk <SET>.
- 2 **Wybierz jedną z pozycji.**
	- **Wybierz opcie menu, która ma być** ustawiona, a następnie naciśnij przycisk <SET>.

Wybierz ustawienie [<sup>4</sup><sup>A</sup>] (w trybach strefy podstawowej lub trybie  $\overline{P}$ ), aby lampa błyskowa włączała się automatycznie, w zależności od warunków fotografowania. Wybierz ustawienie [ $\frac{1}{2}$ ], aby lampa błyskowa zawsze włączała się, gdy wykonujesz zdjęcie. Wybierz opcję **[**b**]** (w trybach strefy twórczej), aby lampa błyskowa pozostała wyłączona lub jeśli będziesz korzystać z oświetlenia wspomagającego AF.

R. z Nawet jeśli w pozycji **[Lampa błyskowa]** została wybrana opcja **[**b**]**, w przypadku problemów z ustawieniem ostrości przy słabym oświetleniu lampa błyskowa może wyemitować serię błysków ("Ustawienia oświetlenia wspomagającego AF" (C1167)). Aby zapobiec uruchomieniu wbudowanej lampy błyskowej, należy ponownie zamknąć ją ręcznie.

### **Pomiar światła błysku E-TTL II**

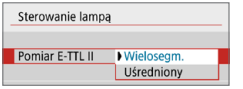

Dla normalnych wartości ekspozycji lampy błyskowej ustaw opcję **[Wielosegm.]**. Wybór opcji **[Uśredniony]** powoduje uśrednienie wyników pomiaru ekspozycji dla całej sceny. W zależności od ujęcia może być wymagana korekta ekspozycji lampy. Ustawienie to jest przeznaczone dla zaawansowanych użytkowników.

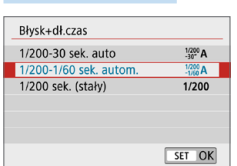

<span id="page-175-0"></span>**Błysk+dł.czas**

Funkcja pozwala ustawić czas synchronizacii błysku dla fotografowania z lampą błyskową w trybie  $\langle Av \rangle$  lub  $\langle P \rangle$ .

#### **•**  $\left[\frac{1/200}{30}A\right]$  1/200-30 s autom.

Czas synchronizacji błysku jest ustawiany automatycznie w zakresie od 1/200 s do 30 s w celu dostosowania go do jasności sceny. Fotografowanie z synchronizacją lampy z długim czasem naświetlania jest stosowane w pewnych warunkach fotografowania, w warunkach niedostatecznego oświetlenia, a czas naświetlania jest automatycznie obniżany.

#### **•**  $\int_{-1/60}^{1/200}$ A] 1/200-1/60 sek. autom.

Zapobiega ustawieniu długiego czasu naświetlania w warunkach niedostatecznego oświetlenia. Skutecznie zapobiega to rozmyciu obiektu i drganiom aparatu. Jednak o ile obiekt zostanie prawidłowo naświetlony, uzyskanie odpowiedniej jasności tła może być utrudnione.

#### z **[ ] 1/200 s (stały)**

Czas synchronizacji błysku jest stały i wynosi 1/200 s. Ustawienie to skuteczniej zapobiega rozmyciu obiektu i skutkom drgań aparatu niż ustawienie **[1/200-1/60 sek. autom.]**. Jednak w słabym oświetleniu tło będzie ciemniejsze niż przy ustawieniu **[1/200-1/60 sek. autom.]**.

**Aby korzystać z fotografowania z wolną synchronizacją, ustaw opcję [1/200‑30 sek. auto]**.

Szybka synchronizacja jest niedostępna w trybie < $Av$ > lub < $P$ >, gdy ma on ustawienie **[1/200 sek. (stały)]**.

N

## **[Nastawy lampy wbudow.] i [Nastawy lampy zewnętrznej]** N

Można ustawić funkcje przedstawione w tabeli poniżej. Zakres funkcji wyświetlanych w menu **[Nastawy lampy zewnętrznej]** zależy od modelu lampy błyskowej Speedlite.

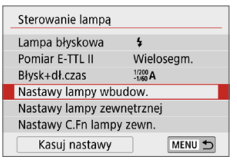

- **Wybierz opcie <b>[Nastawy lampy wbudow.]** lub **[Nastawy lampy zewnętrznej]**.
- $\rightarrow$  Zostanie wyświetlony ekran ustawień funkcji lampy błyskowej. Za pomocą opcji **[Nastawy lampy wbudow.]** można wybrać i ustawić tylko zaznaczone funkcje.

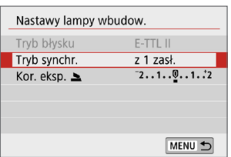

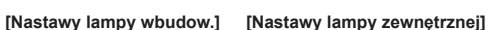

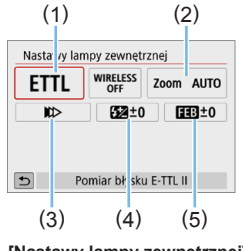

- (2) (1) Tryb błysku
	- (2) Zoom lampy (pokrycie błysku)
	- (3) Tryb
		- synchronizacji
	- (4) Korekta ekspozycji lampy
	- (5) Bracketing ekspozycji

z lampą

#### **Główne funkcje pozycji [Nastawy lampy wbudow.] i [Nastawy lampy zewnętrznej]**

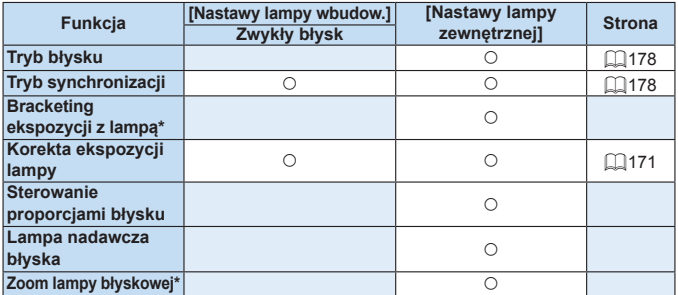

\* Informacje dotyczące funkcji **[Bracketing ekspozycji z lampą]** i **[Zoom lampy]** można znaleźć w instrukcji obsługi lampy błyskowej Speedlite zgodnej z tymi funkcjami.

#### z **Tryb błysku**

<span id="page-177-0"></span>Podczas korzystania z zewnętrznej lampy Speedlite można wybrać tryb błysku dostosowany do pożądanego efektu fotograficznego.

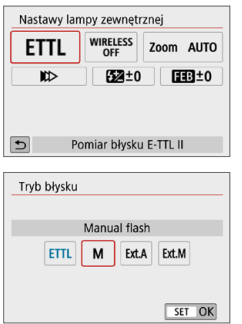

- z Tryb **[Pomiar błysku E-TTL II]** jest standardowym trybem lamp błyskowych Speedlite serii EL/EX, wykorzystywanym podczas fotografowania z pełną automatyką lampy błyskowej.
- z Tryb **[Manual flash]** jest przeznaczony dla zaawansowanych użytkowników, którzy chcą samodzielnie ustawić wartość **[Ilość światła]** (od 1/1 do 1/128).
- $\bullet$  Informacje dotyczące innych trybów błysku można znaleźć w instrukcji obsługi lampy błyskowej Speedlite zgodnej z odpowiednim trybem błysku.

#### z **Tryb synchronizacji**

<span id="page-177-1"></span>Zwykle funkcja ta ma ustawioną wartość **[Synchronizacja z 1 zasłoną]**, co powoduje, że błysk lampy jest wyzwalany bezpośrednio po rozpoczęciu naświetlania.

Wybór opcji **[Synchronizacja z 2 zasłoną]** powoduje, że błysk lampy będzie wyzwalany bezpośrednio przed zamknięciem migawki. Połączenie tej funkcji z długim czasem naświetlania tworzy na zdjęciach smugi świateł, zapewniając bardziej naturalną atmosferę np. w przypadku fotografowania jadących samochodów w nocy. W razie włączenia jednocześnie opcji synchronizacji z 2 zasłoną i **[Pomiar błysku E‑TTL‑II]** lampa błyskowa zostanie wyzwolona dwa razy z rzędu – w momencie naciśnięcia spustu migawki do końca oraz zaraz przed zakończeniem naświetlania. Ponadto ustawienie czasu naświetlania 1/100 s lub krótszego spowoduje automatyczną synchronizację z pierwszą zasłoną. Po podłączeniu zewnętrznej lampy Speedlite można także wybrać opcje **[Synchronizacja Hi-speed]** ( $\frac{1}{2}$ <sub>H</sub>). Szczegółowe informacje można znaleźć w instrukcji obsługi lampy Speedlite.

#### z **Korekta ekspozycji lampy**

Aby uzyskać więcej informacji, patrz ["Korekta ekspozycji lampy" \(](#page-170-0) $\Box$ 171).

#### **Ustawianie funkcji indywidualnych zewnętrznej lampy błyskowej Speedlite** N

Funkcje indywidualne wyświetlane w menu **[Nastawy C.Fn lampy zewn.]** zależą od modelu lampy błyskowej Speedlite.

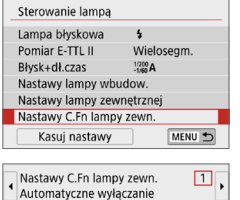

0:Właczone 1:Wyłączone

## 1 **Wyświetl funkcję indywidualną.**

 $\bullet$  Kiedy aparat jest gotowy do wykonania zdjęcia z zewnętrzną lampą błyskową Speedlite, wybierz pozycję **[Nastawy C.Fn lampy zewn.]**, a następnie naciśnij przycisk <SET>.

#### 2 **Wybierz funkcję indywidualną.**

Użyj przycisków <<→ <→>, aby wybrać numer funkcji, a następnie wprowadź ustawienia funkcji. Sposób konfiguracji jest taki sam jak w przypadku ustawiania funkcii indywidualnych aparatu  $($  $\Box$ [446](#page-445-0)).

## **Przywracanie wszystkim ustawieniom wartości domyślnych** N

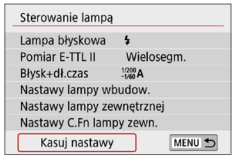

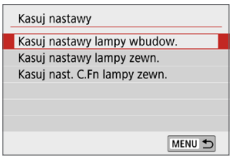

ħ

#### 1 **Wybierz pozycję [Kasuj nastawy]. • Na karcie [** $\Omega$ **: Sterowanie lampa]** wybierz pozycję **[Kasuj nastawy]**, a następnie naciśnii przycisk <SET>.

- 2 **Wybierz ustawienia do skasowania. • Wybierz opcję [Kasuj nastawy lampy wbudow.]**, **[Kasuj nastawy lampy zewn.]** lub **[Kasuj nast. C.Fn lampy zewn.]**, a następnie naciśnij przycisk <SET>.
	- **•** Po wybraniu pozycji **[OK]** odpowiednie ustawienia lampy błyskowej zostaną skasowane.

Ustawienia funkcji indywidualnej lampy Speedlite (P.Fn) nie mogą być ustawione ani anulowane za pomocą ekranu **[Sterowanie lampą]** w aparacie. Należy ustawiać je bezpośrednio w lampie błyskowej Speedlite.

# **Fotografowanie z użyciem monitora LCD (fotografowanie w trybie Live View)**

**Aparat pozwala na fotografowanie z podglądem obrazu na**  monitorze LCD. Jest to tak zwane "fotografowanie w trybie **Live View".**

• Trzymanie aparatu w ręku i fotografowanie z podglądem obrazu na monitorze LCD może powodować drgania aparatu i poruszenie zdjęć. W takich przypadkach zalecane jest użycie statywu.

## **Zdalne fotografowanie w trybie Live View**

 $\bullet$  Program EOS Utility (oprogramowanie EOS,  $\Box$ [484](#page-483-0)) po zainstalowaniu w komputerze pozwala podłączyć aparat do komputera i fotografować zdalnie z podglądem obrazu na ekranie komputera. Szczegółowe informacje na ten temat można znaleźć w dokumencie "EOS Utility instrukcia obsługi".
## <span id="page-180-0"></span>**Fotografowanie z użyciem monitora LCD**

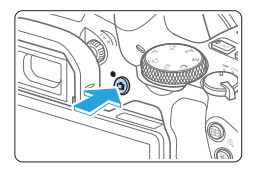

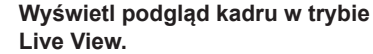

- $\bullet$  Naciśnii przycisk < $\bullet$  >.
- $\rightarrow$  Na monitorze LCD zostanie wyświetlony podgląd kadru w trybie Live View. W trybie  $\leq$   $\sqrt{\mathbf{A}^+}$  w lewym górnym rogu ekranu zostanie wyświetlona ikona ujęcia wykrytego przez aparat  $($ [186\)](#page-185-0).
- Podgląd kadru w trybie Live View będzie miał poziom jasności dokładnie odpowiadający fotografowanemu obrazowi.

## 2 **Ustaw ostrość na obiekt.**

- Naciśnięcie spustu migawki do połowy spowoduje ustawienie ostrości aparatu za pomocą bieżącej metody AF (Q[197](#page-196-0)).
- Można również dotknać ekranu. aby wybrać twarz lub obiekt (Q[208\)](#page-207-0).

### 3 **Zrób zdjęcie.**

- Naciśnij spust migawki do końca.
- $\rightarrow$  Zdjęcie zostanie zarejestrowane i wyświetlone na monitorze LCD.
- $\rightarrow$  Po zakończeniu odtwarzania zarejestrowanego materiału aparat automatycznie powróci do fotografowania w trybie Live View.
- Naciśnij przycisk < $\Box$ >, aby zakończyć fotografowanie w trybie Live View.

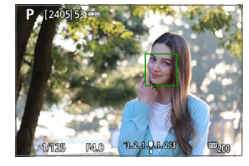

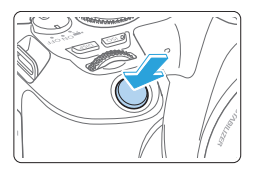

- Ħ Pole widzenia obejmuje około 100% rzeczywistego obrazu (jeśli dla jakości rejestracji obrazów została wybrana opcja JPEG 73, a dla formatu obrazu ustawienie 3:2).
	- W trybach strefy twórczej głębie ostrości można sprawdzić, naciskając przycisk <SET > lub <DISP >, gdy zostały one skonfigurowane zgodnie z opisem poniżej.
		- W menu **[**5**: Funkcje indywidualne (C.Fn)]** dla opcji **[Przypisz przycisk SET]** wybierz ustawienie **[7:Podgląd głębi ostrości]**.
		- W menu **[**5**: Funkcje indywidualne (C.Fn)]** dla opcji **[Funkcja przycisku DISP]** wybierz ustawienie **[1:Podgląd głębi ostrości]**.
	- $\bullet$  Do fotografowania w trybie Live View ( $\Box$ [463](#page-462-0)) można także używać bezprzewodowego pilota zdalnego sterowania BR-E1 (sprzedawany oddzielnie) lub elektronicznego wężyka spustowego RS-60E3 (sprzedawany osobno).

### **Włączenie fotografowania w trybie Live View**

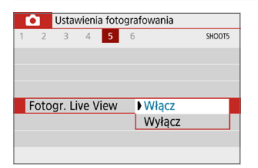

Wybierz w pozycji **[**z**: Fotogr. Live View]** ustawienie **[Włącz]**.

### **Wyświetlanie w trybie serii zdjęć**

Jeśli podczas fotografowania w trybie Live View wykonuje się serię zdjęć w trybie One-Shot AF <**□**>, należy trzymać wciśniety do końca spust migawki, aby wyświetlić (odtworzyć) zarejestrowane obrazy w sposób ciągły. Po zakończeniu serii zdjęć (spust migawki wrócił do położenia środkowego) zostanie wyświetlony obraz w trybie Live View.

- $\bigoplus$  . W zależności od warunków fotografowania, np. kiedy używana jest lampa błyskowa lub podczas fotografowania z długimi ekspozycjami, zarejestrowane obrazy mogą nie być wyświetlane (odtwarzane) w sposób ciągły.
	- $\bullet$  W trybie <SCN:  $\blacksquare$ > fotografowanie w trybie Live View nie jest możliwe.
	- W trybie <SCN: 辦> kąt widzenia zmienia się nieznacznie podczas fotografowania w trybie Live View ze względu na zastosowanie funkcji korygowania dystorsji.
	- W trybach <SCN:  $\mathbb{Z} \times \{ \cdot \}$ :  $\mathbb{Q}$ :  $\mathbb{Q}_{\text{DR}}$   $\mathbb{Q}_{\text{RPR}}$   $\mathbb{Q}_{\text{RPR}}$  > obszar obrazu będzie mniejszy.
	- W przypadku zdjęć z lampą błyskową szybkość rejestracji serii zdjęć będzie niższa.
	- Nie kieruj aparatu w stronę źródeł intensywnego światła, np. słońca lub źródła intensywnego sztucznego oświetlenia. Mogłoby to spowodować uszkodzenie matrycy lub wewnętrznych elementów aparatu.
	- **· Ogólne przestrogi dotyczące fotografowania w trybie Live View znajdują**  $\frac{1}{2}$ **się na stronach [**[215](#page-214-0)–**[**] [216.](#page-215-0)
- Ħ z W przypadku korzystania z lampy błyskowej dźwięk migawki będzie słyszany dwukrotnie, jednak zostanie wykonane tylko jedno zdjęcie. Ponadto po naciśnięciu spustu migawki do końca zdjęcie zostanie zrobione po dłuższym czasie niż w przypadku fotografowania z wykorzystaniem wizjera.
	- Jeśli aparat nie jest używany przez dłuższy czas, jego zasilanie wyłączy się automatycznie po upływie czasu określonego w pozycji **[**5**: Autom. wyłącz.]** (=[261](#page-260-0)). Jeśli w pozycji **[**5**: Autom. wyłącz.]** wybrano opcję **[Wyłącz]**, fotografowanie w trybie Live View zostanie automatycznie zakończone po upływie około 30 min (aparat pozostanie włączony).
	- Podgląd obrazu Live View można wyświetlić na ekranie telewizora, korzystając z kabla HDMI ( $\Box$ [305\)](#page-304-0). Należy pamiętać, że dźwięk nie będzie odtwarzany na telewizorze. Jeżeli obraz nie pojawia się na ekranie telewizora, sprawdź, czy w pozycji **[**5**: Standard TV]** wybrano prawidłowo opcję **[Dla NTSC]** lub **[Dla PAL]** (w zależności od standardu TV telewizora).

### **Ekran informacji**

 $\bullet$  Każde kolejne naciśnięcie przycisku <INFO > powoduje zmianę ekranu informacii.

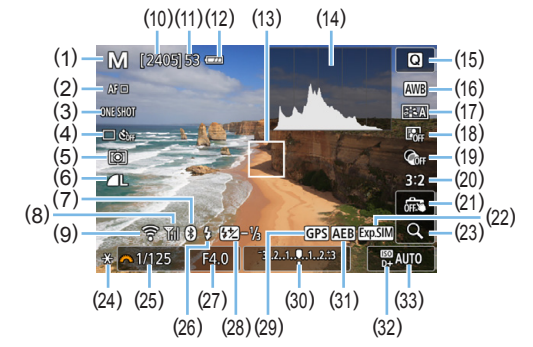

- (1) Tryb fotografowania
- (2) Metoda AF
- (3) Działanie AF
- (4) Tryb wyzwalania migawki
- (5) Tryb pomiaru
- (6) Jakość rejestracji obrazów
- (7) Funkcja Bluetooth
- (8) Siła sygnału Wi-Fi
- (9) Funkcja Wi-Fi
- (10) Dostępna liczba zdjęć
- (11) Maksymalna liczba zdjęć seryjnych
- (12) Stan akumulatora
- (13) Punkt AF (1-punktowy AF)
- (14) Histogram
- (15) Szybkie nastawy
- (16) Balans bieli / Korekcja balansu bieli
- (17) Styl obrazów
- (18) Auto Lighting Optimizer (Automatyczny optymalizator jasności)
- (19) Filtry twórcze
- (20) Format obrazu zdjęcia
- (21) Migawka dotykowa
- (22) Symulacja ekspozycji
- (23) Widok powiększony
- (24) Blokada AE
- (25) Czas naświetlania
- (26) Gotowość lampy / Błysk wyłączony
- (27) Przysłona
- (28) Korekta ekspozycji lampy
- (29) Wskaźnik połączenia GPS
- (30) Wskaźnik poziomu ekspozycji / Zakres sekwencii naświetlania
- (31) Sekwencja naświetlania / FEB / Redukcja szumów zdjęć seryjnych
- (32) Priorytet jasnych partii obrazu
- (33) Czułość ISO
- Ħ Histogram można wyświetlić poprzez naciśniecie przycisku <INFO>. Jednak histogram nie jest wyświetlany po naciśnięciu spustu migawki do końca.
	- Gdy pozycja < $\sqrt{2}$  wyświetlana jest w białym kolorze, oznacza to, że poziom jasności wyświetlanego obrazu Live View dokładnie odpowiada jasności wykonywanego zdjęcia.
	- **•** Migający symbol < $\frac{1}{2}$  Migający symbol <  $\frac{1}{2}$  oznacza, że podgląd kadru w trybie Live View jest wyświetlany z zastosowaniem jasności innej niż rzeczywista jasność uzyskanego obrazu, ponieważ oświetlenie jest zbyt słabe lub zbyt silne. Mimo to zarejestrowany obraz będzie odzwierciedlał ustawienie ekspozycji. Należy pamiętać, że zakłócenia mogą być bardziej zauważalne niż na zarejestrowanym obrazie.
	- Symulacja ekspozycji nie jest wykonywana w trybach <SCN:  $E_1$  &>, jeśli ustawiono funkcie redukcji szumów zdjeć seryjnych podczas używania lampy błyskowej lub ekspozycji w trybie Bulb. Ikona < EMM > i histogram wyświetlone będą w kolorze szarym. Obraz zostanie wyświetlony na monitorze LCD ze standardową jasnością. Histogram może nie być wyświetlany prawidłowo w warunkach słabego lub bardzo jasnego oświetlenia.
	- Ikona < $\frac{1}{2}$  kwyświetlona będzie również w kolorze szarym w trybach  $<$   $\odot$ :  $\binom{8}{4}$  in  $\binom{8}{4}$  in  $\binom{8}{4}$  in  $\geq$  . Histogram nie zostanie wyświetlony.

#### **Ostrzeżenia:**

#### **Aparatu nie należy trzymać w tej samej pozycji zbyt długo.**

Nawet jeśli aparat nie sprawia wrażenia zbyt rozgrzanego, zbyt długi kontakt z tym samym elementem korpusu może spowodować zaczerwienienie skóry lub powstanie pęcherzy spowodowanych długotrwałym działaniem niskiej temperatury. W przypadku korzystania z aparatu w miejscu o bardzo wysokiej temperaturze lub w przypadku osób z problemami krążeniowymi lub których skóra słabo odbiera bodźce czuciowe zalecane jest używanie statywu.

## <span id="page-185-0"></span>**Ikony ujęć**

W trybie fotografowania  $\leq$   $\mathbb{A}^+$  > aparat wykrywa typ ujęcia i automatycznie dostosowuje do niego wszystkie ustawienia. Wykryty rodzaj ujęcia jest wyświetlany w lewej górnej części ekranu.

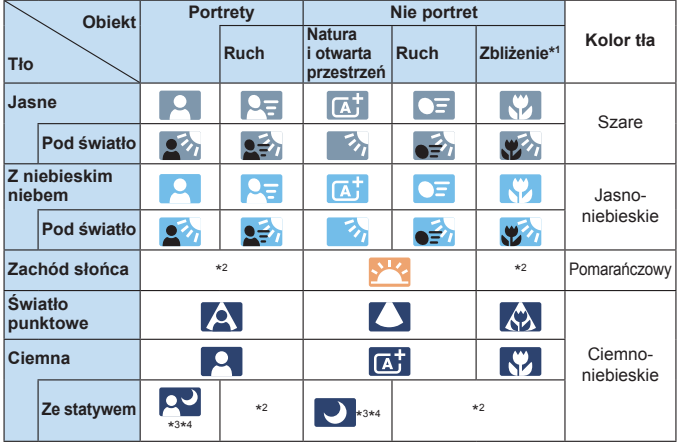

- \*1: Wyświetlana, gdy zamocowany obiektyw zarejestruje informacje o odległości. W przypadku korzystania z pierścienia pośredniego lub obiektywu do makrofotografii wyświetlana ikona może nie pasować do fotografowanego ujęcia.
- \*2: Będzie wyświetlana ikona sceny wybranej spośród rodzajów scen możliwych do wykrycia.
- \*3: Wyświetlana, gdy spełnione są wszystkie poniższe warunki: Fotografowane ujęcie jest ciemne, jest to nocna scenografia, a aparat jest umieszczony na statywie.
- \*4: Wyświetlana w przypadku korzystania z poniższych obiektywów:
	- EF-S18-55mm f/3.5-5.6 IS II EF-S55-250mm f/4-5.6 IS II
		-
	- EF300mm f/2.8L IS II USM EF400mm f/2.8L IS II USM
		-
	- EF500mm f/4L IS II USM EF600mm f/4L IS II USM
	- Obiektywy z funkcją Image Stabilizer (Stabilizator obrazu) wprowadzone do sprzedaży w roku 2012 lub później.
- \*3+\*4: W przypadku jednoczesnego spełnienia warunków opisanych w punktach \*3 i \*4 czas naświetlania wydłuży się.
- $\bigcup$   $\bullet$  W przypadku niektórych scen lub warunków fotografowania wyświetlana ikona może nie odpowiadać rzeczywistemu ujęciu.

## <span id="page-186-0"></span>**Ustawienia funkcji fotografowania**

W tym rozdziale zostały opisane ustawienia funkcji fotografowania w trybie Live View.

## **Szybkie nastawy**

Naciśnij przycisk < $\bigcirc$  > podczas wyświetlania obrazu, aby uzyskać dostęp do ekranu szybkich nastaw, na którym możesz dostosować ustawienia.

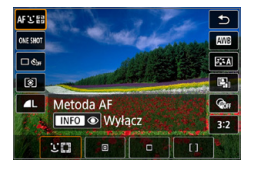

- 1 **Naciśnij przycisk <**Q**>.**
	- $\rightarrow$  Zostaną wyświetlone funkcje konfigurowalne.

### 2 **Wybierz i ustaw funkcję.**

- $\bullet$  Użyj przycisków < $\blacktriangle$  > < $\blacktriangledown$  >, aby wybrać funkcje.
- $\rightarrow$  Na ekranie zostana wyświetlone ustawienia wybranej funkcji i przewodnik po funkcjach  $($  $\Box$ 55).
- $\bullet$  Użyj przycisków < $\bullet$  < $\bullet$  >, aby ustawić funkcję.
- W trybach <SCN> $i$  < $@>$  wybierz tryb fotografowania w lewym górnym rogu ekranu, a następnie naciśnij przycisk <SET > w celu dokonania wyboru trybu fotografowania.
- **•** Aby ustawić automatyczny balans bieli, wybierz pozycie **[** $M$ ] i naciśnij przycisk < $E$ / $\mathbb{E}/\mathbb{Q}$  >.
- Aby skonfigurować ustawienie trybu wyzwalania migawki < $\mathcal{S}_c$ >, korekcję balansu bieli/sekwencję balansu bieli, parametry stylu obrazów lub efekty filtrów twórczych, naciśnii przycisk <INFO>.

## 3 **Zamknij ekran nastaw.**

- Naciśnij przycisk <SET>, aby zakończyć ustawianie i wrócić do fotografowania w trybie Live View.
- z Można również wybrać opcję **[**2**]**, aby wrócić do fotografowania w trybie Live View.
- 围  $\bullet$  W trybach strefy twórczej czułość ISO można ustawić, naciskając przycisk <ISO >.
	- W przypadku ustawienia  $\odot$  (pomiar skupiony) i  $\lceil \cdot \rceil$  (pomiar punktowy) w środkowej części ekranu zostanie wyświetlone koło pomiaru punktowego.
	- W przypadku fotografowania w trybie Live View nie można wybrać ustawień < $\Box$ S> i < $\Box$ S> w trybie wyzwalania migawki / samowyzwalacza.

# **Fotografowanie z efektami filtrów twórczych** N

Podczas podglądu kadru w trybie Live View można zastosować jeden z siedmiu efektów filtra (Ziarnisty Cz/B, Miękka ostrość, Efekt rybiego oka, Efekt pogrubienia artystycznego, Efekt akwareli, Efekt aparatu-zabawki oraz Efekt miniatury) przed wykonaniem zdjęć.

Aparat zapisuje tylko obraz z zastosowanym filtrem twórczym. Istnieje także możliwość wykonania zdjęcia bez użycia filtru twórczego, a następnie zastosowania efektu i zapisania go jako nowego obrazu (Q2[329\)](#page-328-0).

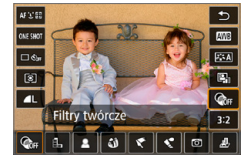

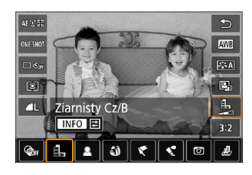

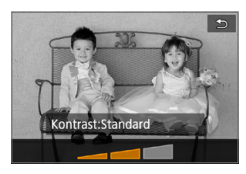

## 1 **Obróć pokrętło wyboru trybów na tryb strefy twórczej.**

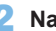

2 **Naciśnij przycisk <**Q**>.**  $\rightarrow$  Zostanie wyświetlony ekran szybkich nastaw.

## 3 **Wybierz pozycję [**x**].**

 $\bullet$  Użyj przycisków < $\blacktriangle$ > < $\blacktriangledown$ >, aby wybrać pozycję **[**x**]** (Filtr twórczy) w prawej części ekranu.

#### 4 **Wybierz efekt filtru.**

- $\bullet$  Użyj przycisków < $\blacktriangleleft$  > < $\blacktriangleright$  aby wybrać efekt filtru (CQ [190\)](#page-189-0).
- → Zostanie wyświetlony obraz z efektami odpowiedniego filtru.

### 5 **Dostosuj efekt filtru.**

- Naciśnij przycisk <INFO> (z wyjątkiem efektu $\mathbf{\mathcal{L}}$ ).
- Użyi przycisków <<**→** <**▶**>, aby dostosować efekt, a następnie naciśnij przycisk <SET >.

## 6 **Zrób zdjęcie.**

 $\rightarrow$  Obraz rejestrowany z zastosowanym efektem filtra.

- $\bigoplus$  . W przypadku ustawienia filtra twórczego pojedyncze zdjęcia będą wykonywane nawet w przypadku ustawienia trybu wyzwalania migawki na <i>.
	- **Fotografowanie z filtrami twórczymi uniemożliwi określenie RAW, sekwencji** naświetlania, sekwencji balansu bieli lub redukcji szumów zdjęć seryjnych.

 $\boxed{7}$  • W przypadku zdjęć z filtrami twórczymi histogram nie jest wyświetlany.

### <span id="page-189-0"></span>**Charakterystyka filtrów twórczych**

#### z G **Ziarnisty Cz/B**

Tworzy ziarniste czarno-białe zdjęcie. Efekt czarno-białego zdjęcia można zmienić poprzez dostosowanie kontrastu.

#### $\bullet$  **2 Miekka ostrość**

Nadaje zdjęciu miękki wygląd. Poziom miękkości można zmienić poprzez dostosowanie rozmycia.

#### $\bullet$  $\mathbf{\hat{\omega}}$  Efekt rybiego oka

Nadaje zdjęciu efekt obiektywu typu "rybie oko". Do obrazu zostaną zastosowane zniekształcenia beczkowate.

W zależności od poziomu tego efektu filtru zmienia się przycięty obszar na brzegach obrazu. Ponadto rozdzielczość środkowego obszaru może się zmniejszyć w zależności od liczby zarejestrowanych pikseli, ponieważ ten filtr rozszerza środkową partię obrazu. Podczas ustawiania tego filtru należy sprawdzić obraz na ekranie. Punkt AF zostanie ustawiony w jednym z centralnych punktów.

#### z Y **Efekt pogrubienia artystycznego**

Sprawia, że zdjęcie przypomina obraz olejny, a przedmioty wyglądają na bardziej trójwymiarowe. Można dostosować kontrast i nasycenie. Należy pamiętać, że obiekty takie jak niebo czy białe ściany mogą nie mieć płynnych przejść, wyglądać na zniekształcone lub być znacznie zaszumione.

#### **z K**<sup> $\bullet$ </sup> Efekt akwareli

Sprawia, że zdjęcie przypomina akwarelę o miękkich kolorach. Intensywność kolorów można regulować, dostosowując efekt filtru. Należy pamiętać, że zdjęcia wykonane w nocnej lub ciemnej scenerii mogą nie mieć płynnej gradacji, wyglądać na zniekształcone lub zawierać znaczną ilość szumów.

#### $\bullet$  **To Efekt aparatu-zabawki**

Przyciemnia narożniki zdjęcia i stosuje unikalny ton koloru, który nadaje wygląd typowy dla zdjęć wykonanych aparatem-zabawką. Dominantę barwną można zmienić poprzez dostosowanie tonu koloru.

#### **•** *图* **Efekt miniatury**

Tworzy efekt dioramy.

Jeśli chcesz, aby centrum obrazu było ostre, zrób zdjęcie bez zmiany jakichkolwiek ustawień.

Aby przesunąć obszar, który ma być wyostrzony (ramka efektu miniatury), zapoznaj się z rozdziałem "Regulacia efektu miniatury" ( $\Box$ [98\)](#page-97-0). 1-punktowy AF jest używany jako metoda AF. Zalecane jest ustawienie ramki efektu miniatury nad punktem AF przed rejestracją.

- 凮 ■ W przypadku opcji Ziarnisty Cz/B efekt ziarnistości widoczny na monitorze LCD będzie wyglądał inaczej niż efekt ziarnistości na zarejestrowanym obrazie.
	- W przypadku opcji Miękka ostrość i Efekt miniatury efekt rozmycia obrazu na monitorze LCD może wyglądać inaczej niż efekt rozmycia na zarejestrowanym obrazie. Przed rozpoczęciem fotografowania możesz sprawdzić rozmycia tła, naciskając przycisk <SET> lub <DISP>, gdy skonfigurowano je w sposób opisany poniżej.
		- W menu **[**5**: Funkcje indywidualne (C.Fn)]** dla opcji **[Przypisz przycisk SET]** wybierz ustawienie **[7:Podgląd głębi ostrości]**.
		- W menu **[**5**: Funkcje indywidualne (C.Fn)]** dla opcji **[Funkcja przycisku DISP]** wybierz ustawienie **[1:Podgląd głębi ostrości]**.

## **Ustawienia funkcji menu**

Elementy ustawień do fotografowania w trybie Live View są wyświetlane na kartach **[**z**]** i **[**5**]** w trybie Live View.

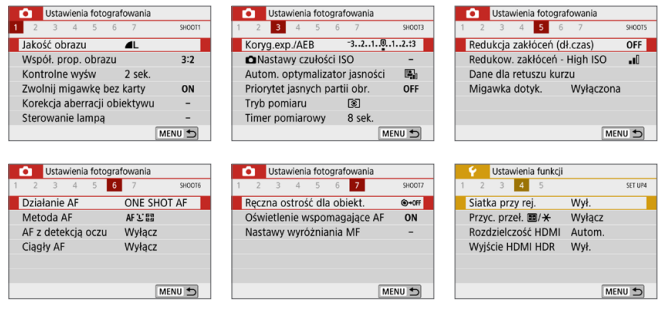

#### **• Współczynnik proporcji obrazu**\*

Użytkownik może zmienić format obrazu. Format **[3:2]** jest ustawiony domyślnie. Obszar otaczający obraz Live View jest zamaskowany na czarno, jeśli ustawione są następujące formaty obrazu: **[4:3] [16:9] [1:1]**. Obrazy JPEG będą zapisywane w ustawionym formacie obrazu. Obrazy RAW będą zawsze zapisywane w formacie obrazu **[3:2]**. Informacje o wybranym formacie obrazu są dołączane do pliku obrazu RAW. Podczas przetwarzania obrazu RAW przy użyciu programu Digital Photo Professional (oprogramowanie EOS) umożliwiają one wygenerowanie obrazu z zastosowaniem tego samego formatu obrazu, który został ustawiony przed wykonaniem zdjęcia. W przypadku formatów obrazu **[4:3]**, **[16:9]** i **[1:1]** podczas odtwarzania obrazów są wyświetlane linie oznaczające format obrazu, nie są one jednak w rzeczywistości rejestrowane na zdjęciu.

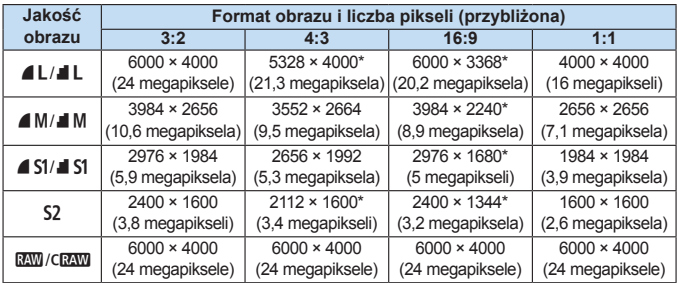

- z Formaty **[4:3]**, **[16:9]** i **[1:1]** są dostępne podczas fotografowania w trybie Live View.
	- $\bullet$  Liczba pikseli jest zaokrąglana do najbliższych dziesięciu tysięci lub tysiąca.
	- **Obrazy JPEG są tworzone w określonym formacie obrazu.**
	- Obrazy RAW są rejestrowane w formacie 3:2 i są oznaczone, aby wskazać określony format obrazu.
	- Ustawienia jakości rejestracji obrazów i formatu obrazu oznaczone gwiazdka nie do końca pokrywają się z wybranym formatem.

#### $\bullet$  Timer pomiarowy<sup>\*</sup>

Funkcja ta pozwala zmienić czas wyświetlania ustawień ekspozycji (czas blokady AE). W trybach strefy podstawowej timer pomiarowy jest ustawiany na 8 s.

#### **•** Migawka dotykowa ( $\Box$ [208\)](#page-207-0)

Przez dotknięcie ekranu monitora LCD można ustawić ostrość i automatycznie zrobić zdiecie.

#### **•** Metoda AF ( $\Box$ [197](#page-196-0))

Możesz wybrać **[**u**+Śledzenie]**, **[AF punktowy]**, **[1-punktowy AF]** lub **[Strefowy AF]**. Zwóć uwagę, że w trybie <A<sup>+</sup> > metoda AF jest ustawiona na **[**u**+Śledzenie]** i nie można jej zmienić.

 $\bullet$  AF z detekcia oczu ( $\Box$ [204](#page-203-0))

Gdy dla metody AF wybrano ustawienie **[**u**+Śledzenie]** można fotografować, utrzymując ostrość na oczach obiektu.

#### **•** Ciagły AF ( $\Box$ [205](#page-204-0))

Pomaga uniknąć przegapienia nieoczekiwanych okazji do zrobienia zdjęcia, ponieważ aparat stale ustawia ostrość na obiektach aż do naciśnięcia spustu migawki do połowy.

#### ■ Ustawienia wyróżniania MF<sup>★</sup> (**□**[213\)](#page-212-0) Kontury obiektów w obszarze ogniskowania mogą zostać wyróżnione kolorem w celu ułatwienia regulacji ostrości.

#### **• Siatka przy rejestrowaniu**

Za pomocą opcji **[3x3** l**]** lub **[6x4** m**]**, można wyświetlać linie siatki ułatwiające ustawienie aparatu w pionie lub w poziomie. Ponadto w przypadku opcji **[Ukoś.3x3**  $\neq$ ] siatka iest wyświetlana razem z przekątnymi liniami, pomagającymi lepiej zrównoważyć kompozycję poprzez wyrównanie przekątnych na obiekcie.

z Wybranie opcji **[**z**: Dane dla retuszu kurzu]**, bądź albo **[Czyść matrycę recznie]** albo **[Czyść teraz** $\uparrow$ ] w pozycji **[4: Czyszczenie matrycy]** spowoduje przerwanie fotografowania w trybie Live View. Aby wznowić fotografowanie w trybie Live View, naciśnij przycisk  $\leq -\infty$ .

# Zmiana sposobu działania autofokusa*∗*

Użytkownik może wybrać charakterystykę działania AF (autofokus) najbardziej odpowiednią dla warunków fotografowania lub obiektu. W trybach strefy podstawowej dla wybranego trybu fotografowania automatycznie jest ustawiana optymalna charakterystyka działania AF.

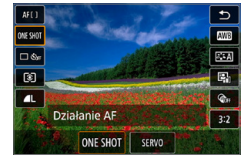

## 1 **Naciśnij przycisk <**Q**>.**

 $\rightarrow$  Zostanie wyświetlony ekran szybkich nastaw.

#### **2** Wybierz pozycję [ONE SHOT].

 $\bullet$  Użyi przycisków < $\blacktriangle$  > < $\nabla$  >, aby wybrać pozycję **[**X**]** (Działanie AF) w lewej części ekranu.

## 3 **Wybierz tryb działania AF.**

 $\bullet$  Użyj przycisków < $\bullet$  > < $\bullet$  >, aby wybrać żądane działanie AF, a następnie naciśnij przycisk <SET>. **ONE SHOT:** Tryb One-Shot AF SERVO: Servo AF

#### 4 **Ustaw ostrość na obiekt.**

**• Wyceluj punkt AF na obiekt i naciśnij** spust migawki do połowy. Aparat automatycznie ustawi ostrość w wybranym trybie działania AF.

ħ • Opcja dostępna tylko w przypadku fotografowania w trybie Live View (niedostępna w przypadku filmowania).

• Jeśli nie można uzyskać ostrości punkt AF zmieni kolor na pomarańczowy. W takim wypadku nie można zrobić zdjęcia, nawet po naciśnięciu spustu migawki do końca. Zmień kompozycję i ponownie spróbuj ustawić ostrość. Ewentualnie patrz ["Warunki fotografowania utrudniające regulację ostrości" \(](#page-201-0)[1202).

## <span id="page-195-0"></span>**Tryb One-Shot AF dla obiektów nieruchomych**

**Odpowiedni dla nieruchomych obiektów. Naciśnięcie spustu migawki do połowy spowoduje jednorazowe ustawienie ostrości aparatu.**

- Po uzyskaniu ostrości punkt AF zmieni kolor na zielony i zostanie uruchomiony sygnalizator dźwiękowy.
- z Ostrość pozostaje zablokowana po naciśnięciu spustu migawki do połowy i przytrzymaniu go, co pozwala zmienić kompozycję obrazu przed wykonaniem zdjęcia.
- W przypadku zdjęć z lampą błyskową szybkość rejestracji serii zdjęć będzie niższa.

 $\boxed{5}$  **·** Jeśli dla ustawienia **[♀: Sygnał "bip"]** wybrano opcję **[Wył.]**, sygnał dźwiękowy nie zostanie wyemitowany po uzyskaniu ostrości.

## <span id="page-195-1"></span>**Tryb Servo AF dla poruszających się obiektów**

#### **To działanie AF jest przeznaczone do fotografowania poruszających się obiektów. Przytrzymanie wciśniętego do połowy spustu migawki powoduje ciągłe ustawianie ostrości na fotografowanym obiekcie.**

- Priorytet nadawany jest śledzeniu obiektu, gdy tryb wyzwalania migawki jest ustawiony na < $\Box$ > dla serii zdjęć.
- W przypadku zdjęć z lampą błyskową szybkość rejestracji serii zdjęć będzie niższa.
- Po uzyskaniu ostrości punkt AF zmienia kolor na niebieski.
- Parametry ekspozycji są ustawiane w momencie wykonywania zdjęcia.
- **•** Jeśli dla opcji **[Metoda AF]** wybrano ustawienie **[**U+Śledzenie], ustawianie ostrości będzie trwać przez cały czas, pod warunkiem że ramka obszarowego AF może śledzić obiekt.
- $\bigoplus$  . W przypadku niektórych obiektywów odległości od obiektu i szybkości poruszania się obiektu aparat może nie ustawić prawidłowo ostrości.
	- Zmiana ogniskowej podczas serii zdjęć może spowodować utratę ostrości obrazu. Należy najpierw dostosować ogniskową, a następnie zmienić kompozycję i wykonać zdjęcie.
- h Podczas korzystania z trybu Servo AF sygnalizator dźwiękowy nie będzie uruchamiany nawet w przypadku uzyskania ostrości.

## <span id="page-196-0"></span>**Regulacja ostrości przy użyciu AF**

## **Wybór metody AF**

Użytkownik może wybrać metodę AF odpowiadającą warunkom fotografowania i obiektowi. Jako metodę AF możesz wybrać opcję **[**u **(twarz)+śledzenie]** (=[198\)](#page-197-0), **[AF punktowy]**, **[1-punktowy AF]** lub **[Strefowy AF]** (**Q[200](#page-199-0)**).

W celu przeprowadzenia precyzyjnej regulacji ostrości należy ustawić znajdujący się na obiektywie przełącznik trybu ostrości w pozycji <**MF**>, powiększyć obraz i ustawić ostrość ręcznie (Q[212](#page-211-0)).

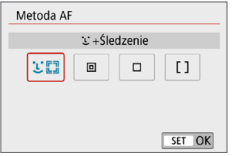

#### **Wybierz metodę AF.**

- **•** Na karcie **[** $\Omega$ **]** wybierz pozycję **[Metoda AF]**.
- Wybierz żądaną metodę AF, a następnie naciśnij przycisk <SET>.
- Podczas wyświetlania podglądu kadru w trybie Live View można także nacisnąć przycisk < $\text{Q}$  >, aby wybrać metodę AF na ekranie szybkich nastaw  $($  $\Box$ [187](#page-186-0)).
- 围 **•** Opisy na stronach **[[198](#page-197-0)–198–19[200](#page-199-0)** zakładają, że dla trybu **[Działanie AF]** wybrano ustawienia **[One-shot AF]** ([[196\)](#page-195-0). W przypadku trybu **[Servo AF]** (=[196](#page-195-1)) punkt AF zmieni kolor na niebieski po osiągnięciu ostrości.
	- W trybach <SCN: 多义 > tryb Servo AF jest ustawiany automatycznie. Po uzyskaniu ostrości punkt AF zmieni kolor na niebieski i zostanie uruchomiony sygnalizator dźwiękowy.
	- **·** Tylko [ $U$ +Śledzenie] i [1-punktowy AF] są dostępne po ustawieniu nagrywania filmu 4K.
	- **Informacje na temat migawki dotykowej (AF i zwolnienie migawki przez** sterowanie za pomocą dotyku) można znaleźć na stronie [208.](#page-207-0)

## <span id="page-197-0"></span>**Twarz+Śledzenie**

Aparat wykrywa twarze i ustawia na nie ostrość. Jeśli twarz się porusza, punkt AF <
sig > również się porusza, aby ją śledzić.

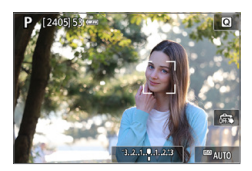

## 1 **Sprawdź punkt AF.**

- Po wykryciu twarzy, na którą ma zostać ustawiona ostrość, wokół twarzy pojawi się ramka  $\lt$ .  $\gt$ .
- **W przypadku wykrycia kilku twarzy** zostanie wyświetlona ramka << >>. Użyj przycisków <<>>>, aby ustawić ramke  $\leq \sqrt{ }$  > na twarzy. na której chcesz ustawić ostrość.
- **Ponadto można dotknąć ekranu monitora** LCD, aby wybrać twarz lub obiekt.

#### 2 **Ustaw ostrość na obiekt.**

- $\bullet$  Naciśnii spust migawki do połowy. aby ustawić ostrość.
- $\rightarrow$  Jeśli nie można wykryć żadnych twarzy lub użytkownik nie dotknie niczego na ekranie, ostrość zostanie uzyskana w ramce obszarowego AF.
- **→** Po uzyskaniu ostrości punkt AF zmieni kolor na zielony i zostanie uruchomiony sygnalizator dźwiękowy.
- $\rightarrow$  Jeśli ostrość nie zostanie uzyskana. punkt AF zmieni kolor na pomarańczowy.

## 3 **Zrób zdjęcie.**

• Sprawdź ostrość i ekspozycie. a następnie naciśnij spust migawki do końca, aby wykonać zdjęcie ([1] [181](#page-180-0)).

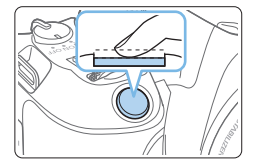

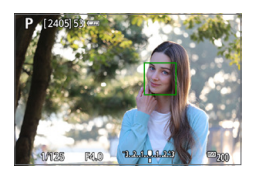

#### **• Ustawianie ostrości na inny obiekt niż twarz**

Gdy punkt AF  $\leq$  $\frac{3}{2}$  > uzyska ostrość, punkt AF  $\leq$  $\frac{3}{2}$  > bedzie się również przemieszczał w celu śledzenia obiektu, jeśli użytkownik zmieni kompozycję lub obiekt się poruszy.

- $\bigoplus$  · Jeżeli twarz obiektu jest zdecydowanie nieostra, wykrycie twarzy nie będzie możliwe. Należy ręcznie wyregulować ostrość (Q[212\)](#page-211-0) w celu wykrycia twarzy, a następnie należy wykonać AF.
	- **Może się zdarzyć, że inny obiekt zostanie rozpoznany jako twarz.**
	- Funkcia wykrywania twarzy nie bedzie działać w sytuacji, gdy twarz odwzorowana w kadrze jest zbyt mała lub zbyt duża, zbyt mocno naświetlona lub zacieniona, a także jeśli jest ona tylko częściowo widoczna.
	- $\bullet$  Ramka <  $\geq$  może obejmować jedynie fragment twarzy, a nie całą twarz.

ħ ● Rozmiar punktu AF zmienia się zależnie od obiektu.

## <span id="page-199-0"></span>**AF punktowy/1-punktowy AF/Strefowy AF**

Punkt lub ramkę strefy AF można wybrać ręcznie. Tutaj jako przykład zastosowano ekrany 1-punktowego AF.

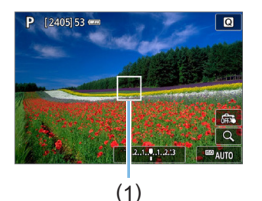

#### 1 **Sprawdź punkt AF.**

- **Wyświetlony zostanie punkt AF (1).**
- **W trybach Strefowy AF wyświetlana jest** określona ramka strefy AF.

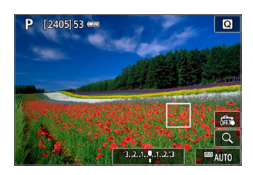

### 2 **Przesuń punkt AF.**

- **Możesz także przesunąć punkt AF,** dotykając ekranu lub naciskając przyciski nawigacji < $\diamond$  >.
- Aby wyśrodkować punkt AF lub ramke strefy AF, naciśnij przycisk < $\overline{m}$ >.
- **Aby powiekszyć widok, naciśnij przycisk** <u>. Każdorazowe naciśnięcie przycisku  $\leq \mathcal{R}$  > powoduje zmianę stopnia powiekszenia.

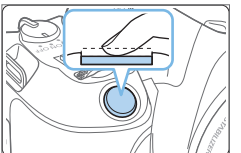

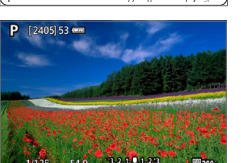

#### 3 **Ustaw ostrość na obiekt.**

- **Wycelui punkt AF na obiekt i naciśnij** spust migawki do połowy.
- $\rightarrow$  Po uzyskaniu ostrości punkt AF zmieni kolor na zielony i zostanie uruchomiony sygnalizator dźwiękowy.
- $\rightarrow$  Jeśli ostrość nie zostanie uzyskana. punkt AF zmieni kolor na pomarańczowy.

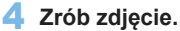

**Aby zrobić zdiecie, naciśnij spust** migawki do końca ([1] [181](#page-180-0)).

 $\bigoplus$  · Ustawianie ostrości może być trudne w przypadku korzystania z peryferyjnego punktu AF. W takim przypadku należy wybrać punkt AF znajdujący się pośrodku kadru.

#### **Uwagi dotyczące AF**

#### **Działanie AF**

- Naciśnięcie spustu migawki do połowy spowoduje ponowne ustawienie ostrości, nawet po jej wcześniejszym uzyskaniu.
- Podczas automatycznej regulacji ostrości (działanie AF) i po zakończeniu tej operacji jasność obrazu może ulec zmianie.
- W zależności od obiektu i warunków fotografowania ustawienie ostrości może potrwać dłużej lub szybkość serii zdjęć może się zmniejszyć.
- Jeśli podczas wyświetlania podglądu kadru w trybie Live View zmieni się źródło światła, obraz na ekranie może migać, a ustawienie ostrości może być utrudnione. W takim przypadku należy zakończyć fotografowanie w trybie Live View, a następnie użyć AF przy dostępnym źródle światła podczas wykonywania zdjęć.
- 围 ● Jeśli nie można uzyskać ostrości w trybie AF, ustaw przełącznik trybu ostrości na obiektywie w pozycii <MF> i ustaw ostrość recznie (**QQ**[212\)](#page-211-0).
	- Jeśli fotografowany obiekt znajduje się na krawędzi kadru i nieco poza obszarem ostrości, należy zmienić kompozycję, przesuwając obiekt (i punkt AF) w kierunku środka ekranu, ustawić ostrość ponownie, a następnie zrobić zdjęcie.
	- Oświetlenie wspomagające AF nie będzie emitowane. Jednak w przypadku korzystania z lampy błyskowej serii Speedlite EX wyposażonej w diodę LED w razie potrzeby włącza się oświetlenie wspomagające AF emitowane przez tę diodę LED.
	- · W przypadku niektórych obiektywów ustawianie ostrości przy użyciu autofokusa może potrwać dłużej, a regulacja ostrości może nie być do końca skuteczna.

#### <span id="page-201-0"></span>**Warunki fotografowania utrudniające regulację ostrości**

- Obiekty o niskim kontraście, takie jak błękitne niebo, jednokolorowe, płaskie powierzchnie, lub utrata szczegółów w jasnych lub ciemnych partiach obrazu
- $\bullet$  Obiekty w warunkach słabego oświetlenia
- $\bullet$  Pasy i inne wzory, w przypadku których kontrast występuje tylko w kierunku poziomym
- Obiekty z powtarzającymi się wzorami (np. okna wieżowca, klawiatury komputerowe itp.)
- **Cienkie linie i kontury obiektu**
- $\bullet$  Źródła światła, których jasność, kolor lub struktura ulegają zmianie
- Zdiecia nocne lub punkty światła
- Migotanie obrazu przy świetle jarzeniowym lub LED
- **Bardzo małe obiekty**
- Obiekty znajdujące się na krawędzi ekranu
- Obiekty fotografowane pod światło lub silnie odbijające (np. samochód o bardzo błyszczącej karoserii itp.)
- **•** Bliskie i odległe obiekty pokrywane przez punkt AF (przykład: zwierzę w klatce itp.)
- Obiekty poruszające się w obrębie punktu AF i obiekty, których nie można unieruchomić ze względu na drgania aparatu lub rozmycie obiektu
- Korzystanie z AF, gdy obiekt jest w znacznym stopniu nieostry
- **Efekt miękkiej ostrości stosowany jest do obrazu zarejestrowanego** z użyciem obiektywu miękko rysującego
- $\bullet$  Stosowany jest filtr do efektów specjalnych
- Podczas działania funkcji AF na ekranie widoczne są zakłócenia (punkty świetlne, pasy itp.)

#### **Zakres AF**

Dostępny zakres automatycznego ustawiania ostrości różni się w zależności od używanego obiektywu i formatu obrazu oraz od tego, czy nagrywany jest film 4K lub czy użytkownik korzysta z funkcji, takich jak Cyfrowa stabilizacja filmu.

### **Widok powiększony**

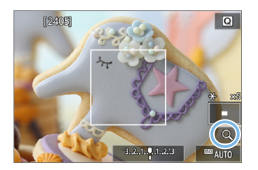

Aby sprawdzić ostrość, gdy metoda AF jest inna niż **[**u**+Śledzenie]**, powiększ widok o ok. 5x lub 10x, naciskając przycisk <u> lub dotykając symbolu **[**Y**]** w prawym dolnym rogu.

Widok powiększony nie jest dostępny w przypadku trybu **[**u**+Śledzenie]**.

- $\bullet$  Aby przesunąć punkt AF, naciśnij przyciski nawigacji < $\diamondsuit$  > lub dotknij punktu, który ma zostać powiększony.
- Naciśnii przycisk  $\leq \mathbb{Q}$  > lub dotknij opcji  $\lceil \mathbb{Q} \rceil$ , aby powiększyć obszar ramki powiększenia. Każde naciśnięcie przycisku < Q > lub dotknięcie opcji **[**Y**]** spowoduje zmianę współczynnika powiększenia.
- Powiększenie jest wyśrodkowane na punkcie AF w trybach **[AF punktowy]** i **[1-punktowy AF]** i jest wyśrodkowane na ramce strefy AF w trybie **[Strefowy AF]**.
- Automatyczne ustawianie ostrości jest wykonywane w widoku powiększonym po naciśnięciu spustu migawki do połowy w trybie **[1-punktowy AF]** lub **[AF punktowy]**. W przypadku innych metod AF automatyczne ustawianie ostrości odbywa się po przywróceniu normalnego widoku.
- W przypadku używania trybu Servo AF naciśnięcie spustu migawki do połowy w widoku powiększonym spowoduje powrót do widoku standardowego przeznaczonego do regulacji ostrości.
- $\bigoplus$  Jeśli uzyskanie ostrości w widoku powiększonym jest utrudnione, należy wrócić do widoku normalnego i użyć funkcji AF.
	- Jeśli użyto funkcji AF w widoku standardowym, a następnie użyto powiększonego widoku, precyzyjne ustawienie ostrości może nie być możliwe.
	- Szybkość AF w widoku standardowym i w widoku powiekszonym różni się.
	- W widoku powiększonym funkcja Filmowy Serwo AF (□[253](#page-252-0)) nie będzie działać.
	- W widoku powiększonym ustawianie ostrości może być trudne z uwagi na drgania aparatu. Zalecane jest używanie statywu.

## <span id="page-203-0"></span>**Ustawianie ostrości na oczach ludzi**

Gdy dla metody AF wybrano ustawienie **[**u**+Śledzenie]** można fotografować, utrzymując ostrość na oczach obiektu.

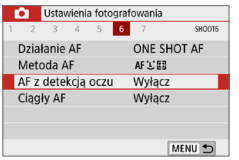

- 1 **Wybierz opcję [AF z detekcją oczu]. •** Na karcie [ $\Omega$ ] wybierz opcję
	- **[AF z detekcją oczu]**, a następnie naciśnii przycisk <SET>.

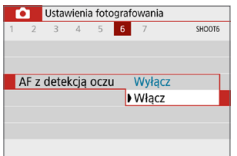

## 2 **Wybierz pozycję [Włącz].**

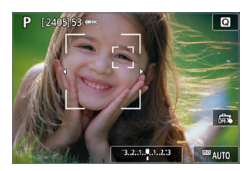

#### 3 **Nakieruj aparat na obiekt.**

- $\rightarrow$  Wokół oka pojawi się punkt AF.
- $\bullet$  Można także dotknać ekranu. aby zaznaczyć oko i ustawić ostrość. Cała twarz jest wybierana po dotknięciu innych rysów twarzy, takich jak nos lub usta. Oczy, na których ma być ustawiona ostrość, są wybierane automatycznie.
- **Możesz wybrać oko lub twarz za** pomocą przycisków <<> >< $\blacktriangleright$  > po wyświetleniu symbolu < >> lub < ...>

## 4 **Zrób zdjęcie.**

Oczy fotografowanej osoby mogą nie zostać poprawnie wykryte. Zależy to od wyglądu tej osoby i warunków fotografowania.

## <span id="page-204-0"></span>**Ustawianie funkcji Ciągły AF**

Ta funkcja utrzymuje ogólną ostrość obiektów. Umożliwia to szybsze uzyskanie ostrości przez aparat po naciśnięciu spustu migawki do połowy.

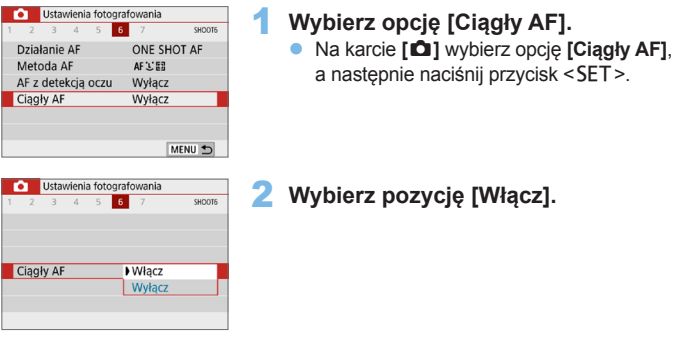

 $\bigoplus$  · Włączenie tej funkcji zmniejsza liczbę dostępnych zdjęć, ponieważ obiektyw jest stale zasilany, co zużywa moc akumulatora.

## **Korzystanie z samowyzwalacza**

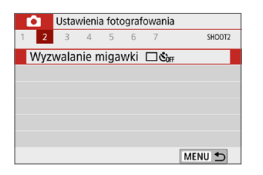

Wyzwalanie migawki Samowyzwalacz:Ciagły  $\Box$   $\Box$   $\&$  10  $\&$  2  $\&$  2 SET OK

- 1 **Wybierz opcję [Wyzwalanie migawki].** z Na karcie **[**z**]** wybierz opcję
	- **[Wyzwalanie migawki]**, a następnie naciśnij przycisk <SET>.

### 2 **Wybierz samowyzwalacz.**

- $\bullet$  Użyj przycisków < $\bullet$  < $\bullet$  >, aby wybrać samowyzwalacz, a następnie naciśnij przycisk <SET>.
	- m/Q: **10 sek./zdalne wyzwalanie samowyzwalacz**

Zdiecie zostanie wykonane po 10 sekundach od naciśnięcia spustu migawki.

Możliwe jest także fotografowanie ze zdalnym wyzwalaniem za pomocą bezprzewodowego pilota zdalnego sterowania BR‑E1 (sprzedawany oddzielnie)  $($  $\Box$  $(463)$  $(463)$ .

- l: **samowyzwalacz 2-sekundowy** Zdjęcie zostanie wykonane po 2 sekundach od naciśnięcia spustu migawki.
- q: **Samowyzwalacz 10-sekundowy plus seria zdjęć**

Po 10 sekundach od naciśnięcia spustu migawki zostanie wykonana seria ustawionej liczby zdjęć. Użyj przycisków < $\blacktriangle$  > < $\P$  >, aby ustawić liczbę zdjęć w serii (od 2 do 10), które mają być wykonane z użyciem samowyzwalacza.

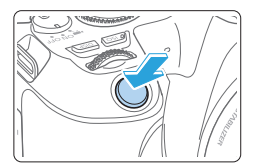

## 3 **Zrób zdjęcie.**

- **Ustaw ostrość na obiekt, a następnie** naciśnij spust migawki do końca.
- $\rightarrow$  Aby sprawdzić działanie, należy nasłuchiwać sygnałów dźwiękowych lub obserwować odliczanie czasu (w sekundach) na monitorze LCD.
- $\rightarrow$  Dwie sekundy przed wykonaniem zdjęcia sygnalizator dźwiękowy będzie działał intensywniej.
- W przypadku opcji < Oc > można zwiększyć interwał czasowy między kolejnymi zdjęciami, ale zależy on od ustawień funkcji fotografowania, takich jak jakość rejestracji obrazów czy tryb lampy błyskowej.
	- Przypadkowy promień światła wpadający do wizjera przy wykonywaniu zdjęcia może powodować błędy pomiaru ekspozycji. Fotografowanie w trybie Live View jest zalecane.
- 围 Po wykonaniu zdjęć z samowyzwalaczem zalecane jest ich wyświetlenie (=101) w celu sprawdzenia, czy mają odpowiednią ostrość i ekspozycję.
	- W przypadku korzystania z samowyzwalacza w celu wykonania autoportretu należy ustawić ostrość na obiekt znajdujący się w tej samej odległości i użyć blokady ostrości (QQ74).
	- Aby wyłączyć uruchomiony samowyzwalacz, dotknij monitora LCD lub naciśnii przycisk <SET>.

## <span id="page-207-0"></span>**Fotografowanie z użyciem migawki dotykowej**

Przez dotknięcie ekranu monitora LCD można ustawić ostrość i automatycznie zrobić zdjęcie.

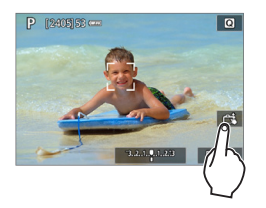

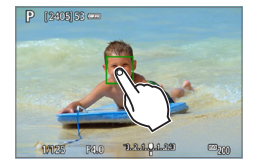

### 1 **Włącz migawkę dotykową.**

- **z** Dotknij ikony **[** $\frac{1}{2}$ **]**. Każde dotknięcie ikony powoduje przełączanie między opcjami **[**y**]** i **[**x**]**.
- **[C<sup>2</sup>]** (Migawka dotykowa: Wł.) Aparat ustawi ostrość na miejsce, który dotkniesz, a nastepnie zostanie wykonane zdjęcie.
- **•** [ $\frac{1}{\sqrt{3}}$ ] (Migawka dotykowa: Wył.) Można dotknąć miejsca, na którym ma zostać ustawiona ostrość (AF dotykowy). Aby zrobić zdjęcie, naciśnij spust migawki do końca.

## 2 **Dotknij ekranu, aby zrobić zdjęcie.**

- **Dotknij twarzy lub obiektu na ekranie.**
- $\rightarrow$  W miejscu dotknięcia aparat ustawi ostrość (AF dotykowy), korzystając z wybranej metody AF (Q[197](#page-196-0)).
- $\rightarrow$  Po uzyskaniu ostrości punkt AF zmieni kolor na zielony i automatycznie zostanie zrobione zdiecie.
- **•** Jeśli nie uda się uzyskać ostrości, punkt AF zmieni kolor na pomarańczowy i nie będzie można zrobić zdjęcia. Ponownie dotknij twarzy lub obiektu na ekranie.
- $\bf{0}$ Nawet w przypadku ustawienia trybu wyzwalania migawki <  $\Box$  > aparat będzie wykonywał zdjęcia w trybie pojedynczych zdjęć.
	- **Nawet jeśli w pozycji <b>[Działanie AF]** wybrano opcję **[Servo AF]**, dotknięcie ekranu spowoduje ustawienie ostrości na obrazie przy użyciu opcji **[One-Shot AF]**.
	- Dotknięcie ekranu w widoku powiększonym nie spowoduje ustawienia ostrości ani wykonania zdjęcia.
	- · Jeśli ustawiono filtr twórczy efektu rybiego oka, aparat ustawi ostrość, używając punktu AF w środkowej części ekranu, niezależnie od miejsca dotknięcia.
	- Jeśli ustawiono filtr twórczy efektu miniatury, migawka dotykowa nie działa.

凮 **•** Migawkę dotykową można ustawić także w pozycji **[** $\triangle$ **: Migawka dotyk.]**. z Aby wykonać zdjęcie z ekspozycją w trybie Bulb, dotknij ekranu dwukrotnie. Pierwsze dotknięcie ekranu rozpoczyna ekspozycję w trybie Bulb. Ponowne dotknięcie powoduje zakończenie ekspozycji. Należy uważać, aby nie poruszyć aparatu podczas dotykania ekranu.

## **Wykonywanie autoportretów (zdjęć typu selfie)**

Tryb autoportretów przetwarza obraz pod kątem fotografowania ludzi. Przed rozpoczęciem fotografowania możesz również określić rozmycie tła, jasność i wygładzenie skóry.

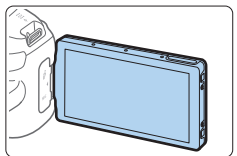

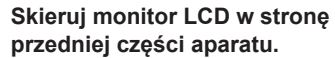

Odchyl monitor LCD i skieruj go w stronę przedniej części aparatu ( $\Box$ 40), jak pokazano na ilustracii.

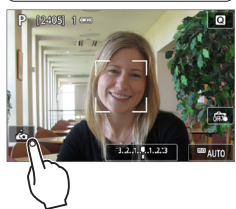

## 2 **Dotknij ikony [ ] na ekranie.**

**Dotknij ikony <b>[** $\ddot{\bullet}$ ] na ekranie. aby aktywować tryb autoportretu.

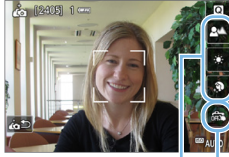

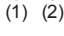

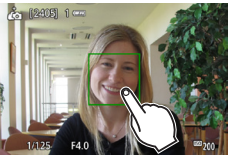

- 3 **Wprowadź ustawienia autoportretu.**
	- **·** Dotknij funkcji (1), aby ją wybrać, a nastepnie ustaw efekt.
- 4 **Zrób zdjęcie.**

#### **W przypadku korzystania z migawki dotykowej:**

- **Dotknij ikony [55]** (2) i ustaw wartość **[C<sup>\*</sup>]** (Dotyk. migawka: Wł.) ([208\)](#page-207-0).
- **Dotknij miejsca, w którym chcesz ustawić** ostrość, a następnie zrób zdjęcie.

#### **W przypadku korzystania ze spustu migawki:**

 $\bullet$  Naciśnii spust migawki do połowy. aby ustawić ostrość, a następnie naciśnij go do końca, aby zrobić zdjęcie.

- $\bigoplus$  · Po uzvskaniu ostrości przez aparat nie zmieniaj odległości między sobą a aparatem, aż zostanie zrobione zdjęcie.
	- **Należy uważać, aby nie upuścić aparatu.**
	- **•** Fotografowanie z lampa błyskowa nie jest możliwe. Podczas fotografowania w słabym świetle należy zapobiegać drganiom aparatu.
- Ħ **•** Tryb autoportretów zostanie anulowany po ustawieniu przełącznika aparatu w pozycji <0FF> lub wykonaniu dowolnej z poniższych czynności:
	- Dotknięcie przycisku **[**g**]** na ekranie
	- Obrócenia monitora LCD do położenia początkowego
	- Naciśnięcie przycisku  $\leq \Box$

## <span id="page-211-0"></span>**MF: Ręczna regulacja ostrości**

Można powiększyć obraz i precyzyjnie wyregulować ostrość ręcznie (MF).

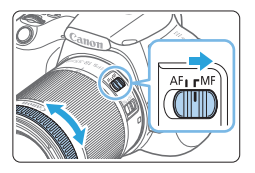

- 1 **Ustaw przełącznik trybu ostrości na obiektywie w pozycji <MF>.**
	- **Obróć pierścień ostrości na obiektywie,** aby w przybliżeniu ustawić ostrość.

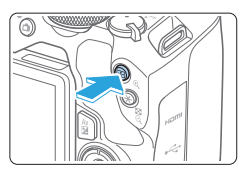

## 2 **Wyświetl ramkę powiększania.**

- Naciśnij przycisk  $\langle \mathcal{R} \rangle$ .
- $\rightarrow$  Zostanie wyświetlona ramka powiększania.
- **Można również dotknać symbolu**  $\lceil q \rceil$  **na** ekranie, aby powiększyć obraz.

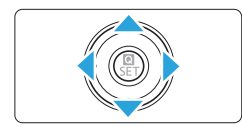

## 3 **Przesuń ramkę powiększania.**

- $\bullet$  Użyj przycisków nawigacji < $\Leftrightarrow$  >, aby przesunąć ramkę powiększenia w miejsce, w którym ma być ustawiona ostrość.
- $\bullet$  Naciśniecie przycisku < $\overline{m}$  > spowoduje powrót ramki powiększenia na środek ekranu.

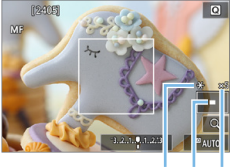

#### 4 **Powiększ obraz.**

• Każde kolejne naciśnięcie przycisku <u> powoduje zmianę powiększenia obrazu w następującej kolejności:

Normalny tryb wyświetlania → 5x → 10x

- (1) Blokada AE
- (2) Pozycja powiększonego obszaru
- (3) Powiększenie

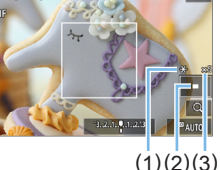

- 5 **Ustaw ostrość ręcznie.**
	- Patrząc na powiększony obraz, obróć pierścień ostrości na obiektywie, aby ustawić ostrość.
	- **Po uzyskaniu ostrości naciśnii** przycisk < ® >, aby wrócić do widoku standardowego.

## 6 **Zrób zdjęcie.**

**• Sprawdź ostrość i ekspozycie.** a następnie naciśnij spust migawki, aby wykonać zdjęcie (Q[181](#page-180-0)).

 $\boxed{7}$   $\bullet$  W widoku powiększonym nastawa ekspozycji jest zablokowana. (Czas naświetlania i wartość przysłony są wyświetlane w kolorze czerwonym).

• Nawet przy ręcznej regulacji ostrości można używać migawki dotykowej do robienia zdjęć.

## <span id="page-212-0"></span>**Ustawianie wyróżniania MF (podkreślania konturów)**

Kontury obiektów w obszarze ogniskowania mogą zostać wyróżnione kolorem w celu ułatwienia regulacji ostrości. Można dostosować kolory i czułość (poziom) wykrywania krawędzi zgodnie z wymaganiami (poza trybem  $\leq$   $\mathbb{A}^+$  >).

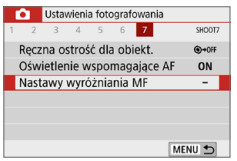

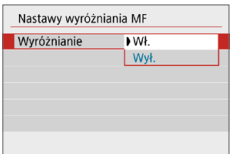

#### 1 **Wybierz opcję [Nastawy wyróżniania MF].**

**•** Na karcie **[** $\Omega$ **]** wybierz opcję **[Nastawy wyróżniania MF]**, a następnie naciśnij przycisk <SET>.

## 2 **Wybierz opcję [Wyróżnianie].**

- z Wybierz pozycję **[Wyróżnianie]**, a następnie naciśnij przycisk <SET>.
- z Wybierz pozycję **[Wł.]**, a następnie naciśnii przycisk <SET>.

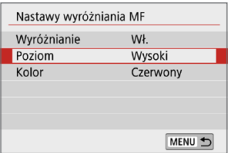

### 3 **Ustaw poziom i kolor.**

**• Dostosuj ustawienia zależnie od** potrzeb.

 $\bigoplus$  · Wyróżnianie nie jest widoczne w widoku powiększonym. **• Wyróżnianie MF może być trudne do wykrycia przy wysokich czułościach** ISO, szczególnie gdy ustawiono dodatkowe czułości ISO. Jeśli to konieczne, obniż czułość ISO lub przełącz opcję **[Wyróżnianie]** na **[Wył.]**.

l۳ • Wyróżnianie widoczne na monitorze LCD nie jest zapisywane na obrazach.

#### <span id="page-214-0"></span>**Ogólne przestrogi dotyczące fotografowania w trybie Live View**

#### **Jakość obrazu**

 $\mathbf{u}$ 

- $\bullet$  W przypadku fotografowania z wysokimi czułościami ISO mogą być widoczne zakłócenia (w postaci jasnych punktów i pasów itp.).
- z Fotografowanie w wysokich temperaturach może powodować zakłócenia i zniekształcenia kolorów obrazu.
- $\bullet$  W przypadku długotrwałego fotografowania w trybie Live View temperatura wewnętrzna aparatu może wzrosnąć, co może spowodować pogorszenie jakości obrazu. Zawsze należy zakończyć fotografowanie w trybie Live View, gdy zdjęcia nie są wykonywane.
- W przypadku fotografowania z długą ekspozycją, gdy temperatura wewnętrzna aparatu jest wysoka, jakość obrazu może ulec pogorszeniu. W takiej sytuacji należy zakończyć fotografowanie w trybie Live View i odczekać kilka minut przed wznowieniem fotografowania.

#### **Biała <图>i czerwona <圖>ikona ostrzeżenia o wysokiej temperaturze**

#### **wewnętrznej**

- $\bullet$  Jeśli temperatura wewnętrzna aparatu wzrośnie wskutek długotrwałego fotografowania w trybie Live View lub wysokiej temperatury otoczenia, zostanie wyświetlona biała ikona < $\overline{m}$  > lub czerwona ikona < $\overline{m}$  >.
- $\bullet$  Biała ikona < $\blacksquare$  > sygnalizuje, że jakość obrazu zdjęć będzie niższa. Zaleca się czasowe wyłączenie trybu fotografowania w trybie Live View i zaczekanie na obniżenie temperatury aparatu przed dalszym fotografowaniem.
- Czerwona ikona <■ > sygnalizuje, że fotografowanie w trybie Live View wkrótce zostanie automatycznie zakończone. Dalsze nagrywanie nie będzie możliwe aż do momentu obniżenia temperatury wewnętrznej aparatu. Na chwilę przerwij fotografowanie w trybie Live View lub wyłącz zasilanie i zaczekaj, aż aparat ostygnie.
- $\bullet$  Długotrwałe fotografowanie w trybie Live View w wysokiej temperaturze spowoduje, że ikona < $\mathbb{N}$  > lub < $\mathbb{N}$  > pojawi się szybciej. Jeśli aparat nie jest używany, należy go zawsze wyłączyć.
- Jeśli temperatura wewnętrzna aparatu jest wysoka, jakość zdjęć wykonanych przy wysokiej czułości ISO lub z długą ekspozycją może być obniżona nawet  $p$ rzed wyświetleniem białej ikony < $\overline{m}$  >.

#### **Wyniki fotografowania**

- W przypadku wykonania zdjęcia w trybie widoku powiększonego uzyskana ekspozycja może być inna niż oczekiwana. Przed zrobieniem zdjęcia należy wrócić do widoku standardowego. W widoku powiększonym czas naświetlania i wartość przysłony są wyświetlane w kolorze czerwonym. Nawet jeśli zdjęcie zostanie wykonane w widoku powiekszonym, obraz będzie rejestrowany z uwzględnieniem obszaru obrazu w widoku standardowym.
- W przypadku korzystania z obiektywu TS-E (innego niż TS-E17mm f/4L lub TS-E24mm f/3.5L II) przesunięcie obiektywu lub użycie pierścienia pośredniego może utrudnić ustawienie ekspozycji standardowej lub skutkować nierówną ekspozycją.

#### <span id="page-215-0"></span>**Ogólne przestrogi dotyczące fotografowania w trybie Live View**

#### **Podgląd kadru w trybie Live View**

1

- W warunkach słabego lub bardzo jasnego oświetlenia podgląd kadru w trybie Live View może nie odzwierciedlać jasności fotografowanego obrazu.
- $\bullet$  Nawet po ustawieniu niskiej czułości ISO zakłócenia mogą być widoczne na podglądzie kadru w trybie Live View w słabym oświetleniu. Jednak podczas wykonywania zdjęć zapisywany obraz będzie miał mniejsze zakłócenia. (Jakość jakość podglądu kadru w trybie Live View jest inna niż jakość zarejestrowanego obrazu.)
- W przypadku zmian źródła światła (podświetlenia) w obrębie kadru ekran może migać. W takim przypadku należy zakończyć fotografowanie w trybie Live View, a następnie wznowić je przy źródle światła, które ma być używane.
- **•** Jeśli podczas wyświetlania podglądu kadru w trybie Live View aparat zostanie skierowany w inny punkt, obraz może chwilowo utracić prawidłową jasność. Przed rozpoczęciem fotografowania należy zaczekać na ustabilizowanie się jasności obrazu.
- $\bullet$  W przypadku obecności w kadrze bardzo silnego źródła światła jasne obszary na monitorze LCD mogą być przyciemnione. Jednak na zarejestrowanym obrazie jasne obszary będą prawidłowo odwzorowane.
- **•** Jeśli w warunkach słabego oświetlenia dla opcji **[4 Jasność wyśw.]** zostanie wybrane jasne ustawienie, na podglądzie kadru w trybie Live View może pojawić się szum lub zniekształcenia kolorów. Nie zostaną one jednak zarejestrowane na obrazie.
- $\bullet$  Po powiększeniu obrazu jego ostrość może sprawiać wrażenie wyraźniejszej niż na zarejestrowanym obrazie.
- Jeśli czas naświetlania wynosi 1 s lub więcej, na monitorze LCD pojawia się komunikat "**BUSY**", a podgląd kadru w trybie Live View nie będzie wyświetlany do zakończenia naświetlania.

#### **Funkcje indywidualne**

● Podczas fotografowania w trybie Live View niektóre ustawienia funkcii indywidualnych nie są uwzględniane.

#### **Obiektyw i lampa błyskowa**

- **•** Jeśli zamocowany obiektyw wyposażono w system Image Stabilizer (Stabilizator obrazu), a użytkownik ustawi przełącznik systemu Image Stabilizer (IS) (Stabilizator obrazu) w pozycji <0N>, funkcja Image Stabilizer (Stabilizator obrazu) będzie aktywna nawet wtedy, gdy spust migawki nie zostanie naciśnięty do połowy. Image Stabilizer (Stabilizator obrazu) pobiera zasilanie z akumulatora i może spowodować obniżenie dostępnej liczby zdjęć w zależności od warunków fotografowania. Gdy Image Stabilizer (Stabilizator obrazu) jest niepotrzebny, na przykład podczas korzystania statywu, zalecane jest ustawienie przełącznika IS na <0FF>.
- Z funkcji zaprogramowanej ostrości można korzystać podczas fotografowania w trybie Live View tylko w przypadku używania (super-)teleobiektywów wyposażonych w tryb funkcji zaprogramowanej ostrości udostępnionych od drugiej połowy 2011 r.
- Blokada ekspozycji lampy nie zadziała w przypadku korzystania z wbudowanej lampy błyskowej. W przypadku korzystania z zewnętrznej lampy błyskowej Speedlite nie jest dostępna funkcja blokady ekspozycji lampy i błysk modelujący.
## **Filmowanie**

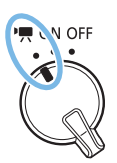

**Funkcję filmowania można włączyć poprzez ustawienie przełącznika zasilania w pozycji <**k**>.**

- $\bullet$  Informacje o kartach, na których można nagrywać filmy patrz strona [7](#page-6-0).
- Trzymanie aparatu w ręku podczas filmowania może powodować drgania aparatu i poruszenie obrazu. W takim przypadku zalecane jest korzystanie ze statywu.
- **•** Informacie dotyczące wykonywania zdjęć aparatem trzymanym w ręku można znaleźć na stronie [75.](#page-74-0)

## <span id="page-217-0"></span>**Filmowanie**

W przypadku odtwarzania zarejestrowanych filmów zaleca się podłączenie aparatu do telewizora  $(2305)$  $(2305)$ .

#### **Nagrywanie z automatyczną regulacją ekspozycji**

Jeśli wybrano tryb fotografowania inny niż <M>>>>>>, bieżąca jasność ujęcia będzie korygowana za pomocą funkcji automatycznej regulacji ekspozycji.

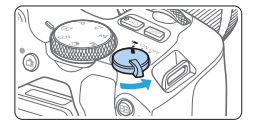

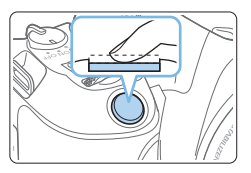

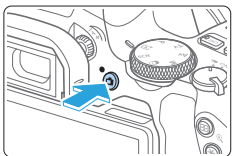

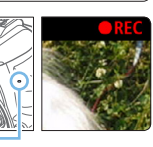

 $(1)$ 

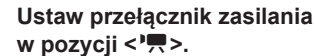

- $\rightarrow$  Bedzie można usłyszeć dźwięk podnoszenia lustra, a następnie na monitorze LCD pojawi się obraz.
- 2 **Ustaw pokrętło wyboru trybów na inny tryb niż <SCN>, <** $@>$  **lub <M>.**

#### 3 **Ustaw ostrość na obiekt.**

- **•** Przed rozpoczęciem nagrywania filmu ustaw ostrość w trybie AF lub dokonaj regulacji ręcznej (Q[197](#page-196-0)–Q1[203,](#page-202-0) Q1[212](#page-211-0)).
- z Domyślnie ustawiona jest opcja **[Filmowy Serwo AF: Włącz]**, aby aparat zawsze ustawiał ostrość. Informacje dotyczące wyłączania trybu Filmowy Serwo AF można znaleźć na stronie [1[253.](#page-252-0)

#### 4 **Nagraj film.**

- Naciśnij przycisk < $\Box$ >, aby rozpocząć nagrywanie filmu. Aby zatrzymać filmowanie, ponownie naciśnij przycisk  $\leq \Box$ .
- $\rightarrow$  Podczas nagrywania filmu znacznik . REC" bedzie widoczny w prawym górnym rogu ekranu.
- $\rightarrow$  Dźwięk będzie nagrywany przez wbudowane mikrofony (1).
- $\bullet$  Ogólne przestrogi dotyczące filmowania znajdują się na stronach =**[257–](#page-256-0)**=**[258](#page-257-0).**
	- **W** razie potrzeby należy zapoznać się także z częścią "Ogólne przestrogi **dotyczące fotografowania w trybie Live View" na stronach <b>[1[215](#page-214-0)**–1[216](#page-215-0)]
- **z** w trybach fotografowania < $Av > i$  <  $Tv >$  ustawienia będą takie same, jak przy fotografowaniu w trybie  $\leq P$  >.
	- $\bullet$  Możliwe do ustawienia funkcje menu są różne w trybach strefy podstawowej i w trybach strefy twórczej.
	- Czas naświetlania, przysłona i czułość ISO są ustawiane automatycznie.
	- W trybach strefy twórczej można nacisnąć przycisk < $\bigstar$ > ( $\Box$  164), aby zablokować ekspozycję (blokada AE). Ustawienie ekspozycji będzie wyświetlane przez liczbę sekund określoną w ustawieniu **[**z**: Timer pomiarowy]**. Po uruchomieniu blokady AE podczas filmowania można ją anulować, naciskając przycisk < $\Rightarrow$ . (Ustawienie blokady AE zostanie zachowane do czasu naciśnięcia przycisku <<a>
	>
	.
	- **V** trybach strefy twórczej można obrócić pokrętło < $\frac{1}{2}$ >, jednocześnie przytrzymując przycisk < Av $\blacksquare$ >, aby ustawić wartość korekty ekspozycji.
	- $\bullet$  W przypadku nagrywania filmu z automatyczną regulacją ekspozycji informacje dotyczące czasu naświetlania, przysłony i czułości ISO nie zostaną zapisane w pliku informacji o filmie Exif.
	- W przypadku filmowania z automatyczną regulacją ekspozycji (z wyjątkiem filmowania filmu poklatkowego) aparat automatycznie włączy diodę LED lampy Speedlite przy słabym oświetleniu. Szczegółowe informacje można znaleźć w Instrukcji obsługi lampy błyskowej Speedlite z serii EX wyposażonej w diodę LED.

#### **Czułość ISO w trybach strefy podstawowej**

● Czułość ISO zostanie ustawiona automatycznie w zakresie ISO 100–12800. Zwróć uwagę, że gdy aparat jest ustawiony na filmy 4K, czułość ISO wynosi ISO 100–6400.

#### **Czułość ISO w trybach <<b>P**>, <**Tv**> i <**Av**>

- Czułość ISO zostanie ustawiona automatycznie w zakresie ISO 100–12800. Górny limit różni się w zależności od ustawienia **[Maks. przy Autom.]** w ustawieniu **[〇:'只 Autom. ISO]** ( $\Box$ ) [254](#page-253-0)). Zwróć uwagę, że gdy aparat jest ustawiony na filmy 4K, czułość ISO wynosi ISO 100–6400.
- Jeśli w menu **[** $\blacklozenge$  **Funkcje indywidualne (C.Fn)**], w pozycji **[Dodatkowe czułości (ISO)]** ustawiono wartość **[1:Wł.]**, można również wybrać ustawienie **[H(25600)]** dla opcji **[Maks. przy Autom.]**. Zwróć uwagę, że gdy aparat jest ustawiony na filmy 4K, czułość ISO wynosi ISO 100–6400.
- Gdy dla opcii **[□ : Priorytet jasnych partii obr.]** wybrano ustawienie **[Włącz]**, zakres czułości ISO wynosi ISO 200–12800. Zwróć uwagę, że gdy aparat jest ustawiony na filmy 4K, czułość ISO wynosi ISO 100–6400.

z Podczas przełączania z trybu fotografowania do trybu filmowania należy sprawdzić ustawienia czułości ISO ponownie przed rozpoczęciem filmowania.

#### **Ikony ujęć**

Podczas filmowania w trybie  $\leq$  $\overline{A}$  > bedzie wyświetlana ikona ujęcia wykrytego przez aparat, a ustawienia filmowania zostaną do niego dopasowane. W przypadku niektórych scen lub warunków fotografowania wyświetlana ikona może nie odpowiadać rzeczywistemu ujęciu.

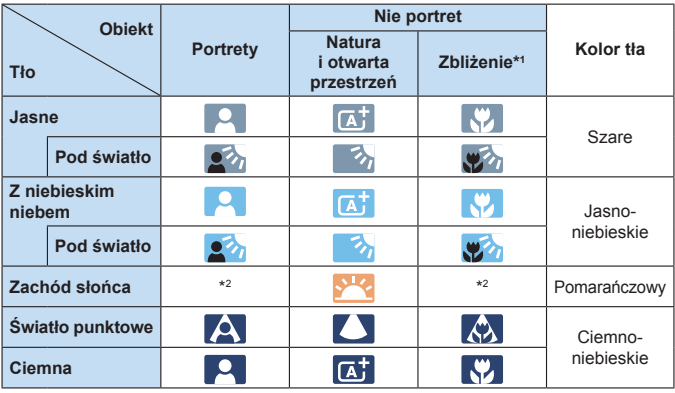

\*1 : Wyświetlana, gdy zamocowany obiektyw zarejestruje informacje o odległości. W przypadku korzystania z pierścienia pośredniego lub obiektywu do makrofotografii wyświetlana ikona może nie pasować do fotografowanego ujęcia.

\*2 : Będzie wyświetlana ikona sceny wybranej spośród rodzajów scen możliwych do wykrycia.

#### **Nagrywanie z ręczną regulacją ekspozycji**

W trybie  $\leq M$  > podczas nagrywania filmu można ręcznie ustawić czas naświetlania, przysłonę i czułość ISO. Opcje ręcznej regulacji ekspozycji podczas filmowania są przeznaczone dla zaawansowanych użytkowników.

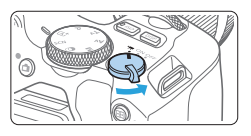

#### 1 **Ustaw przełącznik zasilania w** pozycji <<sup>1</sup>只>.

 $\rightarrow$  Bedzie można usłyszeć dźwiek podnoszenia lustra, a następnie na monitorze LCD pojawi się obraz.

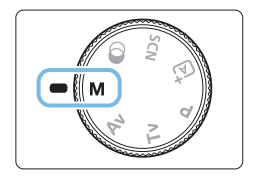

2 **Ustaw pokrętło wyboru trybów w** pozycji <**M**>.

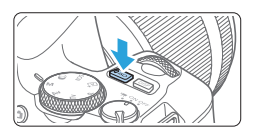

# $±0$   $\Xi$

 $(1)$   $(2)$ 

#### 3 **Ustaw czułość ISO.**

- $\bullet$  Naciśnii przycisk < $ISO$ >, a nastepnie użyj przycisków < ◀> <▶> lub obróć pokrętło < $\frac{28}{100}$ >, aby wybrać czułość ISO.
- Aby uzyskać szczegółowe informacje dotyczące czułości ISO, patrz [222](#page-221-0).

#### 4 **Ustaw czas naświetlania i przysłonę.**

- **Aby ustawić czas naświetlania (1),** obróć pokrętło < $\ell \rightarrow \ell$
- Aby ustawić przysłonę (2), obróć pokrętło < $6\frac{1}{2}$ >, jednocześnie  $przv$ trzymując przycisk <  $Av \mathbf{Z}$  >.

#### 5 **Ustaw ostrość i nagraj film.**

**•** Procedura jest taka sama, jak w punkcie 3 i 4 procedury ["Filmowanie" \(](#page-217-0)[2218).

#### <span id="page-221-0"></span>**Czułość ISO podczas fotografowania z ręczną regulacją ekspozycji**

- z Przy ustawieniu **[AUTO]** czułość ISO zostanie ustawiona automatycznie w zakresie ISO 100–12800. Górny limit różni się w zależności od ustawienia **[Maks. przy Autom.]** w ustawieniu **[**z**:**k**Autom. ISO]** (=[254\)](#page-253-0). Zwróć uwagę, że gdy aparat jest ustawiony na filmy 4K, czułość ISO wynosi ISO 100–6400.
- Czułość ISO w zakresie ISO 100–12800 można ustawić recznie z dokładnością do całego stopnia. W menu **[**5**: Funkcje indywidualne (C.Fn)]** po wybraniu w pozycji **[Dodatkowe czułości (ISO)]** opcji **[1:Wł.]**, górny limit zakresu ręcznego ustawienia czułości ISO zostanie rozszerzony, aby można było wybrać wartość "H" (odpowiednik ISO 25600). Zwróć uwagę, że gdy aparat jest ustawiony na filmy 4K, czułość ISO wynosi ISO 100–6400.
- z Jeżeli w pozycji **[**z**: Priorytet jasnych partii obr.]** zostanie wybrana opcja **[Włącz]**, dostępny będzie zakres czułości ISO od 200 do 12800. Zwróć uwagę, że gdy aparat jest ustawiony na filmy 4K, czułość ISO wynosi ISO 100–6400.
- $\bigoplus$  Ponieważ filmowanie przy czułości odpowiadającej ISO 25600 może skutkować znacznym poziomem zakłóceń, czułości te są oznaczone jako rozszerzone czułości ISO (wyświetlane jako "**H**").
	- Podczas przełączania z trybu fotografowania do trybu filmowania należy sprawdzić ustawienia aparatu ponownie przed rozpoczęciem filmowania.
	- Nie zaleca się zmieniania czasu naświetlania lub przysłony podczas filmowania, ponieważ zmiany te zostaną zarejestrowanie na filmie.
	- **Podczas filmowania poruszającego się obiektu zalecane jest ustawienie** czasu naświetlania w zakresie od ok. 1/30 s do 1/125 s. Im krótszy czas naświetlania, tym mniej płynnie wygląda ruch obiektu.
	- Jeśli zmienisz czas naświetlania podczas filmowania przy świetle jarzeniowym lub LED, może zostać sfilmowane migotanie obrazu.
- R z W przypadku ustawienia opcji **[5:Komp.eksp.(przytrz.p.,obróć** S**)]** z opcją **[Przypisz przycisk SET]** w menu **[**5**: Funkcje indywidualne (C.Fn)]** (=[452\)](#page-451-0) można ustawić korektę ekspozycji przy wybranej opcji automatycznej czułości ISO.
	- Po ustawieniu automatycznej czułości ISO można nacisnąć przycisk < $\bigstar$ >, aby zablokować czułość ISO.
	- $\bullet$  Jeśli naciśniesz przycisk < $\bigstar$ >, a następnie zmienisz kompozycję, zauważysz zmianę poziomu ekspozycji na wskaźniku poziomu ekspozycji ( $\Box$ [223\)](#page-222-0) w porównaniu z ekspozycją zmierzoną po naciśnięciu przycisku < $\bigstar$ >.
	- $\bullet$  Naciśnięcie przycisku <INFO > umożliwia wyświetlenie histogramu.

#### <span id="page-222-0"></span>**Ekran informacji**

 $\bullet$  Każde kolejne naciśnięcie przycisku <INFO > powoduje zmianę ekranu informacii.

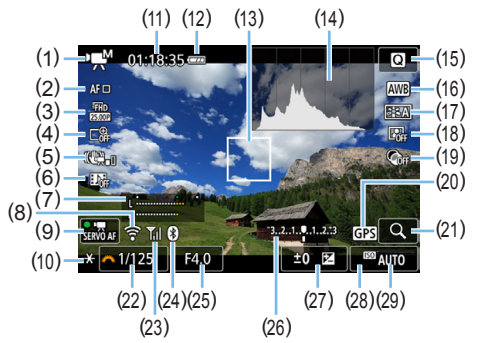

- (1) Tryb filmowania/Ikona ujęcia
	- y : Automatyczna regulacja ekspozycji (tryby strefy podstawowej)
	- **\*** : Automatyczna regulacja ekspozycji (tryby strefy twórczej)
	- M :Ręczna regulacja ekspozycji
	- $\frac{1}{\sin \theta}$ : Film HDR
	- $\sqrt{2}$ : Filtry twórcze
	- **※開 : Film poklatkowy**
- (2) Metoda AF
	- AF じ E コ: じ + Śledzenie
	- AF回: Punktowy AF
	- $AF \Box$ : 1-punktowy AF
	- AFT 1: Strefowy AF
- (3) Wielkość nagrywanego filmu
- (4) Zoom cyfrowy
- (5) Stabilizacja cyfrowa filmu
- (6) Migawka wideo
- (7) Poziom nagrywania (ręcznie)
- (8) Funkcja Wi-Fi
- (9) Filmowy Serwo AF
- (10) Blokada AE
- (11) Pozostały czas filmowania\* / Czas, jaki upłynął
	- \* Dotyczy pojedynczego klipu filmowego.
- (12) Stan akumulatora
- (13) Punkt AF
- (14) Histogram (do ręcznej regulacji ekspozycji)
- (15) Szybkie nastawy
- (16) Balans bieli
- (17) Styl obrazów
- (18) Auto Lighting Optimizer (Automatyczny optymalizator jasności)
- (19) Filtry twórcze
- (20) Wskaźnik połączenia GPS
- (21) Powiększenie / Zoom cyfrowy
- (22) Czas naświetlania
- (23) Siła sygnału Wi-Fi
- (24) Funkcja Bluetooth
- (25) Przysłona
- (26) Wskaźnik poziomu ekspozycji (do ręcznej regulacji ekspozycji)

(27) Krekta ekspozycji

(28) Priorytet jasnych partii obrazu

 $\boxed{7}$  . Linie siatki i histogram nie będą wyświetlane podczas filmowania. (Wyświetlane elementy znikną po rozpoczęciu nagrywania filmu).

• Po rozpoczęciu filmowania wyświetlany pozostały czas nagrywania zostanie zastąpiony aktualnym czasem nagrywania filmu.

#### **Fotografowanie**

4

#### **Podczas filmowania nie można wykonywać zdjęć.**

Aby wykonywać zdjęcia, należy zatrzymać filmowanie i wykonać zdjęcia przy użyciu wizjera lub fotografowania w trybie Live View.

#### **Przestrogi dotyczące filmowania**

- $\bullet$  Nie kieruj aparatu w strone źródeł intensywnego światła, np. słońca lub źródła intensywnego sztucznego oświetlenia. Mogłoby to spowodować uszkodzenie matrycy lub wewnętrznych elementów aparatu.
- Naciśnięcie spustu migawki do połowy w celu automatycznego wyregulowania ostrości podczas filmowania może mieć następujące skutki.
	- Możliwa jest chwilowa utrata ostrości.
	- Jasność nagranego filmu może ulec zmianie.
	- Nagrywany film może zostać chwilowo zatrzymany.
	- Na filmie mogą zostać nagrane dźwięki pracy obiektywu.
- Po ustawieniu trybu <**<b>WE**> lub < **WE** w > zmiana czułości ISO lub przysłony podczas filmowania może spowodować również zmianę balansu bieli.
- Nagrywanie filmu przy świetle jarzeniowym lub LED może powodować migotanie obrazu filmu.
- $\bullet$  Jeśli użytkownik zamierza zmieniać ogniskowa podczas filmowania, zalecane jest nagranie kilku próbnych filmów. Zmiana ogniskowej w czasie filmowania może skutkować nagraniem zmian ekspozycji lub dźwięków mechanizmu obiektywu. Obrazy mogą być również nieostre.
- Podczas filmowania nie można powiekszyć obrazu nawet w przypadku naciśnięcia przycisku < Q >.</u>
- Należy uważać, by nie zakryć wbudowanych mikrofonów ( $\Box$ [218](#page-217-0)) palcami.
- z W przypadku podłączenia lub odłączenia kabla HDMI podczas filmowania, nagrywanie zostanie zakończone.
- **Ogólne przestrogi dotyczące filmowania znajdują się na stronach** =**[257–](#page-256-0)**=**[258](#page-257-0).**
- **W** razie potrzeby należy zapoznać się także z częścią "Ogólne przestrogi **dotyczące fotografowania w trybie Live View" na stronach <b>[1[215](#page-214-0)**–**[1[216](#page-215-0)**.

#### **Ostrzeżenia:**

#### **Aparatu nie należy trzymać w tej samej pozycji zbyt długo.**

Nawet jeśli aparat nie sprawia wrażenia zbyt rozgrzanego, zbyt długi kontakt z tym samym elementem korpusu może spowodować zaczerwienienie skóry lub powstanie pęcherzy spowodowanych długotrwałym działaniem niskiej temperatury. W przypadku korzystania z aparatu w miejscu o bardzo wysokiej temperaturze lub w przypadku osób z problemami krążeniowymi lub których skóra słabo odbiera bodźce czuciowe zalecane jest używanie statywu.

## **Uwagi dotyczące filmowania**

- Zawsze, gdy nagrywany jest film, na karcie jest tworzony nowy plik filmu.
- Pokrycie pola widzenia filmu w przypadku nagrywania filmów 4K, Full HD i HD wynosi około 100%.
- Wbudowane mikrofony aparatu nagrywają dźwiek stereofoniczny.
- Po podłączeniu kierunkowego mikrofonu stereofonicznego DM-E1 (sprzedawanego oddzielnie) do złącza WEJŚCIA mikrofonu zewnętrznego aparatu ( $\Box$ 28), priorytet jest nadawany mikrofonowi zewnętrznemu.
- Można zastosować większość mikrofonów zewnętrznych z wtykiem mini 3,5 mm.
- Z funkcji zaprogramowanej ostrości można korzystać podczas filmowania tylko w przypadku używania (super)teleobiektywów wyposażonych w tryb funkcji zaprogramowanej ostrości udostępnionych od drugiej połowy 2011 r.

## **Ustawienia funkcji fotografowania**

W tym rozdziale zostały opisane ustawienia funkcji filmowania.

#### <span id="page-226-0"></span>**Szybkie nastawy**

Naciśniecie przycisku < $\blacksquare$  > podczas wyświetlania obrazu na monitorze LCD umożliwia ustawienie następujących parametrów: metoda AF, wielkość nagrywanego filmu, zoom cyfrowy, Movie Digital Image Stabilizer (Stabilizator cyfrowy filmu), migawka wideo, balans bieli, styl obrazów, Auto Lighting Optimizer (Automatyczny optymalizator jasności) i filtry twórcze. Należy pamiętać, że dostępne elementy w trybach strefy podstawowej, zależą od trybu fotografowania.

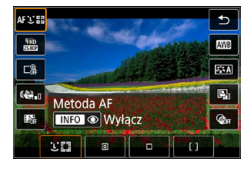

#### 1 **Naciśnij przycisk <**Q**>.**

 $\rightarrow$  Zostana wyświetlone funkcje konfigurowalne.

#### 2 **Wybierz i ustaw funkcję.**

- $\bullet$  Użyj przycisków < $\blacktriangle$ > < $\blacktriangledown$ >, aby wybrać funkcie.
- $\rightarrow$  Na ekranie zostaną wyświetlone ustawienia wybranej funkcji i przewodnik po funkcjach  $($  $\Box$ 55).
- $\bullet$  Użyj przycisków < $\blacktriangle$  > < $\blacktriangleright$  >. aby ustawić funkcję.
- Aby ustawić automatyczny balans bieli, wybierz pozycję **[**Q**]** i naciśnij przycisk < $\boxdot/\mathbb{Q}$ >.
- Aby skonfigurować korekcję balansu bieli, parametry stylu obrazów lub filtry twórcze, naciśnij przycisk <INFO>.
- $\bullet$  Naciśniecie przycisku <SET > spowoduje powrót aparatu do trybu filmowania.
- z Można również wybrać opcję **[**2**]**, aby wrócić do filmowania.

## <span id="page-227-0"></span>**Ustawianie wielkości nagrywanego filmu**

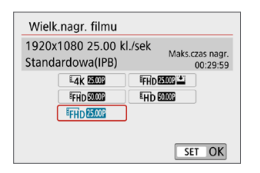

Opcja **[**z**: Wielk.nagr. filmu]** pozwala ustawić wielkość nagrywanego filmu (wielkość obrazu, prędkość nagrywania i metodę kompresji) oraz inne funkcje. Filmy zostaną nagrane w formacie MP4.

**• Wielkość obrazu** E4K 3840 × 2160 Film jest nagrywany w jakości 4K. Format obrazu wynosi 16:9. L **1920** × **1080** Jakość zapisu Full High-Definition (Full HD). Format obrazu wynosi 16:9. w **1280** × **720** Jakość zapisu High-Definition (HD). Format obrazu wynosi 16:9.

- **4** Normalne odtwarzanie filmów 4K i filmów FHD **DRAY** może nie być możliwe na innych urządzeniach, ponieważ odtwarzanie pochłania dużo mocy obliczeniowej.
- FI. Predkość nagrywania sygnalizowana na ekranie wielkości nagrywanego filmu zmienia się w zależności od tego, czy w pozycji **[**5**: Standard TV]** została wybrana opcja **[Dla NTSC]** czy **[Dla PAL]**.
	- **Po zmianie ustawienia <b>[4: Standard TV]** ustaw ponownie wielkość nagrywanego filmu.
	- **•** Filmy nie mogą być nagrywane w jakości VGA.

#### z **Filmowanie 4K**

- Filmowanie 4K wymaga karty o wysokiej wydajności.
- Nagrywanie filmów 4K znacznie zwiększa obciążenie zasobów przetwarzających, co może skutkować szybszym podwyższeniem temperatury wewnętrznej lub temperaturą wyższą niż w przypadku filmów standardowych.
- Z filmu 4K można wybrać dowolną klatkę i zapisać ją na karcie jako obraz JPEG o rozdzielczości ok. 8,3 megapiksela (3840  $\times$  2160) ( $\Box$ [301\)](#page-300-0).
- **O** Przy ustawianiu ostrości w trakcie nagrywania filmów 4K jest używana funkcja detekcji kontrastu. Podczas nagrywania filmów w rozdzielczości HD lub Full HD ustawianie ostrości może trwać dłużej i być trudniejsze.

#### **• Predkość nagrywania** (kl./s: liczba klatek na sekunde) 6 **29,97 kl./s /**8 **59,94 kl./s**

Dla obszarów, w których obowiązuje standard systemu telewizyjnego NTSC (Ameryka Północna, Japonia, Korea Południowa, Meksyk itp.).

#### 5 **25,00 kl./s /**7 **50,00 kl./s**

Dla obszarów, w których obowiązuje standard systemu telewizyjnego PAL (Europa, Rosia, Chiny, Australia itp.).

#### 4 **23,98 kl./s**

Używany głównie w przypadku filmów kinowych.

#### **• Metoda kompresji**

#### **IPB IPB** (standardowa)

Dokonuje kompresji wielu klatek równocześnie, wydaje ustawienia dla nagrywania.

#### **IPB PB** (lekka)

Ponieważ film jest nagrywany z niską prędkością nagrywania w celu odtwarzania na różnych urządzeniach, pozwala to uzyskać mniejszy rozmiar pliku niż w przypadku ustawienia IPB (standardowa). Dzięki temu można filmować dłużej niż w przypadku ustawienia IPB (standardowa).

#### **• Format filmu** C **MP4**

Wszystkie nagrywane aparatem filmy są zapisywane w plikach w formacie MP4 (rozszerzenie ...MP4").

#### **Pliki filmowe większe niż 4 GB**

Nawet w przypadku, gdy plik nagrywanego filmu przekroczy rozmiar 4 GB, można nadal bez przerwy filmować.

**• Korzystanie z kart pamieci SD/SDHC sformatowanych w aparacie** W przypadku używania aparatu do formatowania karty SD/SDHC aparat wykona formatowanie w systemie FAT32. Jeśli rozmiar pliku filmu nagranego na karcie sformatowanej w systemie FAT32 przekroczy 4 GB, automatycznie zostanie utworzony nowy plik filmowy. Podczas odtwarzania filmu należy odtworzyć każdy plik osobno. Plików filmowych nie można automatycznie odtwarzać w kolejności. Po zakończeniu odtwarzania filmu należy wybrać następny film i odtworzyć go.

#### **• Korzystanie z kart pamięci SDXC sformatowanych w aparacie** W przypadku używania aparatu do formatowania karty SDXC aparat wykona formatowanie w systemie exFAT.

W przypadku korzystania z karty sformatowanej w systemie exFAT film zostanie zapisany jako pojedynczy plik (zamiast podziału na wiele plików), nawet jeśli rozmiar pliku podczas filmowania przekroczy 4 GB.

#### **Ograniczenie czasu nagrywania filmu**

Maksymalny czas nagrywania jednego filmu wynosi 29 min i 59 s. Po upływie 29 min i 59 s filmowanie zostanie automatycznie zatrzymane. Nagrywanie filmu można wznowić przez naciśnięcie przycisku < $\Box$ >. (Film zostanie nagrany jako nowy plik).

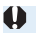

 $\bigoplus$  . W przypadku kopiowania do komputera plików filmowych, których rozmiar przekracza 4 GB, należy korzystać z programu EOS Utility ( $\Box$ [484\)](#page-483-0) albo czytnika kart ( $\Box$ [487](#page-486-0)). Pliki filmowe, których rozmiar przekracza 4 GB, nie będą kopiowane, gdy użyta zostanie funkcja pobierania obrazów dostępna w ramach systemu operacyjnego komputera.

## <span id="page-230-0"></span>**Korzystanie z cyfrowego zoomu podczas nagrywania**

Jeśli rozmiar nagrania to F<sub>HD</sub> 297 [IPB] (NTSC) lub F<sub>HD</sub> E00 [IPB] (PAL), podczas filmowania dostępny jest zoom cyfrowy od 3x do 10x (wartości przybliżone).

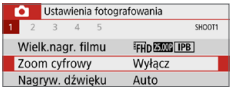

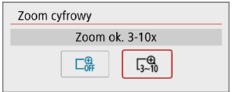

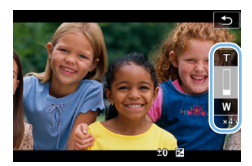

#### 1 **Ustaw pokrętło wyboru trybów na inny tryb niż <SCN> lub <** $\odot$ **>.**

#### 2 **Wybierz pozycję [Zoom cyfrowy].**

z Na karcie **[**z**]** wybierz pozycję **[Zoom cyfrowy]**, a następnie naciśnij przycisk <SET>.

#### 3 **Wybierz pozycję [Zoom ok. 3-10x].**

- z Wybierz pozycję **[Zoom ok. 3-10x]**, a następnie naciśnij przycisk <SET>.
- Naciśnij przycisk <MENU>, aby wyjść z menu i wrócić do filmowania.

#### 4 **Użyj zoomu cyfrowego.**

- $\bullet$  Użyj przycisków < $\blacktriangle$  > < $\nabla$  >.
- $\rightarrow$  Poiawi się pasek zoomu cyfrowego.
- $\bullet$  Naciśnii przycisk < $\blacktriangle$ >, aby przybliżyć obraz, lub naciśnii przycisk <**V** >, aby oddalić obraz.
- Wciśnięcie spustu migawki do połowy spowoduje ustawienie ostrości aparatu za pomocą funkcji **[1-punktowy AF]** (na środku kadru).
- Aby anulować zoom cyfrowy, ustaw opcję **[Wyłącz]** w punkcie 2.
- $\bigoplus$   $\bullet$  Zaleca sie używanie statywu w celu zapobieżenia drganiom aparatu.
	- **Nie można ustawić opcji Film poklatkowy, Filtr twórczy i Stabilizacja cyfrowa.**
	- **Maksymalna czułość ISO zostanie ustawiona na ISO 6400.**
	- $\bullet$  Widok powiększony nie będzie dostępny.
	- z Ponieważ funkcja cyfrowego zoomu podczas nagrywania filmu poddaje obraz cyfrowej obróbce, obraz będzie bardziej ziarnisty przy wyższych ustawieniach powiększenia. Mogą być widoczne także szumy, punkty światła itd.
	- **Ikona ujęcia nie będzie wyświetlana.**
	- Aby uzyskać więcej informacji, patrz "Warunki fotografowania utrudniające [regulację ostrości" \(](#page-201-0)<sup>2020</sup>).

## <span id="page-231-0"></span>**Cyfrowa stabilizacja filmu**

Dostepna w aparacie funkcia cyfrowa stabilizacia filmu zmniejsza drgania aparatu podczas nagrywania filmów. Dzięki funkcji Cyfrowej stabilizacji filmu obrazy są stabilizowane nawet w przypadku używania obiektywu bez Image Stabilizer (Stabilizator obrazu). W przypadku używania obiektywu wyposażonego w system Image Stabilizer (Stabilizator obrazu) ustaw przełącznik systemu Image Stabilizer (Stabilizator obrazu) na obiektywie w pozycji <0N>.

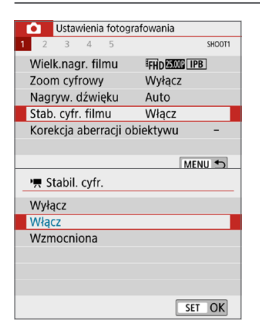

#### 1 **Wybierz pozycję [Stab. cyfr. filmu]. •** Na karcie **[** $\Omega$ **]** wybierz pozycję **[Stab. cyfr. filmu]**, następnie naciśnij przycisk  $<$ SFT $>$

#### 2 **Wybierz jedną z pozycji.**

 $\bullet$  Użyj przycisków nawigacji < $\blacktriangle$ > < $\blacktriangledown$ >. aby wybrać pozycję, a następnie naciśnij przycisk <SET>.

#### ● Wyłącz (《<del>雙</del>ore)

Stabilizacia obrazu za pomoca funkcii Cyfrowei stabilizacii filmu jest wyłączona.

#### **v** Włacz ( $(\psi_{\mathbf{w}})$

Drgania aparatu zostaną skorygowane. Obraz zostanie nieco powiększony.

#### z **Wzmocniona (**y**)**

W porównaniu do opcji **[Włącz]**, można korygować mocniejsze drgania aparatu. Wyświetlony obraz zostanie bardziej powiększony.

- $\bigoplus$  · Stabilizacia cyfrowa filmu nie działa, gdy przełącznik optycznego systemu Image Stabilizer (Stabilizator obrazu) jest ustawiony w położeniu <0FF>.
	- W przypadku obiektywu, którego ogniskowa jest dłuższa niż 800 mm, funkcja Cyfrowej stabilizacji filmu nie będzie działać.
	- $\bullet$  Opcji Stabilizacja cyfrowa filmu nie można wybrać w trybie <SCN> lub < $\odot$ > lub gdy ustawiono cyfrowy zoom podczas nagrywania, film poklatkowy lub filtr twórczy.
	- $\bullet$  Im szerszy kąt widzenia, tym bardziej skuteczna jest stabilizacja obrazu. Im węższy kąt widzenia, tym mniej skuteczna jest stabilizacja obrazu.
	- W przypadku używania obiektywu TS-E, obiektywu typu rybie oko lub obiektywu firmy innej niż Canon zaleca się wybrać w ustawieniu Cyfrowej stabilizacji filmu opcję **[Wyłącz]**.
	- Efekty stabilizacji cyfrowej filmu nie są stosowane do zdjeć wyświetlanych w powiększeniu.
	- **Ponieważ stabilizacja cyfrowa filmu powiększa obraz, sprawia on wrażenie** ziarnistego. Mogą być widoczne także szumy, punkty światła itd.
	- W zależności od obiektu i warunków fotografowania obiekt może być znacznie rozmyty (obiektowi chwilowo brakuje ostrości) ze względu na efekt Cyfrowej stabilizacji filmu.
	- Rozmiar punktu AF również się zmienia po wybraniu stabilizacji cyfrowej filmu.
	- $\bullet$  W przypadku używania statywu zaleca się wybrać w ustawieniu Cyfrowei stabilizacji filmu wartość **[Wyłącz]**.
	- **Ta funkcja nie jest zgodna z niektórymi obiektywami. Szczegółowe informacje** można znaleźć w witrynie internetowej firmy Canon.

## **Nagrywanie filmów HDR**

Użytkownik może ograniczyć zakres prześwietlania jasnych partii (zjawisko utrudniające dostrzeżenie szczegółów obrazu) podczas filmowania nawet bardzo kontrastowych ujęć.

Rozmiar nagrania to FFH 2007 (FRI) (NTSC) albo FFH 2007 (FRI) (PAL).

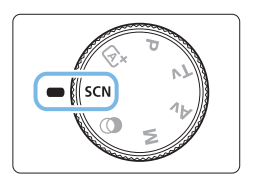

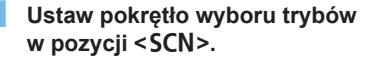

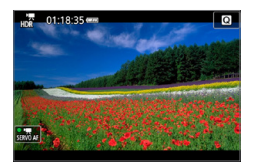

#### 2 **Nagraj film HDR.**

- z Ponieważ film HDR powstaje w wyniku scalenia wielu klatek, niektóre części filmu mogą wyglądać tak, jakby zawierały zakłócenia. W przypadku filmowania aparatem trzymanym w rękach zakłócenia spowodowane przez drgania aparatu mogą być bardziej widoczne. Zalecane jest używanie statywu. Należy pamiętać, że nawet w przypadku filmowania ze statywu podczas odtwarzania filmu HDR klatka po klatce lub w zwolnionym tempie może być widoczny powidok, a szumy mogą być bardziej dostrzegalne niż podczas normalnego odtwarzania.
	- Nie można ustawić cyfrowego zoomu podczas nagrywania, filmu poklatkowego ani stabilizacii cyfrowei filmu.

## **Nagrywanie filmów z efektami filtrów twórczych**

W trybie  $\langle\textcircled{a}\rangle$  (Filtry twórcze) można nagrać film, korzystając z jednego z pięciu efektów (Sen, Stare filmy, Wspomnienia, Dramatyczne B&W i Film z efektem miniatury).

Dla rozmiaru nagrania można wybrać ustawienie FHD 2007 (NTSC) lub  $EFD$   $25.00P$   $(PAL)$ .

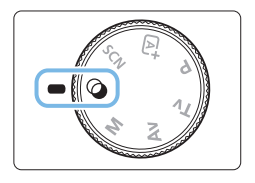

#### 1 **Ustaw pokrętło wyboru trybów w** pozycji < $\circ$ >.

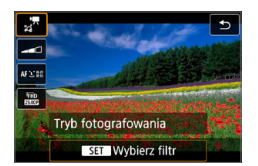

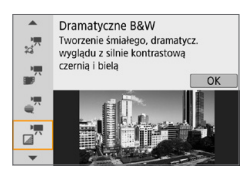

#### 2 **Naciśnij przycisk <**Q**>.**

 $\rightarrow$  Zostanie wyświetlony ekran szybkich nastaw.

#### 3 **Wybierz opcję [**l**].**

 $\bullet$  Naciskaj przyciski < $\blacktriangle$ > < $\blacktriangledown$ >, aby wybrać ikonę **[**l**]** (Tryb fotografowania) w lewym górnym rogu ekranu. a następnie naciśnij przycisk <SET>.

#### 4 **Wybierz efekt filtru.**

- $\bullet$  Użyj przycisków < $\blacktriangle$  > < $\nabla$  >, aby wybrać efekt filtru (<sub>[2]</sub>[236\)](#page-235-0), a następnie naciśnij przycisk <SET>.
- $\rightarrow$  Zostanie wyświetlony obraz z efektami odpowiedniego filtru.
- $\bullet$  W przypadku filmu z efektem miniatury przesuń punkt AF do pozycji, na której ma zostać ustawiona ostrość. Przesuń kadr sceny jeśli punkt AF znajduje się poza nim, tak aby punkt AF został z nim wyrównany.

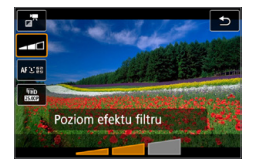

#### 5 **Dostosuj poziom efektu filtru.**

- Naciśnii przycisk <<a>
<a>
Naciśnii przycisk <<a>
Naciśnii przycisk <<a>
Naciśnii przycisk <<a>
Naciśnii przycisk <<a>
Naciśnii przycisk <<a>
Naciśnii przycisk <<a>
Naciśnii przycisk <<a>
Naciśnii przycisk <<a>
Naciśnii pr poniżej opcji **[Tryb fotografowania]**.
- $\bullet$  Użyj przycisków < $\blacktriangleleft$  > < $\blacktriangleright$  >, aby dostosować efekt, a następnie naciśnii przycisk <SET>.
- $\bullet$  Po ustawieniu efektu miniatury dla filmu wybierz szybkość odtwarzania.

#### 6 **Nagraj film.**

- $\bigoplus$  Widok powiekszony nie bedzie dostepny.
	- **Histogram nie jest wyświetlany.**
	- $\bullet$  Nie można ustawić cyfrowego zoomu podczas nagrywania, migawki wideo, filmów poklatkowych i Movie Digital Image Stabilizer (Stabilizator cyfrowy filmu).
	- **•** Gradacia nieba lub białe ściany mogą nie zostać odzwierciedlone prawidłowo. Może wystąpić nieregularność ekspozycji lub zakłócenia.
- R

z W trybach strefy twórczej za pomocą menu Szybkie nastawy można włączać filtry twórcze  $(227)$  $(227)$ .

#### <span id="page-235-0"></span>**Charakterystyka filtrów twórczych**

#### ● √<sup>声</sup> Sen

Wytwarza atmosferę o stonowanych barwach niczym z marzeń sennych. Sprawia, że obraz jest ogólnie bardziej stonowany, rozmywając skrajne partie kadru. Regulacja obejmuje poziom rozmycia obszarów po bokach kadru.

#### **•**  $\mathbb{F}^{\pi}$  Stare filmy

Wytwarza atmosferę starego filmu, dodając do obrazu efekty drżenia, rys na kliszy i migotania. Na samej górze i dole kadru dokładana jest maska w postaci czarnych pasów. Efekty drżenia i rys na kliszy można regulować, wybierając intensywność efektu filtru.

#### $\bullet$   $\stackrel{\text{def}}{=}$  Wspomnienia

Tworzy atmosferę odległych wspomnień. Sprawia, że obraz jest ogólnie bardziej stonowany, zmniejszając jasność na skrajach kadru. Efekt filtru można regulować w zakresie ogólnego nasycenia barw i ciemnych obszarów po bokach kadru.

#### **•**  $\frac{1}{\sqrt{2}}$  Dramatyczne B&W

Za pomocą silnie kontrastowych bieli i czerni wytwarza atmosferę dramatycznego realizmu. Filtr oferuje regulację poziomu ziarnistości i efektu czerni i bieli.

#### ● <sub>a</sub><sup>π</sup> Film z efektem miniatury

Możliwe jest nagrywanie filmów z efektem miniatury (dioramy). Wybierz szybkość odtwarzania i rozpocznij nagrywanie. Jeśli chcesz, aby centrum obrazu było ostre, nagraj film bez zmiany jakichkolwiek ustawień.

Aby przesunąć obszar, który ma być wyostrzony (ramka efektu miniatury), zapoznaj się z rozdziałem ["Regulacja efektu miniatury" \(](#page-97-0)[198).

1-punktowy AF jest używany jako metoda AF. Zalecane jest ustawienie ramki efektu miniatury nad punktem AF przed rejestracją. W trakcie fotografowania punkt AF i ramka efektu miniatury nie będą wyświetlane. W punkcie 5 ustaw szybkość odtwarzania na **[5x]**, **[10x]** albo **[20x]** i rozpocznij filmowanie.

#### **Szybkość i długość odtwarzania (film 1-minutowy)**

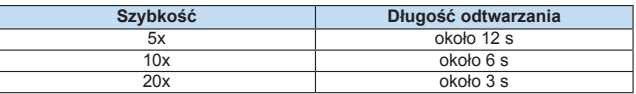

## **<**o**> (Filmy z efektem miniatury)**

- **Dźwiek nie bedzie nagrywany.**
- **Funkcia Filmowy Serwo AF nie bedzie dostepna.**
- **Filmy z efektem miniatury, których czas odtwarzania jest krótszy niż** 1 sekunda, nie mogą być edytowane ([1] [299](#page-298-0)).

## <span id="page-237-0"></span>**Nagrywanie filmów poklatkowych**

Film poklatkowy 4K lub Full HD to szereg zdjęć wykonywanych w określonym odstępie czasu, a następnie automatyczne połączonych w jeden materiał filmowy. Pokazuje, jak zmienia się obiekt w znacznie krótszym czasie niż miało to w rzeczywistości miejsce. Idealnie nadaje się do nieruchomej obserwacji zmieniającej się scenerii, rosnących kwiatów itp.

**Filmy poklatkowe zostaną nagrane w formacie MP4 w następującej jakości: L4k RRP ALLI (NTSC)/L4k RRP ALLI (PAL) dla 4K oraz FFHD RRP ALLI (NTSC)/***FHD* 2500 ALL-1 (PAL) dla Full HD.

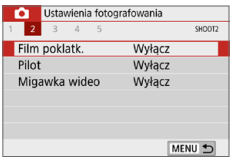

Film poklatk.«<sup>9</sup>

Poklatkowo Interwał/ zdiecia Wielk.nagr. filmu FFHD Autom.ekspozycia Z 1. klatki Auto-wył. ekranu Wyłacz

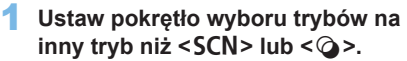

- 2 **Wybierz pozycję [Film poklatk.]. •** Na karcie **[** $\Omega$ **]** wybierz pozycję
	- **[Film poklatk.]**, a następnie naciśnij przycisk <SET>.
- 3 **Wybierz opcję [Poklatkowo].**

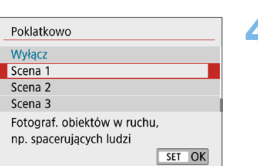

Wyłacz

MENU<sup>+</sup>

#### 4 **Wybierz scenę.**

- $\bullet$  Wybierz scene odpowiednia w danych warunkach rejestrowania.
- Aby uzyskać większą swobodę przy ręcznym ustawianiu interwału fotografowania i liczby zdjęć, wybierz opcję **[Nast. własna]**.

#### 5 **Wybierz opcję [Interwał/ zdjęcia].**

z Wybierz opcję **[Interwał/ zdjęcia]**, a następnie naciśnij przycisk <SET>.

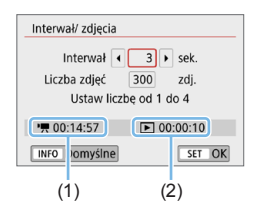

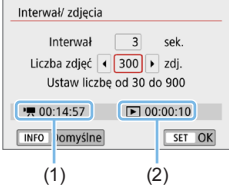

#### 6 **Ustaw interwał fotografowania.**

- **•** Wybierz pozycie **[Interwal]** (s). Użyj  $przvcisków < \Longrightarrow < \Longrightarrow$ , aby ustawić wartość, a następnie naciśnii przycisk <SFT>
- **Aby ustawić liczbe, sprawdź [**k**: Wymagany czas]** (1) i **[**3**: Czas odtwarz.]** (2).

#### **Jeśli została wybrana opcja [Nast. własna]**

- **•** Wybierz pozycie **[Interwał]** (min:s).
- Naciśnij przycisk <SET>, aby wyświetlić symbol  $\leq \bigcirc$  >.
- **Ustaw wartość, a następnie naciśnij** przycisk <SET>. (Spowoduje to  $przywrócenie symbolu  $\leftarrow$ ).$
- **Wybierz [OK]**, aby zarejestrować ustawienie.

#### 7 **Ustaw liczbę zdjęć.**

- z Wybierz opcję **[Liczba zdjęć]**. Użyj  $przvcisków < \Longrightarrow >$ , aby ustawić wartość, a następnie naciśnij przycisk <SET>.
- **Aby ustawić liczbe, sprawdź [**k**: Wymagany czas]** (1) i **[**3**: Czas odtwarz.]** (2).

#### **Jeśli została wybrana opcja [Nast. własna]**

- $\bullet\,$  Wybierz cyfre.
- Naciśnij przycisk <SET>, aby wyświetlić symbol  $\leq \bigcirc$  >.
- Ustaw żądaną wartość, a następnie naciśnij przycisk <SET>. (Spowoduje to  $przywrócenie symbolu  $\leftarrow$ ).$
- Upewnij się, że opcja **[**■: Czas odtwarz.] nie jest wyświetlana w kolorze czerwonym.
- **Wybierz [OK]**, aby zarejestrować ustawienie.
- Ħ z Kiedy jest wybrana **[Scena\*\*]**, dostępne interwały i liczby ujęć są ograniczone, zgodnie z ustawieniami danej sceny.
	- Jeśli liczba zdjęć jest ustawiona na wartość 3600, film poklatkowy będzie trwał ok. 2 min w systemie NTSC i ok. 2 min 24 s w systemie PAL.

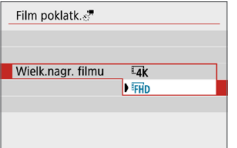

8 **Wybierz żądaną wielkość nagrywanego filmu.**

#### $\blacksquare$ **Lak** (3840 × 2160)

Film jest nagrywany w jakości 4K. Format obrazu wynosi 16:9. Prędkość nagrywania wynosi 29,97 kl./s (2007) dla NTSC i 25,00 kl./s  $(500)$  dla PAL, a filmy są zapisywane w formacie MP4  $(124)$ z kompresją ALL-I (ALL-I).

#### **•** FHD (1920 × 1080)

Film zostanie nagrany w jakości Full High-Definition (Full HD). Format obrazu wynosi 16:9.

Prędkość nagrywania wynosi 29,97 kl./s (**@) dla NTSC i 25,00 kl./s** (**500)** dla PAL, a filmy są zapisywane w formacie MP4 (M2) z kompresia ALL-I ( $\overline{\text{ALL}}$ ).

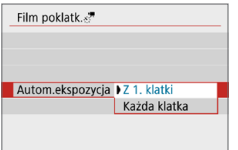

#### 9 **Skonfiguruj ustawienie [Autom.ekspozycja].**

#### z **Z 1. klatki**

Podczas wykonywania pierwszego zdjęcia dokonywany jest pomiar, aby automatycznie ustawić ekspozycję w celu jej dopasowania do jasności. Ustawienie ekspozycji dla pierwszego zdjęcia zostanie zastosowane do kolejnych zdjęć. Inne ustawienia związane z fotografowaniem dla pierwszego zdjęcia zostaną również zastosowane do kolejnych zdjęć.

#### z **Każda klatka**

Pomiar jest również dokonywany dla każdego kolejnego zdjęcia, aby automatycznie ustawić ekspozycję w celu jej dopasowania do jasności. Należy pamiętać, że jeśli funkcje, takie jak Styl obrazów i balans bieli są ustawione na **[Auto]**, będą one automatycznie ustawiane dla każdego kolejnego zdjęcia.

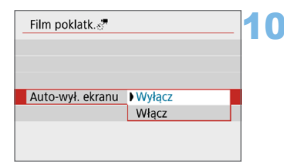

#### 10 **Skonfiguruj ustawienie [Auto-wył. ekranu].**

#### z **Wyłącz**

Nawet podczas nagrywania filmu poklatkowego obraz będzie wyświetlany. Należy pamiętać, że ekran zostanie wyłączony po upływie ok. 30 min od rozpoczęcia nagrywania.

#### z **Włącz**

I

Monitor LCD zostanie wyłączony po upływie ok. 10 s od rozpoczęcia nagrywania.

 $\bullet$  Podczas nagrywania filmu poklatkowego można nacisnąć przycisk <INFO>, aby włączyć/wyłączyć ekran.

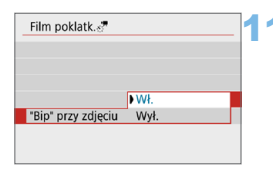

#### 11 **Ustaw sygnalizator dźwiękowy.**

- z Wybierz pozycję **["Bip" przy zdjęciu]**.
- **•** Jeżeli wybrano opcje **[Wył.]**, sygnalizator dźwiękowy nie zostanie uruchomiony podczas fotografowania.

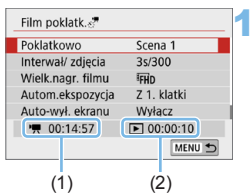

#### 12 **Sprawdź ustawienia.**

#### **(1) Wymagany czas**

Oznacza ilość czasu konieczną do zarejestrowania wybranej liczby zdjęć przy zastosowaniu ustawionego interwału. Jeżeli wartość przekracza 24 godziny, zostanie wyświetlone wskazanie "\*\*\* dni".

#### **(2) Czas odtwarzania**

Oznacza czas nagrania filmowego (czas wymagany do odtworzenia filmu) w przypadku tworzenia filmu poklatkowego w jakości 4K lub Full HD ze zdjęć wykonanych z wykorzystaniem ustawionych interwałów.

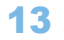

#### 13 **Wyjdź z menu.**

 $\bullet$  Naciśnii przycisk <MFNU> aby wyjść z ekranu menu.

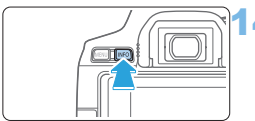

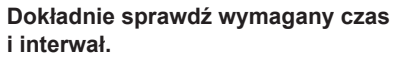

- Naciśnii przycisk <INFO> i ponownie sprawdź "Wymagany czas (1)"
	- i "Interwał (2)" wyświetlane na ekranie.

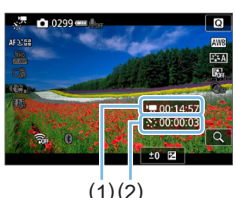

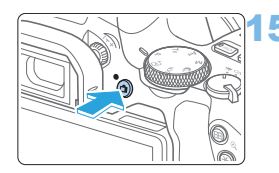

#### 15 **Nagraj film poklatkowy.**

- Naciśnij przycisk < $\Box$ >, aby rozpocząć nagrywanie filmu poklatkowego.
- **Podczas nagrywania filmu poklatkowego** automatyczna regulacja ostrości nie będzie działała.
- **Podczas zapisywania filmu poklatkowego** wyświetlany jest symbol " $\bullet$ REC".
- $\rightarrow$  Po wykonaniu ustawionej liczby zdieć nagrywanie filmu poklatkowego kończy się.
- **Aby anulować nagrywanie filmów poklatkowych, ustaw opcję [Poklatkowo] na [Wyłącz].**
- O z Jeżeli na karcie nie ma wystarczającej ilości wolnego miejsca do zapisania wybranej liczby zdjęć, wskaźnik **[Czas odtwarzania]** jest wyświetlany na czerwono. Gdy karta zapełni się, nagrywanie zostanie zatrzymane, pomimo że aparat może kontynuować rejestrowanie zdjęć.
	- **•** Jeśli rozmiar pliku filmu przekracza 4 GB przy zastosowaniu ustawień **[Liczba zdjęć]**, a karta nie jest sformatowana w systemie exFAT ( $\Box$ 67), w kolorze czerwonym jest wyświetlana opcja **[Czas odtwarzania]**. W przypadku dalszego fotografowania w takiej sytuacji i osiągnięcia przez plik filmowy rozmiaru 4 GB nagrywanie filmu poklatkowego zostanie zatrzymane.
- $\bullet$  Nie kieruj aparatu w stronę źródeł intensywnego światła, np. słońca lub źródła intensywnego sztucznego oświetlenia. Mogłoby to spowodować uszkodzenie matrycy lub wewnętrznych elementów aparatu.
	- Filmów poklatkowych nie można nagrywać, kiedy aparat jest podłączony do komputera za pomocą kabla interfejsu albo kiedy do aparatu jest podłączony kabel HDMI.
	- **Funkcja Filmowy Serwo AF nie będzie dostępna.**
	- Podczas nagrywania filmu poklatkowego nie korzystaj z zoom obiektywu. Użycie zoomu może spowodować zarejestrowanie nieostrego obrazu, zmianę wartości ekspozycji badź nieprawidłowe działanie funkcji korekcji aberracji obiektywu.
	- $\bullet$  Podczas nagrywania filmu poklatkowego funkcja automatycznego wyłączania zasilania nie będzie działała. Niemożliwe jest również konfigurowanie funkcji fotografowania i ustawień funkcji menu, odtwarzanie obrazów itp.
	- W przypadku filmów poklatkowych nie jest nagrywany dźwięk.
	- **Przy opcji <b>[Interwał]** ustawionej na mniej niż 3 s, natomiast opcji **[Autom.**] **ekspozycja]** ustawionej na **[Każda klatka]**, jeśli jasność różni się znacznie od jasności poprzedniego zdjęcia, aparat może nie wykonać zdjęcia przy ustawionym interwale.
	- $\bullet$  Stabilizacia cyfrowa filmu nie jest dostepna.
	- $\bullet$  Jeżeli czas zapisu na kartę przekracza ustawiony interwał fotografowania z powodu zastosowanych funkcji fotografowania bądź niskiej wydajności karty, niektóre zdjęcia mogą nie zostać wykonane z zadanym interwałem.
	- **•** Jeśli podłączasz aparat do komputera kablem interfejsu i używasz oprogramowania EOS Utility (oprogramowania EOS), dla opcji **[**z**: Film poklatk.]** wybierz wartość **[Wyłącz]**. Jeśli wybierzesz wartość inną niż **[Wyłącz]**, aparat nie będzie mógł się komunikować z komputerem.
	- Podczas nagrywania filmu poklatkowego Image Stabilizer (Stabilizator obrazu) obiektywu nie będzie działał.
	- Nagrywanie filmu poklatkowego kończy się, gdy przełącznik zasilania zostanie na przykład ustawiony w pozycji <0FF> a ustawienie zostanie zmienione na **[Wyłącz]**.
	- Nawet jeśli jest używana lampa błyskowa, nie wyemituje ona błysku.
	- Następujące czynności anulują stan czuwania dla nagrywania filmu poklatkowego i zmieniają ustawienie na **[Wyłącz]**.
		- Wybranie opcji **[Czyść teraz h**] w menu **[4: Czyszczenie matrycy]** lub wybranie opcji **[Kasowanie nastaw aparatu]** w menu **[**5**: Kasowanie nastaw]** - Obrócenie pokrętła wyboru trybów
	- · W razie rozpoczęcia nagrywania filmu poklatkowego w sytuacji gdy wyświetlana jest biała ikona <<br/>
	sest biała ikona <<br/>
	sestrzegająca o wysokiej temperaturze ( $\Box$ [215](#page-214-1)), jakość obrazu filmu poklatkowego może ulec pogorszeniu. Zaleca się rozpoczęcie nagrywania filmu poklatkowego po zniknięciu białej ikony < <a> (obniżenie temperatury wewnętrznej aparatu).
- $\boxed{7}$  Zalecane jest używanie statywu.
	- $\bullet$  Pokrycie pola widzenia filmu w przypadku nagrywania filmów poklatkowych 4K i Full HD wynosi około 100%.
	- $\bullet$  Aby anulować nagrywanie filmu poklatkowego, naciśnii przycisk  $\leq \bullet$ Nagrana do tej pory część filmu poklatkowego zostanie zapisana na karcie.
	- $\bullet$  Za pomoca tego aparatu możesz odtwarzać nagrane filmy poklatkowe w taki sam sposób, jak standardowe filmy.
	- $\bullet$  Jeżeli wymagany czas nagrywania wynosi więcej niż 24 godziny, a zarazem mniej niż 48, prezentowane będzie wskazanie "2 dni". Jeżeli nagrywanie potrwa co najmniej trzy dni, liczba dni będzie prezentowana w 24-godzinnych przyrostach.
	- Plik filmowy zostanie utworzony, nawet jeśli czas odtwarzania filmu poklatkowego będzie wynosić mniej niż 1 s. W pozycji **[Czas odtwarzania]** będzie widoczne wskazanie "00'00"".
	- **•** Jeżeli czas nagrywania jest długi, zaleca się zastosowanie akcesoriów do gniazdek elektrycznych (sprzedawanych osobno, Q1[461](#page-460-0)).
	- Bezprzewodowy pilot zdalnego sterowania BR-E1 (sprzedawany osobno) umożliwia rozpoczęcie oraz zatrzymanie nagrywania filmu poklatkowego.

#### **Z bezprzewodowym pilotem zdalnego sterowania BR-E1**

- Najpierw sparuj bezprzewodowy pilot zdalnego sterowania BR-E1 z aparatem  $($  $\Box$ [410](#page-409-0)).
- z Dla funkcji **[**z**: Pilot]** wybierz wartość **[Włącz]**.

## <span id="page-244-0"></span>**Nagrywanie migawek wideo**

Nagraj serię migawek wideo, każdej o długości kilku sekund, a aparat połączy je, tworząc album migawek wideo z podróży lub ważnego wydarzenia. Nagrywanie migawki wideo jest dostępne, kiedy wielkość nagrywanego filmu jest ustawiona na  $F_H h$   $F_F$  (NTSC) /  $F_H h$   $F_H$  (PAL). Album migawek wideo może być odtwarzany z muzyka w tle  $($  $\Box$ [337](#page-336-0)).

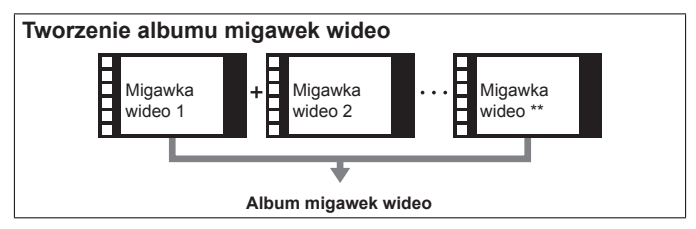

#### **Ustawienie czasu nagrywania migawki wideo**

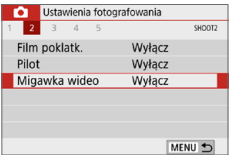

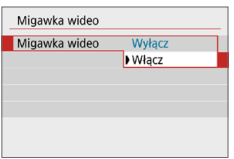

- 1 **Ustaw pokrętło wyboru trybów na inny tryb niż <** $\circ$ **>.**
- 2 **Wybierz pozycję [Migawka wideo].**
	- **•** Na karcie [ $\Box$ ] wybierz pozycję **[Migawka wideo]**, a następnie naciśnij  $przycisk <$ SET $>$ .
- 3 **Wybierz pozycję [Włącz].**
	- z Wybierz opcję **[Migawka wideo]**, następnie wybierz ustawienie **[Włącz]**.

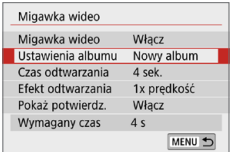

## Ustawienia albumu **Iltwórz nowy album** Dodai do istniejacego albumu MENU 5

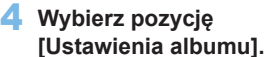

5 **Wybierz pozycję [Utwórz nowy album].**

<span id="page-245-0"></span>z Odczytaj komunikat i naciśnij **[OK]**.

#### Migawka wideo Czas odtwarzania  $A$ sek 6 sek 8 sek

### Migawka wideo  $1/2x$  predkość Efekt odtwarzania 1x predkość 2x predkość

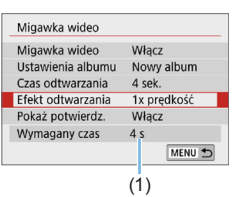

#### 6 **Określ czas odtwarzania.**

• Ustaw czas odtwarzania dla każdej migawki wideo.

#### 7 **Określ efekt odtwarzania.**

- **· Od tego ustawienia zależy prędkość** odtwarzania albumów.
- Zwróć uwagę, że przy ustawieniu <SCN> opcia **[Efekt odtwarzania]** nie jest dostepna.

#### 8 **Sprawdź wymagany czas nagrywania.**

 $\bullet$  W pozycji (1) widać wymagany czas nagrywania każdej migawki, który zależy od czasu odtwarzania i wybranego efektu.

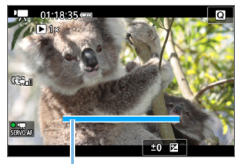

9 **Wyjdź z menu.**

- **Aby wyjść z menu, naciśnij przycisk**  $<$ MFNU>
- $\rightarrow$  Pojawi się niebieski pasek wskazujący czas nagrywania (1).

 $(1)$ 

#### <span id="page-246-0"></span>**Tworzenie albumu migawek wideo**

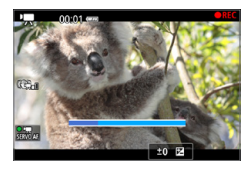

#### 10 **Nagraj pierwszą migawkę wideo.**

- Naciśnij przycisk < $\blacksquare$  > i zacznij nagrywać.
- $\rightarrow$  Niebieski pasek oznaczający czas nagrywania będzie się stopniowo zmniejszał. Kiedy minie ustawiony czas filmowania, nagrywanie zostanie automatycznie zatrzymane.
- $\rightarrow$  Zostanie wyświetlony ekran potwierdzenia (<sub>2248</sub>).

#### 11 **Zapisz nagranie jako album migawek wideo.**

- **•** Wybierz pozycję **[**J] Zapisz jako **album]**, a następnie naciśnij przycisk <SET>.
- **•** Film zostanie zapisany jako pierwsza migawka wideo w albumie.

#### 12 **Kontynuuj nagrywanie, aby zarejestrować kolejne migawki wideo.**

- Powtórz punkt 10, aby nagrać następną migawkę wideo.
- Wybierz pozycie **[**  $\overrightarrow{p}$  **Dodaj do albumu]**, a następnie naciśnij przycisk <SET>.
- Aby utworzyć kolejny album migawek wideo, wybierz pozycję **[**W **Zapisz jako nowy album]**.
- W razie potrzeby powtórz punkt 12.

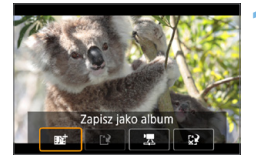

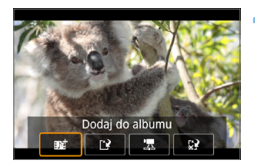

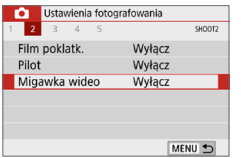

#### 13 **Zakończ nagrywanie migawek wideo.**

- z Dla ustawienia **[Migawka wideo]** wybierz wartość **[Wyłącz]**. **Aby wrócić do standardowego trybu nagrywania filmów, ustaw opcję [Wyłącz].**
- Naciśnij przycisk <MENU>, aby wyjść z menu i wrócić do standardowego trybu nagrywania filmów.

#### <span id="page-247-0"></span>**Opcje w punkcie 11 i 12**

h

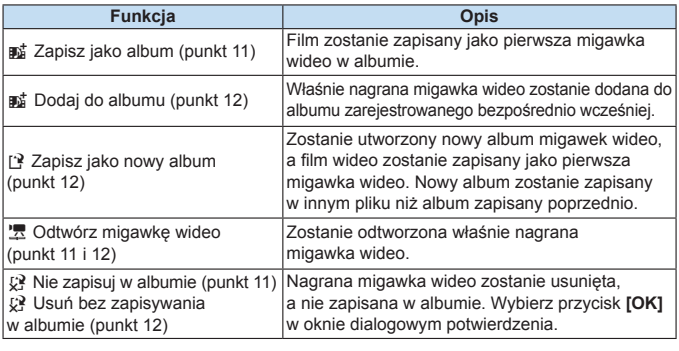

Jeśli chcesz, aby kolejna migawka wideo została nagrana od razu, wybierz w pozycji **[Pokaż potwierdz.]** w obszarze **[**z**: Migawka wideo]** ustawienie **[Wyłącz]**. To ustawienie pozwala nagrywać kolejne migawki wideo natychmiast, bez wyświetlania monitu o potwierdzenie.

#### **Dodawanie do istniejącego albumu**

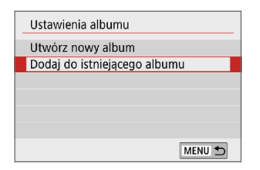

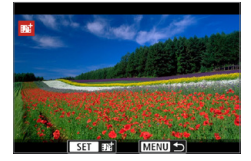

#### 1 **Wybierz pozycję [Dodaj do istniejącego albumu].**

• Wykonaj krok 5 na  $\Box$  [246](#page-245-0), aby wybrać pozycję **[Dodaj do istniejącego albumu]**.

#### 2 **Wybierz istniejący album.**

- $\bullet$  Użyj przycisków < $\blacktriangleleft$  > < $\blacktriangleright$  >, aby wybrać istniejący album, a następnie naciśnij przycisk <SET>.
- **•** Wybierz opcie **[OK]**.
- $\rightarrow$  Niektóre ustawienia migawki wideo zostaną zmienione tak, aby odpowiadały ustawieniom istniejącego albumu.

#### 3 **Wyjdź z menu.**

- **Aby wyjść z menu, naciśnij przycisk**  $<$ MENII $>$
- $\rightarrow$  Zostanie wyświetlony ekran nagrywania migawek wideo.

#### 4 **Nagraj migawkę wideo.**

• Zobacz "Tworzenie albumu migawek [wideo" \(](#page-246-0)CD247), aby znaleźć informacje na temat rejestrowania migawki wideo.

 $\bigoplus$   $\bullet$  Nie można wybrać albumu nagranego za pomoca innego aparatu.

#### **Przestrogi dotyczące rejestrowania migawek wideo**

- z W przypadku wybrania w pozycji **[Efekt odtwarzania]** ustawienia **[1/2x prędkość]** lub **[2x prędkość]** nie jest nagrywany dźwięk.
- Czas nagrywania poszczególnych migawek wideo jest jedynie orientacyjny. Czas filmowania wyświetlany podczas odtwarzania może nie być dokładny, zależnie od prędkości nagrywania.

## **Ustawienia funkcji menu**

Elementy ustawień do nagrywania filmów są wyświetlane na kartach **[**z**]** i **[4]**, gdy przełącznik zasilania jest ustawiony w pozycji < $\mathbb{R}$  >.

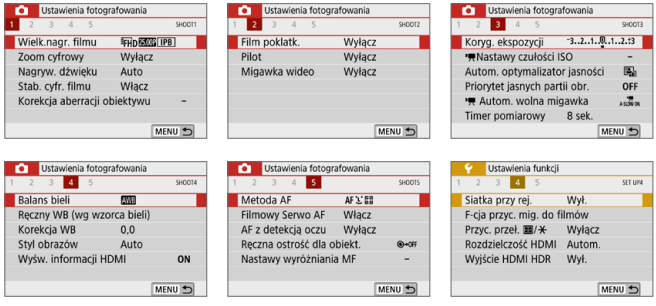

**• Wielkość nagrywanego filmu (** $\Box$ **[228\)](#page-227-0)** 

Pozwala ustawić wielkość nagrywanego filmu (wielkość obrazu, prędkość nagrywania i metoda kompresji).

#### $\bullet$  Zoom cyfrowy ( $\Box$ [231\)](#page-230-0)

W przypadku fotografowania z teleobiektywem można korzystać z zoomu cyfrowego.

Nagrywanie dźwięku<sup>\*</sup>

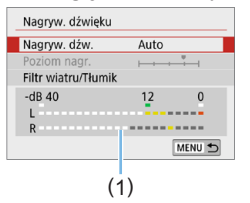

Standardowo wbudowane mikrofony nagrywają dźwięk w stereo. Po podłączeniu kierunkowego mikrofonu stereofonicznego DM-E1 (sprzedawanego oddzielnie) do złącza WEJŚCIA mikrofonu zewnętrznego aparatu ( $\Box$ ) 28), priorytet zostanie nadany mikrofonowi zewnętrznemu.

(1) Miernik poziomu

#### **Opcje [Nagryw. dźw./Poziom nagr.]**

- **[Auto]** : Poziomu nagrywania dźwięku jest ustawiany automatycznie. Automatyczna kontrola poziomu działa automatycznie na podstawie poziomu dźwięku. **[Ręcznie]** : Opcja przeznaczona dla zaawansowanych użytkowników. Pozwala ustawić jeden z 64 poziomów nagrywania dźwięku. Wybierz opcję **[Poziom nagr.]** i, patrząc na miernik poziomu, użyj przycisków <<>>> <<>>>>>>, aby wyregulować poziom nagrywanego dźwięku. Spójrz na wskaźnik wartości szczytowych (około 3 s), skorygui poziom w taki sposób, aby miernik poziomu tylko czasami przechodził na prawo od wartości "12" (-12 dB) przy najgłośniejszych dźwiękach. Jeśli poziom przekracza wartość .0", dźwięk będzie zniekształcony.
- **[Wyłącz]** : Dźwięk nie będzie nagrywany.

#### **[Filtr wiatru]**

Jeśli w tej pozycji wybrano wartość **[Auto]**, odgłos szumu wiatru na zewnątrz nie będzie tak wyraźnie słyszalny. Ta funkcja działa tylko w przypadku używania wbudowanych mikrofonów do filmowania. Podczas działania filtru wiatru część niskich dźwięków także zostanie zredukowana.

#### **[Tłumik]**

Automatycznie blokuje zniekształcenia dźwięku spowodowane zbyt głośnymi odgłosami. Nawet po wybraniu w pozycji **[Nagryw. dźw.]** ustawienia **[Auto]** albo **[Ręcznie]** do filmowania, dźwięk może zostać zniekształcony, jeśli jest on bardzo głośny. W takim przypadku zalecane jest wybranie wartości **[Włącz]**.

z Jeżeli w połączeniu z mikrofonem zewnętrznym korzystasz z sieci Wi-Fi (komunikacja bezprzewodowa), mogą zostać zarejestrowane zakłócenia. Podczas nagrywania dźwięku nie zaleca się korzystania z funkcji komunikacji bezprzewodowej.

```
R.
    • W trybach strefy podstawowei ustawienia dostepne dla opcii [Co]: Nagryw.
      dźwięku] to [Wł.]/[Wył.]. Jeśli ustawiono [Wł.] poziom nagrywania dźwięku 
      będzie regulowany automatycznie (podobnie jak w trybie [Auto]) i będzie 
      działała funkcja filtra wiatru.
   • Nie można regulować balansu głośności dźwięku między kanałem L (lewy)
      i R (prawy).
   • Zarówno dla lewego, jak i prawego kanału dźwiek nagrywany jest
      z częstotliwością próbkowania 48 kHz/16-bit.
 • Cyfrowa stabilizacja filmu (\Box232)
   Umożliwia zmniejszenie drgań aparatu podczas nagrywania filmów.
 • Korekcia aberracii obiektywu<sup>*</sup> (\Box141)
   Można ustawić korygowanie jasności brzegów i korygowanie aberracji 
   chromatycznej.
 • Film poklatkowy (\Box238)
   Można nagrywać filmy poklatkowe.
 z Pilot
   Gdy wybrane jest ustawienie [Włącz], możesz rozpoczynać i kończyć 
   filmowanie za pomocą bezprzewodowego pilota zdalnego sterowania 
   463).
   W przypadku używania pilota BR-E1 ustaw tryb wyzwalania / przełącznik 
   filmowania w pozycji <\blacktriangleright, a następnie naciśnij przycisk zwalniania.
 • Migawka wideo (\Box245)
   Można rejestrować migawki wideo.
 \bullet \cdot \cdot255)
   Ustaw czułość ISO i zakres czułości ISO w przypadku filmów.
 ■ ★ Autom. wolna migawka * (□ 255)
   Podczas nagrywania filmów przy słabszym oświetleniu możesz wybrać, 
   czy priorytet ma zostać nadany jasności, czy gładkości.
 \bullet Timer pomiarowy *Funkcja ta pozwala zmienić czas wyświetlania ustawień ekspozycji 
   (czas blokady AE).
 •256)
   Można ukryć informacje nakładane przy wysyłaniu sygnału do wyjścia HDMI.
 • Metoda AF
   Metody AF są identyczne jak te opisane w części "Regulacja ostrości
   przy użyciu AF" (=197). Możesz wybrać [u+Śledzenie], [AF 
   punktowy], [1-punktowy AF] lub [Strefowy AF].252
```
#### **• Filmowy Serwo AF**

Po włączeniu tej funkcji podczas filmowania aparat w sposób ciągły ustawia ostrość na obiekt. Ustawienie domyślne to **[Włącz]**.

#### **Jeśli została wybrana opcja [Włącz]:**

- Aparat ustawia ostrość na obiekt w sposób ciągły, nawet jeżeli spust migawki nie jest wciśnięty do połowy.
- Jeżeli nie chcesz, aby ostrość była nadal ustawiana na określony punkt lub aby zostały nagrane mechaniczne odgłosy obiektywu, możesz tymczasowo zatrzymać działanie funkcji Filmowy Serwo AF, wykonując czynności opisane poniżej.
	- Dotknij ikony  $\int_{\infty}^{2\pi}$  **J** w lewym dolnym rogu ekranu.
	- W menu **[**5**: Funkcje indywidualne (C.Fn)]** jeśli w pozycji **[Spust migawki/Przyc.blok.AE]** ustawiono opcję **[2:AF/Blokada AF, bez blok.AE]**, można zatrzymać funkcję Filmowy Serwo AF, przytrzymując przycisk < $\bigstar$ >. Zwolnienie przycisku < $\bigstar$ > spowoduje wznowienie funkcji Filmowy Serwo AF.
- Wstrzymana praca Filmowego Serwo AF zostanie wznowiona po powrocie do trybu filmowania poprzez wciśnięcie przycisku <M> albo  $\leq$   $\blacktriangleright$  albo zmienienie metody AF.

#### **Gdy wybrana jest opcja [Wyłącz]:**

- Naciśnij spust migawki do połowy, aby ustawić ostrość.

#### **Przestrogi dotyczące korzystania z funkcji [Filmowy Serwo AF] po ustawieniu opcji [Włącz]**

- Warunki fotografowania utrudniające regulacje ostrości
	- Obiekty, które szybko przybliżają się do aparatu lub oddalają się od niego.
	- Obiekt poruszający się w niewielkiej odległości od aparatu.
	- Aby uzyskać więcej informacji, patrz "Warunki fotografowania utrudniające regulacie ostrości" ([1202).
- W związku z tym, że mechanizm obiektywu działa przez cały czas i jest zużywana energia akumulatora, dostępny czas nagrywania filmów będzie krótszy.
- $\bullet$  W przypadku niektórych obiektywów może zostać zarejestrowany mechaniczny odgłos podczas regulacji ostrości. Korzystanie z kierunkowego mikrofonu stereofonicznego DM-E1 (sprzedawany osobno) może zminimalizować występowanie tego typu niepożądanych dźwięków w zarejestrowanym materiale. Ponadto korzystanie z niektórych obiektywów USM (np. EF-S18-135mm f/3.5-5.6 IS USM) albo niektórych obiektywów STM (np. EF-S18-55mm f/4-5.6 IS STM) pozwoli zredukować słyszalność mechanicznego dźwięku z obiektywu.
- Funkcia Filmowy Serwo AF zostanie wstrzymana podczas powiększania lub wyświetlania widoku powiększenia.
- **•** Jeśli podczas filmowania obiekt zbliży się lub oddali lub aparat zostanie przesunięty w pionie lub poziomie (panorama), zarejestrowany obraz może tymczasowo rozszerzyć się lub zawęzić (zmiana powiększenia obrazu).
- $\bullet$   $\square$ W przypadku ustawienia przełącznika trybu ostrości na obiektywie w pozycji <**MF**> podczas korzystania z funkcji Filmowy Serwo AF należy najpierw ustawić przełącznik zasilania aparatu w pozycji <0N>.

#### **• Reczna ostrość dla obiektywu<sup>\*</sup> (** $\cap$ **[107\)](#page-106-0)**

Może zostać określona, gdy używane są obiektywy obsługujące ręczną regulację ostrości w trybie elektronicznym.

#### **• Siatka przy rejestrowaniu**

Za pomocą opcji **[3x3** l**]** lub **[6x4** m**]** można wyświetlać linie siatki ułatwiające ustawienie aparatu w pionie lub w poziomie przed rozpoczęciem fotografowania. Ponadto w przypadku opcji **[Ukoś.3x3**  $\neq$  ] siatka jest wyświetlana razem z przekątnymi liniami, pomagającymi lepiej zrównoważyć kompozycję poprzez wyrównanie przekątnych na obiekcie. Należy pamiętać, że siatka nie jest wyświetlana na monitorze LCD podczas filmowania.

#### z **Funkcja spustu migawki dla filmów**

Istnieje możliwość ustawienia funkcji uruchamianych poprzez wciśnięcie spustu migawki do połowy lub do końca podczas filmowania. **[Do połowy]**

- Możliwe ustawienia to **[Pomiar+**k**Serwo AF]**, **[Pomiar+One‑ShotAF]** lub **[Tylko pomiar]**. Ustawienie (**[Pomiar+One-ShotAF]** nie jest dostępne dla filmów 4K).

#### **[Do oporu]**

- Możliwe ustawienia to **[Bez funkcji]** lub **[Film start/stop]**. Po wybraniu dla opcji naciśnięcia przycisku do oporu ustawienia **[Film - start/stop]** można rozpocząć/zatrzymać nagrywanie filmu nie tylko poprzez całkowite naciśniecie przycisku  $\leq$  > lub spustu migawki, ale również za pomocą elektronicznego wężyka spustowego RS-60E3 (sprzedawany osobno  $\Box$ [463](#page-462-0)).
- $\bullet$  Podczas filmowania ustawienie [ $\bullet$  : F-cja przyc. mig. do filmów] powoduje zastąpienie funkcji przypisanej do spustu migawki w pozycji **[Spust migawki/ Przyc.blok.AE]** w menu **[**5**: Funkcje indywidualne (C.Fn)]**.

### Czułość ISO podczas filmowania<sup>\*</sup>

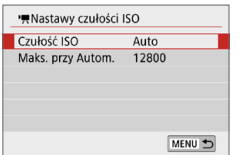

Można ustawić czułość ISO niezależnie dla fotografowania i filmowania. Ustawienia dokonaj w pozycji **[**k**Nastawy czułości ISO]** na karcie **[**z**]**.

#### z **[Czułość ISO]**

W trybie ręcznej regulacji ekspozycji można ustawić czułość ISO (QQ[222\)](#page-221-0).

**• IMaks. przy Autom.1** W trybie automatycznej czułości ISO można ustawić górny limit automatycznej czułości ISO na ISO 6400 lub 12800. Jeśli w pozycji **[Dodatkowe czułości (ISO)]** w menu **[**5**: Funkcje indywidualne (C.Fn)]** ustawiono opcję **[1:Wł.]**, możesz wybrać ustawienie **[H(25600)]**.

### Autom. wolna migawka<sup>\*</sup>

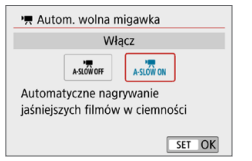

Można wybrać opcję automatycznego ograniczenia czasu naświetlania w warunkach słabego oświetlenia, aby nagrywane filmy były jaśniejsze i miały mniej zakłóceń niż w przypadku wybrania ustawienia **[Wyłącz]**. Ma zastosowanie, gdy prędkość nagrywania filmu w danej rozdzielczości wynosi 59,94P lub 50,00P.

#### z **[Wyłącz]**

Pozwala na nagrywanie filmów o płynniejszym i bardziej naturalnym ruchu, z mniejszym wpływem ze strony drobnych ruchów obiektu niż przy ustawieniu **[Włącz]**. Należy pamiętać, że w warunkach niedostatecznego oświetlenia filmy mogą być ciemniejsze niż w przypadku wybrania ustawienia **[Włącz]**.

#### z **[Włącz]**

O

Pozwala na nagrywanie jaśniejszych i zawierających mniej zakłóceń filmów niż w przypadku wybrania ustawienia **[Wyłącz]** dzięki automatycznej redukcji czasu naświetlania do 1/30 s (NTSC) lub 1/25 s (PAL) w warunkach niedostatecznego oświetlenia.

z Wybór wartości **[Wyłącz]** jest zalecany przy filmowaniu obiektów poruszających się w słabym świetle lub gdy mogą się pojawiać powidoki, takie jak smugi.

#### Wyświetlanie informacji dla wyjścia HDMI<sup>\*</sup>

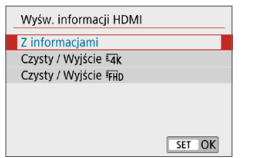

Można określić, jakie informacje mają być wyświetlane na obrazie przesyłanym przez kabel HDMI.

#### z **[Z informacjami]**

Obraz, informacje o obrazie, punkty AF i inne dane są widoczne na urządzeniu podłączonym za pomocą kabla HDMI. Ekran aparatu jest wyłączony.

Rejestrowane filmy są zapisywane na karcie.

#### **•** [Czysty / Wyjście  $\sqrt{4k}$ ]

Sygnał przesyłany kablem HDMI zawiera jedynie filmy w rozdzielczości 4K. W aparacie są wyświetlane również informacje o obrazie i punkty AF, ale nie są one zapisywane na obrazie rejestrowanym na karcie. Co ważne, nie jest dostępna komunikacja Wi-Fi.

#### **• [Czysty / Wyjście FHD]**

Sygnał przesyłany kablem HDMI zawiera jedynie filmy w rozdzielczości Full HD. W aparacie są wyświetlane również informacje o obrazie i punkty AF, ale nie są one zapisywane na obrazie rejestrowanym na karcie. Co ważne, nie jest dostępna komunikacja Wi-Fi.

#### $\bf{0}$ **Ogólne przestrogi dotyczące filmowania**

#### **Czerwona ikona ostrzeżenia o wysokiej temperaturze wewnętrznej <**E**>**

- $\bullet$  Jeśli podczas nagrywania filmu wyświetlona zostanie czerwona ikona < $\mathbb{I}$  >, karta może być gorąca, dlatego należy przerwać filmowanie, a przed wyjęciem karty poczekać, aż aparat ostygnie. (Nie wyjmuj karty od razu).
- z Jeśli temperatura wewnętrzna aparatu wzrośnie wskutek długotrwałego filmowania lub wysokiej temperatury otoczenia, zostanie wyświetlona czerwona ikona < ...
- Czerwona ikona <■ > sygnalizuje, że filmowanie wkrótce zostanie automatycznie zakończone. Dalsze nagrywanie nie będzie możliwe aż do momentu obniżenia temperatury wewnętrznej aparatu. W takiej sytuacji należy wyłączyć zasilane i odczekać na ostygnięcie aparatu.
- **•** Długotrwałe filmowanie w wysokiej temperaturze spowoduje, że ikona < $\mathbb{I}$  > pojawi się szybciej. Jeśli aparat nie jest używany, należy go zawsze wyłączyć.

#### **Jakość nagrywania i obrazu**

- **•** Jeśli zamocowany obiektyw wyposażono w system Image Stabilizer (Stabilizator obrazu), a użytkownik ustawi przełącznik systemu Image Stabilizer (IS) (Stabilizator obrazu) w pozycji <0N>, funkcja Image Stabilizer (Stabilizator obrazu) będzie aktywna nawet wtedy, gdy spust migawki nie zostanie naciśnięty do połowy. Korzystanie z funkcji Image Stabilizer (Stabilizator obrazu) powoduje zużywanie energii akumulatora i może spowodować skrócenie całkowitego czasu trwania nagranego filmu w zależności od warunków fotografowania. Gdy Image Stabilizer (Stabilizator obrazu) jest niepotrzebny, na przykład podczas korzystania statywu, zalecane jest ustawienie przełącznika IS na <0FF>.
- Wbudowane mikrofony aparatu rejestrują także dźwięk towarzyszący wykonywaniu operacji za pomocą urządzenia i mechaniczny dźwięk pracy aparatu podczas filmowania. Aby zminimalizować występowanie tego typu niepożądanych dźwięków w zarejestrowanym materiale, należy korzystać z kierunkowego mikrofonu stereofonicznego DM-E1 (sprzedawany osobno).
- **Do złącza WEJŚCIA mikrofonu zewnętrznego aparatu należy podłączać** wyłącznie mikrofon zewnętrzny.
- $\bullet$  Jeśli jasność zmienia się podczas filmowania z automatyczna regulacja ekspozycji, obraz może ulec chwilowemu zatrzymaniu. W takim przypadku należy nagrywać filmy z ręczną regulacją ekspozycji.
- W przypadku obecności w kadrze bardzo silnego źródła światła jasne obszary na monitorze LCD mogą być przyciemnione. Nagrany film będzie niemal identyczny z obrazem wyświetlanym na monitorze LCD.
- W słabym świetle na obrazie mogą pojawić się zakłócenia i nieregularne kolory. Nagrany film będzie niemal identyczny z obrazem wyświetlanym na monitorze LCD.
- Podczas prób odtworzenia filmu za pomocą innych urządzeń, jakość dźwięku i obrazu może się pogorszyć lub odtwarzanie nie będzie możliwe (nawet wtedy, gdy urządzenia te obsługują formaty MP4).

#### $\mathbf{u}$ **Ogólne przestrogi dotyczące filmowania**

#### **Jakość nagrywania i obrazu**

z W przypadku korzystania z kart o małej szybkości zapisu — podczas filmowania może pojawić się pięciostopniowy wskaźnik poziomu (1) po prawej stronie ekranu. Wskaźnik informuje, ile danych nie zostało jeszcze zapisanych na karcie (zapełnienie bufora pamięci). Dla kart o małej szybkości zapisu wartości na skali wskaźnika będą rosły szybciej. Jeśli wskaźnik pokaże maksymalną wartość, filmowanie zostanie automatycznie zatrzymane.

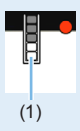

W przypadku kart o dużej szybkości zapisu wskaźnik nie zostanie wyświetlony lub (jeśli zostanie wyświetlony) nastąpi nieznaczny wzrost jego wartości. Przed rozpoczęciem nagrywania należy zarejestrować kilka filmów testowych w celu sprawdzenia szybkości zapisu.

#### **Odtwarzanie i podłączanie do telewizora**

 $\bullet$  W przypadku podłączenia aparatu do telewizora ( $\Box$ [305](#page-304-0)) i nagrywania filmu telewizor nie będzie emitował dźwięku. Mimo to dźwięk zostanie nagrany prawidłowo.

#### **Ograniczenia dotyczące filmów w formacie MP4**

- Należy pamiętać, że zazwyczaj w stosunku do filmów MP4 mają zastosowanie poniższe ograniczenia.
	- Dźwięk nie zostanie zarejestrowany mniej więcej w przypadku dwóch ostatnich klatek.
	- Podczas odtwarzania filmów w systemie Windows obraz i dźwięk mogą być lekko niezsynchronizowane.

# **Przydatne funkcje**

- [Wyłączanie sygnalizatora dźwiękowego \(](#page-259-0) $\Box$ 260)
- $\bullet$  [Przypomnienie o karcie \(](#page-259-1) $\Box$ 260)
- $\bullet$  [Ustawianie czasu kontrolnego wyświetlania \(](#page-260-0) $\Box$ 261)
- $\bullet$  [Ustawianie czasu do automatycznego wyłączenia \(](#page-260-1) $\Box$ 261)
- $\bullet$  [Regulowanie jasności ekranu LCD \(](#page-261-0) $\Box$ 262)
- $\bullet$  [Tworzenie i wybieranie folderu \(](#page-262-0) $\Box$ 263)
- $\bullet$  [Metody tworzenia numerów plików \(](#page-264-0) $\Box$ 265)
- $\bullet$  [Ustawienie informacji o prawach autorskich \(](#page-267-0) $\Box$ 268)
- Konfigurowanie automatycznego obracania obrazów [pionowych \(](#page-269-0) $270$ )
- **•** [Przywracanie ustawień domyślnych aparatu \(](#page-270-0) $\Box$ 271)
- Włączanie/wyłączanie monitora LCD  $($ 272)
- Automatyczne czyszczenie matrycy  $(1/273)$
- $\bullet$  [Dołączanie danych dla retuszu kurzu \(](#page-273-0) $\Box$ )274)
- Ręczne czyszczenie matrycy  $(2276)$
- $\bullet$  [Wyjściowa rozdzielczość HDMI \(](#page-277-0) $\Box$ 278)
- $\bullet$  [Odtwarzanie obrazów RAW w](#page-278-0) telewizorach HDR ( $\Box$ 279)

## **Przydatne funkcje**

### <span id="page-259-0"></span>**Wyłączanie sygnalizatora dźwiękowego**

Użytkownik może wyłączyć sygnalizator dźwiękowy uruchamiany po uzyskaniu ostrości podczas fotografowania z samowyzwalaczem i obsługi ekranu dotykowego.

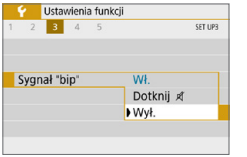

Na karcie **[4]** wybierz opcie **[Sygnał ..bip"]**, a następnie naciśnii przycisk <SET>. Wybierz opcję **[Wył.]**, a następnie naciśnij  $przvcisk <$ SET $>$ .

Aby wyciszyć sygnalizator dźwiękowy tylko podczas sterowania ekranem dotykowym, wybierz opcję **[Dotknij** n**]**.

#### <span id="page-259-1"></span>**Przypomnienie o karcie**

Ta ustawienie uniemożliwia fotografowanie w przypadku braku karty w aparacie.

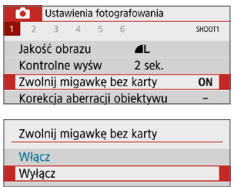

Na karcie **[**z**]** wybierz opcję **[Zwolnij migawkę bez karty]**, a następnie naciśnij przycisk <SET>. Wybierz opcje **[Wyłącz]**, a następnie naciśnij przycisk <SET>. Jeśli w przypadku braku karty w aparacie zostanie naciśniety spust migawki. w wizjerze pojawi się komunikat "**Card**" i zwolnienie migawki nie bedzie możliwe.

## <span id="page-260-0"></span>**Ustawianie czasu kontrolnego wyświetlania**

Użytkownik może zmienić czas wyświetlania obrazu na monitorze LCD bezpośrednio po wykonaniu zdjęcia. Wybranie ustawienia **[Wył.]** powoduje, że obraz nie jest wyświetlany natychmiast po wykonaniu zdjęcia. Wybranie ustawienia **[bez limitu]** sprawia, że kontrolne wyświetlanie obrazu będzie trwało aż do upłynięcia czasu określonego w pozycji **[Autom. wyłącz.]**. Należy pamiętać, że podczas kontrolnego wyświetlania obrazu w przypadku wykonania dowolnej czynności na aparacie, np. naciśnięcia do połowy spustu migawki, pogląd obrazu zostanie wyłączony.

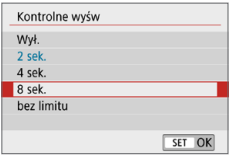

Na karcie **[**z**]** wybierz pozycję **[Kontrolne wyśw]**, a następnie naciśnij przycisk <SET>. Wybierz żadane ustawienie. a następnie naciśnij przycisk <SET>.

#### <span id="page-260-1"></span>**Ustawianie czasu do automatycznego wyłączenia**

W celu zaoszczędzenia energii akumulatora aparat wyłącza się automatycznie po upływie ustawionego czasu bezczynności. Jeśli aparat wyłączył się ze względu na ustawienie automatycznego wyłączania, można go ponownie uruchomić, naciskając spust migawki itp.

**Wybranie ustawienia [Wyłącz] powoduje, że w celu zaoszczędzenia energii akumulatora należy wyłączyć aparat lub nacisnąć przycisk <**U**>, aby wyłączyć monitor LCD.**

**Nawet jeżeli wybrano opcję [Wyłącz], monitor LCD wyłączy się po ok. 30 minutach bezczynności aparatu. Aby ponownie włączyć monitor**  LCD, naciśnij przycisk <DISP>.

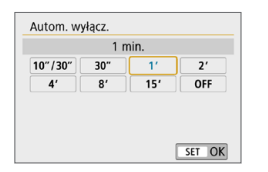

Na karcie **[**5**]** wybierz pozycję **[Autom. wyłącz.]**, a następnie naciśnij przycisk <SET>. Wybierz żadane ustawienie. a następnie naciśnij przycisk <SET>.

l۳ z Jeżeli ustawiono wartość **[10 sek./30 sek.]**, aparat wyłączy się po ok. 10 s bezczynności. W trakcie ustawiania funkcji lub fotografowania w trybie Live View, nagrywania filmów, odtwarzania obrazów itp., czas do automatycznego wyłączenia będzie wynosić ok. 30 s.

### <span id="page-261-0"></span>**Regulowanie jasności ekranu LCD**

Aparat pozwala wyregulować poziom jasności monitora LCD, aby zapewniał bardziej czytelny obraz.

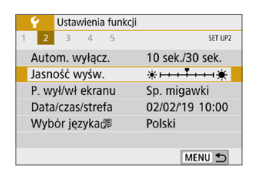

Na karcie **[**5**]** wybierz pozycję **[Jasność wyśw.]**, a następnie naciśnij przycisk <SET>. Użyi przycisków <<>>>>>>. aby ustawić jasność na ekranie regulacji, a następnie naciśnij przycisk <SET>.

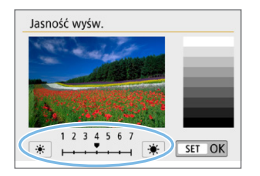

W przypadku sprawdzania ekspozycji obrazu należy ustawić jasność monitora LCD na wartość 4 i uważać, aby światło otoczenia nie wpłynęło na ocenę tego parametru.

## <span id="page-262-0"></span>**Tworzenie i wybieranie folderu**

Istnieje możliwość dowolnego tworzenia i wybierania folderów, gdzie zapisywane są zarejestrowane obrazy.

Jest to działanie opcjonalne, ponieważ foldery zarejestrowanych obrazów tworzone są automatycznie.

#### **Tworzenie folderu**

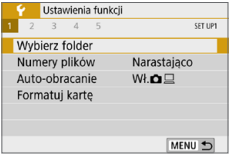

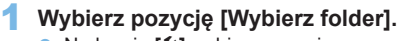

**•** Na karcie **[4]** wybierz pozycję **[Wybierz folder]**, a następnie naciśnij  $przvcisk <$ SET $>$ .

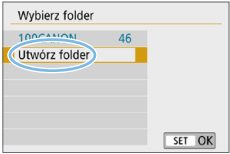

#### 2 **Wybierz pozycję [Utwórz folder].** z Wybierz pozycję **[Utwórz folder]**, a następnie naciśnij przycisk <SET>.

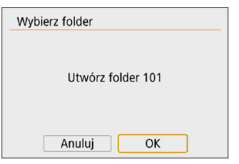

#### 3 **Utwórz nowy folder.**

- **•** Wybierz pozycję **[OK]**, a następnie naciśnij przycisk <SET>.
- $\rightarrow$  Zostanie utworzony nowy folder o wyższym numerze.

#### **Wybieranie folderu**

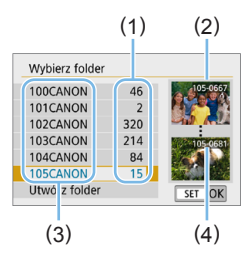

- **W momencie wyświetlania ekranu** wyboru folderu wybierz żądany folder, a następnie naciśnij przycisk <SET>.
- $\rightarrow$  Zostanie wybrany folder docelowy rejestrowanych obrazów.
- Koleine zdiecia zarejestrowane aparatem będą zapisywane w wybranym folderze.
- (1) Liczba obrazów w folderze
- (2) Najniższy numer pliku
- (3) Nazwa folderu
- (4) Najwyższy numer pliku

# **Foldery**

**• Podobnie jak w przypadku "100CANON"** nazwa folderu zaczyna się trzema cyframi (numer folderu), po których następuje ciąg pięciu znaków alfanumerycznych. Folder może zawierać do 9999 obrazów (numery plików od 0001 do 9999). Po zapełnieniu folderu automatycznie zostanie utworzony nowy folder o wyższym numerze. Ponadto po zastosowaniu funkcji ręcznego resetowania ( $\Box$ [267\)](#page-266-0) nowy folder zostanie utworzony automatycznie. Można utworzyć foldery o numerach od 100 do 999.

#### **Tworzenie folderów za pośrednictwem komputera**

Otwórz zawartość karty na ekranie i utwórz nowy folder o nazwie "DCIM". Otwórz folder DCIM i utwórz żądaną ilość folderów, w celu zapisania i ułożenia obrazów. Nazwa folderu musi mieć format "100ABC D". Pierwsze trzy cyfry są zawsze numerem folderu (od 100 do 999). Ostatnie pięć znaków alfanumerycznych może stanowić kombinacja dużych i małych liter od A do Z, a także wartości liczbowych i symbolu podkreślenia "". Nazwa nie może zawierać spacji. Ponadto nazwy folderów nie mogą zawierać tych samych trzech początkowych cyfr (np. "100ABC\_D" i "100W\_XYZ"), nawet jeśli ostatnie pięć znaków różni się.

### <span id="page-264-0"></span>**Metody tworzenia numerów plików**

Pliki obrazów będą numerowane od 0001 do 9999 w kolejności ich rejestrowania, a następnie zapisywane w folderze. Istnieje możliwość zmiany sposobu przypisywania numerów plików.

Numer pliku w komputerze będzie miał następujący format: **IMG\_0001.JPG**.

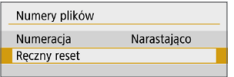

W pozycji **[Numery plików]** na karcie **[**5**]** wybierz opcję **[Numeracja]**, a następnie naciśnij przycisk <SET >. Dostepne ustawienia zostały opisane poniżej. Wybierz opcję, a następnie naciśnij przycisk <SET>.

z **[Narastająco]: Gdy chce się kontynuować numerację plików nawet po wymianie karty lub utworzeniu nowego folderu.**

Nawet jeśli użytkownik wymieni kartę lub utworzy nowy folder, numeracja plików będzie kontynuowana aż do numeru 9999. Jest to przydatne, jeśli obrazy numerowane w zakresie od 0001 do 9999 mają być zapisywane na wielu kartach pamięci lub wielu lokalizacjach w jednym folderze na komputerze.

Jeśli wymieniana karta lub istniejący już folder zawiera wcześniej zarejestrowane obrazy, numery plików nowych obrazów mogą zachować ciągłość z uwzględnieniem numerów plików zapisanych już na karcie lub w folderze. Aby korzystać z narastających numerów plików, zaleca się używanie zawsze świeżo sformatowanej karty.

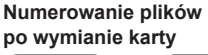

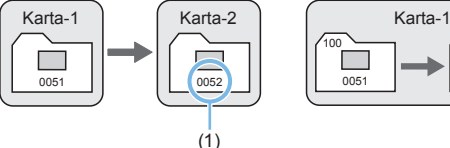

#### **Numerowanie plików po utworzeniu folderu**

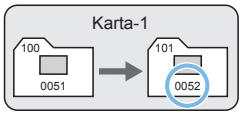

(1) Kolejny numer pliku

**• [Auto reset.]: Gdy chce sie rozpocząć numeracie plików od 0001 po każdej wymianie karty lub utworzeniu nowego folderu.** Po wymianie karty lub utworzeniu folderu numeracja plików nowo zapisanych obrazów rozpocznie się od 0001. Jest to przydatne, jeśli obrazy mają być porządkowane według kart lub folderów. Jeśli wymieniana karta lub istniejący już folder zawiera wcześniej zarejestrowane obrazy, numery plików nowych obrazów mogą zachować ciągłość z uwzględnieniem numerów plików zapisanych już na karcie lub w folderze. Aby zapisywać obrazy, których numery plików mają się rozpoczynać od wartości 0001, należy zawsze używać świeżo sformatowanej karty.

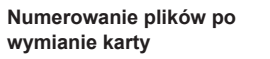

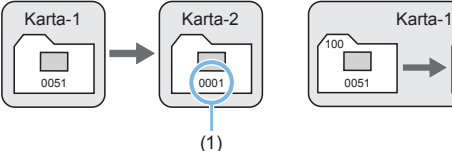

#### **Numerowanie plików po utworzeniu folderu**

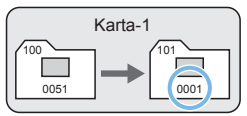

(1) Numery plików zostaną zresetowane

<span id="page-266-0"></span>**• [Reczny reset]: W przypadku gdy chce się rozpocząć numeracie plików od 0001 lub w przypadku zapisu plików w nowym folderze.**

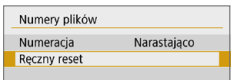

W pozycji **[Numery plików]** na karcie **[**5**]** wybierz opcję **[Ręczny reset]**, a następnie naciśnij przycisk **[OK]** w oknie dialogowym potwierdzenia.

Po ręcznym resetowaniu numerów plików automatycznie jest tworzony nowy folder, a numery plików obrazów zapisywanych w tym folderze rozpoczynają się od 0001.

Jest to przydatne na przykład wtedy, gdy korzystamy z odrębnych folderów dla obrazów wykonanych wczoraj i dzisiaj. Po ręcznym resetowaniu numery plików będą dodawane w trybie narastającym lub automatycznego resetowania. (Okno dialogowe potwierdzenia ręcznego resetowania nie zostanie wyświetlone).

- $\bigoplus$  · Jeśli w folderze 999 numer pliku osiągnie 9999, rejestrowanie obrazów nie będzie możliwe, nawet gdy na karcie jest wolne miejsce. Na monitorze LCD będzie wyświetlany komunikat o konieczności wymiany karty. Należy wymienić kartę na nową.
- Ħ z Zarówno w przypadku obrazów JPEG, jak i RAW, ich nazwy rozpoczynają się od "IMG ". Nazwy plików nagranych filmów rozpoczynają się ciągiem "MVI ". Obrazy JPEG mają rozszerzenie ...JPG", obrazy RAW — ...CR3", natomiast  $filmv$  —  $...MP4$ ".

### <span id="page-267-0"></span>**Ustawienie informacji o prawach autorskich**

Po ustawieniu informacji o prawach autorskich będą one dodawane do obrazu jako informacje Exif.

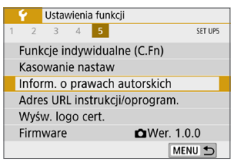

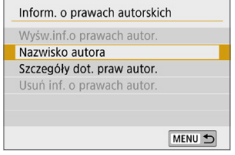

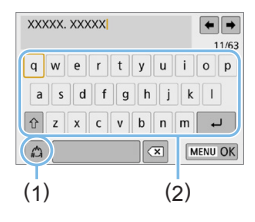

#### 1 **Wybierz pozycję [Inform. o prawach autorskich].**

- **•** Na karcie **[4]** wybierz pozycję **[Inform. o prawach autorskich]**, a następnie naciśnii przycisk <SET>.
- 2 **Wybierz pozycję, która ma być ustawiona.**
	- z Wybierz pozycję **[Nazwisko autora]** lub **[Szczegóły dot. praw autor.]**, a następnie naciśnij przycisk <SET>.

#### 3 **Wprowadź tekst.**

- $\bullet$  Użyj przycisków nawigacji < $\Leftrightarrow$  >, aby przesunąć □ i wybrać żądany znak. Nastepnie naciśnij przycisk <SET>, aby go wprowadzić.
- Można wprowadzić maks. 63 znaki.
- Aby usunąć pojedynczy znak, wybierz **[**  $\epsilon$ ] albo naciśnij przycisk < $\overline{m}$  >.
- **•** Wybór opcji [<sup> $\land$ </sup>] umożliwia zmiane trybu wprowadzania znaków.
- **•** Aby przesunąć kursor, wybierz [ $\blacktriangleleft$ ] lub **[ ]** w prawym górnym rogu lub obróć pokrętło < $6$
- Aby anulować wprowadzanie tekstu. naciśnij przycisk <MENU>, a następnie wybierz opcję **[Anuluj]**.
	- (1) Tryb wpisywania
	- (2) Tablica znaków

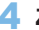

#### 4 **Zamknij ekran nastaw.**

- Po wprowadzeniu tekstu naciśnii przycisk <MENU>, a następnie wybierz opcję **[OK]**.
- $\rightarrow$  Ustawione informacje zostaną zapisane.

#### **Sprawdzanie informacji o prawach autorskich**

N

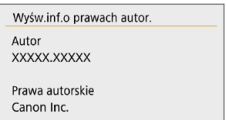

R

Jeśli w punkcie 2 została wybrana pozycja **[Wyśw.inf.o prawach autor.]**, można sprawdzić informacje wprowadzone w pozycji **[Autor]** i **[Prawa autorskie]**.

#### **Usuwanie informacji o prawach autorskich**

MENU<sup>+</sup>

Jeśli w punkcie 2 została wybrana pozycja **[Usuń inf. o prawach autor.]**, można usunąć informacje z pozycji **[Autor]** i **[Prawa autorskie]**.

 $\bullet$  Jeśli wpis parametru "Autor" lub "Prawa autorskie" jest długi, może nie być wyświetlany w całości po wybraniu opcji **[Wyśw.inf.o prawach autor.]**.

z Informacje o prawach autorskich można także ustawić lub sprawdzić w narzędziu EOS Utility (oprogramowaniu EOS, QQ[484](#page-483-0)).

#### <span id="page-269-0"></span>**Konfigurowanie automatycznego obracania obrazów pionowych**

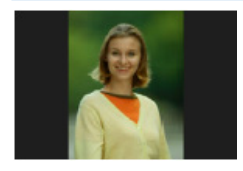

Obrazy wykonane w orientacji pionowej są automatycznie obracane do właściwej orientacji w celu ułatwienia ich przeglądania. Nie będą one wyświetlane w orientacji poziomej podczas odtwarzania na monitorze LCD aparatu lub wyświetlania na ekranie komputera. Ustawienie tej funkcji można zmienić.

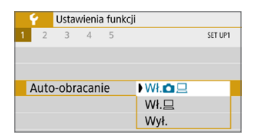

Na karcie **[**5**]** wybierz pozycję **[Auto‑obracanie]**, a następnie naciśnij przycisk <SET>. Dostępne ustawienia zostały opisane poniżej. Wybierz opcję, a następnie naciśnii przycisk <SET >.

- **[Wł.D □**]: pionowy obraz zostanie automatycznie obrócony podczas odtwarzania na monitorze LCD aparatu oraz na ekranie komputera.
	- **[Wł.Q]** : pionowy obraz zostanie automatycznie obrócony tylko na ekranie komputera.
- **[Wył.]** : pionowy obraz nie zostanie automatycznie obrócony.

### **Często zadawane pytania**

**• Pionowy obraz nie jest obracany podczas kontrolnego wyświetlania tuż po wykonaniu zdjęcia.**

Naciśnij przycisk < $\blacktriangleright$ , aby odtwarzany obraz został wyświetlony w odpowiedniej orientacji.

● Wybrane jest ustawienie [Wł.**cd** □, ale obraz nie obraca się **podczas odtwarzania.**

Automatyczne obracanie nie działa w przypadku zdjęć pionowych wykonanych przy wyłączonej funkcji **[Auto-obracanie]** (ustawienie **[Wył.]**). Jeśli pionowe zdjęcie zostało wykonane w sytuacji, kiedy aparat był skierowany w górę lub w dół, obraz podczas odtwarzania może nie zostać obrócony automatycznie. W takim przypadku zapoznaj się z rozdziałem Obracanie obrazu  $\Box$ 287).

● Chce obrócić na monitorze LCD aparatu obraz zarejestrowany **po** wybraniu ustawienia [Wł.□1.

Wybierz ustawienie **[Wł.D]**, a następnie odtwórz obraz. Zostanie on obrócony.

**• Pionowy obraz nie obraca się na ekranie komputera.** Używane oprogramowanie nie obsługuje funkcji obracania obrazu. Użyj oprogramowania EOS.

#### <span id="page-270-0"></span>**Przywracanie ustawień domyślnych aparatu**

Istnieje możliwość przywrócenia domyślnych ustawień funkcji fotografowania oraz ustawień menu. Opcja ta dostępna jest w trybach strefy twórczej.

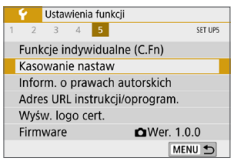

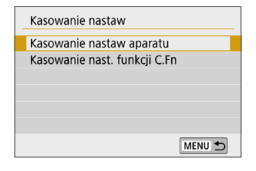

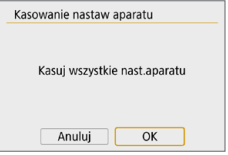

## 1 **Wybierz pozycję [Kasowanie nastaw].**

- **•** Na karcie **[4]** wybierz pozycję **[Kasowanie nastaw]**, a następnie naciśnii przycisk <SET>.
- 2 **Wybierz pozycję [Kasowanie nastaw aparatu].**
	- **Wybierz pozycie <b>[Kasowanie nastaw aparatu]**, a następnie naciśnij przycisk <SET>.

## 3 **Wybierz opcję [OK].**

**•** Wybierz pozycję **[OK]**, a następnie naciśnii przycisk <SET>.

## **Często zadawane pytania**

**• Kasowanie ustawień aparatu** Po przeprowadzeniu powyższej procedury wybierz pozycję **[Kasowanie nast. funkcji C.Fn]** w menu **[**5 **Kasowanie nastaw]**, aby skasować wszystkie ustawienia funkcji indywidualnych ( $\Box$ [446](#page-445-0)).

## <span id="page-271-0"></span>**Włączanie/wyłączanie monitora LCD**

Aparat można ustawić tak, aby monitor LCD nie był włączany i wyłączany podczas naciskania spustu migawki do połowy (lub naciskania przycisku < $\star$ >).

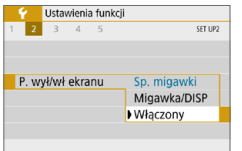

Na karcie **[**5**]** wybierz pozycję **[P. wył/wł ekranu]**, a następnie naciśnij przycisk <SET>. Dostepne ustawienia zostały opisane poniżej. Wybierz opcję, a następnie naciśnii przycisk <SET>.

- **[Sp. migawki]** : Po naciśnięciu spustu migawki do połowy wyświetlacz zostanie wyłączony. Po zwolnieniu spustu migawki wyświetlacz zostanie włączony.
- **[Migawka/DISP]** : Po naciśnięciu spustu migawki do połowy wyświetlacz zostanie wyłączony. Wyświetlacz pozostanie wyłączony nawet po zwolnieniu spustu migawki. Aby włączyć wyświetlacz, naciśnij  $przvcisk <$ DISP $>$ .
- z **[Włączony]** : Wyświetlacz pozostaje włączony, nawet po naciśnięciu spustu migawki do połowy. Aby wyłączyć ekran, naciśnij przycisk <DISP>.

## <span id="page-272-0"></span>**Automatyczne czyszczenie matrycy**

Każde ustawienie przełącznika zasilania w pozycji <0N> lub <0FF> uruchamia zintegrowany system czyszczenia matrycy pozwalający na automatyczne strząśnięcie kurzu z przedniej powierzchni matrycy. Zwykle nie ma potrzeby ingerowania w uruchamianie tej funkcji. Jednak czyszczenie matrycy można wykonać ręcznie. Co więcej, można wyłączyć ten mechanizm w następujący sposób.

### **Ręczna aktywacja czyszczenia matrycy**

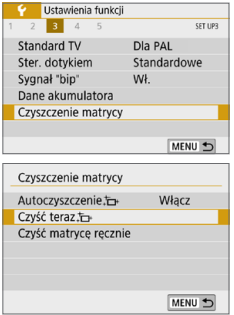

- 1 **Wybierz pozycję [Czyszczenie matrycy].**
	- **•** Na karcie **[4]** wybierz pozycie **[Czyszczenie matrycy]**, a następnie naciśnij przycisk <SET>.

## **2** Wybierz pozycję [Czyść teraz  $f_{\Box f}$ ].

- **v** Wybierz opcję **[Czyść teraz**  $f \rightarrow$  ], a następnie naciśnii przycisk <SET>.
- **•** Wybierz pozycję **[OK]**, a następnie naciśnii przycisk <SET>.
- $\rightarrow$  Zostanie wyświetlony ekran informujący o czyszczeniu matrycy. (Może być słyszalny cichy dźwięk.) Rozlegnie się wprawdzie mechaniczny dźwięk migawki podczas

czyszczenia, ale nie zostanie wykonane zdjęcie.

 $\bigcup$   $\bullet$  Jeżeli włączona jest funkcja redukcji szumów zdjęć seryjnych, opcja **[Czyść teraz**f**]** nie jest dostępna.

- 6  $\bullet$  W celu uzyskania jak najlepszych wyników czyszczenia matrycy aparat należy ustawić pionowo, na stole lub innej płaskiej powierzchni.
	- Nawet powtórzenie procedury czyszczenia matrycy nie zapewni znacznej poprawy. Bezpośrednio po zakończeniu czyszczenia matrycy opcja **[Czyść teraz**  $\leftarrow$  **]** będzie przez pewien czas niedostępna.
	- **Kropki światła mogą pojawić się na ekranie fotografowania, jeśli na matrycę** ma wpływ promieniowanie kosmiczne lub podobne czynniki. Wybór opcji **[Czyść teraz**  $\leftarrow$ ] może ograniczyć ich występowanie ( $\Box$ [475](#page-474-0)).

#### **Wyłączanie automatycznego czyszczenia matrycy**

■ W punkcie 2 wybierz opcję **[Autoczyszczenie** for 1 i ustaw wartość **[Wyłącz]**.  $\rightarrow$  Matryca nie będzie już czyszczona po ustawieniu przełącznika zasilania w pozycji <0N> lub <0FF>.

# <span id="page-273-0"></span>**Dołączanie danych dla retuszu kurzu** N

Zwykle zintegrowany system czyszczenia matrycy pozbywa się większości kurzu, który może być widoczny na wykonywanych zdjęciach. Jednak gdy na wykonanych zdjęciach nadal widoczny jest kurz, do obrazu można dołączyć dane dla retuszu kurzu, pozwalające później jeszcze skuteczniej usunąć drobinki kurzu z obrazów. Dane dla retuszu kurzu używane przez oprogramowanie Digital Photo Professional (oprogramowanie EOS,  $\Box$ [484\)](#page-483-0) pozwalają na automatyczne usuwanie drobinek kurzu z obrazów.

### <span id="page-273-1"></span>**Przygotowanie**

- **•** Przygotuj gładki i biały obiekt, np. czystą kartkę papieru.
- **Ustaw ogniskową 50 mm lub dłuższą.**
- Ustaw przełącznik trybu ostrości na obiektywie w pozycji <MF>, a następnie ustaw ostrość na nieskończoność (∞). Jeśli obiektyw nie ma skali odległości, obróć aparat przodem do siebie i obróć pierścień ostrości do końca w prawo.

### **Pobieranie danych dla retuszu kurzu**

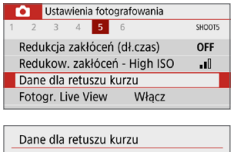

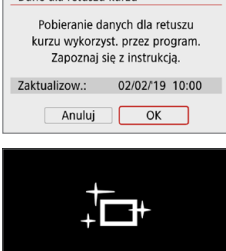

Czyszczenie matrycy

1 **Wybierz opcję [Dane dla retuszu kurzu].** z Na karcie **[**z**]** wybierz pozycję **[Dane dla retuszu kurzu]**, a następnie naciśnij przycisk <SET>.

## 2 **Wybierz opcję [OK].**

**• Po naciśnięciu przycisku <b>[OK]** i <SET> zostanie wykonane automatyczne czyszczenie matrycy, po czym pojawi się komunikat. Rozlegnie się wprawdzie mechaniczny dźwięk migawki podczas czyszczenia, ale nie zostanie wykonane zdiecie.

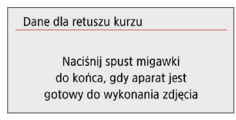

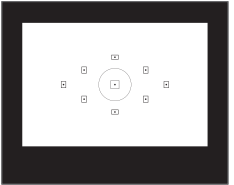

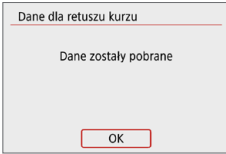

## 3 **Sfotografuj jednolicie biały obiekt.**

- **Umieść gładki biały obiekt bez wzorów** w odległości 20–30 cm od aparatu, wypełnij nim cały obszar wizjera i zrób zdjęcie.
- $\rightarrow$  Zdiecie powinno być wykonane w trybie preselekcji przysłony i z przysłoną f/22.
- W związku z tym, że obraz nie jest zapisywany, dane są dostępne nawet mimo braku karty w aparacie.
- $\rightarrow$  Po wykonaniu zdiecia aparat rozpocznie zbieranie danych dla retuszu kurzu. Po uzyskaniu danych dla retuszu kurzu zostanie wyświetlony komunikat. Wybierz pozycję **[OK]**, aby ponownie wyświetlić menu.
- Jeśli dane nie zostały pomyślnie pobrane, pojawi się komunikat o błędzie. Po zapoznaniu się z informacjami w rozdziale [Przygotowanie \(](#page-273-1) $\Box$ 274), wybierz opcję **[OK]**, a następnie wykonaj zdiecie ponownie.

## **Dane dla retuszu kurzu**

Uzyskane dane dla retuszu kurzu są dołączane do rejestrowanych później obrazów JPEG i RAW. Przed ważnymi zdjęciami zaleca się aktualizację danych dla retuszu kurzu poprzez ich ponowne pobranie.

Szczegółowe informacje na temat korzystania z programu Digital Photo Professional (oprogramowanie EOS) w celu automatycznego usunięcia drobin kurzu znajdują się w dokumencie "Digital Photo Professional Instrukcja obsługi".

Dane dla retuszu kurzu dołączone do obrazu są na tyle niewielkie, że praktycznie nie mają wpływu na wielkość pliku.

 $\bigoplus$  · Użyj jednolicie białego obiektu, np. czystej kartki białego papieru. Jeśli na użytym obiekcie znajduje się wzór, może być on rozpoznany jako kurz, co może spowodować obniżenie dokładności retuszu kurzu w oprogramowaniu EOS.

## <span id="page-275-0"></span>**Ręczne czyszczenie matrycy**

Kurz, którego nie dało się usunąć przez automatyczne czyszczenie matrycy, można usunąć ręcznie np. za pomocą dostępnej w sprzedaży dmuchawki. Przed rozpoczęciem czyszczenia matrycy zdejmij obiektyw z aparatu. **Matryca światłoczuła jest niezwykle delikatna. Jeśli matryca ma być czyszczona bezpośrednio, zaleca się przeprowadzenie tej czynności w punkcie serwisowym firmy Canon.**

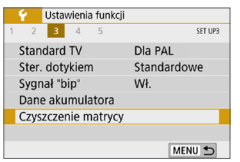

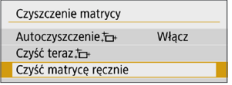

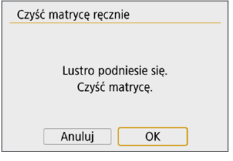

- 1 **Wybierz pozycję [Czyszczenie matrycy].**
	- **Na karcie [4] wybierz pozycję [Czyszczenie matrycy]**, a następnie naciśnii przycisk <SET>.

#### 2 **Wybierz pozycję [Czyść matrycę ręcznie].**

z Wybierz pozycję **[Czyść matrycę ręcznie]**, a następnie naciśnij przycisk <SET>.

## 3 **Wybierz opcję [OK].**

- **•** Wybierz pozycję **[OK]**, a następnie naciśnii przycisk <SET>.
- $\rightarrow$  Po chwili lustro zostanie zablokowane i otworzy się migawka.

## 4 **Wyczyść matrycę.**

#### 5 **Zakończ czyszczenie.**

- **Ustaw przełącznik zasilania** w pozycji <0FF>.
- W przypadku korzystania z akumulatora należy upewnić się, że jest w pełni naładowany.

R Zaleca się korzystanie z akcesoriów do gniazdek elektrycznych (sprzedawanych osobno,  $\Box$ [461\)](#page-460-0).

- $\bigoplus$  · Jeżeli właczona jest funkcja redukcji szumów zdjęć seryjnych, opcja **[Czyść matrycę ręcznie]** nie jest dostępna.
	- **Podczas czyszczenia matrycy nie wolno wykonywać żadnej z wymienionych poniżej czynności. Jeśli zasilanie zostanie wyłączone, migawka zamknie się, co może spowodować uszkodzenie migawki lub matrycy.**
		- **Ustawienie przełącznika zasilania w pozycji <**2**>**
		- **Wyjmowanie lub wkładanie akumulatora**
	- Powierzchnia matrycy światłoczułej jest niezwykle delikatna. Podczas czyszczenia należy zachować szczególną ostrożność.
	- Należy użyć zwykłej dmuchawki bez pędzelka. Pędzelek może spowodować porysowanie matrycy.
	- Nie należy wkładać końcówki dmuchawki do aparatu poza krawedź mocowania obiektywu. Jeśli zasilanie zostanie wyłączone, migawka zamknie się, co może spowodować uszkodzenie migawki lub lustra.
	- Do czyszczenia matrycy nie wolno używać sprężonego powietrza ani innego gazu. Sprężone powietrze może spowodować uszkodzenie matrycy, natomiast rozpylany gaz może spowodować jej zamrożenie i zarysowanie.
	- **•** Jeśli podczas czyszczenia matrycy stan akumulatora bedzie słaby, sygnalizator dźwiękowy wyemituje sygnał ostrzegawczy. Zakończ czyszczenie matrycy.
	- W przypadku zabrudzenia, którego nie można usunąć za pomocą dmuchawki, zaleca się zlecenie czyszczenia matrycy w punkcie serwisowym firmy Canon.

## <span id="page-277-0"></span>**Wyjściowa rozdzielczość HDMI**

Ustaw rozdzielczość wyjściową obrazu używaną, gdy aparat jest podłączony do telewizora lub zewnętrznego urządzenia nagrywającego za pomocą kabla HDMI.

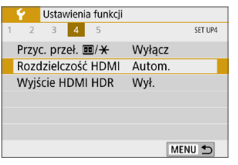

### 1 **Wybierz pozycję [Rozdzielczość HDMI].**

z Na karcie **[**5**]** wybierz pozycję **[Rozdzielczość HDMI]**, a następnie naciśnii przycisk <SET>.

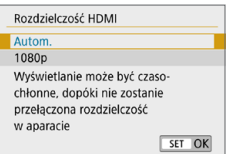

## 2 **Wybierz jedną z pozycji.**

 $\bullet$  Użyj przycisków < $\blacktriangle$  > <  $\nabla$  >, aby wybrać pozycję, a następnie naciśnij przycisk <SET>.

#### z **Autom.**

Obrazy będą automatycznie wyświetlane w rozdzielczości odpowiadającej podłączonemu telewizorowi.

#### z **1080p**

Obrazy wyjściowe w rozdzielczości 1080p. Wybierz, jeśli chcesz uniknąć problemów z wyświetlaniem lub opóźnieniami, gdy aparat przełącza rozdzielczość.

## <span id="page-278-0"></span>**Odtwarzanie obrazów RAW w telewizorach HDR**

Po podłączeniu aparatu do telewizora HDR można wyświetlać na nim obrazy RAW w trybie HDR.

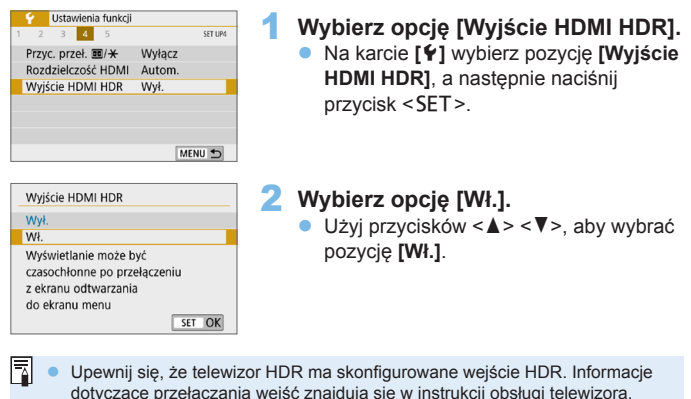

- W przypadku niektórych telewizorów obrazy mogą wyglądać w niepożądany sposób.
- Niektóre efekty obrazu i informacje mogą nie być wyświetlane na telewizorze HDR.

# **Odtwarzanie obrazów**

**W niniejszym rozdziale opisano zaawansowane użycie metod odtwarzania opisanych w rozdziale "Podstawowe czynności**  fotografowania i odtwarzania obrazów" (**QQ**69), odtwarzanie **i usuwanie zarejestrowanych obrazów (zdjęcia/filmy), oglądanie ich na ekranie telewizora i inne funkcje powiązane z odtwarzaniem.**

**Obrazy wykonane i zapisane za pomocą innego urządzenia** Aparat może nie wyświetlać prawidłowo obrazów zarejestrowanych za pomocą innych aparatów, edytowanych w komputerze lub o zmienionej nazwie pliku.

## **Szybkie wyszukiwanie obrazów**

## <span id="page-280-0"></span>**Wyświetlanie wielu obrazów na jednym ekranie (Indeks)**

Indeks wyświetlający 4, 9, 36 lub 100 obrazów na jednym ekranie umożliwia szybkie wyszukiwanie obrazów.

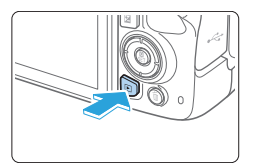

#### 1 **Odtwórz obraz.**

 $\bullet$  Po naciśnieciu przycisku < $\square$ > zostanie wyświetlony ostatnio zarejestrowany obraz.

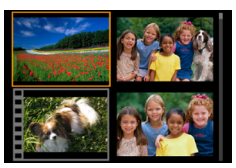

#### 2 **Włącz indeks**

- $\bullet$  Naciśnii przycisk < $\blacksquare\cdot\mathbb{Q}$  >.
- $\rightarrow$  Zostanie wyświetlony indeks 4 obrazów. Wybrany obraz bedzie otoczony pomarańczową ramką.
- $\bullet$  Naciskanie przycisku < $\blacksquare$  Q > powoduje przełączanie między widokami w następujący sposób: 9 obrazów → 36 obrazów →100 obrazów.
- Naciskanie przycisku  $\leq \mathbb{Q}$  > powoduje przełączanie między widokami w następujący sposób: 100 obrazów → 36 obrazów → 9 obrazów  $\rightarrow$  4 obrazy  $\rightarrow$  1 obraz.

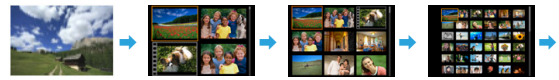

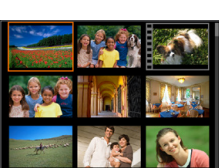

#### 3 **Wybierz obraz**

- Użyj przycisków nawigacji < $\Leftrightarrow$  >, aby przesunąć pomarańczową ramkę i wybrać obraz.
- **•** Obrót pokrętła < $\frac{28}{12}$ > spowoduje wyświetlenie obrazu na następnym lub poprzednim ekranie.
- $\bullet$  Naciśnii przycisk <SET > podczas wyświetlania indeksu, aby wyświetlić zaznaczony obraz w trybie wyświetlania pojedynczego obrazu.

#### **Przeglądanie obrazów z przeskokiem (przeskok wyświetlania)**

Podczas wyświetlania pojedynczego obrazu można użyć pokrętła < $\frac{1}{2}$ > w celu przeglądania obrazów z przeskokiem do przodu lub do tyłu, zgodnie z wybraną metodą przeskoku.

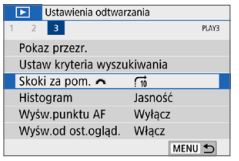

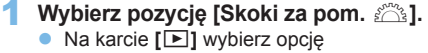

**[Skoki za pom.** 6**]**, a następnie naciśnii przycisk <SET>.

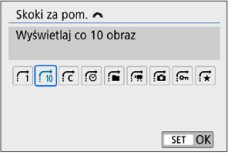

#### 2 **Wybierz metodę przeskoku.**

- $\bullet$  Użyj przycisków nawigacji < $\Leftrightarrow$ >, aby wybrać metodę przeskoku, a następnie naciśnij przycisk <SET>.
	- d: **Wyświetlaj obrazy jeden po drugim**
	- e: **Wyświetlaj co 10 obraz**
	- r: **Przeskocz określoną liczbę obrazów**
	- g: **Wyświetlaj wg daty**
	- h: **Wyświetlaj wg folderu**
	- i: **Wyświetlaj tylko filmy**
	- j: **Wyświetlaj tylko zdjęcia**
	- s: **Wyświetlaj tylko obrazy chronione**
	- k: **Wyświetlaj obrazy wg oceny**  $($  $\cap$  [288](#page-287-0))

Obróć pokrętło <ﷺ>, aby dokonać wyboru.

围 z W przypadku opcji **[Przeskocz określoną liczbę obrazów]** można użyć pokrętła < $\leq$  > do wybrania obrazów, które się przeskoczy (od 1 do 100).

- **Aby wyszukiwać obrazy według daty fotografowania, wybierz opcję <b>[Data]**.
- z Aby wyszukiwać obrazy według folderu, wybierz pozycję **[Folderami]**.
- $\bullet$  Jeśli na karcie zostały zapisane zarówno filmy, jak i zdjęcia, wybierz opcję **[Filmy]** lub **[Zdjęcia]**, aby wyświetlać odpowiednio tylko filmy lub tylko zdjęcia.

**•** Jeśli żaden obraz nie odpowiada wybranej opcji **[Ocena]**, przeglądanie obrazów przy pomocy pokrętła < $\frac{100}{100}$  > jest niemożliwe.

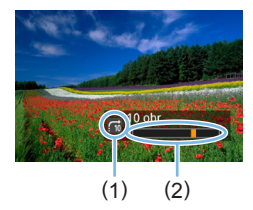

- 3 **Przeglądaj obrazy, przeskakując między nimi.**
	- $\bullet$  Naciśnij przycisk < $\square$ >, aby odtworzyć obrazy.
	- $\bullet$  W trybie wyświetlania pojedynczego obrazu obróć pokrętło < $6.8$ .
	- → Można przeglądać materiały przy użyciu ustawionej metody.
		- (1) Metoda przeskoku
		- (2) Czas odtwarzania

## **Powiększanie obrazów**

Zarejestrowany obraz można powiekszyć na monitorze LCD w skali od około 1,5 do 10x.

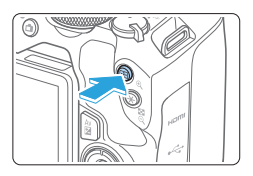

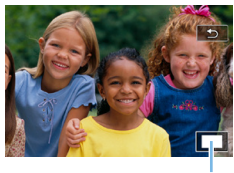

```
(1)
```
#### 1 **Powiększ obraz.**

- $\bullet$  Naciśnii przycisk  $\leq \mathcal{R}$  > podczas odtwarzania obrazu.
- $\rightarrow$  Wyświetlony obraz zostanie powiększony. Położenie obszaru powiększonego (1) będzie wyświetlane w prawym dolnym rogu ekranu.
- **Przytrzymanie naciśniętego przycisku** <u> powoduje dalsze powiększanie obrazu aż do osiągnięcia maksymalnej wartości powiększenia.
- Aby wyłączyć powiększenie, naciśnij przycisk < $\blacksquare$ -Q > Przytrzymanie naciśniętego przycisku spowoduje dalsze pomniejszanie, aż do momentu, gdy będzie wyświetlany pojedynczy obraz.

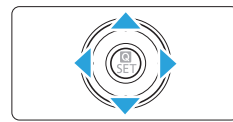

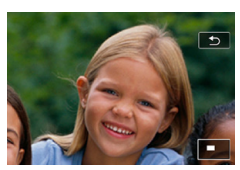

R

## 2 **Przewiń powiększony obraz.**

- $\bullet$  Naciśnij przyciski nawigacji < $\Leftrightarrow$  >, aby przewijać powiększony obraz w wybranym kierunku.
- Aby zamknąć widok powiekszenia. naciśnii przycisk <**IE**>. Spowoduje to powrót do wyświetlania pojedynczego obrazu.
- Obrót pokrętła < $\frac{2\pi}{12}$ > umożliwia wyświetlenie innego obrazu z zachowaniem widoku powiększonego.
- Filmu nie można powiekszyć.

## **Odtwarzanie przy użyciu ekranu dotykowego**

Monitor LCD to reagujący na dotyk panel, dzięki któremu można sterować różnymi funkcjami odtwarzania przy użyciu palców. **Najpierw naciśnij przycisk <** $\boxed{\blacktriangleright}$ **, aby odtworzyć obrazy.** 

#### **Przeglądanie obrazów**

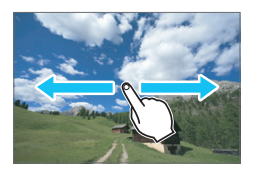

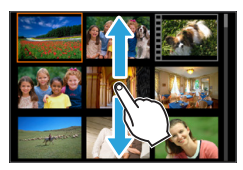

#### **Przesuwanie jednym palcem.**

z Dotknij monitora LCD **jednym palcem** podczas wyświetlania pojedynczego obrazu. Aby przejść do następnego lub poprzedniego obrazu, przesuń palcem w lewo lub w prawo.

Przesuń palcem w lewo, aby wyświetlić następny (nowszy) obraz, lub przesuń palcem w prawo, aby wyświetlić poprzedni (starszy) obraz.

**• Ponadto na ekranie indeksu należy dotykać** monitora LCD **jednym palcem**. Aby przejść do następnego lub poprzedniego ekranu, można przesunąć palcem w górę lub w dół. Przesuń palcem w górę, aby wyświetlić następne (nowsze) obrazy, lub przesuń palcem w dół, aby wyświetlić poprzednie (starsze) obrazy.

Po wybraniu obrazu pojawi się pomarańczowa ramka. Dotknij obrazu ponownie, aby wyświetlić go jako pojedynczy obraz.

#### **Przeglądanie obrazów z przeskokiem (przeskok wyświetlania)**

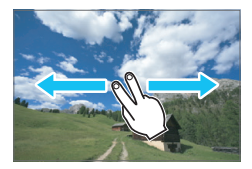

#### **Przesuwanie dwoma palcami.**

Dotknij monitora LCD **dwoma palcami**. Przesuwając dwoma palcami w lewo lub w prawo, można przeskakiwać między obrazami przy użyciu metody ustawionej w pozycji **[Skoki za pom.** 6**]** na karcie **[**x**]**.

## **Zmniejszanie obrazu (indeks)**

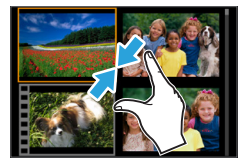

#### **Zsuwanie dwóch palców**

Dotknij ekranu dwoma rozstawionymi szeroko palcami, a następnie zsuń palce przesuwając nimi po ekranie.

- $\bullet$  Każde zsunięcie palców powoduje zmianę z wyświetlania pojedynczego obrazu na wyświetlanie indeksu.
- Po wybraniu obrazu pojawi się pomarańczowa ramka. Dotknij obrazu ponownie, aby wyświetlić go jako pojedynczy obraz.

#### **Powiększanie obrazu**

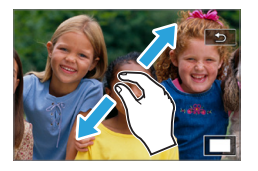

Ħ

#### **Rozsuwanie dwóch palców**

Dotknij ekranu dwoma złączonymi palcami, a następnie rozsuń palce, przesuwając nimi po ekranie.

- Podczas rozsuwania palców wyświetlany obraz będzie powiększany.
- Obraz można powiekszyć nawet około 10-krotnie.

#### **Podwójne dotknięcie.**

- W przypadku dwukrotnego dotknięcia obrazu palcem piksele zarejestrowanego obrazu zostaną wyświetlone w skali ok. 100% po wyśrodkowaniu w pobliżu miejsca, którego dotknięto.
- **Aby wrócić do wyświetlania** pojedynczego obrazu, należy ponownie dwukrotnie dotknąć obrazu.

Podczas wyświetlania indeksu nie można powiększyć obrazu za pomocą podwójnego dotknięcia.

- **Powiększony obraz można przewijać, przeciągając palcami po ekranie.** 
	- **Aby zmniejszyć obraz, zsuń palce na ekranie.**
	- z Dotknięcie przycisku **[**2**]** powoduje powrót do wyświetlania pojedynczego obrazu.

## <span id="page-286-0"></span>**Obracanie obrazu**

Istnieje możliwość obrócenia wyświetlonego obrazu do żadanej orientacji.

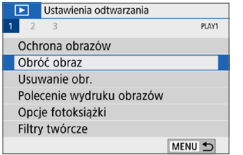

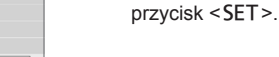

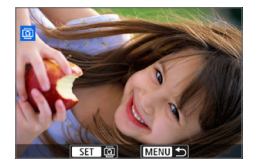

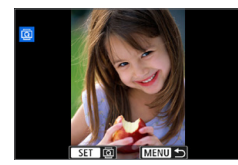

Ħ

#### 2 **Wybierz obraz.**

 $\bullet$  Użyj przycisków < $\bullet$  < $\bullet$  >, aby wybrać obraz do obrócenia.

1 **Wybierz opcję [Obróć obraz].** ■ Na karcie **[** $\textbf{F}$ ] wybierz pozycję **[Obróć obraz]**, a następnie naciśnij

**• Obraz można również wybrać w widoku** indeksu  $($ [281](#page-280-0)).

## 3 **Obróć obraz.**

- $\bullet$  Każde naciśnięcie przycisku <SET> spowoduje obrót obrazu w prawo o:  $90^\circ \rightarrow 270^\circ \rightarrow 0^\circ$ .
- **Aby obrócić inny obraz, powtórz** czynności opisane w punkcie 2 i 3.
- z Aby wyjść i powrócić do menu, naciśnij przycisk <MENU>.
- z Jeśli dla pozycji **[**5**: Auto-obracanie]** ustawiono opcję **[Wł.**zD**]** (=[270](#page-269-0)) przed rozpoczęciem wykonywania pionowych zdjęć, nie ma potrzeby obracania obrazu w sposób opisany powyżej.
	- Jeśli obrócony obraz nie jest wyświetlany w odpowiedniej orientacji podczas odtwarzania, należy wybrać dla pozycji **[**5**: Auto-obracanie]** opcję **[Wł.**zD**]**.
	- **Nie można obrócić filmu.**

## <span id="page-287-0"></span>**Ustawianie ocen**

Obrazy (zdjęcia i filmy) można oceniać za pomocą jednego z pięciu znaczników oceny: [\*]/[\*\*]/[\*\*]/[\*\*]/[\*\*]. Funkcja ta jest nazywana ocenianiem.

\* Ocenianie obrazów może pomóc Ci je uporządkować.

### **Ocenianie pojedynczego obrazu**

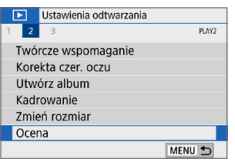

## 1 **Wybierz pozycję [Ocena].**

**Na karcie <b>[** $\overline{X}$ ] wybierz pozycję **[Ocena]**, a następnie naciśnij przycisk <SET>.

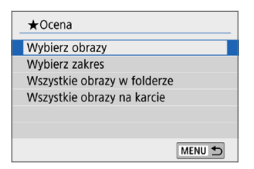

## 2 **Wybierz pozycję [Wybierz obrazy].**

 $\rightarrow$  Zostanie wyświetlony obraz.

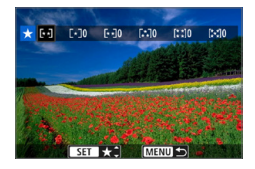

#### $\bullet$  Użyj przycisków < $\blacktriangleleft$  > < $\blacktriangleright$  >, aby wybrać obraz, który ma być oceniony, a następnie naciśnij przycisk <SET>.

3 **Wybierz obraz, który ma być** 

 $\bullet$  Po naciśnieciu przycisku < $\Xi$ - $\mathbb{R}$  > można wybierać obrazy na podglądzie trzech obrazów. Aby wrócić do wyświetlania pojedynczych obrazów, naciśnij przycisk <u>.

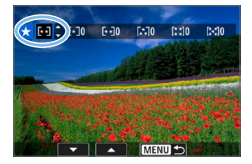

#### 4 **Oceń obraz.**

**oceniony.**

- $\bullet$  Użyj przycisków < $\blacktriangle$ > < $\nabla$ >, aby wybrać ocenę.
- $\rightarrow$  W przypadku dodania oceny dla obrazu liczba obok ustawionej oceny zwiększy się o jeden.
- Aby ocenić inny obraz, powtórz czynności opisane w punktach 3 i 4.
#### **Określenie zakresu**

Można określić zakres obrazów, aby ocenić wszystkie obrazy z danego zakresu naraz.

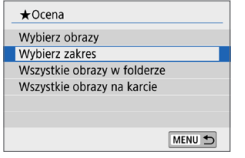

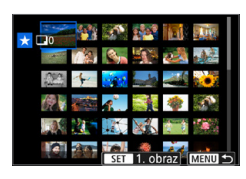

#### 1 **Wybierz pozycję [Wybierz zakres].**

z Wybierz opcję **[Wybierz zakres]** w pozycji **[**x**: Ocena]**, a następnie naciśnij przycisk <SET>.

#### 2 **Określ zakres obrazów.**

- Wybierz pierwszy obraz (początek zaznaczenia), a następnie naciśnij przycisk <SET>.
- **Wybierz ostatni obraz (koniec** zaznaczenia), a następnie naciśnij przycisk <SET>.
- $\rightarrow$  Na wybranych obrazach pojawi się ikona **[**X**]**.
- Aby anulować zaznaczenie, powtórz czynności opisane w tym punkcie.
- Naciśniecie przycisku <MENU> przed wybraniem punktu końcowego spowoduje skasowanie ikon **[**X**]**.

#### 3 **Potwierdź zakres.**

• Naciśnij przycisk <MENU>.

#### 4 **Oceń obraz.**

 $\bullet$  Obróć pokrętło < $\frac{2\pi}{3}$ >, aby wybrać znacznik oceny, a następnie wybierz **[OK]**.

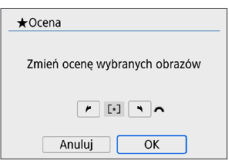

#### **Wybieranie wszystkich obrazów w folderze lub na karcie**

Istnieje możliwość jednoczesnego ocenienia wszystkich obrazów z folderu lub karty.

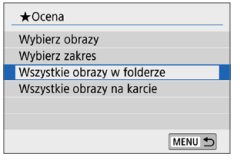

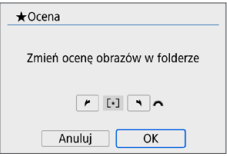

- **•** Jeśli wybierzesz opcie **[Wszystkie obrazy w folderze]** lub **[Wszystkie obrazy na karcie]** w menu **[**x**: Ocena]**, wszystkie obrazy znajdujące się w folderze lub na karcie zostaną wybrane.
- $\bullet$  Obróć pokretło < $\frac{1}{2}$ , aby wybrać znacznik oceny, a następnie wybierz **[OK]**.
- Aby anulować ocene, wybierz znacznik oceny **[OFF]**.
- Ħ z Jednocześnie można wyświetlić do 999 obrazów z tą samą oceną. Jeśli daną ocenę nadano 1000 lub większej liczbie obrazów, będzie wyświetlany symbol **[###]**.

#### **Wykorzystanie systemu ocen**

- **■** Opcia  $[\triangleright]$ : Skoki za pom.  $\hat{S}$ ] umożliwia wyświetlanie tylko obrazów z określoną oceną.
- W zależności od systemu operacyjnego komputera ocenę danego pliku można sprawdzić na ekranie informacji o pliku lub w standardowej przeglądarce obrazów (tylko obrazy JPEG).

# <span id="page-290-0"></span>**Filtrowanie obrazów do odtwarzania**

Można przeszukiwać obrazy według określonych kryteriów i wyświetlać przefiltrowane obrazy. Wszystkie wyszukane obrazy można również naraz odtwarzać w pokazie przezroczy, chronić i usuwać.

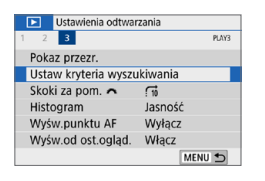

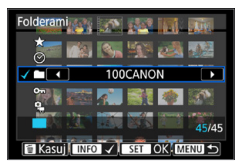

#### 1 **Wybierz pozycję [Ustaw kryteria wyszukiwania].**

■ Na karcie **[** $\boxed{\blacktriangleright}$ ] wybierz pozycję **[Ustaw kryteria wyszukiwania]**, a następnie naciśnii przycisk <SET>.

#### 2 **Ustaw kryteria wyszukiwania.**

- $\bullet$  Użyj przycisków < $\blacktriangle$ > < $\nabla$ >, aby wybrać kryteria.
- $\bullet$  Użyj przycisków < $\blacktriangleleft$  > < $\blacktriangleright$  >, aby dostosować ustawienie.
- **Aby anulować kryterium, naciśnij** przycisk <INFO>.
- **Można nawet ustawić wszystkie kryteria.**
- Aby anulować wszystkie kryteria, naciśnii przycisk <m>.

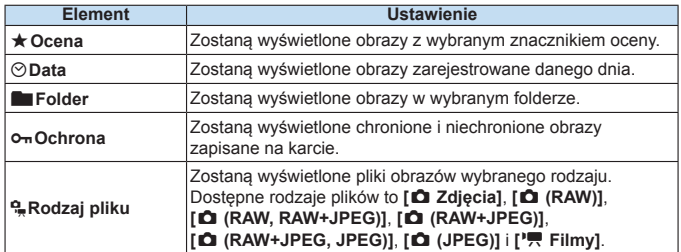

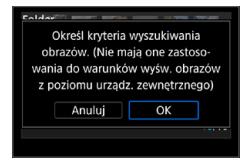

#### 3 **Zastosuj kryteria wyszukiwania.**

- $\bullet$  Naciśnii przycisk < $\overline{\text{SET}}$  >.
- → Odczytaj wyświetlony komunikat i naciśnij **[OK]**.

#### 4 **Wyświetl wyszukane obrazy.**

- $\bullet$  Naciśnij przycisk < $\square$ >, aby odtworzyć obrazy.
- $\rightarrow$  Obrazy spełniające ustawione kryteria wyświetlane są w żółtej ramce.

Jeśli nie ma obrazów spełniających kryteria wyszukiwania, naciśniecie przycisku <SET > na ekranie w punkcie 2 nie uaktywni opcji **[OK]**. (Nie można przejść do kroku 3).

- 同 z Nawet jeśli w pozycji **[**5**: Autom. wyłącz.]** ustawiono wartość **[4 min.]** lub mniej, czas automatycznego wyłączania będzie wynosił około 6 minut, kiedy wyświetlony zostanie ekran ustawień kryteriów wyszukiwania.
	- Po wyświetleniu wyszukanych obrazów można wykonać czynności (ochrona, usunięcie, polecenie wydruku obrazów, opcja fotoksiążki, ocena i pokaz przezroczy) naraz dla wszystkich wyszukanych obrazów.
	- Wyświetlanie wyszukanych obrazów zostanie automatycznie anulowane w przypadku następujących czynności:
		- Wykonywane jest fotografowanie.
		- Zostaje zastosowane automatyczne wyłączanie.
		- Ustawienie przełacznika zasilania w pozycji <0FF>.
		- Formatowanie karty pamięci SD.
		- Dodanie obrazu (np. gdy zarejestrowany obraz zostanie zapisany jako nowy obraz po zastosowaniu efektu filtra, zmianie rozmiaru lub skadrowaniu).
		- Gdy nie ma już żadnych obrazów spełniających kryteria wyszukiwania.

# **Szybkie nastawy podczas odtwarzania**

Podczas odtwarzania możesz nacisnąć przycisk < $\text{Q}$  >, aby ustawić następujące opcje: **[**J**: Ochrona obrazów]**, **[**b**: Obróć obraz]**, **[**9**: Ocena]**, **[**U**: Filtry twórcze]**, **[**S**: Zmień rozmiar (tylko obrazy JPEG)]**, **[**N**: Kadrowanie]**, **[**e**: Skoki za pom.** 6**]**, **[**t**: Wyszukiwanie obrazu]**, **[**q**: Wyślij obrazy do smartfona\*]** i **[ : Twórcze wspomaganie (tylko obrazy RAW)]**. **W przypadku filmów można ustawić tylko następujące opcje: [**J**: Ochrona obrazów], [**9**: Ocena], [**e**: Skoki za pom.** 6**], [**t**: Wyszukiwanie obrazu], [**q**: Wyślij obrazy do smartfona\*] lub [**7**: Odtwórz film].**

\* Opcja niedostępna, jeśli wybrano ustawienie **[Wyłącz]** w pozycji **[Wi-Fi]** na karcie **[**k**: Ustawienia Wi-Fi]**.

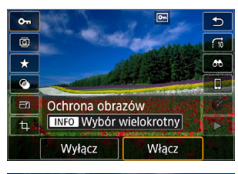

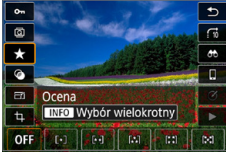

#### 1 **Naciśnij przycisk <**Q**>.**

- Podczas odtwarzania obrazu naciśnii  $przycisk <  $\circ$$ .
- $\rightarrow$  Zostana wyświetlone opcje szybkich nastaw.

#### 2 **Zaznacz i ustaw opcję.**

- $\bullet$  Użyj przycisków < $\blacktriangle$ > < $\nabla$ >, aby wybrać funkcie.
- $\rightarrow$  W dolnej części ekranu zostanie wyświetlona nazwa i ustawienie wybranej funkcji.
- $\bullet$  Użyj przycisków < $\blacktriangle$  > < $\blacktriangleright$  >. aby ustawić funkcję.
- $\bullet$  W przypadku ochrony obrazów ( $\Box$ [307\)](#page-306-0) i oceny (QQ [288](#page-287-0)) należy nacisnąć <INFO>, aby zaznaczyć kilka obrazów.
- $\bullet$  W przypadku funkcji Filtry twórcze ( $\Box$ [329](#page-328-0)), Zmień rozmiar (CQ[338](#page-337-0)), Kadrowanie (CD [340\)](#page-339-0), Wyszukiwanie obrazu (CD [291](#page-290-0)). Wyślij obrazy do smartfona (CQ[363\)](#page-362-0) i Twórcze wspomaganie (<sub>1332</sub>) naciśnij przycisk <SET > i ustaw funkcie.
- Skoki za pom.  $\hat{\ell}^{\text{max}}$  ([1282): Aby podać liczbe zdjęć dla funkcji Przeskok wyświetlania lub Ocena (<sub>2288</sub>), naciśnij przycisk <INFO>.

• Aby anulować, naciśnii przycisk  $|M$ FNU $>$ .

#### 3 **Zamknij ekran nastaw.**

- Naciśnij przycisk <SET>, aby zamknąć ekran szybkich nastaw.
- $\bullet$  Aby obrócić obraz ( $\Box$ [287\)](#page-286-0), wybierz dla ustawienia [ $\bullet$ : Auto-obracanie] wartość **[Wł.**zD**]**. Jeśli w pozycji **[**5**: Auto-obracanie]** wybrano opcję **[Wł.**D**]** lub **[Wył.]**, ustawienie **[**b **Obróć obraz]** zostanie zarejestrowane w parametrach obrazu, jednak aparat nie będzie obracał obrazu podczas wyświetlania.

围 • W przypadku zdjęć wykonanych innym aparatem liczba dostępnych opcji może być ograniczona.

# **Oglądanie filmów**

Poniżej przedstawiono trzy główne sposoby wyświetlania filmów:

#### **Odtwarzanie na ekranie telewizora (** $\Box$ **[305\)](#page-304-0)**

Po podłączeniu aparatu do telewizora za pomocą kabla HDMI można odtwarzać zarejestrowane zdjęcia i filmy na telewizorze.

- $\bigoplus$  Jeśli nagrywarka z dyskiem twardym nie jest wyposażona w złącze HDMI IN, nie można podłączyć do niej aparatu za pomocą kabla HDMI.
	- Nawet jeśli aparat zostanie podłączony do nagrywarki z dyskiem twardym za pomocą kabla USB, nie będzie można odtwarzać ani zapisywać filmów i zdjęć.
	- Filmów nie można odtwarzać na urządzeniach, które nie obsługują formatu plików filmowych MP4.

#### **Odtwarzanie na monitorze LCD aparatu (**=**[296–](#page-295-0)**=**[303\)](#page-302-0)**

Filmy można odtwarzać na monitorze LCD aparatu. Można również edytować pierwsze i ostatnie sceny filmu, a także odtwarzać obrazy lub filmy znajdujące się na karcie w formie automatycznego pokazu przezroczy.

Filmu, który był edytowany za pomocą komputera, nie można zapisać ponownie na karcie i odtworzyć za pomocą aparatu.

#### **Odtwarzanie i edytowanie za pomocą komputera**

Pliki filmowe zapisane na karcie mogą zostać przesłane do komputera, a następnie odtworzone lub poddane montażowi za pomocą wcześniej zainstalowanego oprogramowania lub oprogramowania ogólnego przeznaczenia zgodnego z formatem zapisu filmu.

R Aby odtwarzać lub montować filmy za pomocą dostępnego w sprzedaży oprogramowania, należy użyć oprogramowania zgodnego z filmami w formacie MP4. Szczegółowe informacje na temat dostępnego w sprzedaży oprogramowania można uzyskać od jego producenta.

# <span id="page-295-0"></span>**Odtwarzanie filmów**

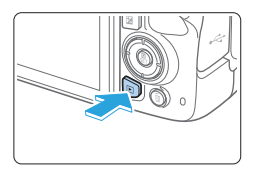

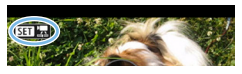

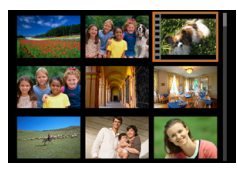

# 

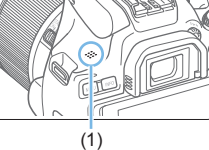

#### 1 **Odtwórz obraz.**

Naciśnii przycisk <**IE**>, aby wyświetlić obraz.

#### 2 **Wybierz film.**

- $\bullet$  Użyj przycisków < $\blacktriangleleft$  > < $\blacktriangleright$  aby wybrać film do odtworzenia.
- $\bullet$  W trybie wyświetlania pojedynczego obrazu ikona <**SEI** <br /> **E**> pojawiająca się w lewym górnym rogu oznacza film.
- Otwory perforacii widoczne na lewej krawędzi obrazu w trybie indeksu oznaczają film. **Ponieważ filmów nie można odtwarzać w trybie indeksu, należy przejść do trybu wyświetlania pojedynczego obrazu, naciskając przycisk <SET>.**
- 3 **W trybie wyświetlania pojedynczego obrazu naciśnij przycisk <SET>.**

## 4 **Odtwórz film.**

- Wybierz pozycję **[▶]** (Odtwórz film), a następnie naciśnij przycisk <SET>.
- $\rightarrow$  Rozpocznie się odtwarzanie filmu.
- Możesz zatrzymać odtwarzanie i wyświetlić panel odtwarzania filmu, naciskając przycisk <SET>.
- Głośność podczas odtwarzania można dostosować za pomocą  $przycisków < \triangle > <\nabla >$ .
- Szczegółowe informacje dotyczące odtwarzania można znaleźć na str. [297.](#page-296-0)

(1) Głośnik

#### <span id="page-296-0"></span>**Panel odtwarzania filmu**

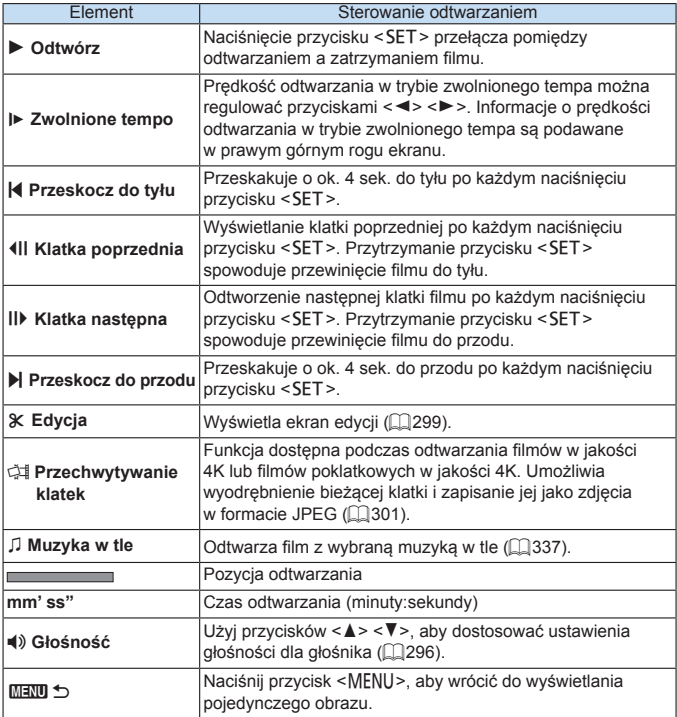

#### **Panel odtwarzania filmu (Album migawek wideo)**

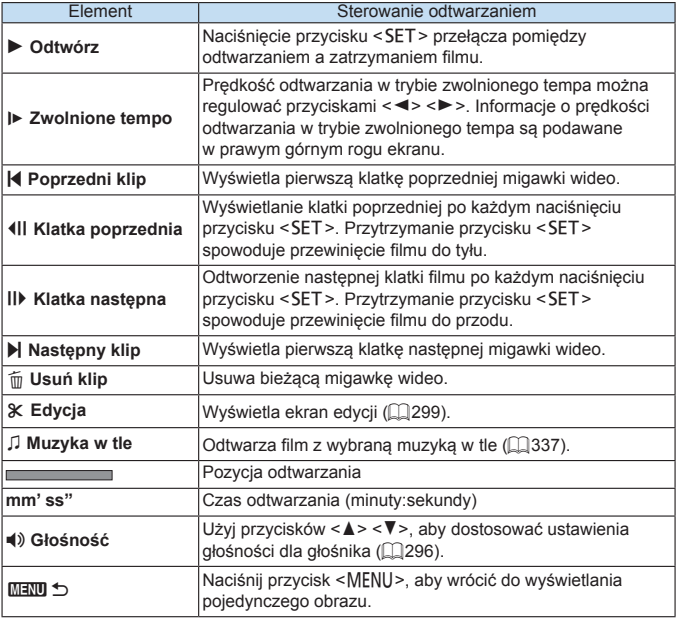

 $\boxed{7}$   $\bullet$  Gdy aparat jest podłączony do telewizora w celu odtwarzania filmu, głośność można dostosować za pomocą elementów sterujących telewizora ( $\Box$ [305](#page-304-0)). (Głośności nie można regulować za pomocą przycisków < $\blacktriangle$ > < $\blacktriangledown$ >).

z Odtwarzanie filmu może zostać zatrzymane, jeśli prędkość odczytu karty jest zbyt mała lub pliki filmowe mają uszkodzone ramki.

#### **Odtwarzanie przy użyciu ekranu dotykowego**

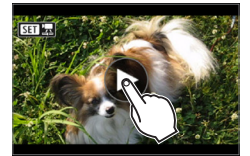

#### **Dotknij ikony [**7**] na środku ekranu.**

- $\rightarrow$  Rozpocznie się odtwarzanie filmu.
- **Aby wyświetlić ekran szybkich nastaw,** dotknij przycisku < $\sin 2\pi$  w lewym górnym rogu.
- Aby wstrzymać odtwarzanie filmu, dotknij ekranu. Zostanie wyświetlony panel odtwarzania filmu.

## <span id="page-298-0"></span>**Edytowanie pierwszej i ostatniej sceny filmu**

Pierwszą i ostatnia scenę filmu można usunąć z dokładnością do około 1 s.

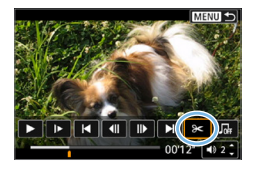

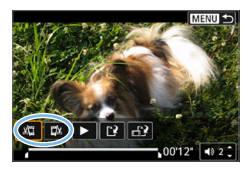

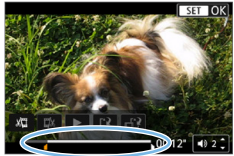

#### 1 **Wstrzymaj odtwarzanie filmu.**

 $\rightarrow$  Zostanie wyświetlony panel odtwarzania filmu.

#### 2 **Na ekranie odtwarzania filmu wybierz pozycję [**X**].**

 $\rightarrow$  Panel edycii filmu zostanie wyświetlony u dołu ekranu.

#### 3 **Określ fragment do edycji.**

- **•** Wybierz pozycję [ $\sqrt{U}$ ] (Skróć początek) lub **[**V**]** (Skróć koniec), a następnie naciśnij przycisk <SET>.
- $\bullet$  Użyj przycisków < $\blacktriangleleft$  > < $\blacktriangleright$  aby wyświetlić klatki poprzednie lub następne. Trzymanie wciśniętego przycisku spowoduje szybkie przewijanie klatek do przodu lub do tyłu.
- Po zdecydowaniu, która cześć ma zostać usunięta, naciśnij przycisk <SET >. Fragment zaznaczony na biało u góry oznacza część filmu, która zostanie pozostawiona.

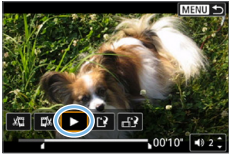

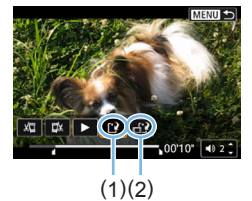

 $\bullet$  Aby zmienić edytowany fragment. wróć do punktu 2.

4 **Sprawdź edytowany film.** ■ Wybierz pozycję **[▶]**, aby odtworzyć

edytowany film.

**• Aby anulować edycie, naciśnij przycisk** <MENU>, a następnie wybierz opcję **[OK]** w oknie dialogowym potwierdzenia.

#### 5 **Zapisz edytowany film.**

- z Wybierz pozycję **[**W**]** (1), a następnie naciśnii przycisk <SET>.
- $\rightarrow$  Zostanie wyświetlony ekran zapisywania.
- Aby zapisać element jako nowy film. wybierz opcję **[Nowy plik]**. Aby zapisać i zastąpić oryginalny plik filmowy, wybierz opcję **[Zastąp]**, a następnie naciśnij przycisk <SET>.
- **•** Wybierz pozycję [ $\mathbb{H}$ **]** (2), aby zapisać skompresowaną wersję pliku. Przed kompresją filmy 4K są przekształcane na filmy Full HD.
- $\bullet$  W oknie dialogowym potwierdzenia wybierz opcję **[OK]**, a następnie naciśnij przycisk <SET>, aby zapisać edytowany film i wrócić do ekranu odtwarzania filmów.
- $\bigoplus$  · W związku z tym, że edycja jest przeprowadzana z dokładnością do około 1 sekundy (miejsce oznaczone symbolem **[**Z**]** w dolnej części ekranu), dokładna pozycja, w której film będzie edytowany, może różnić się od tej, która została określona.
	- **•** Jeśli na karcie jest za mało wolnego miejsca, opcja **[Nowy plik]** nie będzie dostepna.
	- Słaby stan akumulatora uniemożliwia edycję filmów. Użyj w pełni naładowanego akumulatora.
	- Za pomocą aparatu nie można edytować filmów nagranych innymi aparatami.

# <span id="page-300-0"></span>**Przechwytywanie klatek z filmów 4K lub filmów poklatkowych 4K**

Z filmów 4K lub filmów poklatkowych 4K można wybrać pojedyncze klatki, które można zapisać jako około 8,3-megapikselowe (3840 × 2160) zdjęcia w formacie JPEG. Funkcia ta jest nazywana "przechwytywaniem klatek (przechwytywanie klatek 4K)".

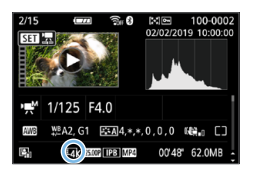

#### 1 **Odtwórz obraz.**

 $\bullet$  Naciśnii przycisk < $\square$ >.

#### 2 **Wybierz film 4K lub film poklatkowy 4K.**

- $\bullet$  Wybierz za pomocą  $przvcisków < \blacktriangle \gt < \blacktriangleright$ .
- Na ekranie informacii o obrazie (=[326](#page-325-0)) filmy 4K i filmy poklatkowe 4K są oznaczone ikoną **[**L**]**.
- W trybie indeksu naciśnii przycisk <SET>, aby przejść do trybu wyświetlania pojedynczego obrazu.
- 3 **W trybie wyświetlania pojedynczego obrazu naciśnij przycisk <SET>.**

#### 4 **Wstrzymaj odtwarzanie filmu.**

• Zostanie wyświetlony panel odtwarzania filmu.

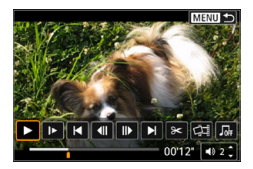

#### 5 **Wybierz klatkę do przechwycenia.**

- **Używając panelu odtwarzania filmu,** wybierz klatkę do przechwycenia jako zdjęcie.
- $\bullet$  Instrukcje dotyczące panelu odtwarzania filmów można znaleźć na stronie  $[1]$ [297](#page-296-0).

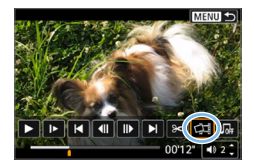

- 6 **Wybierz opcję [**M**].**
	- $\bullet$  Wybierz za pomocą przycisków <<>>>.

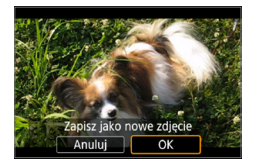

#### 7 **Zapisz obraz.**

z Wybierz opcję **[OK]**, aby zapisać bieżącą klatkę jako zdjęcie w formacie JPEG.

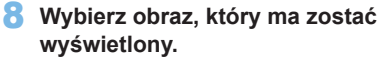

- **•** Sprawdź folder docelowy i numer pliku obrazu.
- z Wybierz pozycję **[Wyświetl oryginalny film]** lub **[Wyświetl pobrane zdjęcie]**.

 $\bigoplus$  Przechwytywanie klatek nie jest możliwe w przypadku filmów Full HD, filmów poklatkowych Full HD, filmów 4K lub filmów poklatkowych 4K z innego aparatu.

# <span id="page-302-0"></span>**Pokaz przezroczy (Automatyczne odtwarzanie)**

Można odtwarzać po kolei wszystkie obrazy zapisane na karcie.

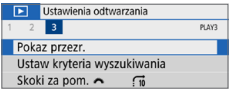

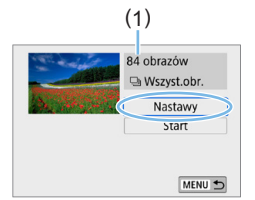

#### 1 **Wybierz pozycję [Pokaz przezr.].**

z Na karcie **[**x**]** wybierz pozycję **[Pokaz przezr.]**, a następnie naciśnii przycisk <SET >.

#### 2 **Skonfiguruj funkcję [Nastawy] zgodnie z potrzebami.**

- Użyj przycisków < $\blacktriangle$ > < $\blacktriangledown$ >, aby wybrać pozycję **[Nastawy]**, a następnie naciśnij przycisk <SET>.
- z Ustaw opcje w pozycjach **[Czas wyświetl.]**, **[Powtarzanie]** (powtarzanie odtwarzania), **[Efekt przejścia]** (efekt widoczny podczas zmiany obrazów) i **[Muzyka w tle]** w kontekście zdjęć.
- $\bullet$  Instrukcie wybierania muzyki w tle podano na stronie [337.](#page-336-0)
- **Po skonfigurowaniu ustawień naciśnij** przycisk <MENU>.
- (1) Liczba obrazów, które mają zostać odtworzone

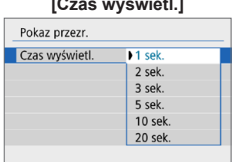

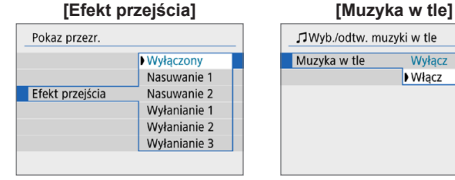

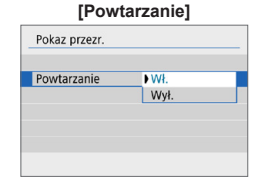

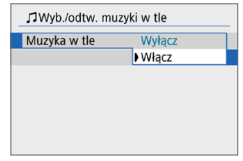

#### 303

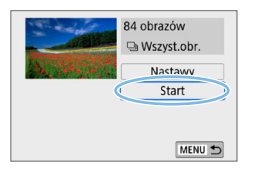

#### 3 **Rozpocznij pokaz przezroczy.**

- Użyj przycisków < $\blacktriangle > \blacktriangledown >$ , aby wybrać pozycję **[Start]**, a następnie naciśnij przycisk <SET>.
- **→ Po wyświetleniu informacii <b>[Pobieranie obrazu...]** rozpocznie się pokaz przezroczy.

#### 4 **Zakończ pokaz przezroczy.**

- Aby zakończyć pokaz przezroczy i wrócić do ekranu ustawień, naciśnij przycisk <MENU>.
- 围 Aby wstrzymać pokaz przezroczy, naciśnij przycisk <SET >, Podczas wstrzymania wyświetlania w lewym górnym rogu obrazu będzie wyświetlany symbol **[**G**]**. Aby wznowić pokaz przezroczy, ponownie naciśnij przycisk <SET >. Pokaz przezroczy można także wstrzymać przez dotknięcie ekranu.
	- $\bullet$  Podczas automatycznego odtwarzania można nacisnąć przycisk <INFO>. aby zmienić format wyświetlania zdjęć (Q101).
	- **Głośność podczas odtwarzania filmu można dostosować za pomoca**  $przycisków < \triangle > < \blacktriangledown >$ .
	- Podczas automatycznego odtwarzania lub wstrzymania można użyć przycisków <Y> <Z>, aby wyświetlić inny obraz.
	- Funkcja automatycznego wyłączania nie zadziała podczas automatycznego odtwarzania.
	- **Czas wyświetlania zależy od obrazu.**
	- **Informacje na temat wyświetlania pokazu przezroczy na ekranie telewizora** można znaleźć na str. [305.](#page-304-0)
	- $\bullet$  Podczas podglądu obrazów w ramach odtwarzania filtrowanego z użyciem opcji **[**x**: Ustaw kryteria wyszukiwania]** można odtworzyć te obrazy w pokazie przezroczy.

# <span id="page-304-0"></span>**Odtwarzanie na ekranie telewizora**

Po podłączeniu aparatu do telewizora za pomocą kabla HDMI można odtwarzać zarejestrowane zdjęcia i filmy na telewizorze. Zaleca się korzystanie z kabla HDMI HTC-100 (sprzedawanego oddzielnie). Jeżeli obraz nie pojawia się na ekranie telewizora, sprawdź, czy dla pozycji **[**5**: Standard TV]** wybrano prawidłowo opcję **[Dla NTSC]** lub **[Dla PAL]** (w zależności od standardu TV telewizora).

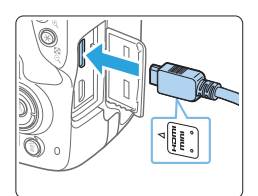

1 **Podłącz kabel HDMI do aparatu.** Skieruj logo <▲**HDMI MINI**> wtyku w stronę przedniej części aparatu, a następnie włóż wtyk do złącza <HDMI OUT>

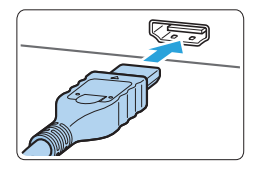

- 2 **Podłącz kabel HDMI do telewizora.** ● Podłacz wtyk kabla HDMI do gniazda HDMI IN telewizora.
- 3 **Włącz telewizor i przełącz odbiór na wejście wideo, a następnie wybierz odpowiedni port.**
- 4 **Ustaw przełącznik zasilania aparatu w** pozycji <0N>.

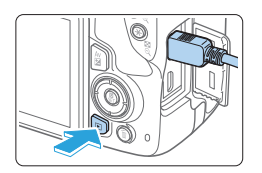

- **5** Naciśnij przycisk < $\blacktriangleright$ .
	- $\rightarrow$  Obraz zostanie wyświetlony na ekranie telewizora. (na monitorze LCD aparatu nie będą wyświetlane żadne informacje).
	- Obrazy będą automatycznie wyświetlane w rozdzielczości odpowiadającej podłączonemu telewizorowi.
	- Naciśnięcie przycisku <INFO> umożliwia zmianę formatu wyświetlania.
	- **Informacie dotyczące odtwarzania filmów** można znaleźć na stronie [296.](#page-295-0)
- $\bigoplus$  · Głośność filmu należy wyregulować w telewizorze. Głośności nie można regulować w aparacie.
	- **•** Przed podłączeniem lub odłączeniem kabla łączącego aparat z telewizorem należy wyłączyć aparat i telewizor.
	- W przypadku niektórych telewizorów część wyświetlanego obrazu może zostać przycięta.
	- Do złącza <HDMI OUT > aparatu nie należy podłączać wyjść innych urządzeń. W przeciwnym razie może to spowodować awarię.
	- Niektóre telewizory mogą nie wyświetlać obrazów z powodu niezgodności.

# <span id="page-306-0"></span>**Ochrona obrazów**

Można ochronić ważne obrazy przed przypadkowym usunięciem na skutek użycia funkcji usuwania obrazów.

#### **Ochrona pojedynczego obrazu**

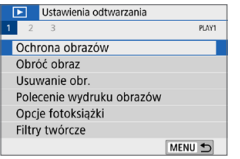

#### 1 **Wybierz pozycję [Ochrona obrazów].**

■ Na karcie **[**■] wybierz pozycję **[Ochrona obrazów]**, a następnie naciśnii przycisk <SET>.

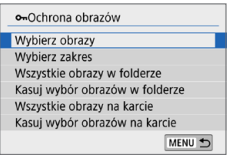

#### 2 **Wybierz pozycję [Wybierz obrazy].**

 $\rightarrow$  Zostanie wyświetlony obraz.

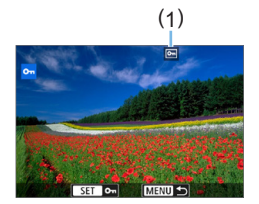

#### 3 **Wybierz obraz, który ma być chroniony.**

 $\bullet$  Użyj przycisków < $\blacktriangleleft$  > < $\blacktriangleright$  >, aby wybrać obraz, który ma być chroniony.

#### 4 **Włącz ochronę obrazu.**

- $\bullet$  Naciśnij przycisk <SET>, aby włączyć ochronę obrazu. Pojawi się ikona < $\boxed{\infty}$  > (1).
- Aby anulować ochronę obrazu, ponownie naciśnii przycisk <SET>.  $Ikona \leq m$  zniknie z ekranu.
- **Aby właczyć ochrone innego** obrazu, powtórz czynności opisane w punktach 3 i 4.

#### **Określenie zakresu obrazów, które mają być chronione**

Można określić zakres obrazów, aby chronić wszystkie obrazy z danego zakresu naraz.

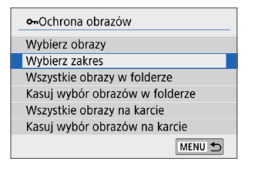

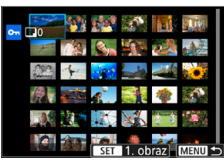

#### 1 **Wybierz pozycję [Wybierz zakres].**

z Wybierz opcję **[Wybierz zakres]** w pozycji **[**x**: Ochrona obrazów]**, a następnie naciśnij przycisk <SET>.

#### 2 **Określ zakres obrazów.**

- Wybierz pierwszy obraz (początek zaznaczenia), a następnie naciśnij przycisk <SET>.
- **Wybierz ostatni obraz (koniec** zaznaczenia), a następnie naciśnij  $przvcisk <$ SET $>$ .
- $\rightarrow$  Obrazy będą chronione i pojawi się ikona  $\leq$   $\sqrt{m}$   $\geq$ .
- Aby anulować zaznaczenie, powtórz czynności opisane w tym punkcie.
- Aby wrócić do poprzedniego ekranu. naciśnij przycisk <MENU>.

#### **Ochrona wszystkich obrazów w folderze lub na karcie**

Istnieje możliwość włączenia ochrony wszystkich obrazów w folderze lub na karcie.

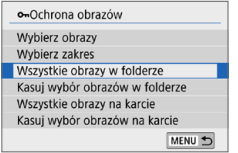

Jeśli wybierzesz opcję **[Wszystkie obrazy w folderze]** lub **[Wszystkie obrazy na karcie]** w menu **[**3**: Ochrona obrazów]**, wszystkie obrazy znajdujące się w folderze lub na karcie będą chronione. Aby anulować wybór, wybierz opcję **[Kasuj wybór obrazów w folderze]** lub **[Kasuj wybór obrazów na karcie]**.

**4** Sformatowanie karty ( $\Box$ 66) spowoduje także usunięcie chronionych **obrazów.**

 $\vert \overline{\overline{z}} \vert$  · Istnieje także możliwość włączenia ochrony filmów.

- Włączenie ochrony obrazu zapobiega jego usunięciu przez funkcję usuwania obrazów. Aby usunąć chroniony obraz, należy najpierw wyłączyć ochronę.
- $\bullet$  Po usunieciu wszystkich obrazów ( $\Box$ [312](#page-311-0)) na karcie pozostana tylko chronione obrazy. Jest to przydatne, gdy użytkownik chce usunąć jednocześnie wszystkie zbędne obrazy.

# **Usuwanie obrazów**

Niepotrzebne zdjęcia można zaznaczać i usuwać z aparatu pojedynczo lub grupowo. Chronione obrazy ([1] [307\)](#page-306-0) nie zostaną usunięte.

z **Usuniętego obrazu nie można odzyskać. Przed usunięciem obrazu należy upewnić się, że jest zbędny. Aby zapobiec przypadkowemu usunięciu ważnych obrazów, należy skorzystać z funkcji ich ochrony. Usunięcie zdjęcia w formacie RAW+JPEG powoduje usunięcie zarówno obrazu RAW, jak i JPEG.**

#### **Usuwanie pojedynczego obrazu**

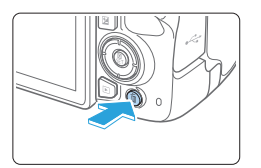

- 1 **Wyświetl obraz, który ma zostać usunięty.**
- **2** Naciśnij przycisk < $\overline{m}$ >.  $\rightarrow$  Zostanie wyświetlone menu usuwania.

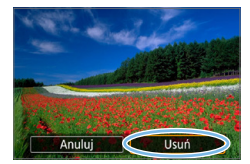

#### 3 **Usuń obraz.**

z Wybierz pozycję **[Usuń]**, a następnie naciśnii przycisk <SET>. Wyświetlony obraz zostanie usunięty.

#### **Zaznaczanie <**X**> obrazów do grupowego usuwania**

Po dodaniu symboli zaznaczenia do obrazów, które mają zostać usunięte, można usunąć wszystkie te obrazy jednocześnie.

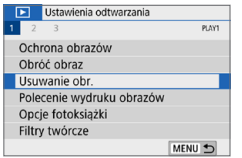

#### 1 **Wybierz pozycję [Usuwanie obr.].**

■ Na karcie **[**■] wybierz pozycję **[Usuwanie obr.]**, a następnie naciśnij  $przvcisk$ .

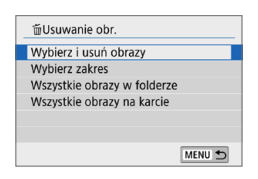

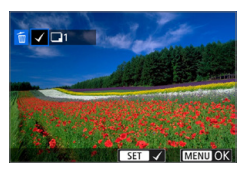

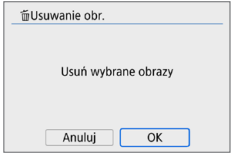

### 2 **Wybierz opcję [Wybierz i usuń obrazy].**

 $\rightarrow$  Zostanie wyświetlony obraz.

#### 3 **Wybierz obrazy, które mają być usunięte.**

- $\bullet$  Użyj przycisków < $\bullet$  < $\bullet$  >, aby wybrać obraz do usunięcia, a następnie naciśnij przycisk <SET>.
- $\rightarrow$  W lewym górnym rogu ekranu zostanie wyświetlony symbol zaznaczenia < $\sqrt{2}$ .
- $\bullet$  Po naciśnięciu przycisku < $\blacksquare$  $\cdot$ Q > można wybierać obrazy na podglądzie trzech obrazów. Aby wrócić do wyświetlania pojedynczych obrazów, naciśnii przycisk < Q >.</u>
- Aby wybrać inny obraz do usunięcia, powtórz czynności opisane w punkcie 3.

#### 4 **Usuń obrazy.**

- Naciśnij przycisk <MENU>.
- **•** Wybierz pozycję **[OK]**, a następnie naciśnii przycisk <SET>.
- $\rightarrow$  Wybrane obrazy zostaną usunięte.

#### **Określenie zakresu obrazów, które mają zostać usunięte**

Można określić zakres obrazów, aby usunąć wszystkie obrazy z danego zakresu naraz.

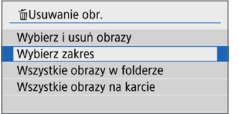

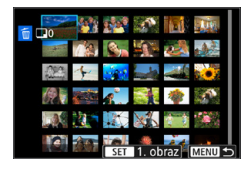

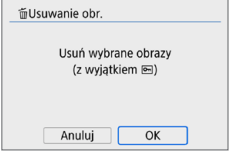

#### 1 **Wybierz pozycję [Wybierz zakres].**

z Wybierz opcję **[Wybierz zakres]** w pozycji **[**3**: Usuwanie obr.]**, a następnie naciśnii przycisk <SET>.

#### 2 **Określ zakres obrazów.**

- Wybierz pierwszy obraz (początek zaznaczenia), a następnie naciśnij przycisk <SET>.
- **Wybierz ostatni obraz (koniec** zaznaczenia), a następnie naciśnij przycisk <SET>.
- $\rightarrow$  Na wybranych obrazach pojawi się ikona **[**X**]**.
- **Aby anulować zaznaczenie, powtórz** czynności opisane w tym punkcie.
- Aby wrócić do poprzedniego ekranu. naciśnii przycisk <MENU>.

#### 3 **Usuń obrazy.**

- Naciśnii przycisk <MFNU>.
- $\bullet$  W oknie dialogowym potwierdzenia wybierz pozycję **[OK]**, a następnie naciśnij przycisk <SET>.
- $\rightarrow$  Wybrane obrazy zostaną usunięte.

#### <span id="page-311-0"></span>**Usuwanie wszystkich obrazów w folderze lub na karcie**

Istnieje możliwość jednoczesnego usunięcia wszystkich obrazów znajdujących się w folderze lub na karcie. Gdy dla pozycji **[**▶**: Usuwanie obr.]** wybrano opcję **[Wszystkie obrazy w folderze]** lub **[Wszystkie obrazy na karcie]**, usunięte zostaną wszystkie obrazy znajdujące się w folderze lub na karcie.

Aby usunąć wszystkie obrazy, w tym obrazy chronione, należy sformatować kartę  $($  $\Box$ 66).

# **Przygotowanie do drukowania**

#### **Całą operację drukowania bezpośredniego można przeprowadzić z poziomu aparatu,** wykorzystując informacje wyświetlane na ekranach konfiguracji na monitorze LCD aparatu.

#### **Podłączanie aparatu do drukarki**

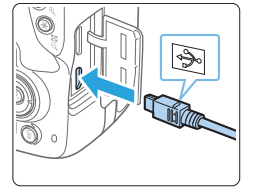

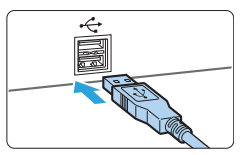

#### 1 **Skonfiguruj drukarkę.**

Szczegółowe informacie na ten temat można znaleźć w instrukcji obsługi drukarki.

#### 2 **Podłącz aparat do drukarki.**

- Podłacz do nich kabel interfeisu (sprzedawany osobno).
- Podłącz kabel do złącza cyfrowego aparatu w taki sposób, aby symbol < ← > na wtyczce kabla był skierowany w stronę przedniej części aparatu.
- **•** Informacje dotyczące podłączania drukarki można znaleźć w instrukcji obsługi drukarki.

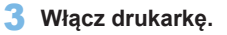

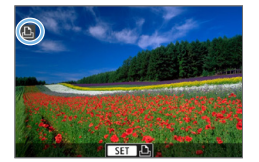

- 4 **Ustaw przełącznik zasilania aparatu w** pozycii <0N>.
	- $\rightarrow$  Niektóre drukarki mogą wyemitować sygnał dźwiękowy.
	- $\rightarrow$  W lewym górnym rogu ekranu zostanie wyświetlony obraz z ikoną informującą o podłączeniu aparatu do drukarki.
- **D** Przed użyciem drukarki należy upewnić się, że jest ona wyposażona w port PictBridge.
	- $\bullet$  Filmy nie mogą być drukowane.
	- z Aparat nie współpracuje z drukarkami zgodnymi tylko ze standardem CP Direct lub Bubble Jet Direct.
	- Długi sygnał dźwiękowy w punkcie 4 oznacza problem związany z drukarką. Rozwiąż problem wskazany przez komunikat o błędzie ( $\Box$ [390](#page-389-0)).
- 围 **• Można również drukować obrazy RAW zarejestrowane tym aparatem.** 
	- $\bullet$  W przypadku zasilania aparatu za pomocą akumulatora upewnij się, że jest on w pełni naładowany.
	- **•** Przed odłączeniem kabla wyłącz aparat i drukarkę. Aby wyciągnąć kabel, chwyć za wtyczkę (nie za przewód).
	- W celu przeprowadzenia drukowania bezpośredniego zaleca się zasilanie aparatu za pomocą adaptera prądu stałego DR-E18 (sprzedawanego osobno) oraz zasilacza AC-E6N (sprzedawanego osobno).

# **Drukowanie**

#### **To, jakie informacje i opcje ustawień są widoczne na ekranie,**

**będzie zależeć od używanej drukarki.** Ponadto niektóre ustawienia mogą być niedostępne. Szczegółowe informacje na ten temat można znaleźć w instrukcji obsługi drukarki.

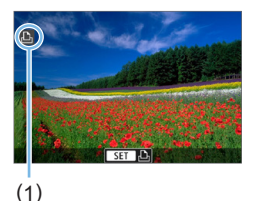

#### 1 **Wybierz obraz, który ma być wydrukowany.**

- Sprawdź, czy w lewym górnym rogu monitora LCD jest wyświetlana ikona.
- $\bullet$  Użyj przycisków < $\bullet$  < $\bullet$  >, aby wybrać obraz do wydrukowania.

(1) Ikona podłączenia drukarki

#### **2** Naciśnij przycisk <SET>.

- $\rightarrow$  Zostanie wyświetlony ekran ustawień drukowania.
- **Aby uzyskać szczegółowe informacje** na temat ustawień, patrz "Ustawienia  $drukowania'' (2386)$ .

# **Standard DPOF (Digital Print Order Format)**

Standard DPOF (Digital Print Order Format) umożliwia drukowanie obrazów zarejestrowanych na karcie zgodnie z instrukcjami drukowania, takimi jak wybór obrazów, liczba odbitek itp. Można wydrukować wiele zdjęć jednocześnie lub utworzyć polecenie wydruku obrazów w laboratorium fotograficznym. Użytkownik może wybrać opcje drukowania takie jak rodzaj wydruku, opcje drukowania daty, numeru pliku itp. Opcje drukowania zostaną zastosowane do wszystkich obrazów wybranych do drukowania. (Nie ma możliwości ich indywidualnego ustawienia dla poszczególnych obrazów).

#### **Ustawianie opcji drukowania**

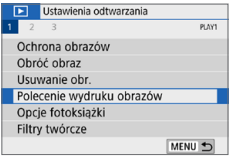

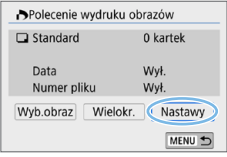

#### 1 **Wybierz pozycję [Polecenie wydruku obrazów].**

■ Na karcie **[**■] wybierz pozycję **[Polecenie wydruku obrazów]**, a następnie naciśnij przycisk <SET>.

#### 2 **Wybierz pozycję [Nastawy].**

#### 3 **Ustaw żądane opcje.**

- z Ustaw opcje **[Rodzaj wydruku]**, **[Data]** i **[Numer pliku]**.
- Wybierz żądaną pozycję, a następnie naciśnii przycisk <SET>. Wybierz żądane ustawienie, a następnie naciśnij przycisk <SET>.

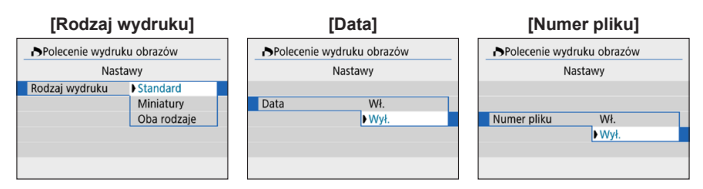

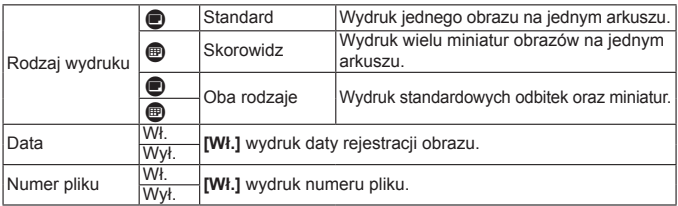

#### 4 **Zamknij ekran nastaw.**

- Naciśnij przycisk <MENU>.
- $\rightarrow$  Ponownie zostanie wyświetlony ekran polecenia wydruku obrazów.
- **Następnie wybierz opcję [Wyb.obraz]** lub **[Wielokr.]**, aby wybrać obrazy, które mają być wydrukowane.
- $\bigoplus$  obrazów RAW lub filmów nie można wybrać do wydruku.
	- W przypadku niektórych ustawień drukowania i modeli drukarek data i numer pliku mogą nie być drukowane, nawet jeśli w pozycji **[Data]** i **[Numer pliku]** została wybrana wartość **[Wł.]**.
	- **W przypadku wyboru opcji <b>[Miniatury]** nie można jednocześnie wybrać opcji **[Wł.]** w pozycjach **[Data]** i **[Numer pliku]**.
	- W przypadku drukowania z wykorzystaniem standardu DPOF należy użyć karty, dla której ustawiono dane polecenia wydruku obrazów. Nie można drukować z określonym poleceniem wydruku obrazów w przypadku wyodrębnienia z karty samych obrazów do wydrukowania.
	- **•** Niektóre drukarki i laboratoria fotograficzne zgodne ze standardem DPOF mogą nie wydrukować zdjęć zgodnie z wprowadzonymi ustawieniami. Przed rozpoczęciem drukowania należy zapoznać się z instrukcją obsługi drukarki. W przypadku laboratorium sprawdzić jego zgodność ze standardem podczas zamawiania zdjęć.
	- Podczas zapisywania obrazów w tym aparacie nie należy określać nowego polecenia wydruku obrazów, dla których zostało ustawione polecenie wydruku przez inny aparat. Może nastąpić nieumyślne zastąpienie wszystkich poleceń wydruku obrazów. Ponadto w zależności od rodzaju obrazu polecenie wydruku obrazów może nie być dostępne.

#### **Określanie obrazów do drukowania**

#### **Wybieranie obrazów**

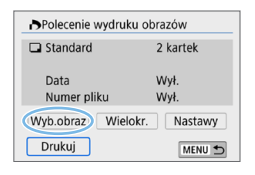

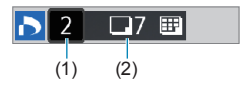

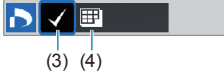

Wybierz i określ obrazy jeden po drugim. Po naciśnieciu przycisku < $\mathbb{E} \cdot \mathbb{Q}$  > można wybierać obrazy na podglądzie trzech obrazów. Aby wrócić do wyświetlania pojedynczych obrazów, naciśnij przycisk <u>. Naciśnij przycisk <MENU>, aby zapisać polecenie wydruku obrazów na karcie.

#### z **[Standard] [Oba rodzaje]**

Użyj przycisków <▲> <▼>, aby określić liczbę odbitek wyświetlanego obrazu. (1) Ilość

(2) Łączna liczba wybranych obrazów

#### z **[Miniatury]**

Naciśnij przycisk <SET>, aby umieścić w polu symbol zaznaczenia **[**X**]**. Obraz zostanie uwzględniony na wglądówce. (3) Symbol zaznaczenia (4) Ikona indeksu

#### **Wybieranie wielu obrazów**

#### $\bullet$  Wybierz zakres

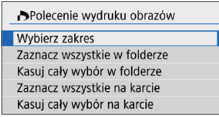

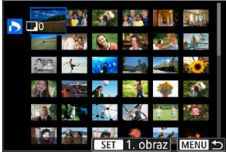

#### 1 **Wybierz pozycję [Wybierz zakres].**

z Wybierz opcję **[Wybierz zakres]** w pozycji **[Wielokr.]**, a następnie naciśnij przycisk <SET>.

#### 2 **Określ zakres obrazów.**

- Wybierz pierwszy obraz (początek zaznaczenia), a następnie naciśnij przycisk <SET>.
- Wybierz ostatni obraz (koniec zaznaczenia), a następnie naciśnij przycisk <SET >.
- $\rightarrow$  Na wybranych obrazach pojawi się ikona  $\lceil \sqrt{\cdot} \rceil$ . Jedna kopia wszystkich określonych obrazów zostanie wybrana do wydruku.
- **Aby anulować zaznaczenie, powtórz** czynności opisane w tym punkcie.
- Aby wrócić do poprzedniego ekranu. naciśnii przycisk <MENU>.

#### **• Wszystkie obrazy w folderze**

Wybierz opcję **[Zaznacz wszystkie w folderze]** i wybierz folder. Zostanie ustawione polecenie wydruku jednej kopii wszystkich obrazów w folderze. Jeśli zostanie wybrana pozycja **[Kasuj cały wybór w folderze]**, a następnie zostanie wybrany folder, polecenie wydruku wszystkich obrazów z tego folderu zostanie anulowane.

#### **• Wszystkie obrazy na karcie**

Jeśli zostanie wybrana pozycja **[Zaznacz wszystkie na karcie]**, do drukowania zostanie określona jedna kopia wszystkich obrazów na karcie. Jeśli zostanie wybrana pozycja **[Kasuj cały wybór na karcie]**, polecenie wydruku obrazów zostanie usunięte dla wszystkich obrazów na karcie.

- $\bigoplus$  . Należy pamiętać, że obrazy RAW i filmy nie zostaną wybrane do druku, nawet jeśli wybierze się wszystkie obrazy naraz za pomocą funkcji **[Wielokr.]**.
	- W przypadku korzystania z drukarki zgodnej ze standardem PictBridge w ramach jednego polecenia wydruku obrazów nie należy określać więcej niż 400 obrazów. Wybór większej liczby może spowodować, że nie wszystkie obrazy zostaną wydrukowane.

# **Wybieranie obrazów do fotoksiążki**

Istnieje możliwość określenia maks. 998 obrazów do wydrukowania w fotoksiążce. W przypadku użycia oprogramowania EOS Utility (oprogramowanie EOS) do przesyłania obrazów do komputera obrazy wybrane do fotoksiążki zostaną skopiowane do wyznaczonego folderu. Ta funkcja służy do zamawiania fotoksiążek przez Internet.

#### **Wybieranie pojedynczych obrazów**

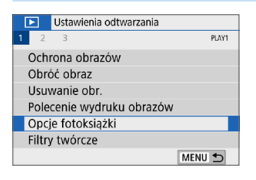

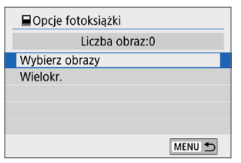

## 1 **Wybierz pozycję [Opcje fotoksiążki].**

■ Na karcie **[D]** wybierz pozycje **[Opcje fotoksiążki]**, a następnie naciśnij przycisk <SET>.

2 **Wybierz pozycję [Wybierz obrazy].**  $\rightarrow$  Zostanie wyświetlony obraz.

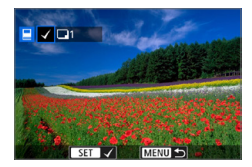

#### 3 **Zaznacz obraz, który ma być wybrany.**

- z Użyj przycisków <Y> <Z>, aby zaznaczyć obraz, który ma być wybrany, a następnie naciśnij przycisk <SET>.
- Powtórz ten punkt, aby wybrać kolejny obraz. Liczba wybranych obrazów będzie wyświetlana w lewym górnym rogu ekranu.
- **Aby wyświetlić podgląd trzech obrazów.** naciśnij przycisk <**E**I·Q >. Aby wrócić do wyświetlania pojedynczych obrazów, naciśnij przycisk < Q >.</u>
- Aby anulować wybór obrazu, ponownie naciśnii przycisk <SET>.

#### **Określenie zakresu**

Można określić zakres obrazów, aby jednocześnie wybrać do fotoksiążki wszystkie obrazy z danego zakresu.

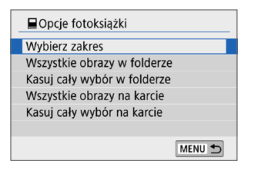

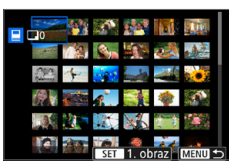

#### 1 **Wybierz pozycję [Wybierz zakres].**

**•** Dla pozycji **[Wielokr.]** w obszarze **[**x**: Opcje fotoksiążki]** wybierz opcję **[Wybierz zakres]**, a następnie naciśnij przycisk <SET>.

#### 2 **Określ zakres obrazów.**

- Wybierz pierwszy obraz (początek zaznaczenia), a następnie naciśnij przycisk <SET>.
- Wybierz ostatni obraz (koniec zaznaczenia), a następnie naciśnij przycisk <SET>.
- $\rightarrow$  Na wybranych obrazach pojawi się ikona **[**X**]**.
- Aby anulować zaznaczenie, powtórz czynności opisane w tym punkcie.
- Aby wrócić do poprzedniego ekranu. naciśnij przycisk <MENU>.

#### **Wybieranie wszystkich obrazów w folderze lub na karcie**

Istnieje również możliwość jednoczesnego wybrania do fotoksiążki wszystkich obrazów z folderu lub karty.

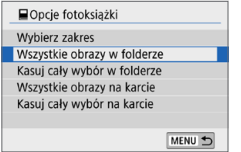

Gdy w pozycji **[Wielokr.]** w obszarze **[**x**: Opcje fotoksiążki]** wybrano opcję **[Wszystkie obrazy w folderze]** lub **[Wszystkie obrazy na karcie]**, do fotoksiążki zostaną wybrane wszystkie obrazy zapisane w folderze lub na karcie. Aby anulować wybranie obrazów, wybierz opcję **[Kasuj cały wybór w folderze]** lub **[Kasuj cały wybór na karcie]**.

**4** Obrazów RAW i filmów nie można wybrać.

 $\bullet$  Nie należy wybierać w tym aparacie obrazów wybranych wcześniej do innej fotoksiążki w innym aparacie. Wszystkie ustawienia fotoksiążki mogą zostać nieumyślnie zastąpione.

# **Ekran informacji o obrazie**

Zakres wyświetlanych informacji zależy od trybu fotografowania i ustawień.

#### **Przykład dotyczący zdjęcia**

z **Podstawowy ekran informacji**

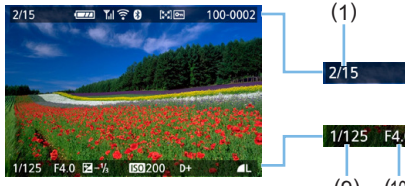

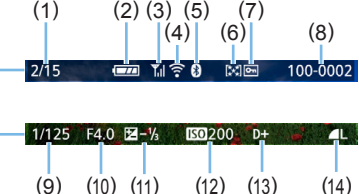

- (1) Numer odtwarzanej pozycji/łączna liczba obrazów
- (2) Stan akumulatora
- (3) Siła sygnału Wi-Fi
- (4) Funkcja Wi-Fi
- (5) Funkcja Bluetooth
- (6) Ocena
- (7) Ochrona obrazu
- (8) Numer folderu numer pliku
- (9) Czas naświetlania
- (10) Przysłona
- (11) Poziom korekty ekspozycji
- (12) Czułość ISO
- (13) Priorytet jasnych partii obrazu
- (14) Jakość rejestracji obrazów

#### $\bullet$  **Wyświetlanie punktu AF**

Jeżeli w pozycji **[**3**: Wyśw.punktu AF]** ustawiono opcję **[Włącz]**, punkt AF, w którym została ustawiona ostrość, będzie zaznaczony na czerwono. Jeśli wybrano opcję automatycznego wybierania punktu AF, może zostać wyświetlonych kilka punktów jednocześnie.

- $\bigoplus$  · Jeśli zdjęcie zostało wykonane za pomocą innego aparatu, niektóre informacje o obrazie mogą nie być wyświetlane.
	- Może nie być możliwości odtworzenia zdjęć wykonanych za pomocą tego aparatu na innych aparatach.

**Ekran informacii o obrazie** 

- **Szczegółowe informacje**

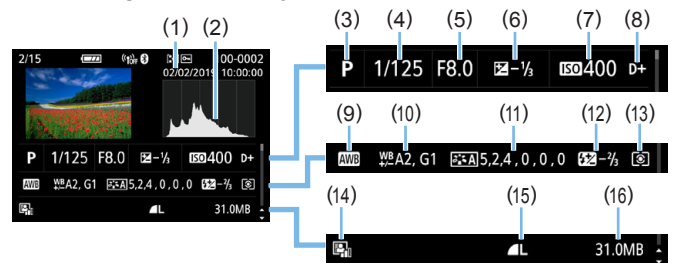

- (1) Data/godzina fotografowania
- (2) Histogram (Jasność/RGB)
- (3) Tryb fotografowania
- (4) Czas naświetlania
- (5) Przysłona
- (6) Poziom korekty ekspozycji
- (7) Czułość ISO
- (8) Priorytet jasnych partii obrazu
- (9) Balans bieli
- (10) Korekcja balansu bieli
- (11) Szczegóły ustawień stylu obrazu
- (12) Wartość korekty ekspozycji lampy / Redukcja szumów zdjęć seryjnych
- (13) Tryb pomiaru
- (14) Auto Lighting Optimizer (Automatyczny optymalizator jasności)
- (15) Jakość rejestracji obrazów
- (16) Rozmiar pliku
- \* W przypadku fotografowania w jakości rejestracji obrazów RAW+JPEG będzie wyświetlany rozmiar pliku RAW.
- \* W przypadku fotografowania z lampą błyskową bez korekty ekspozycji lampy będzie wyświetlany symbol  $\leq 2$ .
- \* W przypadku obrazów zarejestrowanych przy użyciu redukcji szumów zdjęć seryjnych zostanie wyświetlony symbol <Mail>.
- \* W przypadku obrazów wykonanych z użyciem filtra twórczego lub obrazów edytowanych (przez zmianę ich rozmiaru albo zastosowanie filtra twórczego lub twórczego wspomagania), a następnie zapisanych, będzie wyświetlany symbol < $\square$ >.
- \* Symbole < $\sqrt{N}$  > i <  $\sqrt{N}$  > zostana wyświetlone w przypadku przyciętych, a następnie zapisanych zdjęć.
- **Informacje o obiektywie/histogramie**

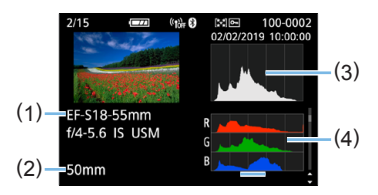

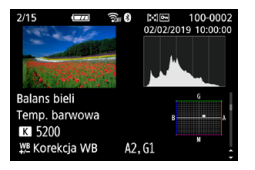

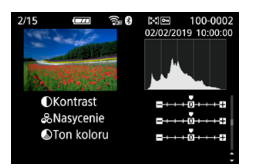

- **Informacje o korekcji** 

ħ

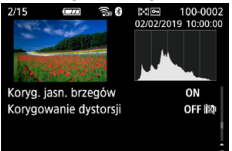

- (1) Nazwa obiektywu
- (2) Ogniskowa
- (3) Histogram (jasność)
- (4) Histogram (RGB)
- **Informacje o balansie bieli Informacje o stylu obrazów 1**

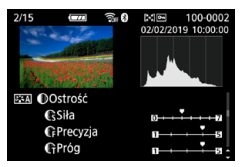

- **Informacje o stylu obrazów 2** - **Informacje o przestrzeni kolorów/redukcji zakłóceń**

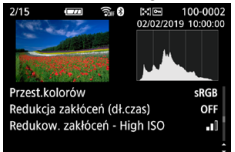

**aberracji obiektywu** - **Zapis wysłanych obrazów**

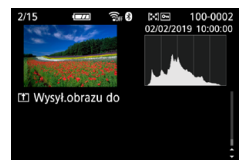

z W przypadku skorzystania z odbiornika GPS GP-E2 lub smartfonu do zarejestrowania informacji GPS obrazu zostanie wyświetlony również ekran "Informacje GPS".

# **Przykład dotyczący filmu**

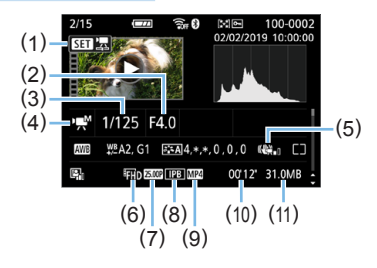

- (1) Odtwarzanie
- (2) Przysłona
- (3) Czas naświetlania
- (4) Tryb filmowania / Film poklatkowy
- (5) Stabilizacja cyfrowa filmu
- (6) Wielkość nagrywanego filmu
- (7) Prędkość nagrywania
- (8) Metoda kompresji
- (9) Format nagrywanego filmu
- (10) Czas nagrywania, czas odtwarzania
- (11) Rozmiar pliku filmu
- \* Jeśli jest wykorzystywana ręczna regulacja ekspozycji, zostanie wyświetlony czas naświetlania, przysłona oraz czułość ISO (jeśli była ustawiona ręcznie).
- \* W przypadku migawek wideo zostanie wyświetlona ikona <

z W czasie odtwarzania filmu w odniesieniu do wartości **[Precyzja]** i **[Próg]** opcji **[Ostrość]** funkcji **[Styl obrazów]** wyświetlony będzie symbol "\*, \*".

#### **• Alarm prześwietlenia**

Podczas wyświetlania informacji o obrazie migają prześwietlone i przycięte biele. Aby uzyskać lepszy wynik w migających obszarach, wybierz ujemną wartość korekty ekspozycji i zrób zdjęcie ponownie.

#### **•** Histogram

Histogram jasności przedstawia rozkład poziomu ekspozycji oraz ogólną jasność zdjęcia. Histogram RGB przedstawia nasycenie kolorów oraz ich gradację. Wyświetlany ekran można przełączać za pomocą pozycji **[**x**: Histogram]**.

#### **Ekran [Jasność]**

Histogram jest wykresem przedstawiającym rozkład poziomów jasności obrazu. Oś pozioma oznacza poziom jasności (ciemniejszy po lewej i jaśniejszy po prawej), natomiast oś pionowa oznacza liczbę pikseli o tej wartości jasności. Im więcej pikseli znajduje się po lewej stronie wykresu, tym ciemniejszy obraz. Im więcej pikseli znajduje się po prawej stronie wykresu, tym jaśniejszy obraz. Jeśli po lewej stronie wykresu znajduje się zbyt wiele pikseli, oznacza to utratę szczegółów w ciemnych partiach obrazu. Jeśli po prawej stronie wykresu znajduje się zbyt wiele pikseli, oznacza to utratę szczegółów w jasnych partiach obrazu. Zostanie odwzorowana gradacja pomiędzy obszarami. Sprawdzając obraz i jego histogram jasności, można określić odchylenie poziomu ekspozycji oraz ogólną gradację.

#### **Ekran [RGB]**

Ten histogram jest wykresem przedstawiającym rozkład poziomów jasności obrazu dla poszczególnych barw składowych (RGB – czerwonej (ang. red), zielonej (ang. green) i niebieskiej (ang. blue)). Oś pozioma oznacza poziom jasności koloru (ciemniejszy po lewej i jaśniejszy po prawej), natomiast oś pionowa oznacza liczbę pikseli o tym poziomie jasności. Im więcej pikseli znajduje się po lewej stronie wykresu, tym ciemniejszy i mniej wyraźny kolor. Im więcej pikseli znajduje się po prawej stronie wykresu, tym jaśniejszy i bardziej wyraźny kolor. Jeśli po lewej stronie wykresu znajduje się zbyt wiele pikseli, oznacza to brak informacji dla danego koloru. Jeśli po prawej stronie wykresu znajduje się zbyt wiele pikseli, oznacza to zbyt silne nasycenie danego koloru i brak gradacji. Histogram RGB obrazu pozwala sprawdzić nasycenie koloru, jego gradację, a także odchylenie balansu bieli.

#### **Przykładowe histogramy**

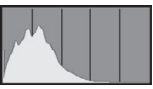

Ciemny obraz

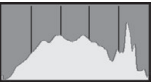

Normalna jasność

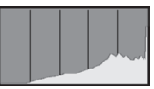

Jasny obraz

# **Dodatkowa obróbka obrazów**

**Po wykonaniu zdjęcia można zastosować efekt filtru, zmienić rozmiar obrazu JPEG (zmniejszyć liczbę pikseli) lub skadrować obraz.**

- $\bigoplus$  · Obróbka obrazów zarejestrowanych innym aparatem może nie być możliwa za pomocą tego aparatu.
	- **Dodatkowej obróbki obrazów opisanej w niniejszym rozdziale nie** można przeprowadzić, jeśli aparat jest podłączony do komputera kablem interfejsu.

# **Stosowanie efektów filtrów twórczych**

Do obrazu można zastosować filtry twórcze — Ziarnisty Cz/B, Miękka ostrość, Efekt rybiego oka, Efekt pogrubienia artystycznego, Efekt akwareli, Efekt aparatu zabawki i Efekt miniatury — a następnie zapisać go jako nowy obraz.

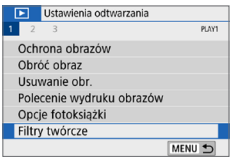

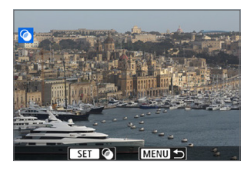

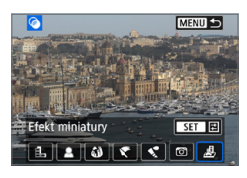

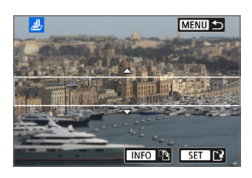

# 1 **Wybierz pozycję [Filtry twórcze].**

- **Na karcie <b>[** $\overline{)}$ ] wybierz pozycję **[Filtry twórcze]**, a następnie naciśnij przycisk <SET>.
- $\rightarrow$  Zostanie wyświetlony obraz.

# 2 **Wybierz obraz.**

- · Wybierz obraz, do którego ma zostać zastosowany filtr.
- $\bullet$  Naciśnięcie przycisku < $\blacksquare\cdot\mathbb{Q}$  > powoduje wyświetlanie indeksu i pozwala wybrać obraz.

# 3 **Wybierz efekt filtru.**

- Naciśnięcie przycisku <SET > powoduje wyświetlenie typów filtrów twórczych  $($  $\Box$ [330](#page-329-0)).
- Wybierz filtr, a nastepnie naciśnii przycisk <SET>.
- $\rightarrow$  Zostanie wyświetlony obraz z efektami odpowiedniego filtru.

### 4 **Dostosuj efekt filtru.**

- Wyreguluj efekt filtru, a następnie naciśnij przycisk <SET>.
- W celu uzyskania efektu miniatury użyj przycisków <▲> <▼>, aby ustawić białą ramkę na obszarze, który ma być ostry, a następnie naciśnij przycisk <SET>.

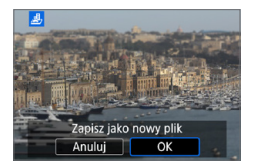

# 5 **Zapisz obraz.**

- **•** Wybierz pozycję **[OK]**, aby zapisać obraz.
- Sprawdź folder docelowy i numer pliku obrazu, a następnie wybierz pozycję **[OK]**.
- Aby zastosować filtr do innego obrazu, powtórz czynności opisane w punktach od 2 do 5.
- Ħ W przypadku obrazu RAW+JPEG filtr twórczy zostanie zastosowany do obrazu RAW, który zostanie zapisany w postaci pliku JPEG.
	- Jeśli w przypadku obrazu RAW ustawiono format obrazu i zastosowano efekt filtru, obraz zostanie zapisany w ustawionym formacie obrazu.
	- $\bullet$  Dane dla retuszu kurzu ( $\Box$ [274\)](#page-273-0) nie będą dołączane do obrazów z zastosowanym efektem rybiego oka.

# <span id="page-329-0"></span>**Charakterystyka filtrów twórczych**

#### z G **Ziarnisty Cz/B**

Tworzy ziarniste czarno-białe zdjęcie. Efekt czarno-białego zdjęcia można zmienić poprzez dostosowanie kontrastu.

#### $\bullet$  **2 Miekka ostrość**

Nadaje zdjęciu miękki wygląd. Poziom miękkości można zmienić poprzez dostosowanie rozmycia.

#### **c**  $\hat{\mathbf{a}}$  Efekt rybiego oka

Nadaje zdjeciu efekt obiektywu typu "rybie oko". Do obrazu zostana zastosowane zniekształcenia beczkowate.

W zależności od poziomu tego efektu filtru zmienia się przycięty obszar na brzegach obrazu. Ponadto w związku z tym, że ten efekt filtru powoduje powiększenie środka obrazu, w zależności od zarejestrowanych pikseli widoczna rozdzielczość w tym miejscu może zostać ograniczona. Podczas ustawiania efektu filtru w punkcie 4 należy sprawdzić obraz wynikowy.

#### ● <del>で</del> Efekt pogrubienia artystycznego

Sprawia, że zdjęcie przypomina obraz olejny, a przedmioty wyglądają na bardziej trójwymiarowe. Można dostosować kontrast i nasycenie. Należy pamiętać, że obiekty takie jak niebo czy białe ściany mogą nie mieć płynnych przejść, wyglądać na zniekształcone lub być znacznie zaszumione.

#### **z**  $\leq$  Efekt akwareli

Sprawia, że zdjęcie przypomina akwarelę o miękkich kolorach. Intensywność kolorów można regulować, dostosowując efekt filtru. Należy pamiętać, że zdjęcia wykonane w nocnej lub ciemnej scenerii mogą nie mieć płynnej gradacji, wyglądać na zniekształcone lub zawierać znaczną ilość szumów.

#### **•** © Efekt aparatu-zabawki

Przyciemnia narożniki zdjęcia i stosuje unikalny ton koloru, który nadaje wygląd typowy dla zdjęć wykonanych aparatem-zabawką. Dominantę barwną można zmienić poprzez dostosowanie tonu koloru.

#### ● **愚 Efekt miniaturv**

Tworzy efekt dioramy. Istnieje możliwość określenia miejsca, w którym obraz ma być ostry. Naciśnięcie w punkcie 4 przycisku <INFO> (lub dotknięcie **[**T**]** na ekranie) umożliwia przełączanie pomiędzy pionowym i poziomym układem białej ramki.

# **Zastosowywanie ulubionych efektów (Twórcze wspomaganie)**

Obrazy RAW można poddać obróbce poprzez zastosowanie preferowanych efektów i zapisanie ich w formacie JPEG.

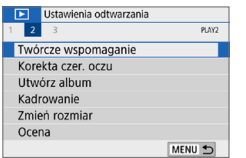

### 1 **Wybierz opcję [Twórcze wspomaganie].**

**•** Na karcie **[** $\boxed{3}$ ] wybierz pozycję **[Twórcze wspomaganie]**, a następnie naciśnii przycisk <SET>.

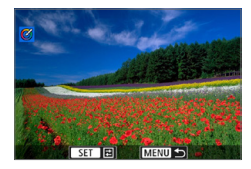

# 2 **Wybierz obraz.**

 $\bullet$  Użyj przycisków < $\blacktriangleleft$  > < $\blacktriangleright$  >, aby wybrać obrazy do obróbki, a następnie naciśnij przycisk <SET>.

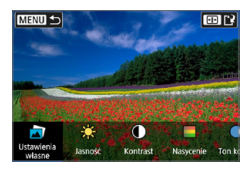

# MENU <sup>+</sup> ra r

#### 3 **Wybierz poziom efektu.**

- $\bullet$  Użyj przycisków < $\blacktriangleleft$  > < $\blacktriangleright$  >, aby wybrać efekt.
- **Po wybraniu pozycji [Ustawienia własne]** i naciśnięciu przycisku <SET > można wybrać ustawienie **[VIVID]**, **[SOFT]** lub inne wstępnie skonfigurowane efekty. **[AUTO1]**, **[AUTO2]** i **[AUTO3]** to efekty zalecane przez aparat na podstawie warunków, w których rejestrowany jest obraz.

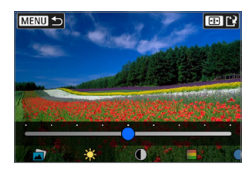

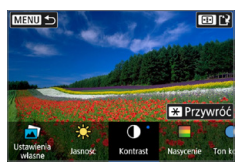

- **Efekty, takie jak <b>[Jasność]** lub **[Kontrast]** można wybrać, naciskając przycisk <SET>, a następnie korzystając z przycisków <<>>>>.
- Po zakończeniu regulacii naciśnii przycisk <SET>.
- **Aby zresetować efekt, naciśnij** przycisk  $\leq$  $\star$  >.
- **Aby zatwierdzić wybrany efekt, naciśnij**  $przycisk \leq$  $\cdot$  $\cdot$  $\geq$ .

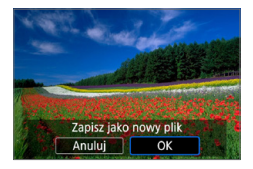

4 **Wybierz pozycję [OK], aby zapisać obraz.**

# **Korekta czerwonych oczu**

Automatycznie koryguje obrazy dotknięte efektem czerwonych oczu. Poprawiony obraz możesz zapisać jako osobny plik.

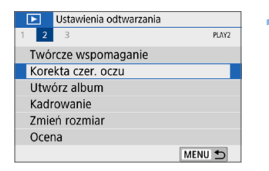

- 1 **Wybierz opcję [Korekta czer. oczu].** ■ Na karcie **[**■] wybierz pozycję
	- **[Korekta czer. oczu]**, a następnie naciśnii przycisk <SET>.

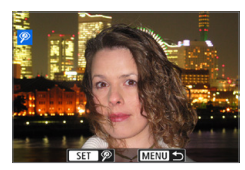

# 2 **Wybierz obraz.**

 $\bullet$  Użyj przycisków < $\blacktriangleleft$  > < $\blacktriangleright$  >, aby wybrać obraz.

#### 3 **Popraw obraz.**

- **•** Albo dotknij opcji **[** $\mathscr{D}$ **]** albo naciśnij przycisk <SET>.
- $\rightarrow$  Ramki są wyświetlane wokół poprawionych obszarów obrazu.

# 4 **Wybierz opcję [OK].**

**• Obraz zostanie teraz zapisany jako** nowy plik.

Niektóre obrazy mogą nie zostać poprawnie skorygowane.

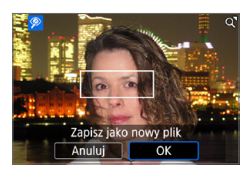

# **Edytowanie albumu migawek wideo**

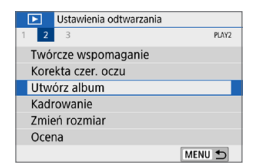

 $FST$ 

**H**100'12'

 $F100'12'$ 

100-0012

00'04  $\sqrt{1}$  MENU O

 $100-00$ 

# 1 **Wybierz opcję [Utwórz album].**

**•** Na karcie **[3**] wybierz pozycję **[Utwórz album]**, a następnie naciśnij przycisk <SET>.

# 2 **Wybierz album do edycji.**

- $\bullet$  Naciśnij przycisk <SET >, aby dodać znacznik wyboru **[**X**]**.
- **•** Po dokonaniu wyboru naciśnii przycisk <MENU>.

# 3 **Wybierz opcję [OK].**

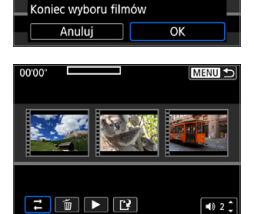

### 4 **Wybierz opcję edycji.**

 $\bullet$  Użyj przycisków < $\bullet$  < $\bullet$  >, aby wybrać opcję edycji, a następnie naciśnij przycisk <SET>.

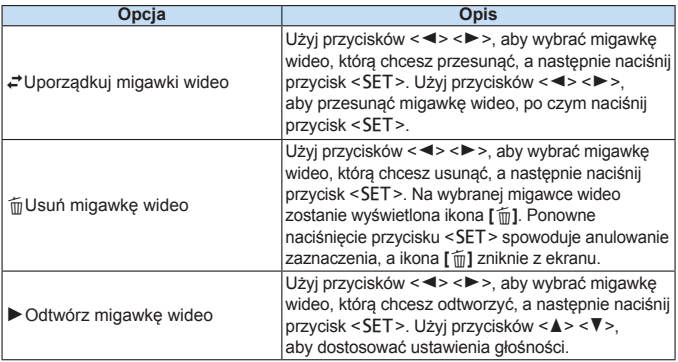

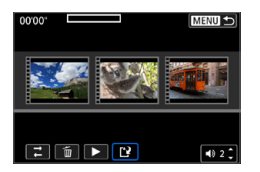

# 5 **Zakończ edycję.**

- **•** Po zakończeniu edycji naciśnij przycisk <MENU>.
- z Wybierz pozycję **[**W**]** (Zakończ edycję), a następnie naciśnii przycisk <SET>.

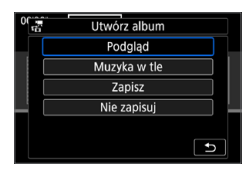

匤

### 6 **Zapisz obraz.**

- Aby odtworzyć album z muzyką w tle, użyj opcji **[Muzyka w tle]** i wybierz melodię  $($ 1[337\)](#page-336-0).
- **Aby sprawdzić wyniki przeprowadzonej** edycji, wybierz pozycję **[Podgląd]**.
- z Wybór opcji **[Zapisz]** powoduje, że poddany edycji album zostaje zapisany jako nowy album.

Albumy migawek wideo można edytować tylko raz.

# <span id="page-336-0"></span>**Wybieranie muzyki w tle**

Albumy i pokazy przezroczy można odtwarzać z muzyką w tle po skopiowaniu pliku z melodią na kartę za pomocą programu EOS Utility (oprogramowania EOS).

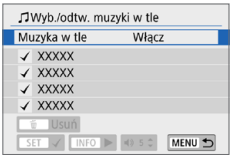

h

# 1 **Wybierz pozycję [Muzyka w tle].**

z Wybierz dla opcji **[Muzyka w tle]** ustawienie **[Włącz]**.

# 2 **Wybierz muzykę w tle.**

 $\bullet$  Użyj przycisków < $\blacktriangle$ > < $\nabla$ >, aby wybrać melodię, a następnie naciśnij przycisk <SET>. Jeśli wybrana opcja to **[Pokaz przezr.]**, możesz wybrać kilka ścieżek dźwiękowych.

# 3 **Odtwórz muzykę w tle.**

- Aby odsłuchać fragment muzyki w tle, naciśnij przycisk <INFO>.
- $\bullet$  Użyj przycisków < $\blacktriangle$  > < $\nabla$  >. aby dostosować ustawienia głośności. Aby zatrzymać odtwarzanie muzyki w tle, ponownie naciśnij przycisk <INFO>.
- Aby usunąć muzykę, użyj przycisków < <u>A</u> > < ▼ > i wybierz odpowiednia ścieżkę dźwiękową, a następnie naciśnij  $przycisk <sub>m</sub>$ .

 $\bullet$  Procedura kopiowania plików muzyki w tle na karte została wyjaśniona w dokumencie "EOS Utility Instrukcja obsługi".

# **Zmiana rozmiaru obrazów JPEG**

Można zmienić rozmiar obrazu JPEG, aby zmniejszyć liczbę pikseli, a następnie zapisać go jako nowy obraz. Zmiana rozmiaru jest możliwa tylko w przypadku obrazów JPEG L, M i S1. Nie można zmieniać **rozmiaru obrazów JPEG**b**i RAW.**

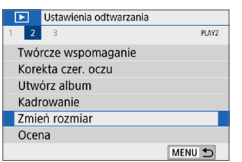

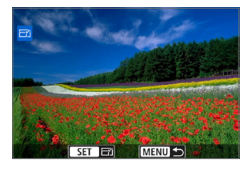

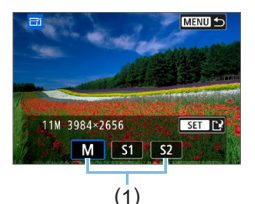

# 1 **Wybierz pozycję [Zmień rozmiar].**

- Na karcie **[**■] wybierz pozycję **[Zmień rozmiar]**, a następnie naciśnij przycisk <SET>.
- $\rightarrow$  Zostanie wyświetlony obraz.

# 2 **Wybierz obraz.**

- · Wybierz obraz, którego rozmiar ma zostać zmieniony.
- $\bullet$  Naciśniecie przycisku < $\blacksquare$  $\odot$  > powoduje wyświetlanie indeksu i pozwala wybrać obraz.

# 3 **Wybierz żądaną wielkość obrazu.**

- Naciśnii przycisk <SET>, aby wyświetlić wielkości obrazów.
- Wybierz żadana wielkość obrazu (1). a następnie naciśnij przycisk <SET>.

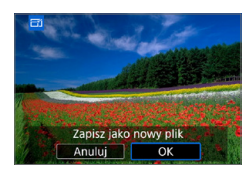

# 4 **Zapisz obraz.**

- **•** Wybierz pozycję **[OK]**, aby zapisać obraz o zmienionym rozmiarze.
- **Sprawdź folder docelowy i numer pliku** obrazu, a następnie wybierz pozycję **[OK]**.
- Aby zmienić rozmiar innego obrazu. powtórz czynności opisane w punktach od 2 do 4.

# **Opcje zmiany rozmiaru w zależności od pierwotnej jakości obrazu**

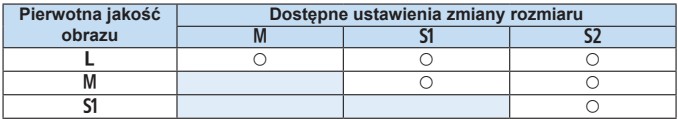

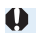

 $\bigoplus$  · Obrazy mogą być nieco przycięte w zależności od kombinacji zmiany rozmiaru i formatu obrazu.

# **Kadrowanie obrazów JPEG**

Zarejestrowany obraz JPEG można skadrować i zapisać jako nowy obraz. Kadrowanie obrazów jest możliwe tylko w przypadku obrazów JPEG. **Obrazy zarejestrowane w formacie RAW nie mogą być kadrowane.**

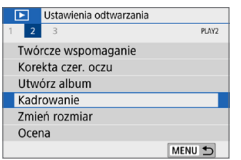

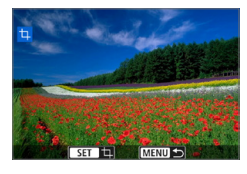

# 1 **Wybierz pozycję [Kadrowanie].**

- Na karcie **[**▶] wybierz pozycie **[Kadrowanie]**, a następnie naciśnij przycisk <SET>.
- $\rightarrow$  Zostanie wyświetlony obraz.

#### 2 **Wybierz obraz.**

- **Wybierz obraz, który chcesz skadrować.**
- $\bullet$  Naciśnięcie przycisku < $\blacksquare$  $\heartsuit$  > powoduje wyświetlanie indeksu i pozwala wybrać obraz.

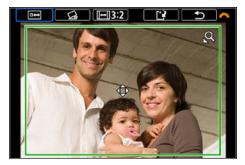

- 3 **Ustaw rozmiar ramki przycinania, format obrazu, pozycję i korekcję przesunięcia.**
	- Naciśnij przycisk <SET>, aby wyświetlić ramkę kadrowania.
	- $\rightarrow$  Zostanie skadrowany obszar obrazu wewnątrz ramki kadrowania.

#### **Zmiana rozmiaru ramki kadrowania**

- Naciśnii przycisk  $\langle \mathbb{Q} \rangle$ lub  $\langle \mathbb{F} \cdot \mathbb{Q} \rangle$ .
- $\rightarrow$  Rozmiar ramki kadrowania zmieni się. Im mniejsza ramka kadrowania, tym większe powiększenie skadrowanego obrazu.

#### **Zmiana formatu obrazu ramki kadrowania**

- **c** Obróć pokretło < $\leq$  >, aby wybrać opcie  $\overline{|| \cdot ||}$ .
- $\rightarrow$  Każde naciśnięcie przycisku <SET > powoduje zmianę format obrazu ramki kadrowania.
- $\rightarrow$  Ta opcia umożliwia również skadrowanie obrazu zarejestrowanego w orientacji poziomej, tak aby wyglądał jak obraz zarejestrowany w orientacji pionowej.

### **Przesuwanie ramki kadrowania**

- $\bullet$  Użyj przycisków < $\blacktriangle$ > < $\blacktriangledown$  > lub < $\blacktriangle$ > < $\blacktriangleright$  >.
- $\rightarrow$  Ramka kadrowania przesunie się w górę, w dół, w lewo lub w prawo.
- $\bullet$  Możesz także dotknąć ramki kadrowania i przeciągnąć ją w żądane miejsce.

# **Korygowanie pochylenia obrazu**

- **•** Obróć pokrętło < $\angle$ <sub>2</sub> >, aby wybrać opcje  $\lceil \triangle \rceil$ .
- $\rightarrow$  Sprawdź przesuniecie za pomoca wyświetlonej siatki, a następnie obróć pokrętło < $\frac{1}{2}$ >, aby je skorygować.

Przesunięcie można skorygować do ±10° przy użyciu przyrostów 0,1°.

- **→** Po dotknięciu przycisku  $\phi$  | lub  $\phi$  | w górnej lewej części ekranu pochylenie zostanie skorygowane przy użyciu przyrostów 0,5°.
- $\bullet$  Naciśnii przycisk <SET>.

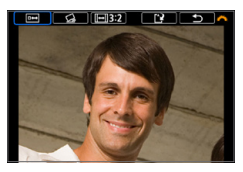

# 4 **Wyświetl skadrowany obraz w widoku pełnoekranowym.**

- $\bullet$  Obróć pokrętło < $\frac{2\pi}{3}$ >, aby wybrać opcję **[ ]**.
- $\rightarrow$  Zostanie wyświetlony skadrowany obraz.
- **Aby wrócić do pierwotnego widoku.** naciśnij przycisk <SET > ponownie.

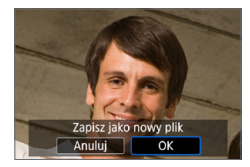

# 5 **Zapisz obraz.**

 $\bullet$  Obróć pokretło < $s^{\text{max}}$ >, aby wybrać opcję **[**W**]**.

Naciśnij przycisk <SET>, a następnie wybierz opcję **[OK]**, aby zapisać skadrowany obraz.

- Sprawdź folder docelowy i numer pliku obrazu, a następnie wybierz pozycję **[OK]**.
- **Aby skadrować inny obraz, powtórz** czynności opisane w punktach od 2 do 5.
- $\bigcirc$  Położenie i rozmiar ramki kadrowania mogą ulec zmianie w zależności od kąta ustawionego dla korekcji przesunięcia.
	- Po zapisaniu wykadrowanego zdjęcia nie można wykadrować go ponownie. Ponadto operacje, takie jak zmiana jego rozmiaru i zastosowanie do niego filtra twórczego, nie będą możliwe.
	- **•** Informacje o wyświetlaniu punktów AF (Q) [323\)](#page-322-0) i dane dla retuszu kurzu (=[274](#page-273-1)) nie będą dołączane do wykadrowanych obrazów.

# **Określanie pierwszego obrazu wyświetlanego po rozpoczęciu odtwarzania**

Można określić, który obraz zostanie wyświetlony jako pierwszy po rozpoczęciu odtwarzania.

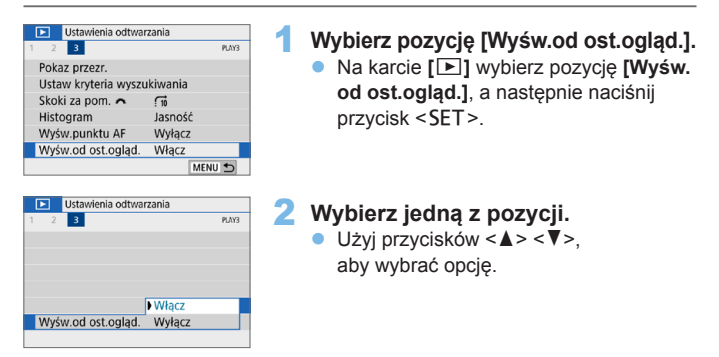

- **· [Włącz]**: Odtwarzanie jest wznawiane od ostatniego wyświetlonego obrazu (nie dzieje się tak jednak, jeśli użytkownik właśnie zakończył fotografowanie).
- **[Wyłacz]**: Odtwarzanie jest kontynuowane od najnowszego ujęcia po każdym ponownym uruchomieniu aparatu.

# **Funkcje bezprzewodowe**

W tym rozdziale opisano sposób bezprzewodowego łączenia aparatu ze smartfonem za pośrednictwem technologii Bluetooth® lub Wi-Fi® oraz wysyłania obrazów do urządzeń lub usług internetowych, a także sposób sterowania aparatem z komputera lub bezprzewodowego pilota zdalnego sterowania.

# **Możliwości funkcji komunikacji bezprzewodowej**

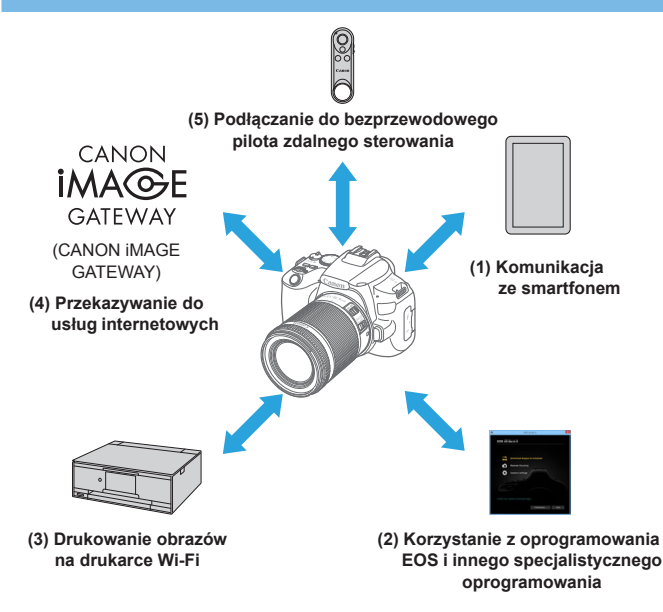

#### **Ważne**

Firma Canon nie ponosi odpowiedzialności za jakiekolwiek straty lub szkody powstałe w wyniku błędnych ustawień komunikacji bezprzewodowej podczas używania aparatu. Ponadto firma Canon nie ponosi odpowiedzialności za jakiekolwiek inne straty lub zniszczenia spowodowane użyciem aparatu.

W przypadku korzystania z funkcji komunikacji bezprzewodowej należy skonfigurować odpowiednie zabezpieczenia na własne ryzyko i według własnego uznania. Firma Canon nie ponosi odpowiedzialności za jakiekolwiek straty lub szkody spowodowane przez dostęp osób nieupoważnionych lub inne naruszenia zabezpieczeń.

# **Menu kart: karta bezprzewodowa**

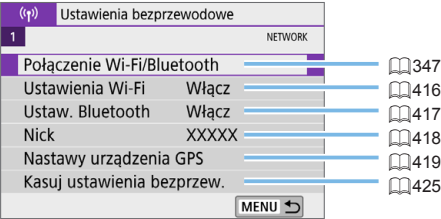

- $\bigoplus$  . Komunikacia bezprzewodowa nie jest dostępna, gdy aparat jest podłączony kablem interfejsu do komputera lub innego urządzenia.
	- **Inne urządzenia, takie jak komputery, nie mogą być używane z aparatem** poprzez podłączenie ich za pomocą kabla interfejsu, gdy aparat jest połączony z urządzeniami za pośrednictwem sieci Wi-Fi.
	- z Aparatu nie można podłączyć przez Wi-Fi, w przypadku gdy w aparacie nie ma karty (z wyjątkiem **[**D**]**). Ponadto w przypadku pozycji **[**l**]** i usług internetowych nie można połączyć aparatu przez Wi-Fi, jeżeli na karcie nie ma zapisanych obrazów.
	- Połączenie Wi-Fi zostanie zakończone w przypadku ustawienia przełącznika zasilania aparatu w pozycji <0FF> lub otwarcia pokrywy gniazda karty/ komory akumulatora.
	- Po nawiązaniu połączenia Wi-Fi funkcja automatycznego wyłączania aparatu nie działa.

# <span id="page-346-0"></span>**Wybór połączenia Wi-Fi / Bluetooth**

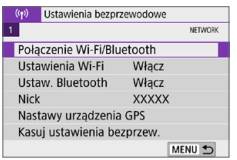

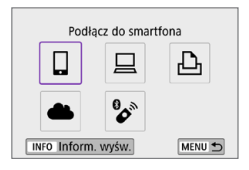

# 1 **Wybierz opcję [Połączenie Wi-Fi/ Bluetooth].**

- **•** Na karcie  $\left[\binom{k}{k}\right]$  wybierz pozycie **[Połączenie Wi-Fi/Bluetooth]**, a następnie naciśnii przycisk <SET>.
- 2 **Wybierz element, z którym aparat ma się połączyć.**

**(1)** q **Komunikacja ze smartfonem (**=**[349\)](#page-348-0)**

Aparatem można sterować zdalnie i przeglądać na nim obrazy za pośrednictwem połączenia Wi-Fi, korzystając z dedykowanej aplikacji Camera Connect na smartfonach lub tabletach (zwanych łącznie w niniejszej instrukcji "smartfonami").

#### **(2)** D **Korzystanie z oprogramowania EOS i innego**  specjalistycznego oprogramowania (**QQ**[374\)](#page-373-0)

Podłączaj aparat do komputera przez Wi-Fi i obsługuj go zdalnie za pomocą programu EOS Utility (oprogramowanie EOS). Dzięki specjalnej aplikacji Image Transfer Utility 2 obrazy z aparatu można również automatycznie przesyłać na komputer.

**(3) L** Drukowanie obrazów na drukarce Wi-Fi (**Q** [381\)](#page-380-0) Podłączaj aparat do drukarki zgodnej ze standardem PictBridge (bezprzewodowa sieć LAN) przez Wi-Fi, aby drukować obrazy.

### **(4) A** Wysyłanie obrazów do usługi internetowej ( $\Box$ [391\)](#page-390-0)

Obrazy można udostępniać znajomym lub rodzinie w serwisach społecznościowych lub w przeznaczonym dla klientów firmy Canon fotograficznym serwisie online CANON iMAGE GATEWAY po ukończeniu rejestracji członkowskiej (bezpłatnie).

#### **(5)** F **Podłączanie do bezprzewodowego pilota zdalnego sterowania**

Aparat można także połączyć z bezprzewodowym pilotem zdalnego sterowania BR-E1 (sprzedawanym osobno) za pośrednictwem łączności Bluetooth w celu fotografowania ze zdalnym wyzwalaniem  $($  $\Box$  $410$ ).

# <span id="page-348-0"></span>**Podłączanie do smartfona**

Po sparowaniu aparatu ze smartfonem kompatybilnym z technologią Bluetooth o niskim poborze mocy (dalej "Bluetooth") możesz wykonać następujące czynności:

- $\bullet$  nawiązać połączenie Wi-Fi przy użyciu tylko smartfona ( $\Box$ [351](#page-350-0)).
- nawiązać połączenie Wi-Fi z aparatem, nawet gdy jest wyłączony ( $\Box$ [356\)](#page-355-0)
- $\bullet$  dodać do obrazów informacje GPS pobrane przez smartfon ( $\Box$ [420](#page-419-0))
- $\bullet$  zdalnie sterować aparatem ze smartfona ( $\Box$ [355](#page-354-0))

Możesz również wykonać następujące czynności po podłączeniu aparatu do smartfona przez Wi-Fi:

- przeglądać i zapisywać obrazy w aparacie ze smartfona  $(1355)$  $(1355)$
- $\bullet$  zdalnie sterować aparatem ze smartfona ( $\Box$ [355](#page-354-0))
- wysyłać obrazy z aparatu do smartfona ( $\Box$ [363](#page-362-0))

R

# **Włączanie funkcji Bluetooth i Wi-Fi na smartfonie**

Funkcje Bluetooth i Wi-Fi można włączyć na ekranie nastaw smartfona. Pamiętaj, że parowanie z aparatem nie jest możliwe na ekranie nastaw Bluetooth smartfona.

z Aby nawiązać łączność Wi-Fi za pośrednictwem punktu dostępu, patrz ["Nawiązywanie połączenia Wi-Fi za pośrednictwem punktów dostępu" \(](#page-404-0)Q405).

# **Instalacja aplikacji Camera Connect w smartfonie**

Konieczne jest zainstalowanie dedykowanej aplikacji Camera Connect (bezpłatna) na smartfonie z systemem Android lub iOS.

- Należy korzystać z najnowszej wersij systemu operacyjnego smartfona.
- Aplikację Camera Connect można pobrać ze sklepu Google Play lub App Store. Dostęp do sklepu Google Play lub App Store można również uzyskać za pomocą kodów QR wyświetlanych po sparowaniu lub połączeniu aparatu ze smartfonem za pośrednictwem sieci Wi-Fi.
- 围 • Informacie dotyczące obsługiwanych wersii systemów operacyjnych są dostępne na stronie pobierania aplikacji Camera Connect.
	- Przykładowe ekrany i inne szczegóły w tym przewodniku mogą nie być zgodne z rzeczywistymi elementami interfejsu użytkownika po aktualizacjach oprogramowania układowego aparatu lub aktualizacjach oprogramowania Camera Connect, systemu Android lub iOS.

### <span id="page-350-0"></span>**Nawiązywanie połączenia ze smartfonem zgodnym z technologią Bluetooth za pomocą sieci Wi-Fi**

# **Czynności na aparacie (1)**

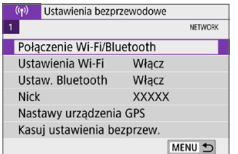

Podłacz do smartfona 凸 INFO Inform. wyśw. MENU<sup>+</sup>

- 1 **Wybierz opcję [Połączenie Wi-Fi/ Bluetooth].**
	- **•** Na karcie  $\int (x^2)^3 dx$  wybierz pozycie **[Połączenie Wi-Fi/Bluetooth]**, a następnie naciśnii przycisk <SET>.
- 2 **Wybierz opcję [**q**Podłącz do smartfona].**
- 3 **Wybierz opcję [Dodaj urządzenie do podłączenia].**

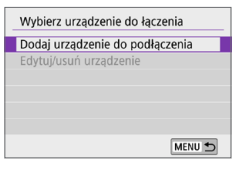

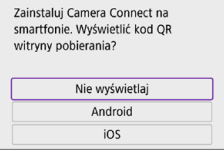

# 4 **Wybierz jedną z pozycji.**

- Jeżeli aplikacja Camera Connect jest już zainstalowana, wybierz opcję **[Nie wyświetlaj]**.
- **Jeżeli aplikacia Camera Connect** nie została zainstalowana, wybierz opcję **[Android]** lub **[iOS]** i zeskanuj wyświetlony kod QR za pomocą smartfona, aby przejść do serwisu Google Play lub App Store i zainstalować aplikację Camera Connect.

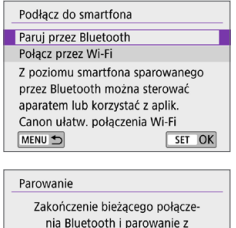

nowym urządzeniem Bieżace połaczenie Bluetooth: **Collision** Anului

# 5 **Wybierz opcję [Paruj przez Bluetooth].**

- Naciśnij przycisk <SET>, aby rozpocząć parowanie.
- z Aby po zakończeniu parowania z jednym smartfonem przeprowadzić parowanie z kolejnym, wybierz przycisk **[OK]** znajdujący się po lewej stronie ekranu, a następnie naciśnij przycisk <SET>.

# $\overline{OK}$ **Czynności na smartfonie (1)**

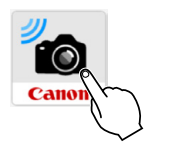

6 **Uruchom aplikację Camera Connect.**

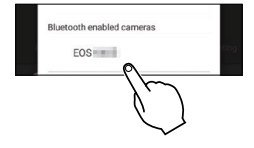

# 7 **Dotknij aparatu do parowania.**

 $\rightarrow$  Jeśli korzystasz ze smartfona z systemem Android, przejdź do punktu 9.

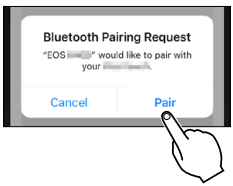

8 **Dotknij przycisku [Pair/Paruj] (tylko system iOS).**

# **Czynności na aparacie (2)**

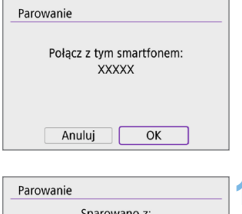

**XXXXX** Używai aplikacji/oprogramowania Canon na smartfonie  $\alpha$ 

9 **Wybierz pozycję [OK], a następnie naciśnij przycisk <SET>.** 

#### **10** Naciśnij przycisk <SET>.

**• Parowanie zostało ukończone i aparat** jest połączony ze smartfonem przez Bluetooth.

Na ekranie głównym aplikacji Camera Connect pojawi się ikona Bluetooth.

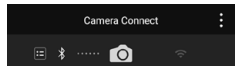

- $\mathbf{u}$ z Aparatu nie można jednocześnie podłączyć przez Bluetooth do dwóch lub większej liczby urządzeń. Aby przełączyć się na inny smartfon dla połączenia Bluetooth, patrz  $\Box$ [423](#page-422-0).
	- **Połączenie Bluetooth zużywa moc akumulatora nawet po aktywacji** automatycznego wyłączania aparatu. Z tego względu podczas korzystania z aparatu stan akumulatora może być niski.

#### **Rozwiązywanie problemów z parowaniem**

- $\bullet$  Przechowywanie rekordów parowania dla wcześniej sparowanych aparatów w smartfonie uniemożliwi jego sparowanie z tym aparatem. Przed ponowieniem próby sparowania usuń rekordy parowania wcześniej sparowanych aparatów z ekranu nastaw Bluetooth smartfona.
- R Po nawiązaniu połączenia Bluetooth można używać elementów sterujących aparatu, aby wysyłać obrazy do smartfona  $(1363)$  $(1363)$ .

# **Czynności na smartfonie (2)**

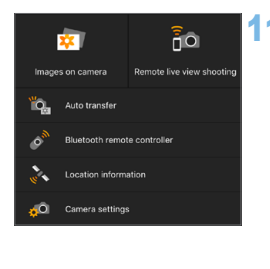

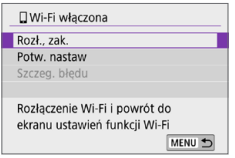

# 11 **Wybierz i dotknij funkcję Camera Connect.**

- W przypadku systemu iOS po wyświetleniu komunikatu dotknij opcji **[Przyłącz się]**, aby potwierdzić podłączenie aparatu.
- Aby uzyskać informacie na temat funkcii Camera Connect, zobacz [1] [355.](#page-354-0)
- **Po ustanowieniu połączenia Wi-Fi zostanie** wyświetlony ekran wybranej funkcji.
- Na monitorze LCD aparatu zostanie wyświetlona informacja **[**q**Wi-Fi włączona]**.
- **Na głównym ekranie aplikacji Camera** Connect podświetlone zostaną ikony Bluetooth i Wi-Fi.

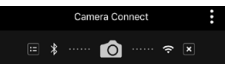

#### **Połączenie Wi-Fi ze smartfonem zgodnym z Bluetooth zostało właśnie nawiązane.**

- **Instrukcje dotyczące kończenia połączenia Wi-Fi znajdują się** w rozdziale "Zakończenie połaczenia Wi-Fi" ([1370).
- Zakończenie połączenia Wi-Fi spowoduje przełączenie aparatu na połączenie Bluetooth.
- z Aby ponownie połączyć się przez Wi-Fi, uruchom aplikację Camera Connect i dotknij funkcji, której użyjesz.

# **Ekran [**q**Wi-Fi włączona]**

#### **Rozłączenie, zakończenie**

**• Kończy połączenie Wi-Fi.** 

#### **Potwierdzenie nastaw**

• Można sprawdzić ustawienia.

#### **Szczegóły błędu**

• Po wystąpieniu błędu połączenia Wi-Fi można sprawdzić szczegóły błędu.

# <span id="page-354-0"></span>**Funkcje Camera Connect**

#### **Obrazy w aparacie**

- **Obrazy można przeglądać, usuwać lub oceniać.**
- **Obrazy można zapisywać na smartfonie.**

# **Zdalne fotografowanie w trybie Live View**

 $\bullet$  Umożliwia zdalne fotografowanie podczas oglądania obrazu na żywo na smartfonie.

# **Auto transfer (Automatyczne wysyłanie)**

 $\bullet$  Umożliwia dostosowanie ustawień aparatu i aplikacji, aby automatycznie przesyłać zdjęcia na smartfon podczas fotografowania ( $\Box$ [362\)](#page-361-0).

# **Bluetooth remote controller (Pilot zdalnego sterowania Bluetooth)**

- $\bullet$  Umożliwia zdalne sterowanie aparatem ze smartfona sparowanego przez Bluetooth. (Niedostępne po podłączeniu przez Wi-Fi).
- Przed użyciem pilota Bluetooth należy rozważyć ustawienie dłuższego czasu do automatycznego wyłączenia.

# **Location information (Informacje o lokalizacji)**

 $\bullet$  Nieobsługiwane na tym aparacie.

### **Camera settings (Ustawienia aparatu)**

 $\bullet$  Można zmieniać ustawienia aparatu.

# <span id="page-355-0"></span>**Nawiązywanie połączenia Wi-Fi z aparatem, gdy jest wyłączony**

Nawet po ustawieniu przełącznika zasilania aparatu w pozycji <0FF>. można używać smartfona do łączenia się przez Wi-Fi pod warunkiem, że aparat jest sparowany ze smartfonem przez Bluetooth.

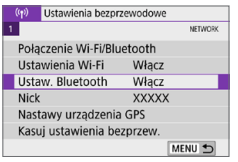

Ustaw, Bluetooth Połączony po wył. Wyłacz Włacz

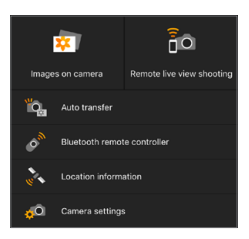

#### 1 **Wybierz pozycję [Ustaw. Bluetooth].**

- z Na karcie **[**k**]** wybierz pozycję **[Ustaw. Bluetooth]**, a następnie naciśnij przycisk <SET>.
- 2 **Przełącz opcję [Połączony po wył.] na [Włącz].**
	- $\bullet$  Po ustawieniu przełącznika zasilania aparatu w pozycji <0FF> dotknij opcji **[Obrazy w aparacie]** w menu Camera Connect, aby rozpocząć nawiązywanie połączenia z siecią Wi-Fi.
	- W przypadku systemu iOS po wyświetleniu komunikatu dotknij opcji **[Przyłącz się]**, aby potwierdzić podłączenie aparatu. Po nawiązaniu połączenia Wi-Fi

zostanie wyświetlona lista obrazów zapisanych w aparacie.

- Z poziomu aplikacji Camera Connect można zapisywać obrazy do smartfona oraz usuwać obrazy zapisane w aparacie.
- z Aby zakończyć połączenie Wi-Fi, naciśnij przycisk **[ ]** na ekranie głównym aplikacji Camera Connect (Q) [370](#page-369-0)).
- U z Funkcji nie można używać po zresetowaniu ustawień sieci bezprzewodowej ani po usunięciu informacji o połączeniu ze smartfona.

# **Anulowanie parowania**

Anuluj parowanie ze smartfonem w następujący sposób.

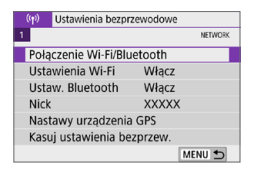

# 1 **Wybierz opcję [Połączenie Wi-Fi/ Bluetooth].**

**•** Na karcie  $\int (x^2 + 1) dx$  wybierz pozycie **[Połączenie Wi-Fi/Bluetooth]**, a następnie naciśnij przycisk <SET>.

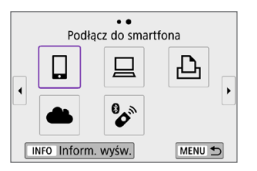

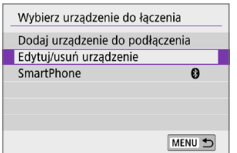

# 2 **Wybierz opcję [**q**Podłącz do smartfona].**

 $\bullet$  Jeżeli zostanie wyświetlona historia (=[413](#page-412-0)), przełącz ekran za pomocą klawiszy < $\blacktriangleleft$  > < $\blacktriangleright$  >.

### 3 **Wybierz opcję [Edytuj/usuń urządzenie].**

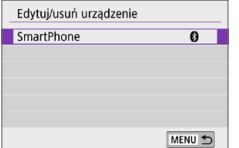

#### 4 **Wybierz smartfon, z którym parowanie ma zostać anulowane.**

 $\bullet$  Smartfony aktualnie sparowane z aparatem są oznaczone **[ ]**.

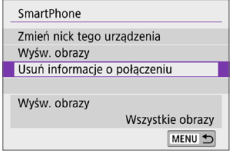

Usuń informacje o połączeniu Usuń **XXXXX** 

Anului

 $\overline{OK}$ 

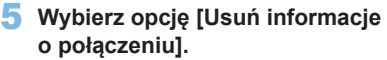

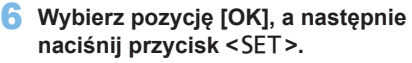

7 **Skasuj informacje o aparacie na smartfonie.**

• W menu ustawień Bluetooth smartfona skasuj informacje o aparacie zarejestrowane na smartfonie.

# **Czynności na aparacie (1)**

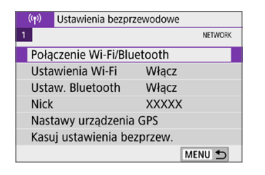

# Podłacz do smartfona 凸 INFO Inform. wyśw. MENU<sup>+</sup>

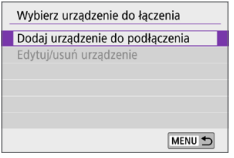

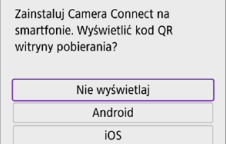

# 1 **Wybierz opcję [Połączenie Wi-Fi/ Bluetooth].**

**•** Na karcie  $\int (x^2)^3 dx$  wybierz pozycie **[Połączenie Wi-Fi/Bluetooth]**, a następnie naciśnij przycisk <SET>.

# 2 **Wybierz opcję [**q**Podłącz do smartfona].**

 $\bullet$  Jeżeli zostanie wyświetlona historia (=[413](#page-412-0)), przełącz ekran za pomocą klawiszy < $\blacktriangleleft$  > < $\blacktriangleright$  >.

# 3 **Wybierz opcję [Dodaj urządzenie do podłączenia].**

# 4 **Wybierz jedną z pozycji.**

**• Jeżeli aplikacia Camera Connect** jest już zainstalowana, wybierz opcję **[Nie wyświetlaj]**.

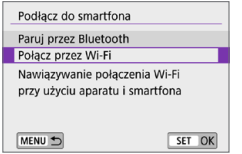

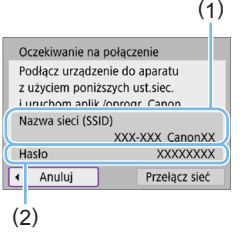

# 5 **Wybierz opcję [Połącz przez Wi-Fi].**

- 6 **Sprawdź identyfikator SSID (nazwę sieci) i hasło.**
	- Sprawdź identyfikator SSID (1) i hasło (2) wyświetlane na monitorze LCD aparatu.
	- **•** Jeżeli na ekranie  $\left\{ \binom{k}{i} \right\}$ : Ustawienia **Wi-Fi]** dla pozycji **[Hasło]** wybrano ustawienie **[Brak]**, hasło nie będzie wyświetlane ani wymagane (QQ[416](#page-415-0)).

z Wybierając opcję **[Przełącz sieć]** w punkcie 6, można nawiązać połączenie Wi-Fi przez punkt dostępu (QQ[405](#page-404-0)).

# **Czynności na smartfonie**

#### **Ekran smartfona (przykładowy)**

Ⴌ

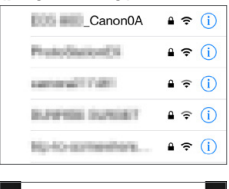

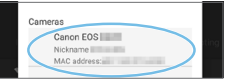

# 7 **Wykonaj czynności na smartfonie, aby nawiązać połączenie Wi-Fi.**

- Włącz funkcję Wi-Fi na smartfonie, a następnie dotknij identyfikatora SSID (nazwa sieci) sprawdzonego w punkcie 6.
- $\bullet$  W przypadku hasła wprowadź hasło sprawdzone w punkcie 6.
- 8 **Uruchom aplikację Camera Connect, a następnie dotknij aparatu, z którym ma zostać nawiązane połączenie przez Wi-Fi.**
## **Czynności na aparacie (2)**

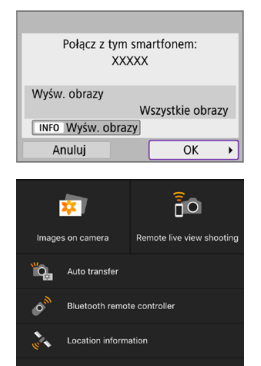

Camera settings

ħ

#### 9 **Wybierz opcję [OK].**

- **Aby określić wyświetlane obrazy,** naciśnii przycisk <INFO>. Informacje o wprowadzaniu tych ustawień można znaleźć w punkcie 5 na stronie  $\Box$ [371](#page-370-0).
- Na smartfonie zostanie wyświetlone okno główne aplikacji Camera Connect.

#### **Połączenie Wi-Fi ze smartfonem zostało właśnie nawiązane.**

- Obsługuj aparat za pomocą aplikacji Camera Connect (QQ[355](#page-354-0)).
- **Instrukcie dotyczące kończenia połączenia Wi-Fi znajdują się** w rozdziale "Zakończenie połączenia Wi-Fi" ([1370).
- Informacje na temat nawiązywania ponownego połączenia przez Wi-Fi znajdują się w rozdziale ["Ponowne łączenie przez Wi-Fi" \(](#page-412-0)QQ413).

● Po połączeniu przez Wi-Fi można wysyłać obrazy do smartfona z ekranu szybkich nastaw podczas odtwarzania  $($  $\Box$ [363](#page-362-0)).

#### **Automatyczny transfer obrazów podczas fotografowania**

Można automatycznie wysyłać zrobione zdjęcia do smartfona. Przed wykonaniem poniższych czynności upewnij się, że aparat jest połączony ze smartfonem za pośrednictwem sieci Wi-Fi.

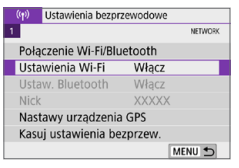

Włacz

Wymagane

Oryg. rozmiar

MENU S

**Hstawienia Wi-Fi** Wi-Fi

Historia połączeń Pokaż Aut. wysył. obr. do komputera Wyślij do smartfona po zarej. Adres MAC

Hasło

#### 1 **Wybierz pozycję [Ustawienia Wi-Fi].**

- **•** Na karcie  $[(\phi)]$  wybierz pozycję **[Ustawienia Wi-Fi]**, a następnie naciśnij  $przvcisk$ .
- 2 **Wybierz pozycję [Wyślij do smartfona po zarej.].**

3 **W oknie [Autom. wysyłanie] wybierz opcję [Włącz].**

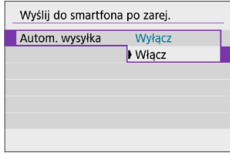

Wyślij do smartfona po zarej. Rozmiar do wysyłki | Zmniejszony 4 **Ustaw opcję [Rozmiar do wysyłki].**

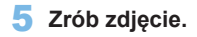

## <span id="page-362-0"></span>**Wysyłanie obrazów do smartfona z aparatu**

Aparat umożliwia przesyłanie zdjęć do smartfona sparowanego przez Bluetooth (tylko urządzenia z systemem Android) lub połączonego za pośrednictwem sieci Wi-Fi.

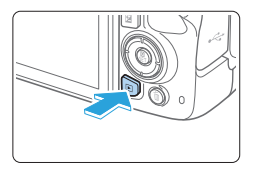

#### 1 **Odtwórz obraz.**

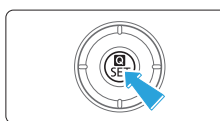

2 **Naciśnij przycisk <**Q**>.**

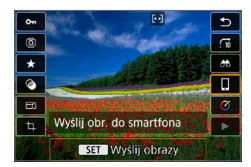

#### 3 **Wybierz pozycję [**q**].**

- **•** Jeśli wykonasz tę operację, gdy połączenie Bluetooth będzie włączone, wyświetlony zostanie komunikat i nastąpi zmiana połączenia na połączenie Wi-Fi.
- 4 **Wybierz opcje wysyłania i prześlij zdjęcia.**

#### **(1) Wysyłanie obrazów pojedynczo**

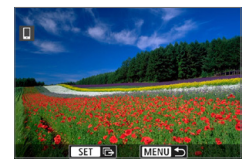

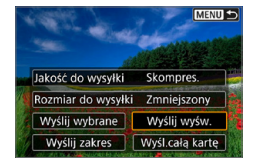

#### 1 **Wybierz obraz do wysłania.**

- $\bullet$  Użyj przycisków < $\blacktriangleleft$  > < $\blacktriangleright$  >, aby wybrać obraz do wysłania, a następnie naciśnij przycisk <SET>.
- $\bullet$  Naciśniecie przycisku < $\blacksquare$  $\odot$  > powoduje wyświetlanie indeksu i pozwala wybrać obraz.

#### 2 **Wybierz pozycję [Wyślij wyśw.].**

- z W oknie **[Rozmiar do wysyłki]** możesz wybrać rozmiar wysyłanego obrazu.
- **Podczas wysyłania filmów możesz** wybrać jakość obrazu filmów, które chcesz wysłać, w pozycji **[Jakość do wysyłki]**.

#### **(2) Wysyłanie wielu wybranych obrazów**

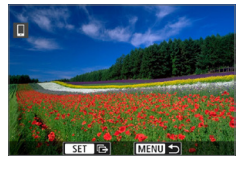

**Naciśnii przycisk <SET>.** 

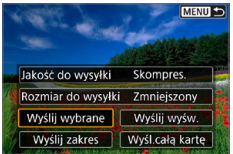

2 **Wybierz pozycję [Wyślij wybrane].**

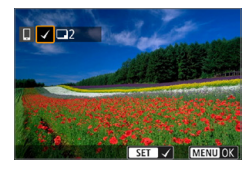

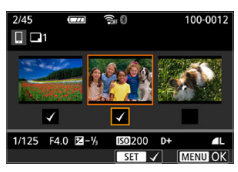

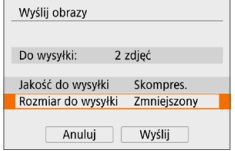

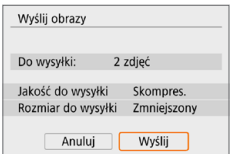

#### 3 **Wybierz obrazy, które chcesz wysłać.**

- $\bullet$  Użyj przycisków < $\blacktriangleleft$  > < $\blacktriangleright$  aby wybrać obrazy do wysłania, a następnie naciśnij przycisk <SET>.
- $\bullet$  Możesz nacisnąć przycisk < $\blacksquare\cdot\mathbb{Q}$  >. aby wybrać obrazy z widoku 3 obrazów. Aby powrócić do wyświetlania pojedynczego obrazu, naciśnij przycisk  $<\mathcal{Q}$  >.
- Po wybraniu obrazów, które chcesz wysłać, naciśnij przycisk <MENU>.

## 4 **Zamknij ekran wyboru obrazu.**

**•** Wybierz opcję **[OK]**.

## 5 **Wybierz opcję [Rozmiar do wysyłki].**

• Na wyświetlonym ekranie wybierz żądaną wielkość obrazu.

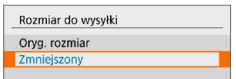

- Podczas wysyłania filmów wybierz jakość obrazu w pozycji **[Jakość do wysyłki]**.
- 6 **Wybierz opcję [Wyślij].**

#### **(3) Wysyłanie określonego zakresu obrazów**

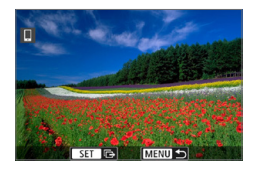

**Naciśnij przycisk <SET>.** 

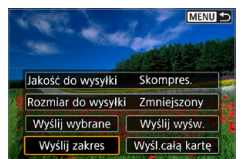

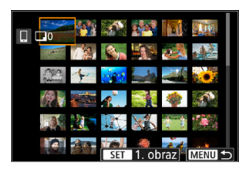

2 **Wybierz pozycję [Wyślij zakres].**

#### 3 **Określ zakres obrazów.**

- Wybierz pierwszy obraz (początek zaznaczenia).
- **•** Wybierz ostatni obraz (koniec zaznaczenia).
- Aby anulować zaznaczenie, powtórz czynności opisane w tym punkcie.
- **Aby zmienić liczbe obrazów** wyświetlanych w indeksie, możesz nacisnąć przycisk < $\blacksquare$  $\blacksquare$

#### 4 **Potwierdź zakres.**

• Naciśnij przycisk <MENU>, a następnie przycisk **[OK]**.

#### 5 **Wybierz opcję [Rozmiar do wysyłki].**

• Na wyświetlonym ekranie wybierz żądaną wielkość obrazu.

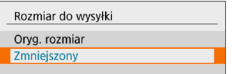

**• Podczas wysyłania filmów wybierz** jakość obrazu w pozycji **[Jakość do wysyłki]**.

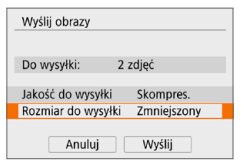

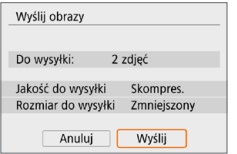

6 **Wybierz opcję [Wyślij].**

#### **(4) Wysyłanie wszystkich obrazów na karcie**

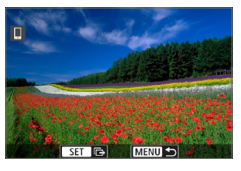

**Naciśnij przycisk <SET>.** 

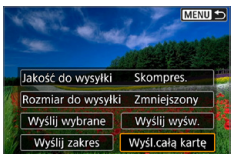

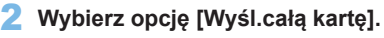

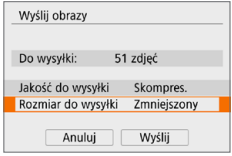

## 3 **Wybierz opcję [Rozmiar do wysyłki].**

• Na wyświetlonym ekranie wybierz żądaną wielkość obrazu.

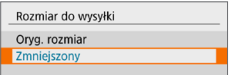

• Podczas wysyłania filmów wybierz jakość obrazu w pozycji **[Jakość do wysyłki]**.

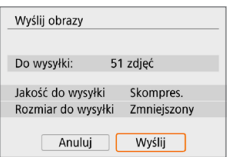

4 **Wybierz opcję [Wyślij].**

#### **(5) Wysyłanie obrazów spełniających kryteria wyszukiwania**

Wysyłanie jednocześnie wszystkich obrazów spełniających kryteria wyszukiwania ustawione w pozycji **[Ustaw kryteria wyszukiwania]**. Aby uzyskać informacje na temat opcji **[Ustaw kryteria wyszukiwania]**, zapoznaj się z rozdziałem ["Filtrowanie obrazów do odtwarzania" \(](#page-290-0) $\Box$  291).

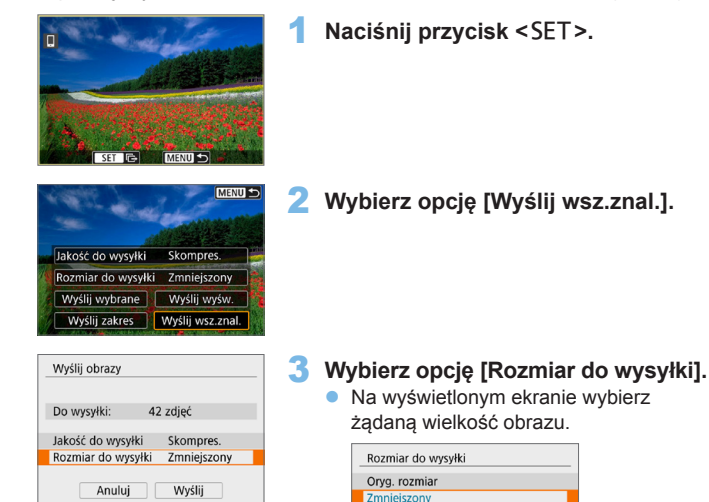

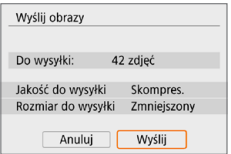

4 **Wybierz opcję [Wyślij].**

**do wysyłki]**.

• Podczas wysyłania filmów wybierz jakość obrazu w pozycji **[Jakość** 

#### **Kończenie transferu obrazów Wysyłanie obrazów z aparatu po sparowaniu przez Bluetooth (Android)**

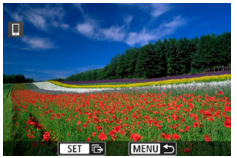

Wyślii obrazy do smartfona Rozłacz Wi-Fi i zakończ Anuluj  $\alpha$ 

• Naciśnii przycisk <MFNU> na ekranie transferu obrazów.

**Wybierz opcję <b>[OK]** w lewej części ekranu, aby zakończyć transfer obrazów i połączenie Wi-Fi.

#### **Wysyłanie obrazów z aparatu za pośrednictwem połączenia Wi-Fi**

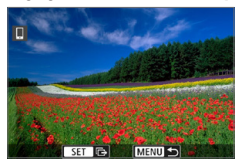

围

- Naciśnij przycisk <MENU> na ekranie transferu obrazów.
- **Instrukcie dotyczące kończenia** połączenia Wi-Fi znajdują się w rozdziale "Zakończenie połączenia Wi-Fi" (2370).

Podczas transferu obrazów wykonywanie zdjęć nie jest możliwe nawet w przypadku naciskania spustu migawki aparatu.

- Po nawiązaniu połączenia Wi-Fi zaleca się wyłączenie funkcji oszczędzania energii w smartfonie.
- Wybór zmniejszonego rozmiaru zdjęć dotyczy wszystkich zdjęć wysłanych w danym czasie. Należy pamiętać, że zdjęcia o rozmiarze 52 nie będą zmniejszane.
- Wybór kompresji filmów dotyczy wszystkich filmów wysyłanych w danym czasie.
- W przypadku zasilania aparatu za pomocą akumulatora upewnij się, że jest on w pełni naładowany.

## <span id="page-369-0"></span>**Zakończenie połączenia Wi‑Fi**

Wykonaj jedną z dwóch następujących czynności.

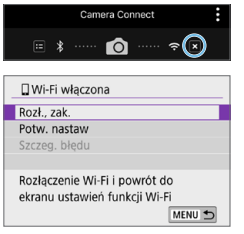

#### **Na ekranie aplikacji Camera Connect wybierz opcję [ ].**

#### **Na ekranie [**q**Wi-Fi włączona] wybierz pozycję [Rozł., zak.].**

- Jeśli opcia **[** $\Box$ **Wi-Fi włączona]** nie jest wyświetlana, wybierz opcję **[Połączenie Wi-Fi/Bluetooth]** na karcie **[**k**]**.
- **•** Wybierz pozycie **[Rozł., zak.]**, a następnie wybierz przycisk **[OK]** w oknie dialogowym potwierdzenia.

#### **Ustawienia zapewniające możliwość wyświetlania obrazów ze smartfonów**

Obrazy można określić po zakończeniu połączenia Wi-Fi.

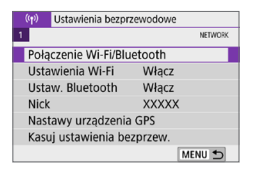

#### $\sim$ Podłacz do smartfona £,  $\ddot{\phantom{0}}$ INFO Inform, wyśw. MENU<sup>+</sup>

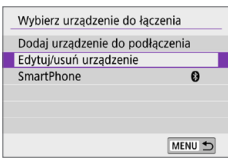

#### 1 **Wybierz opcję [Połączenie Wi-Fi/ Bluetooth].**

**Na karcie**  $\left[\binom{k}{1}\right]$  **wybierz pozycję [Połączenie Wi-Fi/Bluetooth]**, a następnie naciśnij przycisk <SET>.

#### 2 **Wybierz opcję [**q**Podłącz do smartfona].**

- **•** Jeżeli zostanie wyświetlona historia  $($  $\Box$ [413](#page-412-0)), przełącz ekran za pomocą klawiszy < $\blacktriangleleft$  > < $\blacktriangleright$  >.
- 3 **Wybierz opcję [Edytuj/usuń urządzenie].**

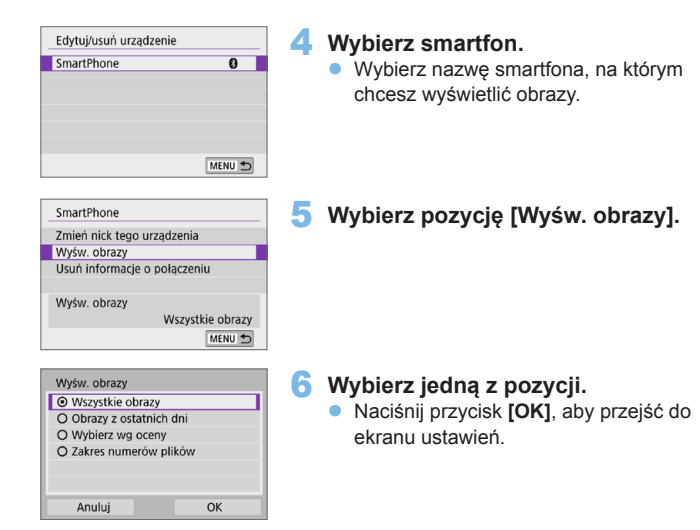

## **[Wszystkie obrazy]**

Będą widoczne wszystkie obrazy zapisane na karcie.

#### **[Obrazy z ostatnich dni]**

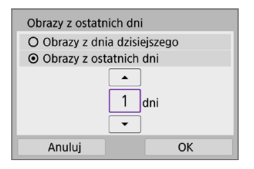

<span id="page-370-0"></span>Określ wyświetlane obrazy na podstawie daty wykonania. Można wybrać zdjęcia wykonywane maksymalnie dziewięć dni wcześniej.

- **Po wybraniu opcji <b>[Obrazy z ostatnich dni]** będą widoczne obrazy wykonane w ciągu wskazanej liczby dni przed obecną datą. Użyj przycisków < $\blacktriangle > \blacktriangle$ aby określić liczbę dni, a następnie naciśnij <SET>, aby zatwierdzić wybór.
- **•** Po naciśnięciu przycisku [OK] wyświetlane obrazy zostaną ustawione.

z Jeśli ustawienie opcji **[Wyśw. obrazy]** jest inne niż **[Wszystkie obrazy]**, zdalne fotografowanie nie jest możliwe.

#### **[Wybierz wg oceny]**

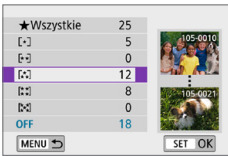

Określ wyświetlane obrazy wg następujących kryteriów: dostępność oceny lub jej rodzaj.

• Po wyborze rodzaju oceny wyświetlane obrazy zostaną ustawione.

## **[Zakres numerów plików] (Wybierz zakres)**

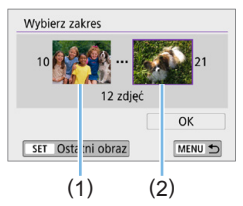

Wybierz pierwszy i ostatni obraz spośród obrazów uszeregowanych według numerów plików, aby określić wyświetlane obrazy.

1. Naciśnij przycisk <SET>, aby wyświetlić ekran wyboru obrazów.

Użyj przycisków <Y> <Z>, aby wybrać obraz.

Naciśniecie przycisku < $\blacksquare$ -Q > powoduje wyświetlanie indeksu i pozwala wybrać obraz.

- 2. Wybierz obraz jako punkt początkowy (1).
- 3. Użyj przycisku <▶>, aby wybrać obraz jako punkt końcowy (2).
- 4. Wybierz opcję **[OK]**.
- $\bigoplus$  **zakończenie połaczenia Wi-Fi podczas nagrywania filmu przy użyciu funkcji** fotografowania zdalnego ma skutki opisane poniżej.
	- Jeśli przełącznik zasilania jest ustawiony w pozycji <', filmowanie będzie kontynuowane.
	- Jeśli przełącznik zasilania jest ustawiony w pozycji <0N>, filmowanie zostanie zatrzymane.
	- Gdy przełącznik zasilania jest ustawiony w pozycji <0N>, a aparat przełączono w tryb filmowania za pomocą aplikacji Camera Connect, nie można wykonywać zdjęć przy użyciu aparatu.
	- **Po nawiązaniu połączenia Wi-Fi ze smartfonem pewne funkcie są niedostępne.**
	- z W trybie zdalnego fotografowania szybkość AF może być niższa.

l≂

- W zależności od stanu komunikacji funkcje wyświetlania obrazu lub wyzwalania migawki mogą działać z opóźnieniem.
- Podczas zapisywania obrazów w smartfonie nie można robić zdjęć nawet w przypadku naciśnięcia spustu migawki aparatu. Ponadto monitor LCD aparatu może się wyłączać.

Po nawiązaniu połączenia Wi-Fi zaleca się wyłączenie funkcji oszczędzania energii w smartfonie.

# **Nawiązywanie połączenia z komputerem za pośrednictwem sieci Wi-Fi**

W tej części wyjaśniono, w jaki sposób podłączyć aparat do komputera za pośrednictwem sieci Wi-Fi i wykonywać operacje aparatu za pomocą oprogramowania EOS lub innego dedykowanego oprogramowania. Zainstaluj najnowszą wersję oprogramowania na komputerze przed skonfigurowaniem połączenia Wi-Fi.

Instrukcje obsługi komputera można znaleźć w podręczniku użytkownika komputera.

#### **Obsługa aparatu za pomocą oprogramowania EOS Utility**

Za pomocą oprogramowania EOS Utility (oprogramowanie EOS) można importować obrazy z aparatu, sterować aparatem i wykonywać inne operacje.

#### **Czynności na aparacie (1)**

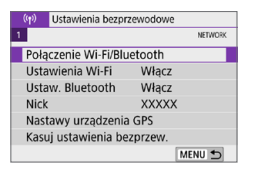

## Zdalne sterow. (EOS Utility) 凸  $\mathbf{B}^{\mathbf{S}}$ INFO Inform, wyśw MENU 5

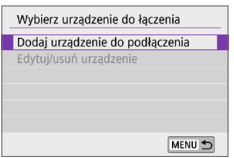

#### 1 **Wybierz opcję [Połączenie Wi-Fi/ Bluetooth].**

- **•** Na karcie  $\int (h) \cdot h \cdot h \cdot h \cdot f(x) dx$ **[Połączenie Wi-Fi/Bluetooth]**, a następnie naciśnij przycisk <SET>.
- 2 **Wybierz pozycję [**D**Zdalne sterow. (EOS Utility)].**
	- **•** Jeżeli zostanie wyświetlona historia (=[413](#page-412-0)), przełącz ekran za pomocą klawiszy < $\blacktriangleleft$  > < $\blacktriangleright$  >.
	- 3 **Wybierz opcję [Dodaj urządzenie do podłączenia].**

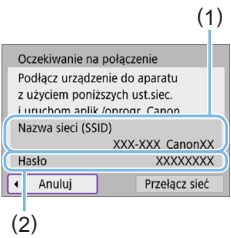

#### 4 **Sprawdź identyfikator SSID (nazwę sieci) i hasło.**

- Sprawdź identyfikator SSID (1) i hasło (2) wyświetlane na monitorze LCD aparatu.
- **•** Jeżeli na ekranie  $\mathbf{f}(\mathbf{r})$ : Ustawienia Wi-Fil dla pozycji **[Hasło]** wybrano ustawienie **[Brak]**, hasło nie będzie wyświetlane ani wymagane. Aby uzyskać więcej  $informacii$ . patrz  $\Box$ [416](#page-415-0).

#### **Czynności na komputerze (1) Ekran komputera (przykładowy)**

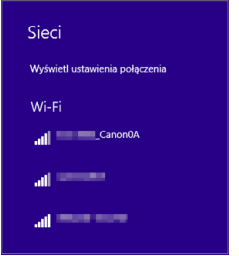

#### 5 **Wybierz nazwę sieci (SSID) i wprowadź hasło.**

- $\bullet$  Na ekranie ustawień sieciowych komputera wybierz sprawdzony w punkcie 4 identyfikator SSID.
- W przypadku hasła wprowadź hasło sprawdzone w punkcie 4.

#### **Czynności na aparacie (2)**

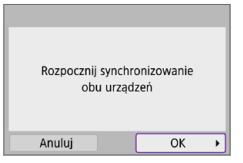

## 6 **Wybierz opcję [OK].**

 $\rightarrow$  Zostanie wyświetlony następujący komunikat. "\*\*\*\*\*\*" oznacza 6 ostatnich znaków adresu MAC podłączanego aparatu.

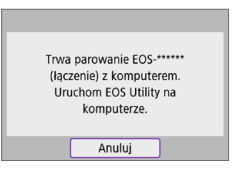

## **Czynności na komputerze (2)**

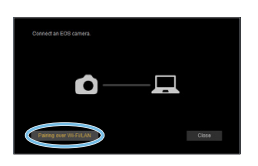

- 7 **Uruchom program EOS Utility.**
- 8 **W programie EOS Utility kliknij przycisk [Pairing over Wi-Fi/LAN/ Parowanie Wi-Fi/LAN].**
	- **W przypadku wyświetlenia komunikatu** dotyczącego zapory sieciowej kliknij przycisk **[Yes/Tak]**.

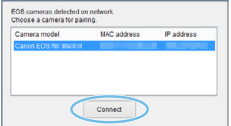

#### 9 **Kliknij przycisk [Connect/Podłącz].**

• Wybierz aparat, z którym chcesz się połączyć, a następnie kliknij przycisk **[Connect/Podłącz]**.

#### **Czynności na aparacie (3)**

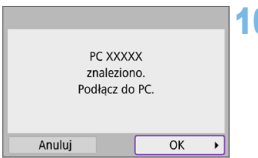

10 **Nawiąż połączenie Wi-Fi. •** Wybierz opcję **[OK]**.

#### **Ekran [**D**Wi-Fi włączona]**

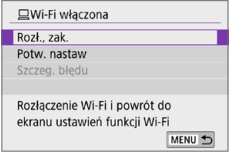

#### **Rozłączenie, zakończenie**

**Kończy połączenie Wi-Fi.** 

#### **Potwierdzenie nastaw**

**• Można sprawdzić ustawienia.** 

#### **Szczegóły błędu**

**• Po wystapieniu błedu połączenia Wi-Fi** można sprawdzić szczegóły błędu.

#### **Połączenie Wi-Fi z komputerem zostało właśnie nawiązane.**

- Obsługuj aparat za pomocą programu EOS Utility.
- Informacje na temat nawiązywania ponownego połączenia przez Wi-Fi znajdują się w rozdziale ["Ponowne łączenie przez Wi-Fi" \(](#page-412-0)Q1413).
- $\bigoplus$  Zakończenie połączenia Wi-Fi podczas nagrywania filmu przy użyciu funkcji fotografowania zdalnego ma skutki opisane poniżej.
	- Jeśli przełącznik zasilania jest ustawiony w pozycji <',,,,,,,,,,,,,,,,,,,,,,,,, będzie kontynuowane.
	- Jeśli przełącznik zasilania jest ustawiony w pozycji <0N>, filmowanie zostanie zatrzymane.
	- Nie można wykonywać czynności na aparacie, jeżeli za pomocą aplikacji EOS Utility przełączono tryb fotografowania na tryb filmowania.
	- Po nawiązaniu połączenia Wi-Fi z programem EOS Utility pewne funkcje są niedostępne.
	- W trybie zdalnego fotografowania szybkość AF może być niższa.
	- W zależności od stanu komunikacji funkcje wyświetlania obrazu lub wyzwalania migawki mogą działać z opóźnieniem.
	- Podczas zdalnego fotografowania w trybie Live View szybkość przesyłania obrazów jest niższa niż w przypadku połączenia za pomocą kabla interfejsu. Z tego względu poruszające się obiekty mogą nie być wyświetlane w sposób płynny.

#### **Automatyczne wysyłanie obrazów z aparatu**

Dzięki dedykowanemu oprogramowaniu Image Transfer Utility 2 można automatycznie wysyłać obrazy z aparatu do komputera.

#### **Czynności na komputerze (1)**

#### 1 **Podłącz komputer i punkt dostępu i uruchom narzędzie Image Transfer Utility 2.**

**Ekran umożliwiający skonfigurowanie** parowania pojawia się w ramach instrukcji wyświetlanych po pierwszym uruchomieniu programu Image Transfer Utility 2.

## **Czynności na aparacie (1)**

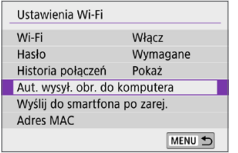

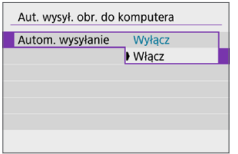

#### 2 **Wybierz pozycję [Aut. wysył. obr. do komputera].**

- **Na karcie**  $\left[\binom{k}{1}\right]$  **wybierz pozycję [Ustawienia Wi-Fi]**, a następnie naciśnij przycisk <SET>.
- z Wybierz pozycję **[Aut. wysył. obr. do komputera]**.
- 3 **W oknie [Autom. wysyłanie] wybierz opcję [Włącz].**

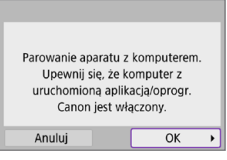

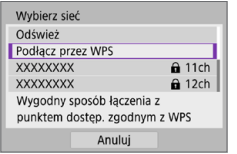

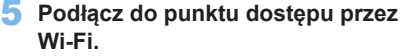

4 **Wybierz opcję [OK].**

• Nawiąż połączenie Wi-Fi między aparatem i punktem dostępu połączonym z komputerem. Szczegółowe informacje na temat łączenia można znaleźć na stronie "Nawiązywanie połączenia Wi-Fi [za pośrednictwem punktów dostępu"](#page-404-0)  $($  $\Box$  $(405)$  $(405)$ .

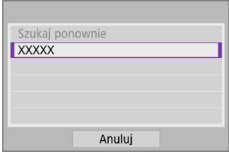

#### 6 **Wybierz komputer, z którym chcesz sparować aparat.**

#### **Czynności na komputerze (2)**

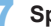

- 7 **Sparuj aparat z komputerem.**
	- z Wybierz aparat, a następnie kliknij przycisk **[Parowanie]**.

## **Czynności na aparacie (2)**

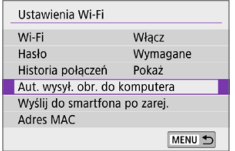

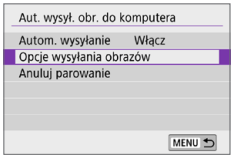

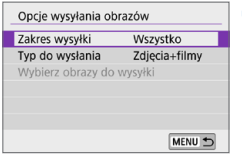

#### 8 **Wybierz pozycję [Aut. wysył. obr. do komputera].**

- **Na karcie**  $\left[\binom{k}{1}\right]$  **wybierz pozycję [Ustawienia Wi-Fi]**, a następnie naciśnij przycisk <SET>.
- **Wybierz pozycie [Aut. wysył. obr. do komputera]**.
- 9 **Wybierz pozycję [Opcje wysyłania obrazów].**

- 10 **Wybierz elementy, które chcesz wysłać.**
	- **•** Jeśli wybierzesz opcję **[Wybrane obr.]** w oknie **[Zakres wysyłki]**, wybierz żądane obrazy na ekranie **[Wybierz obrazy do wysyłki]**.
	- Po zakończeniu ustawień wyłącz aparat.

Obrazy z aparatu są automatycznie wysyłane do aktywnego komputera po włączeniu aparatu w zasięgu punktu dostępu.

 $\bigoplus$  · Jeśli zdjęcia nie zostaną wysłane automatycznie, wyłącz i włącz aparat.

# **Nawiązywanie połączenia z drukarką za pomocą sieci Wi-Fi**

W tej części objaśniono, jak drukować obrazy po nawiązaniu bezpośredniego połączenia między aparatem a drukarką obsługującą technologię PictBridge (bezprzewodowa sieć LAN) za pomocą sieci Wi-Fi. Procedura obsługi drukarki została opisana w instrukcji obsługi drukarki.

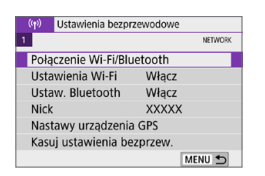

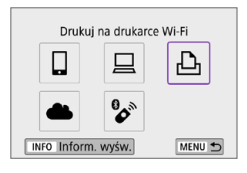

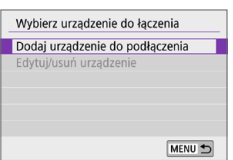

 $(1)$ 

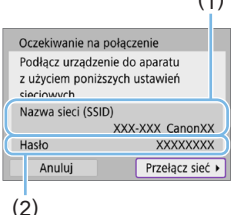

## 1 **Wybierz opcję [Połączenie Wi-Fi/ Bluetooth].**

**•** Na karcie  $[(\phi)]$  wybierz pozycję **[Połączenie Wi-Fi/Bluetooth]**, a następnie naciśnii przycisk <SET>.

## 2 **Wybierz opcję [**l**Drukuj na drukarce Wi-Fi].**

- Jeżeli zostanie wyświetlona historia (=[413](#page-412-0)), przełącz ekran za pomocą klawiszy < $\blacktriangleleft$  > < $\blacktriangleright$  >.
- 3 **Wybierz opcję [Dodaj urządzenie do podłączenia].**
- 4 **Sprawdź identyfikator SSID (nazwę sieci) i hasło.**
	- Sprawdź identyfikator SSID (1) i hasło (2) wyświetlane na monitorze LCD aparatu.
	- **•** Jeżeli na ekranie  $\mathbf{f}(\mathbf{r})$ : Ustawienia **Wi-Fi]** dla pozycji **[Hasło]** wybrano ustawienie **[Brak]**, hasło nie będzie wyświetlane ani wymagane  $(11416)$  $(11416)$  $(11416)$ .

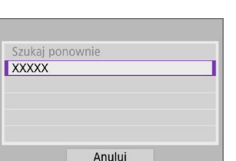

R

## 5 **Skonfiguruj drukarkę.**

- **W menu nastaw sieci Wi-Fi używanej** drukarki wybierz sprawdzoną wcześniej nazwę sieci (SSID).
- W przypadku hasła wprowadź hasło sprawdzone w punkcie 4.

#### 6 **Wybierz drukarkę.**

- **z listy wykrytych drukarek wybierz** drukarkę, z którą chcesz się połączyć za pośrednictwem sieci Wi-Fi.
- **•** Jeśli preferowanej drukarki nie ma na liście, wybranie opcji **[Szukaj ponownie]** może umożliwić aparatowi jej znalezienie i wyświetlenie.

z Aby nawiązać łączność Wi-Fi za pośrednictwem punktu dostępu, patrz ["Nawiązywanie połączenia Wi-Fi za pośrednictwem punktów dostępu" \(](#page-404-0) $\Box$ 405).

#### **Drukowanie obrazów**

#### **Drukowanie obrazów pojedynczo**

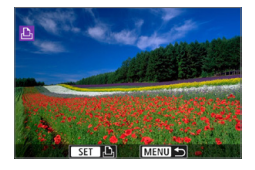

- 1 **Wybierz obraz, który ma być wydrukowany.**
	- $\bullet$  Użyj przycisków < $\blacktriangleleft$  > < $\blacktriangleright$  >, aby wybrać obraz do wydrukowania, a następnie naciśnij przycisk <SET>.
	- $\bullet$  Naciśnięcie przycisku < $\blacksquare$  $\lhd$  > powoduje wyświetlanie indeksu i pozwala wybrać obraz.

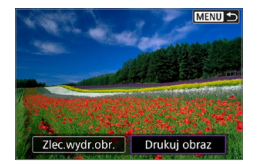

2 **Wybierz pozycję [Drukuj obraz].**

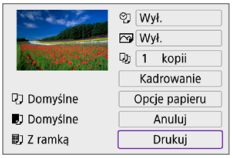

#### 3 **Wydrukuj obraz.**

- **Sposób konfiguracji drukowania opisano** na stronie  $\Box$ [386.](#page-385-0)
- **•** Wybierz opcję **[Drukuj]**, a następnie **[OK]**, aby rozpocząć drukowanie.

#### **Drukowanie według określonych opcji obrazu**

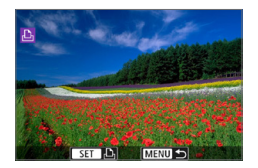

**Naciśnij przycisk <SET>.** 

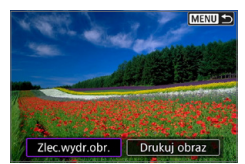

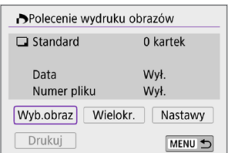

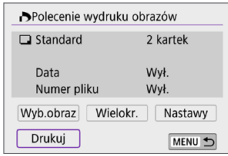

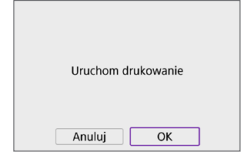

## 2 **Wybierz pozycję [Zlec.wydr.obr.].**

#### 3 **Ustaw opcje drukowania.**

- **Sposób konfiguracji drukowania opisano** na stronie "Standard DPOF (Digital Print Order [Format\)" \(](#page-315-0)CD316).
- **Jeżeli polecenie wydruku obrazów** zostało skonfigurowane przed nawiązaniem połączenia z siecią Wi-Fi, przejdź do punktu 4.

#### 4 **Wybierz pozycję [Drukuj].**

- **Pozycja [Drukuj]** jest dostępna wyłącznie, gdy obraz został wybrany, a drukarka jest gotowa do druku.
- 5 **Skonfiguruj pozycję [Opcje**   $p$ apieru] (**1386**).

## 6 **Wydrukuj obraz.**

**•** Po wybraniu pozycji **[OK]** rozpoczyna sie drukowanie.

- $\bigoplus$  Fotografowanie nie jest możliwe podczas połączenia z drukarką przez Wi-Fi.
	- $\bullet$  Filmy nie mogą być drukowane.
	- **•** Przed rozpoczęciem wydruku należy ustawić format papieru.
	- z Niektóre drukarki mogą nie mieć możliwości drukowania numerów plików.
	- **•** Jeśli została wybrana opcja **[Z ramką]**, w przypadku niektórych drukarek data może być drukowana na marginesie.
	- $\bullet$  W przypadku niektórych drukarek data drukowana na jasnym tle lub na marginesie może wydawać się zbyt jasna.
	- z Nie można drukować obrazów RAW, wybierając opcję **[Polecenie wydruku obrazów]**. Podczas drukowania wybierz opcję **[Drukuj obraz]**, aby wydrukować obraz.
- Ħ • W przypadku zasilania aparatu za pomocą akumulatora upewnij się, że jest on w pełni naładowany.
	- **Czas od wyboru pozycji** *[Drukuj]* do momentu rozpoczęcia drukowania zależy od rozmiaru pliku i jakości obrazu.
	- $\bullet$  Aby zatrzymać drukowanie, należy nacisnąć przycisk <SET > w momencie wyświetlania pozycji **[Koniec]**, a następnie wybrać pozycję **[OK]**.
	- z Jeśli skorzystano z opcji **[Polecenie wydruku obrazów]** i zatrzymano drukowanie, operację drukowania pozostałych obrazów można wznowić, wybierając pozycję **[Dalej]**. Drukowania nie można kontynuować w następujących przypadkach.
		- Zmieniono polecenie wydruku obrazów lub usunięto obrazy wybrane do drukowania przed kontynuowaniem drukowania.
		- W przypadku drukowania indeksu zmieniono ustawienie papieru przed kontynuowaniem drukowania.
	- $\bullet$  W przypadku problemów występujących podczas drukowania zobacz  $\Box$ [390](#page-389-0).

#### <span id="page-385-0"></span>**Ustawienia drukowania**

**To, jakie informacje i opcje ustawień są widoczne na ekranie, będzie zależeć od używanej drukarki.** Ponadto niektóre ustawienia mogą być niedostępne. Szczegółowe informacje na ten temat można znaleźć w instrukcji obsługi drukarki.

#### **Ekran ustawień drukowania**

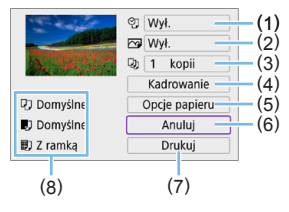

- (1) Umożliwia ustawienie drukowania daty lub numeru pliku  $(\Box$ [388\)](#page-387-0).
- (2) Umożliwia ustawienie efektów drukowania ([1[388](#page-387-1)).
- (3) Umożliwia ustawienie liczby kopii do wydruku  $($  $\cap$ [388](#page-387-2)).
- (4) Umożliwia ustawienie obszaru drukowania ( $\Box$ [389\)](#page-388-0).
- (5) Umożliwia określenie formatu i rodzaju papieru oraz układu wydruku ( $\Box$ [387](#page-386-0)).
- (6) Umożliwia powrót do ekranu wyboru obrazu.
- (7) Uruchamia drukowanie.
- (8) Wyświetlane są informacje o formacie i rodzaju papieru oraz układzie wydruku.
	- **\* W zależności od drukarki niektóre ustawienia mogą nie być dostępne.**

#### **Opcje papieru**

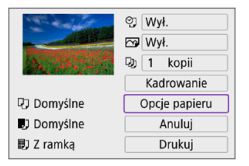

z Wybierz pozycję **[Opcje papieru]**.

#### <span id="page-386-0"></span>**[**Q**] Ustawianie formatu papieru**

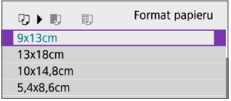

• Wybierz format papieru w drukarce.

#### **[**Y**] Ustawianie rodzaju papieru**

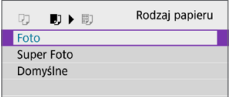

• Wybierz rodzaj papieru w drukarce.

#### **[**U**] Ustawianie układu strony**

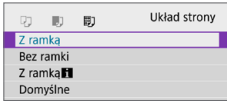

 $\bullet$  Wybierz układ strony.

 $\bigoplus$  · Jeśli format obrazu jest inny niż format papieru do drukowania, w przypadku drukowania bez ramek obraz może zostać znacznie przycięty. Obrazy mogą być drukowane w niższej rozdzielczości.

#### <span id="page-387-0"></span>**Konfiguracja drukowania daty/numeru pliku na odbitce**

<span id="page-387-1"></span>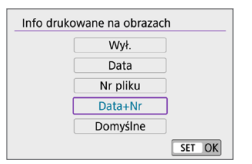

- **•** Wybierz pozycie  $\lceil \heartsuit \rceil$ .
- Wybierz, co chcesz wydrukować.

#### **Ustawianie efektów druku (Poprawianie jakości obrazu)**

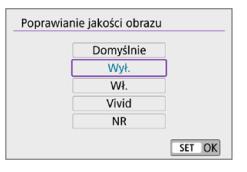

- **•** Wybierz pozycję  $\lceil \sqrt{2} \rceil$ .
- $\bullet$  Wybierz efekt druku.

- $\bigoplus$  . W przypadku drukowania informacji o obrazie na zdjęciu zarejestrowanym ze zwiększoną czułością ISO (**H**) właściwa wartość czułości ISO może nie zostać wydrukowana.
	- **•** Ustawienie **[Domyślne]** i inne opcje dotyczące efektów druku to ustawienia domyślne producenta drukarki. Więcej informacji na temat ustawienia **[Domyślne]** można znaleźć w instrukcji obsługi drukarki.

#### <span id="page-387-2"></span>**Ustawianie liczby kopii**

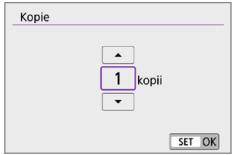

- **•** Wybierz opcje  $\lceil \Box$ **]**.
- **Wybierz liczbe kopii wydruków.**

#### <span id="page-388-0"></span>**Kadrowanie obrazu**

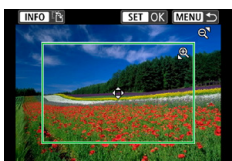

**Kadrowanie należy przeprowadzić bezpośrednio przed rozpoczęciem drukowania.** Zmiana innych ustawień drukowania po skadrowaniu obrazów może wymagać ponownego ich skadrowania.

#### 1 **Na ekranie ustawień drukowania wybierz pozycję [Kadrowanie].**

#### 2 **Ustaw rozmiar ramki przycinania, pozycję i format obrazu.**

● Obszar obrazu w ramce przycinania zostanie wydrukowany. Kształt ramki (format obrazu) można zmienić za pomocą opcji **[Opcje papieru]**.

#### **Zmiana rozmiaru ramki kadrowania**

Użyj przycisków <u> <y>, aby zmienić rozmiar ramki kadrowania.

#### **Przesuwanie ramki kadrowania**

Użyj przycisków nawigacji < $\Diamond$ >, aby przesunąć ramkę w poziomie lub w pionie.

#### **Zmiana orientacji ramki kadrowania**

Naciskanie przycisku <INFO > powoduje przełączanie pomiędzy pionową i poziomą orientacją ramki kadrowania.

#### **3** Naciśnij przycisk <SET>, aby wyjść z menu kadrowania.

• Przycinany obszar obrazu można sprawdzić w lewym górnym rogu ekranu ustawień drukowania.

- $\bigoplus$  . W przypadku niektórych drukarek przycinany obszar obrazu może nie być drukowany zgodnie z ustawieniem.
	- **·** Im mniejsza ramka kadrowania, tym niższa rozdzielczość, z jaką drukowane są obrazy.

# **Sposób postępowania w przypadku błędów drukarki**

**• Jeśli drukowanie nie zostało wznowione po usunięciu błędu drukarki** (brak atramentu, brak papieru itp.) i wybraniu pozycji **[Dalej]**, skorzystaj z przycisków drukarki. Szczegółowe informacje dotyczące kontynuowania drukowania można znaleźć w instrukcji obsługi drukarki.

#### <span id="page-389-0"></span>**Komunikaty o błędach**

• W przypadku wystąpienia problemu podczas drukowania na monitorze LCD zostanie wyświetlony komunikat o błędzie. Po rozwiązaniu problemu wznów drukowanie. Szczegółowe informacje dotyczące rozwiązywania problemów związanych z drukowaniem można znaleźć w instrukcji obsługi drukarki.

#### **Błąd papieru**

**• Sprawdź, czy papier jest prawidłowo załadowany.** 

#### **Błąd kasety z atramentem/taśmą**

• Sprawdź poziom atramentu w drukarce i zbiornik na zużyty atrament.

#### **Błąd urządzenia**

**•** Sprawdź, czy w drukarce wystąpiły inne błędy, niezwiązane z papierem i atramentem.

#### **Błąd pliku**

• Wybranego obrazu nie można wydrukować. Obrazy wykonane przez inne aparaty lub edytowane za pomocą komputera mogą nie nadawać się do wydrukowania.

# **Wysyłanie obrazów do usługi internetowej**

W tej części opisano, jak wysyłać obrazy za pomocą usługi internetowej.

#### **Rejestrowanie usług internetowych**

Dodaj do aparatu usługi internetowe za pomocą smartfona lub komputera.

- Dokończenie wprowadzania ustawień aparatu pod kątem serwisu CANON iMAGE GATEWAY lub innych usług internetowych wymaga użycia smartfona lub komputera z przeglądarką i połączeniem z Internetem.
- **Odwiedź witryne serwisu CANON iMAGE GATEWAY, aby uzyskać** szczegółowe informacje na temat wersji przeglądarek (takich jak Microsoft Internet Explorer) i ustawień wymaganych do uzyskania dostępu do serwisu CANON iMAGE GATEWAY.
- **•** Informacie o tym, w których krajach i regionach dostepny jest serwis CANON iMAGE GATEWAY, można znaleźć w witrynie firmy Canon [\(http://www.canon.com/cig/](http://www.canon.com/cig/)).
- **Instrukcje i szczegółowe informacje dotyczące serwisu CANON iMAGE** GATEWAY zamieszczono w Pomocy serwisu CANON iMAGE GATEWAY.
- Jeśli chcesz korzystać także z innych usług internetowych niż CANON iMAGE GATEWAY, musisz mieć konta w tych usługach. Aby uzyskać więcej informacji, zapoznaj się z zawartością witryn usług internetowych, w których chcesz się zarejestrować.
- $\bullet$  Opłaty za połączenia u usługodawcy internetowego oraz za korzystanie z punktu dostępu usługodawcy internetowego są pobierane oddzielnie.

## **Rejestrowanie w serwisie CANON iMAGE GATEWAY**

Powiąż aparat z serwisem CANON iMAGE GATEWAY, dodając w aparacie serwis CANON iMAGE GATEWAY jako docelowa usługę internetową. Musisz podać adres e-mail używany na komputerze lub smartfonie.

#### **Czynności na aparacie (1)**

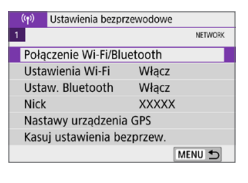

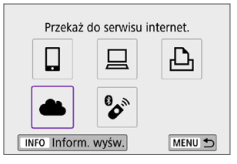

Ustawienia inter, poł. aparatu **Party Simon Party Street Party Street** Carlos Scients Kenter Streets Kenter Kenter Kans Street Kans Street Kans Kans **DESCRIPTION CARD TRING DESCRIPTION** Keise Stand Keise Stand Keise Stand

#### 1 **Wybierz opcję [Połączenie Wi-Fi/ Bluetooth].**

- **•** Na karcie  $\left[\binom{k}{1}\right]$  wybierz pozycie **[Połączenie Wi-Fi/Bluetooth]**, a następnie naciśnij przycisk <SET>.
- 2 **Wybierz opcję [**R**Przekaż do serwisu internet.].**
- 3 **Wybierz opcję [Zgoda].**

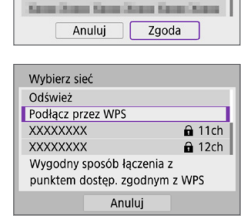

#### 4 **Nawiąż połączenie Wi-Fi.**

**• Podłacz do punktu dostępu przez Wi-Fi.** Przejdź do punktu 7 na stronie 2[406](#page-405-0).

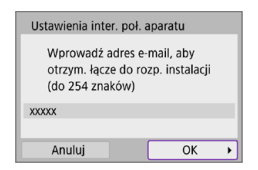

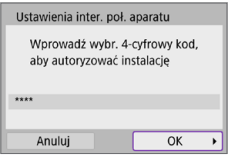

#### 5 **Wprowadź swój adres e-mail.**

**W**prowadź swój adres e-mail, a następnie naciśnij przycisk **[OK]**.

#### 6 **Wprowadź czterocyfrowy numer.**

• Wprowadź wybrany przez siebie czterocyfrowy numer, a następnie naciśnij przycisk **[OK]**.

## 7 **Wybierz opcję [OK].**

B Ikona **[**R**]** zmieni się na **[ ]**.

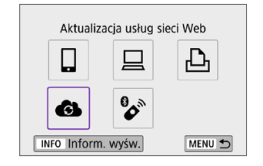

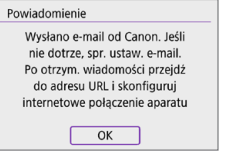

#### **Czynności na komputerze lub smartfonie**

#### 8 **Skonfiguruj łącze internetowe do aparatu.**

- **Otwórz witrynę, której adres widnieje** w powiadomieniu.
- Postępuj zgodnie z podanymi instrukcjami, aby dokończyć konfigurowanie na stronie ustawień łącza internetowego do aparatu.

## **Czynności na aparacie (2)**

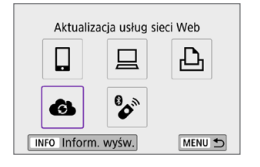

#### 9 **Dodaj serwis CANON iMAGE GATEWAY jako witrynę docelową.**

**v** Wybierz opcję **[41]**. Serwis CANON iMAGE GATEWAY zostanie dodany.

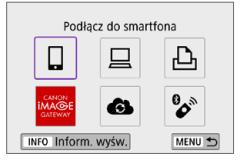

## **Rejestrowanie innych usług internetowych**

#### **Czynności na komputerze lub smartfonie**

#### 1 **Skonfiguruj usługę internetową, której chcesz używać.**

- **•** Przeidź do witryny serwisu CANON iMAGE GATEWAY i wejdź na stronę ustawień łącza internetowego do aparatu.
- Postępuj zgodnie z instrukcjami wyświetlanymi na ekranie, aby zakończyć ustawianie usług internetowych, których chcesz użyć.

#### **Czynności na aparacie**

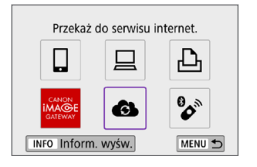

#### 2 **Dodaj skonfigurowaną usługę internetową jako miejsce docelowe.**

- **•** Na karcie  $\left[\binom{k}{1}\right]$  wybierz pozycje **[Połączenie Wi-Fi/Bluetooth]**, a następnie naciśnij przycisk <SET>.
- **•** Wybierz opcję **[4]**.

## **Wysyłanie obrazów**

Zdjęcia można udostępniać rodzinie i znajomym poprzez wysyłanie ich z aparatu do usługi internetowej zarejestrowanej w aparacie lub poprzez wysyłanie łączy do internetowych albumów.

#### **Nawiązywanie połączenia z usługami internetowymi za pomocą sieci Wi-Fi**

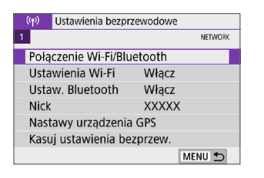

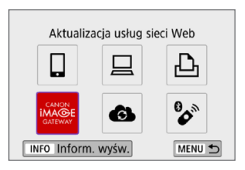

#### 1 **Wybierz opcję [Połączenie Wi-Fi/ Bluetooth].**

**•** Na karcie  $\left[\binom{k}{1}\right]$  wybierz pozycie **[Połączenie Wi-Fi/Bluetooth]**, a następnie naciśnij przycisk <SET>.

#### 2 **Wybierz usługę internetową.**

- **•** Jeżeli zostanie wyświetlona historia (=[413](#page-412-0)), przełącz ekran za pomocą klawiszy < $\blacktriangleleft$  > < $\blacktriangleright$  >.
- W zależności od rodzaju i ustawień wybranej usługi internetowej, może zostać wyświetlony ekran określania miejsca docelowego połączenia (QQ[408](#page-407-0)).
### **Wysyłanie obrazów pojedynczo**

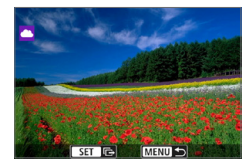

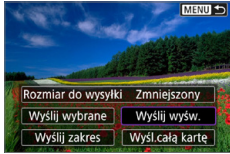

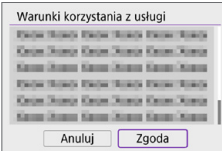

- 1 **Wybierz obraz do wysłania.**
	- $\bullet$  Użyj przycisków < $\blacktriangleleft$  > < $\blacktriangleright$  >, aby wybrać obraz do wysłania, a następnie naciśnij  $przvcisk < SET$ .
	- $\bullet$  Naciśniecie przycisku < $\blacksquare$  $\odot$  > powoduje wyświetlanie indeksu i pozwala wybrać obraz.

## 2 **Wybierz pozycję [Wyślij wyśw.].**

- z W oknie **[Rozmiar do wysyłki]** możesz wybrać rozmiar wysyłanego obrazu.
- Na ekranie po wysłaniu zdjęć wybierz przycisk **[OK]**, aby zakończyć połączenie Wi-Fi.
- **Po wyświetleniu ekranu [Warunki korzystania z usługi]** przeczytaj uważnie komunikat, a następnie wybierz pozycję **[Zgoda]**.
- Aby przewinąć ekran, użyj przycisków  $<\blacktriangle>$

### **Wysyłanie wielu wybranych obrazów**

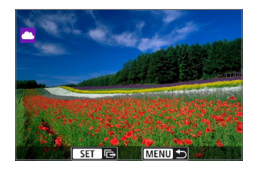

**Naciśnij przycisk <SET>.** 

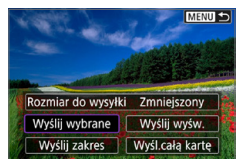

2 **Wybierz pozycję [Wyślij wybrane].**

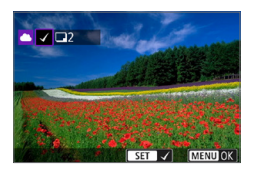

#### 3 **Wybierz obrazy, które chcesz wysłać.**

- $\bullet$  Użyj przycisków < $\bullet$  < $\bullet$  >, aby wybrać obraz do wysłania, a następnie naciśnij przycisk <SET>.
- $\bullet$  Po naciśnięciu przycisku < $\blacksquare$  $\cdot$ Q > można wybierać obrazy na podglądzie trzech obrazów. Aby wrócić do wyświetlania pojedynczych obrazów, naciśnij przycisk < Q >.</u>
- Po wybraniu obrazów, które chcesz wysłać, naciśnij przycisk <MENU>.

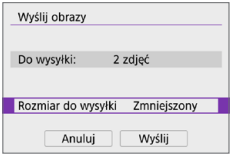

#### Wyślij obrazy Do wysyłki: 2 zdieć Rozmiar do wysyłki Zmniejszony Anuluj Wyślij

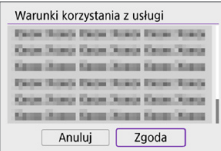

## 4 **Wybierz opcję [Rozmiar do wysyłki].**

- **•** Po wybraniu YouTube jako miejsca docelowego ekran **[Rozmiar do wysyłki]** nie jest wyświetlany.
- $\bullet$  Na wyświetlonym ekranie wybierz żądaną wielkość obrazu.

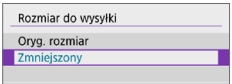

## 5 **Wybierz opcję [Wyślij].**

- **Na ekranie po wysłaniu zdieć wybierz** przycisk **[OK]**, aby zakończyć połączenie Wi-Fi.
- **Po wyświetleniu ekranu [Warunki korzystania z usługi]** przeczytaj uważnie komunikat, a następnie wybierz pozycję **[Zgoda]**.
- Aby przewinąć ekran, użyj przycisków  $<\blacktriangle>$

### **Wysyłanie określonego zakresu obrazów**

Określ zakres obrazów, aby wysłać wszystkie obrazy z danego zakresu naraz.

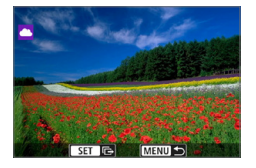

**Naciśnij przycisk <SET>.** 

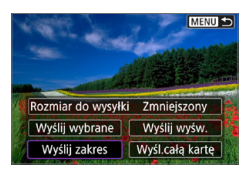

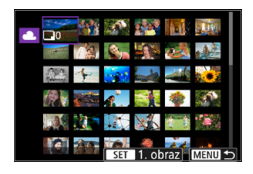

## 2 **Wybierz pozycję [Wyślij zakres].**

### 3 **Określ zakres obrazów.**

- Wybierz pierwszy obraz (początek zaznaczenia).
- Wybierz ostatni obraz (koniec zaznaczenia).
- $\rightarrow$  Obrazy zostaną zaznaczone i pojawi się symbol  $\lceil \sqrt{\ } \rceil$ .
- Aby anulować zaznaczenie, powtórz czynności opisane w tym punkcie.
- Aby zmienić liczbe obrazów wyświetlanych w indeksie, możesz nacisnąć przycisk < $\blacksquare$ -Q >.

## 4 **Potwierdź zakres.**

• Naciśnij przycisk <MENU>.

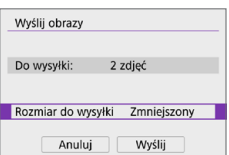

### 5 **Wybierz opcję [Rozmiar do wysyłki].**

• Na wyświetlonym ekranie wybierz żądaną wielkość obrazu.

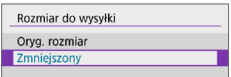

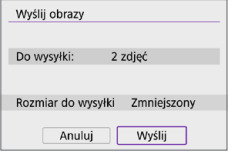

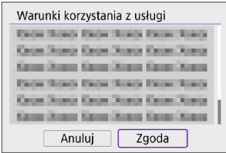

## 6 **Wybierz opcję [Wyślij].**

- Na ekranie po wysłaniu zdjęć wybierz przycisk **[OK]**, aby zakończyć połączenie Wi-Fi.
- **Po wyświetleniu ekranu [Warunki korzystania z usługi]** przeczytaj uważnie komunikat, a następnie wybierz pozycję **[Zgoda]**.
- **Aby przewinąć ekran, użyj przycisków**  $< \blacktriangle > \lt \blacktriangledown$

### **Wysyłanie wszystkich obrazów na karcie**

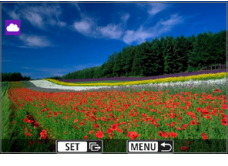

**Naciśnij przycisk <SET>.** 

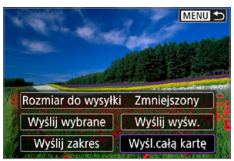

2 **Wybierz opcję [Wyśl.całą kartę].**

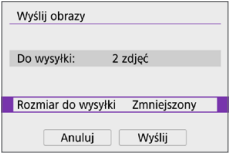

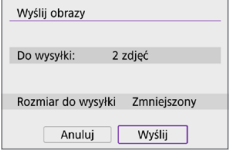

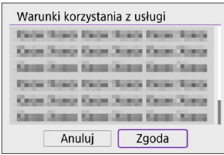

## 3 **Wybierz opcję [Rozmiar do wysyłki].**

 $\bullet$  Na wyświetlonym ekranie wybierz żądaną wielkość obrazu.

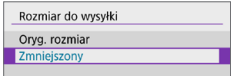

## 4 **Wybierz opcję [Wyślij].**

- Na ekranie po wysłaniu zdjęć wybierz przycisk **[OK]**, aby zakończyć połączenie Wi-Fi.
- **Po wyświetleniu ekranu [Warunki korzystania z usługi]** przeczytaj uważnie komunikat, a następnie wybierz pozycję **[Zgoda]**.
- **Aby przewinąć ekran, użyj przycisków**  $<$  A  $>$   $<$  V  $>$

### **Wysyłanie obrazów spełniających kryteria wyszukiwania**

Wysyłanie jednocześnie wszystkich obrazów spełniających kryteria wyszukiwania ustawione w pozycji **[Ustaw kryteria wyszukiwania]**. Aby uzyskać informacje na temat opcji **[Ustaw kryteria wyszukiwania]**, zapoznaj się z rozdziałem ["Filtrowanie obrazów do odtwarzania" \(](#page-290-0)CD291).

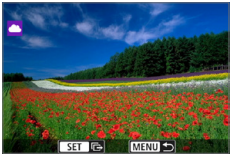

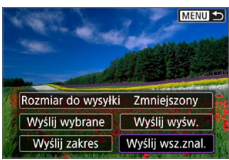

2 zdieć

Zmniejszony

Wyślij

Wyślij obrazy Do wysyłki:

Rozmiar do wysyłki

Anuluj

2 **Wybierz opcję [Wyślij wsz.znal.].**

**Naciśnij przycisk <SET>.** 

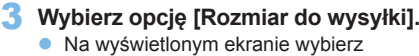

żądaną wielkość obrazu.

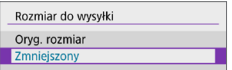

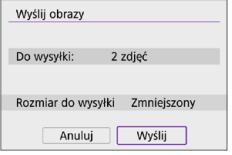

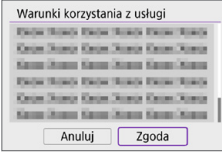

## 4 **Wybierz opcję [Wyślij].**

- **Na ekranie po wysłaniu zdjęć wybierz** przycisk **[OK]**, aby zakończyć połączenie Wi-Fi.
- **Po wyświetleniu ekranu [Warunki korzystania z usługi]** przeczytaj uważnie komunikat, a następnie wybierz pozycję **[Zgoda]**.
- Aby przewinąć ekran, użyj przycisków  $< \blacktriangle > \lt \blacktriangledown$
- $\bullet$  Po nawiązaniu połączenia Wi-Fi z usługą internetową nie można zrobić zdiecia, nawet naciskając spust migawki aparatu.
	- W przypadku wysyłania obrazu do usługi internetowej innego niż CANON iMAGE GATEWAY komunikaty o błędach mogą nie być wyświetlane nawet wtedy, gdy wysyłanie obrazu do usługi internetowej nie zakończyło się pomyślnie. Tego rodzaju błędy wysyłania są jednak widoczne w witrynie serwisu CANON iMAGE GATEWAY. Sprawdź treść odpowiedniego komunikatu o błędzie, a następnie spróbuj wysłać obraz ponownie.
- $\boxed{7}$  W zależności od usługi internetowej, parametry, takie jak rodzaj lub liczba obrazów możliwych do wysłania i czas trwania filmu, mogą podlegać ograniczeniom.
	- **Niektórych obrazów nie można wysłać za pomocą funkcji <b>[Wyślij zakres]**, **[Wyśl.całą kartę]** lub **[Wyślij wsz.znal.]**.
	- $\bullet$  W przypadku zmniejszenia wielkości obrazu zmiana rozmiaru obejmuje wszystkie obrazy wysyłane jednocześnie. Należy pamiętać, że filmy oraz obrazy o rozmiarze S2 nie będą zmniejszane.
	- **Pozycja [Zmniejszony]** jest dostępna wyłącznie w przypadku zdjęć wykonanych aparatami, których model jest taki sam, jak tego aparatu. Zdjęcia wykonane innymi modelami aparatów są wysyłane bez zmiany rozmiaru.
	- W przypadku korzystania z serwisu CANON iMAGE GATEWAY można sprawdzić historię wysyłania dotyczącą usług internetowych, do których wysłano obrazy.
	- W przypadku zasilania aparatu za pomocą akumulatora upewnij się, że jest on w pełni naładowany.

## **Nawiązywanie połączenia Wi-Fi za pośrednictwem punktów dostępu**

W niniejszej części opisano sposób nawiązywania połączenia z siecią Wi-Fi przy użyciu punktu dostępu zgodnego z WPS (tryb PBC).

W pierwszej kolejności sprawdź położenie przycisku WPS i czas jego naciśnięcia. Ustanowienie połączenia Wi-Fi może trwać około minuty.

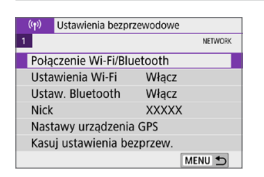

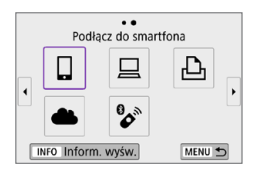

Wybierz urzadzenie do łaczenia Dodaj urzadzenie do podłaczenia Edytuj/usuń urzadzenie

## 1 **Wybierz opcję [Połączenie Wi-Fi/ Bluetooth].**

z Na karcie **[**k**]** wybierz pozycję **[Połączenie Wi-Fi/Bluetooth]**, a następnie naciśnii przycisk <SET>.

## 2 **Wybierz jedną z pozycji.**

- Jeżeli zostanie wyświetlona historia (=[413](#page-412-0)), przełącz ekran za pomocą klawiszy < $\blacktriangleleft$  > < $\blacktriangleright$  >.
- 3 **Wybierz opcję [Dodaj urządzenie do podłączenia].**

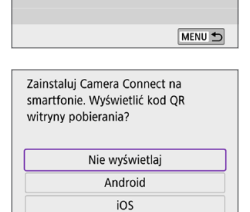

- z Po wybraniu opcji **[**q**]** (Podłączanie do smartfona) zostanie wyświetlony ekran po lewej stronie. Jeśli aplikacja Camera Connect jest już zainstalowana, wybierz opcję **[Nie wyświetlaj]**.
- Na kolejnym wyświetlonym ekranie **[Podłącz do smartfona]** wybierz opcję **[Połącz przez Wi-Fi]**, a następnie naciśnii przycisk <SET>.

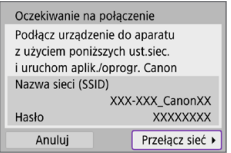

#### Wybierz sieć Odśwież Tryb punktu dostepu aparatu Podłacz przez WPS  $\theta$  11ch XXXXXXXX Wygodny sposób łaczenia z punktem dostęp. zgodnym z WPS Anuluj

## 4 **Wybierz pozycję [Przełącz sieć].**

z Wyświetlana po wybraniu opcji **[**q**]**, **[**D**]**, lub **[**l**]**.

5 **Wybierz pozycję [Podłącz przez WPS].**

z W przypadku opcji **[Tryb punktu dostępu aparatu]** wyświetlanej w punkcie 5 zapoznaj się z informacjami na stronie  $\Box$ [408.](#page-407-0)

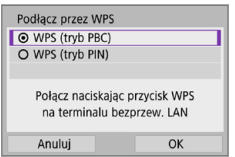

6 **Wybierz pozycję [WPS (tryb PBC)]. E** Wybierz opcie **[OK]** 

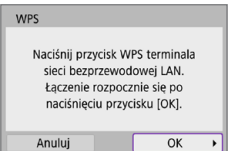

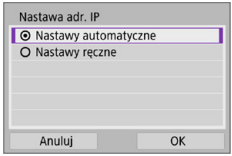

## 7 **Połącz się z punktem dostępu przez Wi-Fi.**

- Naciśnij przycisk WPS punktu dostępu.
- **•** Wybierz opcję **[OK]**.

## 8 **Wybierz pozycję [Nastawy automatyczne].**

- <span id="page-405-0"></span>**• Naciśnij przycisk [OK], aby uzyskać** dostęp do ekranu ustawień funkcji Wi-Fi.
- z Jeśli wystąpi problem z opcją **[Nastawy**  automatycznel, zobacz **[1[428](#page-427-0)**.

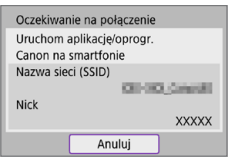

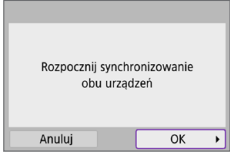

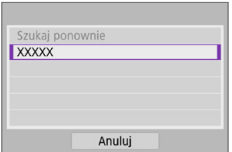

9 **Określ ustawienia funkcji Wi-Fi.**

## **[**q**Podłącz do smartfona]**

**Na ekranie ustawień Wi-Fi smartfona** dotknij identyfikatora SSID (nazwa sieci) pokazanego w aparacie, a następnie wprowadź hasło punktu dostępu dla połączenia.

Przejdź do punktu 8 na stronie 2[360](#page-359-0).

## **[**D**Zdalne sterow. (EOS Utility)]**

Przejdź do punktu 7 lub 8 na stronie [1] [376](#page-375-0).

## **[**l**Drukuj na drukarce Wi-Fi]**

Przejdź do punktu 6 na stronie [1[382](#page-381-0).

## **Rejestrowanie w serwisie CANON iMAGE GATEWAY**

Przejdź do punktu 5 na stronie 2[393](#page-392-0).

## **Ekran Wyślij do**

W zależności od usługi internetowej może zostać wyświetlony ekran określania miejsca docelowego połączenia.

Do zdefiniowania miejsc docelowych połączenia bądź skonfigurowania ustawień tej opcji konieczne jest użycie komputera. Więcej informacji można znaleźć w dokumencie "EOS Utility instrukcia obsługi".

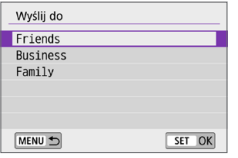

- zMoże być wyświetlany ekran **[Wyślij do]**.
- Wybierz pozycie z listy zapisanych miejsc docelowych połączenia.
- $\bullet$  Sposób konfiguracji połączenia i wysyłania obrazów jest taki sam, jak w przypadku innych usług internetowych.

## <span id="page-407-0"></span>**Tryb punktu dostępu aparatu**

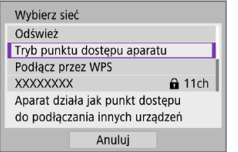

Tryb punktu dostępu aparatu to inaczej tryb połączenia wykorzystywany do bezpośredniego łaczenia aparatu z wybranym urządzeniem przez Wi-Fi. Pozycja ta jest wyświetlana w przypadku wybrania opcji **[**q**]**, **[**D**]** lub **[**l**]** na ekranie **[**k**: Połączenie Wi-Fi/Bluetooth]**.

## <span id="page-407-1"></span>**Ręczna konfiguracja adresu IP**

Wyświetlane elementy różnią się w zależności od funkcji Wi-Fi.

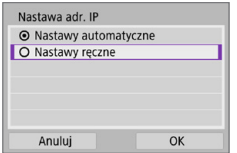

1 **Wybierz pozycję [Nastawy ręczne]. •** Wybierz opcje **[OK]**.

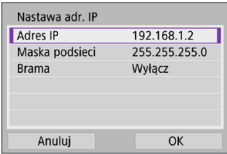

## 2 **Wybierz jedną z pozycji.**

- **Wybierz element, aby uzyskać dostęp** do ekranu wprowadzania wartości liczbowych.
- **Aby użyć bramy, wybierz opcie <b>[Włacz]**, a następnie opcję **[Adres]**.

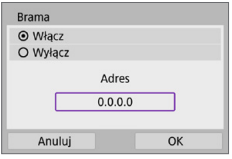

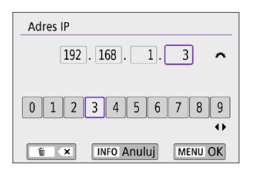

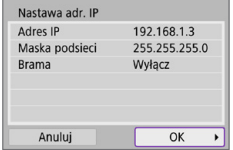

## 3 **Wprowadź żądane wartości.**

- **•** Obróć pokretło < $\frac{2}{3}$ >, aby przesunąć pozycję wprowadzania w górnym obszarze, a następnie użyj przycisków < Naciśnii → System Wybrać liczbe. Naciśnii przycisk <SET>, aby wprowadzić wybraną liczbę.
- **Aby ustawić wprowadzone wartości** i wrócić do ekranu wyświetlanego w punkcie 2, naciśnii przycisk <MFNU>.

## 4 **Wybierz opcję [OK].**

- Po skonfigurowaniu wymaganych ustawień wybierz opcję **[OK]**.
- $\bullet$  W przypadku braku pewności co do wartości, które należy wprowadzić, pomocne informacje można znaleźć w cześci "Sprawdzanie nastaw [sieciowych" \(](#page-441-0)[[1442); można również poprosić o pomoc administratora sieci albo inna osobę, która dysponuje odpowiednią wiedzą.

## **Podłączanie do bezprzewodowego pilota zdalnego sterowania**

Aparat można także połączyć z bezprzewodowym pilotem zdalnego sterowania BR-E1 (sprzedawanym osobno) za pośrednictwem łączności Bluetooth w celu fotografowania ze zdalnym wyzwalaniem ( $\Box$ [463\)](#page-462-0).

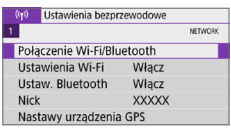

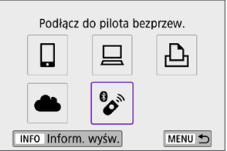

## 1 **Wybierz opcję [Połączenie Wi-Fi/ Bluetooth].**

- **•** Na karcie  $[(\phi)]$  wybierz pozycję **[Połączenie Wi-Fi/Bluetooth]**, a następnie naciśnii przycisk <SET>.
- 2 **Wybierz opcję [**F**Podłącz do pilota bezprzew.].**

- Wybierz urzadzenie do łaczenia Dodaj urzadzenie do podłaczenia Edytui/usuń urządzenie MENU<sup>+</sup>
	- 3 **Wybierz opcję [Dodaj urządzenie do podłączenia].**

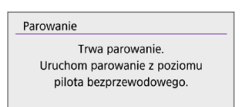

## 4 **Sparuj urządzenia.**

- **•** Po pojawieniu się ekranu **[Parowanie]** naciśnij i przytrzymaj przyciski <**W**> i <**T**> na pilocie BR-E1 równocześnie przez co najmniej 3 sekundy.
- Po wyświetleniu komunikatu z potwierdzeniem, że aparat jest sparowany z pilotem BR-E1, naciśnij przycisk <SET>.

#### **Fotografowanie**

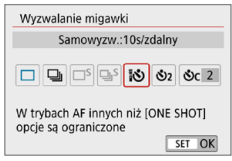

#### **Filmowanie**

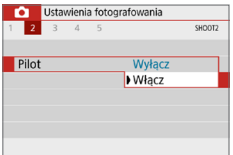

- 5 **Włącz fotografowanie ze zdalnym wyzwalaniem.**
	- **Dla opcii <b>[Wyzwalanie migawki]** na karcie **[**z**]** wybierz ustawienie **[**Q**]**  $(\Box$  [112\)](#page-111-0).

**•** W pozycji **[Pilot]** na karcie **[** $\Box$ **]** wybierz opcję **[Włącz]**.

- **•** Informacie na temat czynności po zakończeniu parowania można znaleźć w Instrukcji obsługi pilota BR-E1.
- Połączenia Bluetooth zużywają energię akumulatora nawet po aktywacji automatycznego wyłączania aparatu.
- l۳ • Jeśli użytkownik nie korzysta z funkcji Bluetooth, powinien wybrać opcję **[Wyłącz]** w punkcie 1.
	- $\bullet$  Automatyczne wyłączenie zacznie działać po ok. 2 min, gdy aparat jest ustawiony na zdalne fotografowanie.

## **Anulowanie parowania**

Aby sparować kolejnego pilota BR-E1, należy skasować informacje o połączeniu obecnie podłączonego pilota zdalnego sterowania.

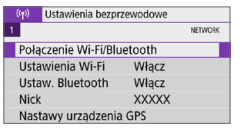

## Podłacz do pilota bezprzew. 凸 **B** INFO Inform. wyśw. MENU 5

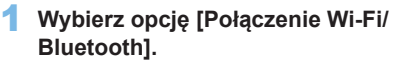

- **•** Na karcie  $\left[\binom{k}{1}\right]$  wybierz pozycję **[Połączenie Wi-Fi/Bluetooth]**, a następnie naciśnij przycisk <SET>.
- 2 **Wybierz opcję [**F**Podłącz do pilota bezprzew.].**
- Wybierz urzadzenie do łaczenia Dodaj urzadzenie do podłaczenia Usuń informacje o połaczeniu **XXXXX**  $\overline{a}$

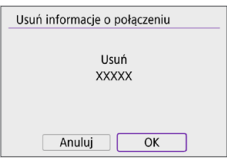

- 3 **Wybierz opcję [Usuń informacje o połączeniu].**
- 4 **Wybierz opcję [OK].**

## <span id="page-412-0"></span>**Ponowne łączenie przez Wi-Fi**

Wykonaj następujące czynności, aby ponownie połączyć się z urządzeniami lub usługami internetowymi z użyciem zapisanych ustawień połączenia.

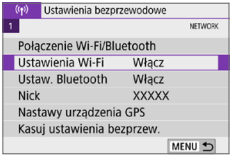

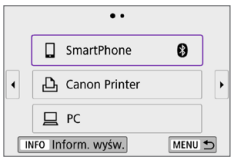

## 1 **Wybierz opcję [Połączenie Wi-Fi/ Bluetooth].**

**•** Na karcie  $\mathbf{I}^{(k)}$ **1** wybierz pozycie **[Połączenie Wi-Fi/Bluetooth]**, a następnie naciśnii przycisk <SET>.

## 2 **Wybierz jedną z pozycji.**

- z Wybierz z historii pozycję z urządzeniem, z którym chcesz się połączyć przez Wi-Fi. Jeżeli pozycja się nie wyświetla, użyj przycisków <Y> <Z>, aby zmienić ekran.
- z Jeżeli w pozycji **[Historia połączeń]** wybrano opcję **[Ukryj]**, historia nie bedzie wyświetlana ([11[416](#page-415-0)).

## 3 **Użyj podłączonego urządzenia.**

## **[**q**] Smartfon**

- **Uruchom aplikacje Camera Connect.**
- **•** Jeśli w smartfonie zmieniono miejsce docelowe połączenia, przywróć ustawienia, aby nawiązać połączenie przez Wi-Fi z aparatem albo tym samym punktem dostępu, którego używa aparat. Po ustanowieniu bezpośredniego połączenia między aparatem a smartfonem za pomocą sieci Wi-Fi na końcu nazwy sieci (SSID) wyświetla się tekst " Canon0A".

## **[**D**] Komputer**

- Na komputerze uruchom oprogramowanie EOS.
- **·** Jeśli w komputerze zmieniono miejsce docelowe połączenia, przywróć ustawienia, aby nawiązać połączenie przez Wi-Fi z aparatem albo tym samym punktem dostępu, którego używa aparat.

Po ustanowieniu bezpośredniego połączenia między aparatem a komputerem za pomocą sieci Wi-Fi na końcu nazwy sieci (SSID) wyświetla się tekst " Canon0A".

## **[**l**] Drukarka**

 $\bullet$  Jeśli w drukarce zmieniono miejsce docelowe połączenia, przywróć ustawienia, aby nawiązać połączenie przez Wi-Fi z aparatem albo tym samym punktem dostępu, którego używa aparat. Po ustanowieniu bezpośredniego połączenia między aparatem a drukarką za pomocą sieci Wi-Fi na końcu nazwy sieci (SSID) wyświetla się tekst " **Canon0A**".

## **Zapisywanie nastaw wielu połączeń**

Aparat pozwala zapisać maksymalnie 10 nastaw połączenia dla funkcji komunikacji bezprzewodowej.

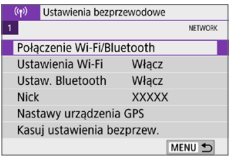

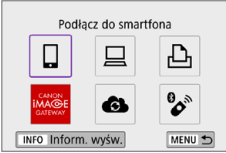

ħ

- 1 **Wybierz opcję [Połączenie Wi-Fi/ Bluetooth].**
	- **•** Na karcie  $\left[\binom{k}{1}\right]$  wybierz pozycję **[Połączenie Wi-Fi/Bluetooth]**, a następnie naciśnij przycisk <SET>.

### 2 **Wybierz jedną z pozycji.**

- $\bullet$  Jeżeli zostanie wyświetlona historia (=[413](#page-412-0)), przełącz ekran za pomocą klawiszy < $\blacktriangleleft$  > < $\blacktriangleright$  >.
- Szczegółowe informacje na temat opcji **[**q**Podłącz do smartfona]** znajdują się w rozdziale "Podłaczanie do smartfona"  $($  $\Box$ [349\).](#page-348-0)
- Szczegółowe informacie na temat opcii **[**D**Zdalne sterow. (EOS Utility)]** znajdują się w rozdziale "Nawiązywanie [połączenia z komputerem za](#page-373-0)  [pośrednictwem sieci Wi-Fi" \(](#page-373-0)EQ374).
- Szczegółowe informacie na temat opcji **[**l**Drukuj na drukarce Wi-Fi]** znajdują się w rozdziale "Nawiązywanie połączenia z [drukarką za pomocą sieci](#page-380-0)  [Wi-Fi" \(](#page-380-0)<sub>2381</sub>).
- z W przypadku wysyłania obrazów do usługi internetowej zapoznaj się z rozdziałem "Wysyłanie obrazów do usługi [internetowej" \(](#page-390-0)<sub>1391</sub>).

Informacje o usuwaniu nastaw połączenia można znaleźć na stronie 223.

## <span id="page-415-0"></span>**Nastawy sieci Wi-Fi**

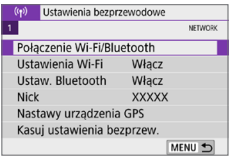

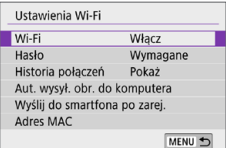

### 1 **Wybierz pozycję [Ustawienia Wi-Fi].**

**•** Na karcie  $\left[\binom{k}{1}\right]$  wybierz pozycie **[Ustawienia Wi-Fi]**, a następnie naciśnij przycisk <SET>.

## 2 **Wybierz jedną z pozycji.**

#### z **Wi-Fi**

W miejscach, w których używanie urządzeń elektronicznych lub bezprzewodowych jest zabronione, np. w samolocie lub w szpitalu, należy wybrać opcję **[Wyłącz]**.

#### z **Hasło**

Wybierz opcję **[Brak]**, aby pozwolić na nawiązanie połączenia Wi-Fi bez zastosowania hasła (z wyjątkiem połączeń z punktem dostępu przez Wi-Fi).

#### z **Historia połączeń**

W odniesieniu do historii urządzeń podłączonych przez Wi-Fi można wybrać opcję **[Pokaż]** lub **[Ukryj]**.

#### **• Automatyczne wysyłanie obrazów do komputera**

Dzięki dedykowanemu oprogramowaniu Image Transfer Utility 2 można automatycznie wysyłać obrazy z aparatu do komputera (CQ[378\)](#page-377-0).

#### **• Wysyłanie do smartfona po zarejestrowaniu**

Można automatycznie wysyłać zrobione zdjęcia do smartfona (QQ[362\)](#page-361-0).

#### $\bullet$  **Adres MAC**

Można sprawdzić adres MAC aparatu.

## **Ustawienia Bluetooth**

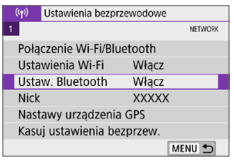

Włacz

### 1 **Wybierz pozycję [Ustaw. Bluetooth].**

**•** Na karcie  $\mathbf{I}^{(n)}$  wybierz pozycie **[Ustaw. Bluetooth]**, a następnie naciśnij przycisk <SET>.

## 2 **Wybierz jedną z pozycji.**

#### z **Bluetooth**

Ustaw, Bluetooth Bluetooth

Sprawdź inf, o połaczeniu **Adres Bluetooth** Połączony po wył. Wyłacz

Jeśli funkcja Bluetooth nie będzie używana, wybierz opcję **[Wyłącz]**.

#### **• Sprawdź informacie o połączeniu**

MENU S

Można sprawdzić nazwę i stan komunikacji sparowanego urządzenia.

#### **Adres Bluetooth**

Można sprawdzić adres Bluetooth aparatu.

#### **• Funkcja Połączony po wył.**

Wyświetlane po sparowaniu aparatu ze smartfonem przez Bluetooth. Wybranie opcji **[Włącz]** umożliwia wyświetlanie zdjęć z aparatu i sterowanie nim za pośrednictwem sieci Wi-Fi, nawet gdy jest wyłączony ( $\Box$ [356](#page-355-0)).

## **Zmiana nicku**

W razie potrzeby możesz zmienić nick aparatu (wyświetlany na smartfonach i innych aparatach).

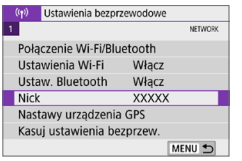

## 1 **Wybierz opcję [Nick].**

- z Na karcie **[**k**]** wybierz pozycję **[Nick]**, a następnie naciśnij przycisk <SET>.
- 2 **Wprowadź tekst, używając wirtualnej klawiatury (** $\Box$ **[427\)](#page-426-0).** 
	- **Po zakończeniu wprowadzania znaków** naciśnij przycisk <MENU>, a następnie wybierz **[OK]**.

## **Dodawanie do obrazów informacji GPS z innych urządzeń**

Możesz geoznakować obrazy za pomocą odbiornika GPS GP-E2 (sprzedawanego osobno) lub smartfona z włączoną funkcją Bluetooth.

## **GP-E2**

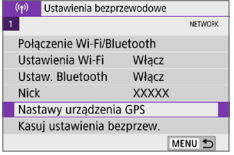

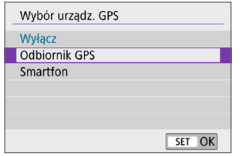

### 1 **Zamocuj odbiornik GP-E2 na aparacie.**

● Zamocuj odbiornik GP-E2 na gorącej stopce aparatu i włącz odbiornik. Szczegółowe informacje można znaleźć w instrukcji obsługi odbiornika GP-E2.

### 2 **Wybierz pozycję [Nastawy urządzenia GPS].**

- **Na karcie**  $\left[\binom{k}{1}\right]$  **wybierz pozycje [Nastawy urządzenia GPS]**, a następnie naciśnii przycisk <SET>.
- 3 **W pozycji [Wybór urządz. GPS] wybierz opcję [Odbiornik GPS].**

## 4 **Zrób zdjęcie.**

z Szczegółowy opis pozycji **[Nastawy]** zawiera instrukcja obsługi odbiornika GP-E2.

#### **Przestrogi dotyczące odbiornika GP-E2**

- Najpierw należy sprawdzić, w których w krajach i regionach korzystanie z systemu GPS jest dozwolone. Należy przestrzegać obowiązujących ograniczeń prawnych.
- Zaktualizować oprogramowanie firmware odbiornika GP-E2 do wersji 2.0.0 lub nowszej. Aktualizacja oprogramowania sprzętowego wymaga kabla interfejsu. Informacje dotyczące aktualizacji oprogramowania firmware odbiornika GP-E2 można znaleźć w witrynie internetowej firmy Canon.
- z Kabel nie może służyć do podłączenia aparatu do odbiornika GP-E2.
- **Aparat nie rejestruje kierunku fotografowania.**

## **Smartfon**

Uzupełnij te ustawienia po zainstalowaniu dedykowanej aplikacji Camera Connect  $($  $\Box$ [350\)](#page-349-0) na smartfonie.

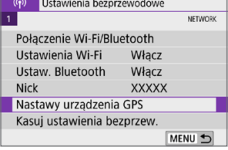

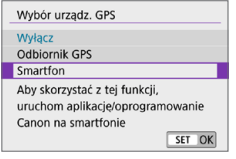

1 **Włącz w smartfonie funkcję informowania o lokalizacji.**

- 2 **Nawiąż połączenie Bluetooth.**
	- Połacz aparat ze smartfonem za pomoca Bluetooth ([1[351\)](#page-350-0).
- 3 **Wybierz pozycję [Nastawy urządzenia GPS].**
	- **•** Na karcie  $\left[\binom{k}{1}\right]$  wybierz pozycje **[Nastawy urządzenia GPS]**, a następnie naciśnij przycisk <SET>.
- 4 **Wybierz pozycję [Smartfon] w ustawieniu [Wybór urządz. GPS].**
	- Po zakończeniu tych ustawień uruchom aplikację Camera Connect.

## 5 **Zrób zdjęcie.**

**• Informacie o lokalizacii uzyskane przez** smartfon zostaną dołączone do obrazu.

## **Ekran połączenia GPS**

Możesz sprawdzić stan pozyskiwania informacji o lokalizacji smartfona, patrząc na ikonę połączenia GPS na ekranach robienia zdjęć lub nagrywania filmów (odpowiednio  $\Box$ [184](#page-183-0) i  $\Box$ [223](#page-222-0)).

- Szary: Usługi lokalizacyjne są wyłączone.
- **Miganie: Nie można uzyskać informacji o lokalizacji.**
- **Wł.: Odebrano informacie o lokalizacji.**

Informacje dotyczące stanu wskaźnika połączenia GPS w przypadku używania odbiornika GP-E2 znajdują się w instrukcji obsługi odbiornika GP-E2.

## **Geoznakowanie obrazu podczas fotografowania**

Zdjęcia zrobione, gdy ikona GPS jest włączona, są oznaczane geoznacznikami.

## **Informacje o lokalizacji dołączone do obrazu**

Na ekranie informacji o obrazie ([101] można sprawdzić informacje o lokalizacji dołączone do zapisanego obrazu.

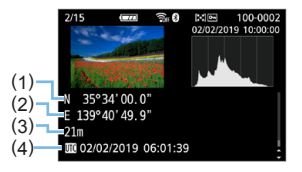

- (1) Szerokość geograficzna
- (2) Długość geograficzna
- (3) Wysokość
- (4) UTC (uniwersalny czas koordynowany)
- $\bigoplus$  · Smartfon może uzyskać informacje o lokalizacji tylko wtedy, gdy aparat jest połączony ze smartfonem za pomocą połączenia Bluetooth.
	- **Informacje o kierunku nie są pobierane.**
	- Uzyskane informacie o lokalizacii mogą być niedokładne w zależności od warunków podróży i stanu smartfonu.
	- · Uzyskanie informacji o lokalizacji ze smartfona może zająć trochę czasu po włączeniu aparatu.
	- **Informacje o lokalizacji nie będą pobierane, jeżeli użytkownik wykona którąś** z poniższych operacji:
		- Parowanie z bezprzewodowym pilotem zdalnego sterowania przez Bluetooth
		- Wyłączenie aparatu
		- Zamknięcie aplikacji Camera Connect
		- Wyłączenie w smartfonie funkcji informowania o lokalizacji
	- **•** Informacje o lokalizacji nie będą pobierane w poniższych sytuacjach:
		- Wyłączenie zasilania aparatu
		- Zakończenie połączenia Bluetooth
		- Stan naładowania baterii w smartfonie jest niski
- $\boxed{7}$  Uniwersalny czas koordynowany (w skrócie UTC) jest zasadniczo taki sam jak czas Greenwich.
	- W przypadku filmowania do filmu zostaną dołączone informacje GPS uzyskane w momencie rozpoczęcia nagrywania.

## <span id="page-422-0"></span>**Zmienianie lub usuwanie nastaw połączenia**

Aby zmienić lub usunąć nastawy połączenia, najpierw zakończ połączenie Wi-Fi.

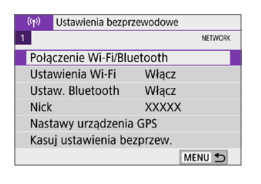

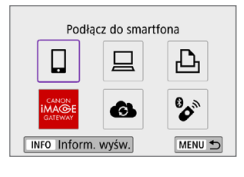

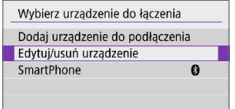

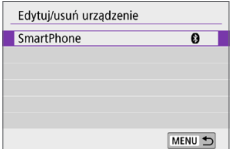

## 1 **Wybierz opcję [Połączenie Wi-Fi/ Bluetooth].**

**•** Na karcie  $[(\phi)]$  wybierz pozycję **[Połączenie Wi-Fi/Bluetooth]**, a następnie naciśnij przycisk <SET>.

## 2 **Wybierz jedną z pozycji.**

Jeżeli zostanie wyświetlona historia (=[413](#page-412-0)), przełącz ekran za pomocą klawiszy < $\blacktriangleleft$  > < $\blacktriangleright$  >.

### 3 **Wybierz opcję [Edytuj/usuń urządzenie].**

- **Możesz zmienić połączenie Bluetooth,** wybierając smartfon oznaczony ikoną **[ ]** w kolorze szarym. Po wyświetleniu ekranu **[Podłącz do smartfona]** wybierz opcję **[Paruj przez Bluetooth]**, a następnie naciśnij przycisk <SET > na następnym ekranie.
- 4 **Wybierz urządzenie, dla którego chcesz zmienić lub usunąć nastawy połączenia Wi-Fi.**

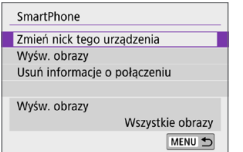

## 5 **Wybierz jedną z pozycji.**

• Zmień lub usuń nastawy połączenia na wyświetlonym ekranie.

#### **• Zmień nick tego urządzenia**

Możesz zmienić nick za pomocą wirtualnej klawiatury ( $\Box$ [427\)](#page-426-0).

#### **•** Wyświetlane obrazy ( $\Box$ [370](#page-369-0))

Wyświetlana po wybraniu opcji **[**q**Podłącz do smartfona]**. Na dole ekranu zostaną wyświetlone ustawienia.

#### **• Usuń informacje o połączeniu**

Podczas usuwania informacji o połączeniu dla sparowanego smartfona usuń także informacje o aparacie zarejestrowane na smartfonie (QQ[357\)](#page-356-0).

Ħ • W przypadku usług internetowych odwiedź witryne serwisu CANON iMAGE GATEWAY, aby usunąć nastawy połączenia.

## **Kasowanie ustawień komunikacji bezprzewodowej do wartości domyślnych**

Użytkownik może usunąć wszystkie ustawienia komunikacji bezprzewodowej. Usunięcie ustawień komunikacji bezprzewodowej pozwala zapobiec ich ujawnieniu, gdy aparat zostanie pożyczony lub przekazany innym osobom.

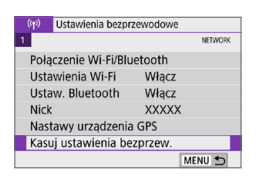

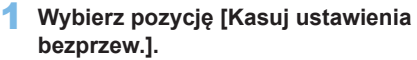

z Na karcie **[**k**]** wybierz pozycję **[Kasuj ustawienia bezprzew.]**, a następnie naciśnij przycisk <SET>.

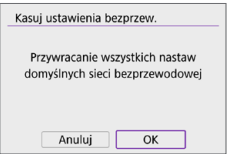

## 2 **Wybierz opcję [OK].**

- **Skorzystanie z opcii <b>[4: Kasowanie nastaw aparatu]** nie powoduie usunięcia informacji o komunikacji bezprzewodowej.
	- $\bullet$  Jeśli aparat został sparowany ze smartfonem, na ekranie nastaw Bluetooth smartfona należy usunąć informacje o połączeniu aparatu, dla którego przywrócono domyślne ustawienia komunikacji bezprzewodowej.

## <span id="page-425-0"></span>**Ekran Informacje wyświetlane**

Można sprawdzić szczegóły błędów i adres MAC aparatu.

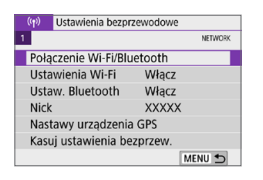

Podłacz do smartfona Д  $\mathbf{B}$ a INFO Inform, wyśw. MENU<sup>+</sup>

- 1 **Wybierz opcję [Połączenie Wi-Fi/ Bluetooth].**
	- **•** Na karcie  $[(\phi)]$  wybierz pozycję **[Połączenie Wi-Fi/Bluetooth]**, a następnie naciśnij przycisk <SET>.

#### **2** Naciśnij przycisk <INFO>.  $\rightarrow$  Zostanie wyświetlony ekran **[Inform. wyśw.]**.

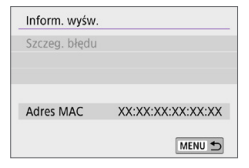

 $\bullet$  W przypadku wystąpienia błędu naciśnij przycisk <SET>, aby wyświetlić treść komunikatu o błędzie.

## <span id="page-426-0"></span>**Obsługa wirtualnej klawiatury**

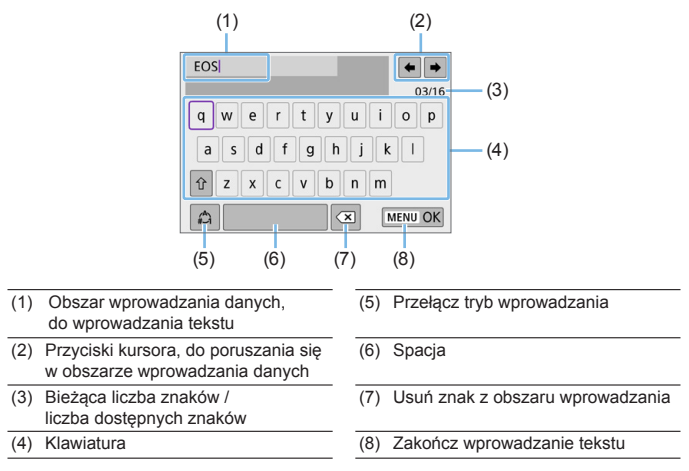

- Użyj przycisków nawigacji < $\Leftrightarrow$  >, aby poruszać się w ramach elementu 2 oraz 4–7.
- $\bullet$  Naciśnij przycisk <SET>, aby potwierdzić wprowadzony tekst lub podczas przełączania trybu wprowadzania.

## <span id="page-427-0"></span>**Reagowanie na komunikaty o błędach**

Po wystąpieniu błędu wyświetl szczegóły błędu, postępując zgodnie z jedną z poniższych procedur. Następnie wyeliminuj przyczynę błędu, korzystając z przykładów podanych w tym rozdziale.

- **•** Na ekranie **[Inform. wyśw.]** naciśnij przycisk <SET > ( $\Box$ [426\)](#page-425-0).
- z Wybierz pozycję **[Szczeg. błędu]** na ekranie **[Wi-Fi włączona]**.

Kliknij stronę numeru kodu błędu w poniższej tabeli, aby przejść na odpowiednią stronę.

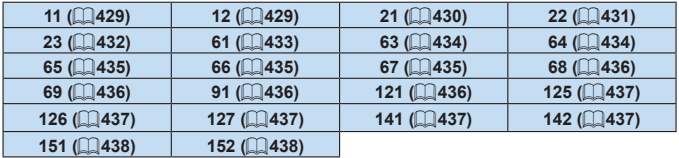

ħ z Po wystąpieniu błędu zostanie wyświetlony komunikat **[Err\*\*]** w prawym górnym rogu ekranu **[**k**: Połączenie Wi-Fi/Bluetooth]**. Komunikat znika po ustawieniu przełącznika zasilania aparatu w pozycji <0FF>.

#### <span id="page-428-0"></span>**11: Nie wykryto urządzenia docelowego**

- Czy w przypadku wybrania opcji **[**□**]** została uruchomiona aplikacja Camera Connect?
	- $\rightarrow$  Ustanów połączenie, korzystając z aplikacji Camera Connect ( $\Box$ [360\)](#page-359-1).
- Czy w przypadku wybrania opcji **[** $\Box$ ] działa oprogramowanie EOS?  $\rightarrow$  Uruchom oprogramowanie EOS i ponownie nawiąż połączenie ( $\Box$ [376](#page-375-1)).
- Czy w przypadku wybrania opcji **[l**] zostało włączone zasilanie drukarki?  $\rightarrow$  Włącz drukarkę.
- Czy aparat i punkt dostępu używają tego samego hasła do uwierzytelniania?
	- $\rightarrow$  Ten błąd występuje w przypadku wyboru metody uwierzytelniania **[System otwarty]**, gdy hasła nie są zgodne. Ustawienie uwzględnia wielkość liter. Sprawdź, czy wielkie i małe litery zostały wpisane poprawnie. Sprawdź, czy w aparacie ustawiono prawidłowe hasło do uwierzytelniania  $(1)$ [427](#page-426-0)).

### <span id="page-428-1"></span>**12: Nie wykryto urządzenia docelowego**

- Czy zasilanie urządzenia docelowego i punktu dostępu zostało włączone?
	- $\rightarrow$  Włącz urządzenie docelowe i punkt dostępu, a następnie odczekaj chwilę. Jeśli nadal nie można ustanowić połączenia, wykonaj poniższe instrukcje, aby ustanowić połączenie ponownie.

#### <span id="page-429-0"></span>**21:Serwer DHCP nie przydzielił adresu IP**

#### **Co należy sprawdzić w aparacie**

- z W aparacie dla adresu IP wybrano opcję **[Nast. automatyczna]**. Czy jest to prawidłowe ustawienie?
	- $\rightarrow$  Jeśli nie używasz serwera DHCP, skonfiguruj ustawienia po wybraniu w aparacie opcji **[Nast. ręczna]** dla adresu IP (Q1[408](#page-407-1)).

#### **Co należy sprawdzić na serwerze DHCP**

- Czy zasilanie serwera DHCP jest właczone? ◆ Włacz serwer DHCP.
- Czy serwer DHCP ma do dyspozycji wystarczającą liczbę adresów, które może przydzielić?
	- $\rightarrow$  Zwiększ liczbę adresów przydzielanych przez serwer DHCP.
	- $\rightarrow$  Usuń urządzenia z adresami przypisanymi przez serwer DHCP. aby zmniejszyć liczbę używanych adresów.
- Czy serwer DHCP działa prawidłowo?
	- $\rightarrow$  Sprawdź ustawienia serwera DHCP, aby upewnić się, że działa on prawidłowo jako serwer DHCP.
	- $\rightarrow$  Jeśli to możliwe, poproś administratora sieci, aby sprawdził, czy serwer DHCP jest dostępny.

#### <span id="page-430-0"></span>**22:Serwer DNS nie odpowiedział**

#### **Co należy sprawdzić w aparacie**

- Czy nastawa adresu IP serwera DNS w aparacie jest zgodna z faktycznym adresem serwera?
	- $→$  Wybierz ustawienie **[Nast. reczna]** dla adresu IP. Nastepnie ustaw z poziomu aparatu adres IP zgodny z adresem używanego serwera DNS (QQ[408,](#page-407-1) QQ[442](#page-441-0)).

#### **Co należy sprawdzić na serwerze DNS**

- Czy zasilanie serwera DNS jest włączone?
	- $\rightarrow$  Włącz serwer DNS.
- Czy na serwerze DNS poprawnie skonfigurowano adresy IP i przypisane im nazwy?
	- $\rightarrow$  Upewnij się, że na serwerze DNS wprowadzono poprawne adresy IP i przypisane im nazwy.
- Czy serwer DNS działa prawidłowo?
	- $\rightarrow$  Sprawdź ustawienia serwera DNS, aby upewnić się, że działa on prawidłowo jako serwer DNS.
	- $\rightarrow$  Jeśli to możliwe, poproś administratora sieci, aby sprawdził, czy serwer DNS jest dostępny.

#### **Co należy sprawdzić w sieci lokalnej**

- Czy sieć Wi-Fi z którą próbujesz się połączyć, korzysta z routera lub podobnego urządzenia pełniącego funkcję bramy?
	- $\rightarrow$  Jeśli to możliwe, poproś administratora sieci o adres bramy i wprowadź go w aparacie ( $\Box$ [408](#page-407-1),  $\Box$ [442\)](#page-441-0).
	- $\rightarrow$  Sprawdź, czy adres bramy został wprowadzony prawidłowo we wszystkich urządzeniach w sieci, łącznie z aparatem.

#### <span id="page-431-0"></span>**23: Urządzenie o tym samym adresie IP istnieje w wybranej sieci**

#### **Co należy sprawdzić w aparacie**

- Czy aparat i inne urządzenie podłączone przez Wi-Fi do tej samej sieci mają ten sam adres IP?
	- $\rightarrow$  Zmień adres IP aparatu, aby uniknąć przypadku wykorzystania tego samego adresu w sieci przez inne urządzenie. Możesz również zmienić adres IP urządzenia, które ma zduplikowany adres.
	- **→** Jeśli w pozycii adresu IP aparatu została ustawiona opcia **[Nast. ręczna]** w środowiskach sieciowych korzystających z serwera DHCP, zmień to ustawienie na **[Nast. automatyczna]** ( $\Box$ [406](#page-405-0)).

# **Reagowanie na komunikaty o błędach 21–23**

- W przypadku błedów o numerach 21–23 sprawdź także poniższe punkty.
- **Czy aparat i punkt dostępu używają tego samego hasła do uwierzytelniania?** 
	- Ten błąd występuje w przypadku wyboru metody uwierzytelniania **[System otwarty]**, gdy hasła nie są zgodne. Ustawienie uwzględnia wielkość liter. Sprawdź, czy wielkie i małe litery zostały wpisane poprawnie. Sprawdź, czy w aparacie ustawiono prawidłowe hasło do uwierzytelniania ( $\Box$ [427](#page-426-0)).
### **61: Nie znaleziono terminala bezprzewodowej sieci LAN z taką samą nazwą SSID**

 $\bullet$  Czy miedzy aparatem a antena punktu dostepu występują przeszkody?  $\rightarrow$  Przesuń antene punktu dostępu w położenie dobrze widoczne z pozycji aparatu  $($  $\Box$ [439](#page-438-0)).

#### **Co należy sprawdzić w aparacie**

- Czy nazwa SSID jest jednakowa w aparacie i punkcie dostępu?
	- $\rightarrow$  Sprawdź SSID w punkcie dostępu, a następnie ustaw ten sam SSID w aparacie.

#### **Co należy sprawdzić w punkcie dostępu**

- Czy punkt dostępu jest włączony?
	- $\rightarrow$  Włącz zasilanie punktu dostępu.
- Czy w przypadku używania filtrowania adresów MAC adres MAC używanego aparatu został zarejestrowany w punkcie dostępu?
	- $\rightarrow$  Zarejestruj adres MAC używanego aparatu w punkcie dostepu. Adres MAC można sprawdzić na ekranie **[Inform. wyśw.]** ( $\Box$ [426\)](#page-425-0).

#### **63: Błąd uwierzytelniania bezprzewodowej sieci LAN**

- $\bullet$  Czy aparat i punkt dostępu używają tej samej metody uwierzytelniania?
	- Aparat obsługuje następujące metody uwierzytelniania: **[System**] **otwarty]**, **[Klucz wspólny]** i **[WPA/WPA2-PSK]**.
- $\bullet$  Czy aparat i punkt dostępu używają tego samego hasła do uwierzytelniania?
	- $\rightarrow$  Ustawienie uwzględnia wielkość liter. Sprawdź, czy wielkie i małe litery zostały wpisane poprawnie. Sprawdź, czy w aparacie ustawiono prawidłowe hasło do uwierzytelniania.
- Czy w przypadku używania filtrowania adresów MAC adres MAC używanego aparatu został zarejestrowany w punkcie dostępu?
	- $\rightarrow$  Zarejestruj adres MAC używanego aparatu w punkcie dostępu. Adres MAC można sprawdzić na ekranie **[Inform. wyśw.]** ( $\Box$ [426\)](#page-425-0).

#### **64: Nie można połączyć się z terminalem bezprzewodowej sieci LAN**

- Czy aparat i punkt dostępu używają tej samej metody szyfrowania?  $\rightarrow$  Aparat obsługuje następujące metody szyfrowania: WEP, TKIP i AES.
- Czy w przypadku używania filtrowania adresów MAC adres MAC używanego aparatu został zarejestrowany w punkcie dostępu?
	- $\rightarrow$  Zarejestruj adres MAC używanego aparatu w punkcie dostępu. Adres MAC można sprawdzić na ekranie **[Inform. wyśw.]** (2[426\)](#page-425-0).

#### **65: Utrata połączenia z bezprzewodową siecią LAN**

- $\bullet$  Czy między aparatem a anteną punktu dostępu występują przeszkody?
	- $\rightarrow$  Przesuń antene punktu dostepu w położenie dobrze widoczne z pozycji aparatu (Q1[439](#page-438-0)).
- Z jakiegoś powodu połączenie Wi-Fi zostało utracone i nie można go przywrócić.
	- $\rightarrow$  Możliwe przyczyny: zbyt duże obciążenie ze strony innego urządzenia uzyskującego dostęp do punktu dostępu; w pobliżu używana jest kuchenka mikrofalowa lub podobne urządzenie (zakłócanie łączności IEEE 802.11b/g/n (pasmo 2,4 GHz)); urządzenie zostało poddane działaniu deszczu lub poziom wilgotności jest wysoki ([1[439](#page-438-0)).

#### **66: Błędne hasło bezprzewodowej sieci LAN**

- $\bullet$  Czy aparat i punkt dostępu używają tego samego hasła do uwierzytelniania?
	- $\rightarrow$  Ustawienie uwzględnia wielkość liter. Sprawdź, czy wielkie i małe litery zostały wpisane poprawnie. Sprawdź, czy w aparacie ustawiono prawidłowe hasło do uwierzytelniania.

#### **67: Błędna metoda szyfrowania w bezprzewodowej sieci LAN**

- Czy aparat i punkt dostępu używają tej samej metody szyfrowania?  $\rightarrow$  Aparat obsługuje następujące metody szyfrowania: WEP, TKIP i AES.
- Czy w przypadku używania filtrowania adresów MAC adres MAC używanego aparatu został zarejestrowany w punkcie dostępu?
	- $\rightarrow$  Zarejestruj adres MAC używanego aparatu w punkcie dostępu. Adres MAC można sprawdzić na ekranie **[Inform. wyśw.]** (**QQ426**).

### **68: Nie można połączyć się z terminalem bezprzewodowej sieci LAN. Spróbuj ponownie od początku.**

- Czy przytrzymano przycisk WPS (Wi-Fi Protected Setup) punktu dostępu przez określoną ilość czasu?
	- $\rightarrow$  Przytrzymaj przycisk WPS przez czas określony w instrukcji obsługi punktu dostępu.
- $\bullet$  Czy próbowano ustanowić połączenie blisko punktu dostępu?
	- $\rightarrow$  Spróbuj ustanowić połączenie, gdy obydwa urządzenia znajdują się we wzajemnym zasięgu.

### **69: Znaleziono kilka terminali sieci bezprzewodowej LAN. Nie można uzyskać połączenia. Spróbuj ponownie od początku.**

- Trwa łączenie z innymi punktami dostępu w trybie łączenia przyciskiem (tryb PBC) standardu WPS (Wi-Fi Protected Setup).
	- $\rightarrow$  Poczekaj chwilę, zanim spróbujesz nawiązać połączenie.

#### **91: Błąd niezdefiniowany**

z Wystąpił inny problem niż w przypadku numerów kodu błędu 11–69.  $\rightarrow$  Wyłącz i ponownie włącz aparat za pomocą przełącznika zasilania.

#### **121: Za mało wolnego miejsca na serwerze**

- Na docelowym serwerze internetowym nie ma wystarczającej ilości wolnego miejsca.
	- $\rightarrow$  Usuń niepotrzebne obrazy z serwera internetowego, sprawdź wolne miejsce na serwerze internetowym, a następnie spróbuj ponownie wysłać dane.

#### **125: Sprawdź nastawy sieciowe**

• Czy sieć jest połączona?  $\rightarrow$  Sprawdź stan połączenia sieci.

#### **126: Nie można połączyć się z serwerem**

- **•** Trwa konserwacja CANON iMAGE GATEWAY lub czasowo występuje duże obciążenie.
	- → Połącz się z usługą internetową ponownie później.

#### **127: Wystąpił błąd**

- Podczas łaczenia aparatu z usługą internetowa wystąpił inny problem niż w przypadku numerów kodu błędu od 121 do 126.
	- $\rightarrow$  Spróbuj ponownie nawiązać połączenie Wi-Fi z usługą internetową.

#### **141: Drukarka jest zajęta. Podłącz powtórnie, aby ponowić próbę.**

- $\bullet$  Czy drukarka drukuje?
	- $\rightarrow$  Spróbuj ponownie nawiązać połączenie Wi-Fi z drukarką po zakończeniu drukowania.
- Czy z drukarką jest połączony przez Wi-Fi inny aparat?
	- $\rightarrow$  Spróbuj ponownie nawiązać połączenie Wi-Fi z drukarką po zakończeniu połączenia Wi-Fi z innym aparatem.

### **142: Nie można uzyskać informacji o drukarce. Podłącz powtórnie, aby ponowić próbę.**

- Czy zasilanie drukarki jest włączone?
	- Spróbuj ponownie nawiązać połączenie Wi-Fi po włączeniu drukarki.

#### **151: Transmisja została anulowana.**

- Automatyczny transfer obrazów do komputera został w jakiś sposób przerwany.
	- $\rightarrow$  Aby wznowić automatyczny transfer obrazów, ustaw przełącznik zasilania aparatu w pozycji <0FF>, a następnie ustaw go w pozycji <0N>.

#### **152: Przełącznik ochrony przed zapisem na karcie jest ustawiony w pozycji blokady.**

- Czy przełącznik ochrony przed zapisem na karcie jest ustawiony w pozycji blokady?
	- $\rightarrow$  Ustaw przełącznik ochrony przed zapisem na karcie w pozycji umożliwiającej zapis.

# <span id="page-438-0"></span>**Uwagi dotyczące funkcji komunikacji bezprzewodowej**

Jeśli prędkość transmisji spada, połączenie jest zrywane lub występują inne problemy podczas korzystania z funkcji komunikacji bezprzewodowej. należy podjąć następujące działania korygujące.

#### **Odległość między aparatem a smartfonem**

Jeżeli aparat znajduje się za daleko od smartfona, połączenie Wi-Fi może nie zostać nawiązane, nawet w przypadku gdy połączenie Bluetooth jest możliwe. W tym przypadku należy bardziej zbliżyć aparat do smartfona, a następnie nawiązać połączenie Wi-Fi.

#### **Miejsce instalacji anteny punktu dostępu**

- $\bullet$  W przypadku użytkowania w pomieszczeniach zainstaluj urządzenie w pomieszczeniu, w którym korzystasz z aparatu.
- Zainstaluj urządzenie w taki sposób, aby między nim a aparatem nie znajdowały się osoby ani przedmioty.

#### **Pobliskie urządzenia elektroniczne**

Jeśli prędkość transmisji Wi-Fi spada z powodu zakłóceń powodowanych przez wymienione poniżej urządzenia elektroniczne, zaprzestań ich używania lub odsuń się dalej od urządzeń, aby umożliwić komunikację.

● Aparat używa sieci Wi-Fi poprzez złącze IEEE 802.11b/g/n, wykorzystując fale radiowe pasma 2,4 GHz. Z tego powodu prędkość transmisji Wi-Fi spadnie, jeśli w pobliżu działają urządzenia Bluetooth, kuchenki mikrofalowe, telefony bezprzewodowe, mikrofony, smartfony, inne aparaty lub podobne urządzenia działające w tym samym paśmie.

#### **Przestrogi dotyczące używania wielu aparatów**

- $\bullet$  W przypadku łączenia wielu aparatów z punktem dostępu przez Wi-Fi sprawdź, czy adresy IP aparatów są różne.
- Po nawiązaniu połączenia między wieloma aparatami a punktem dostępu za pomocą sieci Wi-Fi prędkość transmisji spada.
- W przypadku używania wielu punktów dostępu w standardzie IEEE 802.11b/g/n (pasmo 2,4 GHz) pozostaw przerwę pięciu kanałów między każdym kanałem sieci Wi-Fi, aby zredukować zakłócenia fal radiowych. Przykład: stosuj kanały 1, 6 i 11, kanały 2 i 7 lub kanały 3 i 8.

#### **Używanie bezprzewodowego pilota zdalnego sterowania BR-E1**

• Z akcesorium BR-E1 nie można korzystać, gdy aparat nie jest sparowany ze smartfonem przez Bluetooth. Zmień połączenie z aparatem na połączenie za pomocą pilota bezprzewodowego w ustawieniach opcji **[**F**Podłącz do pilota bezprzew.]** w sekcji **[**k**: Połączenie Wi-Fi/Bluetooth]**.

# **Zabezpieczenia**

Jeżeli ustawienia zabezpieczeń nie zostały prawidłowo skonfigurowane, mogą wystąpić następujące problemy.

#### **• Przechwytywanie i analizowanie transmisii** Nieuczciwe osoby mogą monitorować transmisję w sieci Wi-Fi i podejmować próby pozyskania wysyłanych przez Ciebie danych.

#### **• Nieuprawniony dostep do sieci**

Nieuczciwe osoby mogą uzyskiwać nieuprawniony dostęp do używanej przez Ciebie sieci w celu dokonania kradzieży, modyfikacji albo zniszczenia danych. Istnieje także ryzyko wystąpienia innych rodzajów nieuprawnionego dostępu, takich jak podszywanie się (przyjęcie tożsamości w celu uzyskania nieuprawnionego dostępu do danych) czy ataki typu springboard (uzyskanie nieuprawnionego dostępu do sieci, która odtąd służy do tuszowania śladów ataków na inne systemy).

Zaleca się korzystanie z systemów i funkcji w celu dokładnego zabezpieczenia sieci, aby zapobiec wystąpieniu tego rodzaju problemów.

# **Sprawdzanie nastaw sieciowych**

#### z **Windows**

W systemie Windows uruchom program **[Wiersz polecenia]**, a następnie wprowadź komendę ipconfig/all i naciśnij klawisz <**Enter**>. Oprócz adresu IP przypisanego do komputera wyświetlone zostaną także informacje na temat maski podsieci, bramy oraz serwera DNS.

#### z **Mac OS**

W systemie Mac OS X otwórz aplikację **[Terminal]**, wpisz polecenie ifconfig -a i naciśnij klawisz <**Return**>. Adres IP przypisany do komputera jest wskazany w pozycji **[en0]** obok pozycji **[inet]**, w formacie...\*\*\*.\*\*\*.\*\*\*\*\*\*\*

\* Informacje na temat aplikacji **[Terminal]** znajdują się w plikach pomocy systemu Mac OS X.

Aby zapobiec używaniu tego samego adresu IP przez komputer i inne urządzenia w sieci, zmień skrajny prawy numer podczas ustawiania adresu IP przydzielonego aparatowi w procedurach opisanych na stronie  $\Box$ [408.](#page-407-0)

Przykład: 192.168.1.10

# **Stan komunikacji bezprzewodowej**

Stan komunikacji bezprzewodowej można sprawdzić na monitorze LCD.

#### **Ekran szybkich nastaw Ekran informacji podczas odtwarzania**  $(2)$

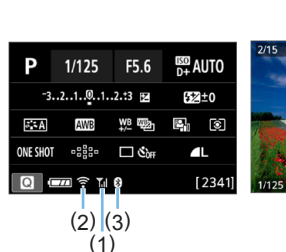

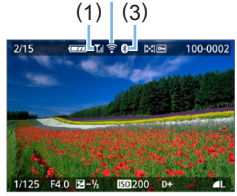

- (1) Siła sygnału bezprzewodowego
- (2) Funkcja Wi-Fi
- (3) Funkcja Bluetooth

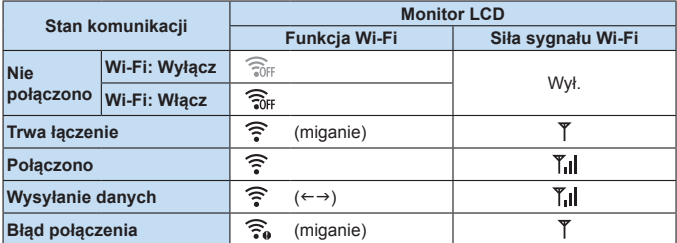

### **Wskaźnik funkcji Bluetooth**

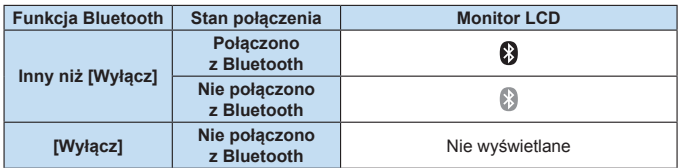

 $\boxed{7}$  • Stan "Bluetooth podłączony" jest wskazywany w przypadku połączenia ze smartfonami przez Wi-Fi i podczas automatycznego transferu obrazów do komputerów.

• Stan "Bluetooth nie podłączony" jest wskazywany w przypadku połączenia z komputerami, drukarkami lub usługami internetowymi za pośrednictwem Wi-Fi.

# **Dostosowywanie aparatu**

**Poszczególne funkcje aparatu można precyzyjnie wyregulować do preferowanego sposobu wykonywania zdjęć, korzystając z menu Funkcje indywidualne. Funkcje indywidualne mogą być ustawiane i uruchamiane wyłącznie w trybach strefy twórczej.**

**Tryby strefy twórczej**

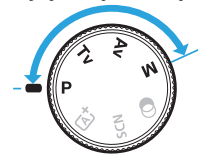

#### **Ustawianie funkcji indywidualnych** ☆

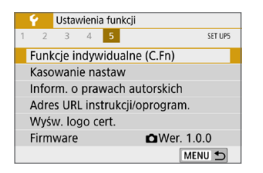

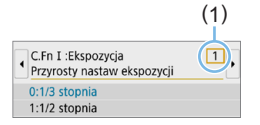

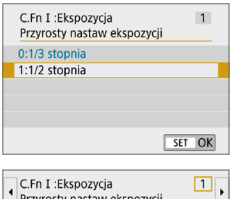

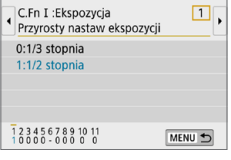

# 1 **Wybierz pozycję [Funkcje indywidualne (C.Fn)].**

■ Na karcie **[4]** wybierz pozycie **[Funkcie indywidualne (C.Fn)]**, a następnie naciśnii przycisk <SET>.

# 2 **Wybierz numer funkcji indywidualnej (1).**

z Użyj przycisków <Y> <Z>, aby wybrać numer funkcji indywidualnej, a następnie naciśnii przycisk <SET>.

# 3 **Zmień ustawienie według potrzeb.**

- $\bullet$  Użyj przycisków < $\blacktriangle$  > < $\nabla$  >, aby wybrać żądane ustawienie (numer), a następnie naciśnij przycisk <SET>.
- Aby ustawić inne funkcje indywidualne, powtórz czynności opisane w punktach od 2 do 3.
- Cyfry na dole ekranu określają aktualne ustawienia funkcji indywidualnych.

# 4 **Zamknij ekran nastaw.**

- Naciśnij przycisk <MENU>.
- $\rightarrow$  Ponownie zostanie wyświetlony ekran przedstawiony w punkcie 1.

# **Usuwanie wszystkich funkcji indywidualnych**

W menu **[**5 **Kasowanie nastaw]** wybierz pozycję **[Kasowanie nast. funkcji C.Fn]**, aby usunąć wszystkie ustawienia funkcji indywidualnych ( $\Box$ [271](#page-270-0)).

# **Funkcje indywidualne**

# **C.Fn I: Ekspozycja**

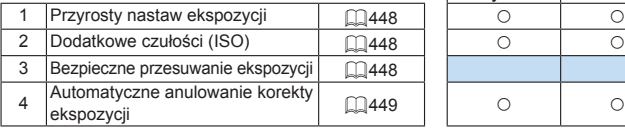

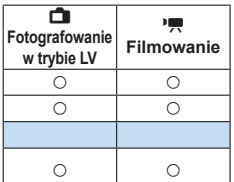

# **C.Fn II: Migawka**

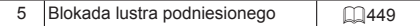

# **C.Fn III: Operowanie/Inne**

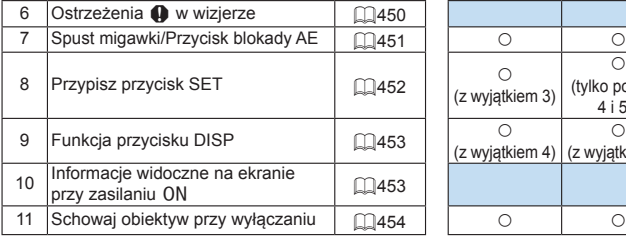

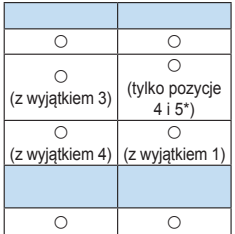

\* Ustawienie 4 nie działa podczas filmowania.

 $\boxed{7}$   $\bullet$   $\boxed{)}$  Funkcje indywidualne wyświetlone w kolorze szarym nie działają podczas filmowania i fotografowania w trybie Live View (LV). (Ustawienia są niedostępne).

# **Pozycje ustawień funkcji indywidualnych** N

Funkcje indywidualne zostały podzielone na trzy grupy na podstawie rodzaju funkcji: C.Fn I: Ekspozycja; C.Fn II: Migawka; C.Fn III: Operowanie/Inne.

# **C.Fn I: Ekspozycja**

#### <span id="page-447-0"></span>**C.Fn-1 Przyrosty nastaw ekspozycji**

#### **0: 1/3 stopnia**

#### **1: 1/2 stopnia**

Ustawia dokładność czasu naświetlania, przysłony, korekcji ekspozycji, sekwencji naświetlania, korekcji ekspozycji lampy itd. do 1/2 stopnia. Przydaje się, gdy stopień regulacji o 1/3 stopnia jest zbyt dokładny.

围

• Po wybraniu ustawienia 1 poziom ekspozycji jest wyświetlany w wizjerze w następujący sposób.

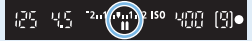

# <span id="page-447-1"></span>**C.Fn-2 Dodatkowe czułości (ISO)**

#### **0: Wyłącz**

#### **1: Włącz**

Podczas ustawiania czułości ISO można wybrać wartość "**H**" (odpowiednik ISO 51200) dla zdjęć i wartość "**H**" (odpowiednik ISO 25600) dla filmów. Należy pamiętać, że jeśli dla funkcji **[**z**: Prior. jasnych partii obr.]** została wybrana wartość **[Włącz]** lub **[Wzmocniona]**, nie można wybrać czułości "H".

z Dla filmów 4K zakres czułości ISO wynosi ISO 100–6400, nawet gdy w pozycji **[Dodatkowe czułości (ISO)]** wybrano ustawienie **[1: Wł.]**.

#### <span id="page-447-2"></span>**C.Fn-3 Bezpieczne przesuwanie ekspozycji**

#### **0: Wyłącz**

#### **1: Włącz**

Ħ

W celu automatycznej regulacji czasu naświetlania i wartości przysłony, aby zbliżyć poziom ekspozycji do ekspozycji standardowej, jeśli ekspozycja standardowa inaczej nie byłaby dostępna przy określonym czasie naświetlania lub wartości przysłony w pozycji < $Tv$ > lub < $Av$ >.

#### <span id="page-448-0"></span>**C.Fn-4 Automatyczne anulowanie korekty ekspozycji**

#### **0: Włącz**

Po ustawieniu przełącznika zasilania w położenie <0FF> ustawienie korekty ekspozycji zostanie anulowane.

#### **1: Wyłącz**

Ustawienie korekty ekspozycji pozostanie aktualne nawet w przypadku ustawienia przełącznika zasilania w pozycji <0FF>.

# **C.Fn II: Migawka**

#### <span id="page-448-1"></span>**C.Fn-5 Blokada lustra podniesionego**

#### **0: Wyłącz**

#### **1: Włącz**

Można zapobiec rozmyciu spowodowanemu drganiami aparatu w wyniku drgań mechanicznych (wstrząsom lustra) wewnątrz aparatu podczas fotografowania z użyciem obiektywu superzbliżeniowego lub fotografowania z małych odległości (makrofotografia). Procedurę blokady lustra podniesionego opisano na str. 165.

# **C.Fn III: Operowanie/Inne**

#### <span id="page-449-0"></span>**C.Fn-6 Ostrzeżenia <!> w wizjerze**

Po ustawieniu którejkolwiek z poniższych funkcji – w lewej dolnej części wiziera bedzie wyświetlana ikona <! > ([1] 32). Na ekranie szybkich nastaw pojawi się również ikona <!> ([157).

Wybierz funkcję, dla której ma się wyświetlać ikona ostrzeżenia, naciśnij przycisk <0>, aby dodać symbol zaznaczenia **[**X**]**, a następnie wybierz **[OK]**.

#### **W trybie monochromatycznym** V**:**

Jeśli styl obrazów został ustawiony w położeniu **[Monochrom.]**

(=[121\)](#page-120-0), ukaże się ikona ostrzeżenia.

#### **Przy korekcji WB:**

h

Po ustawieniu korekcji balansu bieli ([1] [133\)](#page-132-0) ukaże się ikona ostrzegawcza. **Gdy jest ustawiona opcja** M**:**

Jeśli w pozycji **[**z**: Redukow. zakłóceń - High ISO]** ustawiono opcję [Red. szumów zdjęć seryj.] ([[[138](#page-137-0)), ukaże się ikona ostrzegawcza. **Przy ustawieniu pomiaru punktowego:**

Jeśli w pozycji **[**z**: Tryb pomiaru]** wybrano opcję **[Pomiar punktowy]** (=158), ukaże się ikona ostrzegawcza.

**C** Gdy w pozycii **[** $\Omega$ **<sub>s</sub>**: Ekran fotograf.] wybrano opcie **[Z przewodn.]** ta funkcja indywidualna nie działa. (Ustawienia nie mają żadnego skutku).

#### <span id="page-450-0"></span>**0: AF/Blokada AE**

#### **1: Blokada AE/AF**

Funkcja jest przydatna, jeśli ostrość i ekspozycja mają być ustawione oddzielnie. Naciśniecie przycisku < $\bigstar$  > uruchamia automatyczna regulację ostrości, natomiast naciśnięcie spustu migawki do połowy włącza blokadę AE.

### **2: AF/Blokada AF, bez blokady AE**

W trybie AI Servo AF (lub Servo AF w przypadku fotografowania w trybie Live View) można nacisnąć przycisk  $\leq$   $\neq$  >, aby tymczasowo przerwać działanie AF. Zapobiega to utracie automatycznie ustawionej ostrości obrazu, która może nastąpić w wyniku pojawienia się przeszkody między aparatem i obiektem. Parametry ekspozycji są ustawiane w momencie wykonywania zdjęcia.

#### **3: AE/AF, bez blokady AE**

Funkcja jest przydatna podczas fotografowania obiektów, które cyklicznie poruszają się i zatrzymują. W trybie AI Servo AF (lub Servo AF w przypadku fotografowania w trybie Live View) można nacisnąć przycisk  $\leq$   $\neq$  >, aby uruchomić lub przerwać prace w trybie Al Servo AF. Parametry ekspozycji są ustawiane w momencie wykonywania zdjęcia. Dzięki temu można ustawić aparat tak, aby zawsze zachowywał optymalne parametry regulacji ostrości i ekspozycji oraz czekał na odpowiedni moment.

# **Podczas filmowania**

• W przypadku ustawienia 1 lub 3 tryb One-Shot AF można właczyć przez naciśnięcie przycisku  $\leq$   $\neq$  >.

### <span id="page-451-0"></span>**C.Fn-8 Przypisz przycisk SET**

Umożliwia przypisanie czesto używanej funkcji do przycisku <SET >. Gdy aparat jest gotowy do fotografowania, naciśniecie przycisku <SET> powoduje wyświetlenie odpowiedniego ekranu ustawień funkcji.

#### **0: Ekran szybkich nastaw**

Zostanie wyświetlony ekran szybkich nastaw  $(1.57)$ .

#### **1: Jakość obrazu**

Zostanie wyświetlony ekran ustawiania jakości obrazu.

#### **2: Korekta ekspozycji lampy**

Zostanie wyświetlony ekran konfiguracji korekty ekspozycji lampy.

#### **3: Ekran Wł./Wył.**

Można włączyć lub wyłączyć monitor LCD.

#### **4: Wyświetlanie menu**

Zostanie wyświetlony ekran menu.

#### **5: Kompensacja ekspozycji (przytrzymaj przycisk, obróć** S**)**

Korektę ekspozycji można ustawić, obracając pokretło < $\frac{1}{2}$ > podczas przytrzymywania przycisku <SET>. Jest to przydatne, jeśli chcesz ustawić korekte ekspozycji podczas korzystania z recznej regulacji ekspozycji < $M$  > z ustawioną automatyczną czułością ISO.

#### **6: Nastawy lampy**

Zostanie wyświetlony ekran ustawień wbudowanej lampy błyskowej lub zewnętrznej lampy błyskowej.

#### **7: Podgląd głębi ostrości**

Przysłona obiektywu zostanie przymknięta do ustawionej wartości, pozwalając na sprawdzenie zakresu ostrości (głębi ostrości) w wizjerze lub na podglądzie kadru w trybie Live View.

### <span id="page-452-0"></span>**C.Fn-9 Funkcja przycisku DISP**

Często używaną funkcję można przypisać do przycisku <DISP>. Gdy aparat jest gotowy do fotografowania, naciśniecie przycisku <DISP> powoduje wyświetlenie odpowiedniego ekranu ustawień funkcji.

#### **0: Ekran Wł./Wył.**

Można włączyć lub wyłączyć monitor LCD.

#### **1: Podgląd głębi ostrości**

Przysłona obiektywu zostanie przymknięta do ustawionej wartości, pozwalając na sprawdzenie zakresu ostrości (głębi ostrości) w wizjerze lub na podglądzie kadru w trybie Live View.

#### **2: Połączenie Wi-Fi/Bluetooth**

Zostanie wyświetlony ekran ustawień dla połączeń Wi-Fi/Bluetooth. Ekran **[Wi-Fi włączona]** jest wyświetlany po połączeniu przez Wi-Fi.

#### **3: Maks. jasność ekranu (chwil.)**

Tymczasowo zwiększa jasność ekranu.

#### **4: Wstrzymanie Filmowego Serwo AF**

Możesz wstrzymać Filmowe Serwo AF.

#### <span id="page-452-1"></span>**C.Fn-10 Ekran po włączeniu aparatu**

#### **0: Wyświetla**

Po włączeniu zasilania zostanie wyświetlony ekran szybkich nastaw ([157).

#### **1: Jak w chwili wyłączenia aparatu**

Po włączeniu zasilania aparat uruchomi się z takim stanem monitora LCD, w jakim się znajdował przed ostatnim wyłączeniem aparatu. Zatem w przypadku wyłączenia aparatu w momencie, gdy monitor LCD jest wyłączony, po jego włączeniu nic nie zostanie wyświetlone. Ułatwia to oszczędzanie energii akumulatora. Funkcje menu i odtwarzanie obrazów będą dostępne jak zwykle.

### <span id="page-453-0"></span>**C.Fn-11 Schowaj obiektyw przy wyłączaniu**

Jest to ustawienie mechanizmu cofania obiektywu w przypadku użycia obiektywów STM z przekładnią napędzającą (np. EF40mm f/2.8 STM). Można ustawić mechanizm tak, aby wysunięty obiektyw został automatycznie cofnięty po ustawieniu przełącznika zasilania aparatu w pozycji <OFF>.

- **0: Włącz**
- **1: Wyłącz**
- $\bigoplus$  · W przypadku automatycznego wyłączania zasilania obiektyw nie będzie się cofać bez względu na to ustawienie.
	- **•** Przed odłączeniem obiektywu upewnij się, że jest cofnięty.
- R z W przypadku ustawienia 0 funkcja ta działa niezależnie od ustawień przełącznika trybu ostrości (AF lub MF).

# **Zapisywanie pozycji na karcie Moje menu** N

Na karcie Moje menu można zapisać pozycje menu i funkcje indywidualne, których ustawienia są często zmieniane. Można także nadać nazwy zapisanym kartom menu i nacisnąć przycisk <MENU>, aby wyświetlić najpierw kartę Moje menu.

Gdy w pozycji **[** $\Omega$ , **Wyświetlanie menu]** wybrano opcję **[Z przewodn.]**, karta **[**9**]** nie będzie wyświetlana. Zmień wartość ustawioną w pozycji **[Wyświetlanie menu]** na **[Standard]** ( $\Box$ 53).

# **Tworzenie i dodawanie karty Moje menu**

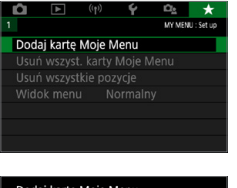

- 1 **Wybierz pozycję [Dodaj kartę Moje Menu].**
	- Na karcie **[** $\star$ **]** wybierz pozycję **[Dodaj kartę Moje Menu]**, a następnie naciśnij przycisk <SET>.

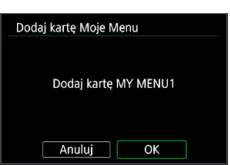

# 2 **Wybierz opcję [OK].**

- $\rightarrow$  **Zostanie utworzona karta <b>[MY MENU1]**.
- **Można utworzyć maks. pięć kart Moje** menu, powtarzając czynności opisane w punkcie 1 i 2.

# **Zapisywanie pozycji menu na kartach Moje menu**

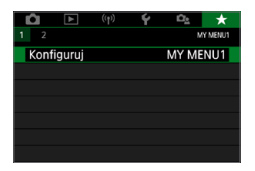

### 1 **Wybierz opcję [Konfiguruj: MY MENU\*].**

 $\bullet$  Użyj przycisków < $\bullet$  < $\bullet$  >, aby wybrać opcję **[Konfiguruj: MY MENU\*]** (karta do zapisywania pozycji menu), a następnie naciśnij przycisk <SET>.

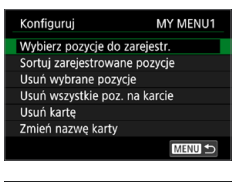

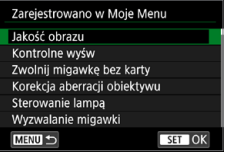

# 2 **Wybierz opcję [Wybierz pozycje do zarejestr.].**

# 3 **Zapisz żądane elementy.**

- **Wybierz żądaną pozycję, a następnie** naciśnii przycisk <SET>.
- **•** Wybierz opcję **[OK]** w oknie dialogowym potwierdzenia.
- Można zapisać maksymalnie sześć pozycji.
- Aby wrócić do ekranu wyświetlanego w punkcie 2, naciśnij przycisk <MENU>.

# **Ustawienia karty Moje Menu**

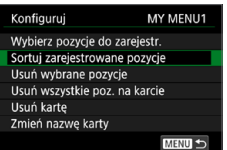

Pozycje menu można sortować lub usuwać, a kartę menu można usunąć lub zmienić jej nazwę.

#### **• Sortuj zarejestrowane pozycje**

Możesz zmienić kolejność zarejestrowanych pozycji w Moim menu. Wybierz opcję **[Sortuj zarejestrowane pozycje]** i wybierz element, którego kolejność chcesz zmienić. Następnie naciśnij przycisk <SET>. Gdy zostanie wyświetlony element [♦], użyj przycisków <**A> <V>,** aby zmienić kolejność, a następnie naciśnij przycisk <SET>.

**• Usuń wybrane pozycie / Usuń wszystkie pozycie na karcie** Istnieje możliwość usunięcia zarejestrowanych pozycji. Opcja **[Usuń wybrane pozycje]** usuwa pojedynczą pozycję menu, natomiast opcja **[Usuń wszystkie poz. na karcie]** usuwa wszystkie pozycje zarejestrowane na karcie.

#### $\bullet$  Usuń karte

Można usunąć aktualnie wyświetlaną kartę Moje menu. Wybierz opcję **[Usuń kartę]**, aby usunąć kartę **[MY MENU\*]**.

#### z **Zmień nazwę karty**

Nazwę karty Moje menu można zmienić z **[MY MENU\*]** na inną.

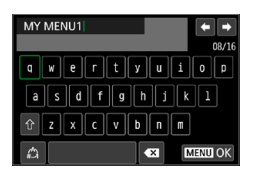

# 1 **Wybierz pozycję [Zmień nazwę karty].**

# 2 **Wprowadź tekst.**

- Naciśnij przycisk  $\leq \widehat{m}$  >, aby usunąć zbędne znaki.
- $\bullet$  Użyj przycisków nawigacji < $\Leftrightarrow$  >. aby przesunąć □ i wybrać żądany znak. Następnie naciśnij przycisk <SET>, aby go wprowadzić.
- **•** Wybór opcji **[** $^{\wedge}$ ] umożliwia zmiane trybu wprowadzania znaków.
- $\bullet$  Można wprowadzić maks. 16 znaków.
- **•** Aby przesunąć kursor, wybierz  $\leftarrow$  lub **[ ]** w prawym górnym rogu lub obróć pokrętło < $\mathcal{E}^{\text{max}}$ >.
- Aby anulować wprowadzanie tekstu. naciśnij przycisk <MENU>, a następnie wybierz opcję **[Anuluj]**.

# 3 **Zamknij ekran nastaw.**

- Po wprowadzeniu tekstu naciśnii przycisk <MENU>, a następnie wybierz opcję **[OK]**.
- $\rightarrow$  Ustawione informacje zostaną zapisane.

# **Usuwanie wszystkich kart Moje Menu / usuwanie wszystkich pozycji**

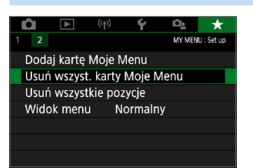

Można usunąć wszystkie utworzone karty Moje menu i zarejestrowane w ich ramach pozycje.

#### **• Usuń wszyst. karty Moje Menu**

Można usunąć wszystkie utworzone karty Moje Menu. W przypadku wybrania opcji **[Usuń wszyst. karty Moje Menu]** wszystkie karty od **[MY MENU1]** do **[MY MENU5]** zostaną usunięte, a karta **[**9**]** powróci do ustawień domyślnych.

#### **• Usuń wszystkie pozycje**

Można usunąć wszystkie pozycje zapisane na kartach od **[MY MENU1]** do **[MY MENU5]**. Karty pozostaną. Po wybraniu opcji **[Usuń wszystkie pozycje]** wszystkie pozycje zapisane na wszystkich utworzonych kartach zostana usuniete.

 $\bullet$  Jeśli zostanie wykonane polecenie **[Usuń kartę]** lub **[Usuń wszyst. karty Moje Menu]**, nazwy kart zmienione za pomocą opcji **[Zmień nazwę karty]** także zostaną usunięte.

### **Ustawienia wyświetlania menu**

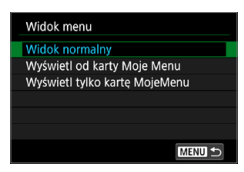

- **Można wybrać opcie <b>[Wyświetlanie menu]** w celu ustawienia ekranu menu, który ma pojawić się po naciśnięciu przycisku <MENU>.
- **Widok normalny** Wyświetla ostatnio wyświetlany ekran menu.
- **Wyświetl od karty Moje menu** Wyświetla menu z wybraną kartą **[**9**]**.
- **Wyświetl tylko karte Moje menu** Jest wyświetlana tylko karta **[**9**]**. (Karty **[**z**]**, **[**3**]**, **[**k**]**, **[**5**]** i **[**s**]** nie będą wyświetlane.)

# **Informacje pomocnicze**

**Niniejszy rozdział zawiera dodatkowe informacje dotyczące funkcji aparatu, akcesoriów systemowych itp.**

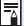

#### **Logo certyfikatu**

**•** Wybierz opcję **[4: Wyśw. logo cert.]** i naciśnij przycisk <SET>, aby wyświetlić logo niektórych certyfikatów aparatu. Logo innych certyfikatów można znaleźć w niniejszej Instrukcji obsługi, na korpusie aparatu i na opakowaniu od aparatu.

# <span id="page-459-0"></span>**Sprawdzanie danych akumulatora**

Stan używanego akumulatora można sprawdzić na monitorze LCD.

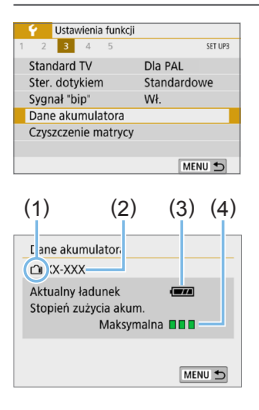

### **Wybierz opcję [Dane akumulatora].**

- z Na karcie **[**5**]** wybierz pozycję **[Dane akumulatora]**, a następnie naciśnij  $przvcisk <$ SET $>$ .
- (1) Pozycja akumulatora
- (2) Model akumulatora lub rodzaj domowego źródła zasilania.
- (3) Wyświetlany jest stan akumulatora  $(\square$ 42).
- (4) Stopień zużycia akumulatora jest sygnalizowany w trzech poziomach.
	- **III**: Stopień zużycia akumulatora jest niski.
	- **■■■**: Stopień zużycia akumulatora jest nieco wyższy.
	- □ □ : Zaleca się zakup nowego akumulatora.
- Zaleca się stosowanie oryginalnych akumulatorów LP-E17 firmy Canon. Używanie akumulatorów niebędących oryginalnymi produktami firmy Canon może uniemożliwić optymalną pracę aparatu lub spowodować jego nieprawidłowe działanie.

ħ Jeśli zostanie wyświetlony komunikat o błędzie komunikacji akumulatora, postępuj zgodnie z instrukcjami zawartymi w komunikacie.

# **Korzystanie z gniazda sieciowego**

Istnieje możliwość zasilania aparatu z gniazda sieciowego przy użyciu adaptera prądu stałego DR-E18 i zasilacza AC-E6N (każdy produkt sprzedawany osobno).

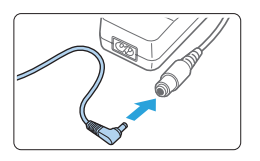

# 1 **Podłącz wtyczkę adaptera prądu stałego.**

**• Podłacz wtyczkę adaptera prądu stałego** do gniazda zasilacza.

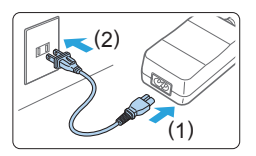

# 2 **Podłącz przewód zasilający.**

- Podłącz przewód zasilający w sposób przedstawiony na rysunku.
- **Po zakończeniu korzystania z aparatu** odłącz wtyczkę zasilającą z gniazda elektrycznego.

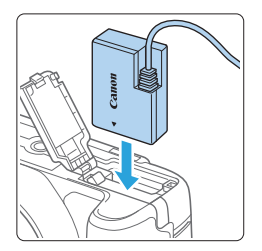

# 3 **Wsuń adapter prądu stałego.**

Otwórz pokrywę i włóż adapter prądu stałego aż do jego bezpiecznego zablokowania.

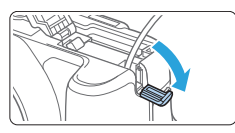

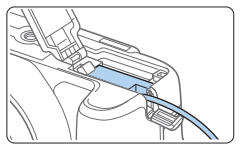

# 4 **Wciśnij przewód zasilania prądem stałym.**

- **Otwórz pokrywę otworu na przewód** zasilania prądem stałym i włóż przewód w sposób pokazany na ilustracji.
- Zamknij pokrywe.

**• Nie podłączać ani nie odłączać przewodu zasilającego, jeśli przełącznik** zasilania aparatu został ustawiony w pozycji <0N>.

# **Fotografowanie ze zdalnym wyzwalaniem**

# **Bezprzewodowy pilot zdalnego sterowania BR-E1 (sprzedawany oddzielnie)**

Można fotografować zdalnie z odległości maksymalnie ok. 5 metrów od aparatu.

Po sparowaniu aparatu z pilotem BR-E1 wybierz dla trybu wyzwalania migawki ustawienie [ $\ddot{\bullet}$ ] (**Q**[112](#page-111-0)).

Szczegółowe informacje o obsłudze można znaleźć w instrukcji obsługi pilota BR-E1.

### **Elektroniczny wężyk spustowy RS-60E3 (sprzedawany osobno)**

Aparat jest zgodny z elektronicznym wężykiem spustowym RS-60E3, dostarczanym z przewodem o długości około 60 cm. Wężyk ten po podłączeniu do złącza zdalnego wyzwalania w aparacie można naciskać do połowy lub całkowicie, tak samo jak spust migawki.

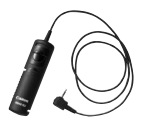

R

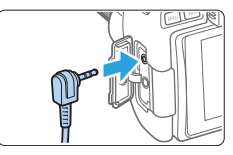

Podczas filmowania możliwe jest także fotografowanie ze zdalnym wyzwalaniem (<sub>2252</sub>).

# **Zdejmowanie muszli ocznej**

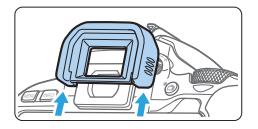

· Naciśnij dolną część muszli ocznej, aby ją odłączyć.

# **Przewodnik rozwiązywania problemów**

W przypadku problemów związanych z aparatem w pierwszej kolejności zapoznaj się z niniejszym przewodnikiem rozwiązywania problemów. Jeśli na jego podstawie nie można rozwiązać problemu, skontaktuj się ze sprzedawcą lub najbliższym punktem serwisowym firmy Canon.

### **Problemy z zasilaniem**

#### **Nie można naładować akumulatora.**

• Nie należy używać akumulatorów innych niż oryginalne akumulatory LP-E17 firmy Canon.

#### **Miga kontrolka ładowarki akumulatorów.**

z Jeżeli (1) występuje problem z ładowarką lub akumulatorem lub (2) komunikacja z akumulatorem nie doszła do skutku (z akumulatorem firmy innej niż Canon), obwód zabezpieczający zatrzyma ładowanie, a kontrolka ładowania zacznie migać na pomarańczowo. W przypadku opcji (1) należy wyjąć wtyczkę ładowarki z gniazda elektrycznego. Odłącz i ponownie podłącz akumulator do ładowarki. Odczekaj dwie lub trzy minuty i ponownie podłącz wtyczkę zasilającą ładowarki do gniazda elektrycznego. Jeśli ta czynność nie rozwiązuje problemu, należy skontaktować się ze sprzedawcą lub najbliższym punktem serwisowym firmy Canon.

#### **Aparat nie jest uruchamiany pomimo ustawienia przełącznika**  zasilania w pozycji <0N>.

- Sprawdź, czy akumulator został prawidłowo włożony do aparatu ( $\Box$ 37).
- Upewnij się, że pokrywa gniazda karty/komory akumulatora została zamknięta  $($  $\Box$ 37).
- $\bullet$  Naładui akumulator ( $\Box$ 35).
- $\bullet$  Naciśnij przycisk <DISP> ( $\Box$ 68).

### **Kontrolka dostępu wciąż miga, mimo że przełącznik zasilania jest ustawiony w pozycji <OFF>.**

 $\bullet$  Jeśli podczas zapisywania obrazu na karcie zostanie odłaczone zasilanie, kontrolka dostępu będzie świecić lub migać jeszcze przez kilka sekund. Po zakończeniu zapisywania obrazu zasilanie zostanie odłączone automatycznie.

# **Wyświetlany jest komunikat [Błąd komunikacji z akumulatorem. Czy ten akumulator/te akumulatory mają logo firmy Canon?].**

- Nie należy używać akumulatorów innych niż oryginalne akumulatory LP-E17 firmy Canon.
- $\bullet$  Wyjmij i ponownie włóż akumulator ( $\Box$ 37).
- $\bullet$  Jeśli styki elektryczne są brudne, wyczyść je miękką ściereczką.

#### **Akumulator szybko się rozładowuje.**

- $\bullet$  Użyj w pełni naładowanego akumulatora ( $\Box$ 35).
- z Wydajność akumulatora mogła ulec obniżeniu. Wyświetl **[**5**: Dane akumulatoral**, aby sprawdzić stopień zużycia akumulatora ( $\Box$ [460](#page-459-0)). Jeśli wydajność akumulatora jest zbyt niska, należy go wymienić.
- Dostępna liczba zdjęć zmniejsza się w wyniku wykonywania następujących czynności:
	- Dłuższe naciskanie spustu migawki do połowy
	- Częste włączanie funkcji AF bez wykonania zdjęcia
	- Używanie funkcji Image Stabilizer (Stabilizator obrazu) obiektywu
	- Częste używanie monitora LCD
	- Długotrwałe filmowanie lub fotografowanie w trybie Live View
	- Korzystanie z funkcji Bluetooth
	- Korzystanie z funkcji Wi-Fi

#### **Aparat samoczynnie się wyłącza.**

- Została włączona funkcja automatycznego wyłączania. Jeśli funkcja automatycznego wyłączania zasilania nie ma być aktywna, w menu **[4 Autom. wyłącz.]** wybierz opcję **[Wył.]** ( $\Box$ [261\)](#page-260-0).
- z Nawet jeżeli w pozycji **[**5**: Autom. wyłącz.]** wybrano opcję **[Wyłącz]**, monitor LCD wyłączy się po ok. 30 minutach bezczynności aparatu (zasilanie aparatu nie zostanie wyłączone). Naciśnij przycisk <DISP>, aby włączyć monitor LCD.

# **Problemy z fotografowaniem**

#### **Nie można zamontować obiektywu.**

 $\bullet$  Do aparatu nie można podłaczyć obiektywów RF i EF-M ( $\Box$ 47).

#### **Nie można zrobić ani zapisać żadnego zdjęcia.**

- Sprawdź, czy karta została prawidłowo włożona ( $\Box$ 37).
- $\bullet$  Ustaw przełącznik ochrony karty przed zapisem w pozycji umożliwiającej zapisywanie/usuwanie ( $\Box$ 37).
- Jeśli karta jest zapełniona, wymień ją lub usuń zbędne obrazy w celu zwolnienia miejsca ( $\Box$ 37,  $\Box$ [310](#page-309-0)).
- $\bullet$  Nie można robić zdjeć, gdy wskaźnik ostrości < $\bullet$  > w wizierze miga podczas ostrzenia w trybie One-Shot AF. Ponownie naciśnij spust migawki do połowy, aby automatycznie ponownie ustawić ostrość lub ustaw ostrość ręcznie (Q50, Q[111\)](#page-110-0).

#### **Nie można korzystać z karty.**

• Jeśli wyświetlany jest komunikat o błędzie karty, zapoznaj się z informaciami na stronie  $\Box$ 38 lub  $\Box$ [477](#page-476-0).

#### **Po włożeniu karty do innego aparatu wyświetlany jest komunikat o błędzie.**

• Ponieważ karty pamięci SDXC są sformatowane w systemie exFAT, w przypadku sformatowania karty w tym aparacie, a następnie włożenia jej do innego aparatu może zostać wyświetlony komunikat o błędzie i używanie karty może być niemożliwe.

#### **Obraz jest nieostry lub rozmazany.**

- Ustaw przełącznik trybu ostrości na obiektywie w pozycji <AF> (**□**47).
- Delikatnie naciskaj spust migawki, aby zapobiegać drganiom aparatu  $($  $\Box$ 49– $\Box$ 50).
- $\bullet$  W przypadku obiektywu wyposażonego w mechanizm Image Stabilizer (Stabilizator obrazu) ustaw przełącznik IS w pozycji <0N>.
- W warunkach słabego oświetlenia czas naświetlania może być długi. Użyj krótszego czasu naświetlania ([10 149), ustaw wyższą czułość ISO ([[118](#page-117-0)), użyj lampy błyskowej ([1[169](#page-168-0)) lub użyj statywu.

#### **Nie można zablokować ostrości i zmienić kompozycji zdjęcia.**

● W pozycji działania AF wybierz tryb One-Shot AF. Blokada ostrości nie jest możliwa w trybie AI Servo AF lub podczas korzystania z serwo w trybie AI Focus AF  $($  $\Box$ [195](#page-194-0)).

### **Widoczne są poziome pasy lub też nieprawidłowości ekspozycji lub tonu koloru.**

• Poziome pasy (zakłócenia) lub nierównomierna ekspozycia mogą być spowodowane światłem jarzeniowym, światłem diod LED lub też światłem z innych źródeł podczas fotografowania z wykorzystaniem wizjera lub fotografowania w trybie Live View. Innym skutkiem mogą być nieprawidłowości ekspozycji lub tonu koloru. Rozwiązaniem problemu może być zastosowanie długiego czasu naświetlania.

#### **Nie można uzyskać ekspozycji standardowej lub ekspozycja jest nieregularna.**

• W przypadku używania obiektywu TS-E (z wyjątkiem obiektywów TS-E17mm f/4L i TS-E24mm f/3.5L II) podczas fotografowania z wykorzystaniem wizjera lub fotografowania w trybie Live View przechylenie lub przesunięcie obiektywu, a także użycie pierścienia pośredniego może uniemożliwić ustawienie ekspozycji standardowej lub spowodować nieregularność ekspozycji.

#### **Szybkość rejestracji serii zdjęć jest wolna.**

• Maksymalna szybkość serii zdieć może być mniejsza w zależności od czasu naświetlania, przysłony, rodzaju fotografowanego obiektu, jasności, obiektywu, zastosowania lampy błyskowej, temperatury, rodzaju akumulatora, stanu naładowania akumulatora, ustawień funkcji fotografowania itp. Więcej informacji można znaleźć na stronie [112.](#page-111-0)

#### **Maksymalna liczba zdjęć w serii uległa zmniejszeniu.**

• Fotografowanie obiektu zawierającego drobne szczegóły, takiego jak źdźbła trawy na łące, zwiększa rozmiar pliku obrazu, co może obniżyć rzeczywistą maksymalną liczbę zdjęć seryjnych.

#### **Nie można ustawić czułości ISO 100.**

**•** Czułość ISO 100 nie jest dostępna, gdy w pozycji **[** $\triangle$ **: Priorytet jasnych partii obr.]** wybrano opcję **[Włącz]** lub **[Wzmocniona]**. Jeśli wybrano opcję **[Wyłącz]**, można ustawić czułość ISO 100  $($  $\Box$ [137\)](#page-136-0). Dotyczy to także filmowania  $($  $\Box$ [222](#page-221-0)).
#### **Nie można wybrać dodatkowych czułości ISO.**

● Gdy w pozycii **[** $\Omega$ **: Priorytet jasnych partii obr.]** ustawiono opcie **[Włącz]** lub **[Wzmocniona]**, zakres czułości ISO wynosi 200–25600 (maksymalnie ISO 12800 dla filmów lub 6400 dla filmów 4K), nawet jeśli w pozycji **[Dodatkowe czułości (ISO)]** wybrano ustawienie **[1:Wł.]**. Jeśli opcja **[Wyłącz]** została wybrana w pozycji **[**z**: Priorytet jasnych partii obr.]**, można ustawić tryb **[H]** ( $\Box$ [137\)](#page-136-0). Dotyczy to także filmowania ( $\Box$ [222\)](#page-221-0).

### **Nie można ustawić funkcji Auto Lighting Optimizer (Automatyczny optymalizator jasności).**

● Funkcia Auto Lighting Optimizer (Automatyczny optymalizator jasności) nie jest dostępna, gdy w pozycji **[**z**: Priorytet jasnych partii obr.]** wybrano opcję **[Włącz]** lub **[Wzmocniona]**. Jeśli wybrano opcję **[Wyłącz]**, można ustawić funkcję Auto Lighting Optimizer (Automatyczny optymalizator jasności)  $($ [137\)](#page-136-0).

## **Nawet po ustawieniu mniejszej wartości kompensacji ekspozycji obrazy są zbyt jasne.**

■ W pozycji **[立 : Auto Lighting Optimizer/** □ : Autom. optymalizator **jasności]** wybierz ustawienie **[Wyłącz]**. Po wybraniu opcji **[Standard] [Słaby] [Mocny]**, nawet jeśli ustawisz mniejszą wartość kompensacji ekspozycji lampy lub korygowania błysku, obraz może być zbyt jasny ([14][136](#page-135-0)).

#### **Wbudowana lampa błyskowa nie działa.**

• Jeśli wbudowana lampa błyskowa będzie używana zbyt często w zbyt krótkim czasie, może wstrzymać działanie na chwilę w celu ochrony urządzenia emitującego światło.

### **W przypadku zewnętrznej lampy błyskowej Speedlite nie można ustawić korekty ekspozycji lampy.**

 $\bullet$  Jeśli korekta ekspozycji lampy została ustawiona w zewnętrznej lampie Speedlite, nie można ustawić wartości korekty za pomocą aparatu. Jeśli korekta ekspozycji zewnętrznej lampy Speedlite została anulowana (ustawiona wartość 0), można ustawić korektę ekspozycji lampy za pomocą aparatu.

### **Aparat wydaje dźwięk podczas potrząsania.**

• Podczas delikatnego poruszania się wewnętrznego mechanizmu aparatu może być słyszalny cichy dźwięk.

## **Podczas fotografowania w trybie Live View jest słyszany podwójny dźwięk zwolnienia migawki.**

 $\bullet$  W przypadku korzystania z lampy błyskowej podwójny dźwięk zwolnienia migawki będzie słyszany podczas każdego zdjęcia ([162][182](#page-181-0)).

#### **Podczas fotografowania w trybie Live View jest wyświetlana biała ikona**  $\mathbb{R}$  **lub czerwona ikona**  $\mathbb{R}$

 $\bullet$  Oznacza ona, że temperatura wewnętrzna aparatu jest wysoka. Jeśli jest wyświetlana biała ikona < $\blacksquare$ >, oznacza to, że jakość obrazu może być obniżona. Jeśli jest wyświetlana czerwona ikona < ... oznacza to, że fotografowanie w trybie Live View wkrótce zostanie automatycznie zatrzymane  $(2215)$  $(2215)$  $(2215)$ .

#### **Podczas filmowania wyświetlana iest czerwona ikona 圆.**

• Oznacza ona, że temperatura wewnętrzna aparatu jest wysoka. Jeśli jest wyświetlana czerwona ikona < . oznacza to, że filmowanie zostanie wkrótce automatycznie zatrzymane (QQ[257](#page-256-0)).

#### **Filmowanie zatrzymuje się samoczynnie.**

- $\bullet$  Jeśli szybkość zapisu karty jest zbyt niska, filmowanie może zostać automatycznie zatrzymane. Informacje o kartach, na których można nagrywać filmy – patrz strona [7.](#page-6-0) Dane dotyczące prędkości zapisu karty można znaleźć na stronie internetowej producenta.
- $\bullet$  W przypadku nagrywania filmu przez 29 min 59 s nagrywania filmów zostanie automatycznie zatrzymane.

#### **Nie można ustawić czułości ISO dla filmowania.**

 $\bullet$  W trybach fotografowania innych niż < $\mathbf{M}$ > czułość ISO jest ustawiana automatycznie.

W trybie < $M$  > można ustawić ręcznie czułość ISO ( $\Box$ [222\)](#page-221-0).

#### **Ekspozycja zmienia się podczas filmowania.**

- **•** Jeśli zmienisz czas naświetlania lub przysłonę podczas filmowania, zmiany te mogą zostać zarejestrowanie na filmie.
- Zmiana ogniskowej obiektywu podczas filmowania może spowodować zmiany ekspozycji niezależnie od tego, czy zmieniła się maksymalna wartość przysłony obiektywu. W rezultacie zmiany ekspozycji mogą zostać nagrane na filmie.

#### **Podczas filmowania obiekt jest zniekształcony.**

 $\bullet$  W przypadku szybkiego przesuwania aparatu w prawo lub w lewo lub filmowania poruszającego się obiektu obraz może być zniekształcony.

## **Podczas filmowania obraz migocze lub pojawiają się na nim poziome pasy.**

• Nierównomierna ekspozycia, migotanie i poziome pasy (zakłócenia) mogą być spowodowane oświetleniem jarzeniowym, oświetleniem LED lub też innymi źródłami światła podczas filmowania. Ponadto mogą zostać zarejestrowane zmiany ekspozycii (jasności) lub tonu koloru. Uwaga: w trybie <**M**> rozwiązaniem problemu może być zastosowanie długiego czasu naświetlania.

## **Problemy związane z funkcjami bezprzewodowymi**

#### **Nie można sparować ze smartfonem.**

- Skorzystaj ze smartfonu zgodnego ze Bluetooth Specification Version 4.1 lub późniejszej.
- Włacz Bluetooth z ekranu nastaw smartfonu.
- **Parowanie z aparatem nie jest możliwe z ekranu nastaw Bluetooth** smartfonu. W smartfonie musi być zainstalowana specjalna aplikacja Camera Connect (bezpłatna) ([1[350](#page-349-0)).
- Nie można ponownie sparować poprzednio sparowanego smartfona z aparatem, jeśli rejestracja aparatu jest zachowana na smartfonie. W takim wypadku usuń rejestrację aparatu zachowaną w ustawieniach Bluetooth na smartfonie i spróbuj ponownie przeprowadzić parowanie (QQ[357](#page-356-0)).

#### **Nie można ustawić funkcji Wi-Fi.**

• W przypadku podłączenia aparatu do komputera lub innego urządzenia za pomocą kabla interfejsu konfiguracja funkcji Wi-Fi jest niemożliwa. Odłącz kabel interfejsu przed konfiguracją jakichkolwiek funkcji (QQ[346\)](#page-345-0).

#### **Nie można używać urządzenia podłączonego za pomocą kabla interfejsu.**

• Inne urządzenia, takie jak komputery, nie mogą być używane z aparatem poprzez podłączenie ich za pomocą kabla interfejsu, gdy aparat jest połączony z urządzeniami za pośrednictwem sieci Wi-Fi. Przed podłączeniem kabla interfejsu zakończ połączenie Wi-Fi.

#### **Operacje, takie jak rejestrowanie i odtwarzanie, są niemożliwe.**

 $\bullet$  Po nawiązaniu połączenia Wi-Fi operacje, takie jak rejestrowanie i odtwarzanie mogą być niedostępne. Zakończ połączenie Wi-Fi, a następnie wykonaj operację.

#### **Nie można połączyć ponownie ze smartfonem.**

- Po zmianie ustawień lub wybraniu innego ustawienia nie można ustanowić ponownego połączenia po wybraniu tej samej nazwy sieci (SSID), nawet w przypadku używania tego samego aparatu i smartfona. W takiej sytuacji usuń ustawienia połączenia z nastaw sieci Wi-Fi w smartfonie i skonfiguruj połączenie od nowa.
- **Połączenie może nie zostać nawiązane, jeśli aplikacja Camera Connect** działa w trakcie rekonfiguracji nastaw połączenia. W takim przypadku wyjdź na chwilę z aplikacji Camera Connect, a następnie zrestartuj ją.

## **Problemy z obsługą**

#### **Przycisk lub pokrętło aparatu nie działa w oczekiwany sposób.**

- z W menu **[**5**: Funkcje indywidualne (C.Fn)]** sprawdź ustawienie **[Przypisz przycisk SET]** ( $\Box$ [452](#page-451-0)).
- W celu filmowania sprawdź ustawienie **[** $\cdot$ **: F-cia przyc. mig. do filmów]** ( $\Box$ [254](#page-253-0)).

#### **Podczas obsługi ekranu dotykowego emitowany jest cichy sygnał dźwiękowy.**

 $\bullet$  Sprawdź, czy nie zatykasz głośnika palcem ( $\Box$ 28).

#### **Obsługa dotykowa nie jest możliwa.**

**•** Sprawdź, czy w pozycji **[4: Ster. dotykiem]** wybrano opcje **[Standard]** lub **[Duża czułość]** (<sub>1</sub>65).

#### **Ekran menu zawiera mniej kart i opcji.**

- Niektóre karty lub opcie menu nie są wyświetlane w trybach strefy podstawowej. Jako tryb fotografowania wybierz jeden z trybów strefy twórczej (<sub>1959</sub>).
- **Na karcie [★], w pozycji <b>[Wyświetlanie menu]** została wybrana opcja **[Wyświetl tylko kartę MojeMenu]** ([1[458](#page-457-0)).

#### **Nazwa pliku rozpoczyna się od podkreślenia ("\_").**

• Ustaw przestrzeń kolorów jako sRGB. Jeśli wybrana jest opcja Adobe RGB, nazwa pliku będzie rozpoczynać się od podkreślenia ( $\Box$ [145\)](#page-144-0).

#### Nazwa pliku rozpoczyna się od "MVI<sup>"</sup>.

 $\bullet$  Jest to plik filmu ( $\Box$ [267](#page-266-0)).

#### **Numery plików nie rozpoczynają się od 0001.**

• Jeśli karta zawiera już zarejestrowane zdjęcia, numeracja zdjęć może nie rozpocząć się od numeru 0001 ( $\Box$ [266\)](#page-265-0).

#### **Data i czas wykonania zdjęcia są nieprawidłowe.**

- Sprawdź, czy ustawiono poprawnie datę i czas  $($ 1)43).
- Sprawdź ustawienia związane ze strefą czasową i czasem letnim  $(\downarrow \downarrow 43)$ .

#### **Brak daty i czasu na zdjęciu.**

• Data i czas fotografowania nie pojawiają się na zdjęciu. Data i czas są zapisywane w danych obrazu jako informacje o obrazie. Podczas drukowania można na zdjęciu wydrukować datę i czas zarejestrowane w informaciach o obrazie  $($  $\Box$ [316\)](#page-315-0).

#### **Wyświetlany jest symbol [###].**

**• Jeśli liczba obrazów zapisanych na karcie przekracza liczbe, którą aparat** może wyświetlić, zostanie wyświetlone oznaczenie **[###]** (=[290](#page-289-0)).

#### **Obraz na monitorze LCD jest niewyraźny.**

- **Jeśli monitor LCD jest brudny, wyczyść go miękką tkaniną.**
- W niskich lub wysokich temperaturach monitor LCD może działać wolniej lub wyświetlać przyciemniony obraz. W temperaturze pokojowej praca monitora wróci do normy.

## **Problemy z odtwarzaniem**

#### **Część obrazu miga na czarno.**

 $\bullet$  Jest to alarm prześwietlenia ( $\cap$ [327](#page-326-0)). Prześwietlone obszary będą migać.

#### **Nie można usunąć obrazu.**

 $\bullet$  Jeśli dla obrazu została włączona ochrona przed usunięciem, nie można go usunąć ([1] [307](#page-306-0)).

#### **Nie można odtworzyć filmu.**

**• Filmów edytowanych w komputerze nie można odtwarzać w aparacie.** 

## **Podczas odtwarzania filmu słychać dźwięk towarzyszący wykonaniu operacji i mechaniczny dźwięk.**

• Dźwięki towarzyszące korzystaniu z pokręteł aparatu lub obiektywu podczas filmowania zostaną również zarejestrowane. Zaleca się stosowanie kierunkowego mikrofonu stereofonicznego DM-E1 (sprzedawany osobno)  $($ [251\)](#page-250-0).

#### **Film okazjonalnie zatrzymuje się na chwilę.**

 $\bullet$  W przypadku znacznych zmian poziomu ekspozycji podczas filmowania z automatyczną regulacją ekspozycji nagrywanie zostaje chwilowo zatrzymane, aż do momentu ustabilizowania jasności. W takim przypadku należy nagrywać w trybie  $\leq M$  > ( $\Box$  [221\)](#page-220-0).

#### **Brak obrazu na ekranie telewizora.**

- **Sprawdź, czy w pozycji <b>[4: Standard TV]** ustawiono odpowiednią opcję: **[Dla NTSC]** lub **[Dla PAL]** (zależnie od standardu TV telewizora).
- Upewnij się, że wtyczka kabla HDMI została całkowicie wsunięta do qniazda  $($  $\Box$ [305](#page-304-0)).

#### **Dostępnych jest kilka plików filmowych jednego filmu.**

 $\bullet$  Jeśli rozmiar pliku filmu osiągnie 4 GB, automatycznie zostanie utworzony kolejny plik filmu (C[229](#page-228-0)). Jednak w przypadku korzystania z karty pamięci SDXC sformatowanej za pomocą aparatu można nagrać film w pojedynczym pliku, nawet gdy jego wielkość przekracza 4 GB.

#### **Czytnik kart nie rozpoznaje karty.**

• W przypadku niektórych czytników kart i systemów operacyjnych komputera karty pamięci SDXC mogą nie zostać poprawnie rozpoznane. W takim wypadku należy podłączyć aparat do komputera za pomocą kabla interfejsu, a następnie przesłać obrazy do komputera, korzystając z dostarczonego oprogramowania EOS Utility (oprogramowanie EOS).

#### **Nie można zmienić rozmiaru obrazu.**

• Na tym aparacie nie można zmieniać rozmiaru obrazów JPEG S2 ani  $RAW$  ( $\Box$ [338](#page-337-0)).

#### **Nie można skadrować obrazu.**

 $\bullet$  Na tym aparacie nie można kadrować obrazów RAW ( $\Box$ [340](#page-339-0)).

#### **Na obrazie wyświetla się czerwone pole.**

■ W pozycji **[E]: Wyśw.punktu AF]** ustawiono opcję **[Włącz]** (□[323\)](#page-322-0).

#### **Na obrazie nie wyświetla się czerwone pole.**

- Nawet jeśli w pozycji **[E]: Wyśw.punktu AF]** wybrano opcie **[Włacz]** (□[323\)](#page-322-0), czerwone pole nie jest wyświetlane w przypadku następujących obrazów:
	- Obrazy zarejestrowane z funkcją redukcji szumów zdjęć seryjnych ( $\Box$ [138\)](#page-137-0)
	- Obrazy zarejestrowane  $z <$  SCN:  $E \geq$   $\geq$  lub  $<$   $\odot$ :  $\binom{R}{HDR}$   $\binom{R}{HDR}$   $\binom{R}{HDR}$
	- Zdiecia wykadrowane (CQ[340](#page-339-0))
	- Obrazy z efektem rybiego oka dodanym po ich wykonaniu ( $\Box$ [329](#page-328-0))

#### **Na obrazie pojawiają się jasne punkty.**

**• Białe, czerwone lub niebieskie kropki światła mogą pojawić się na** zarejestrowanych obrazach, jeśli na matrycę ma wpływ promieniowanie kosmiczne lub podobne czynniki. Ich występowanie może zostać ograniczone po wykonaniu operacji **[Czyść teraz**f**]** dostępnej w pozycji **[4: Czyszczenie matrycy]** (Q[273\)](#page-272-0).

## **Problemy związane z czyszczeniem matrycy**

#### **Podczas czyszczenia matrycy słychać dźwięk migawki.**

**•** W przypadku wyboru ustawienia **[Czyść teraz**  $\dagger$  as also mechaniczne odgłosy migawki, ale nie jest wykonywane zdięcie ( $\Box$ [273](#page-272-0)).

#### **Automatyczne czyszczenie matrycy nie działa.**

 $\bullet$  W przypadku kilkukrotnego włączenia <0N> i wyłączenia <0FF> przełącznika zasilania w krótkim okresie czasu ikona <  $\leftarrow$  > może nie być wyświetlana ([141).

## **Problemy dotyczące połączenia z komputerem**

#### **Komunikacja między podłączonym aparatem a komputerem nie działa.**

● Podczas korzystania z EOS Utility (oprogramowanie EOS) należy w pozycji **[**z**: Film poklatk.]** ustawić opcję **[Wyłącz]** (=[238](#page-237-0)).

#### **Nie można przesłać obrazów do komputera.**

- $\bullet$  Zainstalui oprogramowanie EOS w komputerze ( $\Box$ [484\)](#page-483-0).
- Po nawiązaniu połączenia Wi-Fi aparat nie może zostać połączony z komputerem za pomocą kabla interfejsu.

## <span id="page-476-0"></span>**Kody błędów**

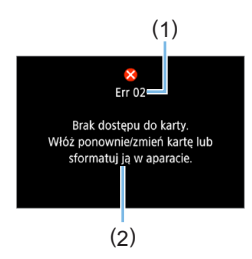

W przypadku wystąpienia problemu związanego z aparatem zostanie wyświetlony komunikat o błędzie. Postępuj zgodnie z instrukcjami wyświetlanymi na ekranie.

- (1) Numer błędu
- (2) Przyczyna i środki zaradcze

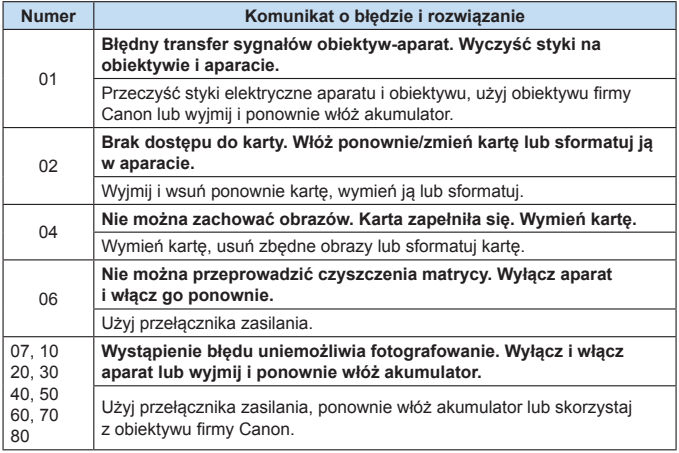

**\* Jeśli komunikat o błędzie będzie się powtarzał po wykonaniu powyższych instrukcji, zapisz numer kodu błędu i skontaktuj się z najbliższym punktem serwisowym firmy Canon.**

### **Znaki towarowe**

- Adobe jest znakiem towarowym firmy Adobe Systems Incorporated.
- $\bullet$  Microsoft i Windows sa znakami towarowymi lub zastrzeżonymi znakami towarowymi firmy Microsoft Corporation w Stanach Zjednoczonych i/lub innych krajach.
- Macintosh i Mac OS sa zastrzeżonymi znakami towarowymi firmy Apple Inc. w Stanach Zjednoczonych i innych krajach.
- Logo SDXC jest znakiem towarowym firmy SD-3C, LLC.
- HDMI, logo HDMI oraz High-Definition Multimedia Interface sa znakami towarowymi lub zastrzeżonymi znakami towarowymi firmy HDMI Licensing LLC.
- Skrót WPS używany na ekranach nastaw aparatu i w tej instrukcji oznacza Wi-Fi Protected Setup.
- Znak słowny i logo Bluetooth<sup>®</sup> są zastrzeżonymi znakami towarowymi firmy Bluetooth SIG, Inc. i wszelkie użycie tych znaków przez firmę Canon Inc. odbywa się na podstawie licencji. Inne znaki i nazwy towarowe są własnością ich właścicieli.
- $\bullet$  Wszystkie inne znaki towarowe należa do ich prawnych właścicieli.

## **Informacje dotyczące licencji MPEG-4**

"Produkt ten jest objęty zgodną z patentami korporacji AT&T licencją na korzystanie ze standardu MPEG-4 i może być używany w celach kodowania i dekodowania materiału wideo zgodnego z MPEG-4, pod warunkiem, że materiał zakodowany w standardzie MPEG-4 powstał wyłącznie (1) na użytek osobisty i niekomercyjny lub (2) za pośrednictwem dostawcy wideo, który otrzymał zgodną z patentami korporacji AT&T licencję na dostarczanie materiałów wideo zgodnych z MPEG-4. Na korzystanie ze standardu MPEG-4 w dowolny inny sposób nie jest udzielana iakakolwiek licencia (także domniemana)."

### **About MPEG-4 Licensing**

. This product is licensed under AT&T patents for the MPEG-4 standard and may be used for encoding MPEG-4 compliant video and/or decoding MPEG-4 compliant video that was encoded only (1) for a personal and non-commercial purpose or (2) by a video provider licensed under the AT&T patents to provide MPEG-4 compliant video. No license is granted or implied for any other use for MPEG-4 standard."

\* Notice displayed in English as required.

#### **Oprogramowanie innych firm**

Niniejszy produkt zawiera oprogramowanie innych firm.

#### ●AES-128 Library

Copyright (c) 1998-2008, Brian Gladman, Worcester, UK. All rights reserved.

#### LICENSE TERMS

The redistribution and use of this software (with or without changes) is allowed without the payment of fees or royalties provided that:

- 1. source code distributions include the above copyright notice, this list of conditions and the following disclaimer;
- 2. binary distributions include the above copyright notice, this list of conditions and the following disclaimer in their documentation;
- 3. the name of the copyright holder is not used to endorse products built using this software without specific written permission.

#### DISCLAIMER

This software is provided 'as is' with no explicit or implied warranties in respect of its properties, including, but not limited to, correctness and/or fitness for purpose.

## **Zaleca się korzystanie z oryginalnych akcesoriów firmy Canon.**

Konstrukcja produktu umożliwia osiągnięcie optymalnej wydajności pod warunkiem stosowania oryginalnych akcesoriów firmy Canon. W związku z tym zalecane jest używanie niniejszego produktu z oryginalnymi akcesoriami. Firma Canon nie ponosi odpowiedzialności za jakiekolwiek uszkodzenia produktu lub wypadki, takie jak awaria, pożar itp., spowodowane nieprawidłowym działaniem akcesoriów innych niż oryginalne akcesoria Canon (np. wyciek zawartości lub wybuch akumulatora). Należy pamiętać, że naprawy przeprowadzane z uwagi na awarię akcesoriów innych niż oryginalne akcesoria nie zostaną objęte niniejszą gwarancją. Naprawy takie można zlecić, uiszczając odpowiednią opłatę.

**4** Akumulator LP-E17 jest przeznaczony tylko do urządzeń firmy Canon. Użytkowanie go z niezgodnymi ładowarkami lub innymi urządzeniami może spowodować nieprawidłowe działanie lub wypadki, za które firma Canon nie ponosi odpowiedzialności.

## **Tylko dla krajów Unii Europejskiej oraz EOG (Norwegia, Islandia i Liechtenstein)**

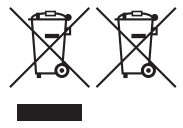

Te symbole oznaczają, że produktu nie należy wyrzucać razem z odpadami gospodarstwa domowego, zgodnie z dyrektywą WEEE w sprawie zużytego sprzętu elektrycznego i elektronicznego (2012/19/UE) lub dyrektywą w sprawie baterii (2006/66/WE) bądź przepisami krajowymi wdrażającymi te dyrektywy.

Jeśli pod powyższym symbolem znajduje się symbol chemiczny, zgodnie z dyrektywą w sprawie baterii oznacza to, że bateria lub akumulator zawiera metal ciężki (Hg = rtęć, Cd = kadm, Pb = ołów) w stężeniu przekraczającym odpowiedni poziom określony w dyrektywie w sprawie baterii.

Użytkownicy baterii i akumulatorów mają obowiązek korzystać z dostępnego programu zwrotu, recyklingu i utylizacji baterii oraz akumulatorów. Niewłaściwe postępowanie z tego typu odpadami może mieć wpływ na środowisko i zdrowie ludzi ze względu na substancje potencjalnie niebezpieczne, związane ze zużytym sprzętem elektrycznym i elektronicznym. Państwa współpraca w zakresie właściwej utylizacji tego produktu przyczyni

się do efektywnego wykorzystania zasobów naturalnych.

W celu uzyskania informacji o sposobie recyklingu tego produktu prosimy o kontakt z właściwym urzędem miejskim lub zakładem gospodarki komunalnej bądź zapraszamy na stronę [www.canon-europe.com/weee,](http://www.canon-europe.com/weee) lub [www.canon-europe.com/bat](http://www.canon-europe.com/battery)tery.

## **PRZESTROGA**

ZAMIANA AKUMULATORA NA AKUMULATOR NIEWŁAŚCIWEGO TYPU GROZI WYBUCHEM. ZUŻYTY AKUMULATOR NALEŻY WYRZUCAĆ ZGODNIE Z PRZEPISAMI LOKALNYMI.

# **Wprowadzenie do oprogramowania / Pobieranie obrazów do komputera**

## <span id="page-483-2"></span><span id="page-483-0"></span>**Omówienie oprogramowania**

## <span id="page-483-1"></span>**Pobieranie i instalacja oprogramowania**

Korzystając z oprogramowania EOS lub innego dedykowanego oprogramowania, używaj najnowszej dostępnej wersji. Aby pobrać oprogramowanie, musisz wpisać numer seryjny widoczny na spodzie aparatu.

- $\bigoplus$  . Nie należy podłączać aparatu do komputera przed zainstalowaniem oprogramowania. W przeciwnym razie oprogramowanie nie zostanie zainstalowane poprawnie.
	- Nie można zainstalować oprogramowania EOS w komputerze bez połączenia internetowego.
	- $\bullet$  Poprzednie wersie oprogramowania mogą nie wyświetlać poprawie obrazów z tego aparatu. Ponadto przetwarzanie obrazów RAW z tego aparatu nie jest możliwe.
	- Zawsze należy zaktualizować poprzednie wersje zainstalowanego oprogramowania (nadpisując je jego najnowszą wersją).

## 1 **Pobierz oprogramowanie.**

• Nawiąż połączenie z Internetem za pomocą komputera i uzyskaj dostęp do niżej wymienionej witryny internetowej firmy Canon.

#### **[www.canon.com/icpd](http://www.canon.com/icpd)**

- z Wybierz kraj lub region zamieszkania i pobierz oprogramowanie.
- **•** Dekompresuj je w komputerze.
	- System Windows: Kliknij wyświetlany plik instalatora w celu uruchomienia instalatora.
	- Macintosh: Zostanie utworzony i wyświetlony plik dmg. Aby uruchomić instalator, wykonaj czynności podane poniżej.
	- (1) Kliknij dwukrotnie plik .dmg.
		- $\rightarrow$  Na pulpicie wyświetlona zostanie ikona dysku i plik instalatora. Jeśli plik instalatora nie zostanie wyświetlony, kliknij dwukrotnie ikonę dysku w celu jego wyświetlenia.
	- (2) Kliknij dwukrotnie plik instalatora.
		- $\rightarrow$  Instalator zostaje uruchomiony.
- 2 **Aby przeprowadzić instalację, postępuj zgodnie z instrukcjami wyświetlanymi na ekranie.**

## **Pobieranie i wyświetlanie instrukcji obsługi oprogramowania (pliki PDF)**

Do pobrania instrukcji obsługi oprogramowania (pliki PDF) konieczne jest połączenie z Internetem. Pobieranie nie jest możliwe bez połączenia z Internetem.

- 1 **Pobierz instrukcję obsługi oprogramowania (pliki PDF).**
	- z Nawiąż połączenie z Internetem i uzyskaj dostęp do niżej wymienionej witryny internetowej firmy Canon.

#### **[www.canon.com/icpd](http://www.canon.com/icpd)**

## 2 **Wyświetl instrukcję obsługi oprogramowania (pliki PDF).**

- z Aby otworzyć pobrany plik Instrukcji obsługi (plik PDF), kliknij go dwukrotnie.
- Do wyświetlenia instrukcji obsługi (pliki PDF) wymagane jest oprogramowanie Adobe Acrobat Reader DC albo inna przeglądarka plików Adobe PDF (zaleca się korzystanie z najnowszej wersji).
- **Program Adobe Acrobat Reader DC można bezpłatnie pobrać** z Internetu.
- z Aby dowiedzieć się, jak korzystać z oprogramowania do wyświetlania plików PDF, zapoznaj się z jego sekcją pomocy.

## <span id="page-485-0"></span>**Pobieranie obrazów na komputer**

Oprogramowanie EOS umożliwia pobieranie obrazów z aparatu do komputera. Istnieją dwa sposoby, aby to zrobić.

## **Zapisywanie obrazów na podłączonym komputerze**

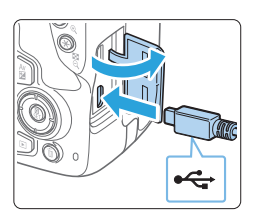

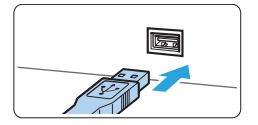

## 1 **Zainstaluj oprogramowanie (**=**[484\)](#page-483-1).**

- 2 **Do podłączenia aparatu do komputera użyj kabla interfejsu (sprzedawanego osobno).**
	- Podłacz kabel do złacza cyfrowego aparatu w taki sposób, aby symbol <← > na wtyczce kabla był skierowany w stronę przedniej części aparatu.
	- **Podłącz wtyczkę kabla do gniazda USB** komputera.

3 **Użyj oprogramowania EOS Utility, aby przesłać zdjęcia.**

• Zapoznaj się z treścią dokumentu "EOS Utility Instrukcja obsługi".

z Po nawiązaniu połączenia Wi-Fi aparat nie może zostać połączony z komputerem za pomocą kabla interfejsu.

## **Pobieranie obrazów przy użyciu czytnika kart**

Do pobierania obrazów do komputera można użyć czytnika kart.

- 1 **Zainstaluj oprogramowanie (**=**[484\)](#page-483-1).**
- 
- 2 **Włóż kartę pamięci do czytnika kart.**

3 **Użyj oprogramowania Digital Photo Professional, aby pobrać zdjęcia.**

**•** Informacje na ten temat można znaleźć w dokumencie "Digital Photo Professional Instrukcja obsługi".

围 z Podczas pobierania obrazów z aparatu do komputera przy pomocy czytnika kart, ale bez użycia oprogramowania EOS, należy skopiować folder DCIM z karty do komputera.

## **Skorowidz**

## **Liczby**

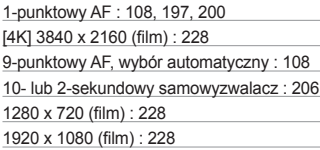

## **A**

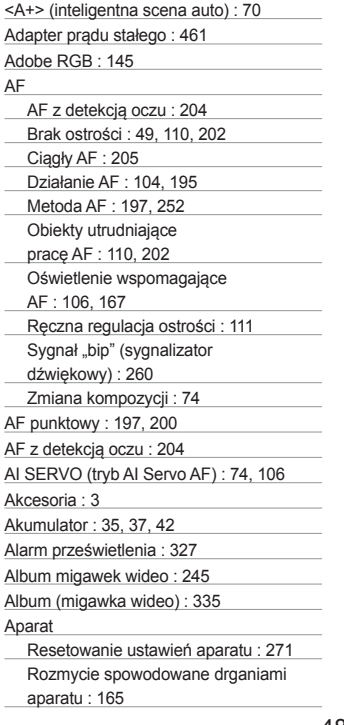

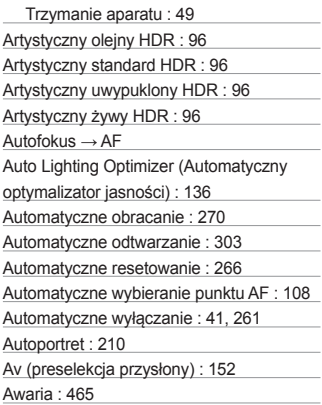

## **B**

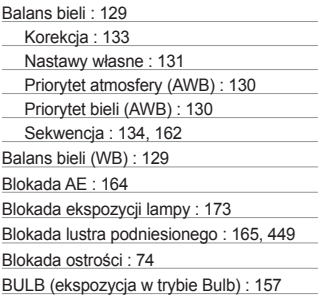

## **C**

Cyfrowa stabilizacja filmu : [232](#page-231-0) Cyfrowy optymalizator obiektywu : [143](#page-142-0) Czas kontrolnego wyświetlania : [261](#page-260-0) Czas letni : [43](#page-42-1) Czułość → Czułość ISO Czułość ISO : [118](#page-117-0), [219,](#page-218-0) [222](#page-221-1)

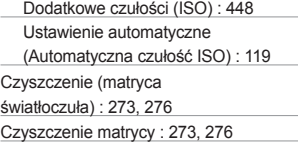

## **D**

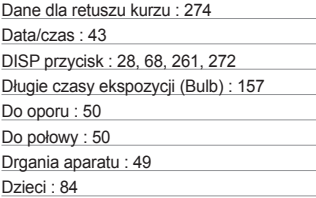

## **E**

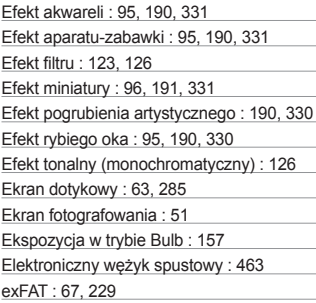

## **F**

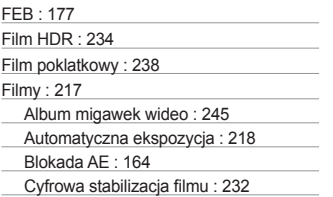

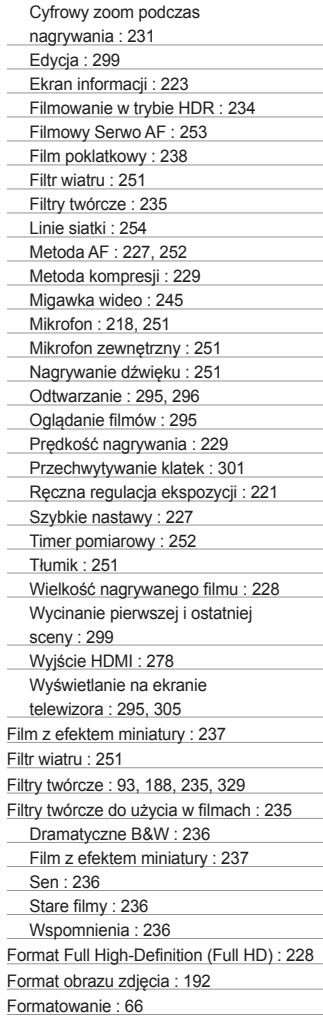

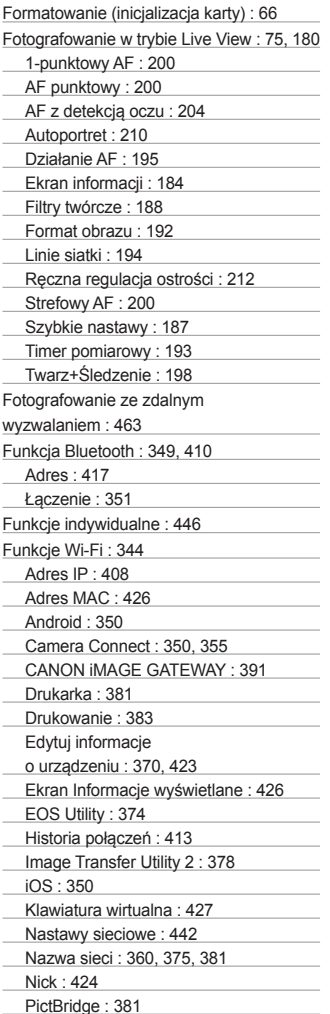

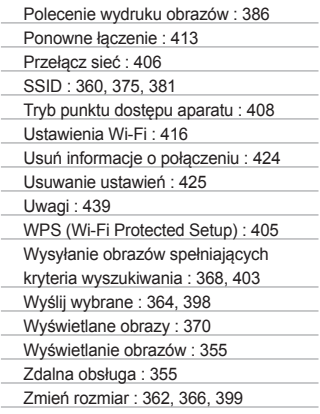

## **G**

Głośnik : [296](#page-295-0) Głośność (odtwarzanie filmów) : [297](#page-296-0), [298](#page-297-0) Gniazdo statywu : [28](#page-27-1) Gorąca stopka : [28](#page-27-1), [174](#page-173-0) GPS : [419](#page-418-0)

## **H**

HD (film) : [228](#page-227-0) HDMI : [278](#page-277-0), [295](#page-294-0) HDMI HDR : [279](#page-278-0) Histogram (jasność/RGB) : [327](#page-326-1)

## **I**

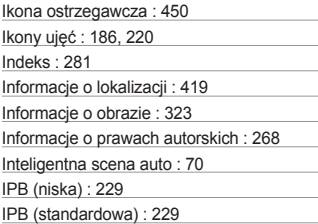

#### **J**

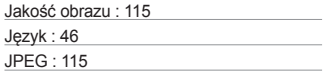

## **K**

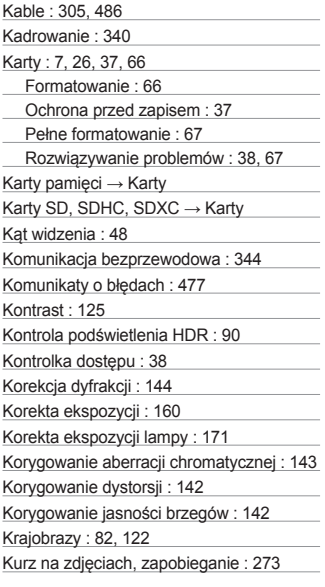

#### **L**

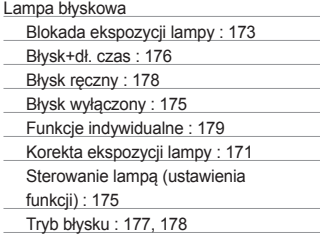

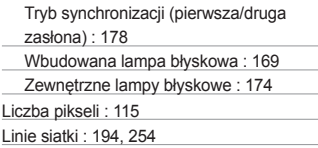

### **Ł**

Ładowanie : [35](#page-34-0) Ładowarka : [33](#page-32-0), [35](#page-34-0)

#### **M**

M (ręczna regulacja ekspozycji) : [155](#page-154-0) Makrofotografia : 85 Maksymalna liczba zdjęć seryjnych : [116](#page-115-0) Małe odległości : 85 Menu : [59](#page-58-1) Moje menu : [455](#page-454-0) Poziom wyświetlanych informacji : [51](#page-50-0) Procedura wprowadzania ustawień : [60](#page-59-0) MF (ręczna regulacja ostrości) : [111](#page-110-0) Miękka ostrość : 95, [190,](#page-189-0) [330](#page-329-0) Migawka dotykowa : [208](#page-207-0) Migawka wideo : [245](#page-244-0) Mikrofon : [218](#page-217-0) Moje menu : [455](#page-454-0) Monitor LCD : [26,](#page-25-0) [40](#page-39-0) Odtwarzanie obrazów : [101,](#page-100-0) [280](#page-279-0) Regulacja jasności : [262](#page-261-0) Regulacja kąta : [40](#page-39-0), [75](#page-74-0) Wyświetlanie menu : [59](#page-58-1) Monochromatyczne : [122](#page-121-0), [126](#page-125-0) MP4 : [228](#page-227-0) Muszla oczna : [28,](#page-27-1) [464](#page-463-0) Muzyka w tle : [337](#page-336-0)

#### **N**

Narastająco : [265](#page-264-0) Nasycenie : [125](#page-124-0) Nazwa pliku : [265](#page-264-0) Nazwy elementów : [28](#page-27-1)

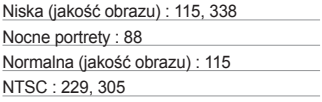

## **O**

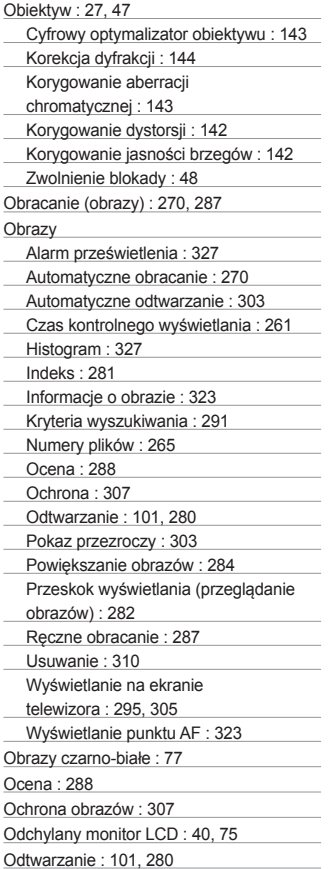

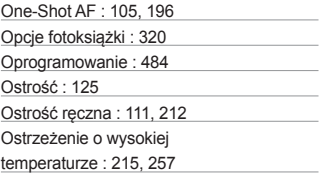

#### **P**

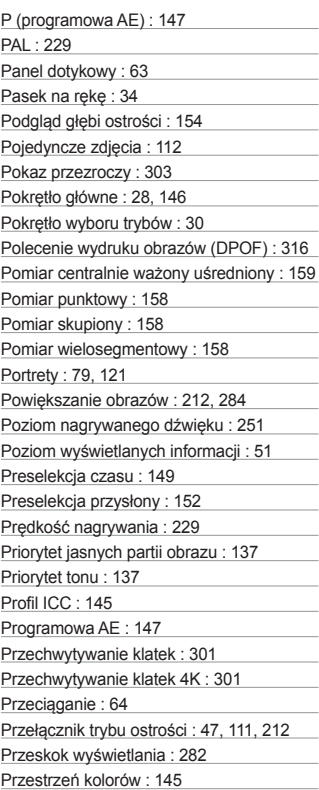

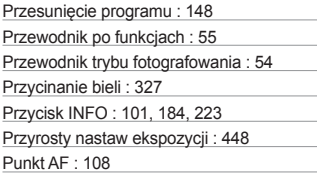

## **R**

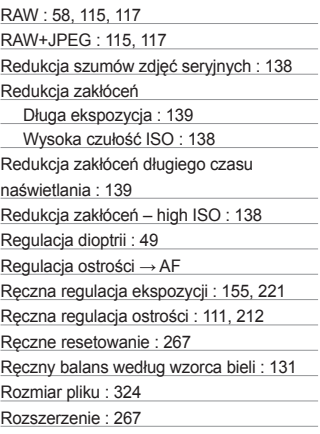

## **S**

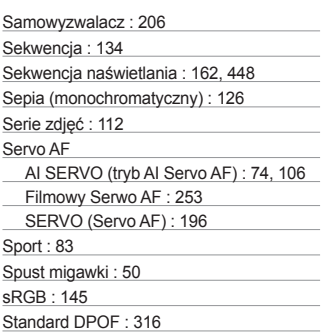

Standard TV : [228,](#page-227-0) [305](#page-304-1) Strefa czasowa : [43](#page-42-1) Strefowy AF : [197,](#page-196-0) [200](#page-199-0) Styki lampy błyskowej : [28](#page-27-1) Styl obrazów : [121,](#page-120-0) [124](#page-123-0), [127](#page-126-0) Sygnał "bip" (sygnalizator dźwiękowy) : [260](#page-259-0) Sygnał dotyku : [260](#page-259-0) Synchronizacja z drugą zasłoną : [178](#page-177-0) Synchronizacja z pierwszą zasłoną : [178](#page-177-0) Szybkie nastawy : [57,](#page-56-0) 99, [187,](#page-186-0) [227,](#page-226-0) [293](#page-292-0)

## **Ś**

Średnia (jakość obrazu) : [115,](#page-114-0) [338](#page-337-1) Światło świec : 87

### **T**

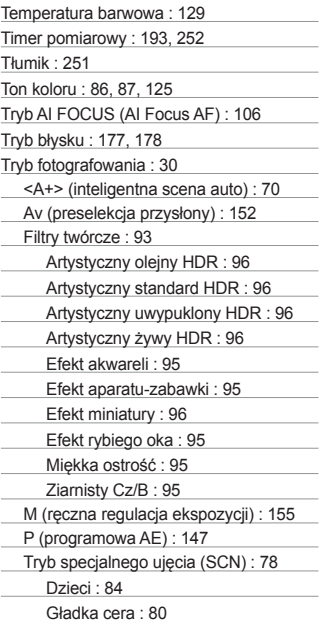

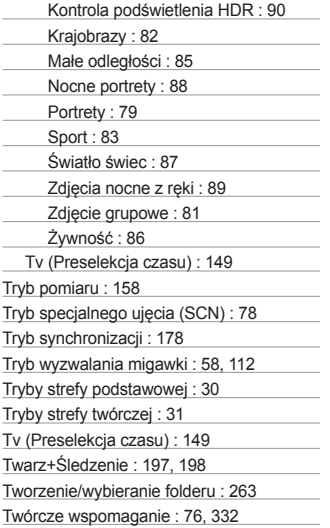

## **U**

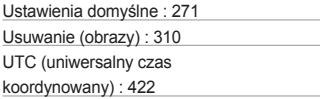

## **W**

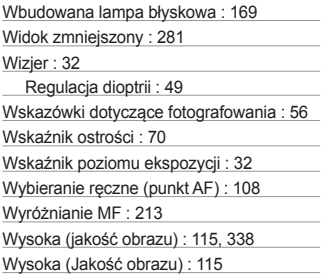

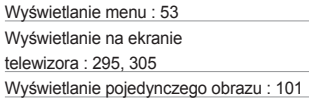

## **Z**

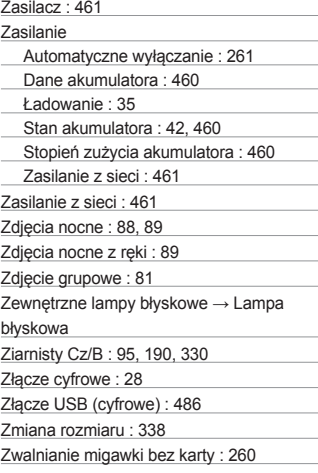

## **Ż**

Żywność : 86

## Canon

#### **CANON INC.**

30-2 Shimomaruko 3-chome, Ohta-ku, Tokyo 146-8501, Japonia

*Europa, Afryka i Bliski Wschód*

#### **CANON EUROPA N.V.**

Bovenkerkerweg 59, 1185 XB Amstelveen, Holandia

Aby uzyskać adres lokalnego biura firmy Canon, skorzystaj z karty gwarancyjnej lub ze strony internetowej www.canon-europe.com/Support

W krajach europejskich produkt i dołączoną gwarancję dostarcza Canon Europa N.V.